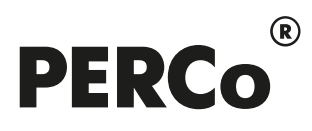

# РУКОВОДСТВО ПОЛЬЗОВАТЕЛЯ

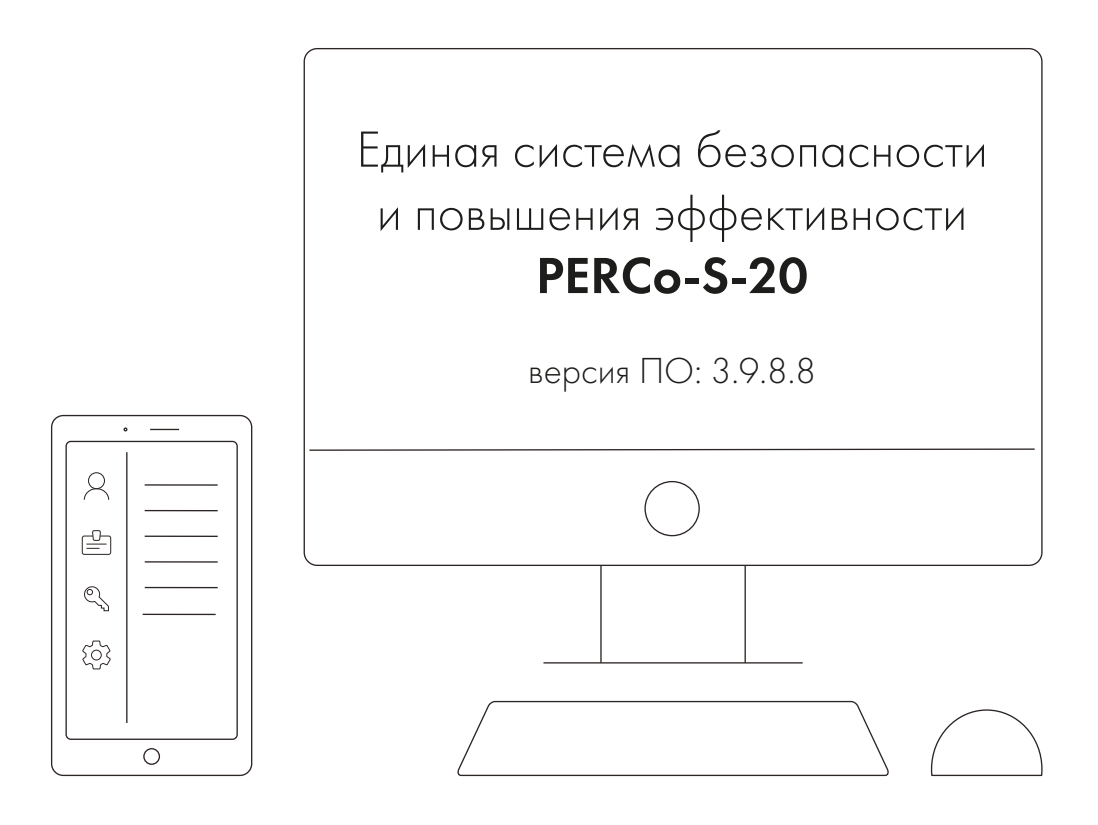

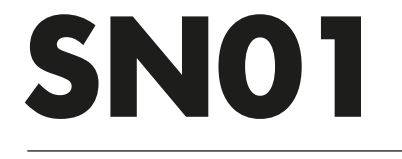

Модуль «Базовое ПО»

# СОДЕРЖАНИЕ

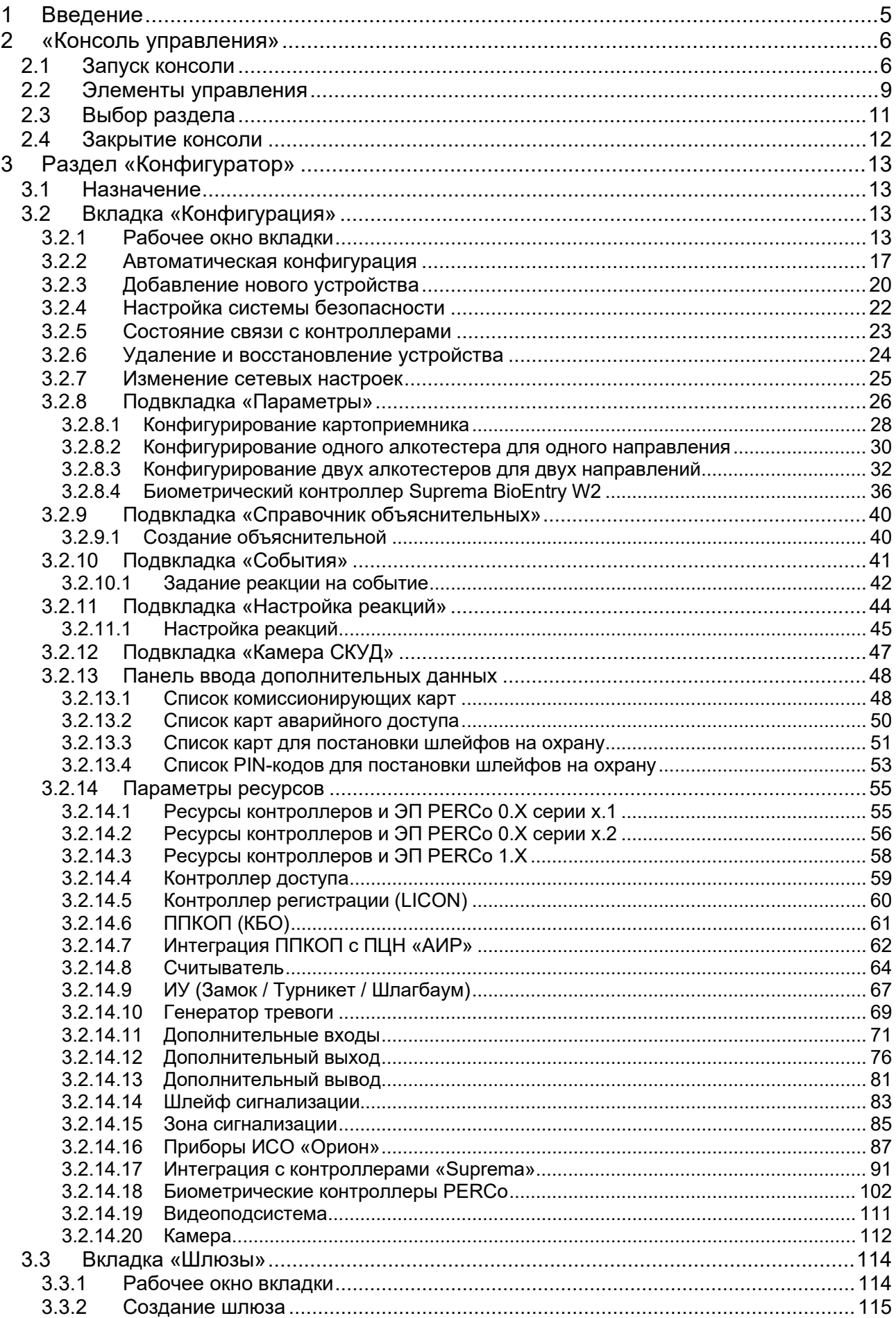

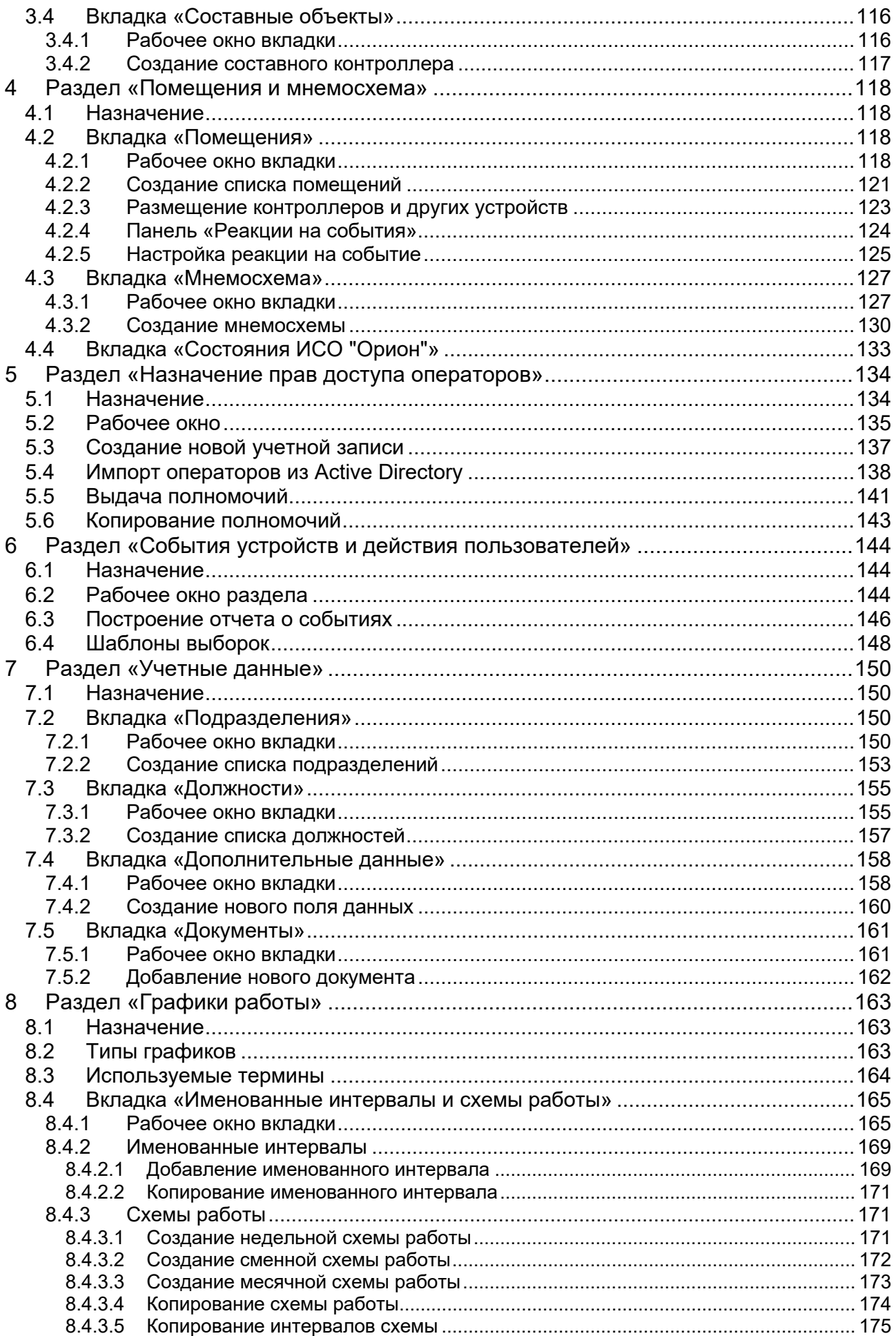

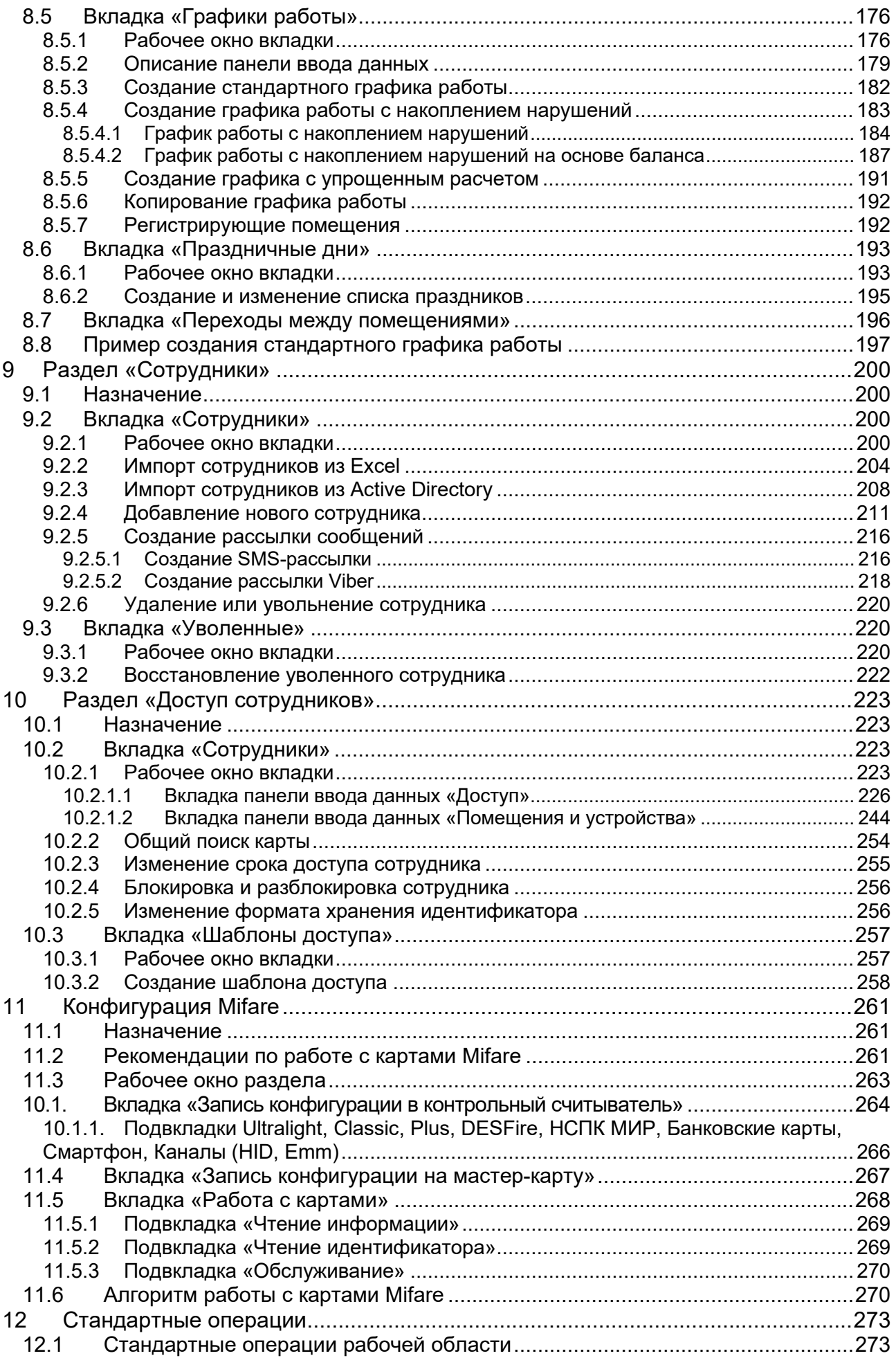

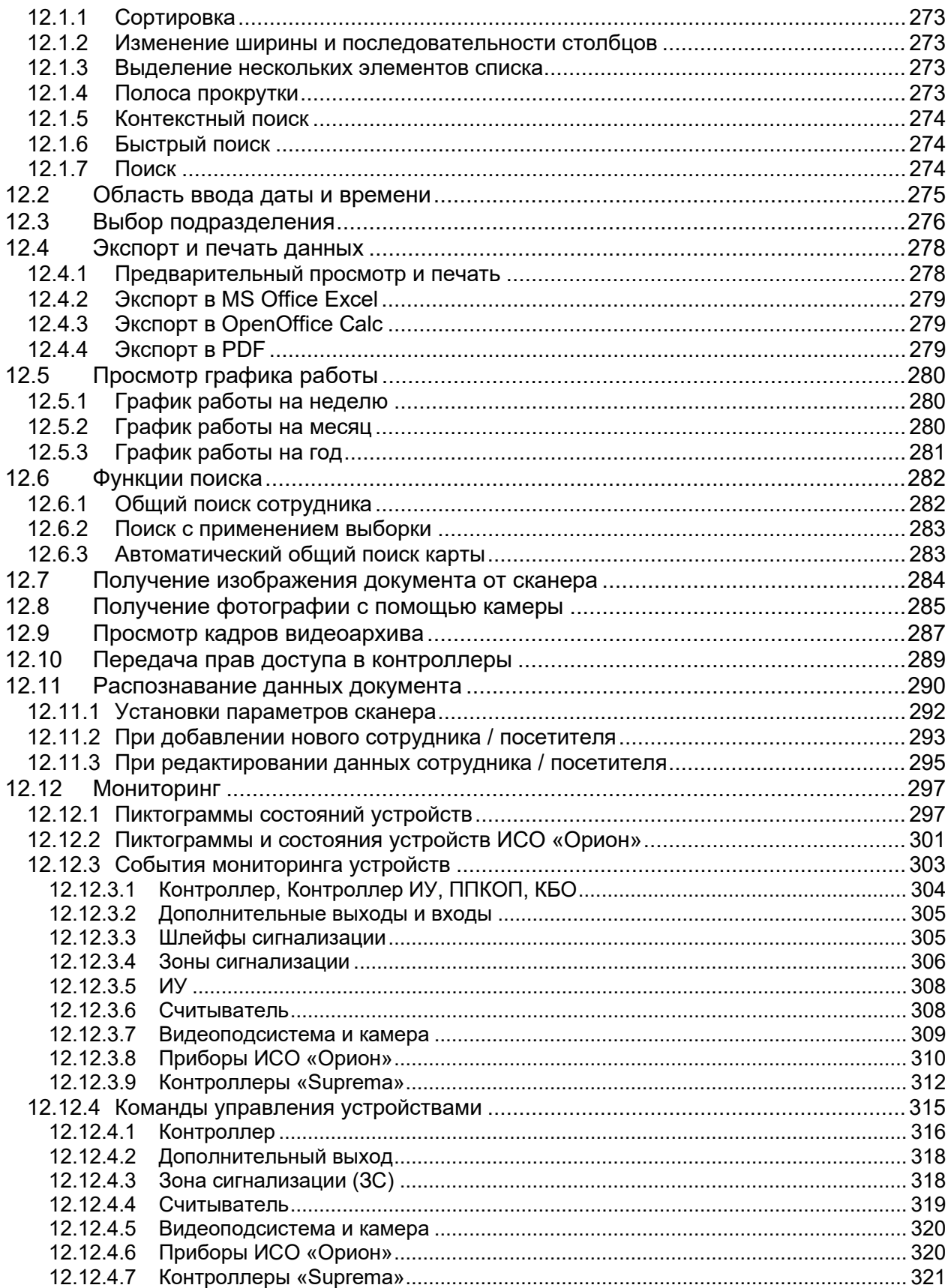

# <span id="page-5-0"></span>**1 Введение**

Данное *Руководство пользователя модуля PERCo-SN01 «Базовое ПО»* (далее – *руководство*) содержит описание рабочих окон и последовательности действий при работе с разделами.

Руководство должно использоваться совместно с *Руководством администратора сетевого ПО PERCo-S-20*. Руководство рассчитано на пользователя, обладающего базовыми навыками работы с приложениями в среде операционных систем *Microsoft Windows*.

Модуль *PERCo-SN01 «Базовое ПО»* (далее – *модуль*) предназначен для обеспечения работы базовых функций **«***Единой системы безопасности и повышения эффективности PERCo-S-20»* (далее – *системы)*.

Работа системы основана на создании *пространственных зон контроля* на территории предприятии. Переходы между зонами осуществляется через специально оборудованные *точки прохода* с предъявлением бесконтактных карт доступа. Каждая карта доступа обладает уникальным номером *идентификатором*. При выдаче карты ее идентификатор связывается с данными сотрудника, что позволяет контролировать передвижения каждого сотрудника по территории предприятия.

Основные функции модуля:

- подключение и конфигурация устройств системы;
- создание списка структурных подразделений предприятия;
- создание единого списка должностей;
- создание списка помещений (пространственных зон) с указанием точек прохода между ними и расположения на плане территории предприятия;
- создание графиков работы сотрудников;
- создание и ведения списка сотрудников;
- выдача и изъятие карт доступа у сотрудников;
- назначения прав доступа сотрудников в помещения предприятия;
- регистрация событий системы;
- задание автоматической реакции системы на регистрируемые события;
- оперативное управления устройствами системы.

В состав модуля входит *«Консоль управления»* и следующие разделы, объединенные в группы по назначению:

#### • **Администрирование**:

- − *«Конфигуратор»;*
- − *«Помещения и мнемосхема»;*
- − *«Назначение прав доступа операторов».*
- **Управление и события**:
	- − *«События устройств и действия пользователей»;*
	- − *«Управление устройствами».*
- **Персонал**:
	- − *«Сотрудники»;*
	- − *«Графики работы»;*
	- − *«Учетные данные».*
- **Доступ**:
	- − *«Доступ сотрудников».*

# <span id="page-6-0"></span>**2 «Консоль управления»**

# <span id="page-6-1"></span>**2.1 Запуск консоли**

*«Консоль управления»* представляет собой программную оболочку, обеспечивающую доступ и навигацию оператора по установленным на ПК разделам ПО, связь с сервером системы, получение и сохранение информации из БД системы.

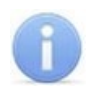

#### *Примечание:*

Для версий сетевого ПО, выпущенных позднее версии 3.6.3.0, в системе реализована функция автоматического обновления. Функция позволяет обновить ПО *«Консоли управления»* и всех установленных на ПК сетевых модулей.

Процедура обновления будет запущена автоматически после подключения к серверу системы, если на сервере системы установлена более поздняя версия ПО. В этом случае при запуске *«Консоли управления»* появится окно с сообщением:

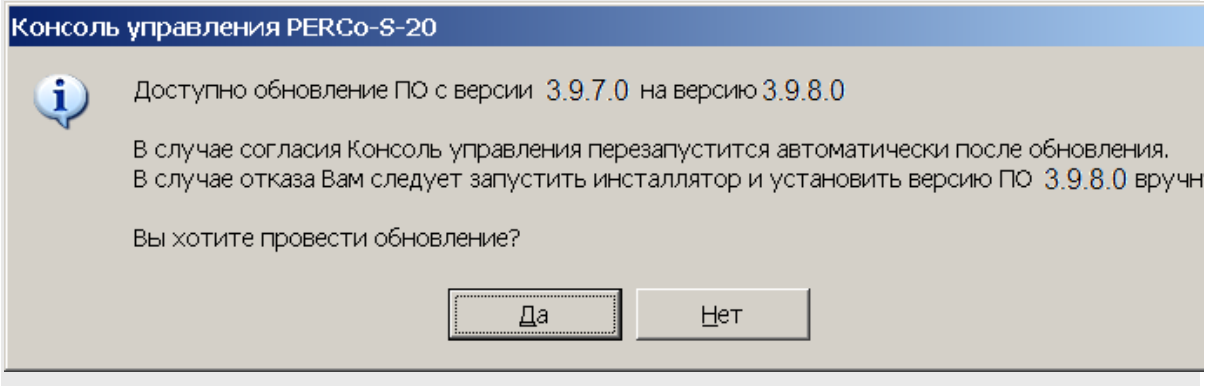

Для начала обновления нажмите кнопку **Да**.

Для запуска консоли выполните следующие действия:

- 1. Нажмите иконку **Консоль управления PERCo-S-20** на рабочем столе компьютера. Или нажмите кнопку **Пуск (Start)** и выберите последовательно: **Программы (All Programs) > PERCo > PERCo-S-20,** в открывшемся меню нажмите пункт **Консоль управления PERCo-S-20**.
- 2. Начнется запуск программы, на экране появится заставка Единой системы *PERCo-S-20* с указанием версии установленной *«Консоли управления»*, а затем откроется окно **Безопасность PERCo-S-20 Начать сеанс**:

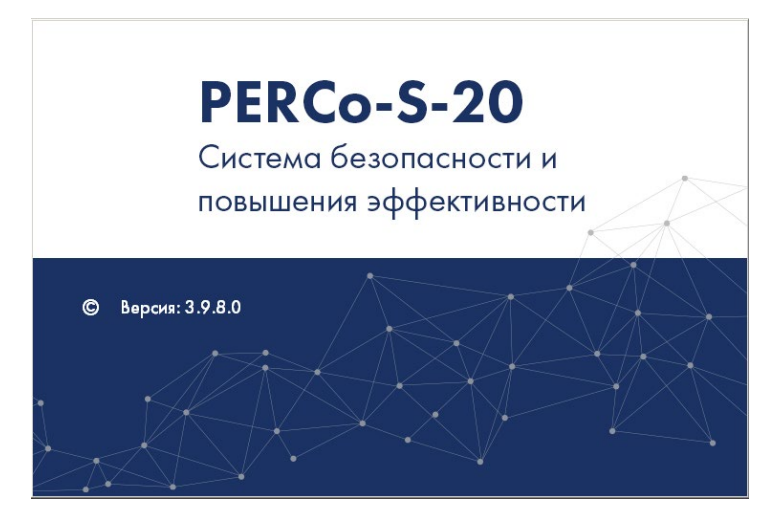

3. Окно **Безопасность PERCo-S-20 Начать сеанс** содержит следующие элементы:

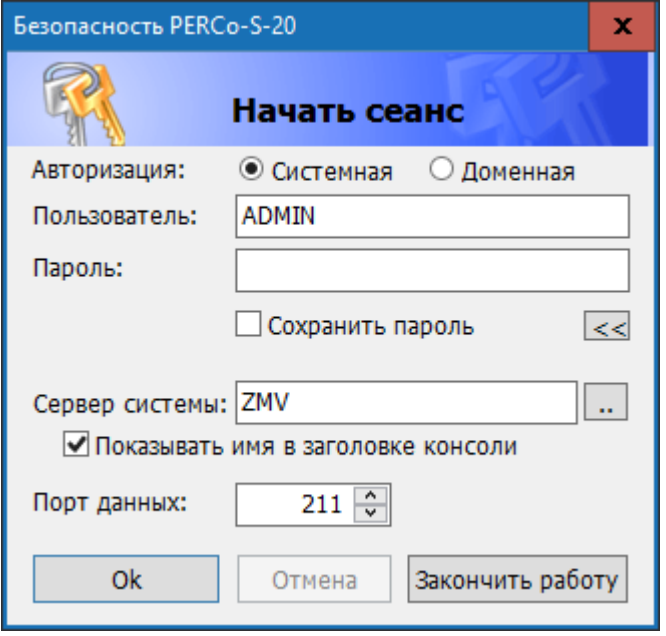

- **Авторизация** переключатель позволяет выбрать тип учетной записи оператора, используемой при авторизации в системе. В разделе *«Назначение прав доступа операторов»* предусмотрена возможность создания учетных записей двух типов:
	- − **Системная** если запись создана непосредственно в разделе;
	- − **Доменная** если запись импортирована из БД службы каталогов *MS Active Directory*. При выборе этого типа учетной записи нет необходимости вводить имя (логин) и пароль.
- **Пользователь** поле для ввода имени оператора (логина). По умолчанию в поле отображается имя последнего оператора, который совершил удачный вход в систему.
- **Пароль** поле ввода пароля оператора.
- **Сохранить пароль** при установке флажка после правильного ввода имени и пароля оператора, в случае успешного входа в систему, при последующих запусках *«Консоли управления»* данные запрашиваться не будут. Если флажок снят, то имя пользователя и пароль запрашиваются при каждом входе в систему.

# *Примечание:*

Если флажок **Сохранить пароль** был установлен (при запуске системы окно **Безопасность PERCo-S-20 Начать сеанс** не открывается) и возникла необходимость сменить оператора, то после входа в систему необходимо нажать кнопку **Закончить сеанс** на панели инструментов *«Консоли управления»*, в открывшемся окне снять флажок **Сохранить пароль** и нажать кнопку **ОК**.

После этого при следующем запуске откроется окно **Безопасность PERCo-S-20 Начать сеанс**.

 $\overline{p}<<\overline{p}>>\overline{p}$  – кнопка позволяет скрыть / открыть дополнительные поля ввода **Сервер системы** и **Порт данных**.

- **Сервер системы** поле для ввода имени или IP-адреса компьютера, на котором установлен сервер системы. (Если сервер системы установлен на этом же компьютере, введите в строке: localhost.)
- **Показывать имя в заголовке консоли** при установке флажка в строке заголовка *«Консоли управления»* будет отображаться имя или IP-адреса компьютера, на котором установлен сервер системы.
- – кнопка позволяет открыть окно **Обзор компьютеров** для указания компьютера, на котором установлен сервер системы безопасности в локальной сети. Окно имеет следующий вид:

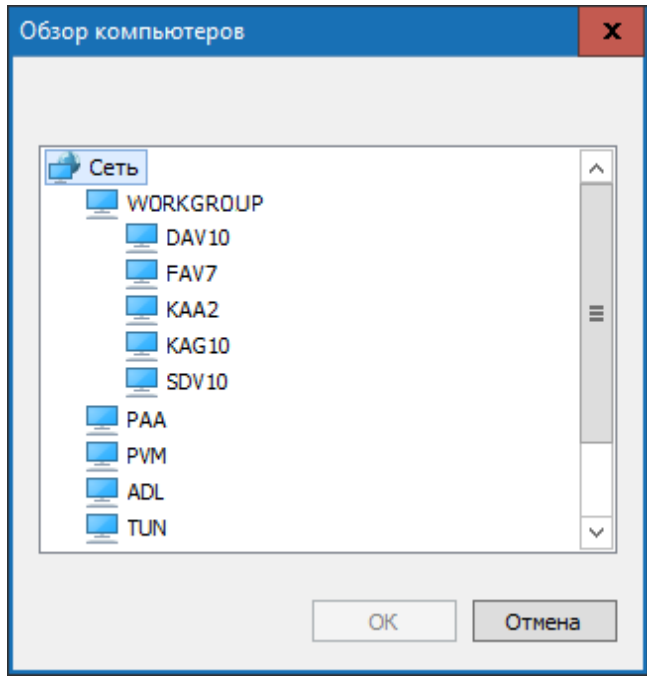

- **Порт данных** строка позволяет указать порт, по которому будет осуществляться обмен данными с сервером системы. Порт должен совпадать с указанным в *«Центре управления PERCo-S-20»* (см. *«Руководство администратора PERCo-S-20»*). По умолчанию установлен порт *211*.
- 4. В строки **Пользователь** и **Пароль** введите имя и пароль, назначенные администратором системы. Пароль должен вводиться латиницей. После трех неудачных попыток ввода приложение будет закрыто. Для уточнения имени и пароля обратитесь к администратору системы безопасности. Если *«Консоль управления»* запускается впервые, то необходимо также указать компьютер, на котором расположен сервер системы безопасности.
- 5. Нажмите кнопку **ОК**. Откроется рабочее окно *«Консоль управления»*.

# <span id="page-9-0"></span>**2.2 Элементы управления**

Рабочее окно *«Консоль управления»* имеет следующий вид:

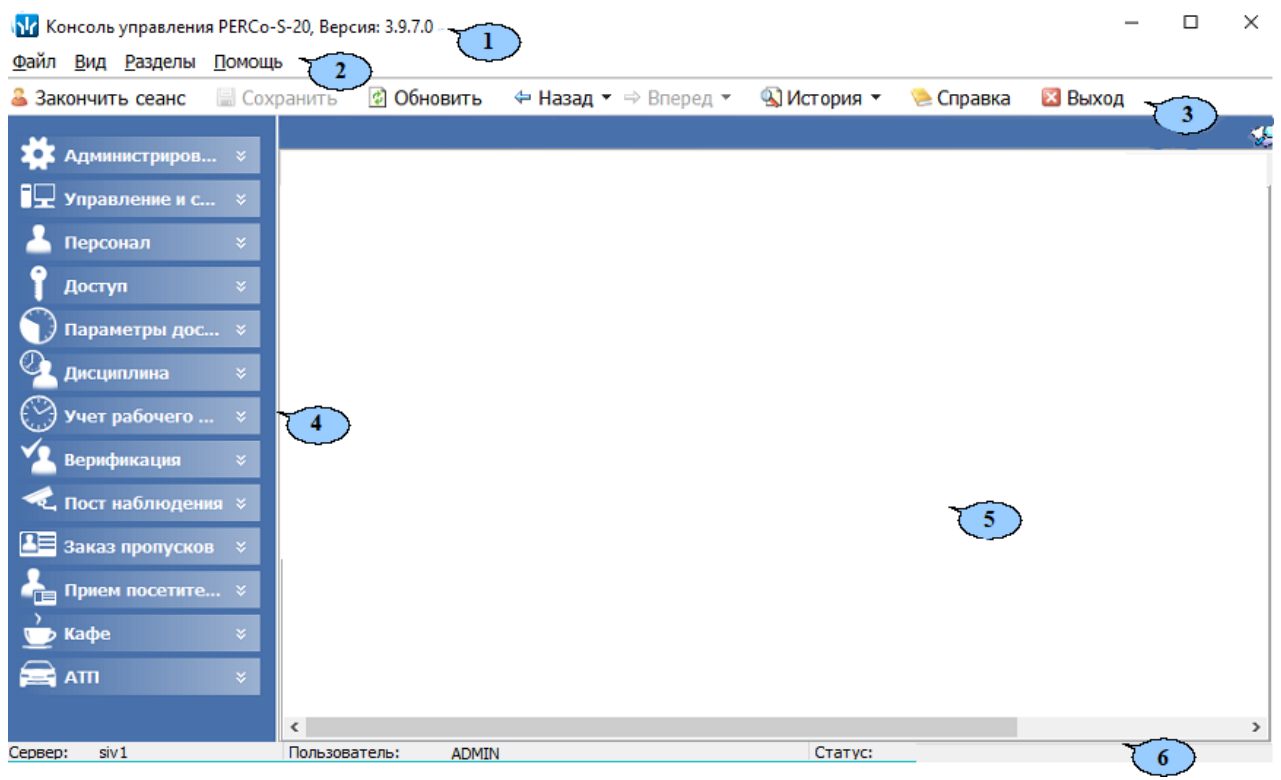

- 1. Строка заголовка окна. В строке указана версия запущенной *«Консоли управления»*. Кнопки для управления окном:
	- – кнопка **Свернуть** позволяет скрыть окно программы на панель задач;
	- $\Box$  /  $\Box$  кнопка **Развернуть** / Свернуть в окно позволяет развернуть окно программы на весь экран, либо свернуть в локальное окно с возможностью регулирования его размеров;
	- – кнопка **Закрыть** позволяет завершить работу программы и закрыть окно.
- 2. Основное меню состоит из следующих компонентов:
	- **Файл** меню данного пункта содержит команду **Выход** (*F10*), позволяющую завершить работу программы.
	- **Вид** меню данного пункта содержит команды:
		- − **Панель навигатора** (*F11*) команда позволяет скрыть или открыть панель навигатора.
		- **ЕЙ Панель сообщений** команда позволяет скрыть или открыть панель **Сообщение** в нижней части рабочей области *«Консоли управления»*.
	- **Разделы** меню данного пункта содержит список групп разделов со списками команд для перехода к одному из установленных на компьютере разделов:

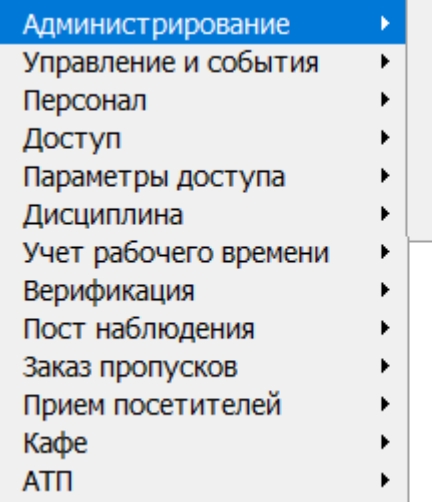

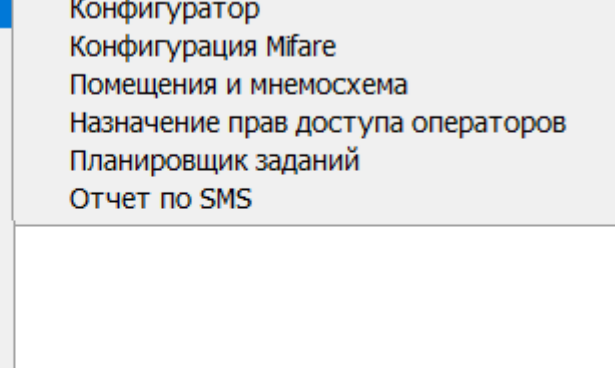

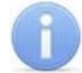

Состав доступных оператору разделов определяется выданными ему в разделе *«Назначение прав доступа операторов»* полномочиями на разделы.

- **Помощь** меню данного пункта содержит следующие команды:
	- **Справка** (F1) команда позволяет вызвать контекстную справку по открытому в рабочей области разделу.
	- **Домашняя страница** (*Shift+Ctrl+F1*) команда позволяет при наличии подключения к сети *Internet* открыть в браузере сайт компании *PERCo*: *[www.perco.ru](http://www.perco.ru/)*.
	- − **Служба поддержки** (*Ctrl+F1*) команда позволяет при наличии подключения к сети *Internet* отправить по электронной почте письмо в службу поддержки компании *PERCo* по адресу: *[soft@perco.ru](mailto:soft@perco.ru)*. Адрес службы поддержки, тема письма и строка приветствия при этом будут вставлены автоматически.
	- − **О программе** команда позволяет открыть окно **О программе…** с информацией о версии запущенной *«Консоли управления»* и установленных на ПК модулях ПО.
- 3. Панель инструментов содержит следующие кнопки:
	- **Закончить сеанс** кнопка позволяет сменить оператора (запустить *«Консоли управления»* под другой учетной записью).
	- **Сохранить** кнопка позволяет сохранить измененные данные в базе данных программы. Кнопка доступна, если какие-либо данные не были сохранены.
	- **В обновить** кнопка позволяет обновить данные, отображаемые в рабочем окне открытого раздела, из базы данных программы. Перед обновлением необходимо сохранить измененные данные, нажав кнопку **Сохранить** панели инструментов, в противном случае данные будут потеряны.
	- **Назад** кнопка позволяет вернуться к разделу, открытому ранее. При нажатии стрелки справа от кнопки откроется меню, позволяющее выбрать один из открытых ранее разделов.
	- **Вперед** кнопка позволяет перейти к разделу, открытому после текущего. При нажатии стрелки справа от кнопки откроется меню, позволяющее выбрать один из открытых позднее разделов.
	- **История** при нажатии стрелки справа от кнопки откроется меню, позволяющее перейти к одному из разделов, открытых в ходе текущей сессии.
- **Справка** (*F1*) кнопка позволяет вызвать контекстную справку по открытому разделу.
- **Выход** (*F10*) кнопка позволяет завершить работу программы.
- 4. Панель навигатора содержит кнопки, предназначенные для открытия доступных оператору разделов программного обеспечения. Кнопки объединены в группы по назначению разделов. Кнопки разделов имеют два варианта отображения: в виде крупных или в виде мелких значков. При нажатии правой кнопкой мыши на панели навигатора откроется контекстное меню, содержащее следующие пункты:
	- **Мелкие значки** пункт позволяет отображать мелкие значки для выбранной группы разделов.
	- **Крупные значки** пункт позволяет отображать крупные значки для выбранной группы разделов.
	- **Все мелкие значки** пункт позволяет отображать мелкие значки для всех разделов.
	- **Все крупные значки** пункт позволяет отображать крупные значки для всех разделов.
	- **Развернуть все** пункт позволяет раскрыть списки разделов, входящих во все группы. (Для раскрытия списка разделов, входящих в одну группу, используйте кнопку в заголовке группы.)
	- **Свернуть все** пункт позволяет скрыть списки разделов, входящих во все группы. (Для скрытия списка разделов, входящих в одну группу, используйте кнопку в заголовке группы.)

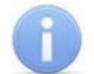

Расположение групп разделов на панели навигатора можно изменять, перетаскивая группу в нужное место. Для этого нажмите на заголовок группы левой кнопкой мыши и, не отпуская кнопки, наведите указатель мыши на название той группы, перед которой хотите расположить выделенную, после чего отпустите кнопку мыши.

- 5. Рабочая область *«Консоли управления»*, в которой отображается рабочее окно открытого раздела.
- 6. Строка состояния, в которой отображаются:
	- **Сервер** имя или IP-адреса компьютера, на котором установлен сервер системы;
	- **Пользователь** имя оператора;
	- **Статус** состояние программы в поле.

# <span id="page-11-0"></span>**2.3 Выбор раздела**

Для открытия раздела произведите одно из следующих действий:

- Нажмите кнопку раздела на панели навигатора, при необходимости предварительно развернув список разделов, входящих в группу.
- В меню **Разделы** выберите группу, в которую входит раздел, затем в открывшемся списке выберите нужный раздел.

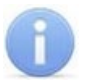

#### *Примечание:*

*«Консоль управления»* запоминает свое состояние при выходе из программы. При следующем запуске в рабочей области будет открыто окно последнего использовавшегося раздела.

# <span id="page-12-0"></span>**2.4 Закрытие консоли**

Для завершения работы *«Консоли управления»* произведите одно из следующих действий:

- Нажмите кнопку  $\times$  в строке заголовка окна программы.
- Выберите пункт **Выход** в меню **Файл**.
- Нажмите кнопку *F10* на клавиатуре.
- Нажмите кнопку **Выход** на панели инструментов программы.
- Нажмите кнопку **Закончить сеанс** на панели инструментов программы. Откроется окно **Безопасность PERCo-S-20**:

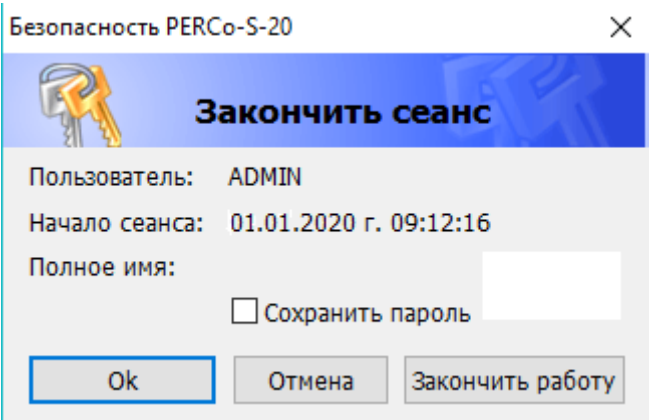

- − **ОК** кнопка позволяет закончить сеанс работы пользователя и открыть окно **Безопасность PERCo-S-20. Начать сеанс** для входа в систему другого пользователя.
- − **Отмена** кнопка позволяет вернуться к работе.
- − **Закончить работу** кнопка позволяет завершить работу программы.
- − **Сохранить пароль** при установке флажка система не будет запрашивать имя и пароль пользователя при входе в систему. При снятии флажка после входа в систему будет открываться окно **[Безопасность](#page-6-1) PERCo-S-20. Начать [сеанс](#page-6-1)**.

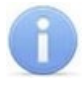

#### *Примечание:*

Если какие-либо данные не были сохранены в базе данных системы безопасности, откроется окно с предупреждением:

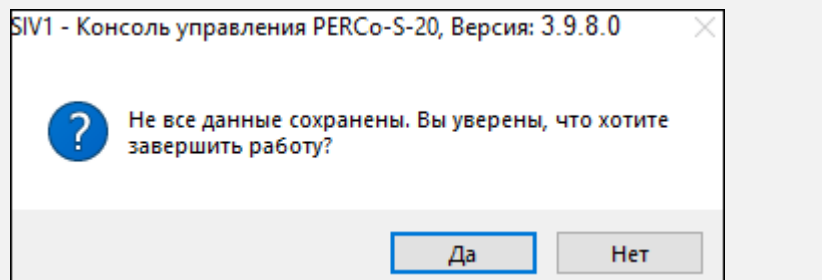

Для завершения работы без сохранения данных нажмите **Да**.

Для сохранения данных нажмите кнопку **Нет**, затем нажмите кнопку **Сохранить** на панели инструментов, после чего повторите одно из действий для завершения работы программы.

# <span id="page-13-0"></span>**3 Раздел «Конфигуратор»**

# <span id="page-13-1"></span>**3.1 Назначение**

Раздел «Конфигуратор» предназначен для конфигурации системы, создания шлюзов и создания составного контроллера.

# <span id="page-13-2"></span>**3.2 Вкладка «Конфигурация»**

Вкладка *«Конфигурация»* предназначена для конфигурации системы, добавления в нее новых устройств, настройки параметров их работы, а также задания реакций на события, регистрируемые в системе. Также для контроллеров доступа предусмотрена возможность создания списков комиссионирующих карт. Для контроллеров второго уровня списков карт аварийного доступа и для ППКОП списков карт и PIN-кодов постановки и снятия шлейфов сигнализации на охрану.

# <span id="page-13-3"></span>**3.2.1 Рабочее окно вкладки**

Рабочее окно вкладки *«Конфигурация»* имеет следующий вид:

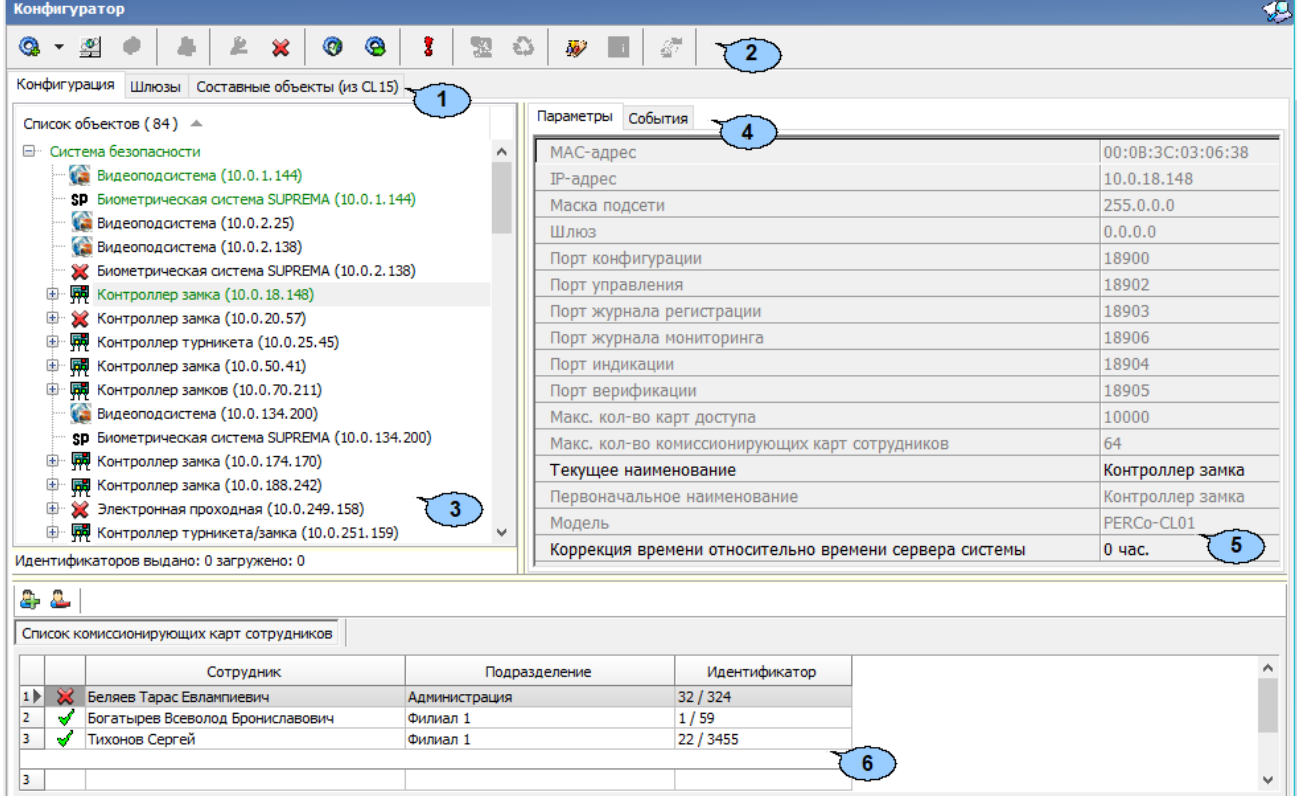

- 1. Выбор вкладки раздела:
	- **Конфигурация**;
	- **[Шлюзы](#page-114-0)**;
	- **[Составные](#page-116-0) объекты**.
- 2. Панель инструментов раздела:
	- **Провести [конфигурацию](#page-17-0)** (*Ctrl+K*) кнопка позволяет произвести автоматический поиск устройств в сети и добавление их в конфигурацию системы.
	- **Добавить новое [устройство](#page-20-0)** (*Ctrl+F*) кнопка позволяет открыть панель **Поиск нового устройства** для подключения устройства известного типа по его IP-адресу.
- **Обновить конфигурацию** (*Ctrl+Alt+K*) кнопка позволяет:
	- − для контроллеров *PERCo-CT/L04* и *PERCo-CT/L14* привести в соответствие информацию, отображаемую в разделе, с установленной конфигурацией контроллера. Такая процедура может потребоваться после изменения конфигурации при помощи перемычек на плате контроллера или после изменения состава подключенных контроллеров второго уровня.
	- − для контроллеров серии *S-30* получить полную конфигурацию контроллера. Если в конфигурацию контроллера были внесены изменения из других источников, то перед работой с ним необходимо обновить его конфигурацию, либо передать ее из *PERCo-S-20*.
- **Добавить** (*Ctrl+N*) кнопка позволяет добавить до *7* групп ресурсов. Кнопка доступна при выборе в рабочей области раздела ресурса контроллера **Группа ресурсов**.
- **Удалить / [Восстановить](#page-24-0)** (*Ctrl+D*) кнопка позволяет удалить из конфигурации устройство, выделенное в рабочей области раздела устройство. Кнопка доступна, если выделенное устройство ранее было исключено из конфигурации при помощи кнопки **Х Исключить из конфигурации**. Также кнопка позволяет восстановить скрытое ранее устройство.
- **Исключить из конфигурации / Включить в конфигурацию** (*Ctrl+O*) кнопка позволяет временно исключить выделенное в рабочей области устройство из конфигурации. Для включения в конфигурацию ранее исключенного устройства (отмеченное в списке объектов значком  $\mathcal{X}$ ), выделите его в рабочей области и повторно нажмите кнопку  $\mathbb{X}$ .
- **Передать параметры** (*Ctrl+H*) кнопка позволяет передать параметры в устройство, выделенное в рабочей области раздела. При выборе корневого элемента списка объектов (по умолчанию *«Система безопасности»*) соответствующие параметры будут переданы во все устройства, включенные в конфигурацию.
- **Передать измененные параметры** (*Ctrl+Alt+H*) кнопка позволяет передать только измененные параметры в устройство, выделенное в рабочей области раздела. Кнопка доступна в случае, если параметры устройства были изменены. При выборе корневого элемента списка объектов (по умолчанию *«Система безопасности»*) будут переданы измененные параметры для всех устройств, включенных в конфигурацию. Передача только измененных параметров производится быстрее, чем всех параметров системы.
- **Отображать скрытые устройства** (*Ctrl+Alt+V*) если кнопка активна, то в рабочей области вкладки *«Конфигурация»* отображаются скрытые устройства.
- **Изменение пароля** (*Ctrl+P*) кнопка позволяет изменить пароль доступа к контроллерам системы безопасности. Кнопка доступна при выборе в рабочей области корневого элемента списка объектов (по умолчанию «*Система безопасности»*).

При нажатии кнопки **Изменение пароля** (*Ctrl+P*) откроется окно **Изменение пароля системы**:

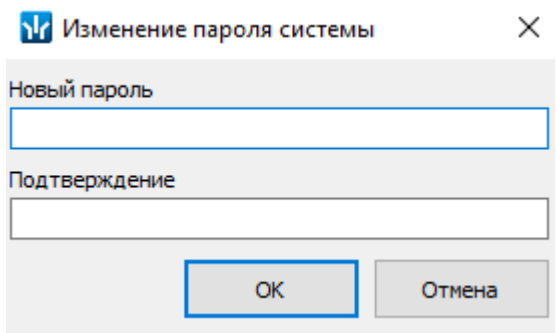

В поля **Новый пароль** и **Подтверждение** введите пароль и нажмите кнопку **ОК**.

#### *Примечание:*

Пароль применяется к контроллеру только после успешной передачи параметров. Новый пароль не будет применен, если:

- − в момент изменения не было связи с контроллером;
- − не удалось авторизоваться.
- **[Изменение](#page-25-0) сетевых настроек** (*Ctrl+T*) кнопка позволяет изменить сетевые настройки выбранного в рабочей области контроллера. Кнопка доступна после исключения выбранного контроллера из конфигурации, то есть

при нажатии кнопки **Исключить из конфигурации**.

- Контроллеры серии *S-30* не требуют исключения из конфигурации, кнопка доступна изначально.
- Для контроллеров, работающих по внешнему подключению, можно изменить визуальное отображение сетевых настроек, но нет возможности передать настройки в само устройство.
- **Получить информацию о версиях прошивок** (*Shift+Ctrl+V*) кнопка позволяет открыть окно **Конфигуратор** для просмотра списка контроллеров системы с указанием версий, установленных прошивок:

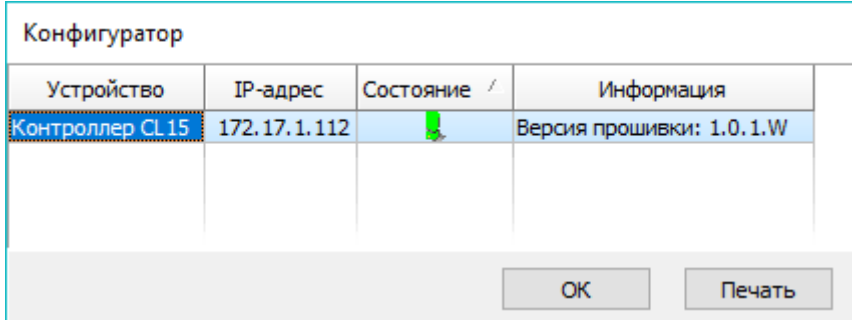

- Кнопка **Печать** окна **Конфигуратор** позволяет распечатать представленный список контроллеров.
- **Получить состояние TCP/IP портов** кнопка позволяет получить диагностическую информацию о состоянии портов выбранного в рабочей области контроллера. Кнопка доступна после исключения выбранного

контроллера из конфигурации, то есть при нажатии кнопки **Х исключить из конфигурации** (данная кнопка не доступна для встроенного контроллера электронной проходной *PERCo-КТ02.x*).

- **Копирование параметров между шлейфами и реле аппаратуры "Болид"** – кнопка позволяет переносить заданную конфигурацию, заданную на одном шлейфе или реле на другие.
- **Групповые операции**  кнопка позволяет выполнить групповое включение / исключение аппаратуры в конфигурации.
- 3. Рабочая область раздела **Список объектов** содержит раскрывающийся многоуровневый список подсистем, устройств и их ресурсов системы.
	- Выделение устройства зеленым цветом указывает на то, что параметры устройства были изменены, но не переданы в устройство.
	- Выделение устройства красным означает, что оно скрыто (скрытые устройства отображаются при нажатии кнопки **Отображать скрытые устройства** на панели инструментов).
	- Значок рядом с наименованиями устройств указывает на его тип и состояние:
		- \* устройство исключено из конфигурации системы безопасности;
		- © устройство включено в конфигурацию системы безопасности, но не доступно или ему не переданы параметры;
		- 帰 帰 устройство является контроллером доступа или ППКОП;
		- − устройство является **контроллером Suprema**;
		- ← устройство является видеоподсистемой, включенной в конфигурацию системы безопасности;
		- <sup>Е4</sup> устройство является камерой, добавленной в видеоподсистему;
		- − устройство является биометрической системой *Suprema*;
		- $-$  ▲, ▼, ェ, ข, ฿, <del>、</del> ☀, 丑, ฿, !! ресурсы устройств.

В рабочей области раздела реализована сортировка по наименованию устройств или по их IP-адресу. Для выбора типа сортировки нажмите правой кнопкой мыши на заголовке рабочей области раздела и выберите тип в открывшемся контекстном меню:

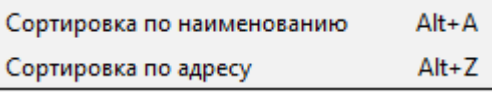

Используйте стрелку рядом с заголовком рабочей области для выбора прямого ( $\triangle$ ) или обратного ( $\nabla$ ) порядка сортировки устройств.

При нажатии правой кнопкой мыши в рабочей области раздела откроется контекстное меню:

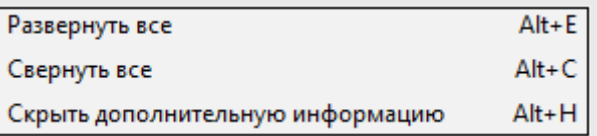

Меню позволяет развернуть, свернуть списки ресурсов для всех устройств, а также открыть и скрыть панель ввода дополнительных данных.

- 4. Выбор вкладки панели настройки:
	- **[Параметры](#page-26-0)** вкладка позволяет настроить параметры функционирования устройства или ресурса, выделенного в рабочей области раздела.
	- **Справочник [объяснительных](#page-40-0)** на вкладке можно задать список объяснительных, который передается на **CR11**.
- **[События](#page-41-0)** на вкладке отображается список событий, регистрируемых системой безопасности для устройства или ресурса, выделенного в рабочей области раздела. Также на вкладке можно задать реакцию системы на любое из событий.
- **[Настройка](#page-44-0) реакций** на вкладке можно настроить реакции на события в контроллере.
- **Общий список реакций на события** на вкладке отображается полный список событий, регистрируемых системой безопасности для всех устройств или ресурсов в рабочей области раздела. Также на вкладке можно задать реакцию системы на любое из событий. Вкладка доступна для ресурса **Система безопасности**.
- **[Камера](#page-47-0) СКУД** вкладка доступна для ресурса контроллера **Считыватель** и предназначена для выбора камеры подсистемы *«Камера СКУД»*.
- 5. Рабочая область вкладки панели настройки.
- 6. Панель ввода дополнительных данных. Для открытия и скрытия панели используйте контекстное меню рабочей области раздела или сочетание клавиш *Alt+H*. Значок в строке с данными сотрудника или PIN-кодом в рабочей области вкладки означает, что данные не были переданы в контроллеры, значок означает, что данные переданы успешно.

#### <span id="page-17-0"></span>**3.2.2 Автоматическая конфигурация**

#### *Примечание:*

Перед добавлением новых устройств убедитесь, что:

- установлена не демонстрационная версия системы *PERCo-S-20*;
- установленная версия *PERCo-S-20* поддерживает работу с требуемыми моделями контроллеров. При необходимости обновите версию.

Для проведения автоматического поиска устройств нажмите • рядом с кнопкой **Провести конфигурацию** на панели инструментов раздела и выберите из выпадающего списка один из вариантов.

#### **Для конфигурации контроллеров с прямым подключением:**

1. При выборе **Конфигурации контроллеров с прямым подключением** откроется новое окно **Выбор сетевых интерфейсов**:

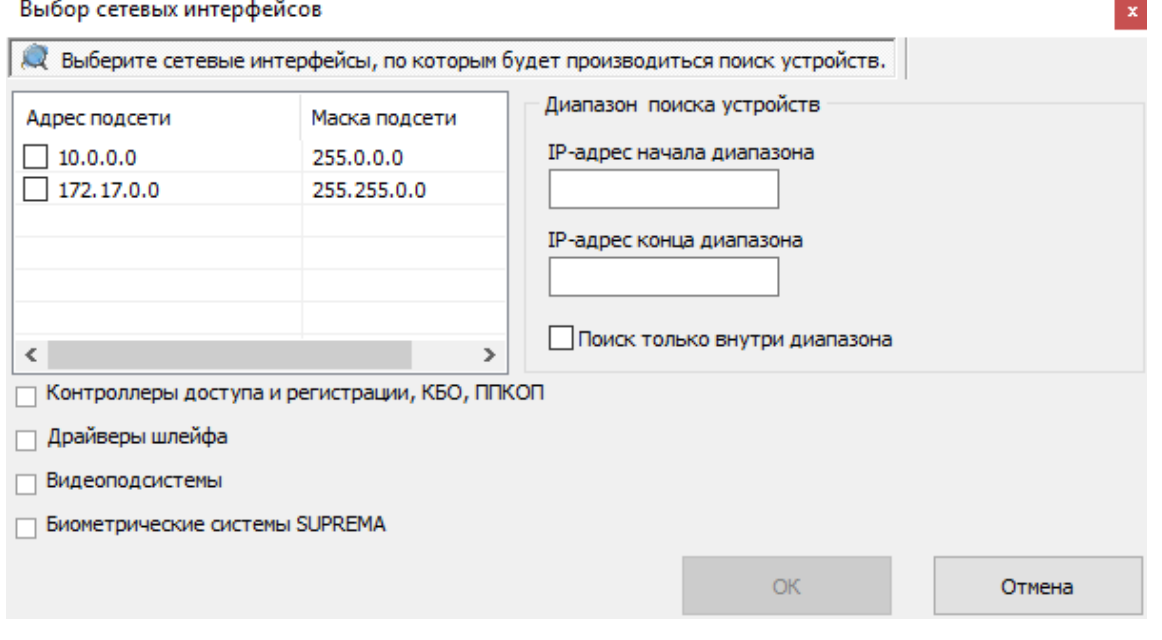

- 2. В рабочей области окна отметьте сетевой интерфейс ПК, с которого будут рассылаться запросы на устройства. Поиск производится широковещательной рассылкой запросов в подсети сетевого интерфейса.
- 3. В нижней части окна отметьте флажками типы искомых устройств.
- 4. При необходимости адресной отправки запросов на устройства внутри диапазона IP-адресов, укажите в соответствующих полях первый и последний IPадрес диапазона. В этом случае поиск производится широковещательной рассылкой запросов в подсети сетевого интерфейса и адресно в указанном диапазоне IP-адресов.
- 5. Для проведения только адресной отправки запросов внутри диапазона IPадресов установите флажок **Поиск только внутри диапазона**.
- 6. Нажмите кнопку **ОК**. Окно **Выбор сетевых интерфейсов** будет закрыто, начнется поиск устройств.
- 7. После завершения поиска откроется окно **Конфигуратор** со списком найденных устройств:

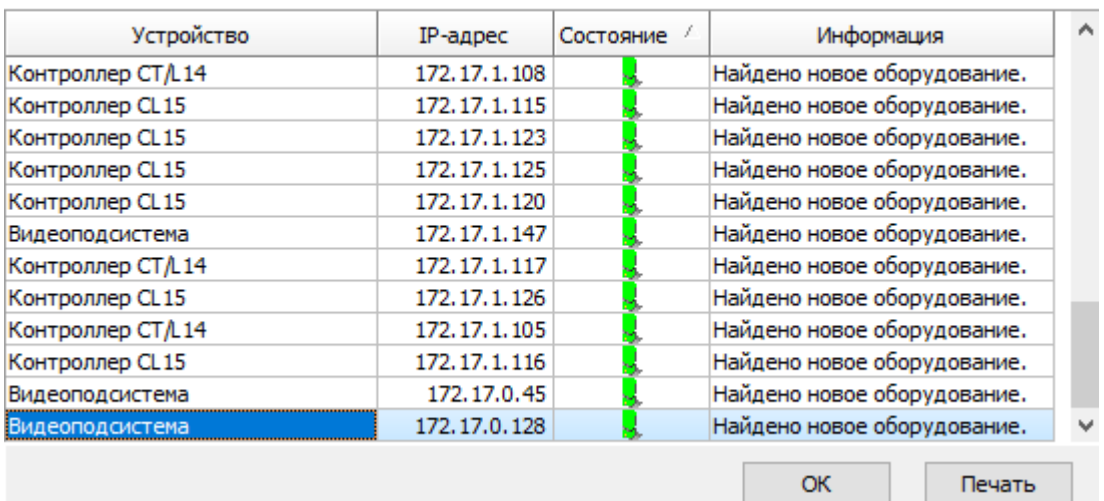

Конфигуратор

- 8. Кнопка **Печать** в открывшемся окне позволяет распечатать список найденных устройств.
- 9. Нажмите кнопку **ОК** (или **X** в заголовке окна). Все найденные устройства будут добавлены в рабочую область раздела и отмечены значками  $\bullet$ .
- 10. Если какое-либо из найденных устройство необходимо исключить из конфигурации, выделите его в рабочей области и нажмите кнопку **Х Исключить из конфигурации** на панели инструментов раздела. Значок устройства изменится на  $\mathbb X$
- 11. Для настройки параметров выделите устройство или ресурс в рабочей области раздела и на вкладке **Параметры** панели настройки измените необходимые параметры.
- 12. Для настройки реакций на события выделите устройство или ресурс в рабочей области раздела и на вкладке **События** панели настройки добавьте необходимые реакции.
- 13. Выделите в рабочей области раздела корневой элемент (по умолчанию *«Система безопасности»*). На вкладке **Параметры** произведите настройку [параметров](#page-22-0) системы в целом.
- 14. Для передачи параметров в устройства нажмите кнопку **Передать параметры** на панели инструментов раздела. В случае успешной передачи параметров в устройство значок **С** рядом с его названием в списке объектов изменится на значок, соответствующий типу устройства.

#### **Для конфигурации контроллеров с внешним подключением:**

#### *Примечание:*

Для работы с внешними подключениями необходимо предварительно включить эту возможность в центре управления *PERCo-S-20*.

1. При выборе **Конфигурация контроллеров с внешним подключением** откроется новое окно **Выбор устройства с внешним подключением**:

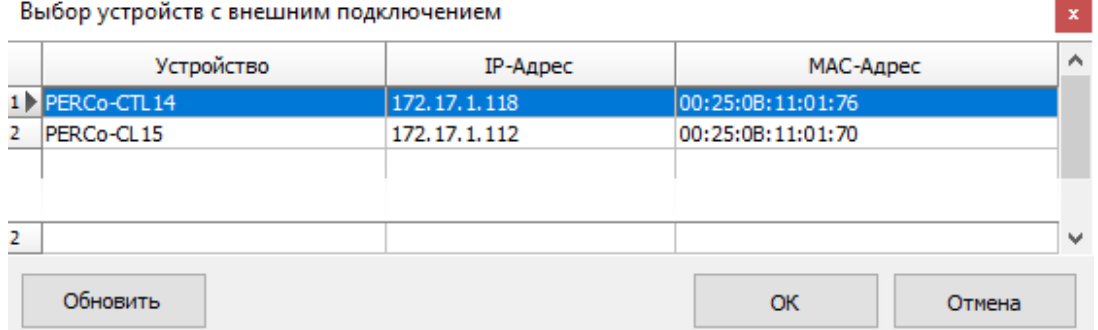

- 2. В рабочей области окна выберите необходимое устройство (в окне отображаются все активные подключения к серверу, которые еще не были добавлены в *PERCo-S-20*).
- 3. Для обновления списка устройств нажмите кнопку .
- 4. Выберите необходимые устройства из списка и нажмите кнопку **ОК**. Устройства будут добавлены в рабочую область раздела и отмечены значками  $\bullet$ .
- 5. Если какое-либо из найденных устройство необходимо исключить из конфигурации, выделите его в рабочей области и нажмите кнопку **Исключить из конфигурации** на панели инструментов раздела. Значок устройства изменится на  $\mathbf{\mathcal{X}}$
- 6. Для настройки параметров выделите устройство или ресурс в рабочей области раздела и на вкладке **Параметры** панели настройки измените необходимые параметры.
- 7. Для настройки реакций на события выделите устройство или ресурс в рабочей области раздела и на вкладке **События** панели настройки добавьте необходимые реакции.
- 8. Выделите в рабочей области раздела корневой элемент (по умолчанию *«Система безопасности»*). На вкладке **Параметры** произведите настройку [параметров](#page-22-0) системы в целом.

9. Для передачи параметров в устройства нажмите кнопку **Передать параметры** на панели инструментов раздела. В случае успешной передачи параметров в устройство значок **В** рядом с его названием в списке объектов изменится на значок, соответствующий типу устройства.

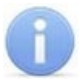

#### *Примечание:*

После добавления контроллера в систему из него вычитывается конфигурация. В случае, если конфигурация не обновилась сразу, следует перечитать конфигурацию с сервера. Для этого нажмите кнопку **Обновить** на панели инструментов вкладки.

#### <span id="page-20-0"></span>**3.2.3 Добавление нового устройства**

Если устройство не было найдено при автоматической конфигурации или необходимо добавить только определенные устройства с известными IP-адресами, то можно добавить их вручную.

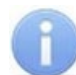

#### *Примечание:*

Перед добавлением новых устройств убедитесь, что:

- установлена не демонстрационная версия системы *PERCo-S-20*;
- установленная версия *PERCo-S-20* поддерживает работу с требуемыми моделями контроллеров. При необходимости обновите версию.

Для добавления в конфигурацию системы нового устройства:

1. Нажмите кнопку **Добавить новое устройство** на панели инструментов раздела. Откроется панель **Поиск по IP-адресу**:

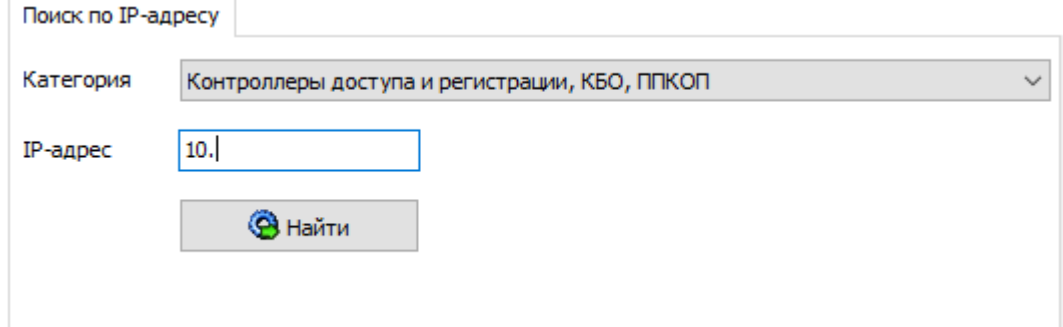

- 2. Используя раскрывающийся список **Категория**, укажите тип добавляемого устройства:
	- **Контроллеры доступа и регистрации, КБО, ППКОП** для добавления контроллера доступа, регистрации или ППКОП.

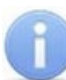

#### *Примечание:*

- Порядок конфигурирования видеоподсистемы описан в руководстве администратора системы.
- **Видеоподсистемы** для добавления сервера видеоподсистемы с файлами видеоархива.
- **Камеры и видеосервера видеоподсистемы** для добавления камер. При выборе пункта становится доступна вкладка **Добавление видеоустройства**:

#### Руководство пользователя

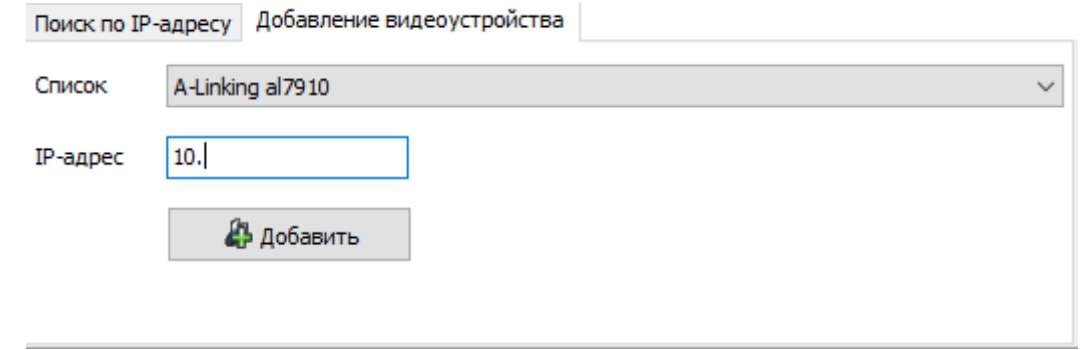

Для добавления камеры в видеоподсистему в раскрывающемся списке **Список** укажите модель камеры, в поле ввода **IP-адрес** укажите адрес и нажмите кнопку **Добавить**.

- **Камеры стандарта ONVIF видеоподсистемы** для добавления камер, поддерживающих стандарт ONVIF.
- **Драйверы шлейфа**.
- **Панели приемно-контрольные**.
- **Панели индикации выносные**.
- **Модули управления ИСО "Орион"** для интеграции оборудования *ИСО «Орион»*. При этом в поле **IP-адрес** необходимо указать сетевой адрес ПК, на котором установлен *«Модуль управления ИСО Орион»*. Описание процедуры интеграции с оборудованием *ИСО «Орион»* приведено в руководстве администратора системы.
- **Биометрические системы** *Suprema*.
- 3. В строку **IP-адрес** введите сетевой адрес искомого устройства. Нажмите ставшую при этом доступной кнопку **Найти**.
- 4. В случае успешного поиска откроется окно **Конфигуратор**, в котором будет отображаться искомое устройство и состояние связи с ним. Для закрытия окна нажмите кнопку **ОК**. Найденное устройство будет добавлено в рабочую область раздела и отмечено значком  $\bullet$ .
- 5. Если устройство не было найдено, откроется окно с сообщением:

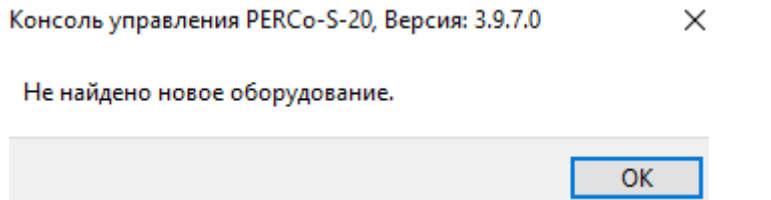

- 6. Закройте окно, нажав кнопку **ОК**, затем проверьте состояние устройства его подключение к сети *Ethernet*, устраните найденные неполадки, после чего повторите поиск, нажав кнопку **Найти**.
- 7. Для настройки параметров выделите устройство или его ресурс в рабочей области раздела, затем на вкладке **Параметры** панели настройки измените необходимые параметры.
- 8. Для настройки реакций на события выделите устройство или его ресурс в рабочей области раздела, затем на вкладке **События** панели настройки добавьте необходимые реакции.

9. Для передачи новых параметров в устройство нажмите кнопку **Передать параметры** на панели инструментов раздела. Устройство будет включено в состав системы безопасности.

#### <span id="page-22-0"></span>**3.2.4 Настройка системы безопасности**

Настройки системы безопасности доступны при выборе в рабочей области корневого элемента списка объектов (по умолчанию «*Система безопасности»*):

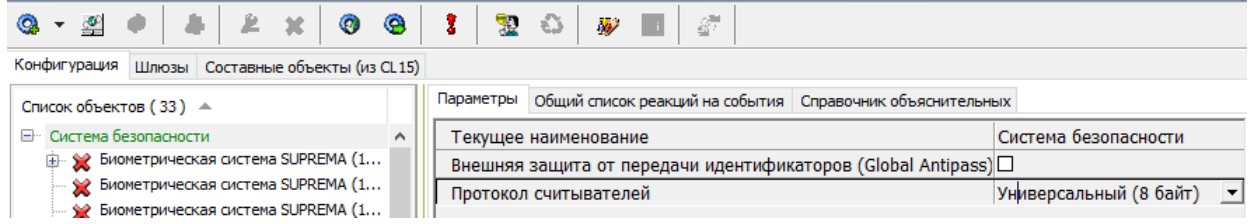

На вкладке **Параметры** доступны следующие параметры системы:

- Строка **Текущее наименование** позволяет изменить название системы безопасности. Значение по умолчанию – *Система безопасности*.
- Флажок **Внешняя защита от передачи идентификаторов (Global Antipass)**. При установке флажка будет включена функция системы безопасности, заключающаяся в контроле нарушений последовательности прохождения (регистрации) сотрудников через точки прохода и направления прохода. Последовательность прохождения точек прохода определяется взаимным расположением пространственных зон с учетом их вложенности (то есть нельзя войти в помещение, не войдя в здание).
- Раскрывающийся список **Протокол считывателей** позволяет выбрать один из форматов хранения:
	- − **Сокращенный** (4 байта).
	- − **Wiеgand-26** (3 байта, установлен по умолчанию). Номер карты делится на два числа: серия (1 байт, максимальное значение 255) и номер (2 байта, максимальное значение 65535). В таблицах ПО идентификатору отведено два столбца: **Код семейства** и **Номер**.
	- − **Универсальный** (8 байт, то есть полностью может быть сохранен идентификатор карты формат EM-Marin). Значение идентификатора – единое число. Во всех таблицах ПО идентификатору выделен один столбец **Идентификатор** (или **Одним числом**).

На вкладке **Общий список реакций на события** отображается список устройств для событий мониторинга, которым в системе установлены какие-либо реакции. При двойном нажатии левой кнопкой мыши на устройстве в рабочей области вкладки отобразится полный список событий этого устройства:

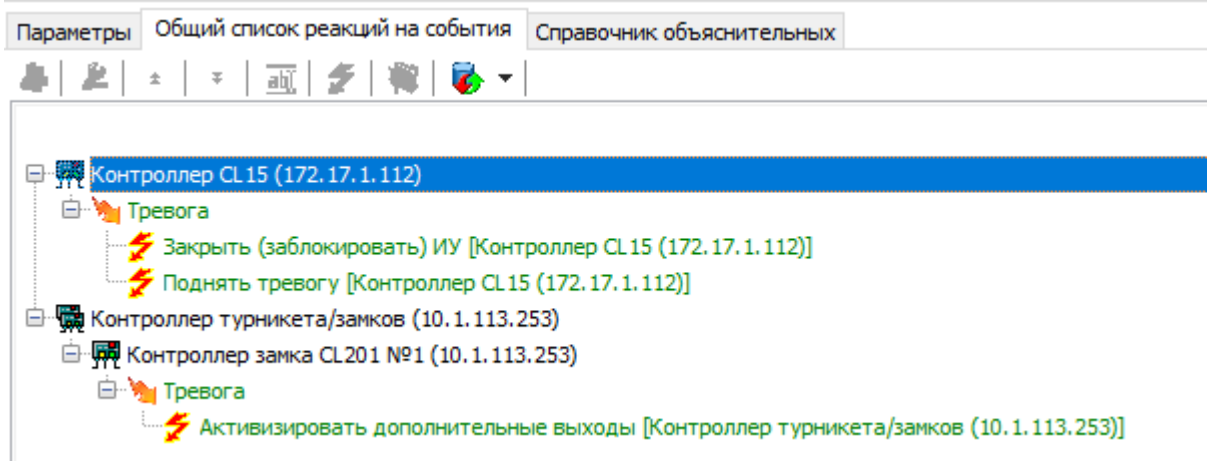

#### <span id="page-23-0"></span>**3.2.5 Состояние связи с контроллерами**

При проведении автоматической конфигурации системы, добавлении или восстановлении устройств, а также после неудачной передачи параметров в устройства с помощью кнопок панели инструментов раздела: **Передать параметры** и **Передать измененные параметры** открывается окно **Конфигуратор**. В окне отображается диагностическая информация о связи с устройствами. Окно выглядит следующим образом и содержит элементы:

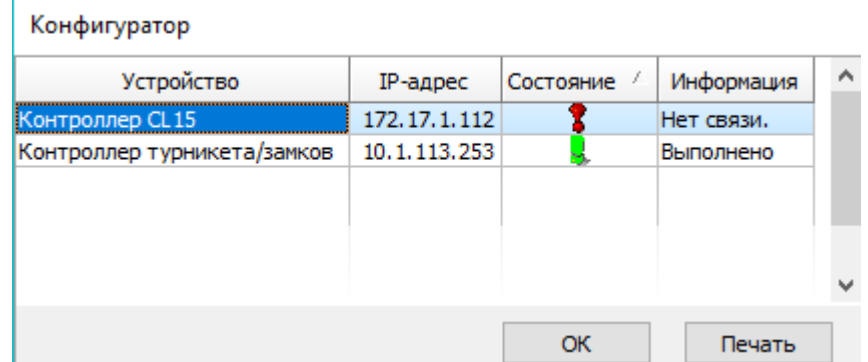

- **Устройство** в столбце указан тип устройства.
- **IP-адрес** в столбце указан адрес устройства в сети.
- **Состояние** в столбце отображено состояние связи с устройством:
	- В устройство найдено, связь с ним установлена, параметры переданы;
	- → санкционированное отключение связи;
	- <sup>7</sup> несанкционированная потеря связи с устройством, либо устройство не найдено, параметры не были переданы.
- **Информация** в столбце выводится результат передачи данных в устройство.
- **ОК** кнопка позволяет закрыть окно.
- **Печать** кнопка позволяет сформировать документ для предварительного просмотра и печати.

### <span id="page-24-0"></span>**3.2.6 Удаление и восстановление устройства**

#### **Удаление устройства**

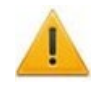

#### *Внимание!*

Прежде чем удалять устройство из конфигурации необходимо убедиться, что оно не связано ни с одним помещением в разделе *«Помещения и мнемосхема»*.

В обратном случае удалить устройство из конфигурации будет нельзя, его можно будет только скрыть с возможностью последующего восстановления.

Для удаления устройства:

- 1. Выделите устройство в рабочей области раздела.
- 2. Исключите устройство из конфигурации, нажав кнопку **Исключить из конфигурации** на панели инструментов раздела. Значок рядом с наименованием устройства примет вид  $\mathbf{\hat{x}}$ .
- 3. Нажмите кнопку **Удалить** на панели инструментов раздела. В открывшемся окне **Подтверждение** для удаления нажмите кнопку **Да**. Устройство будет удалено из конфигурации системы и исчезнет из рабочей области раздела.
- 4. Если устройство связано с помещением, появится окно **Подтверждение** с предложением скрыть устройство. Нажмите **Да**, если хотите скрыть устройство. Устройство будет отображаться в рабочей области раздела красным цветом, если активна кнопка **Отображать скрытые устройства**.

#### **Восстановление устройства**

#### *Примечание:*

Восстановить можно только скрытое устройство. Удаленное ранее устройство необходимо заново добавлять в [конфигурацию](#page-20-0).

Для восстановления скрытого устройства:

- 1. Нажмите кнопку **Отображать скрытые устройства** на панели инструментов раздела. В рабочей области раздела станут видны скрытые устройства, которые будут выделены красным цветом.
- 2. Выделите в рабочей области скрытое устройство, которое необходимо восстановить, и нажмите кнопку **Восстановить**. В открывшемся окне **Подтверждение** нажмите кнопку **Да**. Название устройства сменит цвет с красного на черный.
- 3. Для включения устройства в конфигурацию системы нажмите кнопку **Включить в конфигурацию** на панели инструментов раздела. Значок рядом с наименованием устройства примет вид . Откроется окно **[Конфигуратор](#page-23-0)** с информацией о состоянии связи с устройством. В открывшемся окне нажмите кнопку **ОК**.
- 4. На панели инструментов раздела нажмите кнопку **Передать параметры**. После передачи параметров значок рядом с наименованием устройства примет вид, соответствующий типу устройства.

#### <span id="page-25-0"></span>**3.2.7 Изменение сетевых настроек**

Каждый контроллер имеет свои собственные настройки в сети, что упрощает поиск контроллеров, подключение их друг к другу, связи между ними. Для изменения сетевых настроек:

- 1. Выделите в рабочей области раздела контроллер, сетевые настройки которого необходимо изменить.
- 2. Исключите контроллер из конфигурации системы безопасности. Для этого нажмите кнопку **Исключить из конфигурации** на панели инструментов раздела.
- 3. Нажмите кнопку **Изменение сетевых настроек** на панели инструментов раздела. Откроется окно **Изменение сетевых настроек**:

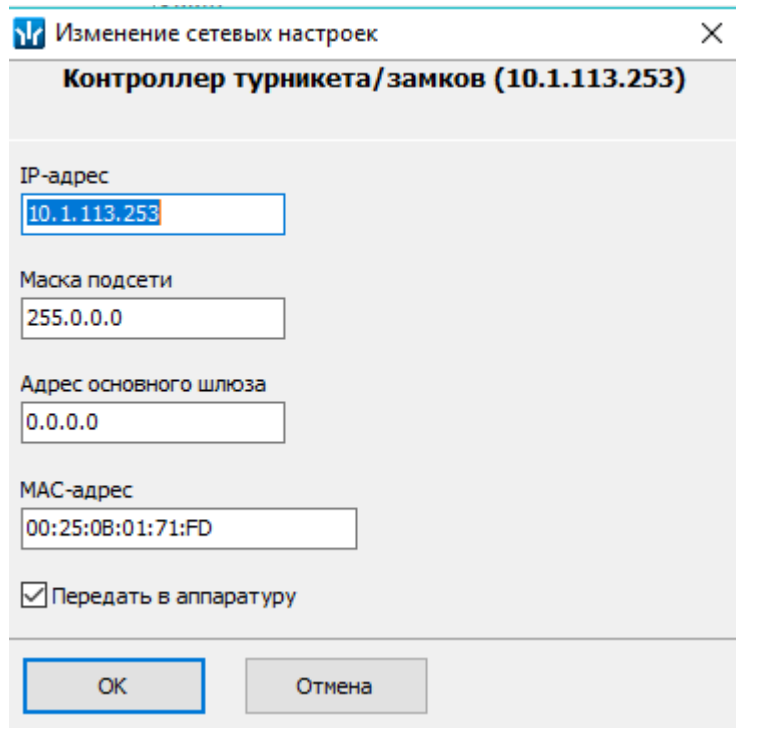

- 4. В открывшемся окне измените необходимые сетевые настройки контроллера. Если измененные настройки необходимо передать в контроллер сразу после закрытия окна, установите флажок **Передать в аппаратуру**.
- 5. Нажмите кнопку **ОК** для применения измененных настроек или кнопку **Отмена** для выхода без сохранения.
- 6. Если в окне **Изменение сетевых настроек** флажок **Передать в аппаратуру** не был установлен, то для передачи измененных настроек в контроллер необходимо дополнительно нажать кнопку **Передать параметры** на панели инструментов раздела.

# <span id="page-26-0"></span>**3.2.8 Подвкладка «Параметры»**

Подвкладка предназначена для настройки параметров устройств системы и их ресурсов. Подвкладка имеет следующий вид:

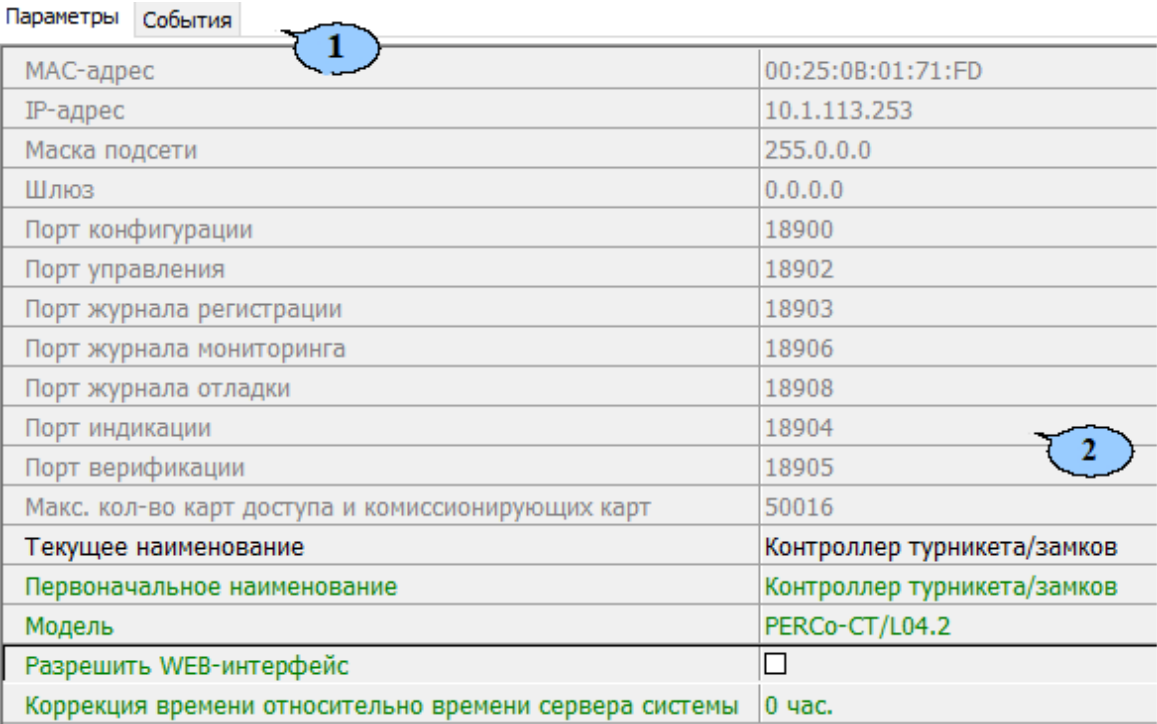

- 1. Выбор подвкладки панели настройки:
	- **Параметры**;
	- **Справочник [объяснительных](#page-40-0)**;
	- **[События](#page-41-0)**;
	- **[Настройка](#page-44-0) реакций**;
	- **[Камера](#page-47-0) СКУД**.
- 2. Рабочая область вкладки содержит список параметров и характеристик, доступных для устройства ресурса, выделенного в рабочей области раздела. Выделение параметра зеленым цветом указывает на то, что значение параметра было изменено, но внесенные изменения не были переданы в устройство.

Для настройки параметра устройства или его ресурса:

- 1. Выделите в рабочей области раздела необходимый элемент.
- 2. В строке с наименованием параметра, который необходимо изменить, нажмите правой кнопкой мыши в правом столбце рабочей области вкладки.

# Используются следующие способы ввода значений параметров:

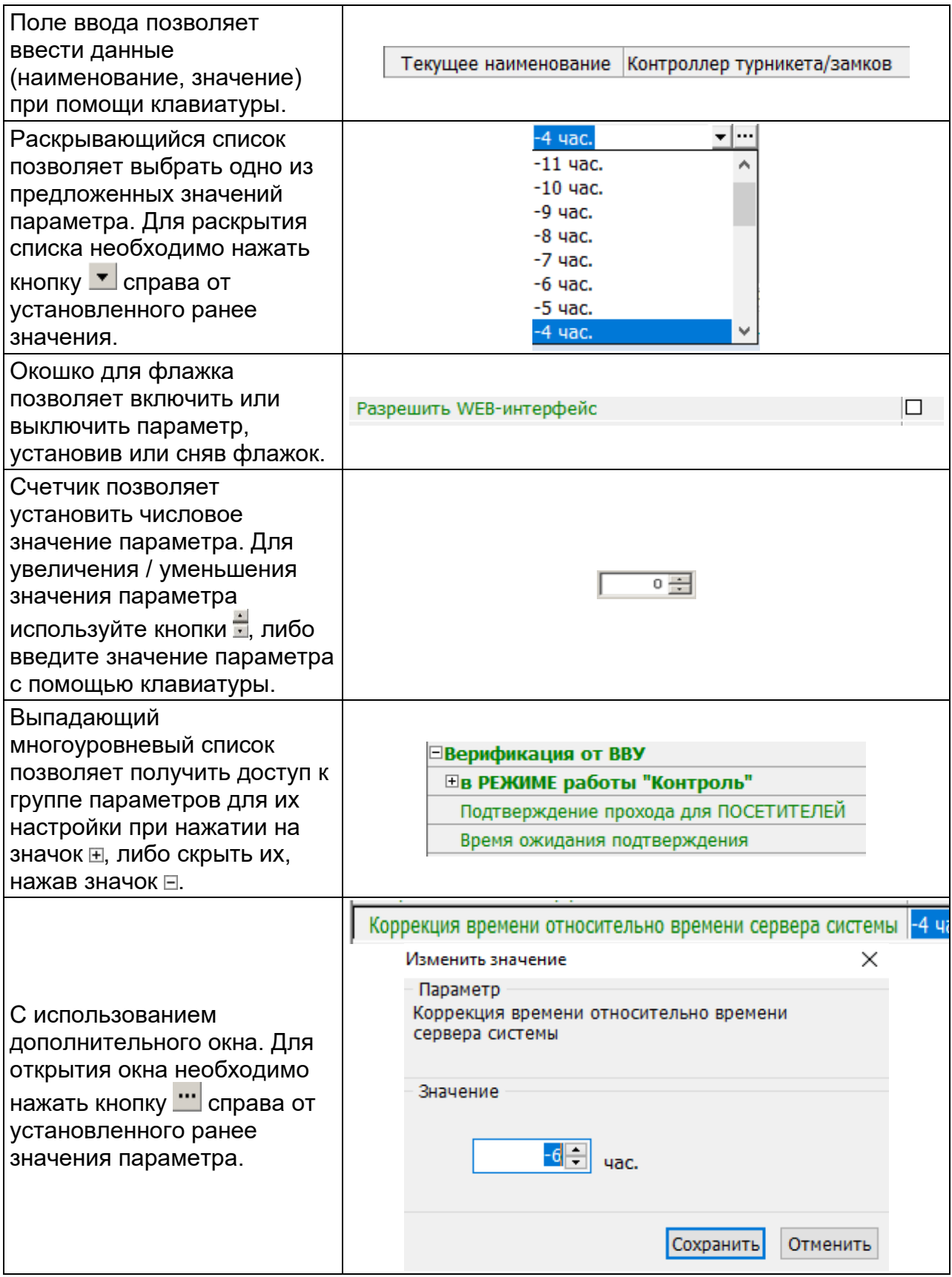

#### <span id="page-28-0"></span>**3.2.8.1 Конфигурирование картоприемника**

В системе предусмотрена возможность автоматического изъятия временных карт посетителей с использованием картоприемника производства компании *PERCo*. После монтажа и включения картоприемника необходимо произвести его конфигурирование в сетевом ПО системы, для этого:

- 1. Запустите *«Консоль управления»* и откройте раздел *«Конфигуратор»*.
- 2. Выделите в рабочей области раздела контроллер, к которому подключен картоприемник. Раскройте список его ресурсов.
- 3. Выделите ресурс типа "дополнительный выход" и переименуйте его в **Выход "Изъять карту"**. Выход должен соответствовать выходу контроллера, к которому физически подключен вход *«Изъять карту»* картоприемника. На панели **Параметры**:
	- для параметра **Тип** установите значение **Обычный**;
	- для параметра **Нормальное состояние** оставьте значение **Не запитан**:

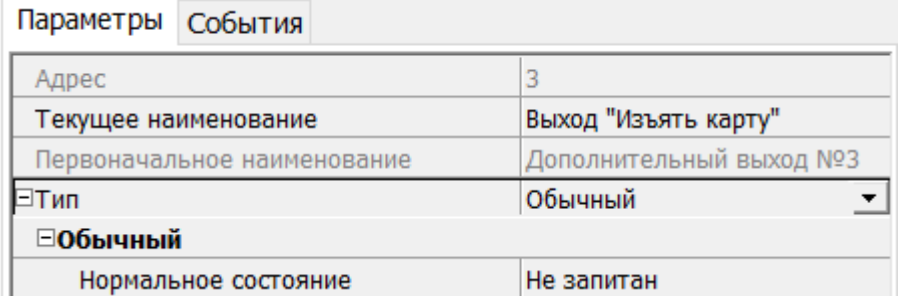

- 4. При необходимости настройте реакцию системы на сигнал от картоприемника *«Авария».* Для этого выделите ресурс типа "дополнительный вход" и переименуйте его во **Вход "Картоприемник переполнен"**. Вход должен соответствовать входу контроллера, к которому физически подключен выход *«Авария»* картоприемника. На панели **Параметры**:
	- для параметра **Тип** выберите **Обычный**;
	- для параметра **Нормальное состояние контакта** установите значение **Разомкнут**;
	- настройте нужную реакцию, используя параметры активизации или нормализации выходов:

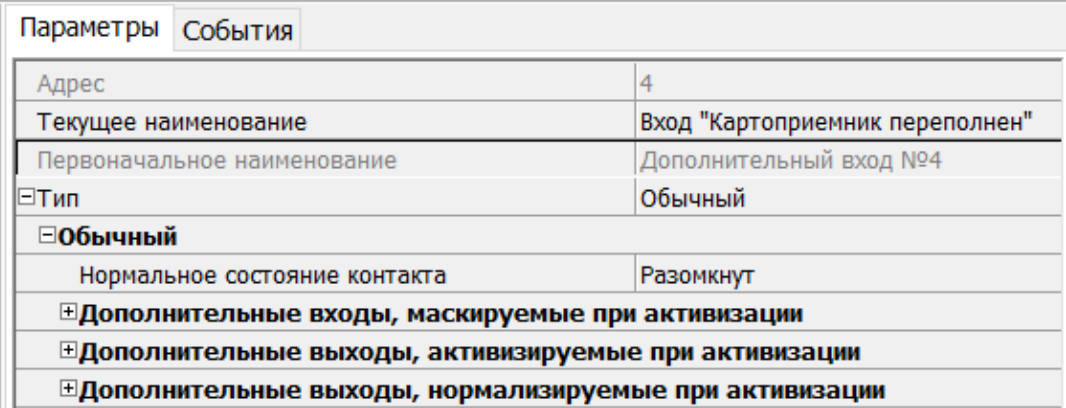

- 5. Выделите ресурс типа "дополнительный вход" и переименуйте его во **Вход "Карта изъята"**. Вход должен соответствовать входу контроллера, к которому физически подключен выход *«Карта изъята»* картоприемника. На панели **Параметры**:
	- для параметра **Тип** выберите **Подтверждение от ВВУ**.
- для параметра **Нормальное состояние контакта** установите значение **Разомкнут**;
- для параметров **Контроллер**, **Считыватель** выберите контроллер и считыватель, для которых будет подтвержден проход от картоприемника:

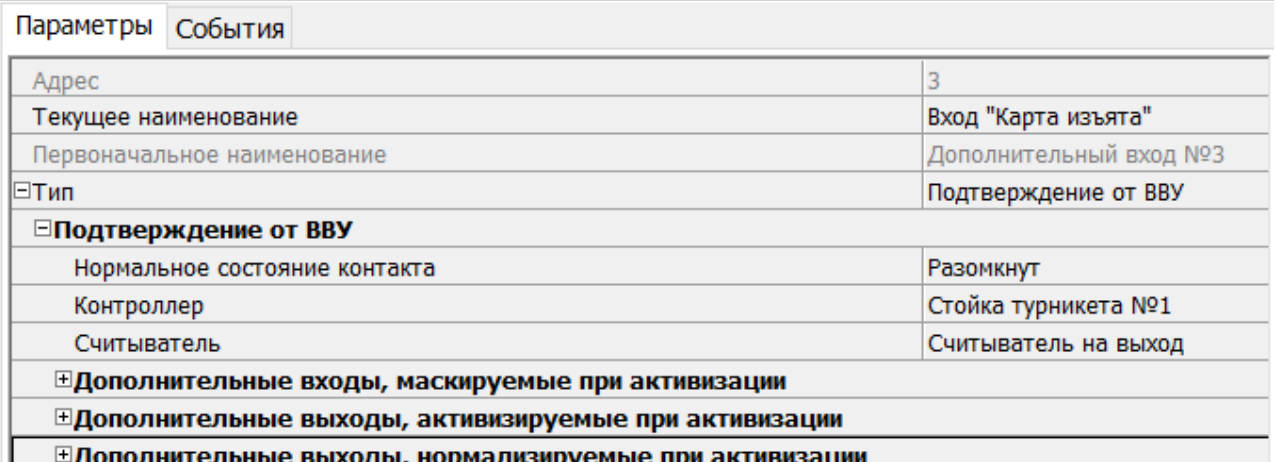

Для контроллеров с версией прошивки x.0.0.19 и ниже недоступно значение параметра **Тип: Подтверждение от ВВУ** для ресурса типа **"Дополнительный вход"**. В этом случае выход картоприемника *«Карта изъята»* подключается ко входу управления контроллера *DU А* или *DU B* и дополнительно не конфигурируется в ПО. Тот же метод подключения может использоваться в том случае, если все дополнительные входы контроллера заняты.

- 6. Выделите ресурс типа **"считыватель"** и переименуйте его во **Считыватель на выход**. Номер считывателя должен соответствовать выходному считывателю, в направлении которого установлен картоприемник. На панели **Параметры**:
	- для параметра **Способ верификации** установите значение **ВВУ**.
	- в раскрывшемся списке отметьте флажками параметры: **при проходе ПОСЕТИТЕЛЕЙ**; **при проходе ПОСЕТИТЕЛЕЙ с НАРУШЕНИЕМ ВРЕМЕНИ**; **при проходе ПОСЕТИТЕЛЕЙ с НАРУШЕНИЕМ ЗОНАЛЬНОСТИ**. В этом случае подтверждением для контроллера доступа будет сигнал от картоприемника *«Карта изъята»*:
	- для параметра **Подтверждение прохода для ПОСЕТИТЕЛЕЙ** установите требуемое значение.
	- для параметра **Время ожидания подтверждения** установите требуемое значение времени, в течение которого контроллер должен ожидать сигнал *«Карта изъята»*.
	- для параметра **Дополнительные выходы, активизируемые при предъявлении валидных идентификаторов ПОСЕТИТЕЛЕЙ** установите **Критерий активизации** в положение **На время срабатывания**.
	- Затем установите флажок **Выход "Изъять карту"**.
	- Для параметра **Изымать идентификаторы ПОСЕТИТЕЛЕЙ** установите требуемое значение. Идентификаторы посетителей будут изыматься при условии, что:
		- − Выбраны значения параметра **После любого прохода** или **После прохода в последний день действия идентификатора**.
		- − В разделе *«Доступ»* **> «Доступ посетителей»** установлен параметр **Удалять после прохода** для указанных посетителей.

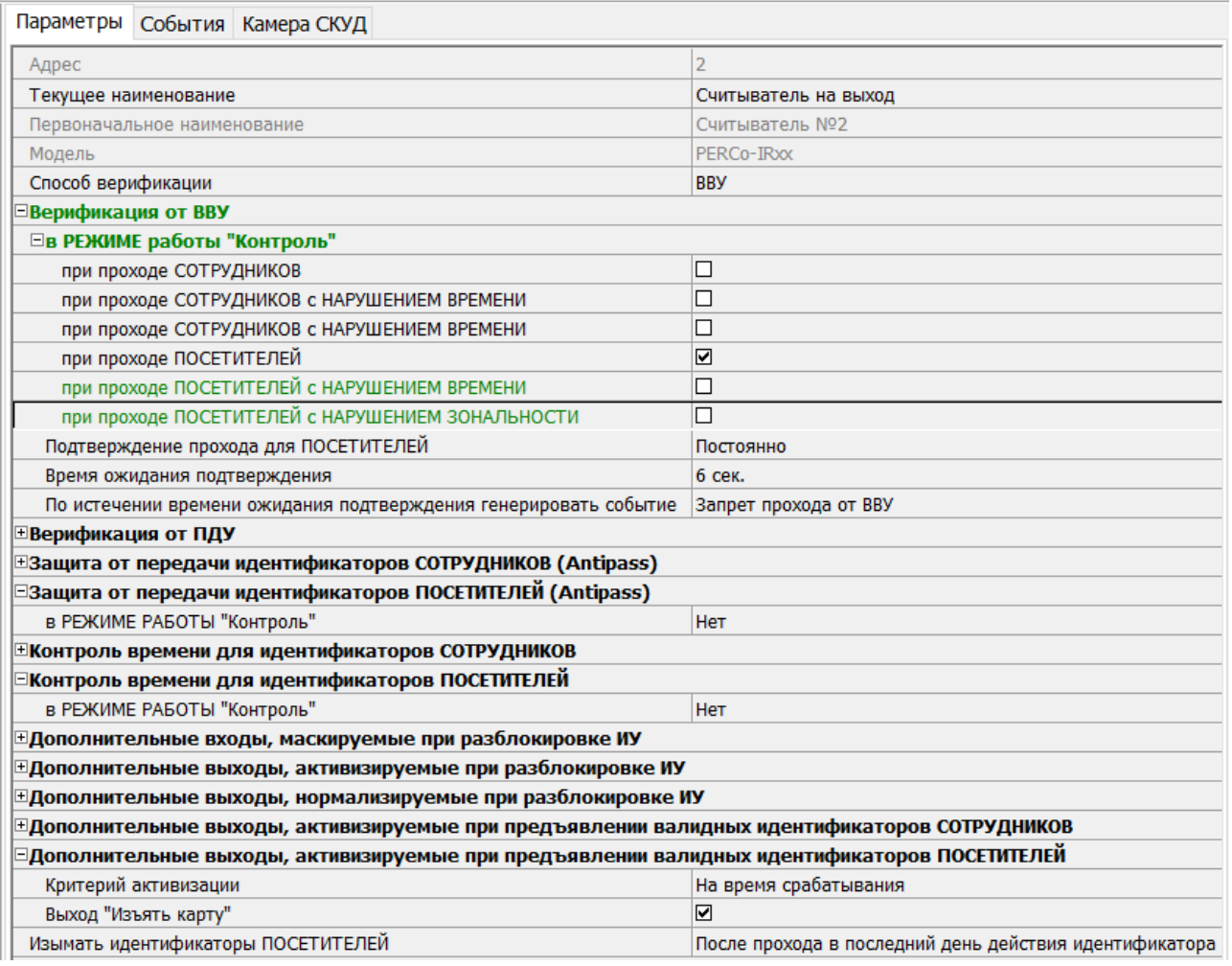

7. Для передачи измененных параметров в контроллер нажмите на панели инструментов раздела кнопку **Передать параметры**.

#### <span id="page-30-0"></span>**3.2.8.2 Конфигурирование одного алкотестера для одного направления**

В системе предусмотрена возможность подтверждения или запрета прохода по команде от внешнего верифицирующего устройства (ВВУ), например, алкотестера, подключенного к контроллеру.

После монтажа и подключения алкотестера необходимо произвести его конфигурирование в сетевом ПО системы, для этого:

- 1. Запустите *«Консоль управления»* и откройте раздел *«Конфигуратор»*.
- 2. Выделите в рабочей области раздела контроллер, к которому подключен алкотестер. Раскройте список его ресурсов.
- 3. Выделите ресурс типа "дополнительный вход" и переименуйте его во **Вход "Подтверждение от алкотестера" на вход**. На панели **Параметры**:
	- для параметра **Тип** установите значение **Подтверждение от ВВУ**;
	- для параметра **Нормальное состояние** установите значение **Разомкнут** (зависит от используемой модели);
	- для параметров **Контроллер**, **Считыватель** выберите контроллер и считыватель, для которых будет подтвержден проход от алкотестера:

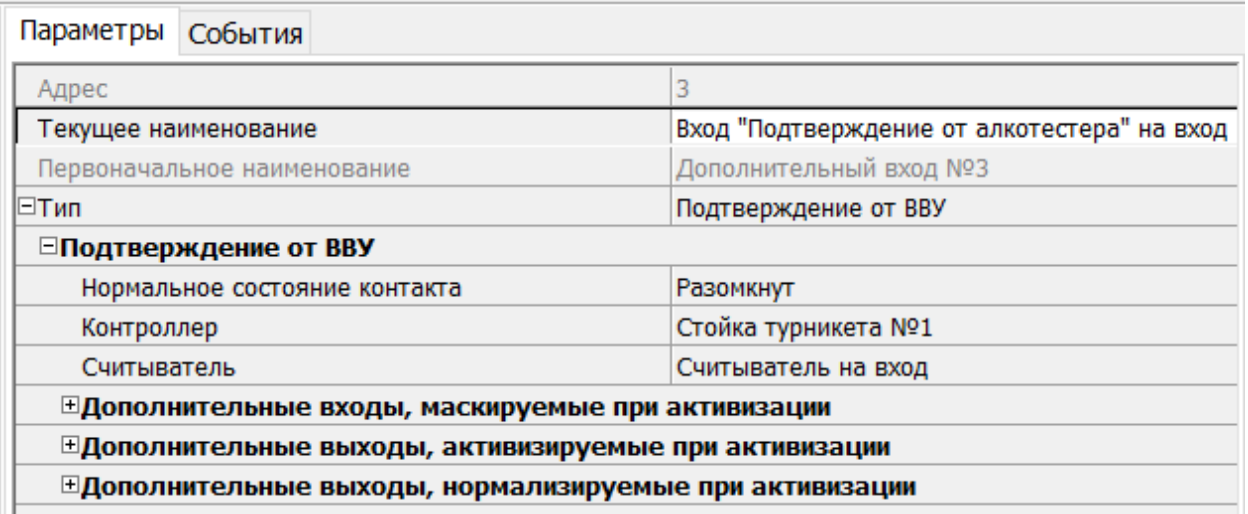

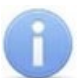

Если к контроллеру подключен только один выход алкотестера, то **Вход "Подтверждение от алкотестера" на вход** конфигурируется в зависимости от типа управляющего сигнала. При этом **Вход "Запрет от алкотестера" на вход** не используется.

- 4. Выделите ресурс типа "дополнительный вход" и переименуйте его во **Вход "Запрет от алкотестера" на вход**. На панели **Параметры**:
	- для параметра **Тип** установите значение **Запрет от ВВУ**;
	- для параметра **Нормальное состояние** установите значение **Разомкнут** (зависит от используемой модели);
	- для параметров **Контроллер**, **Считыватель** выберите контроллер и считыватель, для которых будет отклонен проход от алкотестера:

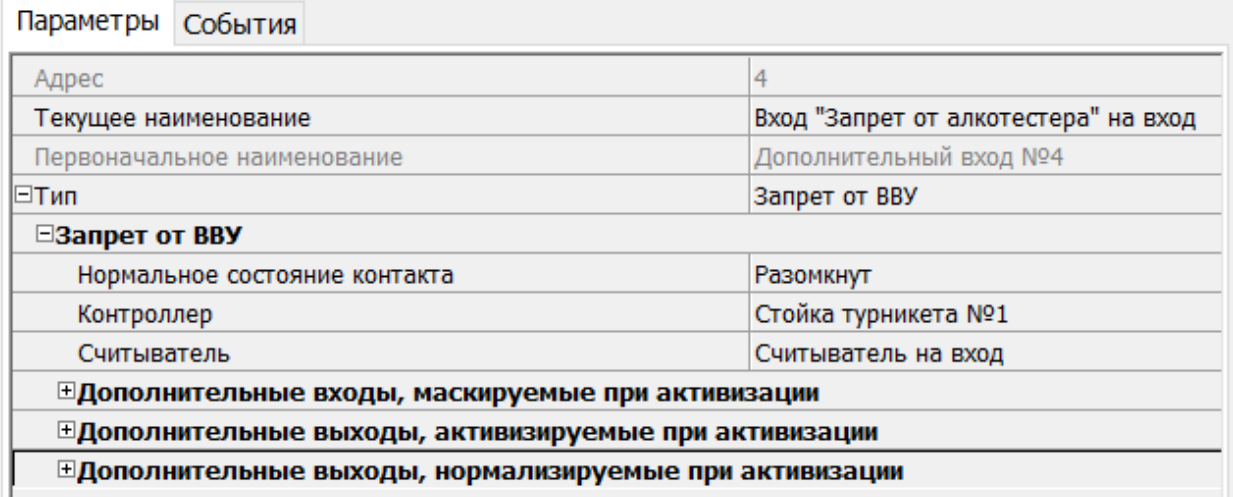

- 5. Выделите ресурс типа **"считыватель"** и переименуйте его в **Считыватель на вход**. Номер считывателя должен соответствовать считывателю, в направлении которого установлен алкотестер. На панели **Параметры**:
	- для параметра **Способ верификации** установите значение **ВВУ**;
	- в раскрывшемся списке отметьте флажками параметры: **при проходе СОТРУДНИКОВ** и при необходимости **при проходе ПОСЕТИТЕЛЕЙ**;
	- для параметра **Подтверждение прохода для ПОСЕТИТЕЛЕЙ** установите требуемое значение;
- для параметра **Время ожидания подтверждения** установите требуемое значение времени, в течение которого контроллер должен ожидать управляющий сигнал от алкотестера;
- для параметра **По истечении времени ожидания подтверждения генерировать событие** установите значение **Запрет прохода от ВВУ**, если к контроллеру подключены два выхода алкотестера (для управляющих сигналов разрешения и запрета прохода). **Отказ от прохода, нет ответа от ВВУ**, если подключен только один выход разрешения прохода алкотестера.

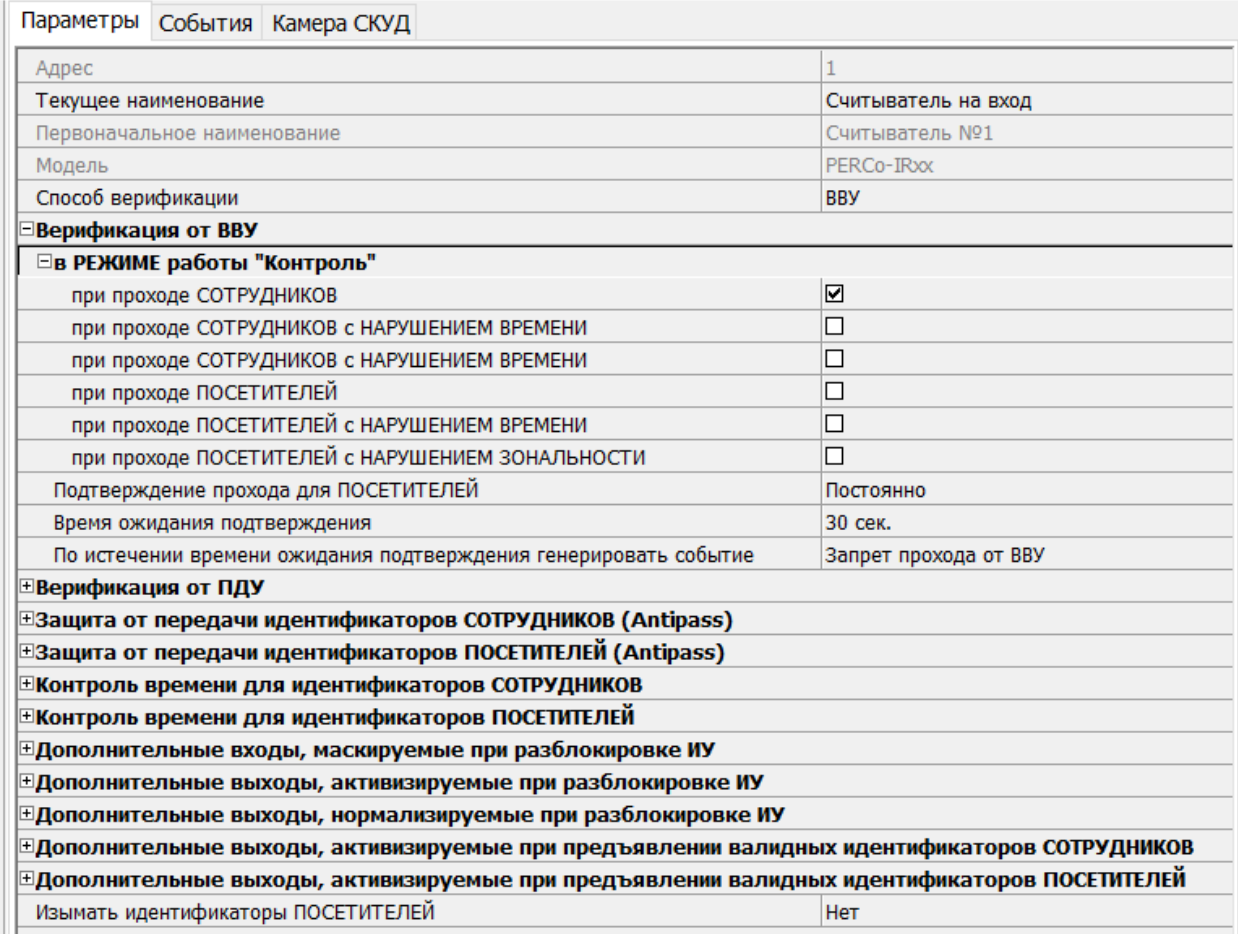

6. Для передачи измененных параметров в контроллер нажмите на панели инструментов раздела кнопку **Передать параметры**.

#### <span id="page-32-0"></span>**3.2.8.3 Конфигурирование двух алкотестеров для двух направлений**

Два алкотестера (или другие ВВУ) могут использоваться для подтверждения или запрета возможности прохода в обоих направлениях.

После монтажа и подключения алкотестеров необходимо произвести их конфигурирование в сетевом ПО системы, для этого:

- 1. Запустите *«Консоль управления»* и откройте раздел *«Конфигуратор»*.
- 2. Выделите в рабочей области раздела контроллер, к которому подключены алкотестеры. Раскройте список его ресурсов.
- 3. Выделите ресурс типа **"дополнительный вход"** и переименуйте его во **Вход "Подтверждение от алкотестера" на вход**. На панели **Параметры**:
	- для параметра **Тип** установите значение **Подтверждение от ВВУ**;
	- для параметра **Нормальное состояние** установите значение **Разомкнут** (зависит от используемой модели);

• для параметров **Контроллер**, **Считыватель** выберите контроллер и считыватель, для которых будет подтвержден проход от алкотестера на вход:

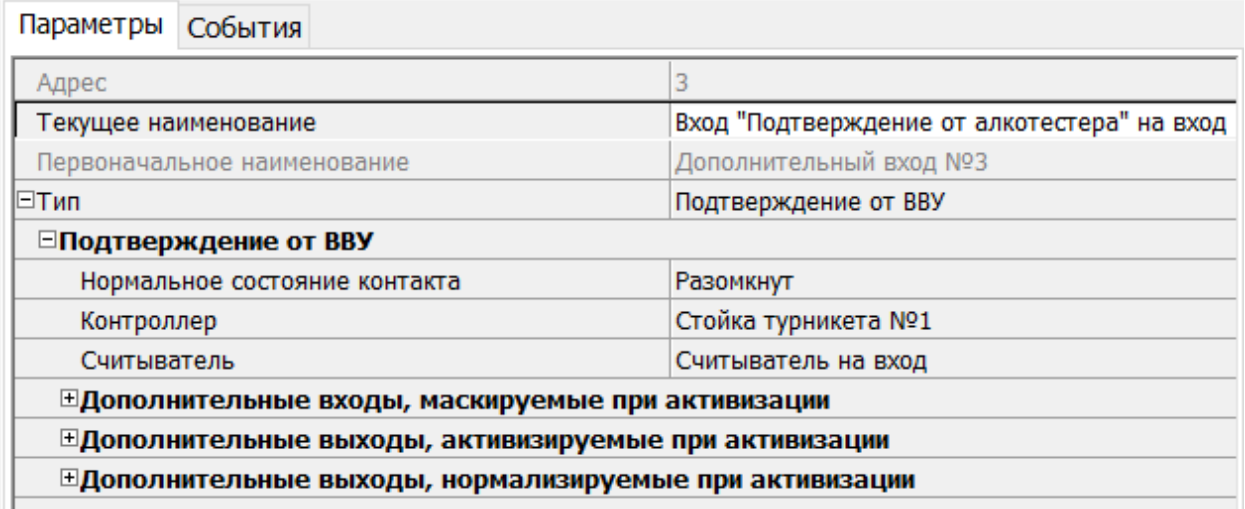

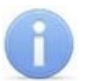

#### *Примечание:*

Если к контроллеру подключен только один выход алкотестера на вход, то **Вход "Подтверждение от алкотестера" на вход** конфигурируется в зависимости от типа управляющего сигнала. При этом **Вход "Запрет от алкотестера" на вход** не используется.

#### 4. Выделите ресурс типа **"дополнительный вход"** и переименуйте его в **Вход "Запрет от алкотестера" на вход**. На панели **Параметры**:

- для параметра **Тип** установите значение **Запрет от ВВУ**;
- для параметра **Нормальное состояние** установите значение **Разомкнут** (зависит от используемой модели);
- для параметров **Контроллер**, **Считыватель** выберите контроллер и считыватель, для которых будет отклонен проход от алкотестера на вход:

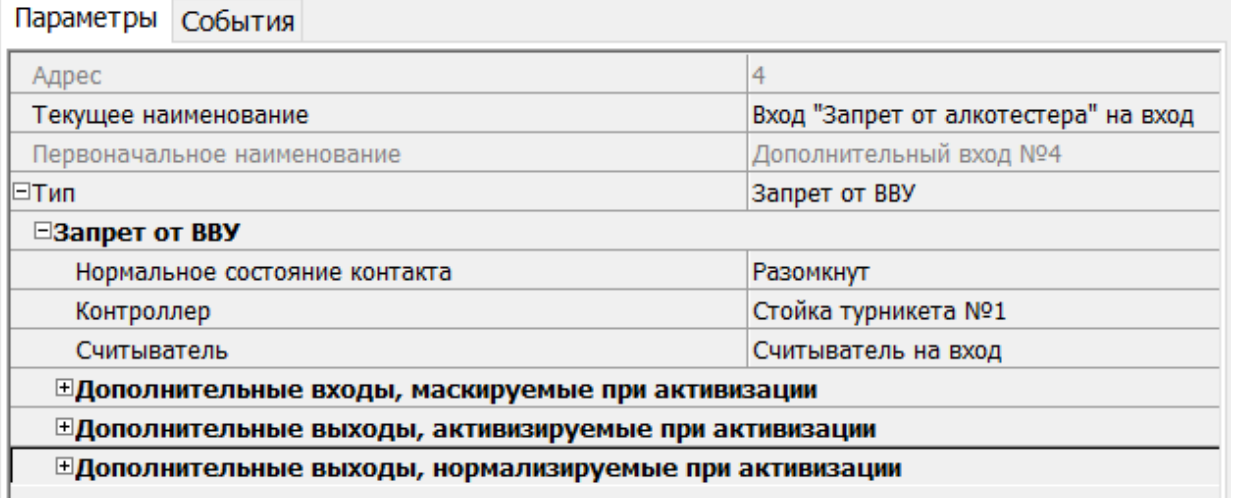

- 5. Выделите ресурс типа **"считыватель"** и переименуйте его в **Считыватель на вход**. На панели **Параметры**:
	- для параметра **Способ верификации** установите значение **ВВУ**;
	- в раскрывшемся списке отметьте флажками параметры: **при проходе СОТРУДНИКОВ**;
- для параметра **Время ожидания подтверждения** установите требуемое значение времени, в течение которого контроллер должен ожидать управляющий сигнал от алкотестера на вход;
- для параметра **По истечении времени ожидания подтверждения генерировать событие** установите значение **Запрет прохода от ВВУ**, если к контроллеру подключены два выхода алкотестера на вход (для управляющего сигнала разрешения и запрета прохода). В ином случае – **Отказ от прохода, нет ответа от ВВУ**:

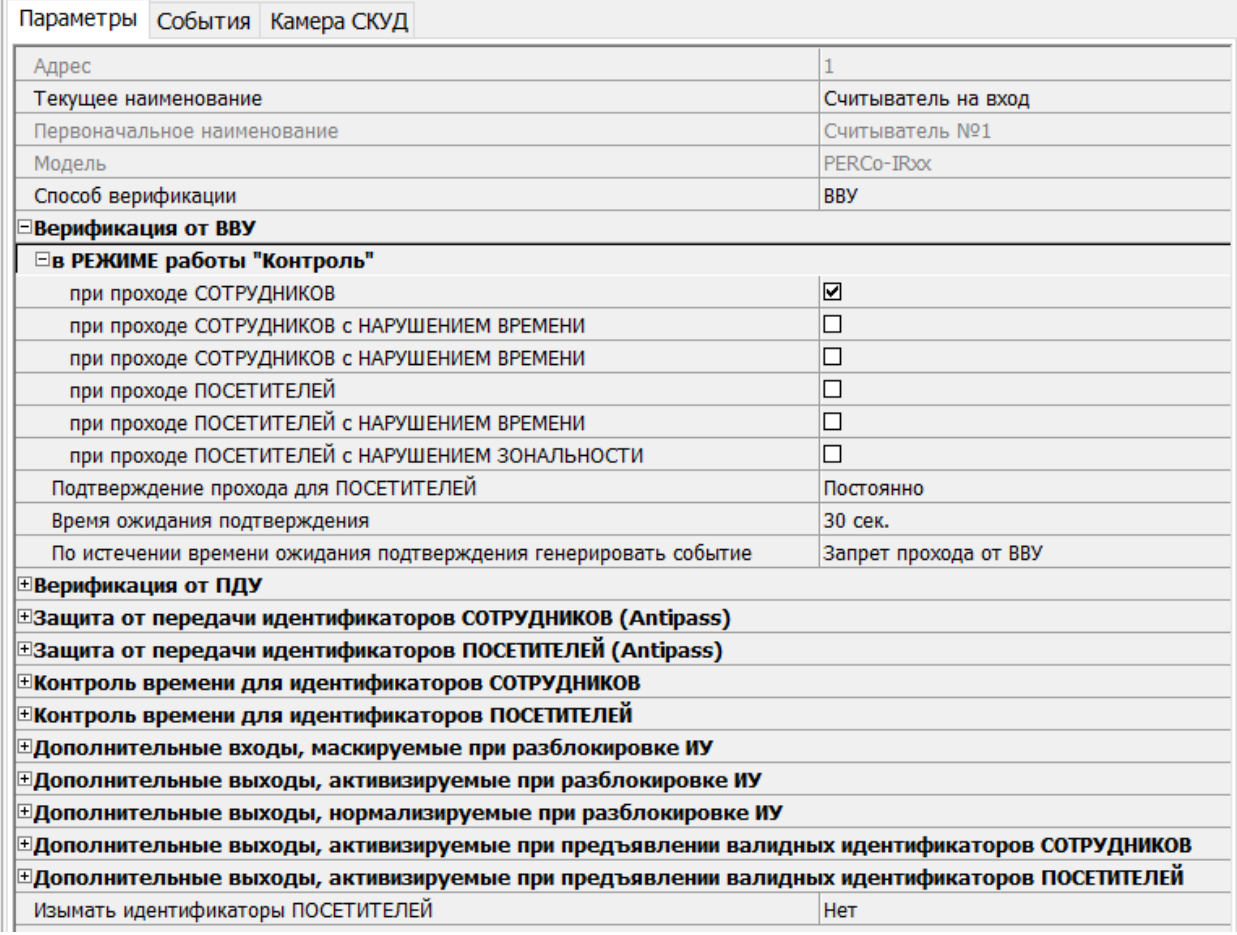

- 6. Конфигурация первого алкотестера на вход завершена. Перейдем к конфигурации второго алкотестера на выход.
- 7. Выделите ресурс типа **"дополнительный вход"** и переименуйте его в **Вход "Подтверждение от алкотестера" на выход**. На панели **Параметры**:
	- для параметра **Тип** установите значение **Подтверждение от ВВУ**;
	- для параметра **Нормальное состояние** установите значение **Разомкнут** (зависит от используемой модели);
	- для параметров **Контроллер**, **Считыватель** выберите контроллер и считыватель, для которых будет подтвержден проход от алкотестера на выход:

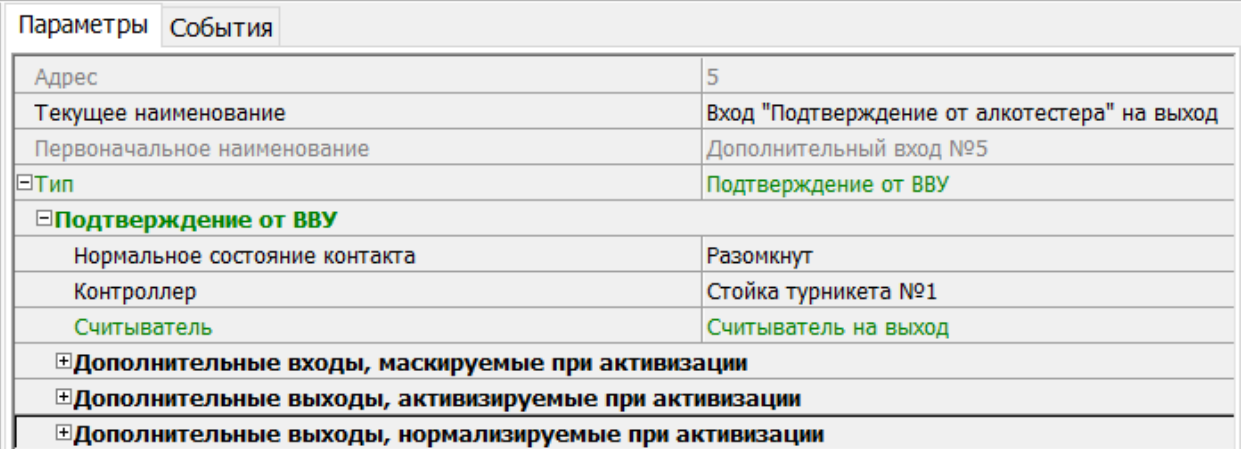

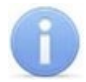

Если к контроллеру подключен только один выход алкотестера на выход, то **Вход "Подтверждение от алкотестера" на выход** конфигурируется в зависимости от типа управляющего сигнала. При этом **Вход "Запрет от алкотестера" на выход** при этом не используется.

- 8. Выделите ресурс типа "дополнительный вход" и переименуйте его в **Вход "Запрет от алкотестера" на выход**. На панели **Параметры**:
	- для параметра **Тип** установите значение **Запрет от ВВУ**;
	- для параметра **Нормальное состояние** установите значение **Разомкнут** (зависит от используемой модели);
	- для параметров **Контроллер**, **Считыватель** выберите контроллер и считыватель, для которых будет отклонен проход от алкотестера на выход:

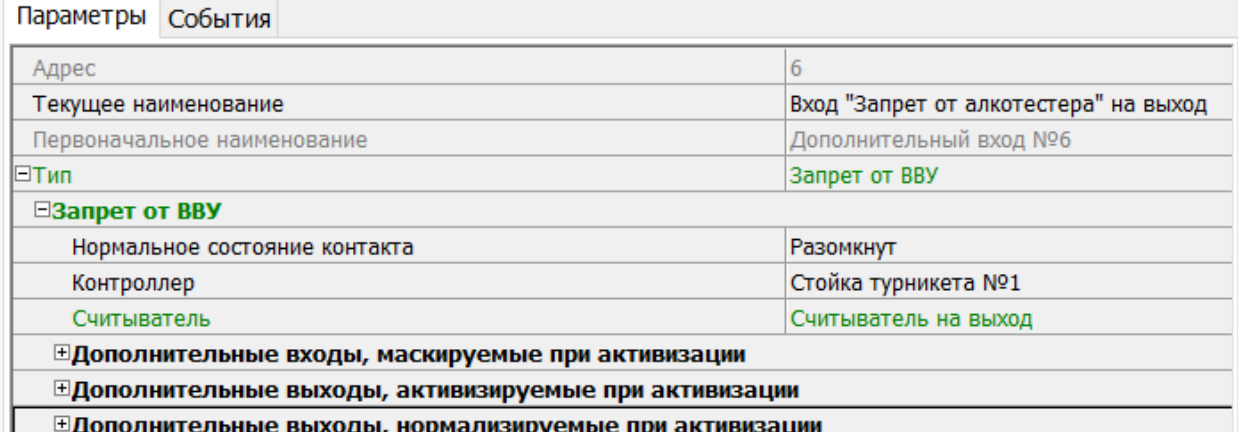

- 9. Выделите ресурс типа **"считыватель"** и переименуйте его в **Считыватель на выход**. На панели **Параметры**:
	- для параметра **Способ верификации** установите значение **ВВУ**;
	- в раскрывшемся списке отметьте флажками параметры: **при проходе СОТРУДНИКОВ**;
	- для параметра **Время ожидания подтверждения** установите требуемое значение времени, в течение которого контроллер должен ожидать управляющий сигнал от алкотестера на выход;
• для параметра **По истечении времени ожидания подтверждения генерировать событие** установите значение **Запрет прохода от ВВУ**, если к контроллеру подключены два выхода алкотестера на выход (для управляющего сигнала разрешения и запрета прохода). В ином случае – **Отказ от прохода, нет ответа от ВВУ**.

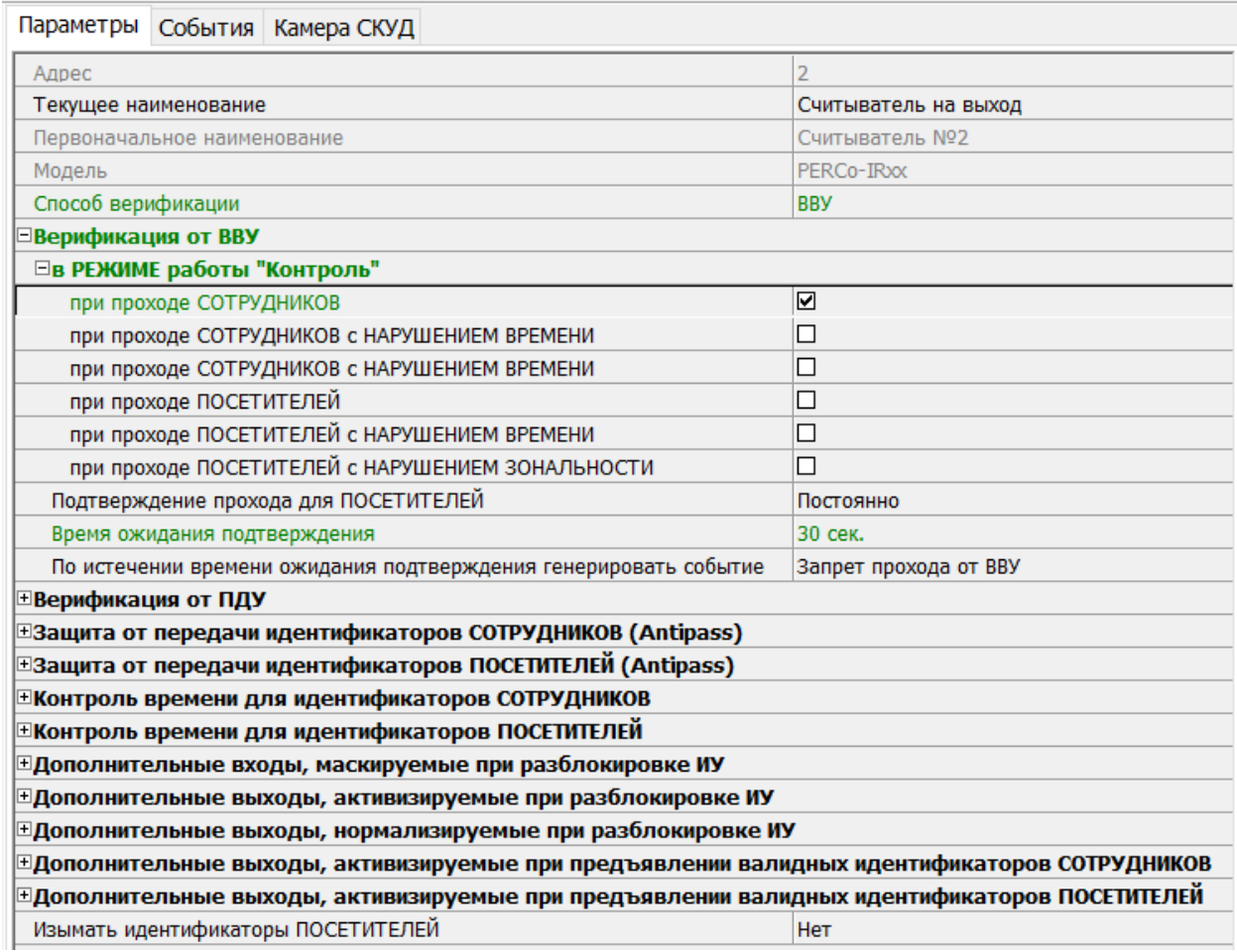

10. Для передачи измененных параметров в контроллер нажмите на панели инструментов раздела кнопку **Передать параметры**.

## **3.2.8.4 Биометрический контроллер Suprema BioEntry W2**

В системе предусмотрена возможность проведения интеграции с биометрическими контроллерами, разработанными компанией *Suprema*.

После монтажа и подключения биометрического контроллера необходимо произвести его конфигурацию в сетевом ПО системы, для этого:

- 1. Запустите *«Консоль управления»* и откройте раздел *«Конфигуратор»*.
- 2. Выделите в рабочей области раздела ресурс **Биометрическая система SUPREMA**, к которому подключен биометрический контроллер, и раскройте список его собственных ресурсов.
- 3. Выделите ресурс **[Контроллер](#page-96-0) BioEntry W2**. На вкладке **Параметры**:
	- для параметра **Уровень безопасности** установите требуемый уровень безопасности при использовании верификации по отпечатку пальца;
	- для параметра **Таймаут сканирования пальца** установите время, которое будет выделяться системой на поднесение одного пальца при вводе отпечатков. Параметр задается в интервале от 3 до 20 секунд;
- для параметра **Таймаут верификации пальцем** (используется в режиме доступа **Карта и палец**) установите время, в течение которого будет ожидаться поднесение пальца для сканирования отпечатков (отсчет времени начинается после того, как была предъявлена считывателю карта доступа). Параметр может быть задан в интервале от 1 до 20 секунд;
- для параметра **Таймаут поиска отпечатков** установите время, которое будет отводиться для поиска отпечатка в памяти контроллера. Если за отведенное время отпечаток не будет найден, то аутентификация будет отклонена. Параметр может быть задан в интервале от 1 до 20 секунд;
- для параметра **Чувствительность сканера** установите чувствительность датчика сканирования отпечатков пальцев. При высоком заданном уровне чувствительности обеспечивается высокое качество и скорость сканирования, при низком заданном уровне чувствительности уменьшается влияние факторов внешней среды (температуры и влажности воздуха, освещенности помещения, чистоты сканируемой поверхности подушечек пальцев). Производителем рекомендовано использование высокого уровня чувствительности по умолчанию. Понижение заданного уровня чувствительности сканера осуществляется при необходимости в зависимости от условий эксплуатации. Параметр может быть задан в интервале от 1 до 7, где значение "1" соответствует самой низкой чувствительности, а значение "7" – самой высокой;
- для параметра **Алгоритм поиска отпечатков** установите автоматический алгоритм (рекомендован производителем) поиска отпечатков пальцев;
- для параметра **Режим датчика** установите режим работы считывающего датчика – либо он работает всегда, либо включается автоматически, если обнаруживает палец;
- для параметра **Режим авторизации** установите режим доступа:
	- − **частный режим доступа** в этом случае параметры доступа устанавливаются для отдельного сотрудника / посетителя в рамках СКУД;
	- − **общий режим доступа** в этом случае параметры доступа устанавливаются в рамках биометрического контроллера и будут применяться для всех пользователей, взаимодействующих ним;
- для параметра **Режим доступа** определите режим доступа при общем режиме авторизации (отображается, только если выбран **«Общий»** режим авторизации):
	- − **Палец** для верификации требуется пройти процедуру сканирования отпечатка пальца;
	- − **Карта** для верификации требуется предъявить считывателю карту доступа;
	- − **Карта и палец** для верификации требуется предъявить считывателю карту доступа, после чего пройти процедуру сканирования отпечатка пальца;
	- − **Карта или палец** для верификации требуется предъявить считывателю карту доступа или пройти процедуру сканирования отпечатка пальца;
- для параметра **Схема входных портов** необходимо назначить на входные порты **«Кнопку выхода»** и **«Датчик прохода»** (**«Датчик открытия\закрытия двери»**):
	- − **Нет**;
	- − **Кнопка выхода – порт 0**;
	- − **Кнопка выхода – порт 1**;
	- − **Датчик прохода – порт 0;**
- − **Датчик прохода порт 1**;
- − **Кнопка выхода порт 0**; **Датчик прохода порт 1**;
- − **Кнопка выхода порт 1**; **Датчик прохода порт 0**.

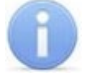

#### *Примечание:*

Категорически не рекомендуется подключать датчик прохода и кнопку выхода на один и тот же вход контроллера.

- для параметра **Параметры кнопки выхода (Нормальное состояние)** выберите нормальное состояние входного порта, на который назначена **«Кнопка выхода»**:
	- − **Нормально открыто**;
	- − **Нормально закрыто**.

#### *Примечание:*

Нормальным состоянием кнопки выхода считается то состояние, в котором находится кнопка при заблокированной двери. Соответственно, если конструктивно предусмотрено, что при нажатии кнопки выхода размыкается контакт реле и дверь разблокируется (т.е. переходит из нормального состояния в состояние разблокировки), то необходимо из раскрывающегося списка выбрать **Нормально закрыто**.

- для параметра **Параметры датчика прохода (Нормальное состояние)** выберите нормальное состояние входного порта, на который назначен **«Датчик прохода»**:
	- − **Нормально открыто**;
	- − **Нормально закрыто**.
- для параметра **Порядок байтов идентификатора карты** выберите порядок следования байтов идентификатора карты:
	- − **От старшего байта к младшему**;
	- − **От младшего байта к старшему**.

#### *Примечание:*

Нормальным состоянием датчика прохода (геркона) считается то состояние, в котором находится датчик при закрытой двери. Соответственно, если датчик прохода конструктивно расположен так, что при закрытой двери датчик нормально замкнут, то необходимо из раскрывающегося списка для датчика прохода выбрать **Нормально закрыто**.

- параметр **Настройки Wiegand (Режим)** позволяет задать режим работы интерфейса *Wiegand* контроллера *Suprema*:
	- − **Вход** интерфейс *Wiegand* контроллера *Suprema* настроен как вход. В этом режиме контроллер *Suprema* работает как обычный контроллер доступа, ожидая поступления данных по интерфейсу *Wiegand*;
	- − **Выход** интерфейс *Wiegand* контроллера *Suprema* настроен как выход. В этом режиме контроллер *Suprema* работает совместно с контроллером *PERCo* в составе СКУД (может производить аутентификацию и управление подключенным по интерфейсу *Wiegand* оборудованием (замком и т.д.)).
- параметр **Использовать аутентификацию** при установке флажка контроллером *Suprema* при предъявлении карты / пальца будет производиться предварительная аутентификация. В случае успешной предварительной аутентификации данные будут переданы в контроллер *PERCo* для повторной аутентификации (загорится зеленая индикация). В случае ошибки предварительной аутентификации данные в контроллер

*PERCo* передаваться не будут – необходимо провести повторную успешную аутентификацию. Если флажок не выставлен, то процедура аутентификации будет производится только контроллером *PERCo*.

• параметр **Управление замком** – если флажок не установлен (по умолчанию), то управление замком осуществляется контроллером компании *PERCo*. Если флажок установлен, то контроллер *Suprema* получает возможность управлять замком. Обязательным условием передачи функций управления замком<br>контроллеру Suprema является установка флажка Использовать контроллеру *Suprema* является установка флажка **Использовать аутентификацию**.

### *Примечание:*

Параметры **Использовать аутентификацию** и **Управление замком** доступны для редактирования в случае, если выбрано значение **Выход** в **Настройки Wiegand (Режим)**.

- для параметра **Коррекция времени относительно времени сервера системы** задайте коррекцию времени (параметр позволяет согласовать работу, если контроллер и сервер системы находятся в разных часовых поясах). Значение коррекции может быть задано в интервале от минус 12 до плюс 14 часов.
- 4. Выделите ресурс **[Замок](#page-100-0)**. На вкладке **Параметры**:
	- параметр **Блокировать замок при закрытии двери** при установке флажка дверь будет заблокирована сразу после закрытия;
	- параметр **Блокировать замок по таймауту, только если дверь закрыта** при установке флажка замок будет заблокирован по истечении **Времени удержания в разблокированном состоянии** только после закрытия двери. Если флажок не установлен – замок будет заблокирован даже если дверь открыта;
	- для параметра **Время удержания в разблокированном состоянии** установите время, которое должно пройти от разблокировки замка до его блокировки после успешной аутентификации. За это время необходимо открыть дверь – иначе замок заблокируется. Параметр может быть задан в интервале от 1 до 30 секунд или от 1 до 15 минут;
	- для параметра **Предельное время разблокировки** установите максимальное разрешенное время для нахождения двери в открытом состоянии. Если дверь не закрыть за отведенное время – будет сгенерирован сигнал тревоги. Параметр может быть задан в интервале от 1 до 30 секунд или от 1 до 15 минут;
	- параметр **Генерация тревоги по взлому двери** при установке флажка сигнал тревоги будет автоматически сгенерирован в случае, если был зафиксирован факт открытия двери без команды на открытие от контроллера;
	- параметр **Генерация тревоги по удержанию двери** при установке флажка сигнал тревоги будет автоматически сгенерирован в случае, если истекло **Предельное время разблокировки** и дверь не была закрыта;
	- параметр **Регистрация прохода по предъявлению идентификатора / пальца** – если флажок установлен, то событие совершения прохода регистрируется сразу после поднесения карты доступа / сканирования пальца без ожидания сигнала от датчика прохода. Если флажок не выставлен, то событие совершения прохода регистрируется после поднесения карты доступа / сканирования пальца и срабатывания датчика прохода.
- 5. Для передачи измененных параметров в контроллер нажмите на панели инструментов раздела кнопку **Передать параметры**.

### <span id="page-40-0"></span>**3.2.9 Подвкладка «Справочник объяснительных»**

Рабочее окно подвкладки *Справочник объяснительных* доступно при выборе корневого элемента списка объектов (по умолчанию «*Система безопасности*»). Подвкладка предназначена для создания и редактирования объяснительных, которые передаются в контроллер *CR11*. В интерфейсе контроллера из созданного ранее списка объяснительных есть возможность выбрать причину (объяснительную) опоздания, отсутствия и т.д. Подвкладка имеет следующий вид:

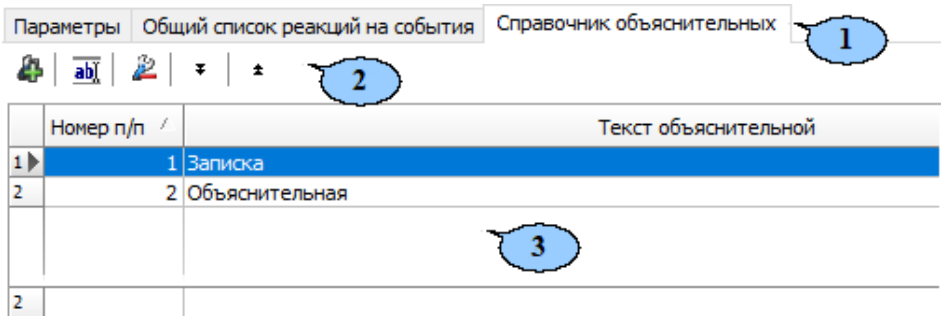

- 1. Выбор подвкладки панели настройки:
	- **[Параметры](#page-26-0)**;
	- **Справочник объяснительных**;
	- **[События](#page-41-0)**;
	- **[Настройка](#page-44-0) реакций**;
	- **[Камера](#page-47-0) СКУД**.
- 2. Панель инструментов содержит следующие кнопки:
	- **Добавить** для создания новой объяснительной.
	- **Изменить** для изменения названия элемента, выбранного в рабочей области раздела.
	- **Удалить** для удаления элемента, выбранного в рабочей области раздела.
	- **•**  $\begin{bmatrix} \overline{\cdot} & \overline{\cdot} & \overline{\cdot} \\ \end{bmatrix}$  **Переместить** для изменения номера п/п элемента, выбранного в рабочей области раздела.
- 3. Рабочая область подвкладки *Справочник объяснительных* содержит список созданных документов.

#### **3.2.9.1 Создание объяснительной**

Для создания объяснительной:

1. Нажмите кнопку **Добавить** на панели инструментов вкладки. Откроется новое окно:

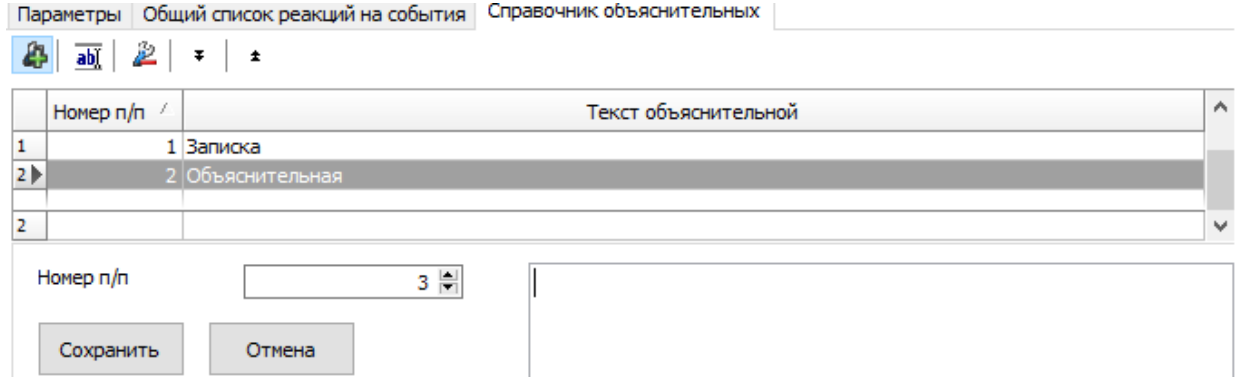

- 2. В поле **Номер п/п** укажите номер объяснительной с помощью клавиатуры или используйте счетчик  $\pm$ .
- 3. В пустое поле введите текст для объяснительной.
- 4. Для сохранения изменений нажмите **ОК**. Для выхода без сохранения нажмите **Отмена**.
- 5. Для передачи измененных параметров нажмите на панели инструментов раздела кнопку **Передать измененные параметры**.

## <span id="page-41-0"></span>**3.2.10 Подвкладка «События»**

На подвкладке **События** перечислен список событий мониторинга, регистрируемых устройством, выделенным в рабочей области раздела. В разделе реализована возможность настроить реакцию системы на любое из этих событий.

Реакция системы это предварительно заданная оператором последовательность команд, автоматически выполняемая устройствами системы.

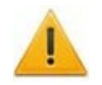

## *Внимание!*

Команды, определенные как реакция на событие, будут выполняться только при запущенном сервере системы безопасности и наличии связи с соответствующими устройствами.

Подвкладка имеет следующий вид:

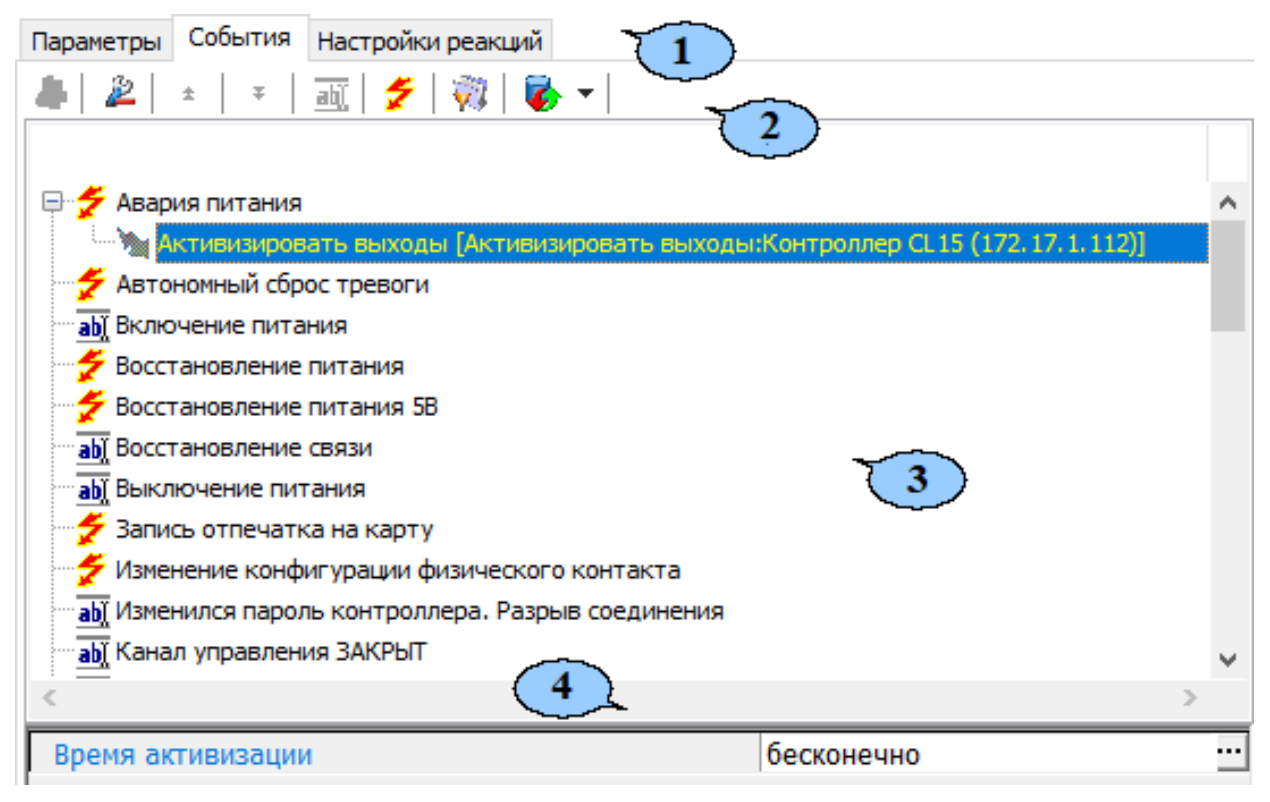

- 1. Выбор подвкладки панели настройки:
	- **[Параметры](#page-26-0)**;
	- **Справочник [объяснительных](#page-40-0)**;
	- **События**;
	- **[Настройка](#page-44-0) реакций**;
	- **[Камера](#page-47-0) СКУД**.
- 2. На подвкладке доступны следующие инструменты:
	- **[Добавить](#page-42-0) реакцию на событие** *(Alt+N)* кнопка позволяет открыть окно **Выбор реакции на событие** для выбранного в рабочей области панели события.
	- **Удалить реакцию на событие** *(Alt+D)* кнопка позволяет удалить выбранную в рабочей области реакцию на событие.
	- **Переместить вверх** *(Ctrl+Up)* кнопка позволяет переместить выбранную в рабочей области реакцию на событие вверх в порядке следования реакций.
	- **Переместить вниз** *(Ctrl+Down)* кнопка позволяет переместить выбранную в рабочей области реакцию на событие вниз в порядке следования реакций.
	- **Изменить наименование события** *(Shift+E)* кнопка позволяет изменить название события, выделенного в рабочей области вкладки. При нажатии открывается дополнительная панель для ввода названия:

Первоначальное наименование: Восстановление связи Событие пользователя: Восстановление связи с устройством Изменить

- **Показать события поддерживающие реакции** *(Alt+R)* кнопка позволяет отобразить в рабочей области вкладки только те события ресурса, на которые может быть задана реакция системы.
- **Показать измененные события** *(Alt+C)* кнопка позволяет отобразить в рабочей области вкладки только те события ресурса, названия которых были изменены.
- **Вернуть прежнее наименование событию объекта** при нажатии стрелки справа от кнопки открывается дополнительное меню команд:
	- − **Вернуть первоначальное наименование событию объекта** *(Shift+B)* команда позволяет вернуть событию, выделенному в рабочей области вкладки, название, заданное по умолчанию.
	- − **Вернуть первоначальное наименование всем событиям объекта** *(Alt+B)* – команда позволяет вернуть всем событиям ресурса, выделенного в рабочей области раздела, названия, заданные по умолчанию.
- 3. В рабочей области вкладки **События** значками отмечены:
	- $\blacktriangleright$  событие (мониторинга), регистрируемое устройством или ресурсом, поддерживающее возможность задания реакции системы;
	- $\bullet$   $\overline{\text{ab}I}$  событие, регистрируемое устройством или ресурсом системы;
	- • – установленная для события команда.
- 4. Панель для настройки дополнительных параметров команд.

### <span id="page-42-0"></span>**3.2.10.1 Задание реакции на событие**

Для настройки реакции системы на регистрируемое событие мониторинга устройства или ресурса:

1. Выделите устройство или ресурс, на событие которого необходимо задать реакцию системы в рабочей области раздела.

2. На панели настройки перейдите на вкладку **События**:

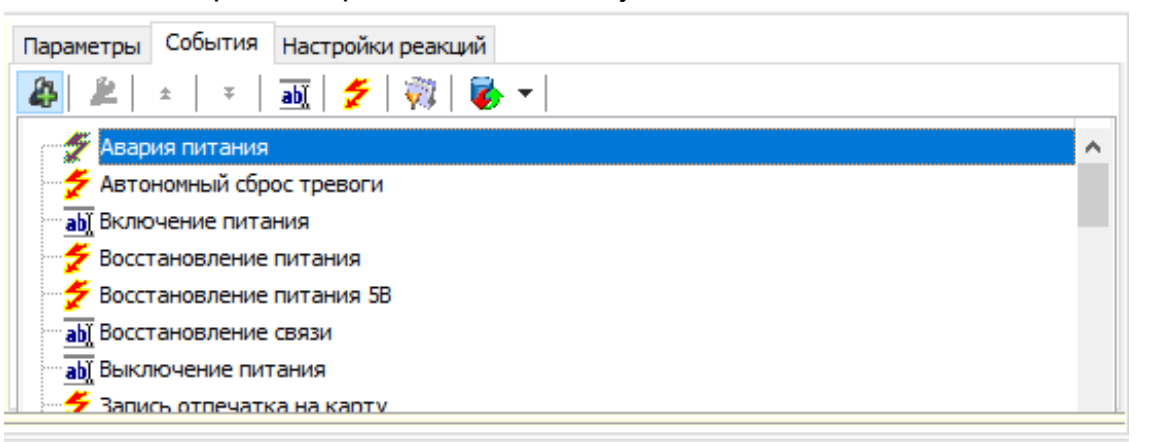

3. Выделите событие, реакцию на которое необходимо задать, и нажмите кнопку **Добавить реакцию на событие**. Откроется окно **Выбор реакций на событие**:

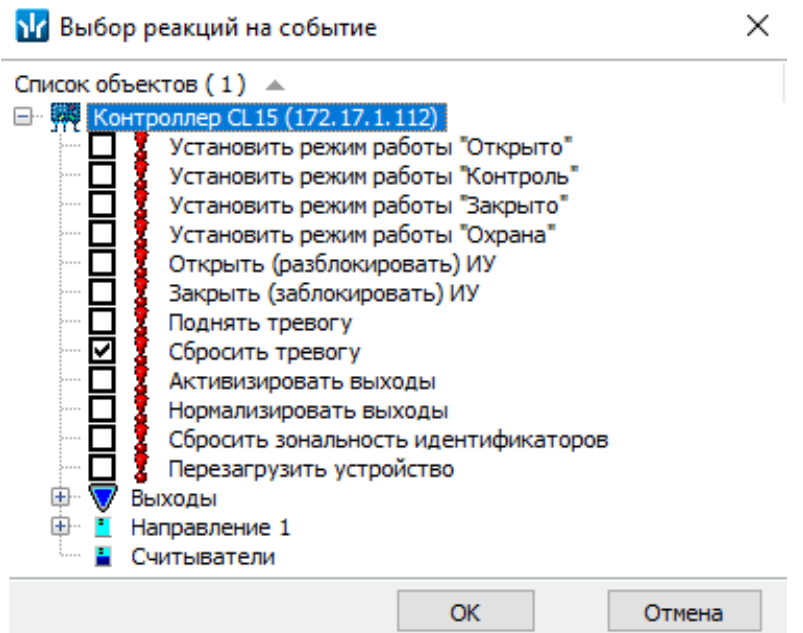

- 4. В открывшемся окне отметьте в раскрывающемся многоуровневом списке устройств системы флажками нужные команды. Можно задать одновременно несколько команд, как для одного, так и у нескольких устройств и ресурсов. Нажмите кнопку **OK**.
- 5. Окно **Выбор реакций на событие** будет закрыто. Отмеченные команды будут добавлены в рабочую область вкладки **События** для выделенного события:

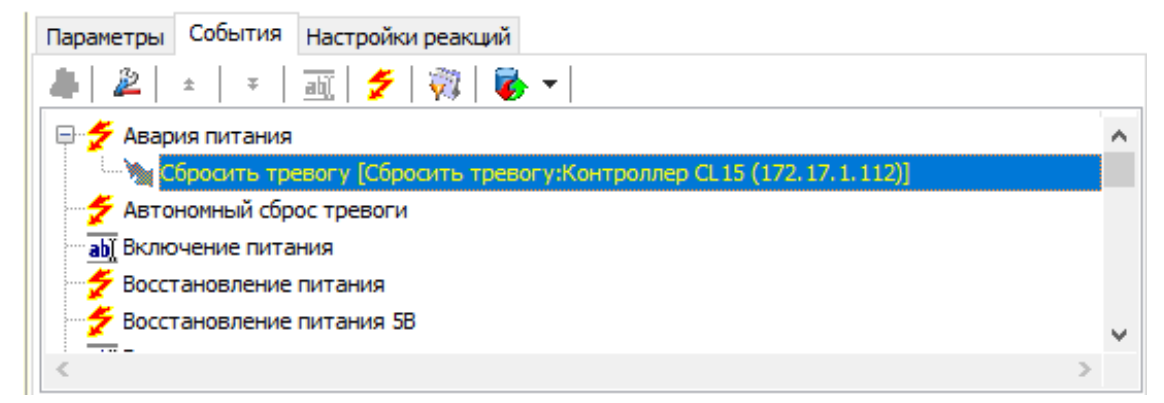

- 6. Установите последовательность выполнения команд, используя кнопки ± / ∓ **Переместить вверх / вниз** в инструментах панели.
- 7. При необходимости установите длительность выполнения команды на панели для ввода дополнительных параметров.
- 8. Для удаления выделенной в рабочей области реакции на событие нажмите кнопку **Удалить реакцию на событие**. В открывшемся окне подтверждения нажмите **Да**.
- 9. Нажмите кнопку **Сохранить** на панели инструментов *«Консоли управления»*.

## <span id="page-44-0"></span>**3.2.11 Подвкладка «Настройка реакций»**

Подвкладка *Настройка реакций* позволяет настроить реакции на события в контроллере.

Рабочее окно подвкладки имеет следующий вид:

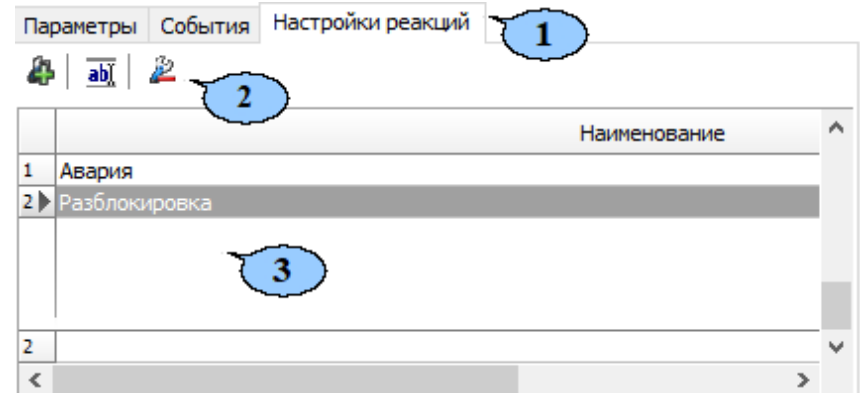

- 1. Выбор подвкладки панели настройки:
	- **[Параметры](#page-26-0)**;
	- **Справочник [объяснительных](#page-40-0)**;
	- **[События](#page-41-0)**;
	- **Настройка реакции**;
	- **[Камера](#page-47-0) СКУД**.
- 2. Панель инструментов содержит следующие кнопки:
	- **Добавить** для создания реакции.
	- **Изменить название** для изменения названия элемента, выбранного в рабочей области раздела.
	- **Удалить** для удаления элемента, выбранного в рабочей области раздела.
- 3. Список созданных реакций.

## **3.2.11.1 Настройка реакций**

Для настройки реакции в устройстве:

1. Нажмите кнопку **Добавить** на панели инструментов вкладки. Откроется новое окно:

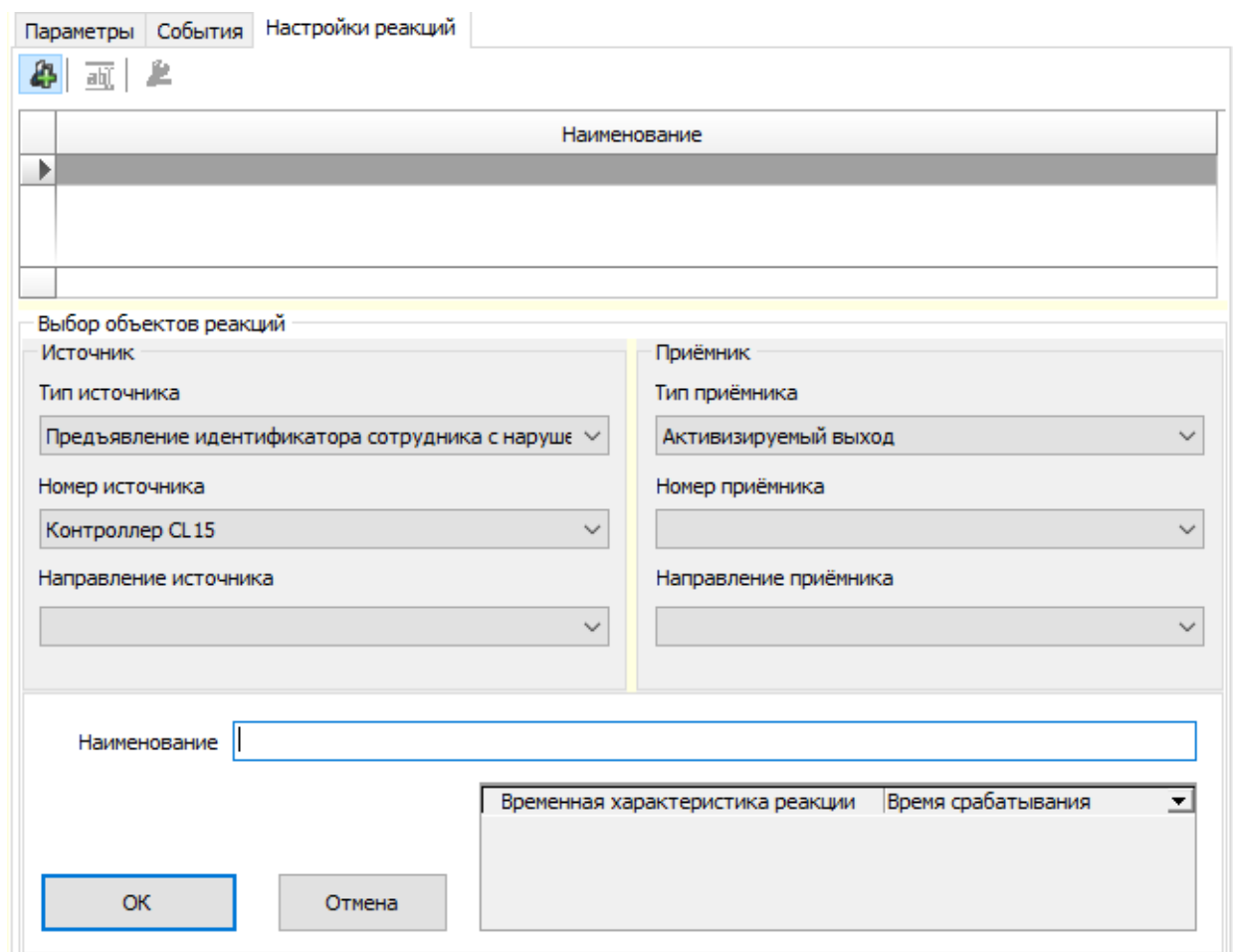

- 2. В окне **Источник** с помощью выпадающего списка выберите **Тип источника**:
	- **Активизация входа FIRE ALARM**;
	- **Активизация датчика вскрытия корпуса**;
	- **Блокировка ИУ (нормализация выхода управления ИУ)**;
	- **Закрывание ИУ (нормализация входа PASS)**;
	- **ИУ перешло в режим «Охрана»**;
	- **ИУ перешло в режим «Тревога»**;
	- **ИУ снято с охраны**;
	- **Команда от сервера**;
	- **Недопустимо долгое открытие ИУ в РКД "КОНТРОЛЬ"**;
	- **Несанкционированная разблокировка ИУ в РКД "КОНТРОЛЬ"**;
	- **акция входа FIRE ALARM**;
	- **Открывание ИУ (активизация входа PASS)**;
	- **Предъявление идентификатора, отсутствующего в списке**;
	- **Предъявление идентификатора посетителя**;
	- **Предъявление идентификатора посетителя с нарушением времени**;
	- **Предъявление идентификатора посетителя с нарушением комиссионирования**;
- **Предъявление идентификатора посетителя с нарушением местоположения**;
- **Предъявление идентификатора посетителя с нарушением режима доступа**;
- **Предъявление идентификатора с истекшим сроком действия**;
- **Предъявление идентификатора сотрудника**;
- **Предъявление идентификатора сотрудника с нарушением времени**;
- **Предъявление идентификатора сотрудника с нарушением комиссионирования**;
- **Предъявление идентификатора сотрудника с нарушением местоположения**;
- **Предъявление идентификатора сотрудника с нарушением режима доступа**;
- **Предъявление идентификатора, который заблокирован**;
- **Разблокировка ИУ (активизация выхода управления ИУ)**;
- **Разблокировка ИУ в РКД "ЗАКРЫТО"**;
- **Активизация входа (тип обычный)**.
- 3. Выберите с помощью выпадающего списка **Номер источника** и **Направление источника**.
- 4. В окне **Приемник** выберите из выпадающего списка **Тип приемника**:
	- **Активизируемый выход**;
	- **Маскируемый вход (тип обычный)**;
	- **Нормализуемый выход**.
- 5. Выберите с помощью выпадающего списка **Номер приемника** и **Направление приемника**.
- 6. В поле **Наименование** введите название для реакции.
- 7. В поле **Временная характеристика реакции** выберите из выпадающего списка:
	- **Время срабатывания**.
	- **Время абсолютное**. Для этого выберите из выпадающего списка параметр **Время абсолютное**. В поле **Время реакции** нажмите кнопку . Откроется новое окно **Изменить значение**. Выберите необходимое время или установите флажок около параметра **Бесконечно**. Для сохранения изменений нажмите **Сохранить**, для закрытия окна без сохранений нажмите **Отменить**.
	- **Время после срабатывания**. Для этого выберите из выпадающего списка параметр **Время после срабатывания**. В поле **Время реакции** нажмите кнопку . Откроется новое окно **Изменить значение**. Выберите необходимое время или установите флажок около параметра **Бесконечно**. Для сохранения изменений нажмите **Сохранить**, для закрытия окна без сохранений нажмите **Отменить**.
- 8. Для сохранения реакции нажмите **Сохранить**, для выхода без сохранения нажмите **Отменить**.
- 9. Для передачи измененных параметров нажмите на панели инструментов раздела кнопку **Передать измененные параметры**.

# <span id="page-47-0"></span>**3.2.12 Подвкладка «Камера СКУД»**

Подвкладка доступна только для ресурса контроллера **Считыватель №…**. На вкладке имеется возможность выбрать одну из камер видеоподсистемы системы безопасности для записи событий прохода в направлении выбранного считывателя. Выбранная камера отображается в поле **Камера**. При этом одна видеокамера может использоваться при работе с несколькими считывателями.

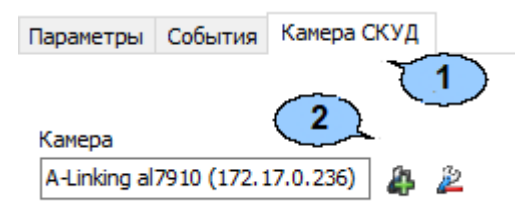

- 1. Выбор подвкладки панели настройки:
	- **[Параметры](#page-26-0)**;
	- **Справочник [объяснительных](#page-40-0)**;
	- **[События](#page-41-0)**;
	- **[Настройка](#page-44-0) реакций**;
	- **Камера СКУД**.
- 2. На подвкладке доступны следующие инструменты:
	- **Добавить камеру** кнопка позволяет открыть окно **Выбор камеры**:

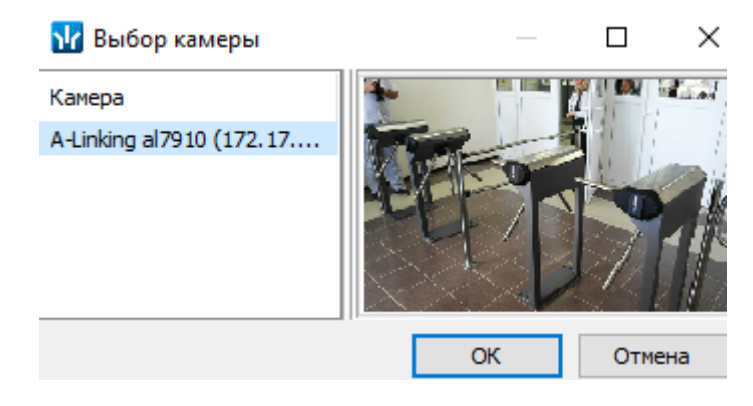

Для выбора камеры, которая будет использоваться как камера СКУД для считывателя, выделите нужную камеру в рабочей области. Для удобства выбора в правой части окна отображается изображение с выделенной камеры. Нажмите кнопку **ОК**, окно **Выбор камеры** будет закрыто, выбранная камера появится в поле **Камера** вкладки **Камера СКУД**.

• **Удалить камеру** – кнопка позволяет удалить камеру СКУД, выбранную в поле **Камера** у считывателя.

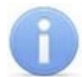

### *Примечание:*

Для отключения камеры от всех считывателей выделите ее в рабочей области раздела, перейдите на вкладку **Параметры** и снимите флажок у параметра **Использовать как камеру СКУД**.

## **3.2.13 Панель ввода дополнительных данных**

Для открытия и скрытия панели ввода дополнительных данных используйте пункт контекстного меню **Показать / скрыть дополнительную информацию**. Контекстное меню появляется при нажатии правой кнопкой мыши в рабочей области раздела:

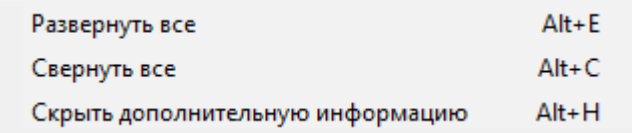

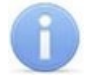

### *Примечание:*

Для контроллеров *PERCo-CT/L04.2* панель дополнительных данных не доступна. Настройка комиссионирующих карт, карт водителя и охранника, осуществляется в разделе *«Доступ сотрудников»* на панели **Параметры доступа** вкладки **Помещения и устройства**.

Содержание панели ввода дополнительных данных зависит от типа контроллера, выбранного в рабочей области раздела:

- Для контроллеров доступа на панели расположена вкладка **[Список](#page-48-0) [комиссионирующих](#page-48-0) карт сотрудников**.
- Для контроллера *PERCo-CT/L04* в конфигурации *«Контроллер АТП»* на панели расположена вкладка **Список карт, [имеющих](#page-48-0) право на досмотр** (см. *Руководство по эксплуатации PERCo-CT/L04*).
- Для контроллера ППКОП *PERCo-PU-01* на панели находятся две вкладки **Список карт для [постановки](#page-51-0) шлейфов на охрану** и **[Список](#page-53-0) PIN-кодов для [постановки](#page-53-0) шлейфов на охрану** (см. *Руководство по эксплуатации PERCo-PU-01*).
- Для контроллеров второго уровня *PERCo-CL201* (*PERCo-CL211*) на панели находятся две вкладки: **Список [комиссионирующих](#page-48-0) карт сотрудников** и **Cписок карт [аварийного](#page-50-0) доступа** (см. *Руководство по эксплуатации PERCo-CL201* или *PERCo-CL211*).

При этом списки карт и PIN-кодов создаются независимо для каждого контроллера.

### <span id="page-48-0"></span>**3.2.13.1 Список комиссионирующих карт**

*Комиссионирование* – процедура подтверждения прав предъявленной карты посредством предъявления второй, комиссионирующей карты.

Комиссионирующей картой может служить любая карта, выданная сотруднику и внесенная в **Список комиссионирующих карт сотрудников**. Список комиссионирующих карт создается независимо для каждого контроллера.

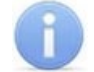

### *Примечание:*

Для одного контроллера можно ввести не более 192 комиссионирующих карт, для каждого контроллера второго уровня – не более *64* комиссионирующих карт.

Для контроллера *PERCo-CT/L04* в конфигурации *«Контроллер АТП»* процедура подтверждения прав предъявленной карты может осуществляться картой охранника, имеющей право на досмотр, то есть внесенной в **Список карт, имеющих право на досмотр**.

Для внесения карты сотрудника (охранника) в список комиссионирующих карт (имеющих право на досмотр) для контроллера:

1. В рабочей области раздела выделите нужный контроллер или ресурс контроллера **Контроллер ИУ**. Откроется панель **Список комиссионирующих карт сотрудников, (Список карт, имеющих право на досмотр)**:

### 8- 2-l

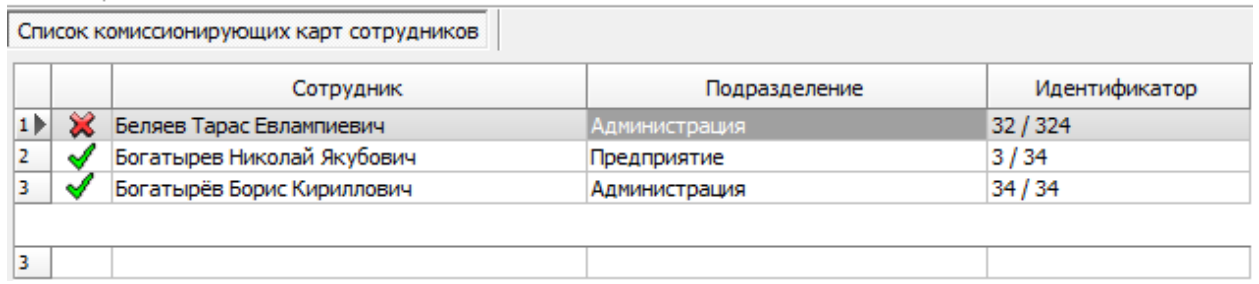

- **Добавить в список** *(Shift+Alt+N)* кнопка позволяет добавить карту сотрудника (охранника) в список комиссионирующих (имеющих право на досмотр) карт.
- **Удалить из списка** *(Shift+Alt+D)* кнопка позволяет удалить выделенную в рабочей области вкладки карту сотрудника (охранника) из списка комиссионирующих (имеющих право на досмотр) карт.
- 2. Если панель не открылась, нажмите правую кнопку мыши и в открывшемся контекстном меню выберите пункт **Показать дополнительную информацию**.
- 3. Для добавления карт нажмите кнопку **Добавить в список** на открывшейся панели. Откроется окно **Список сотрудников**:

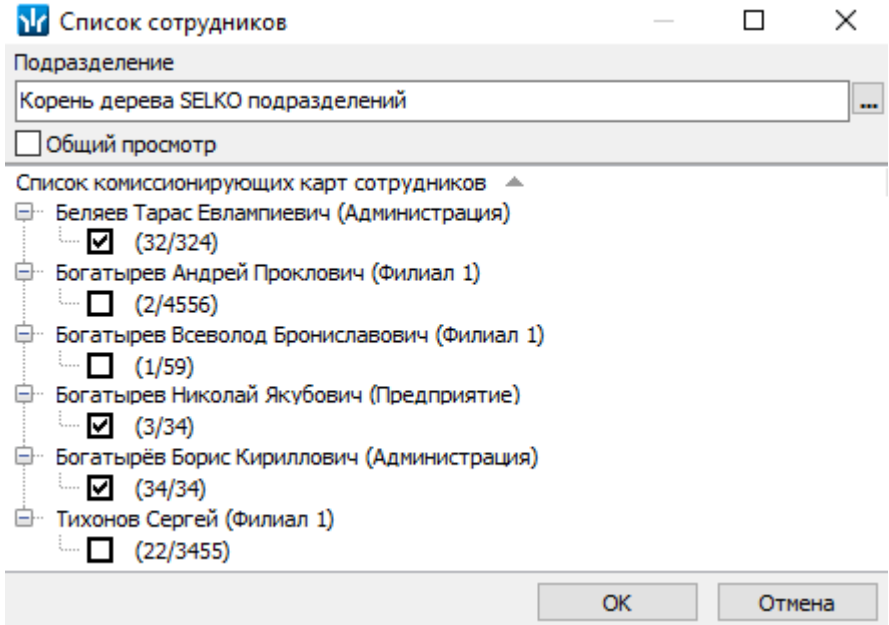

4. В открывшемся окне отметьте флажками в раскрывающемся многоуровневом списке идентификаторы карт сотрудников, которые необходимо внести в список. Нажмите кнопку **ОК**. (Для выбора подразделения используйте кнопку ..., для просмотра всех сотрудников предприятия установите флажок **Общий просмотр**). Отмеченные сотрудники будут добавлены в рабочую область панели.

- 5. Для удаления карты из **Списка комиссионирующих карт сотрудников (Списка карт, имеющих право на досмотр)** выделите ее в рабочей области панели и нажмите кнопку **Удалить из списка**. В открывшемся окне **Сообщение** нажмите кнопку **Да**.
- 6. Для сохранения списка в БД системы нажмите кнопку **Сохранить** на панели инструментов *«Консоли управления»*.
- 7. Для передачи прав карт в контроллер нажмите кнопку **Передать измененные параметры** на панели инструментов раздела.

## <span id="page-50-0"></span>**3.2.13.2 Список карт аварийного доступа**

При использовании контроллеров *PERCo-CT/L04*, *PERCo-CT/L14* и *PERCo-CT03* к ним можно подключить до восьми замковых контроллеров второго уровня *PERCo-CL201* (*PERCo-CL211*). Карты аварийного доступа предназначены для прохода через контроллер второго уровня в случае отсутствия связи между ним и основным контроллером, к которому он подключен.

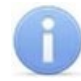

## *Примечание:*

В список карт аварийного доступа одного контроллера может входить не более *128* карт.

Картой аварийного доступа может служить карта, выданная сотруднику, имеющая право доступа через выбранный контроллер второго уровня и внесенная в **Список карт аварийного доступа**. Список аварийных карт создается независимо для каждого контроллера второго уровня.

Для внесения карты сотрудника в список карт аварийного доступа:

- 1. В рабочей области раздела выделите нужный ресурс контроллера **Контроллер замка**, соответствующий контроллеру второго уровня. Откроется панель ввода дополнительных данных.
- 2. Если панель не открылась, нажмите правую кнопку мыши и в открывшемся контекстном меню выберите пункт **Показать дополнительную информацию**.
- 3. На открывшейся панели перейдите на вкладку **Список карт аварийного доступа**:

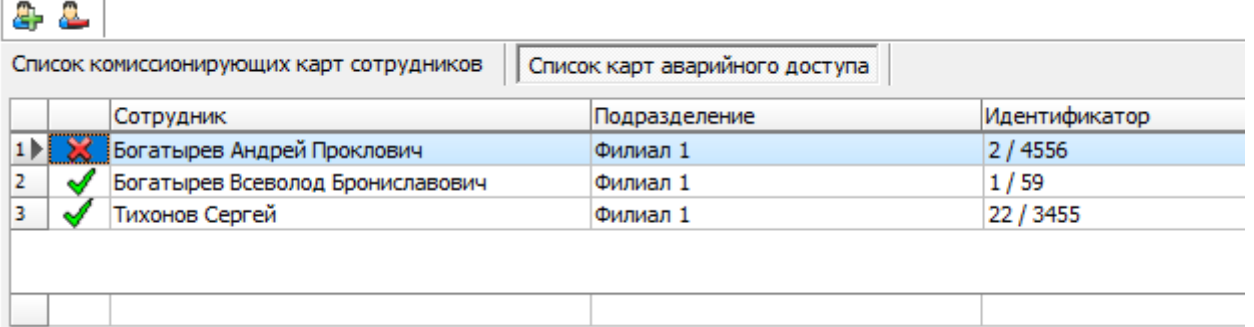

- **Добавить в список** *(Shift+Alt+N)* кнопка позволяет добавить карту сотрудника в список карт аварийного доступа.
- **Удалить из списка** *(Shift+Alt+D)* кнопка позволяет удалить выделенную в рабочей области вкладки карту сотрудника из списка карт аварийного доступа.

4. Для добавления карт нажмите кнопку **Добавить в список**. Откроется окно **Список сотрудников**. В списке приводится список сотрудников, имеющих право прохода через выбранный контроллер второго уровня:

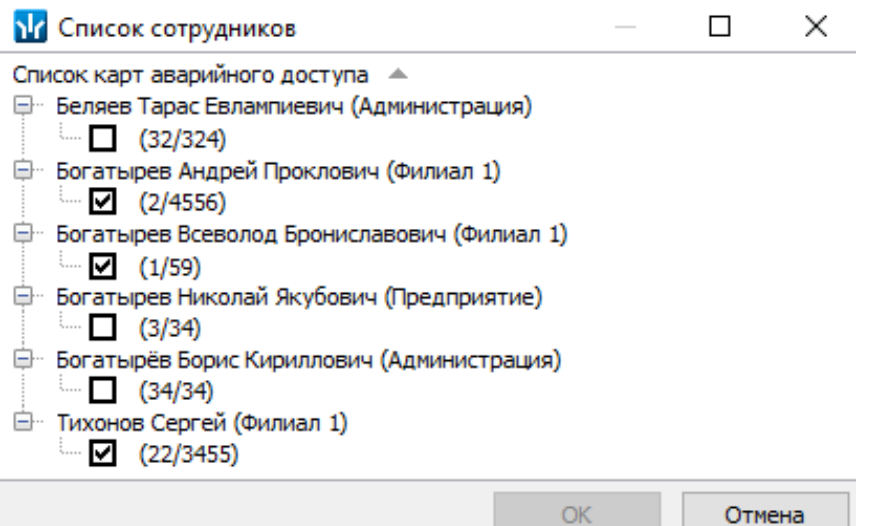

- 5. Для удаления карты из **Списка карт аварийного доступа** выделите ее в рабочей области вкладки и нажмите кнопку **Удалить из списка**. В открывшемся окне **Сообщение** нажмите **Да**.
- 6. Для сохранения списка в БД системы нажмите кнопку **Сохранить** на панели инструментов *«Консоли управления»*.
- 7. Для передачи прав карт в контроллер нажмите кнопку **Передать измененные параметры** на панели инструментов раздела.

#### <span id="page-51-0"></span>**3.2.13.3 Список карт для постановки шлейфов на охрану**

Создание списка карт для постановки и снятия с охраны пожарных и охранных зон сигнализации доступно только для контроллеров ключей постановки и снятия с охраны пожарных и охранных зон сигнализации ППКОП *PERCo-PU01* (см*. «Руководство по эксплуатации на ППКОП»*). Список карт создается независимо для каждого контроллера.

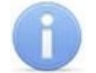

#### *Примечание:*

Для одного контроллера можно ввести в сумме не более 200 карт постановки на охрану и PIN-кодов, причем нельзя использовать один PIN-код для разных групп сотрудников.

Для внесения карты сотрудника в список:

1. В рабочей области раздела выделите контроллер ППКОП. Откроется панель **Список карт для постановки шлейфов на охрану**. Если панель не открылась, нажмите правую кнопку мыши и в открывшемся контекстном меню выберите пункт **Показать дополнительную информацию**:

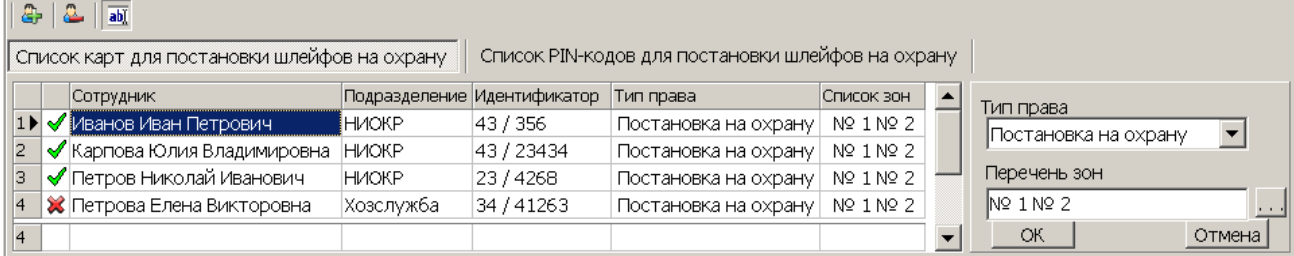

- **Добавить в список** *(Shift+Alt+N)* кнопка позволяет добавить карту в список карт имеющих право постановки шлейфов, включенных в ОЗ, перечисленные в списке **Перечень зон** на охрану.
- **Удалить из списка** *(Shift+Alt+D)* кнопка позволяет удалить выделенную в рабочей области вкладки карту сотрудника (охранника) из списка карт, имеющих право постановки на охрану.
- **Изменить** кнопка позволяет изменить права выделенной в рабочей области вкладки карты.
- 2. Для добавления карт нажмите кнопку **Добавить в список** на открывшейся панели. Откроется окно **Список сотрудников**:

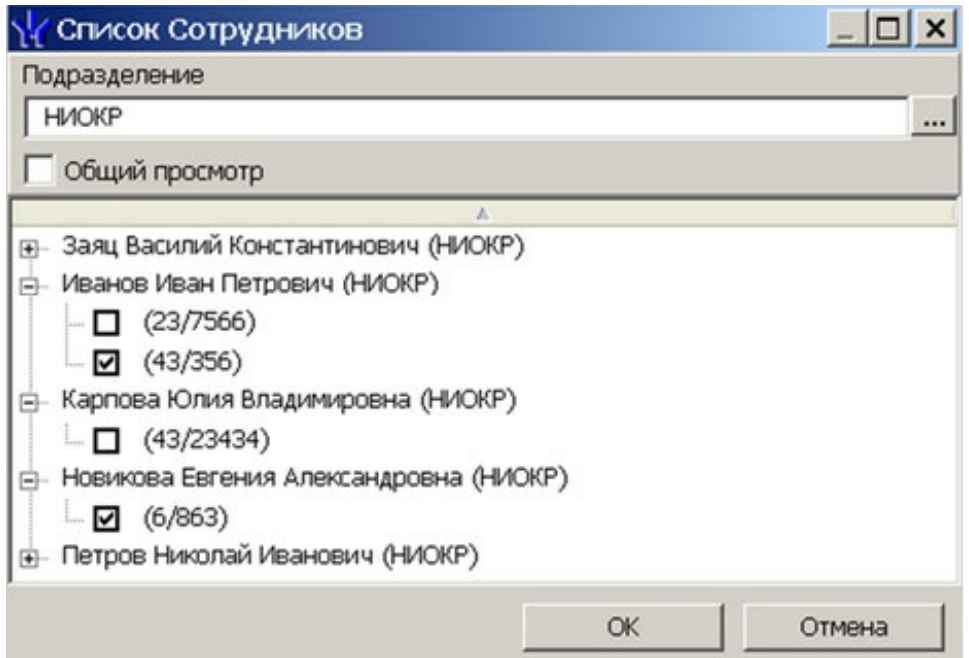

3. В открывшемся окне отметьте флажками в раскрывающемся многоуровневом списке идентификаторы карт сотрудников, которые необходимо внести в список. Нажмите кнопку ОК. (Для выбора подразделения используйте кнопку ..., для просмотра всех сотрудников предприятия установите флажок **Общий просмотр**). Отмеченные сотрудники будут добавлены в рабочую область панели, откроется панель для задания прав (если необходимо отредактировать права, нажмите кнопку **<sup>амј</sup> Изменить**):

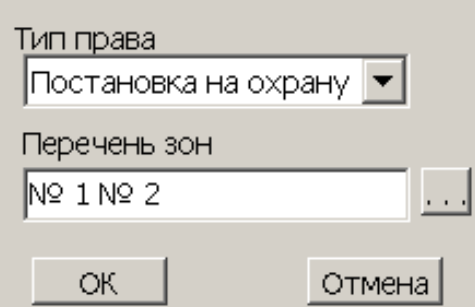

- 4. Для настройки прав карты выделите строку с данными сотрудника и выберите в раскрывающемся списке **Тип права**:
	- **Постановка на охрану**;
	- **Снятие с охраны**;
	- **Постановка и снятие с охраны**.

5. Для выбора зон сигнализации, управление которыми будет доступно по карте, выделите строку с данными сотрудника и нажмите кнопку ... справа от строки **Перечень зон**. Откроется окно **Список зон ППКОП…**:

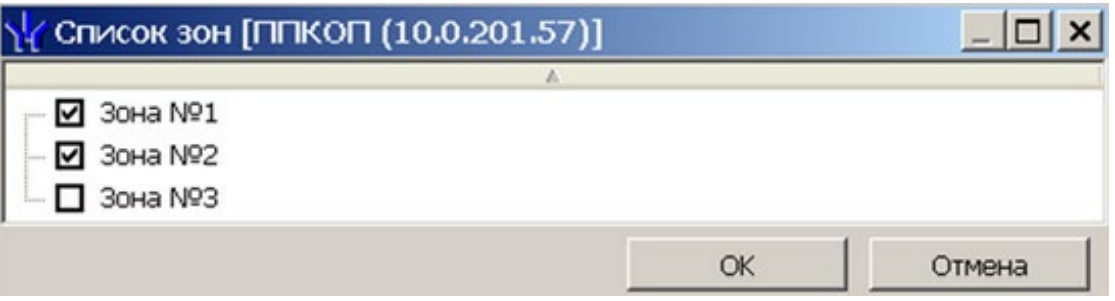

- 6. В открывшемся окне отметьте флажками зоны, управление которыми будут доступно по карте. Нажмите кнопку **ОК**.
- 7. Нажмите кнопку **ОК** на панели задания прав, панель будет закрыта.
- 8. Для удаления карты из **Списка карт для постановки шлейфов на охрану** выделите ее в рабочей области панели и нажмите кнопку **Удалить из списка**. В открывшемся окне **Сообщение** нажмите **Да**.
- 9. Для сохранения списка в БД системы нажмите кнопку **Сохранить** на панели инструментов *«Консоли управления»*.
- 10. Для передачи прав карт в контроллер нажмите кнопку **Передать измененные параметры** на панели инструментов раздела.

### <span id="page-53-0"></span>**3.2.13.4 Список PIN-кодов для постановки шлейфов на охрану**

Создание списка PIN-кодов для постановки и снятия с охраны пожарных и охранных зон сигнализации доступно только для контроллеров ППКОП *PERCo-PU01*. Ввод PIN-кода осуществляется при помощи БУИ *PERCo-AU02 1-01*, подключенного к контроллеру. Список PIN-кодов создается независимо для каждого контроллера.

## *Примечания:*

- PIN-кодом может служить комбинация из *4–8* цифр от *1* до *8*.
- Для одного контроллера можно ввести в сумме не более *200* карт постановки на охрану и PIN-кодов, причем нельзя использовать один PINкод для разных групп сотрудников.

Для добавления в список нового PIN-кода:

1. В рабочей области раздела выделите контроллер ППКОП. На открывшейся панели перейдите на вкладку **Список PIN-кодов для постановки шлейфов на охрану**. Если панель не открылась, нажмите правую кнопку мыши и в открывшемся контекстном меню выберите пункт **Показать дополнительную информацию**:

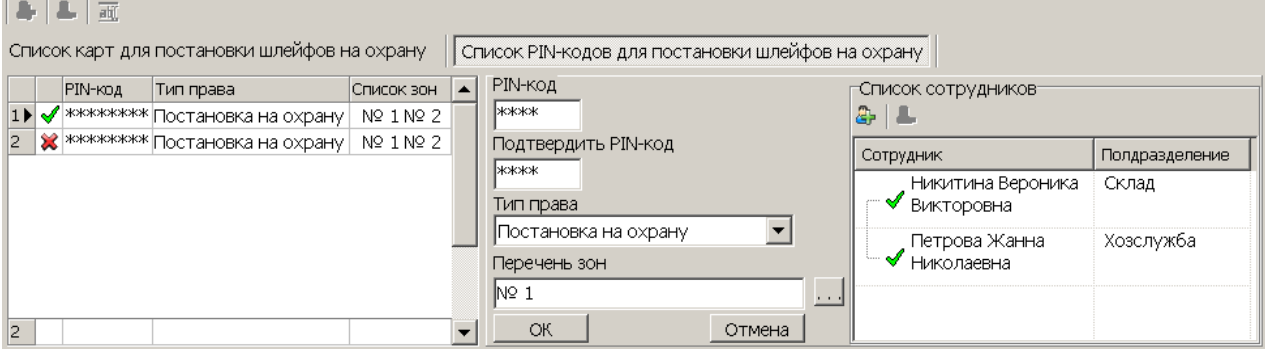

- **Добавить в список** *(Shift+Alt+N)* кнопка позволяет добавить новый PIN-код.
- **Удалить из списка** *(Shift+Alt+D)* кнопка позволяет удалить PIN-код, выделенный в рабочей области вкладки.
- **<b>МА** Изменить кнопка позволяет изменить права PIN-кода, выделенного в рабочей области вкладки.
- 2. Для добавления нового PIN-кода нажмите кнопку **Добавить в список**. Откроется панель задания PIN-кода (если необходимо редактировать права PINкода нажмите кнопку **<sup>Ы</sup> Изменить** для открытия панели):

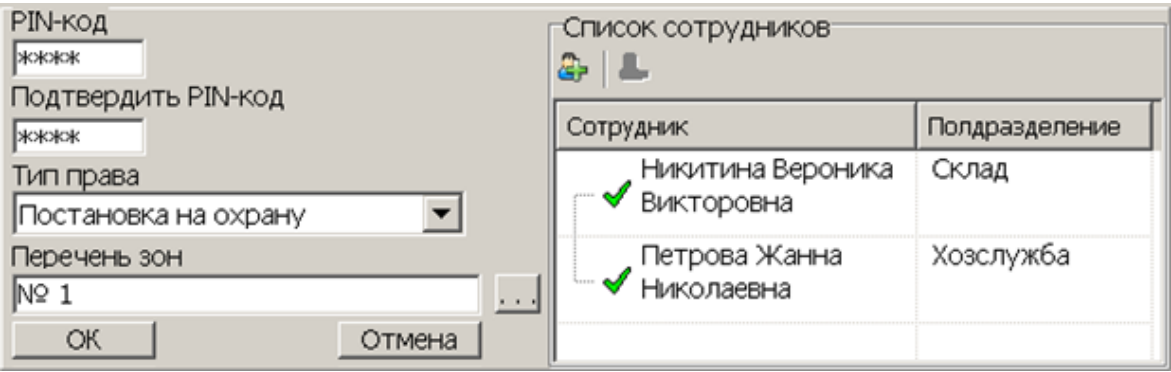

- 3. В поля **PIN-код** и **Подтвердить PIN-код** введите комбинацию из 4–8 цифр от 1 до 8, которая будет являться PIN-кодом.
- 4. Для установки прав PIN-кода выберите в раскрывающемся списке **Тип права**:
	- **Постановка на охрану**;
	- **Снятие с охраны**;
	- **Постановка и снятие с охраны**.
- 5. Для выбора зон сигнализации, управляемых с использованием PIN-кода, нажмите кнопку справа от строки **Перечень зон**. Откроется окно **Список зон ППКОП…**:

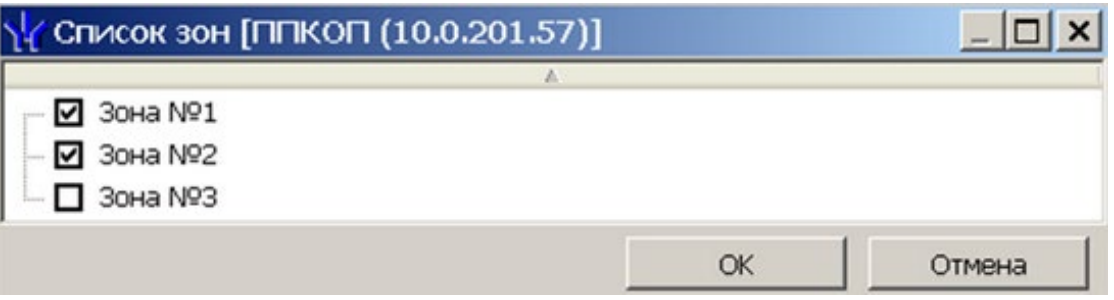

- 6. В открывшемся окне отметьте флажками зоны, управление которыми будет доступно с использованием PIN-кода. Нажмите кнопку **ОК**.
- 7. Нажмите кнопку **Добавить в список** в области **Список сотрудников**. Откроется окно **Список сотрудников**:

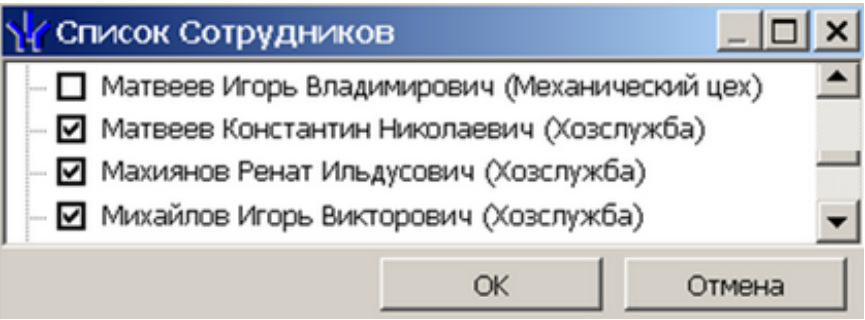

- 8. В открывшемся окне отметьте флажками сотрудников, которым будет сообщен PIN-код. Нажмите кнопку **ОК**. Окно будет закрыто, отмеченные сотрудники будут добавлены в область **Список сотрудников**.
- 9. Нажмите кнопку **ОК** на панели задания PIN-кода, панель будет закрыта. Новый PIN-код появится в рабочей области панели.
- 10. Для удаления PIN-кода выделите его в рабочей области панели и нажмите кнопку **Удалить из списка**. В открывшемся окне **Сообщение** нажмите **Да**.
- 11. Для сохранения списка в БД системы нажмите кнопку **Сохранить** на панели инструментов *«Консоли управления»*.
- 12. Для передачи PIN-кодов в контроллер нажмите кнопку **Передать измененные параметры** на панели инструментов раздела.

## **3.2.14 Параметры ресурсов**

Для настройки параметров ресурсов контроллера перейдите в раздел *«Конфигуратор»*. Для доступа к списку ресурсов контроллера в области **Список**

**объектов** нажмите на рядом с названием контроллера. Выделите в списке необходимый ресурс и перейдите на вкладку **Параметры** на панели настройки.

Список доступных ресурсов контроллера, сгруппирован по типам:

- **[Дополнительные](#page-71-0) входы**;
- **[Дополнительные](#page-76-0) выходы**;
- **[Дополнительный](#page-81-0) вывод**;
- **Шлейфы [сигнализации](#page-83-0)**;
- **[Зоны](#page-85-0)** (охранные, пожарные);
- **[Контроллер](#page-59-0) ИУ** (замка, турникета, шлагбаума);

Если к контроллеру подключены несколько ИУ или замковые контроллеры *PERCo-CL201* (*PERCo-CL211*), то в списке ресурсов будет отображаться несколько контроллеров ИУ. Каждый контроллер ИУ также обладает своим списком ресурсов:

- **[Считыватель](#page-64-0)**;
- **[ИУ](#page-67-0)** (**Замок**, **Турникет**, **Шлагбаум**);
- **[Генератор](#page-69-0) тревоги**;
- **[Зона](#page-85-0)** (**Охранная зона**, **Пожарная зона**).

В зависимости от типа контроллера наличие и количество ресурсов может различаться. В таблице представлен перечень ресурсов контроллеров.

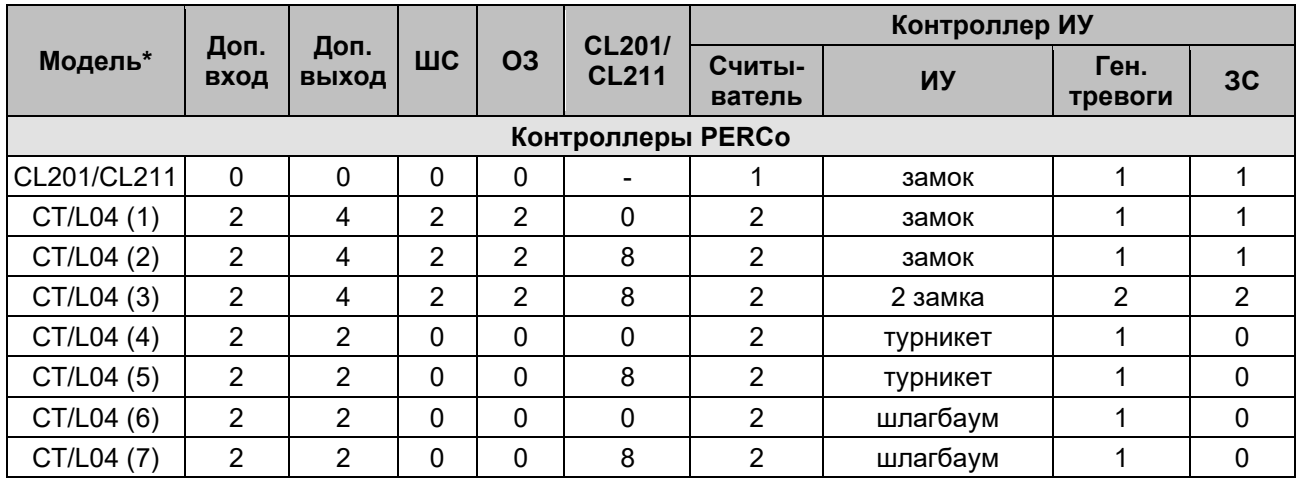

## **3.2.14.1 Ресурсы контроллеров и ЭП PERCo 0.Х серии х.1**

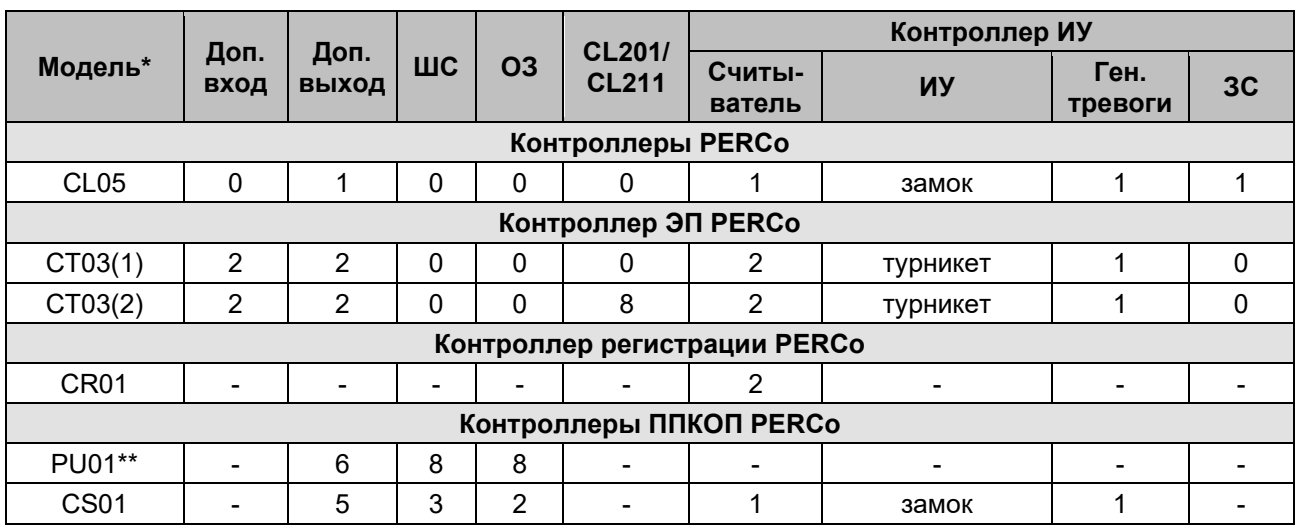

\* Для контроллера *PERCo-CT/L04* и электронных проходных в скобках указан вариант конфигурации.

\*\* Предусмотрена возможность подключения считывателя ключей для постановки и снятия ОЗ с охраны. Считыватель не отображается в списке ресурсов. Конфигурация происходит автоматически на аппаратном уровне.

### **Варианты конфигурации контроллера** *PERCo-CT/L04***:**

- 1. Контроллер для управления одной двухсторонней дверью.
- 2. Контроллер для управления одной двухсторонней дверью с возможностью подключения до восьми контроллеров замка *PERCo-CL201* (*PERCo-CL211*).
- 3. Контроллер для управления двумя односторонними дверьми с возможностью подключения до восьми контроллеров замка *PERCo-CL201* (*PERCo-CL211*).
- 4. Контроллер для управления турникетом.
- 5. Контроллер для управления турникетом с возможностью подключения до восьми контроллеров замка *PERCo-CL201* (*PERCo-CL211*).
- 6. Контроллер автотранспортной проходной.
- 7. Контроллер автотранспортной проходной с возможностью подключения до восьми контроллеров замка *PERCo-CL201* (*PERCo-CL211*).

### **Варианты конфигурации ЭП:**

- 1. Электронная проходная.
- 2. Электронная проходная с подключением до восьми контроллеров замка второго уровня *PERCo-CL201* (*PERCo-CL211*).

## **3.2.14.2 Ресурсы контроллеров и ЭП PERCo 0.Х серии х.2**

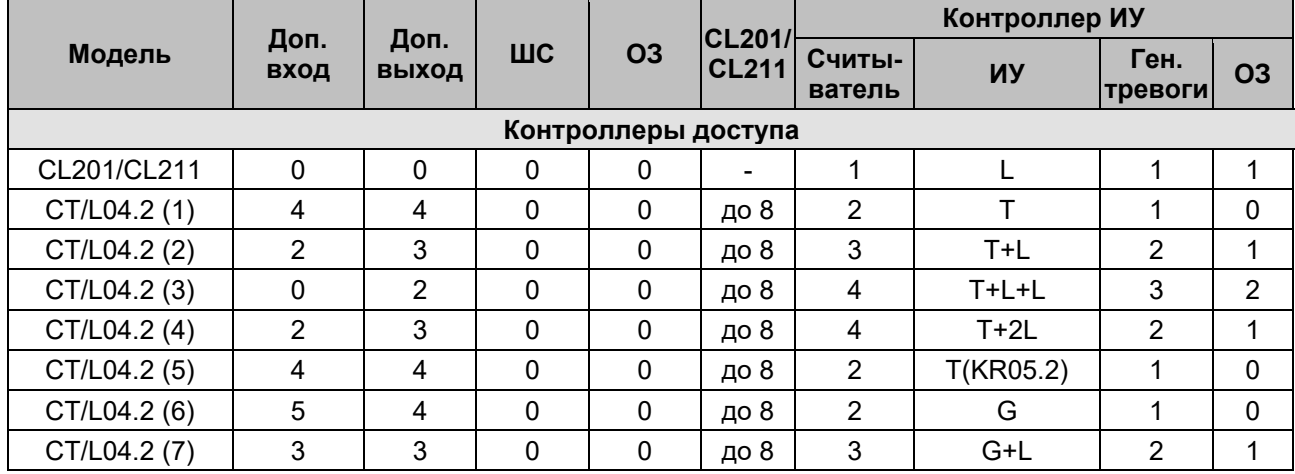

#### Руководство пользователя

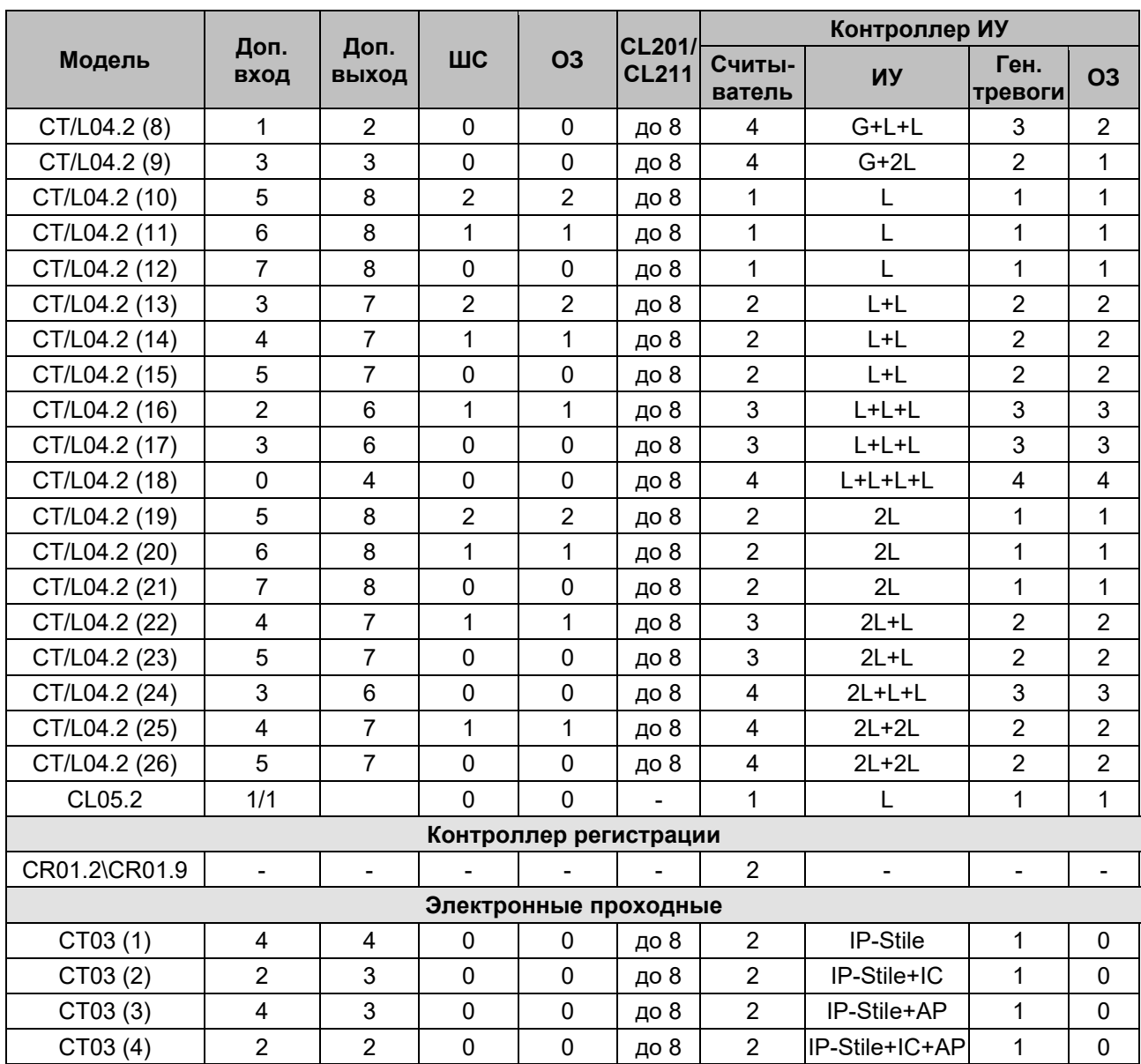

Принятые в таблице сокращения:

- − **L** односторонний замок;
- − **2L** двусторонний замок;
- − **T** турникет;
- − **T(KR05.2)** ЭП (*KR05.2*);
- − **G** шлагбаум;
- − **IP-Stile** электронная проходная;
- − **IC** встроенный картоприемник;
- − **АP** встроенное устройство «Антипаника».

#### **Варианты шаблонов конфигурации контроллера** *PERCo-CT/L04.2* **(к любой конфигурации возможно подключить до восьми контроллеров замка** *PERCo-CL201* **или** *PERCo-CL211***):**

- 1. Контроллер для управления турникетом.
- 2. Контроллер для управления турникетом и одним односторонним замком.
- 3. Контроллер для управления турникетом и двумя односторонними замками.
- 4. Контроллер для управления турникетом и одним двусторонним замком.
- 5. Контроллер для управления электронной проходной KR05.2.
- 6. Контроллер для управления автотранспортной проходной (АТП).
- 7. Контроллер для управления АТП и одним односторонним замком.
- 8. Контроллер для управления АТП и двумя односторонними замками.
- 9. Контроллер для управления АТП и одним двусторонним замком.
- 10. Контроллер для управления одним односторонним замком с двумя ШС.
- 11. Контроллер для управления одним односторонним замком с одним ШС.
- 12. Контроллер для управления одним односторонним замком.
- 13. Контроллер для управления двумя односторонними замками с двумя ШС.
- 14. Контроллер для управления двумя односторонними замками с одним ШС.
- 15. Контроллер для управления двумя односторонними замками.
- 16. Контроллер для управления тремя односторонними замками с одним ШС.
- 17. Контроллер для управления тремя односторонними замками.
- 18. Контроллер для управления четырьмя односторонними замками.
- 19. Контроллер для управления одним двусторонним замком с двумя ШС.
- 20. Контроллер для управления одним двусторонним замком с одним ШС.
- 21. Контроллер для управления одним двусторонним замком.
- 22. Контроллер для управления одним двусторонним и одним односторонним замками с одним ШС.
- 23. Контроллер для управления одним двусторонним и одним односторонним замками.
- 24. Контроллер для управления одним двусторонним и двумя односторонним замками.
- 25. Контроллер для управления двумя двусторонними замками с одним ШС.
- 26. Контроллер для управления двумя двусторонними замками.

#### **Варианты шаблонов конфигурации ЭП** *PERCo-CT03.2* **(к любой конфигурации возможно подключить до восьми контроллеров замка** *PERCo-CL201* **или** *PERCo-CL211***):**

- 1. Электронная проходная.
- 2. Электронная проходная со встроенным картоприемником.
- 3. Электронная проходная со встроенным устройством «Антипаника».
- 4. Электронная проходная со встроенными картоприемником и устройством «Антипаника».

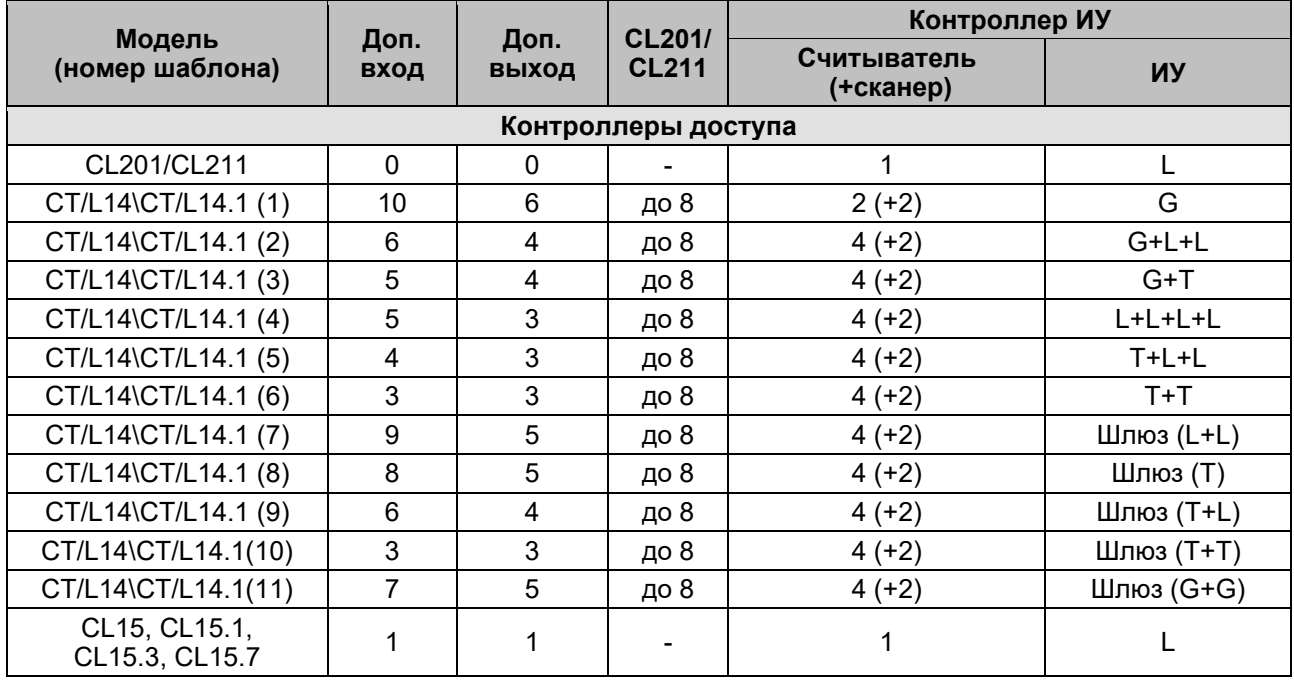

### **3.2.14.3 Ресурсы контроллеров и ЭП PERCo 1.Х**

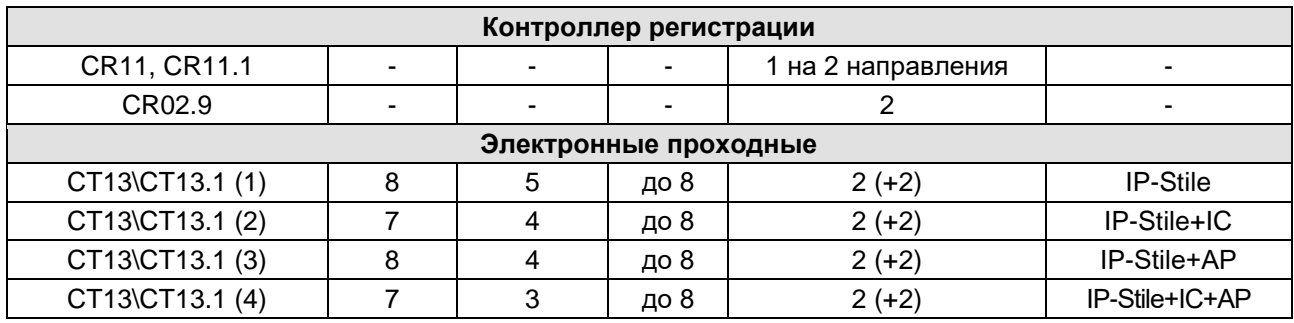

Принятые в таблице сокращения:

**L** – односторонний или двусторонний замок;

 $T - T$ урникет;

**G** – шлагбаум;

**IP-Stile** – электронная проходная;

**IC** – встроенный картоприемник;

**АP** – встроенное устройство «Антипаника».

#### **Варианты шаблонов конфигурации контроллера** *PERCo-CT/L14, PERCo-CT/L14.1*

- 1. АТП;
- 2. АТП и замки;
- 3. АТП и турникет;
- 4. Замки;
- 5. Турникет и замки;
- 6. Турникеты;
- 7. Шлюз из замков;
- 8. Шлюз из роторного турникета;
- 9. Шлюз из турникета и замка;
- 10.Шлюз из турникетов;
- 11.Шлюз из шлагбаумов.

### **Варианты шаблонов конфигурации контроллера ЭП** *PERCo-CT13 / PERCo-CT13.1***:**

- 1. Электронная проходная.
- 2. Электронная проходная со встроенным картоприемником.
- 3. Электронная проходная со встроенным устройством «Антипаника».
- 4. Электронная проходная со встроенными картоприемником и устройством «Антипаника».

## <span id="page-59-0"></span>**3.2.14.4 Контроллер доступа**

В окне доступны следующие параметры:

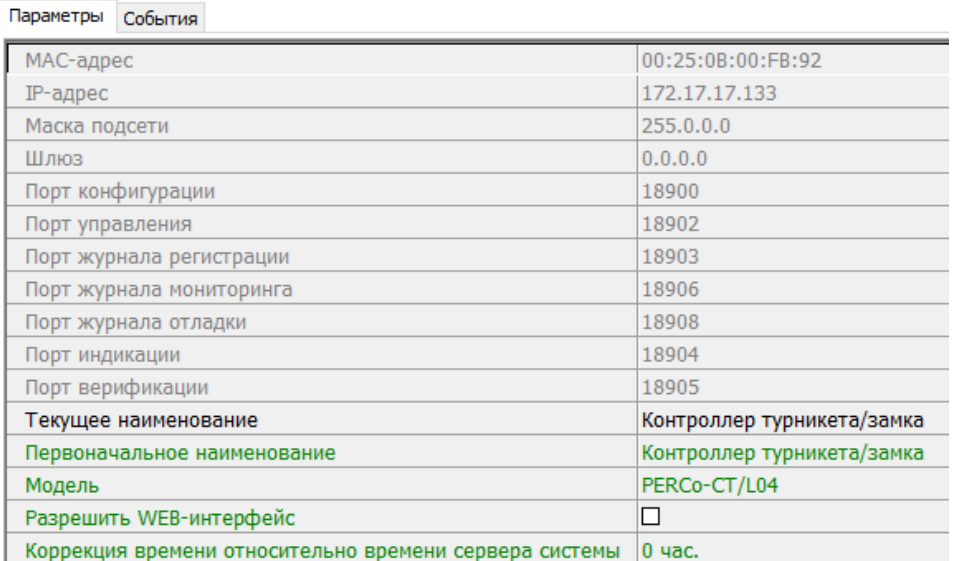

- **Текущее наименование** поле ввода позволяет изменить название контроллера.
- **Разрешить Web-интерфейс**. После установки параметра появляется возможность подключения к Web-интерфейсу контроллера. По умолчанию доступ к Web-интерфейсу запрещен. Доступ к Web-интерфейсу будет возможен после остановки сервера системы или исключения контроллера из конфигурации системы в ПО.
- **Коррекция времени относительно сервера**. Параметр позволяет согласовать работу контроллера и сервера системы, если они находятся в разных часовых поясах.

## **3.2.14.5 Контроллер регистрации (LICON)**

В окне доступны следующие параметры:

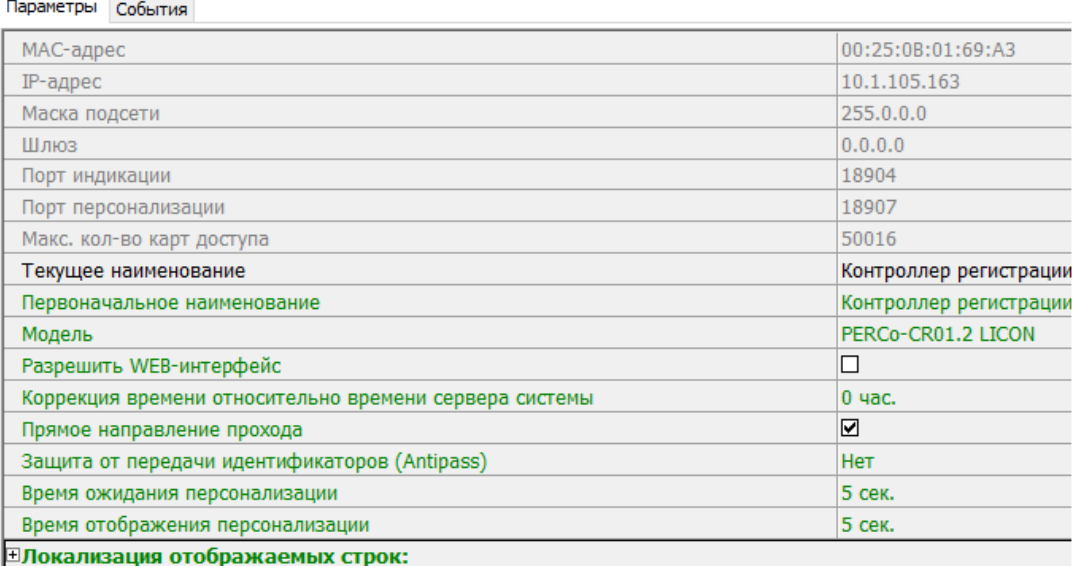

- **Текущее наименование** поле ввода позволяет изменить название контроллера. По умолчанию: *«Контроллер регистрации»*.
- **Разрешить Web-интерфейс** после установки параметра появляется возможность подключения к Web-интерфейсу контроллера. По умолчанию доступ к Web-интерфейсу запрещен. Доступ к Web-интерфейсу будет возможен после остановки сервера системы или исключения контроллера из конфигурации системы в ПО.
- **Коррекция времени относительно сервера** параметр позволяет согласовать работу контроллера и сервера системы, если они находятся в разных часовых поясах.
- **Прямое направление прохода** параметр позволяет указать, в направлении какого из считывателей проход считается входом. При установленном параметре правый считыватель считается входным, левый выходным. При снятом – наоборот.

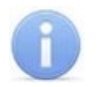

### *Примечание:*

При изменении прямого направления прохода подписи указателей *«Вход»* и *«Выход»* на ЖКИ не меняются. Изменить текст надписей указателей можно в раскрывающемся меню **Локализация отображаемых строк**.

• **Контроль повторного предъявления идентификаторов (Antipass)** – при установленном параметре контроллер отслеживает случаи повторного предъявления одной и той же карты доступа к тому же считывателю.

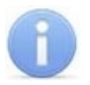

### *Примечание:*

Флажок **Контроль повторного предъявления идентификаторов** автоматически устанавливается при активизации функции системы безопасности **Внешняя защита от передачи идентификаторов (Global Antipass)**.

- **Защита от передачи идентификаторов (Antipass)** раскрывающийся список позволяет определить реакцию системы в случае повторного предъявления одной и той же карты доступа к считывателю, то есть при работе функции системы *Antipass*. Возможен выбор одного из следующих вариантов:
	- − **Нет** реакция не задана.
	- − **Мягкая** регистрируется событие *«Проход с нарушением зональности»*.
	- − **Жесткая** при нарушении локальной зональности (*Antipass*) проход по карте разрешается, при этом регистрируется событие *«Проход с нарушением зональности».* При нарушении глобальной зональности (*Global Antipass*) регистрируется событие *«Запрет прохода по причине нарушения зональности».*
- **Время ожидания персонализации** поле ввода позволяет задать время, в течение которого контроллер ожидает получения от сервера системы персональной информации (ФИО), связанной с предъявленной картой доступа. В случае невозможности получения информации на ЖКИ отображается идентификатор карты.
- **Время отображения персонализации** поле ввода позволяет задать время, в течение которого на ЖКИ контроллера отображается персональная информация, связанная с предъявленной картой доступа.
- **Локализация отображаемых строк** выпадающий список позволяет изменить содержание сообщений, отображаемых на ЖКИ контроллера.

Контроллер регистрации имеет два встроенных считывателя. Для считывателей доступно поле ввода **Текущее наименование**, позволяющее изменить название считывателей. По умолчанию: *«Считыватель №…».*

## **3.2.14.6 ППКОП (КБО)**

Контроллеры ППКОП (КБО) предназначены для контроля состояния ОШС и ПШС, выдачи тревожных сообщений на пост центрального наблюдения (ПЦН), световое и звуковое оповещение, управления дополнительным оборудованием. Дополнительная информация о функционировании контроллеров ППКОП (КБО) приведена в их *«Руководстве по эксплуатации»*. Доступны следующие параметры:

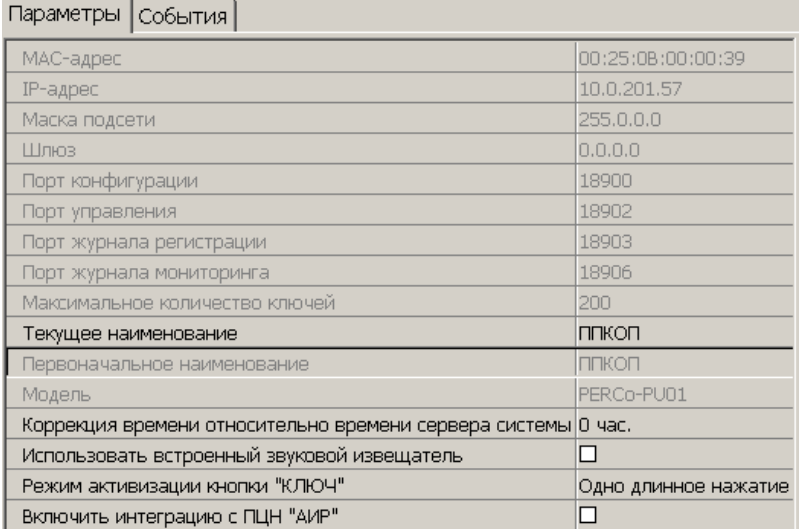

- **Текущее наименование** поле ввода позволяет изменить название контроллера.
- **Коррекция времени относительно сервера** параметр позволяет согласовать работу контроллера и сервера системы, если они находятся в разных часовых поясах.
- **Использовать встроенный звуковой извещатель** по умолчанию флажок установлен и встроенный звуковой индикатор БУИ ППКОП (КБО) включен. При снятии флажка звуковой индикатор отключен и используется только для КБО по части СКУД.
- **Режим активизации кнопки "КЛЮЧ"** выпадающий список позволяет выбрать способ разблокирования кнопок БУИ. Доступны следующие варианты:
	- − **Одно нажатие**;
	- − **Одно длинное нажатие**;
	- − **Два длинных нажатия**;
	- − **Три коротких нажатия**.
- **Включить [интеграцию](#page-62-0) с ПЦН «АИР»** (для ППКОП) при установке флажка появляется возможность передавать тревожные сообщения на внешний пульт центрального наблюдения (ПЦН) и добавляется ресурс **Объект интеграции с ПЦН «АИР»**.

## <span id="page-62-0"></span>**3.2.14.7 Интеграция ППКОП с ПЦН «АИР»**

В системе предусмотрена возможность проведения интеграции ППКОП с оборудованием автоматизированной системы передачи извещений *«Ахтуба»*, разработанной научно-производственным центром *«АИР»*. Это дает возможность передавать тревожные сообщения на внешний пульт центрального наблюдения (ПЦН), предназначенный для охраны объектов через широкополосные каналы передачи информации: *Internet*, *GSM*.

В разделе использованы следующие сокращения:

- УОО устройство охранное объектовое,
- КТС кнопка тревожной сигнализации.

Для включения интеграции следует установить флажок у параметра ППКОП **Включить интеграцию с ПЦН «АИР»**. После этого для ППКОП будет добавлена группа ресурсов **Объект интеграции с ПЦН "АИР"** содержащая шесть ресурсов УОО:

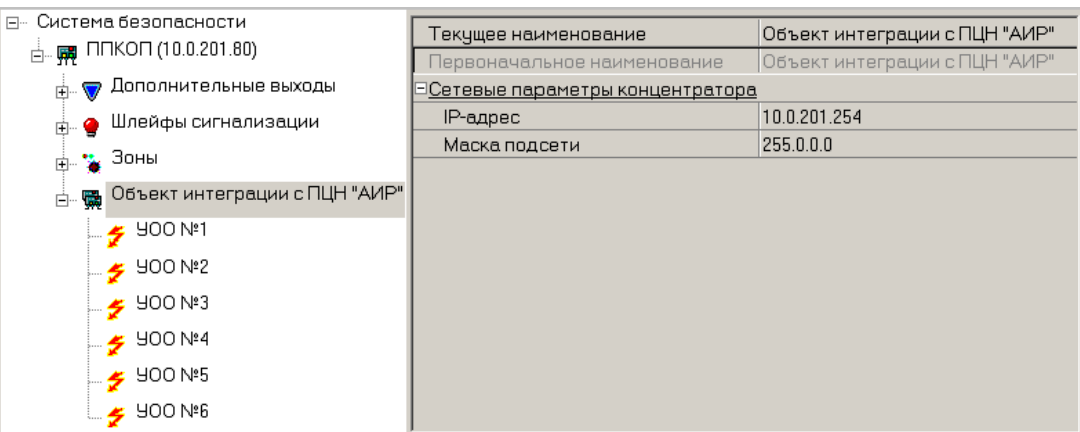

Для группы ресурсов **Объект интеграции с ПЦН "АИР"** доступны следующие параметры:

- **Сетевые параметры концентратора**;
	- − **IP-адрес**;
		- − **Маска подсети**.

#### Для каждого УОО доступны следующие параметры:

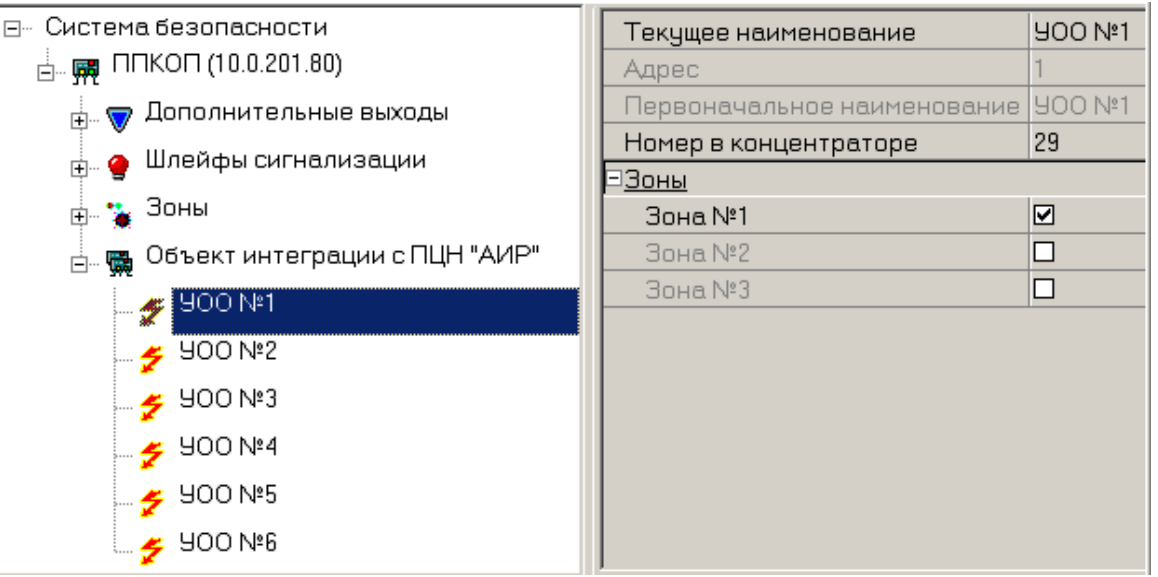

- **Номер в концентраторе** номер УОО в адресном пространстве концентратора.
- **Зоны** список зон **[КТС](#page-62-0)** УОО. При этом каждая зона КТС может входить только в одно УОО.

## **Тип шлейфа «КТС»**

В окне доступны следующие параметры:

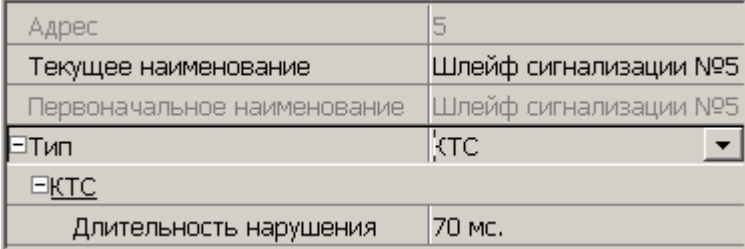

- **Текущее наименование** поле ввода позволяет изменить название ресурса.
- **Длительность нарушения** параметр определяет время интегрирования ШС.

### **Тип зоны «КТС»**

В окне доступны следующие параметры:

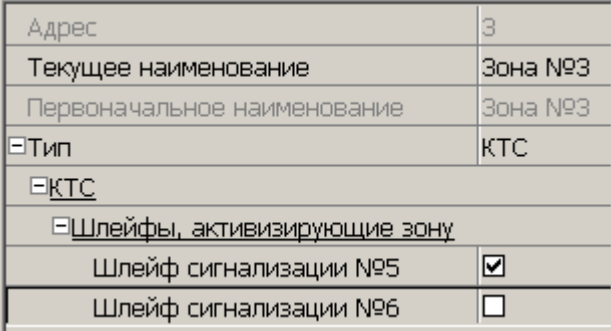

• **Шлейфы, активизирующие зону** – параметр позволяет отметить флажками ШС, которые будут входить в зону КТС и состояние которых будет отслеживаться контроллером при переводе зоны КТС в режим *«Охрана»*. В ОЗ могут входить ШС, для которых выбран **Тип: КТС**. При этом каждый ШС может входить только в одну ОЗ.

### <span id="page-64-0"></span>**3.2.14.8 Считыватель**

Ресурс связан с контроллером ИУ и позволяет настроить с помощью ПО параметры функций верификации, контроля по времени, защиты от передачи карт доступа (Antipass). В окне доступны следующие параметры:

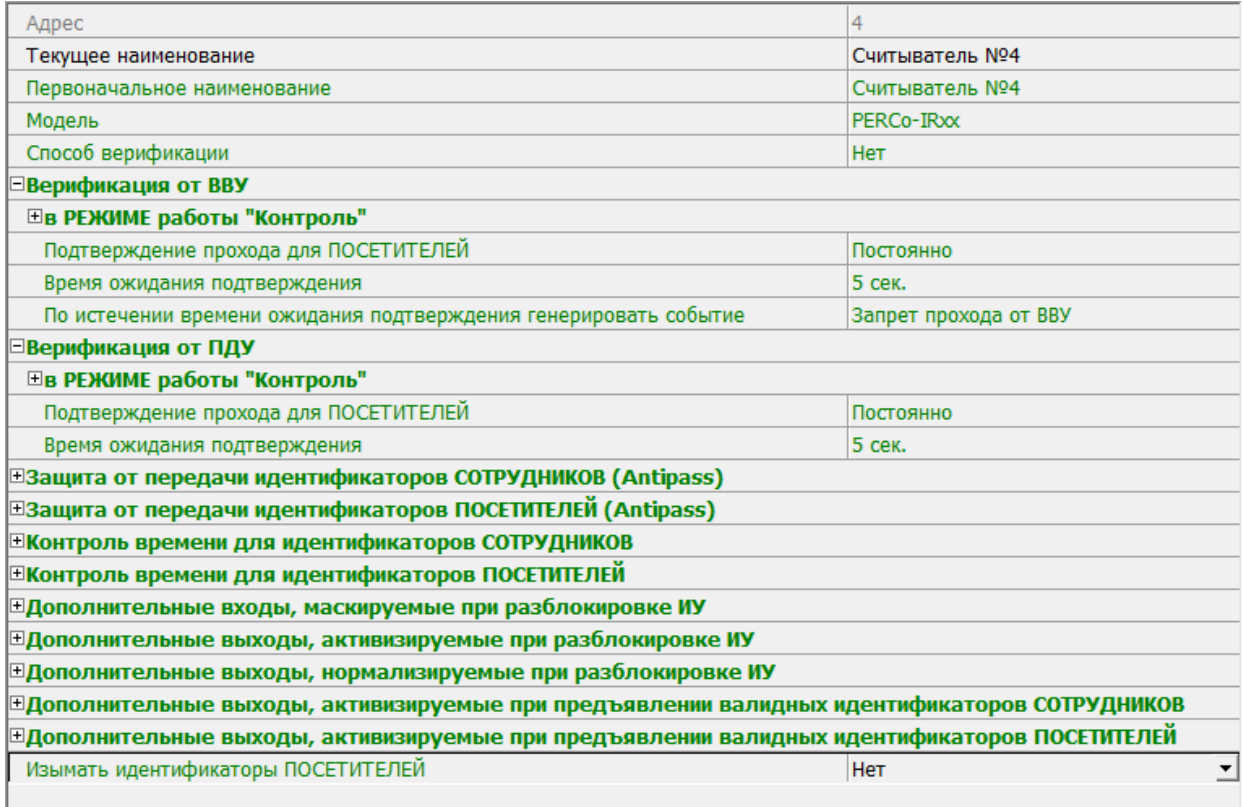

- **Текущее наименование** поле ввода позволяет изменить название считывателя.
- **Способ верификации** параметр позволяет указать будет ли при предъявлении карты доступа считывателю в РКД *«Контроль»* формироваться запрос на верифицирующее устройство. В качестве верифицирующих устройств могут использоваться: ПДУ, картоприемник, алкотестер или другое оборудование.
	- − **Нет** подтверждение от верифицирующего устройства не требуется.

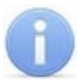

### *Примечание:*

Если для параметра **Способ верификации** установлено значение отличное от **Нет**, то в случая прохода с верификацией от ПО и отсутствия связи с верифицирующим устройством, доступ может быть подтвержден кнопкой ПДУ.

- − **ПДУ** для настройки картоприемника и верификации от ПДУ или ПО. Имеется возможность гибко настроить условия проведения верификации независимо для карт доступа сотрудников и посетителей в следующих случаях:
	- o **при проходе** верификация проводится при каждой попытке прохода;
	- o **при проходе c НАРУШЕНИЕМ ВРЕМЕНИ** верификация проводится при попытке прохода в случае нарушения времени (параметр **Контроль времени для идентификаторов** должен быть установлен на значение **Жесткий**).
- o **при проходе с НАРУШЕНИЕМ ЗОНАЛЬНОСТИ** верификация проводится в случае попытке повторного входа без предварительного выхода (параметр Защита от передачи идентификаторов должен быть установлен на значение **Жесткая**).
- − **Софт** для верификации от оператора с помощью раздела *«Верификация»* ПО *PERCo-S-20*.
- − **ВВУ** для верификации от алкотестера (алкометра) или другого оборудования. Имеется возможность настроить запуск процедуры верификации при предъявлении карт доступа независимо для сотрудников и посетителей.
- − **При доступности Софт, иначе ПДУ**.
- − **ПДУ или Софт**.
- − **Сначала ПДУ**, **затем Софт**.
- − **Сначала ВВУ**, **затем ПДУ**.
- − **Сначала ВВУ**, **затем софт**.
- − **При доступности софт**, **иначе ВВУ**.

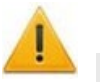

### *Внимание!*

Возможность верификации от **ВВУ** доступна для контроллеров с версий прошивки х.0.0.20 и старше. Обратите внимание, что при обновлении прошивки изменяется конфигурация контроллера. Потребуется повторно добавить контроллер в конфигурацию системы.

- **Подтверждение прохода для ПОСЕТИТЕЛЕЙ** параметр позволяет выбрать дополнительное условие проведения процедуры верификации для посетителей.
	- − **Постоянно** верификация проводится независимо от срока действия карты.
	- − **В последний день действия идентификатора** верификация проводится в случае, если дата предъявления совпадает с датой окончания срока действия карты.
- **Время ожидания подтверждения** параметр позволяет установить время, в течение которого контроллер ожидает подтверждение запроса от верифицирующего устройства.
- **По истечении времени ожидания подтверждения генерировать событие** параметр позволяет выбрать событие, регистрируемое, в случае отсутствия подтверждения прохода от ВВУ:
	- − **Запрет прохода от ВВУ** рекомендуется в случае подключения ВВУ, имеющего только один выход разрешения прохода.
	- − **Отказ от прохода, нет ответа от ВВУ** рекомендуется в случае подключения ВВУ, имеющего выходы как для разрешения прохода, так и для запрета прохода.

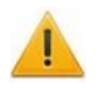

### *Внимание!*

Для **ПДУ** по истечении **времени ожидания подтверждения** автоматически будет генерироваться событие **Запрет прохода от ПДУ**.

- **Защита от передачи идентификаторов СОТРУДНИКОВ / ПОСЕТИТЕЛЕЙ (Antipass)** – параметр позволяет для выбранных РКД определить реакцию контроллера на предъявление карты доступа сотрудника **/** посетителя к считывателю в случае нарушения им функции контроля зональности (Antipass). Для каждого из указанных РКД контроллера можно выбрать один из видов контроля:
	- − **Нет** Контроллер не учитывает зональность идентификатора карты для разрешения доступа.
- − **Мягкая** Контроллер разрешит доступ по карте, при этом передается событие мониторинга *«Предъявление идентификатора, нарушение зональности»,* после совершения прохода регистрируется событие «*Проход по карте с несоответствием текущему местоположению»*.
- − **Жесткая** Контроллер запретит доступ по карте, при этом передается событие мониторинга *«Предъявление карты с нарушением зональности»* и регистрируется событие *«Запрет прохода по причине нарушения зональности».* Если для считывателя установлен параметр **Подтверждение от ДУ** (или верификация от ПО), то будет запущена процедура верификации.
- **Контроль времени для идентификаторов СОТРУДНИКОВ / ПОСЕТИТЕЛЕЙ** параметр позволяет для выбранных РКД определить реакцию контроллера на предъявление карты доступа сотрудника **/** посетителя к считывателю в случае нарушения установленного критерия доступа по времени. Для каждого из указанных РКД контроллера можно выбрать один из видов контроля:
	- − **Нет** контроллер не отслеживает временные критерии прав доступа карты.
	- − **Мягкий** контроллер разрешит доступ по предъявленной карте, при этом передается событие мониторинга *«Предъявление идентификатора, нарушение времени»*, после совершения прохода регистрируется событие «*Проход по карте с несоответствием временным критериям доступа»*.
	- − **Жесткий** контроллер запретит доступ по карте, при этом передается событие мониторинга *«Предъявление идентификатора, нарушение времени»* и регистрируется событие «*Запрет прохода, несоответствие временным критериям доступа»*. Если для считывателя установлен параметр **Подтверждение от ДУ** (или верификация от ПО), то будет запущена процедура верификации.
- **Дополнительные входы, маскируемые при разблокировке ИУ** параметр позволяет указать, какие именно дополнительные входы контроллера должны быть маскированы (т.е. не воспринимать управляющий сигнал от внешнего оборудования) при разблокировке ИУ. Для выбора отметьте те дополнительные входы, которые должны быть маскированы. Укажите временной критерий маскирования.
- Временной **Критерий маскирования**:
	- − **На указанное время** выбранные дополнительные входы будут маскированы на указанное время.
	- − **На время срабатывания** выбранные дополнительные входы будут маскированы на протяжении всего времени, пока ИУ будет разблокировано.
	- − **На время срабатывания и после срабатывания** выбор этого параметра является комбинацией двух предыдущих. Выбранные дополнительные входы будут маскированы на время, в течение которого ИУ будет разблокировано, плюс указанное время.
- **Дополнительные выходы, активизируемые при разблокировке ИУ** параметр позволяет указать, какие именно дополнительные выходы контроллера должны быть активизированы при разблокировке ИУ. Для выбора отметьте те дополнительные выходы, которые должны быть активизированы. Укажите временной критерий активизации.
- **Дополнительные выходы, нормализируемые при разблокировке ИУ** параметр позволяет указать, какие именно дополнительные выходы контроллера должны быть нормализированы при разблокировке ИУ. Для выбора отметьте те дополнительные выходы, которые должны быть нормализированы. Укажите временной критерий нормализации.
- **Дополнительные выходы, активизируемые при предъявлении валидных идентификаторов СОТРУДНИКОВ / ПОСЕТИТЕЛЕЙ** – параметр позволяет указать выходы, активизируемые при предъявлении карты доступа сотрудника / посетителя, которой выданы права доступа на контроллер (карта не заблокирована и ее сроком действия не истек). Этот параметр может быть использован в случае, если к дополнительным выходам подключена индикация, информирующая оператора о статусе предъявленной карты. Для выбора отметьте те дополнительные выходы, которые должны быть активизированы. Укажите временной критерий активизации.
- Временной **Критерий активизации / нормализации**:
	- − **На указанное время** выход активизируется **/** нормализуется на указанное время. Отсчет времени начинается с момента предъявления карты доступа, независимо от того, будет разрешен проход или нет.
	- − **На время срабатывания** выход активизируется **/** нормализуется на указанное время. Отсчет времени начинается с момента разблокирования ИУ. Выход возвращается в исходное состояние при блокировании ИУ, либо по истечении **Времени удержания в разблокированном состоянии**.
	- − **На время срабатывания и после срабатывания** выбор этого параметра является комбинацией двух предыдущих. Выход активизируется нормализуется на указанное время, начиная с момента разблокирования ИУ и до момента его блокирования, плюс указанное время, либо, если проход не был совершен, до истечения **Времени удержания в разблокированном состоянии**.
	- **Изымать идентификаторы ПОСЕТИТЕЛЕЙ** функция доступна только при наличии связи контроллера с сервером системы. Параметр позволяет выбрать условие, при котором идентификатор предъявленной карты доступа посетителя может быть автоматически изъят.
		- − **Нет** идентификатор не будет изъят.
		- − **После любого прохода** идентификатор будет изъят из доступа при первом предъявлении.
		- − **После прохода в последний день действия идентификатора** идентификатор изымается из доступа, если дата предъявления совпадает с датой окончания срока действия карты.

## <span id="page-67-0"></span>**3.2.14.9 ИУ (Замок / Турникет / Шлагбаум)**

В окне доступны следующие параметры:

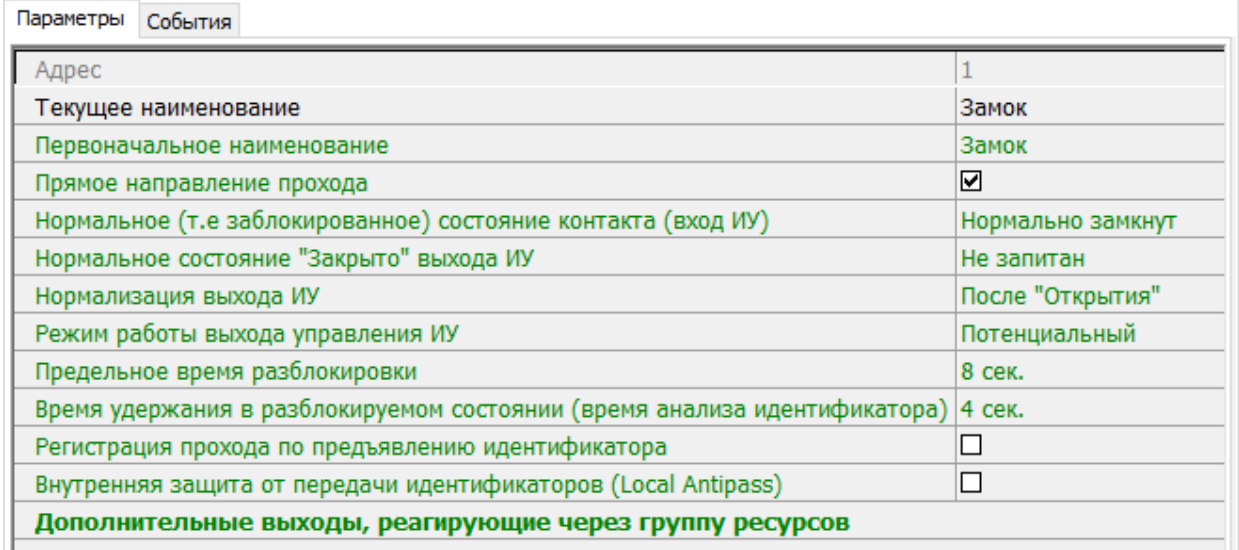

- **Текущее наименование** поле ввода позволяет изменить название ИУ.
- **Прямое направление прохода** параметр позволяет указать, в направлении какого из считывателей проход считается входом.
- − По умолчанию параметр установлен, и нумерация считывателей соответствует положению перемычки *«номер считывателя» (ХР2)* на плате считывателя.
- − Если параметр отключен, то тот считыватель, который в соответствии с его перемычкой должен иметь номер 1, в контроллере будет опознан как считыватель номер 2, и соответственно наоборот, считыватель номер 2 в контроллере будет опознан как считыватель номер 1.
- **Нормальное (т.е. заблокированное) состояние контакта (вход ИУ)** (*Нормально разомкнут* / *Нормально замкнут*) – состояние датчика двери / выхода PASS турникета при заблокированном состоянии данного ИУ.
- **Нормальное состояние «Закрыто» выхода ИУ** (*Не запитан* / *Запитан*) (Не доступен в конфигурации *«Контроллер АТП»*) – параметр указывает, активизирован ли выход управления ИУ (подано управляющее напряжение на реле или транзистор) при заблокированном ИУ.
- **Нормализация выхода ИУ** (*После «Открытия»* / *После «Закрытия»*) параметр определяет, в какой момент нормализуется состояние выхода управления ИУ.
- **Режим работы выхода управления ИУ** (доступен только в конфигурации *«Контроллер управления дверьми»*) – описывает логику управления подключенным ИУ.
	- − **Потенциальный**.
- − **Импульсный** режим управления применяется только для замков,<br>поддерживающих этот режим. Рекомендуется использовать для поддерживающих этот режим. Рекомендуется использовать для электромеханических замков с самовзводом, открывающихся коротким импульсом (например, замки «CISA»).
- **Время управляющего импульса** параметр доступен при выборе импульсного режима работы выхода ИУ и определяет длительность импульса управления ИУ.
- **Предельное время разблокировки** параметр позволяет указать время, по истечении которого контроллер сформирует сообщение *«ИУ не закрыто после прохода по идентификатору»* по причине того, что ИУ не заблокировано.
- **Время удержания в разблокированном состоянии** (**время анализа идентификатора**) – время, на которое открывается ИУ.
- **Время ожидания комиссионирования** / **Время досмотра** / **Время ожидания подтверждения проезда картой водителя (сотрудника)** – параметр позволяет ограничить интервал времени между предъявлением карт пользователя (сотрудника / посетителя / служебного ТС) и комиссионирующей карты (сотрудника / охранника / водителя) в случае, если в правах карты пользователя установлен доступ с комиссионированием / доступ с досмотром / подтверждение проезда картой водителя.
- **Регистрация прохода по предъявлению идентификатора** (не доступен в конфигурации *«Контроллер АТП»*) – при установке параметра контроллер будет считать проход совершившимся сразу после предъявления карты доступа, независимо от того, будет ли реально совершен проход через ИУ или нет.

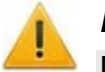

### *Внимание!*

При установке параметра **Регистрация прохода по предъявлению идентификатора** недопустимо у ресурсов **Считыватель** для обоих направлений прохода:

− Устанавливать для параметра **Подтверждение разрешения** значение отличное от **Нет**. То есть запрещено проведение процедуры верификации от ПДУ или ВВУ.

− Проводить процедуру верификации из ПО.

Обратное может привести к некорректной работе функции контроля зональности (Antipass). Также при установке этого параметра не рекомендуется устанавливать для параметра **Защита от передачи идентификаторов** значение **Жесткая**.

- **Отсутствие датчиков проезда** (Доступен только в конфигурации *«Контроллер АТП»*) – при установке параметра контроллер будет считать проезд совершившимся сразу после предъявления карты доступа, независимо от того, будет ли реально совершен проход через ИУ или нет. ИУ будет открыто на Время удержания в разблокированном состоянии.
- **Задержка восстановления датчиков проезда** (Доступен только в конфигурации *«Контроллер АТП»*) – параметр определяет промежуток времени между моментом нормализации датчика проезда и подачей команды на закрытие ИУ. Рекомендуемое время 0,5-3 сек.
- **Внутренняя защита от передачи идентификаторов (Local Antipass)** при установленном параметре контроллер отслеживает случаи повторного предъявления одной и той же карты доступа к тому же считывателю.
- **Fire Alarm в РЕЖИМЕ РАБОТЫ «ОХРАНА»** при установленном флажке по команде от устройства *Fire Alarm,* аварийная разблокировка (открытие) ИУ, находящегося в составе ОЗ, будет производится при взятой на охрану ОЗ. При снятом параметре (по умолчанию) в РКД *«Охрана»* сигналы на входах **Тип: Fire Alarm** игнорируются.

## <span id="page-69-0"></span>**3.2.14.10 Генератор тревоги**

Ресурс связан с контроллером ИУ и позволяет выделить события, которые должны приводить к генерации тревоги в контроллере и соответствующему управлению выделенным выходом тревоги (один из релейных выходов контроллера, для которого выбран **Тип: Генератор тревоги**). В окне доступны следующие параметры:

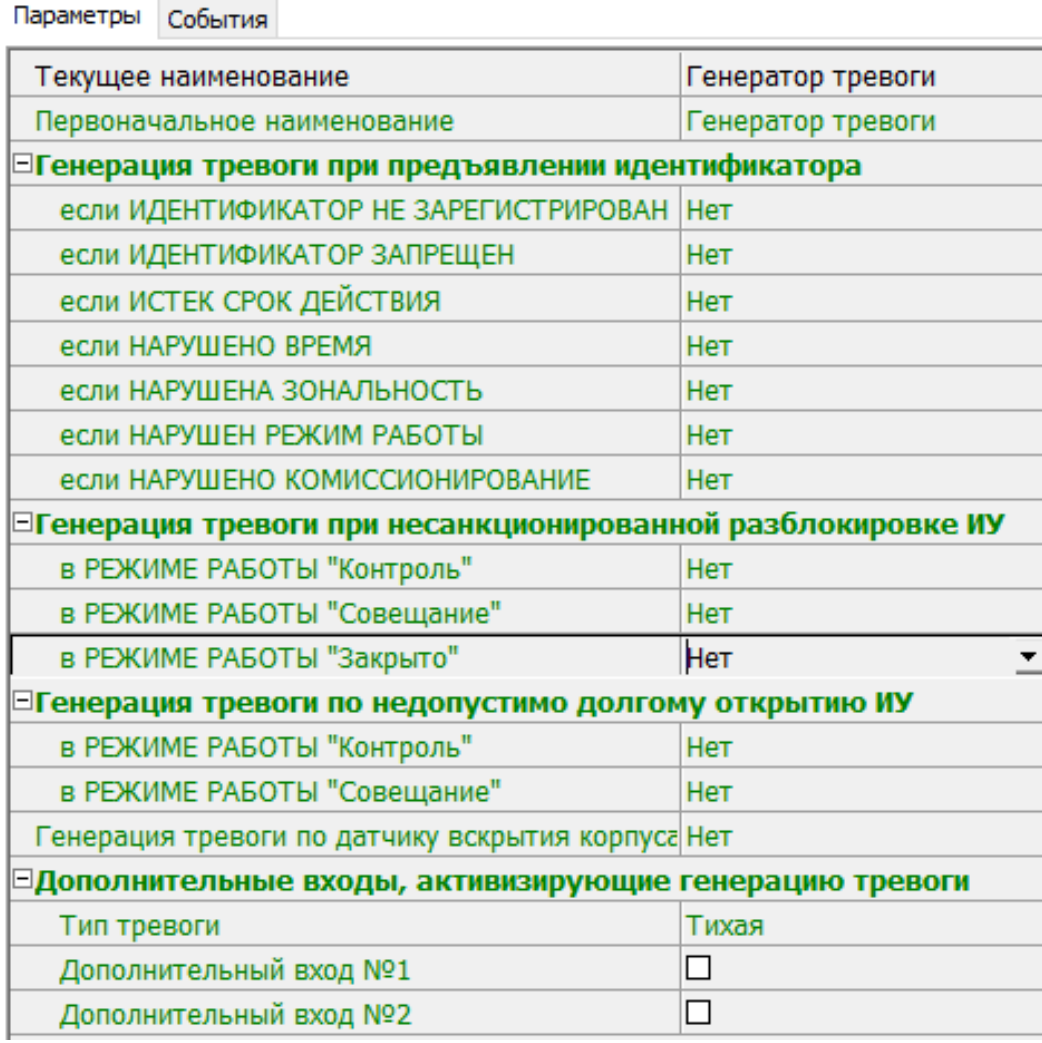

- **Текущее наименование** поле ввода позволяет изменить название генератора тревоги.
- **Генерация тревоги при предъявлении идентификатора** параметр позволяет указать события, связанные с предъявлением карт доступа, при регистрации которых произойдет генерация тревоги. Для каждого события есть возможность выбрать тип тревоги:
	- − **Нет** тревога не генерируется.
	- − **Тихая** тревога генерируется, но при этом не активизируются выходы, для которых выбран **Тип: Генератор тревоги**.
	- − **Громкая** генерируется тревога*.*
- **Генерация тревоги при несанкционированной разблокировке ИУ** параметр позволяет для РКД *«Контроль»* и *«Закрыто»* указать, будет ли генерироваться тревога в случае механической разблокировки ИУ при помощи ключа, то есть без команды от контроллера.
- **Генерация тревоги по недопустимо долгому открытию ИУ** параметр позволяет для РКД *«Контроль»* указать, будет ли генерироваться тревога в случае, если после открытия ИУ оно не было нормализовано в течение **Предельного времени разблокировки**, заданного в параметрах этого ИУ.
- **Генерация тревоги по датчику вскрытия корпуса контроллера** параметр позволяет указать, будет ли генерироваться тревога в случае вскрытия корпуса контроллера.

## <span id="page-71-0"></span>**3.2.14.11 Дополнительные входы**

Дополнительные входы контроллеров могут быть использованы для наблюдения за состоянием внешнего оборудования, подключенного к ним. Входы могут использоваться для подключения кнопки сброса тревоги, ВВУ, устройства для подачи команды аварийной разблокировки *FireAlarm* и др.

Доступны следующие параметры:

- **Тип** выпадающий список позволяет выбрать один из следующих типов:
	- − **Нет** к данному входу не подключено никакое внешнее оборудование.
	- − **[Обычный](#page-71-1)** к данному входу подключено внешнее оборудование, состояние которого должно отслеживаться контроллером. Можно указать алгоритм действий контроллера при получении управляющего сигнала от подключенного оборудования.
	- − **[Специальный](#page-73-0)** предназначен для автономного сброса тревоги, выключения сирены.
	- − **FireAlarm** предназначен для подключения устройства подачи команды аварийной разблокировки (открытия) прохода ИУ *Fire Alarm*. Тип входа **FireAlarm** не может быть изменен для входов контроллеров и ЭП *PERCo* серии x.2, для которых он установлен по умолчанию. В этом случае дополнительный вход обозначается как **Вход FireAlarm**.
	- − **Подтверждение от ВВУ** предназначен для подключения выхода ВВУ, на который подается управляющий сигнал в случае разрешения прохода.
	- − **Запрет от ВВУ** предназначен для подключения выхода ВВУ, на который подается управляющий сигнал в случае запрета прохода.

В зависимости от выбранного типа остальные параметры выхода могут различаться.

- **Нормальное состояние контакта** (*Разомкнут / Замкнут*) параметр не доступен для входа **Тип: FireAlarm**. Выбор параметра зависит от типа подключенного оборудования. Параметр определяет, какой уровень сигнала на входе контроллера считается нормализованным.
- Для типов **Подтверждение от ВВУ** и **Запрет от ВВУ** доступны следующие параметры:
	- − **Номер ИУ** параметр задает номер ИУ, к которому привязывается считыватель.
	- − **Направление** параметр задает направление ИУ, к которому привязывается считыватель.

### <span id="page-71-1"></span>**Тип входа «Обычный»**

В окне доступны следующие параметры:
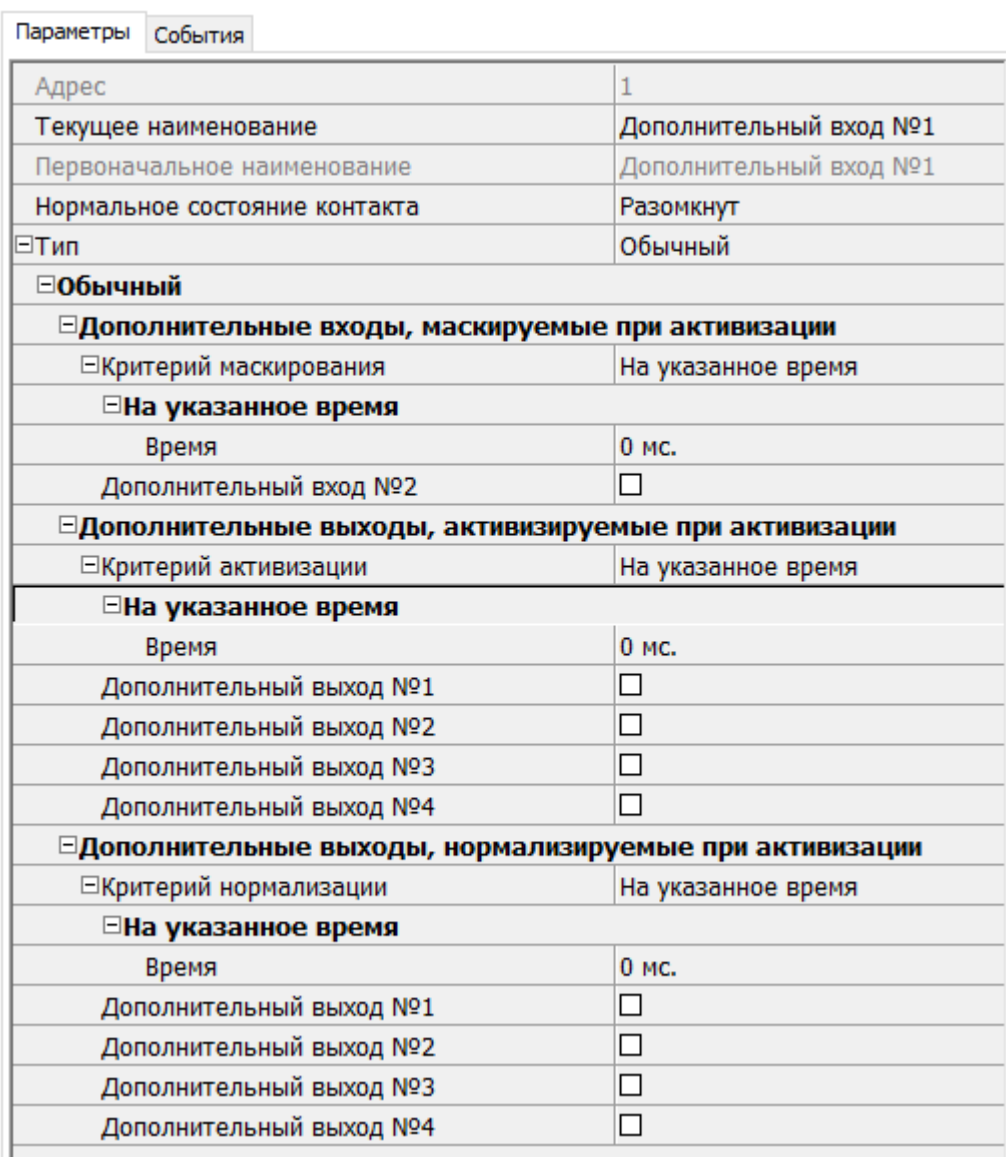

- **Дополнительные входы, маскируемые при активизации** этот параметр позволяет указать, какие именно дополнительные входы контроллера должны быть маскированы (т.е. не воспринимать управляющий сигнал от внешнего оборудования) при получении управляющего сигнала от подключенного к данному дополнительному входу оборудования. Для выбора отметьте те дополнительные входы, которые должны быть маскированы. Укажите временной критерий маскирования.
- **Дополнительные выходы, активизируемые при активизации** этот параметр позволяет указать, какие именно дополнительные выходы контроллера должны быть активизированы при получении управляющего сигнала от подключенного к данному дополнительному входу оборудования. Для выбора отметьте те дополнительные выходы, которые должны быть активизированы. Укажите временной критерий активизации. Следует заметить, что активизация релейного выхода, привязанная к активизации дополнительного входа, не учитывает возможного шунтирования этого входа. Это очень важно для случаев применения в системе датчиков контроля зоны прохода.
- **Дополнительные выходы, нормализируемые при активизации** этот параметр позволяет указать, какие именно дополнительные выходы контроллера должны быть нормализированы при получении управляющего сигнала от подключенного к данному дополнительному входу оборудования. Для выбора отметьте те дополнительные выходы, которые должны быть нормализированы. Укажите временной критерий нормализации.
- Временной **Критерий маскирования / активизации / нормализации**:
	- − **На указанное время** выбранные дополнительные входы будут маскированы на указанное время.
	- − **На время срабатывания** выбранные дополнительные входы будут маскированы на протяжении всего времени, когда на данном дополнительном входе будет присутствовать управляющий сигнал.
	- − **На время срабатывания и после срабатывания** выбор этого параметра является комбинацией двух предыдущих. Выбранные дополнительные входы будут маскированы на время, в течение которого на данном дополнительном входе будет присутствовать управляющий сигнал, плюс указанное время.

## **Тип входа «Специальный»**

В окне доступны следующие параметры:

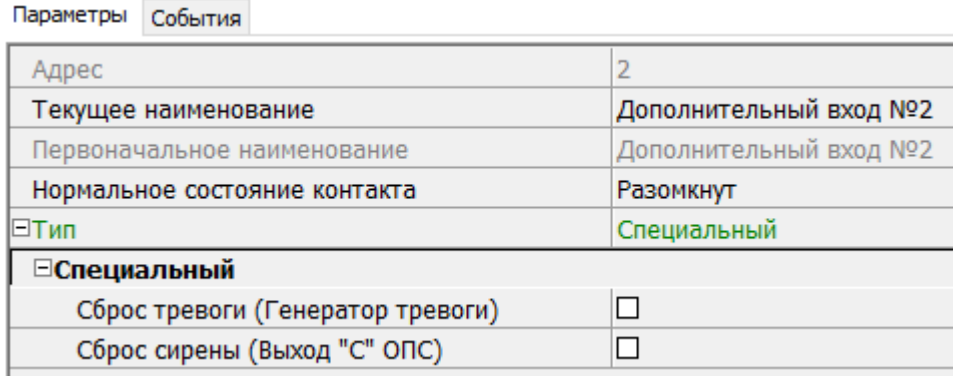

- **Сброс тревоги** параметр определяет реакцию на получение управляющего сигнала:
	- − **Генератор тревоги** при установке параметра получение управляющего сигнала на данном дополнительном входе приведет к сбросу тревоги.
	- − **Выход «С» ОПС** при установке параметра получение управляющего сигнала на данном дополнительном входе приведет к выключению сирены, подключенной к выходу, работающему по программе «Сирена».
	- − **Генератор тревоги и выход «С» ОПС** при установке параметра получение управляющего сигнала на данном дополнительном входе приведет к сбросу тревоги и к выключению сирены, подключенной к выходу, работающему по программе «Сирена».

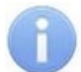

#### *Примечание:*

Если ни один из параметров **Сброс тревоги (Генератор тревоги)** и **Сброс сирены (Выход «С» ОПС)** не установлен, то этот вход будет сконфигурирован как вход *Fire Alarm*.

#### **Тип входа «Подтверждение от ВВУ»**

Доступны следующие параметры:

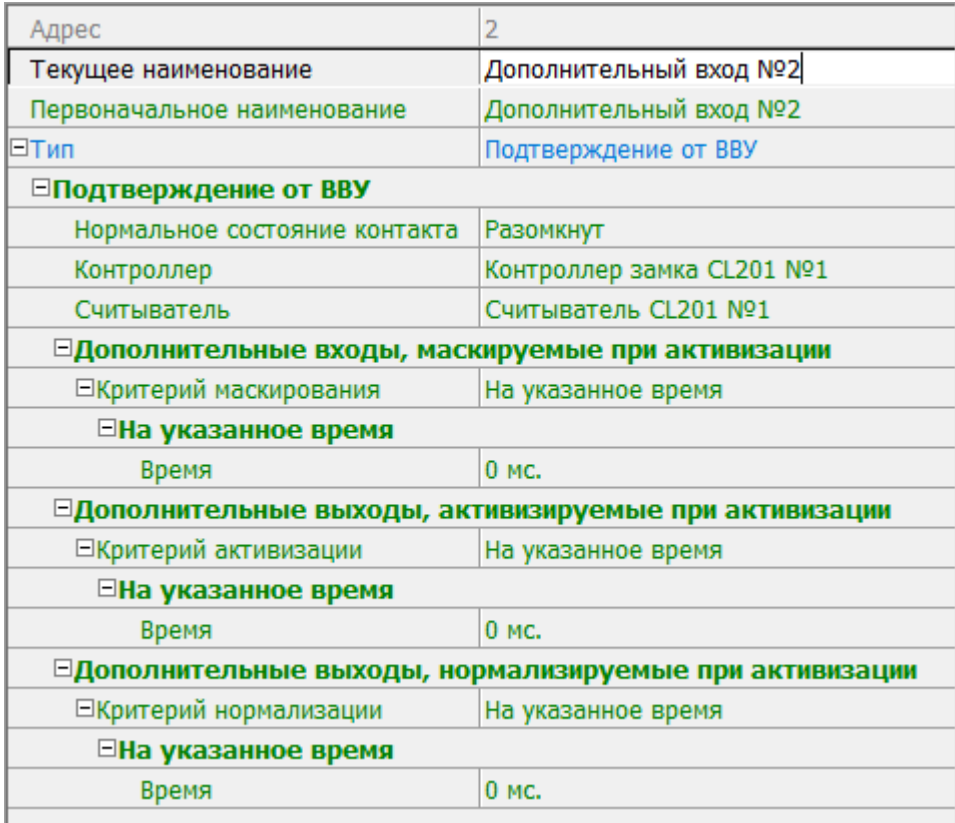

- **Нормальное состояние контакта** (*Разомкнут / Замкнут*) выбор параметра зависит от типа подключенного оборудования. Параметр определяет, какой уровень сигнала на входе контроллера считается нормализованным.
- **Контроллер** параметр позволяет определить устройство, от которого будет ожидаться сигнал подтверждения прохода. В этом качестве могут выступать также контроллеры второго уровня.
- **Считыватель** параметр позволяет определить устройство, с помощью которого необходимо провести подтверждение прохода.
- **Дополнительные входы, маскируемые при активизации** этот параметр позволяет указать, какие именно дополнительные входы контроллера должны быть маскированы (т.е. не воспринимать управляющий сигнал от внешнего оборудования) при получении управляющего сигнала от подключенного к данному дополнительному входу оборудования. Для выбора отметьте те дополнительные входы, которые должны быть маскированы. Укажите временной критерий маскирования.
- **Дополнительные выходы, активизируемые при активизации** этот параметр позволяет указать, какие именно дополнительные выходы контроллера должны быть активизированы при получении управляющего сигнала от подключенного к данному дополнительному входу оборудования. Для выбора отметьте те дополнительные выходы, которые должны быть активизированы. Укажите временной критерий активизации. Следует заметить, что активизация релейного выхода, привязанная к активизации дополнительного входа, не учитывает возможного шунтирования этого входа. Это очень важно для случаев применения в системе датчиков контроля зоны прохода.
- **Дополнительные выходы, нормализируемые при активизации** этот параметр позволяет указать, какие именно дополнительные выходы контроллера должны быть нормализированы при получении управляющего сигнала от подключенного к данному дополнительному входу оборудования. Для выбора

отметьте те дополнительные выходы, которые должны быть нормализированы. Укажите временной критерий нормализации.

- Временной **Критерий маскирования / активизации / нормализации**:
	- − **На указанное время** выбранные дополнительные входы будут маскированы на указанное время.
	- − **На время срабатывания** выбранные дополнительные входы будут маскированы на протяжении всего времени, когда на данном дополнительном входе будет присутствовать управляющий сигнал.
	- − **На время срабатывания и после срабатывания** выбор этого параметра является комбинацией двух предыдущих. Выбранные дополнительные входы будут маскированы на время, в течение которого на данном дополнительном входе будет присутствовать управляющий сигнал, плюс указанное время.

## **Тип входа «Запрет от ВВУ»**

Доступны следующие параметры:

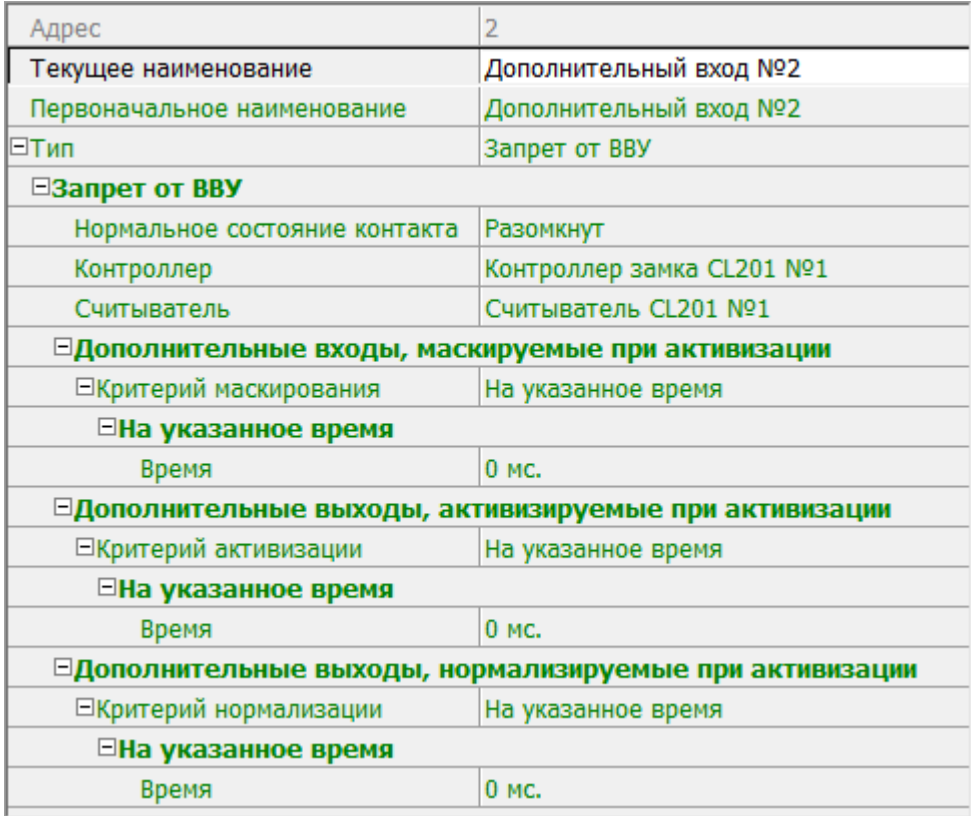

- **Нормальное состояние контакта** (*Разомкнут / Замкнут*) выбор параметра зависит от типа подключенного оборудования. Параметр определяет, какой уровень сигнала на входе контроллера считается нормализованным.
- **Контроллер** параметр позволяет определить устройство, от которого будет ожидаться сигнал запрета прохода. В этом качестве могут выступать также контроллеры второго уровня.
- **Считыватель** параметр позволяет определить устройство, с помощью которого, в случае необходимости, возможно провести запрет прохода.
- **Нормальное состояние контакта** (*Разомкнут / Замкнут*) выбор параметра зависит от типа подключенного оборудования. Параметр определяет, какой уровень сигнала на входе контроллера считается нормализованным.
- **Дополнительные входы, маскируемые при активизации** этот параметр позволяет указать, какие именно дополнительные входы контроллера должны быть маскированы (т.е. не воспринимать управляющий сигнал от внешнего оборудования) при получении управляющего сигнала от подключенного к данному дополнительному входу оборудования. Для выбора отметьте те дополнительные входы, которые должны быть маскированы. Укажите временной критерий маскирования.
- **Дополнительные выходы, активизируемые при активизации** этот параметр позволяет указать, какие именно дополнительные выходы контроллера должны быть активизированы при получении управляющего сигнала от подключенного к данному дополнительному входу оборудования. Для выбора отметьте те дополнительные выходы, которые должны быть активизированы. Укажите временной критерий активизации. Следует заметить, что активизация релейного выхода, привязанная к активизации дополнительного входа, не учитывает возможного шунтирования этого входа. Это очень важно для случаев применения в системе датчиков контроля зоны прохода.
- **Дополнительные выходы, нормализируемые при активизации** этот параметр позволяет указать, какие именно дополнительные выходы контроллера должны быть нормализированы при получении управляющего сигнала от подключенного к данному дополнительному входу оборудования. Для выбора отметьте те дополнительные выходы, которые должны быть нормализированы. Укажите временной критерий нормализации.
- Временной **Критерий маскирования / активизации / нормализации**:
	- − **На указанное время** выбранные дополнительные входы будут маскированы на указанное время.
	- − **На время срабатывания** выбранные дополнительные входы будут маскированы на протяжении всего времени, когда на данном дополнительном входе будет присутствовать управляющий сигнал.
	- − **На время срабатывания и после срабатывания** выбор этого параметра является комбинацией двух предыдущих. Выбранные дополнительные входы будут маскированы на время, в течение которого на данном дополнительном входе будет присутствовать управляющий сигнал, плюс указанное время.

# **3.2.14.12 Дополнительный выход**

Дополнительные выходы могут быть использованы для управления любым дополнительным оборудованием в рамках системы. Для настройки ресурса доступны следующие параметры:

- **Текущее наименование** поле ввода позволяет изменить название выхода.
- **Тип** раскрывающийся список позволяет выбрать следующие типы выхода:
	- − **Нет** к данному выходу не подключено никакое внешнее оборудование.
	- − **[Обычный](#page-77-0)** к выходу подключено дополнительное оборудование, логика управления которым определяется через описание других устройств системы (за исключением ресурса **Генератор тревоги**).
	- − **[Генератор](#page-77-1) тревоги** решение об активизации дополнительного выхода принимается в соответствии с параметрами, заданными для ресурса **Генератор тревоги**.
	- − **[ОПС](#page-77-2)** выход предназначен для управления световым или звуковым оповещателем, а также для передачи тревожных извещений на пульт центрального наблюдения (ПЦН) при изменении режима ОЗ.

## *Примечание:*

После включения питания все выходы нормализуются.

#### <span id="page-77-0"></span>**Тип выхода «Обычный»**

В окне доступны следующие параметры:

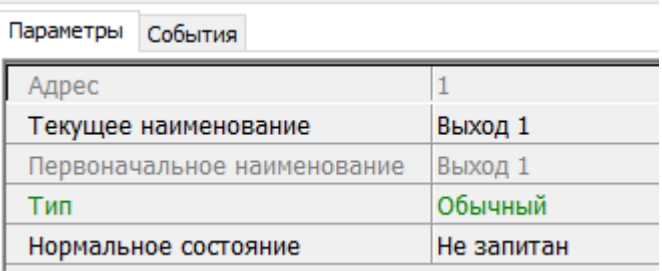

• **Нормальное состояние** (*Не запитан / Запитан*) – параметр определяет, подано ли управляющее напряжение на реле выхода при нормализованном состоянии выхода. Для выходов №1 и № 2 нормализованное состояние: **Не запитан**.

#### <span id="page-77-1"></span>**Тип выхода «Генератор тревоги»**

В окне доступны следующие параметры:

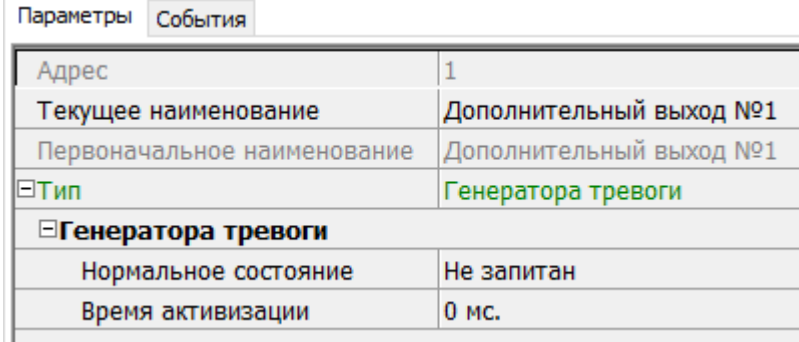

- **Нормальное состояние** (*Не запитан / Запитан*) параметр определяет, подано ли управляющее напряжение на реле выхода при нормализованном состоянии выхода. Для выходов №1 и № 2 нормализованное состояние: **Не запитан**.
- **Время активизации** время, на которое выход, при наличии активизирующего управляющего воздействия, меняет свое состояние из нормализированного на противоположное.

# <span id="page-77-2"></span>**Тип выхода «ОПС»**

Программа управления задает логику работы контроллера по управлению данным дополнительным выходом. Инициатором активизации выхода является изменение режима ОЗ, отмеченных как **Зоны, активизирующие выход**. После возникновения события, инициирующего активизацию выхода, он активизируется. В зависимости от параметра **Программа управления** выход может быть *запитан* / *не запитан* постоянно (пока ресурс панели находится в текущем режиме), либо изменять свое физическое состояние (мигать) из нормализированного на противоположное. Нормализация выхода происходит либо по истечении времени, указанному в параметре **Время активизации** (если оно не бесконечное), либо по сбросу панели, либо после выключения ее питания.

В окне доступны следующие параметры:

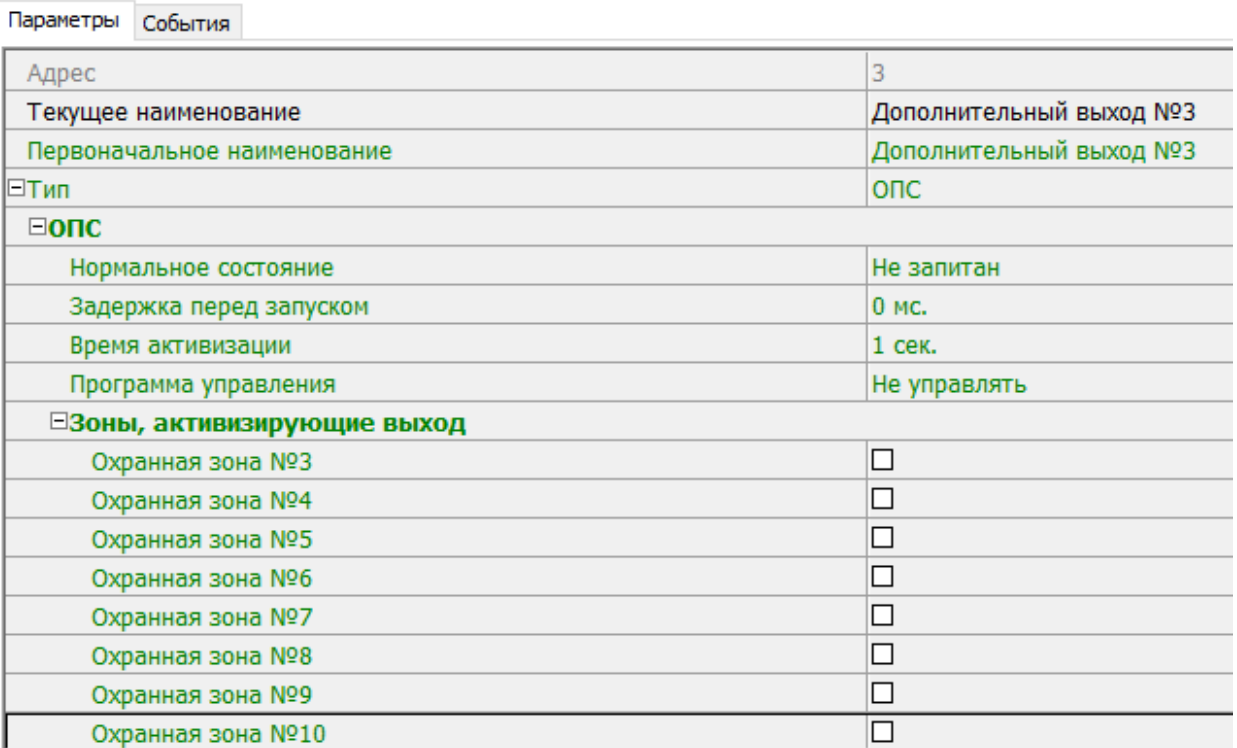

- **Нормализованное состояние** (*Не запитан / Запитан*) параметр определяет, подано ли управляющее напряжение на реле выхода при нормализованном состоянии выхода. Для выходов №1 и № 2 нормализованное состояние: **Не запитан**.
- **Задержка перед запуском** промежуток времени между изменением режима ОЗ и запуском программы управления выходом.
- **Время активизации** время, на которое выход, при наличии активизирующего управляющего воздействия, меняет свое состояние из нормализированного на противоположное.

## *Примечание:*

Для программ *«Лампа 1»*, *«Лампа 2»*, *«ПЦН 1»* и *«ПЦН 2»* рекомендуется устанавливать **Время активизации: Бесконечно**.

- **Программа [управления](#page-78-0)** выпадающий список позволяет выбрать режим работы выхода после его активизации.
- **Зоны, активизирующие выход** параметр позволяет выбрать ОЗ, нарушение которых приведет к активизации выхода (запуску выбранной для него программы управления). Для программ *«Лампа 1»*, *«ПЦН 1»* и *«ПЦН 2»* активизация выхода произойдет только при переходе в данный режим всех ОЗ, указанных в параметре **Зоны, активизирующие выход** (логическое «И»). Во всех остальных случаях для активизации выхода достаточно поступления сигнала об изменении режима любой из ОЗ, указанных в параметре (логическое «ИЛИ»).

# <span id="page-78-0"></span>**Программы управления выходом «ОПС»**

При управлении выходом отслеживается режим работы ОЗ, отмеченных в списке **Зоны, активирующие выход**. Доступны следующие программы управления выходом:

• **Включить при тревоге** – в случае перехода хотя бы одной из ОЗ в режим *«ТРЕВОГА»* выход будет активизирован на **Время активизации**.

- **Мигать при тревоге** в случае перехода хотя бы одной из ОЗ в режим *«ТРЕВОГА»* выход будет активизироваться с частотой 1Гц.
- **Лампа 1** программа управления световым оповещателем тревожной ситуации. Для смены режима требуется, чтобы все ОЗ изменили свое состояние.
- **Лампа 2** программа управления световым оповещателем тревожной ситуации. Для смены режима требуется, чтобы хотя бы одна ОЗ изменила свое состояние.
- **ПЦН 1** программа для передачи тревожных извещений на пост центрального наблюдения (ПЦН). В случае перехода всех ОЗ в режим *«ОХРАНА»* выход будет активизирован. Передача тревожных извещений на ПЦН
- **ПЦН 2** программа для передачи тревожных извещений на пост центрального наблюдения (ПЦН). В случае перехода всех ОЗ в режим *«ОХРАНА»* или в режим *«СНЯТА»* выход будет активизирован.
- **Сирена** программа управления звуковым оповещателей тревожной ситуации. В случае перехода хотя бы одной из ОЗ в режим *«ТРЕВОГА»* выход будет активизирован на **Время активизации**.
- **Вкл. перед взятием для ИУ в импульсном режиме управления** если для ИУ установлен **Режим работы выхода [управления](#page-67-0) ИУ: Импульсный**, то при постановке на охрану введена задержка на 4 секунды, действующая между вторым поднесением карты и постановкой на охрану, чтобы можно было открыть и снова закрыть дверь для сброса механизма самовзвода замка. Данная программа служит для возможности индикации данной задержки.
- **Включить при взятии** в случае перехода хотя бы одной из ОЗ в режим *«ОХРАНА»* выход будет активизирован на **Время активизации**.
- **Включить при снятии** в случае перехода хотя бы одной из ОЗ в режим *«СНЯТА»* выход будет активизирован на **Время активизации**.

Для ППКОП, кроме этого, доступны программы:

## *Примечание:*

Режимы работы *«ВЗЯТИЕ», «АВТОПЕРЕВЗЯТИЕ», «ВНИМАНИЕ», «ПОЖАР», «НЕИСПРАВНОСТЬ»* доступны только для ППКОП.

- **Включить при неисправности** в случае перехода ППКОП в состояние *«Неисправность»* выход будет активизирован на **Время активизации**.
- **Мигать при неисправности** в случае перехода ППКОП в состояние *«Неисправность»* выход будет активизироваться с частотой 1Гц.
- **Включить при пожаре** в случае перехода хотя бы одной из ПЗ в состояние *«Пожар»* выход будет активизирован на **Время активизации**.
- **Мигать при пожаре** в случае перехода хотя бы одной из ПЗ в состояние *«Пожар»* выход будет активизироваться с частотой 1Гц.
- **Включить при внимании и пожаре** в случае перехода хотя бы одной из ПЗ в состояние *«Внимание»* или *«Пожар»* выход будет активизирован на **Время активизации**.
- **Мигать при внимании и пожаре** в случае перехода хотя бы одной из ПЗ в состояние *«Внимание»* или *«Пожар»* выход будет активизироваться с частотой 1Гц.
- **Включить перед взятием** в случае перехода хотя бы одной из ПЗ в состояние *«Взятие»* выход будет активизирован на **Время активизации**.
- **Включить при автоперевзятии** в случае перехода хотя бы одной из ПЗ в состояние *«Автоперевзятие»* выход будет активизирован на **Время активизации**.

В столбце **Зоны** указано условие смены режима работы выхода:

- OR для смены режима необходимо, чтобы хотя бы одна из ОЗ или ПЗ, отмеченных в списке **Зоны, активирующие выход** изменила свое состояние.
- AND для смены режима необходимо, чтобы все ОЗ или ПЗ, отмеченные в списке **Зоны, активирующие выход**, перешли в одно и то же состояние.

В таблице указаны следующие режимы работы выхода:

- − 0 выход нормализован.
- − N состояние выхода не изменяется.
- − ∞ выход активизирован постоянно.
- − tакт выход активизирован в течение времени, определенного параметром **Время активизации**.
- − tзад выход активизируется на 4 сек. перед переходом ОЗ в режим *«ОХРАНА».*
- − 1Гц, 2Гц выход активизируется с частотой 1Гц или 2Гц, соответственно, в течение времени, определенного параметром **Время активизации**.

#### **Программы управления выходами для контроллеров доступа**

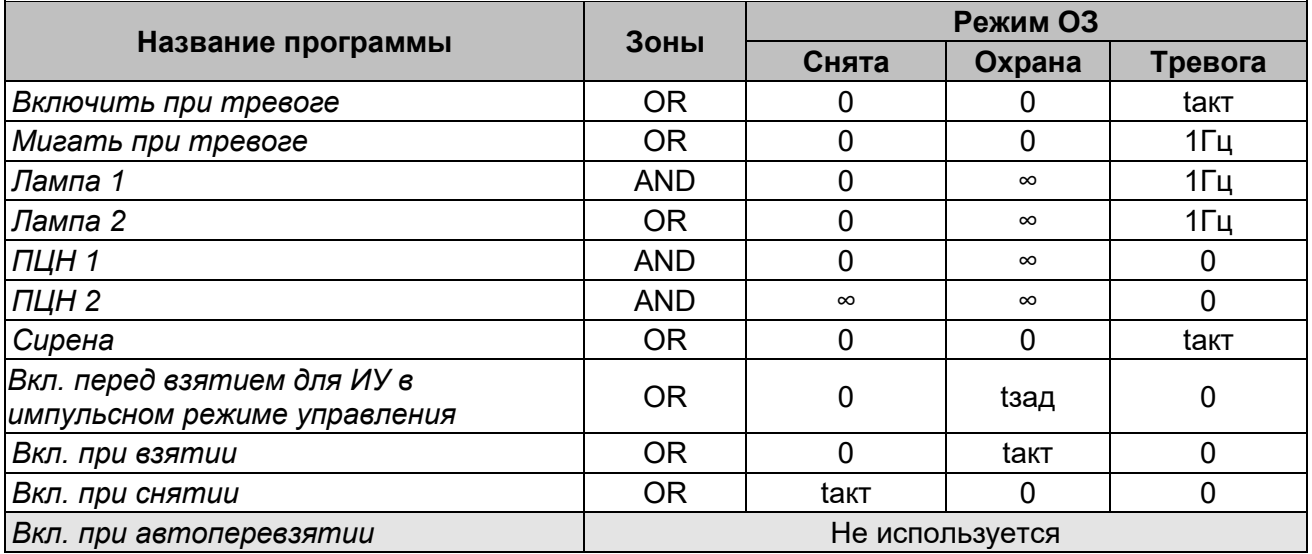

#### **Программы управления выходами для ППКОП**

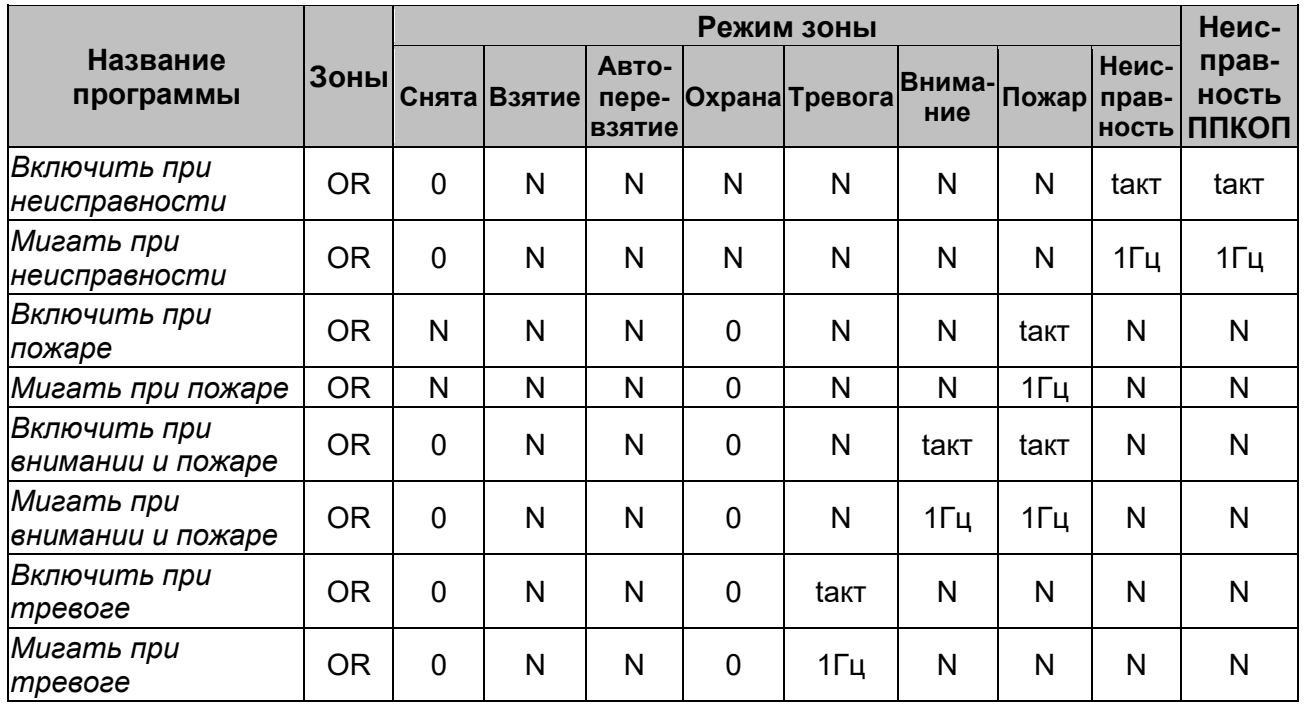

#### Руководство пользователя

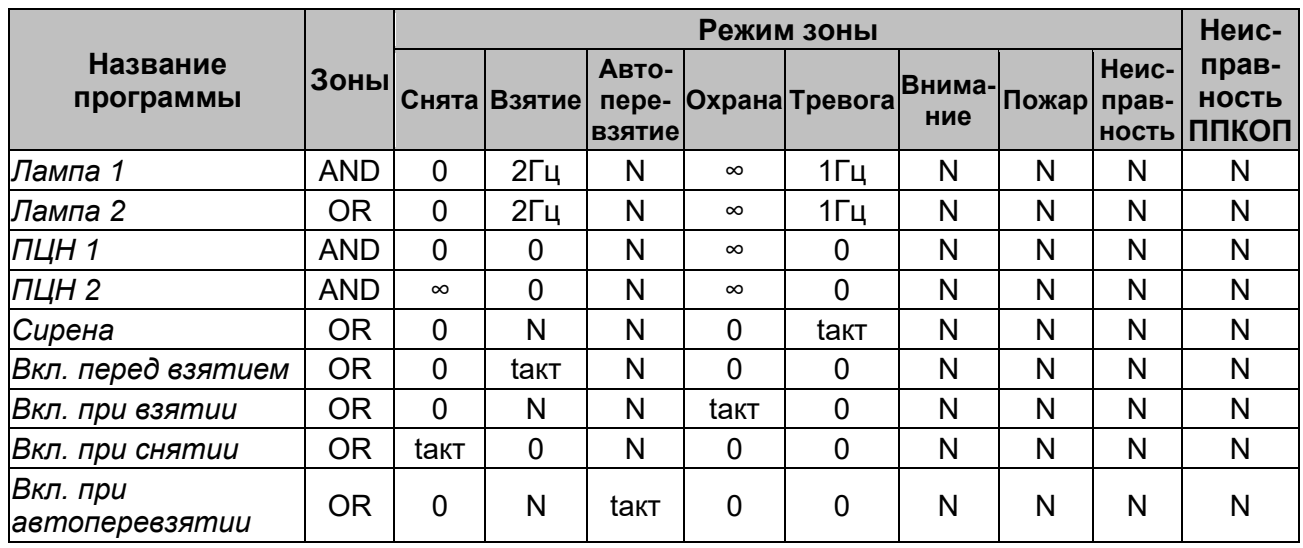

# **3.2.14.13 Дополнительный вывод**

Контроллер может иметь один дополнительный вывод (коричневый провод), который в зависимости от конфигурации может использоваться как вход *Fire Alarm,* как дополнительный выход или как канал синхронизации при совместной работе двух контроллеров. Для настройки ресурса доступны следующие параметры:

- **Текущее наименование** поле ввода позволяет изменить название вывода.
- **Тип** раскрывающийся список позволяет выбрать следующие типы вывода:
	- − **Нет** к данному выводу не подключено никакое внешнее оборудование.
	- − **Выход [обычный](#page-81-0)** к выводу подключено дополнительное оборудование, логика управления которым определяется через описание других устройств системы (за исключением ресурса **Генератор тревоги**).
	- − **Выход [генератора](#page-82-0) тревоги** решение об активизации дополнительного вывода принимается в соответствии с параметрами, заданными для ресурса **Генератор тревоги**.
	- − **[Выход](#page-82-1) ОПС** вывод предназначен для управления световым или звуковым оповещателем, а также для передачи тревожных извещений на пульт центрального наблюдения (ПЦН) при изменении режима ОЗ.
	- − **Вход Fire [Alarm](#page-83-0)** дополнительный вывод используется для подключения устройства аварийной разблокировки («*Fire Alarm»)*.
	- − **[Синхронизирующий](#page-83-1) вход / выход** шина синхронизации совместной работы двух контроллеров.

# <span id="page-81-0"></span>**Тип вывода «Выход обычный»**

В окне доступны следующие параметры:

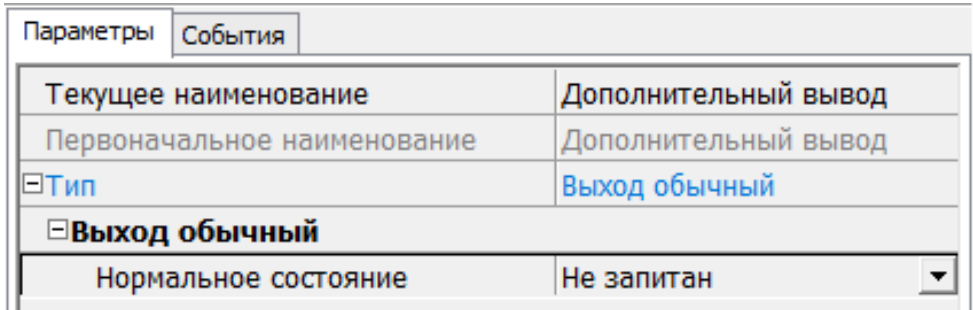

**Нормальное состояние** (*Не запитан / Запитан*) – параметр определяет, подано ли управляющее напряжение на реле вывода при нормальном состоянии вывода.

## <span id="page-82-0"></span>**Тип вывода «Выход генератора тревоги»**

В окне доступны следующие параметры:

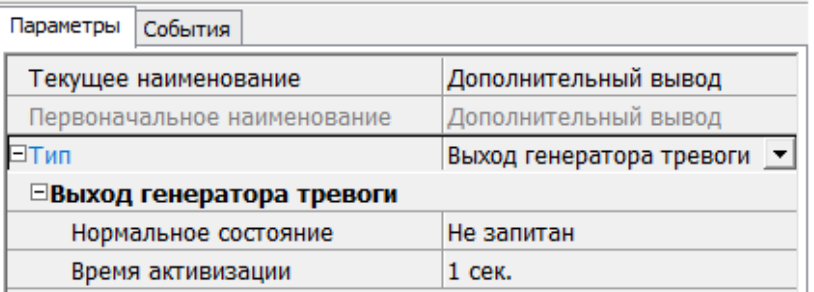

- **Нормальное состояние** (*Не запитан / Запитан*) параметр определяет, подано ли управляющее напряжение на реле выхода при нормальном состоянии вывода.
- **Время активизации** время, на которое вывод, при наличии активизирующего управляющего воздействия, меняет свое состояние из нормального на противоположное.

#### <span id="page-82-1"></span>**Тип вывода «Выход ОПС»**

Программа управления задает логику работы контроллера по управлению этим дополнительным выводом. Инициатором активизации вывода является изменение режима ОЗ, отмеченных как **Зоны, активизирующие выход**. После возникновения события, инициирующего активизацию вывода, он активизируется. В зависимости от параметра **Программа управления** вывод может быть *запитан / не запитан* постоянно (пока ресурс панели находится в текущем режиме), либо изменять свое физическое состояние (мигать) из нормального на противоположное. Нормализация выхода происходит либо по истечении времени, указанному в параметре **Время активизации** (если оно не бесконечное), либо по сбросу панели, либо после выключения ее питания.

В окне доступны следующие параметры:

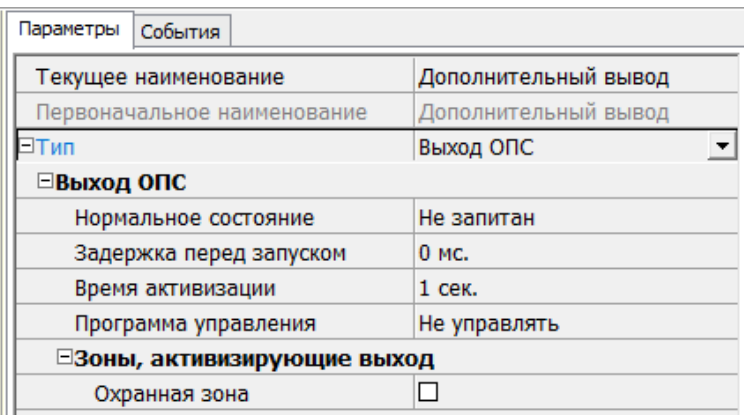

- **Нормальное состояние** (*Не запитан / Запитан*) параметр определяет, подано ли управляющее напряжение на реле вывода при нормальном состоянии выхода.
- **Задержка перед запуском** промежуток времени между изменением режима ОЗ и запуском программы управления выводом.
- **Время активизации** время, на которое вывод, при наличии активизирующего управляющего воздействия, меняет свое состояние из нормализированного на противоположное.

Для программ *«Лампа 1»*, *«Лампа 2»*, *«ПЦН 1»* и *«ПЦН 2»* рекомендуется устанавливать **Время активизации: Бесконечно**.

- **Программа [управления](#page-78-0)** раскрывающийся список позволяет выбрать режим работы вывода после его активизации.
- **Зоны, активизирующие выход** параметр позволяет выбрать ОЗ, нарушение которых приведет к активизации вывода (запуску выбранной для него программы управления). Для программ *«Лампа 1»*, *«ПЦН 1»* и *«ПЦН 2»* активизация вывода произойдет только при переходе в данный режим всех ОЗ, указанных в параметре **Зоны, активизирующие выход** (логическое «И») – во всех остальных случаях для активизации вывода достаточно поступления сигнала об изменении режима любой из ОЗ, указанных в параметре (логическое «ИЛИ»).

# <span id="page-83-0"></span>**Тип вывода «Вход Fire Alarm»**

В режиме «Вход Fire Alarm» дополнительный вывод используется для подключения устройства аварийной разблокировки («Fire Alarm»). Управляющим элементом могут быть нормально замкнутый контакт реле или схема с открытым коллекторным выходом. При подаче на вывод управляющего сигнала от устройства аварийной разблокировки («Fire Alarm»), подключенного к контроллеру, ИУ разблокируется и остается разблокированным до снятия сигнала. На блоке индикации горит зеленый индикатор разрешения прохода. Игнорируются все команды управления.

## <span id="page-83-1"></span>**Тип вывода «Синхронизирующий вход / выход»**

В режиме **«Синхронизация»** вывод используется для синхронизации совместной работы двух контроллеров при организации двухсторонней точки прохода. В этом режиме выводы контроллеров соединяются друг с другом. Это позволяет избежать регистрации события **Взлом ИУ** при проходе в направлении противоположном направлению, в котором установлен контроллер. Подключение другого оборудования к дополнительным выводам контроллеров в этом случае не допускается.

# **3.2.14.14 Шлейф сигнализации**

Контроллеры имеют возможность подключения стандартных ШС для организации ОЗ и ПЗ. Для настройки ресурса доступны следующие параметры:

- **Текущее наименование** поле ввода позволяет изменить название ШС.
- **Тип** раскрывающийся список позволяет выбрать тип ШС:
	- − **Нет** ШС отключен.
	- − **[Охранный](#page-83-2)** подключен охранный ШС.
	- − **[Пожарный](#page-85-0)** подключен пожарный ШС (только для ППКОП).
	- − **[КТС](#page-62-0)** подключен пожарный КТС (только для ППКОП).

# <span id="page-83-2"></span>**Тип шлейфа «Охранный» (ОШС)**

В зависимости от алгоритма работы внешних датчиков и извещателей, подключенных к ОШС, существуют следующие варианты описания параметров работы ОШС:

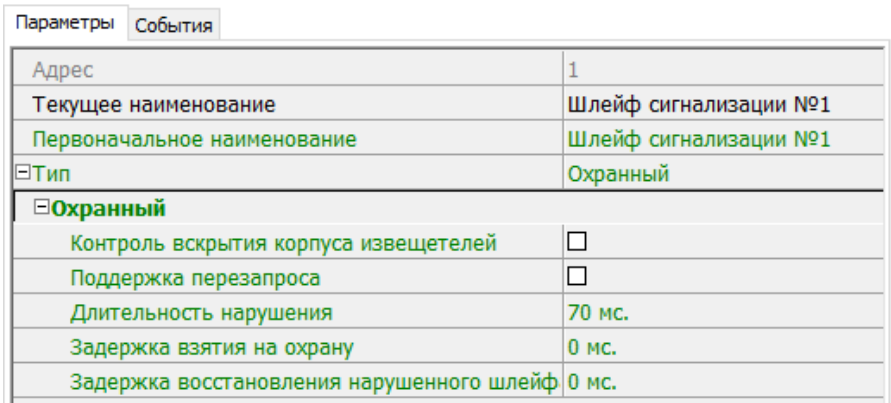

- **Контроль вскрытия корпуса извещателя** при установке параметра контроллер отслеживает вскрытие корпуса извещателя ШС.
- **Поддержка перезапроса** при установке параметра контроллер после срабатывания извещателей на несколько секунд снимает питание с ШС, после чего повторно проверяет его состояние.
- **Длительность нарушения** параметр определяет время интегрирования для ШС (70 **/** 300 мс), то есть максимальное время нарушения, не приводящее к переходу в режим *«ТРЕВОГА»*.
- **Задержка взятия на охрану**. Параметр определяет время, по истечении которого контроллер предпринимает попытку взять ШС на охрану после поступления соответствующей команды. Время, определяемое значением этого параметра, может быть использовано как «задержка на выход» для ШС входных зон.

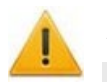

## *Внимание!*

В версиях прошивки х.0.0.19 и старше установленное в ПО *PERCo-S-20* значение параметра **Задержка взятия на охрану** игнорируется и всегда считается равным **0**.

## • **Задержка восстановления нарушенного шлейфа в снятом состоянии**:

- − Если для параметра установлено значение: *0*, то ШС в режиме *«СНЯТ»* не контролируется.
- − В противном случае в режиме *«СНЯТ»* продолжается отслеживание состояния ШС.

Если ШС перейдет в состояние *«нарушение»*, то регистрируется событие *«Неисправность снятого ОШС»*. Состояние выходов ОПС не изменяется.

Если после этого ШС возвращается в состояние *«норма»* и продержится этом состоянии время, указанное в этом параметре, то регистрируется событие *«Нормализация снятого ОШС»*. Состояние выходов ОПС не изменяется.

## <span id="page-85-0"></span>**Тип шлейфа «Пожарный» (ПШС)**

В окне доступны следующие параметры:

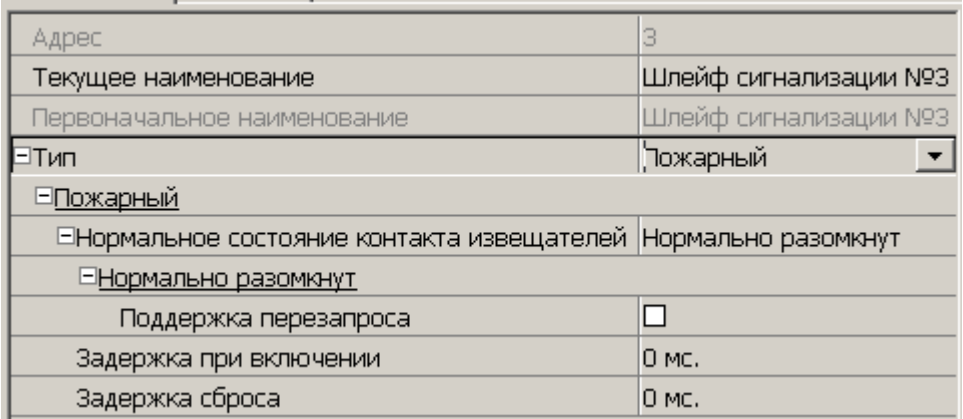

- **Текущее наименование** поле ввода позволяет изменить название ресурса.
- **Нормальное состояние контактов извещателей** (*Нормально разомкнут* / *Нормально замкнут*) – параметр, определяющий нормализованное состояние контакта извещателей, подключенных к ШС.
- **Поддержка перезапроса** параметр, определяющий необходимо ли после срабатывания извещателей снимать питание с ШС и перепроверять его состояние.
- **Задержка при включении** параметр, определяющий время задержки до начала измерений сопротивления ШС после подачи на него питания при перезапросе и взятии.
- **Задержка сброса** параметр, определяющий время нахождения ШС в режиме *«Сброс»* (без питания).

## **3.2.14.15 Зона сигнализации**

*Зона сигнализации* – это часть территории объекта, на которой физически расположены один или несколько ШС.

Проникновение в зону сигнализации, сконфигурированную как *охранная зона* (ОЗ), приводит к нарушению охранного ШС и переход данной ОЗ в режим *«ТРЕВОГА»*.

Возникновение пожара (задымления, превышение определенного порога температуры, открытое пламя и т.д.) в зоне сигнализации, сконфигурированной как пожарная зона (ПЗ), приводит к изменению состояния входящего в нее пожарного ШС и переход данной ПЗ в режим *«ВНИМАНИЕ»* или *«ПОЖАР»*.

Для настройки зон сигнализации доступны следующие параметры:

- **Текущее наименование** поле ввода позволяет изменить название зоны.
- **Тип** раскрывающийся список позволяет выбрать тип зоны сигнализации:
	- − **Нет** зона не сконфигурирована.
	- − **[Охранная](#page-86-0)** зона сконфигурирована как ОЗ.
	- − **[Пожарная](#page-87-0)** (только для ППКОП) зона сконфигурирована как ПЗ.
	- − **[КТС](#page-62-0)** (только для ППКОП) зона сконфигурирована для шлейфов КТС.

### <span id="page-86-0"></span>**Тип зоны «Охранная» (ОЗ)**

*Охранная зона* – это логическая структура, которая позволяет создать комбинации ресурсов контроллера, которые одновременно будут ставиться на охрану.

В окне доступны следующие параметры:

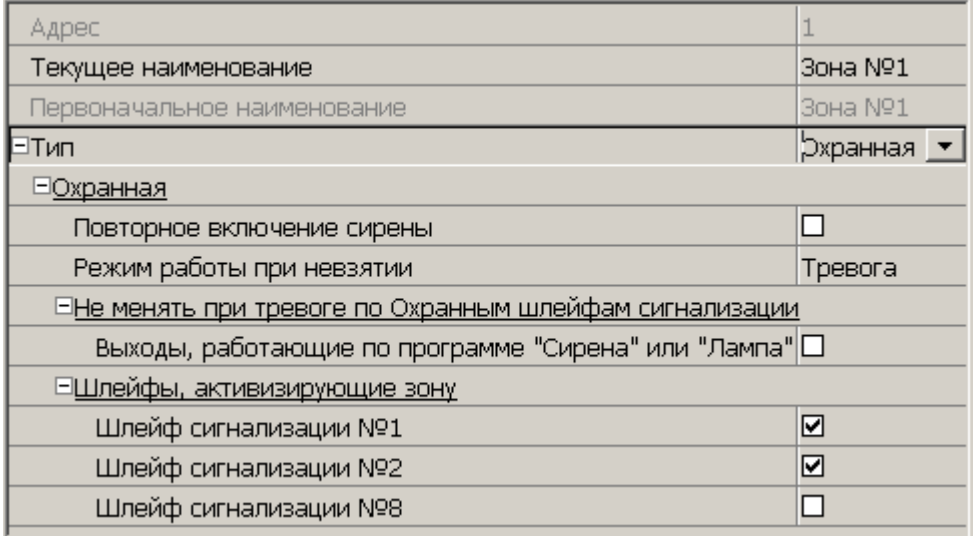

- **Включить ИУ в зону** при установке параметра ИУ, подключенное к контроллеру будет включено в ОЗ. В РКД *«Охрана»* при регистрации события *«Взлом ИУ»* ОЗ перейдет в режим *«ТРЕВОГА»*.
- **Повторное включение сирены** при установке параметра активизация дополнительного выхода, для которого установлен **Тип: ОПС** и выбрана программа управления *«Сирена»,* происходит при каждом переходе ИУ или одного из ШС в состояние *«нарушение»*, даже если ОЗ уже находится в режиме *«ТРЕВОГА»*.
- **Режим работы при невзятии** параметр указывает действие, которое будет происходить при невозможности взятия ОЗ на охрану. Доступны следующие значения:
- − **Тревога** ОЗ будет переведена в режим *«ТРЕВОГА»*.
- − **Автоматическое перевзятие** производится повторная попытка взятия на охрану до тех пор, пока постановка на охрану не произойдет.
- − **Возврат в «Снята»** ОЗ перейдет в режим *«СНЯТА»*.

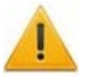

## *Внимание!*

В версиях прошивки х.0.0.19 и старше установленное в ПО *PERCo-S-20* значение параметра **Режим работы при невзятии** игнорируется и всегда считается равным **Возврат в «Снята»**.

- **Тихая тревога** при установке параметра в случае перехода ОЗ в режим *«ТРЕВОГА»* запрещена активизация дополнительных выходов, для которого установлен **Тип: ОПС** и выбрана программа управления *«Включить при тревоге»*.
- **Шлейфы, активизирующие зону** параметр позволяет отметить ШС, которые будут входить в ОЗ и состояние которых будет отслеживаться контроллером в режиме ОЗ *«ОХРАНА».* В ОЗ могут входить ШС, для которых выбран **Тип: Охранный**. При этом каждый ШС может входить только в одну ОЗ.

## <span id="page-87-0"></span>**Тип зоны «Пожарная» (ПЗ)**

В окне доступны следующие параметры:

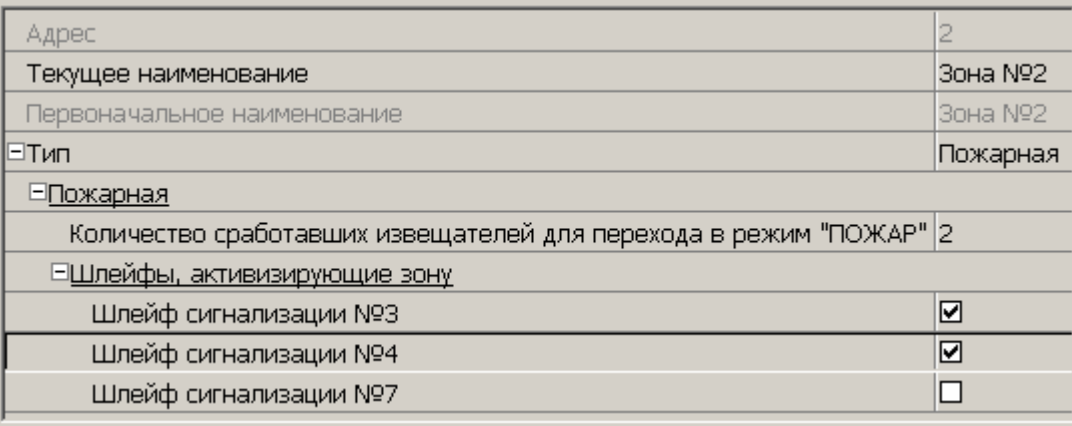

- **Количество сработавших извещателей для перехода в режим "ПОЖАР"** (*«1» / «2»*) – параметр, задающий минимальное количество извещателей, срабатывание которых переводит данную ПЗ в режим *«Пожар»*.
- **Переводить ИУ в режим «Открыто» (только для КБО)** параметр, задающий условия перевода ИУ в РКД «*Открыто»*. Можно установить следующие значения:
- − **Никогда** изменения режимов работы ПЗ не влияют на состояние ИУ.
- − **При переходе ПЗ в режим "ПОЖАР", но ОЗ не в режиме "Охрана"**.
- − **При переходе ПЗ в режим "ПОЖАР", ОЗ в любом режиме**.
- − **При переходе ПЗ в режим "ПОЖАР" или "ВНИМАНИЕ", но ОЗ не в режиме "Охрана"**.
- − **При переходе ПЗ в режим "ПОЖАР" или "ВНИМАНИЕ", ОЗ в любом режиме**.
- − **При переходе ПЗ в режим "ПОЖАР" (ОЗ в любом режиме) или "ВНИМАНИЕ" (ОЗ не в режиме "Охрана")**.
- **Шлейфы, включенные в зону** параметр позволяет отметить флажками ПШС, которые будут входить в ПЗ и состояние которых будет отслеживаться контроллером при постановке ПЗ на контроль (переводе в режим *«Норма»*). В ОЗ могут входить ШС, для которых выбран **Тип: Пожарный**. При этом каждый ШС может входить только в одну ОЗ.

# **3.2.14.16 Приборы ИСО «Орион»**

Для приборов ИСО «Орион» доступны следующие общие параметры:

- **Текущее наименование** название прибора, которое может быть изменено пользователем.
- **Первоначальное наименование** наименование прибора в системе по умолчанию.
- **Модель** модель прибора.
- **Примечание:** дополнительная информация о приборе, которая может быть добавлена пользователем.

## **Модуль управления ИСО "Орион"**

В окне доступны следующие параметры:

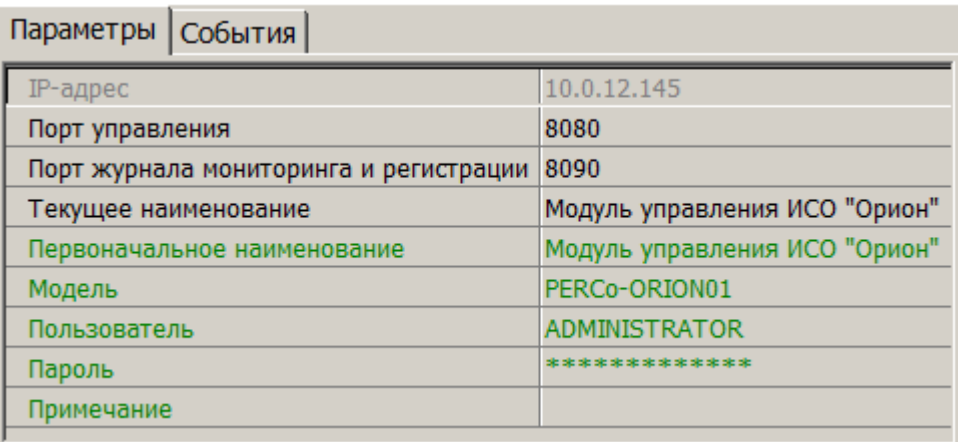

• **IP-адрес** – IP–адрес ПК, на котором установлен *«Модуль управления ИСО Орион»* и запущен XML-RPC-сервер.

## *Примечание:*

Для подключения к XML-RPC-серверу параметры **Порт управления**, **Пользователь**, **Пароль** должны совпадать с указанными в соответствующих параметрах XMLIPPORT, LOGIN, PASSWORD раздела реестра: "HKEY\_LOCAL\_MACHINE\SOFTWARE\BOLID\ORION\_PRO\ORICORE" ПК, на котором установлен *«Модуль управления ИСО Орион»*.

- **Порт управления** (*по умолчанию 8080*) номер IP–порта XML-RPC-сервера для обмена данными с сервером системы.
- **Порт журнала мониторинга и регистрации** (*по умолчанию 8090*) номер IP– порта сервера системы для приема событий, регистрируемых приборами ИСО «Орион» от XML-RPC-сервера.
- **Пользователь** имя пользователя для доступа к XML-RPC-серверу.
- **Пароль** пароль для доступа к XML-RPC-серверу.

## **COM1, COM2**

В окне доступны следующие параметры:

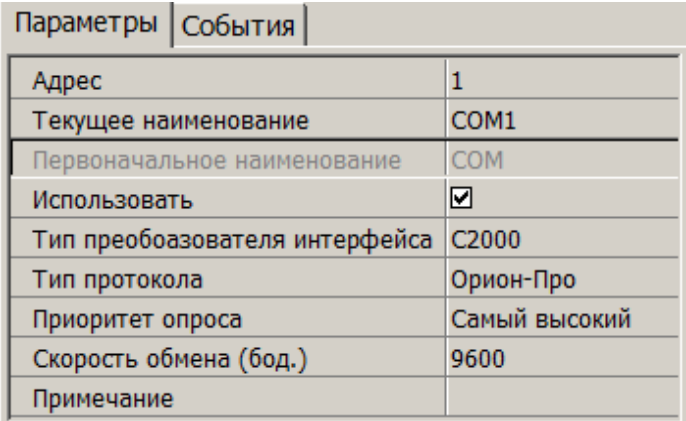

- **Адрес** номер COM-порта ПК, к которому физически подключено оборудование ИСО «Орион».
- **Использовать** при снятии флажка будет остановлен обмен данными с устройствами ИСО «Орион», входящими в группу ресурсов.
- **Тип преобразователя интерфейса** параметр позволяет указать тип преобразователя интерфейса, соответствующий установленному оборудованию:
	- − **ПИ-ГР** значение необходимо выбрать в случае, если пульт *C2000M* (*C2000*), работающий в режиме ПИ, подключен по COM-порту. В этом режиме ядро опроса будет посылать дополнительные команды управления приемомпередачей.
	- − **С2000-ПИ** значение необходимо выбрать в случае подключения оборудования ИСО «Орион» через *С2000* USB-конвертер.
	- − **С2000** значение необходимо выбрать в случае подключения через пульт *C2000M* (*C2000*) в режиме компьютер.

Для параметра **Тип преобразователя** интерфейса:

Значения **С2000-ПИ** и **С2000** выбираются при использовании преобразователей интерфейсов с автоматическим переключением приема **/** передачи сигнала. В этом случае дополнительные команды не генерируются.

При подключении *С2000M* (*C2000*) через *C2000USB*, необходимо выбрать пункт **ПИ-ГР** или **С2000**, в зависимости от настроек.

- **Тип протокола** (*Орион-Про / Орион*) протокол обмена данными между устройствами ИСО «Орион» и XML-RPC-сервером по COM-порту.
- **Приоритет опроса** параметр позволяет выбрать значение приоритета опроса модулем ИСО «Орион» оборудования, которое подключено к этому порту.
- **Скорость обмена (бод.)** (*9600* / *19200*) скорость обмена данными между устройствами ИСО «Орион» и XML-RPC-сервером.

## **Пульт**

В окне доступны следующие параметры:

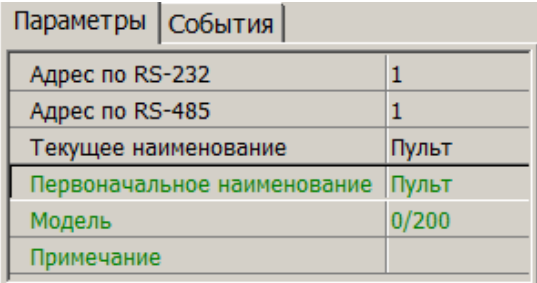

• **Адрес по RS-232** – адрес прибора при передаче данных по интерфейсу RS-232.

• **Адрес по RS-485** – адрес прибора при передаче данных по интерфейсу RS-485.

# **ШС**

В окне доступны следующие параметры:

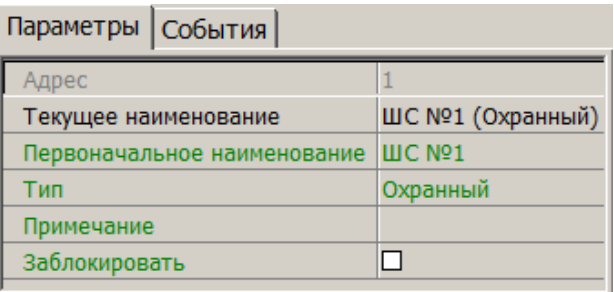

• **Заблокировать** – при установке флажка возможность снятия ШС с охраны / контроля будет заблокирована.

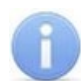

Описание режима работы ШС в зависимости от выбранного типа конфигурации и используемого прибора приводится в эксплуатационной документации конкретного прибора. Документация доступна на сайте производителя: *[www.bolid.ru](http://bolid.ru/production/orion/)*.

• **Тип** – выпадающий список позволяет выбрать вариант конфигурации ШС в зависимости от типа подключенного оборудования:

## **Зона**

Ресурс доступен для категории приборов **Адресно-аналоговые подсистемы (КДЛ)**. В окне доступны следующие параметры:

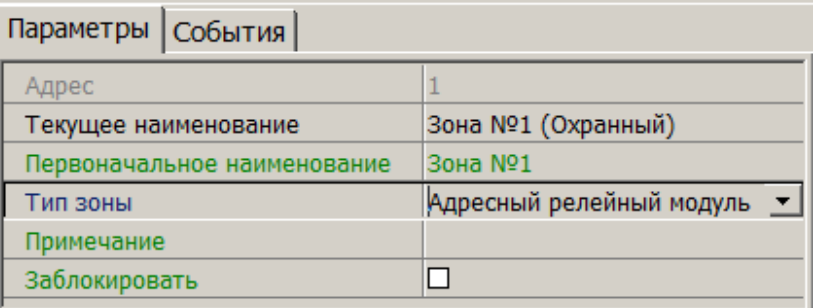

- **Тип зоны** раскрывающийся список позволяет выбрать тип зоны:
	- − **Шлейф** (варианты конфигурации ШС указаны выше).
	- − **Адресный релейный модуль**.
- **Заблокировать** при установке флажка возможность снятия ШС или адресного релейного модуля с охраны / контроля будет заблокирована.

## **Реле**

В окне доступны следующие параметры:

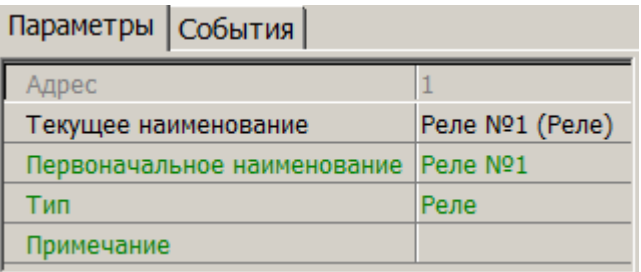

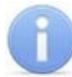

# *Примечание:*

Описание режима работы реле в зависимости от выбранного типа конфигурации и используемого прибора приводится в эксплуатационной документации конкретного прибора. Документация доступна на сайте производителя: *[www.bolid.ru](http://bolid.ru/production/orion/)*.

- **Тип** выпадающий список позволяет выбрать вариант конфигурации реле в зависимости от типа подключенного оборудования:
	- − **Адресный релейный модуль**;
	- − **Выход КПБ (АСПТ)**;
	- − **ЗО (Сирена)**;
	- − **Контролируемый выход**;
	- − **Пуск 1**;
	- − **Пуск 2**;
- − **Пуск 3**;
- − **Пуск 4**;
- − **Пусковая цепь**;
- − **Реле**;
- − **Речевое оповещение**;
- − **СО1 (УХОДИ)**;
- − **СО2 (НЕ ВХОДИ)**;
- − **СО3 (Автоматика отключена)**.

## **3.2.14.17 Интеграция с контроллерами «Suprema»**

В системе предусмотрена возможность проведения интеграции с биометрическими контроллерами *«BioEntry Plus»* и *«BioEntry W2»*, разработанными компанией *«Suprema»*. Биометрические контроллеры доступа имеют возможность подключения по сети Ethernet с использованием стека протоколов TCP/IP. Биометрические технологии дополняют стандартный метод верификации, основанный на использовании бесконтактных карт, и позволяют усилить контроль доступа на территорию предприятия при проходе сотрудников и посетителей с целью предотвращения случаев прохода по чужой / поддельной бесконтактной карте доступа.

## *Внимание!*

Для интеграции необходимо, чтобы биометрические контроллеры имели версию внутреннего ПО ("прошивку") не менее чем:

для контроллера *BioEntry W2* – 1.1.1;

для контроллера *BioEntry Plus* (платформа *BioStar 2*) – 2.3.1.

Совместно с контроллерами могут использоваться настольные биометрические сканеры линейки *«BioMini»*, подключаемые по интерфейсу USB.

Для настройки параметров работы в СКУД доступны следующие устройства *«Suprema»*:

- **Контроллер [BioEntry](#page-92-0) Plus**;
- **Контроллер [BioEntry](#page-97-0) W2**;
- **[Замок](#page-100-0)**;
- **Биометрический считыватель**.

Для устройств, разработанных компанией *«Suprema»*, доступны следующие общие параметры:

- **Текущее наименование** название прибора, которое может быть изменено пользователем;
- **Первоначальное наименование** наименование прибора в системе по умолчанию.

# <span id="page-92-0"></span>**Контроллер BioEntry Plus**

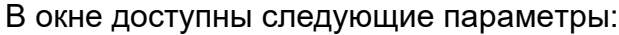

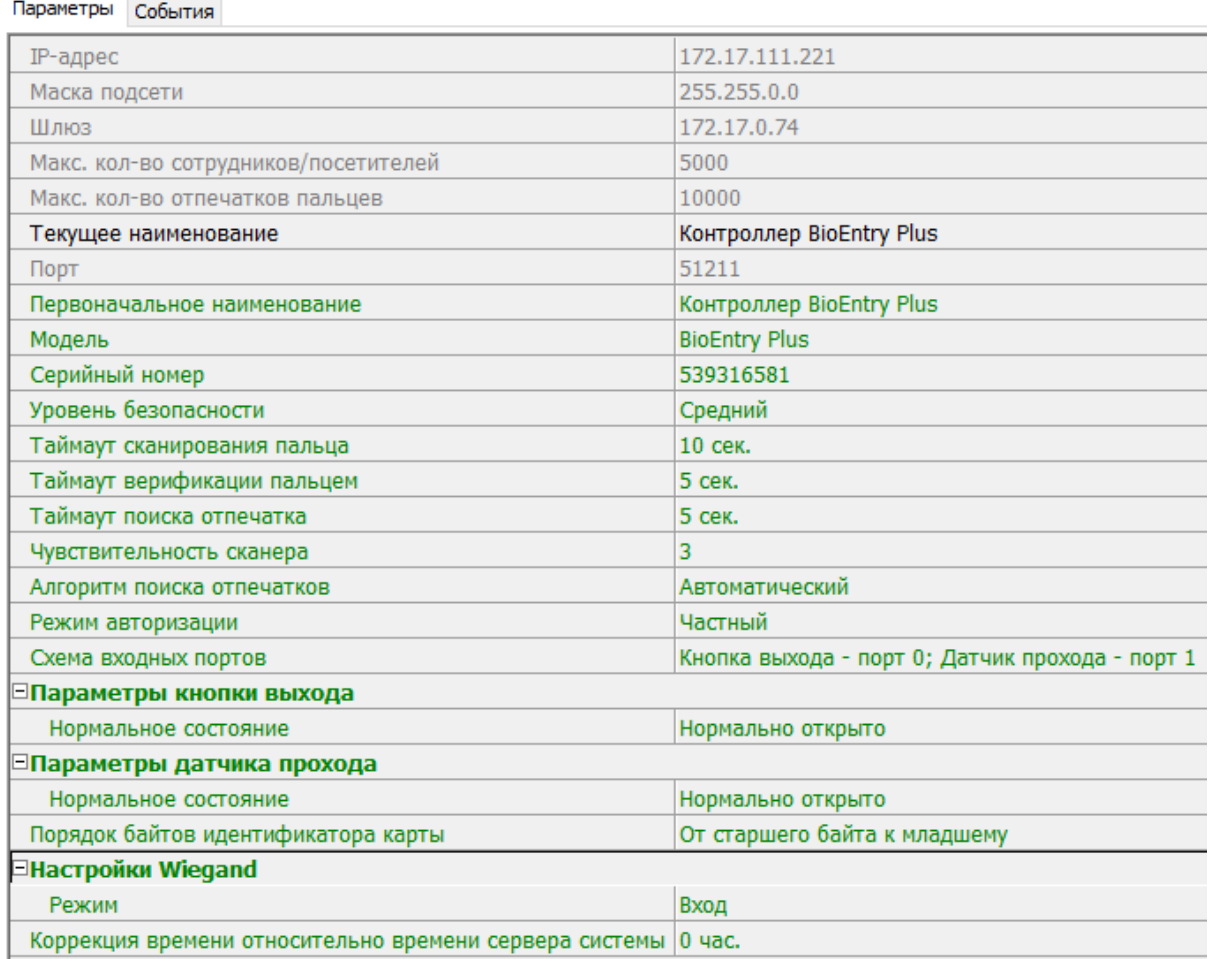

- **IP-адрес**.
- **Маска подсети**.
- **Шлюз**.
- **Макс. кол-во сотрудников / посетителей** определяет максимально допустимое количество сотрудников **/** посетителей, информация о которых может храниться в контроллере.
- **Макс. кол-во отпечатков пальцев** определяет максимально допустимое количество отпечатков пальцев, информация о которых может храниться в контроллере.
- **Порт** порт контроллера, который необходимо использовать для подключения.
- **Модель** отображает официальное наименование модели устройства.
- **Серийный номер** серийный номер устройства.
- **Уровень безопасности** уровень безопасности при использовании верификации по отпечатку пальца:
	- − Нормальный;
	- − Безопасный;
	- − Наиболее безопасный

Чем выше установленный уровень безопасности, тем больше характерных точек будет считываться с отсканированного изображения папиллярных узоров отпечатка пальца, а значит, снизится вероятность ложного срабатывания (прохода по чужому **/** поддельному отпечатку). Однако, чем выше установленный уровень безопасности, тем выше вероятность отказа при сканировании отпечатков. Отказы могут возникать вследствие возникновения ошибок сканирования, связанных с более высоким влиянием на процедуру сканирования влажности и температуры воздуха, загрязненности сканируемой поверхности пальцев и т.д. В этом случае для успешной верификации потребуется повторно пройти процедуру сканирования отпечатков.

- **Таймаут сканирования пальца** время, которое выделяется системой на поднесение одного пальца при вводе отпечатков. Параметр может быть задан в интервале от 3 до 20 секунд.
- **Таймаут верификации пальцем** (используется в режиме доступа **карта и палец**) – интервал времени, в течение которого ожидается поднесение пальца для сканирования отпечатков, при этом отсчет времени интервала начинается после того, как была предъявлена считывателю карта доступа*.* Параметр может быть задан в интервале от 1 до 20 секунд.
- **Таймаут поиска отпечатков** время поиска отпечатка в памяти контроллера. Если за отведенное время отпечаток не будет найден, то аутентификация будет отклонена. Параметр может быть задан в интервале от 1 до 20 секунд.
- **Чувствительность сканера** определяет чувствительность датчика сканирования отпечатков пальцев. При высоком заданном уровне чувствительности – обеспечивается высокое качество и скорость сканирования, при низком заданном уровне чувствительности – уменьшается влияние факторов внешней среды (температуры и влажности воздуха, освещенности помещения, чистоты сканируемой поверхности подушечек пальцев). Производителем рекомендовано использование высокого уровня чувствительности по умолчанию. Понижение заданного уровня чувствительности сканера осуществляется при необходимости в зависимости от условий эксплуатации. Параметр может быть задан в интервале от 1 до 7, где значение 1 – соответствует самой низкой чувствительности, а значение 7 – самой высокой.
- **Алгоритм поиска отпечатков** позволяет выбрать алгоритм поиска отпечатков пальца. Выбор алгоритма влияет на скорость верификации по отпечатку пальца:
	- − **Автоматический (рекомендован производителем)**;
	- − **Нормальный**;
	- − **Быстрый**;
	- − **Очень быстрый**.

Выбор **алгоритма поиска отпечатков** определяет тот объем памяти контроллера, который будет выделяться для поиска совпадения отсканированного отпечатка с отпечатком в базе данных. Если в базе данных контроллера большое количество разных отпечатков, то для быстрого поиска совпадений потребуется больший объем памяти контроллера. Однако, выделение большего объема памяти контроллера для поиска совпадений может замедлить остальные параллельно проходящие процессы поиска совпадений, например, если к контроллеру подключены несколько считывателей, на которых в этот же момент времени происходит верификация по отпечаткам пальцев.

- **Режим авторизации** параметр определяет режим авторизации:
	- − **частный режим доступа** в этом случае параметры доступа устанавливаются для отдельного сотрудника **/** посетителя в рамках СКУД;
- − **общий режим доступа** в этом случае параметры доступа устанавливаются в рамках биометрического контроллера и будут применяться для всех пользователей, взаимодействующих ним.
- **Режим доступа** определяет режим доступа при общем режиме авторизации (отображается только если режим авторизации выставлен как **«Общий»**):
	- − **Палец** для верификации требуется пройти процедуру сканирования отпечатка пальца;
	- − **Карта** для верификации требуется предъявить считывателю карту доступа;
	- − **Карта и палец** для верификации требуется предъявить считывателю карту доступа, после чего пройти процедуру сканирования отпечатка пальца;
	- − **Карта или палец** для верификации требуется предъявить считывателю карту доступа или пройти процедуру сканирования отпечатка пальца.

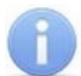

Параметр **Режим доступа** доступен для редактирования в случае, если выбран **Общий** режим авторизации.

- **Схема входных портов** позволяет назначить на входные порты **«Кнопку выхода»** и **«Датчик прохода» («Датчик открытия\закрытия двери»)**:
	- − **Нет**;
	- − **Кнопка выхода порт 0**;
	- − **Кнопка выхода порт 1**;
	- − **Датчик прохода порт 0**;
	- − **Датчик прохода порт 1**;
	- − **Кнопка выхода порт 0**; **Датчик прохода порт 1**;
	- − **Кнопка выхода порт 1**; **Датчик прохода порт 0**.

#### *Примечание:*

Категорически не рекомендуется подключать датчик прохода и кнопку выхода на один и тот же вход контроллера.

- **Параметры кнопки выхода (Нормальное состояние)** нормальное состояние входного порта, на который назначена **«Кнопка выхода»**:
	- − **Нормально открыто**;
	- − **Нормально закрыто**.

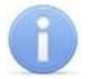

## *Примечание:*

Нормальным состоянием кнопки выхода считается то состояние, в котором находится кнопка при заблокированной двери. Соответственно, если конструктивно предусмотрено, что при нажатии кнопки выхода размыкается контакт реле и дверь разблокируется (т.е. переходит из нормального состояния в состояние разблокировки), то необходимо из раскрывающегося списка выбрать **Нормально закрыто**.

- **Параметры датчика прохода (Нормальное состояние)** нормальное состояние входного порта, на который назначен **«Датчик прохода»**:
	- − **Нормально открыто**;
	- − **Нормально закрыто**.
- **Порядок байтов идентификатора карты** определяет порядок следования байтов идентификатора карты:
	- − **От старшего байта к младшему**;
	- − **От младшего байта к старшему**.

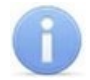

Нормальным состоянием датчика прохода (геркона) считается то состояние, в котором находится датчик при закрытой двери. Соответственно, если датчик прохода конструктивно расположен так, что при закрытой двери датчик нормально замкнут, то необходимо из раскрывающегося списка для датчика прохода выбрать **Нормально закрыто**.

- **Настройки Wiegand (Режим)** позволяет задать режим работы интерфейса *Wiegand* контроллера *Suprema*:
	- − **Вход** интерфейс *Wiegand* контроллера *Suprema* настроен как вход. В этом режиме контроллер *Suprema* работает как обычный контроллер доступа, ожидая поступления данных по интерфейсу *Wiegand*;
	- − **Выход** интерфейс *Wiegand* контроллера *Suprema* настроен как выход. В этом режиме контроллер *Suprema* работает совместно с контроллером *PERCo* в составе СКУД (может производить аутентификацию и управление подключенным по интерфейсу *Wiegand* оборудованием (замком и т.д.)).
- **Использовать аутентификацию** при установке флажка контроллером *Suprema* при предъявлении карты **/** пальца будет производиться предварительная аутентификация. В случае успешной предварительной аутентификации данные будут переданы в контроллер *PERCo* для повторной аутентификации (загорится зеленая индикация). В случае ошибки предварительной аутентификации данные в контроллер *PERCo* передаваться не будут – необходимо провести повторную успешную аутентификацию. Если флажок не выставлен, то процедура аутентификации будет производится только контроллером *PERCo*.
- **Управление замком** если флажок не установлен (по умолчанию), то управление замком осуществляется контроллером компании *PERCo*. Если флажок установлен, то контроллер *Suprema* получает возможность управлять замком. Обязательным условием передачи функций управления замком контроллеру *Suprema* является установка флажка **Использовать аутентификацию**.

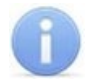

## *Примечание:*

Параметры **Использовать аутентификацию** и **Управление замком** доступны для редактирования в случае, если выбрано значение **Выход** в **Настройки Wiegand (Режим)**.

• **Коррекция времени относительно времени сервера системы** – параметр позволяет задать коррекцию времени (параметр позволяет согласовать работу, если контроллер и сервер системы находятся в разных часовых поясах). Значение коррекции может быть задано в интервале от минус *12* до плюс *14* часов.

# **Контроллер BioEntry W2 / P2**

#### В окне доступны следующие параметры:

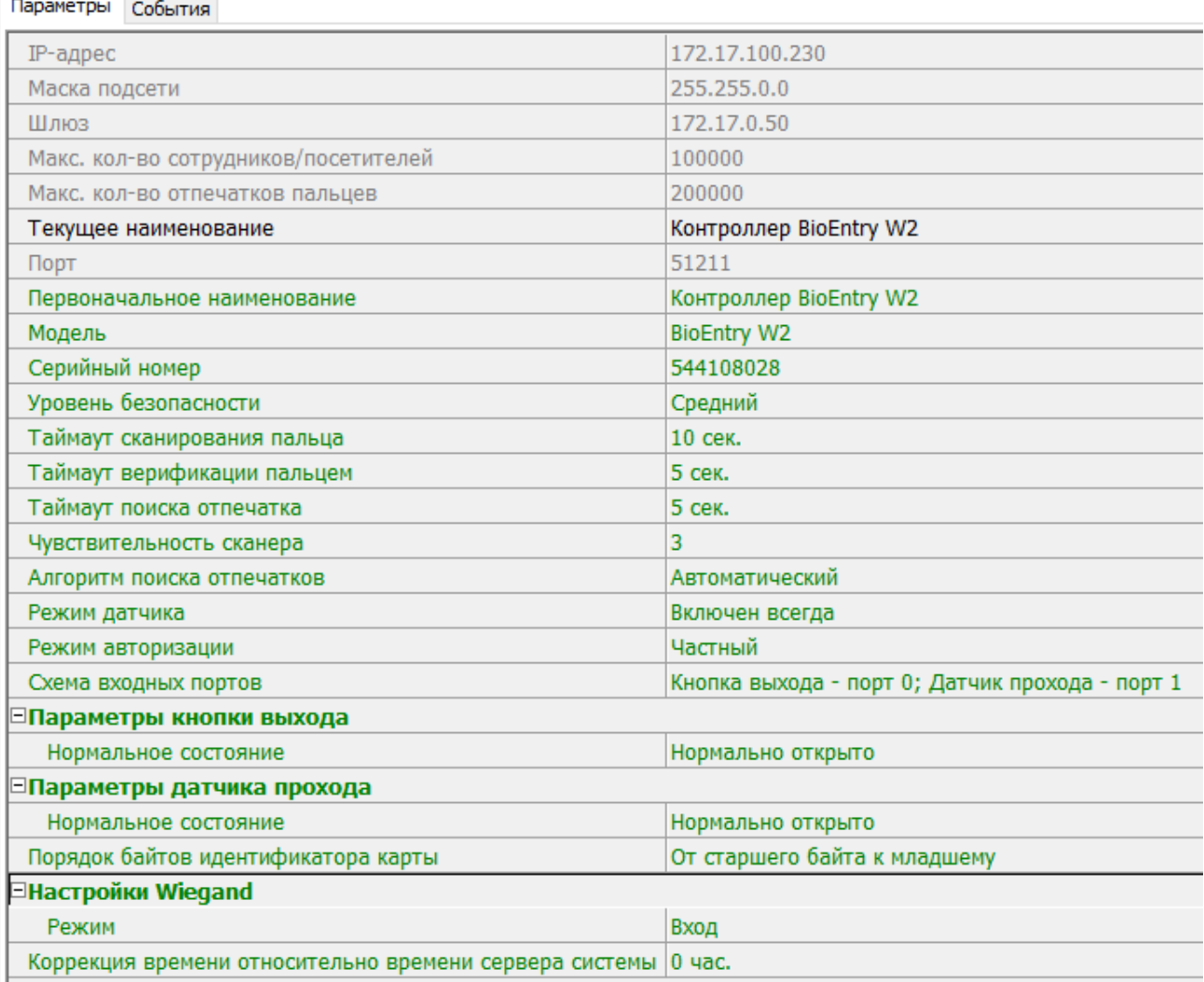

- **IP-адрес**.
- **Маска подсети**.
- **Шлюз**.
- **Макс. кол-во сотрудников / посетителей** определяет максимально допустимое количество сотрудников **/** посетителей, информация о которых может храниться в контроллере.
- **Макс. кол-во отпечатков пальцев** определяет максимально допустимое количество отпечатков пальцев, информация о которых может храниться в контроллере.
- **Порт** порт контроллера, который необходимо использовать для подключения.
- **Модель** отображает официальное наименование модели устройства.
- **Серийный номер** серийный номер устройства.
- **Уровень безопасности** уровень безопасности при использовании верификации по отпечатку пальца:
	- − **Средний**;
	- − **Высокий**;
	- − **Очень высокий**.

Чем выше установленный уровень безопасности – тем больше характерных точек будет считываться с отсканированного изображения папиллярных узоров при прикладывании пальца, а значит – снизится вероятность ложного срабатывания (прохода по чужому **/** поддельному отпечатку). Однако, чем выше установленный уровень безопасности, тем выше вероятность отказа при сканировании отпечатков. Отказы могут возникать вследствие возникновения ошибок сканирования, связанных с более высоким влиянием на процедуру сканирования влажности и температуры воздуха, загрязненности сканируемой поверхности пальцев и т.д. В этом случае для успешной верификации потребуется повторно пройти процедуру сканирования отпечатков.

- <span id="page-97-0"></span>• **Таймаут сканирования пальца** – время, которое выделяется системой на поднесение одного пальца при вводе отпечатков. Параметр может быть задан в интервале от 3 до 20 секунд.
- **Таймаут верификации пальцем** (используется в режиме доступа *карта и палец*) – интервал времени, в течение которого ожидается поднесение пальца для сканирования отпечатков, при этом отсчет времени интервала начинается после того, как была предъявлена считывателю карта доступа*.* Параметр может быть задан в интервале от 1 до 20 секунд.
- **Таймаут поиска отпечатков** время поиска отпечатка в памяти контроллера. Если за отведенное время отпечаток не будет найден, то аутентификация будет отклонена. Параметр может быть задан в интервале от 1 до 20 секунд.
- **Чувствительность сканера** определяет чувствительность датчика сканирования отпечатков пальцев. При высоком заданном уровне чувствительности – обеспечивается высокое качество и скорость сканирования, при низком заданном уровне чувствительности – уменьшается влияние факторов внешней среды (температуры и влажности воздуха, освещенности помещения, чистоты сканируемой поверхности подушечек пальцев). Производителем рекомендовано использование высокого уровня чувствительности по умолчанию. Понижение заданного уровня чувствительности сканера осуществляется при необходимости в зависимости от условий эксплуатации. Параметр может быть задан в интервале от 1 до 7, где значение "1" – соответствует самой низкой чувствительности, а значение "7" – самой высокой.
- **Алгоритм поиска отпечатков** выбор алгоритма влияет на скорость верификации по отпечатку пальца:
	- − **Автоматический (рекомендован производителем)**;
	- − **Нормальный**;
	- − **Быстрый**;
	- − **Очень быстрый**.

Выбор алгоритма поиска отпечатков определяет тот объем памяти контроллера, который будет выделяться для поиска совпадения отсканированного отпечатка с отпечатком в базе данных. Если в базе данных контроллера большое количество разных отпечатков, то для быстрого поиска совпадений потребуется больший объем памяти контроллера. Однако, выделение большего объема памяти контроллера для поиска совпадений может замедлить остальные параллельно происходящие процессы поиска совпадений, например, если к контроллеру подключены несколько считывателей, на которых в этот же момент времени происходит верификация по отпечаткам пальцев.

• **Режим датчика** – параметр определяет режим работы считывающего датчика, либо он работает всегда, либо включается автоматически, если обнаруживает палец;

- **Режим авторизации** параметр определяет режим авторизации:
	- − **частный режим доступа** в этом случае параметры доступа устанавливаются для отдельного сотрудника **/** посетителя в рамках СКУД;
	- − **общий режим доступа** в этом случае параметры доступа устанавливаются в рамках биометрического контроллера и будут применяться для всех пользователей, взаимодействующих ним.
- **Режим доступа** определяет режим доступа при общем режиме авторизации (отображается, только если режим авторизации выставлен как **«Общий»**):
	- − **Палец** для верификации требуется пройти процедуру сканирования отпечатка пальца;
	- − **Карта** для верификации требуется предъявить считывателю карту доступа;
	- − **Карта и палец** для верификации требуется предъявить считывателю карту доступа, после чего пройти процедуру сканирования отпечатка пальца;
	- − **Карта или палец** для верификации требуется предъявить считывателю карту доступа или пройти процедуру сканирования отпечатка пальца.

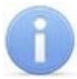

Параметр **Режим доступа** доступен для редактирования в случае, если выбран **Общий** режим авторизации.

- **Схема входных портов** позволяет назначить на входные порты **«Кнопку выхода»** и **«Датчик прохода» («Датчик открытия\закрытия двери»)**:
	- − **Нет**;
	- − **Кнопка выхода порт 0**;
	- − **Кнопка выхода порт 1**;
	- − **Датчик прохода порт 0**;
	- − **Датчик прохода порт 1**;
	- − **Кнопка выхода порт 0**; **Датчик прохода порт 1**;
	- − **Кнопка выхода порт 1**; **Датчик прохода порт 0**.

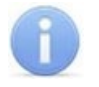

## *Примечание:*

Категорически не рекомендуется подключать датчик прохода и кнопку выхода на один и тот же вход контроллера.

- **Параметры кнопки выхода (Нормальное состояние)** нормальное состояние входного порта, на который назначена **«Кнопка выхода»**:
	- − **Нормально открыто**.
	- − **Нормально закрыто**.

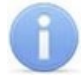

## *Примечание:*

Нормальным состоянием кнопки выхода считается то состояние, в котором находится кнопка при заблокированной двери. Соответственно, если конструктивно предусмотрено, что при нажатии кнопки выхода размыкается контакт реле и дверь разблокируется (т.е. – переходит из нормального состояния в состояние разблокировки), то необходимо из раскрывающегося списка выбрать **Нормально закрыто**.

- **Параметры датчика прохода (Нормальное состояние)** нормальное состояние входного порта, на который назначен **«Датчик прохода»**:
	- − **Нормально открыто**;
	- − **Нормально закрыто**.
- **Порядок байтов идентификатора карты** определяет порядок следования байтов идентификатора карты:
	- − **От старшего байта к младшему**;
	- − **От младшего байта к старшему**.

Нормальным состоянием датчика прохода (геркона) считается то состояние, в котором находится датчик при закрытой двери. Соответственно, если датчик прохода конструктивно расположен так, что при закрытой двери датчик нормально замкнут, то необходимо из раскрывающегося списка для датчика прохода выбрать **Нормально закрыто**.

- **Настройки Wiegand (Режим)** позволяет задать режим работы интерфейса *Wiegand* контроллера *Suprema*:
	- − **Вход** интерфейс *Wiegand* контроллера *Suprema* настроен как вход. В этом режиме контроллер *Suprema* работает как обычный контроллер доступа, ожидая поступления данных по интерфейсу *Wiegand*;
	- − **Выход** интерфейс *Wiegand* контроллера *Suprema* настроен как выход. В этом режиме контроллер *Suprema* работает совместно с контроллером *PERCo* в составе СКУД (может производить аутентификацию и управление подключенным по интерфейсу *Wiegand* оборудованием (замком и т.д.)).
- **Использовать аутентификацию** при установке флажка контроллером *Suprema* при предъявлении карты **/** пальца будет производиться предварительная аутентификация. В случае успешной предварительной аутентификации данные будут переданы в контроллер *PERCo* для повторной аутентификации (загорится зеленая индикация). В случае ошибки предварительной аутентификации данные в контроллер *PERCo* передаваться не будут – необходимо провести повторную успешную аутентификацию. Если флажок не выставлен, то процедура аутентификации будет производится только контроллером *PERCo*.
- **Управление замком** если флажок не установлен (по умолчанию), то управление замком осуществляется контроллером компании *PERCo*. Если флажок установлен, то контроллер *Suprema* получает возможность управлять замком. Обязательным условием передачи функций управления замком контроллеру *Suprema* является установка флажка **Использовать аутентификацию**.

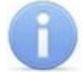

## *Примечание:*

Параметры **Использовать аутентификацию** и **Управление замком** доступны для редактирования в случае, если выбрано значение **Выход** в **Настройки Wiegand (Режим)**.

• **Коррекция времени относительно времени сервера системы** – параметр позволяет задать коррекцию времени (параметр позволяет согласовать работу, если контроллер и сервер системы находятся в разных часовых поясах). Значение коррекции может быть задано в интервале от минус *12* до плюс *14* часов.

## <span id="page-100-0"></span>**Замок**

Для настройки доступны следующие параметры:

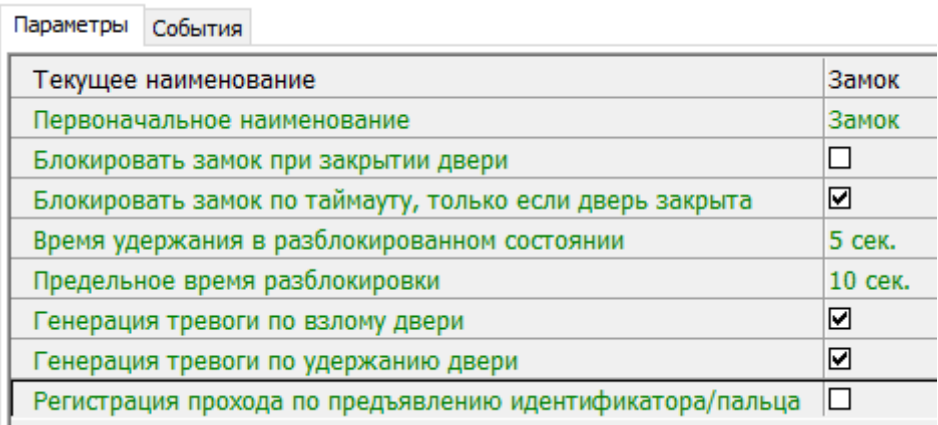

- **Блокировать замок при закрытии двери** при установке флажка дверь будет заблокирована сразу после закрытия.
- **Блокировать замок по таймауту, только если дверь закрыта** при установке флажка замок будет заблокирован по истечении **Времени удержания в разблокированном состоянии** только после закрытия двери. Если флажок не установлен – замок будет заблокирован, даже если дверь открыта.
- **Время удержания в разблокированном состоянии** устанавливает время, которое должно пройти от разблокировки замка до его блокировки после успешной аутентификации. За это время необходимо открыть дверь, иначе замок заблокируется. Параметр может быть задан в интервале от 1 до 30 секунд или от 1 до 15 минут.
- **Предельное время разблокировки** максимальное разрешенное время для нахождения двери в открытом состоянии. Если дверь не закрыть за отведенное время – будет сгенерирован сигнал тревоги. Параметр может быть задан в интервале от 1 до 30 секунд или от 1 до 15 минут.
- **Генерация тревоги по взлому двери** при установке флажка сигнал тревоги будет автоматически сгенерирован в случае, если был зафиксирован факт открытия двери без команды на открытие от контроллера.
- **Генерация тревоги по удержанию двери** при установке флажка сигнал тревоги будет автоматически сгенерирован в случае, если истекло **Предельное время разблокировки** и дверь не была закрыта.
- **Регистрация прохода по предъявлению идентификатора / пальца** если флажок установлен, то событие совершения прохода регистрируется сразу после поднесения карты доступа / сканирования пальца без ожидания сигнала от датчика прохода. Если флажок не выставлен, то событие совершения прохода регистрируется после поднесения карты доступа / сканирования пальца и срабатывания датчика прохода.

## **Параметры индикации контроллеров «Suprema»**

Для настройки параметры индикации биометрических контроллеров *Suprema*, необходимо перейти в раздел *«Конфигуратор»* и выбрать **Биометрическая система SUPREMA**. На вкладке **Параметры** для параметра **Параметры индикации** необходимо с помощью кнопки вызвать диалоговое окно **Параметры индикации контроллеров Suprema**:

#### Руководство пользователя

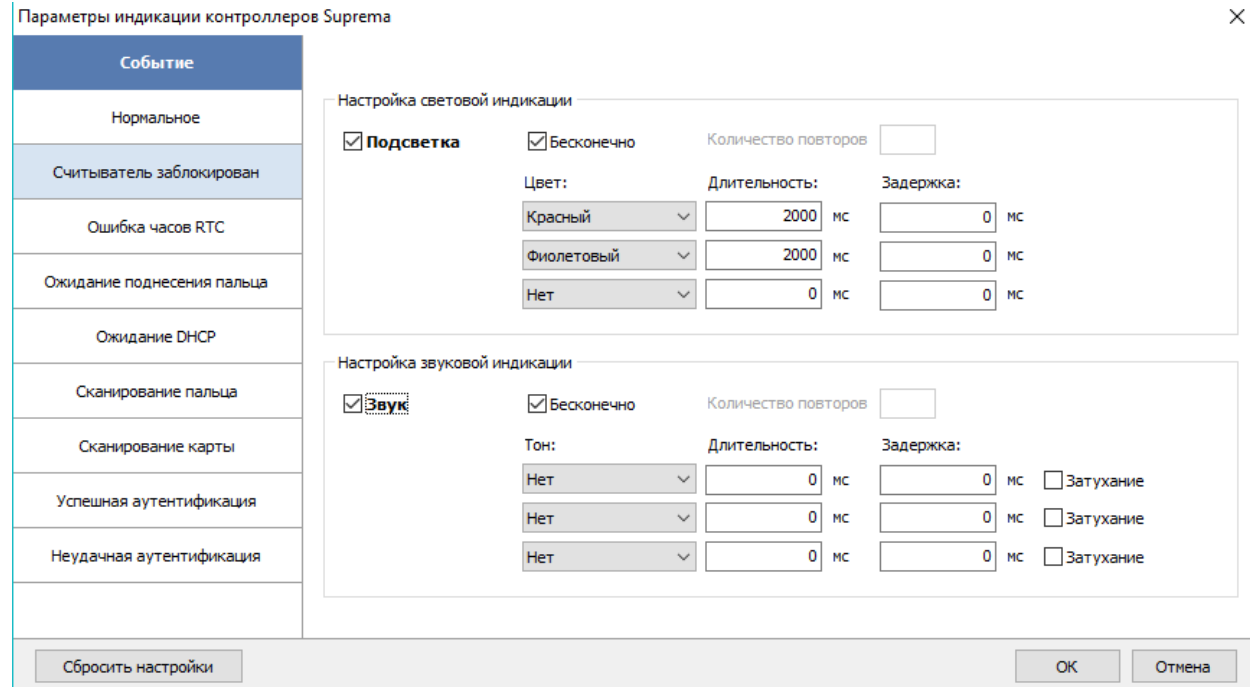

В данном окне предоставляется возможность настроить цветовую индикацию и звуковые сигналы контроллера **Suprema** для следующего списка событий:

- **Нормальное** событие возникает в случае нормальной работы контроллера (режим работы "Контроль");
- **Считыватель заблокирован** событие возникает в случае блокировки контроллера (режим работы "Закрыто");
- **Ошибка часов RTC (Real Time Clock)** событие возникает в случае несовпадения внутреннего времени контроллера со временем сети;
- **Ожидание поднесения пальца** событие возникает в случае, если был выбран тип прав доступа «Доступ по карте и пальцу» после предъявления карты;
- **Ожидание DHCP (Dynamic Host Configuration Protocol)** событие возникает в случае ожидания получения IP-адреса от DHCP-сервера;
- **Сканирование пальца** событие возникает в случае добавления отпечатков пальцев, как идентификатора сотруднику или посетителю (если контроллер выбран как устройство для получения идентификатора);
- **Сканирование карты** событие возникает в случае добавления карты доступа, как идентификатора сотруднику или посетителю (если контроллер выбран как устройство для получения идентификатора);
- **Успешная аутентификация** событие возникает в случае успешной идентификации;
- **Неудачная аутентификация** событие возникает в случае ошибки идентификации.

Область **Настройка световой индикации** – отображает параметры настройки цветовой индикации контроллера для выбранного события из списка событий:

- **Подсветка** при установке флажка для индикации выбранного события будет использоваться подсветка;
- **Бесконечно** при установке флажка подсветка будет производиться бесконечно;
- **Количество повторов** позволяет задать количество повторений подсветки.

Параметры **Бесконечно / Количество повторов** являются взаимоисключающими.

- **Цвет** параметр позволяет выбрать цвета индикации (не более трех);
- **Длительность** параметр позволяет задать длительность свечения индикации тем или иным цветом;
- **Задержка** параметр позволяет задать задержку перед началом свечения тем или иным цветом от начала цикла индикации.
- Область **Настройка звуковой индикации** отображает параметры настройки звуковых сигналов контроллера для выбранного события из списка событий:
- **Звук** при установке флажка для индикации выбранного события будет использоваться звук;
- **Бесконечно** при установке флажка звук будет воспроизводиться бесконечно;
- **Количество повторов** позволяет задать количество повторений звучания.

#### *Примечание:*

Параметры **Бесконечно / Количество повторов** являются взаимоисключающими.

- **Тон** параметр позволяет выбрать тон звучания;
- **Длительность** параметр позволяет задать длительность звучания индикации тем или иным тоном;
- **Задержка** параметр позволяет задать задержку перед началом звучания индикации тем или иным тоном от начала цикла индикации.

В случае, если необходимо сбросить настройки индикации до стандартных значений, нажмите кнопку **Сбросить настройки**.

Для сохранения изменений индикации нажмите кнопку **ОК**, для выхода без сохранения нажмите кнопку **Отмена**.

# **3.2.14.18 Биометрические контроллеры PERCo**

Биометрические контроллеры, разработанные компанией *PERCo*, позволяют усилить контроль территории и повысить уровень безопасности за счет использования биометрических технологий при верификации. Биометрические контроллеры доступа имеют возможность подключения по сети *Ethernet* с использованием стека протоколов *TCP/IP*. Их использование позволяет дополнить стандартный метод верификации с использованием карт доступа, при этом биометрические идентификаторы значительно сложнее подделать и невозможно потерять.

Для настройки параметров работы в СКУД доступны следующие устройства:

- **[Контроллер](#page-17-0) CT/L14, CT13**;
- **[Контроллер](#page-17-0) CL15**;
- **Контроллер [регистрации](#page-17-0) CR11**.

Для настройки ресурсов доступны следующие параметры:

- **Текущее наименование** название прибора, которое может быть изменено пользователем;
- **Первоначальное наименование** наименование прибора в системе по умолчанию.

## **Контроллер CT/L14, CT13**

Для настройки параметров контроллера перейдите в раздел «Конфигуратор» на вкладку *«Конфигурация»* и выделите в рабочей области раздела универсальный биометрический контроллер. На панели настроек перейдите на вкладку **Параметры**.

#### Вкладка имеет следующий вид:

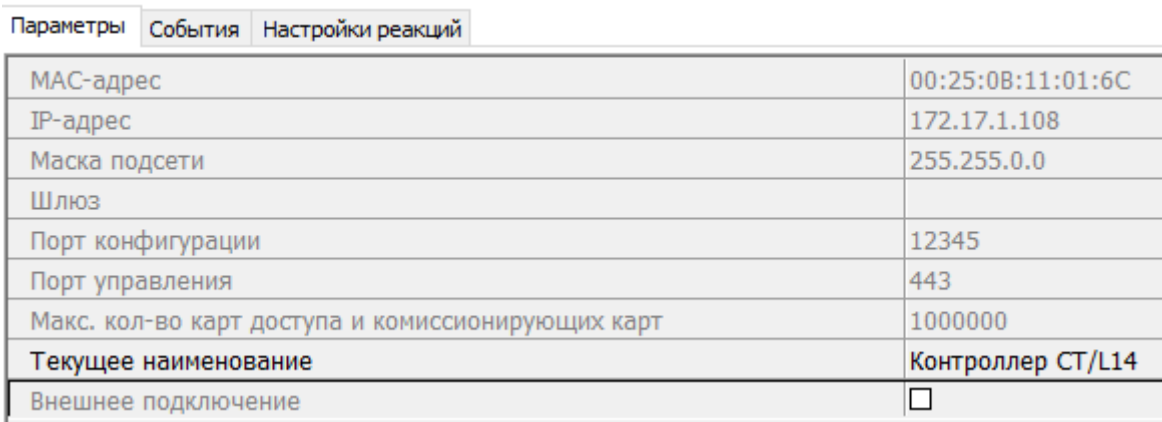

Доступны следующие параметры:

- **МАС-адрес**;
- **IP-адрес**;
- **Маска подсети**;
- **Шлюз**;
- **Порт конфигурации**;
- **Порт управления**;
- **Макс. кол-во карт доступа и комиссионирующих карт**;
- **Внешнее подключение** отображение флажка у параметра означает, что контроллер был добавлен по внешнему подключению (контроллер сам подключается к серверу системы S-20).

#### **Контроллер CL15**

Для настройки параметров контроллера перейдите в раздел *«Конфигуратор»* на вкладку *«Конфигурация»* и выделите в рабочей области раздела односторонний биометрический контроллер. На панели настроек перейдите на вкладку **Параметры**.

Вкладка имеет следующий вид:

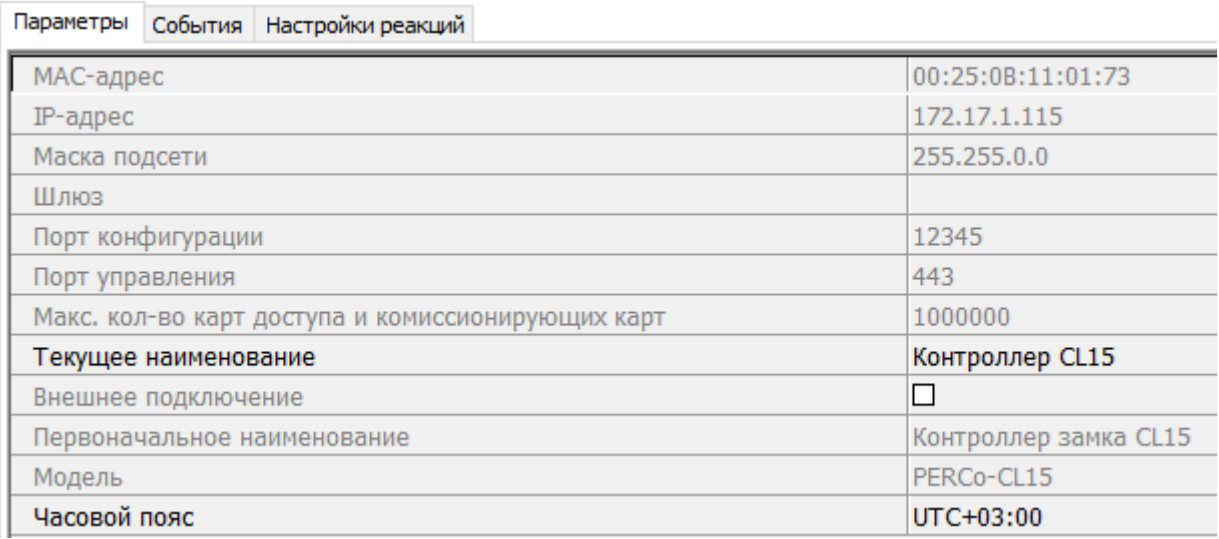

Доступны следующие параметры:

- **МАС-адрес**;
- **IP-адрес**;
- **Маска подсети**;
- **Шлюз**;
- **Порт конфигурации**;
- **Порт управления**;
- **Макс. кол-во карт доступа и комиссионирующих карт**;
- **Внешнее подключение** отображение флажка у параметра означает, что контроллер был добавлен по внешнему подключению (контроллер сам подключается к серверу системы S-20);
- **Модель** параметр отображает официальное наименование модели устройства;
- **Часовой пояс** параметр предназначен для выбора часового пояса.

#### **Контроллер регистрации CR11**

Для настройки параметров контроллера перейдите в раздел *«Конфигуратор»* на вкладку *«Конфигурация»* и выделите в рабочей области раздела биометрический контроллер регистрации. На панели настроек перейдите на вкладку **Параметры**.

Вкладка имеет следующий вид:

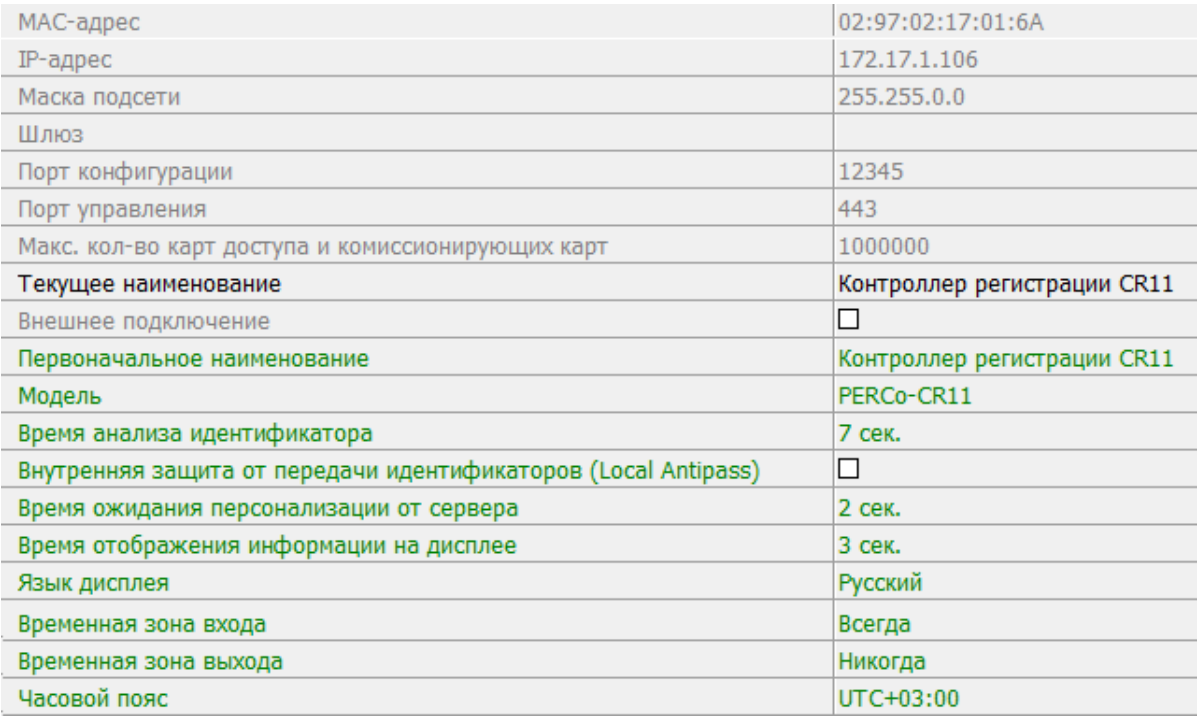

Доступны следующие параметры:

- **МАС-адрес**;
- **IР-адрес**;
- **Маска подсети**;
- **Шлюз**;
- **Порт конфигурации**;
- **Порт управления**;
- **Макс. кол-во карт доступа и комиссионирующих карт**;
- **Внешнее подключение** отображение флажка у параметра означает, что контроллер был добавлен по внешнему подключению (контроллер сам подключается к серверу системы S-20);
- **Модель** параметр отображает официальное наименование модели устройства;
- **Время анализа идентификатора** параметр предназначен для выбора времени для поиска информации об идентификаторе в системе;
- **Внутренняя защита от передачи идентификаторов (Local Antipass)** при установленном параметре контроллер отслеживает случаи повторного предъявления одной и той же карты доступа / биоидентификатора к тому же считывателю;
- **Время ожидания персонализации от сервера** поле ввода позволяет задать время, в течение которого контроллер ожидает получения от сервера системы персональной информации (ФИО), связанной с предъявленной картой доступа. В случае невозможности получения информации на ЖКИ отображается идентификатор карты;
- **Время отображения информации на дисплее** поле ввода позволяет задать время, в течение которого на ЖКИ контроллера отображается персональная информация, связанная с предъявленной картой доступа;
- **Язык дисплея** параметр предназначен для выбора языка;
- **Временная зона входа** параметр позволят выбрать критерий доступа по времени, созданный в разделе **«Временные зоны»,** для входа;
- **Временная зона выхода** параметр позволят выбрать критерий доступа по времени, созданный в разделе **«Временные зоны»,** для выхода;
- **Часовой пояс** параметр предназначен для выбора часового пояса.

## **ИУ**

Для настройки параметров перейдите в раздел *«Конфигуратор»* на вкладку *«Конфигурация»* и выделите в рабочей области раздела универсальное ИУ. На панели настроек перейдите на вкладку **Параметры**.

Вкладка имеет следующий вид:

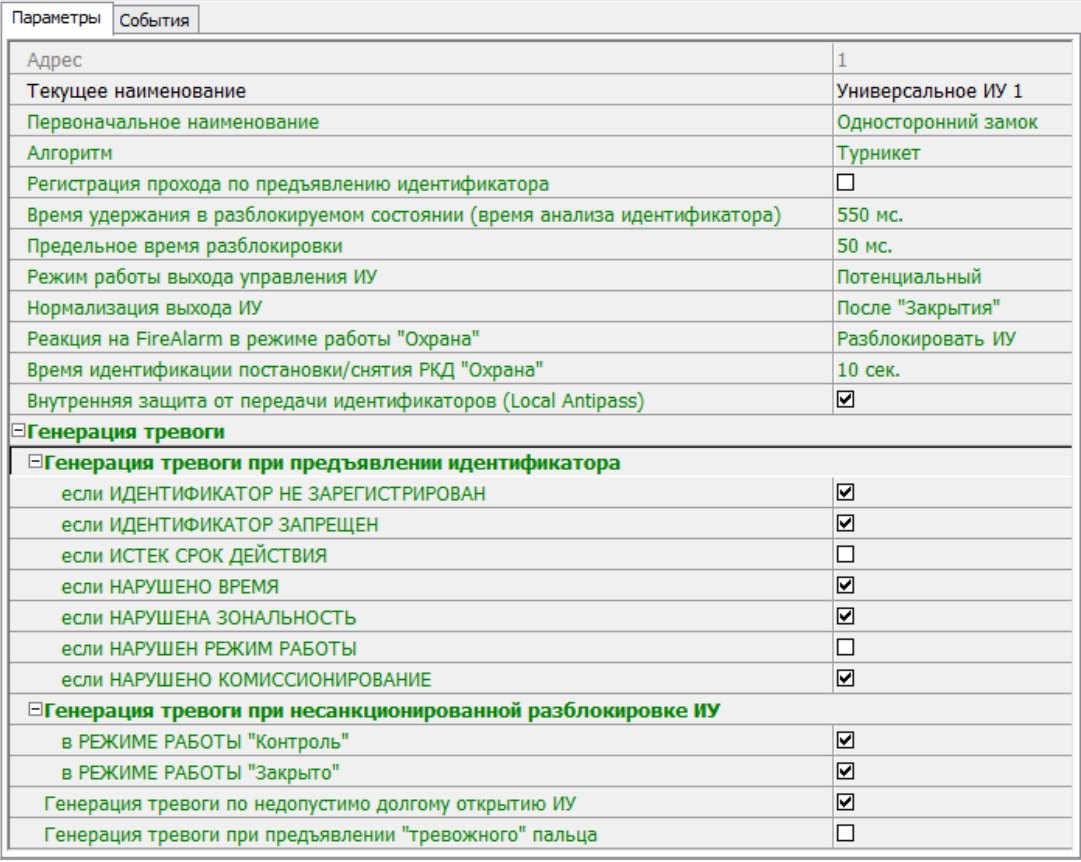

Доступны следующие параметры:

- **Алгоритм** определяет алгоритм работы универсального ИУ:
- − **Замок**;
	- − **Турникет**;
	- − **Автотранспортная проходная**;
	- − **Шлюз**;
	- − **ЛИКОН**.
- **Регистрация прохода по предъявлению идентификатора** если флажок установлен, то событие совершения прохода регистрируется сразу после поднесения карты доступа **/** сканирования пальца без ожидания сигнала от датчика прохода. Если флажок не установлен, то событие совершения прохода регистрируется после поднесения карты доступа **/** сканирования пальца и срабатывания датчика прохода.
- **Время удержания в разблокированном состоянии (время анализа идентификатора)** – устанавливает время, которое должно пройти от разблокировки ИУ до его блокировки после успешной аутентификации. За это время необходимо совершить проход – иначе ИУ заблокируется. Параметр может быть задан в интервале: от 250 до 750 миллисекунд с шагом 250 миллисекунд; от 1 секунды до 4 минут; бесконечно.
- **Предельное время разблокировки** параметр позволяет указать время, по истечении которого контроллер сформирует сообщение *«ИУ не закрыто после прохода по идентификатору»* по причине того, что ИУ не заблокировано. Параметр может быть задан в интервале: от 250 до 750 миллисекунд с шагом 250 миллисекунд; от 1 секунды до 4 минут; бесконечно.
- **Режим работы выхода управления ИУ** описывает логику управления подключенным ИУ:
	- − **Потенциальный**;
	- − **Импульсный** режим управления применяется только для замков, поддерживающих этот режим. Рекомендуется использовать для электромеханических замков с самовзводом, открывающихся коротким импульсом (например, замки «CISA»).
- **Нормализация выхода ИУ** параметр определяет, в какой момент нормализуется состояние выхода управления ИУ:
	- − **После «Открытия»**;
	- − **После «Закрытия»**.
- **Реакция на FireAlarm в режиме работы "Охрана"** определяет реакцию на команду от устройства Fire Alarm, находящегося в составе ОЗ, которая будет производится при взятой на охрану ОЗ.
	- − **Разблокировать ИУ**;
	- − **Блокировать ИУ**.
- **Время идентификации постановки / снятия РКД "Охрана"**.
- **Внутренняя защита от передачи идентификаторов (Local Antipass)** при установленном параметре контроллер отслеживает случаи повторного предъявления одной и той же карты доступа **/** биоидентификатора к тому же считывателю.
- **Генерация тревоги при предъявлении идентификатора** параметр позволяет указать события, связанные с предъявлением карт доступа, при регистрации которых произойдет генерация тревоги:
	- − **если ИДЕНТИФИКАТОР НЕ ЗАРЕГИСТРИРОВАН**;
	- − **если ИДЕНТИФИКАТОР ЗАПРЕЩЕН**;
	- − **если ИСТЕК СРОК ДЕЙСТВИЯ**;
	- − **если НАРУШЕНО ВРЕМЯ**;
	- − **если НАРУШЕНА ЗОНАЛЬНОСТЬ**;
- − **если НАРУШЕН РЕЖИМ РАБОТЫ**;
- − **если НАРУШЕНО КОМИССИОНИРОВАНИЕ**.
- **Генерация тревоги при несанкционированной разблокировке ИУ** параметр позволяет для РКД *«Контроль»* и *«Закрыто»* указать, будет ли генерироваться тревога в случае механической разблокировки ИУ при помощи ключа, то есть без команды от контроллера:
	- − **в РЕЖИМЕ РАБОТЫ "Контроль"**;
	- − **в РЕЖИМЕ РАБОТЫ "Закрыто"**.
- **Генерация тревоги по недопустимо долгому открытию ИУ** параметр позволяет для РКД «*Контроль*» указать, будет ли генерироваться тревога в случае, если после открытия ИУ оно не было нормализовано в течение **Предельного времени разблокировки**, заданного в параметрах этого ИУ.
- **Генерация тревоги при предъявлении "тревожного" пальца** параметр позволяет для РКД «*Контроль*» указать, будет ли генерироваться тревога в случае, если был считан "тревожный" отпечаток пальца.

#### **Направление**

Для настройки параметров перейдите в раздел *«Конфигуратор»* на вкладку *«Конфигурация»* и выделите в рабочей области раздела необходимый элемент. На панели настроек перейдите на вкладку **Параметры**.

Вкладка имеет следующий вид:

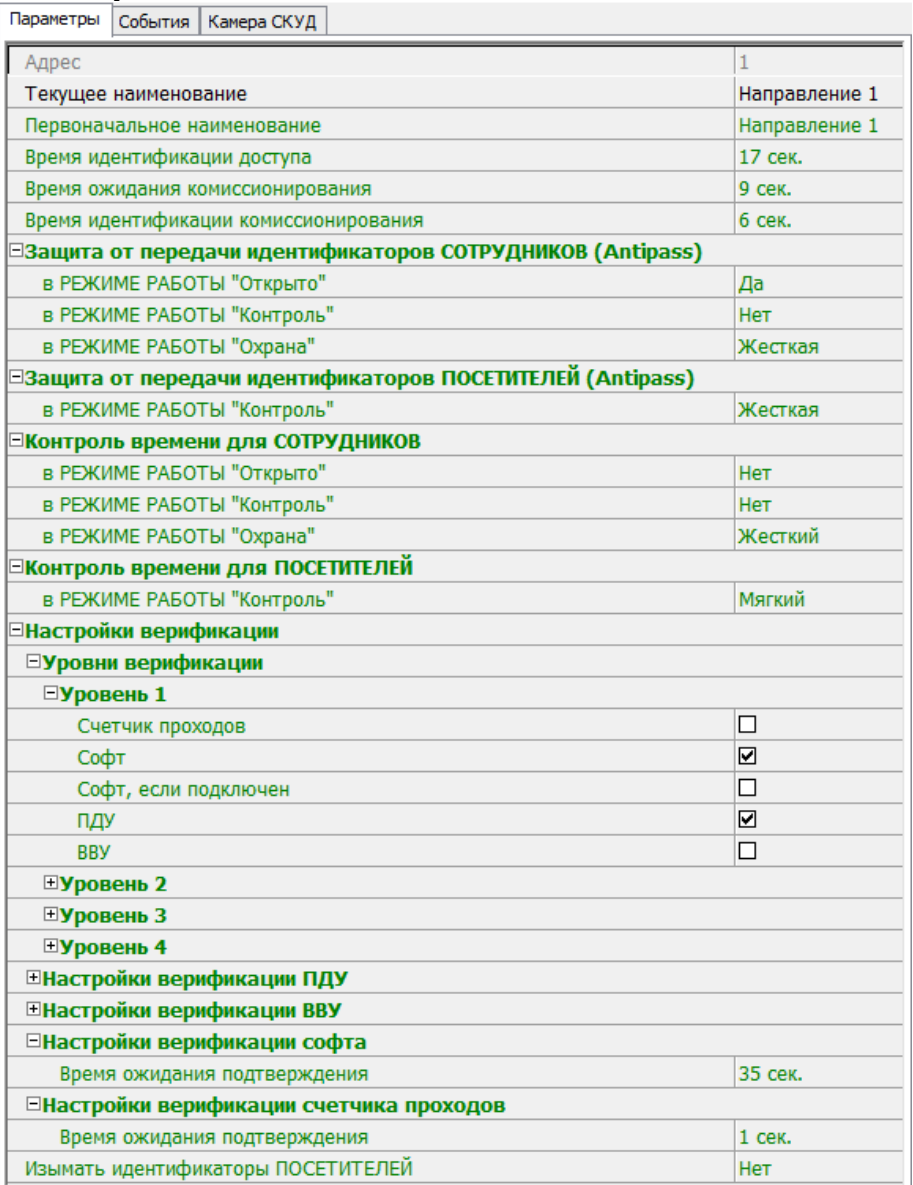
Доступны следующие параметры:

- **Время идентификации доступа** время, на которое открывается ИУ.
- **Время ожидания комиссионирования** / **Время досмотра** / **Время ожидания подтверждения проезда картой водителя (сотрудника)** – параметр позволяет ограничить интервал времени между предъявлением карт пользователя (сотрудника / посетителя / служебного ТС) и комиссионирующей карты (сотрудника / охранника / водителя) в случае, если в правах карты пользователя установлен доступ с комиссионированием / доступ с досмотром / подтверждение проезда картой водителя.
- **Время идентификации комиссионирования** параметр позволяет задать максимальное время, за которое определяется, имеет ли комиссионирующий необходимые права.
- **Защита от передачи идентификаторов СОТРУДНИКОВ** / **ПОСЕТИТЕЛЕЙ (Antipass)** – параметр позволяет для выбранных РКД определить реакцию контроллера на предъявление карты доступа сотрудника / посетителя к считывателю в случае нарушения им функции контроля зональности (Antipass). Для каждого из указанных РКД контроллера можно выбрать один из видов контроля:
	- − **Нет** контроллер не учитывает зональность идентификатора карты для разрешения доступа.
	- − **Мягкая** контроллер разрешит доступ по карте, при этом передается событие мониторинга *«Предъявление идентификатора, нарушение зональности»,* после совершения прохода регистрируется событие «*Проход по карте с несоответствием текущему местоположению»*.
	- − **Жесткая** контроллер запретит доступ по карте, при этом передается событие мониторинга *«Предъявление карты с нарушением зональности»* и регистрируется событие *«Запрет прохода по причине нарушения зональности».* Если для считывателя установлен параметр **Подтверждение от ДУ** (или верификация от ПО), то будет запущена процедура верификации.
	- **Контроль времени для идентификаторов СОТРУДНИКОВ / ПОСЕТИТЕЛЕЙ** – параметр позволяет для выбранных РКД определить реакцию контроллера на предъявление карты доступа сотрудника / посетителя к считывателю в случае нарушения установленного критерия доступа по времени. Для каждого из указанных РКД контроллера можно выбрать один из видов контроля:
	- − **Нет** контроллер не отслеживает временные критерии прав доступа карты.
	- − **Мягкий** контроллер разрешит доступ по предъявленной карте, при этом передается событие мониторинга *«Предъявление идентификатора, нарушение времени»*, после совершения прохода регистрируется событие «*Проход по карте с несоответствием временным критериям доступа»*.
	- − **Жесткий** контроллер запретит доступ по карте, при этом передается событие мониторинга *«Предъявление идентификатора, нарушение времени»* и регистрируется событие «*Запрет прохода, несоответствие временным критериям доступа»*. Если для считывателя установлен параметр **Подтверждение от ДУ** (или верификация от ПО), то будет запущена процедура верификации.
	- **Уровни верификации** параметр позволяет задать способ и очередность верификации. Доступны следующие уровни**:**
	- − **Счетчик проходов**;
	- − **Софт**;
	- − **Софт, если подключен**;
	- − **ПДУ**;
	- − **ВВУ**.
- **Настройки верификации ПДУ, ВВУ, софта, счетчика проходов**.
- **Подтверждение прохода**:
- − **при проходе СОТРУДНИКОВ**;
- − **при проходе СОТРУДНИКОВ с НАРУШЕНИЕМ ВРЕМЕНИ**;
- − **при проходе СОТРУДНИКОВ с НАРУШЕНИЕМ ЗОНАЛЬНОСТИ**;
- − **при проходе ПОСЕТИТЕЛЕЙ**;
- − **при проходе ПОСЕТИТЕЛЕЙ с НАРУШЕНИЕМ ВРЕМЕНИ**;
- − **при проходе ПОСЕТИТЕЛЕЙ с НАРУШЕНИЕМ ЗОНАЛЬНОСТИ**.
- **Подтверждение прохода для ПОСЕТИТЕЛЕЙ** параметр позволяет выбрать дополнительное условие проведения процедуры верификации для посетителей.
	- − **Постоянно** верификация проводится независимо от срока действия карты.
	- − **В последний день действия идентификатора** верификация проводится в случае, если дата предъявления совпадает с датой окончания срока действия карты.
- **Время ожидания подтверждения** параметр позволяет установить время, в подтверждение запроса от верифицирующего устройства.
- **По истечении времени ожидания подтверждения генерировать событие** параметр позволяет выбрать событие, регистрируемое, в случае отсутствия подтверждения прохода от ВВУ:
	- − **Запрет прохода от ВВУ** рекомендуется в случае подключения ВВУ, имеющего только один выход разрешения прохода.
	- − **Отказ от прохода, нет ответа от ВВУ** рекомендуется в случае подключения ВВУ имеющего выходы как для разрешения прохода, так и для запрета прохода.

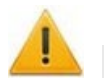

#### *Внимание!*

Для **ПДУ** по истечении **времени ожидания подтверждения** автоматически будет генерироваться событие **Запрет прохода от ПДУ**.

- **Изымать идентификаторы ПОСЕТИТЕЛЕЙ** функция доступна только при наличии связи контроллера с сервером системы. Параметр позволяет выбрать условие, при котором идентификатор предъявленной карты доступа посетителя автоматически удаляется.
	- − **Нет** идентификатор не удаляется автоматически.
	- − **После любого прохода** идентификатор удаляется при первом предъявлении.
	- − **После прохода в последний день действия идентификатора** идентификатор удаляется если дата предъявления совпадает с датой окончания срока действия карты.

#### **Считыватель**

Для настройки параметров считывателя перейдите в раздел «Конфигуратор» на вкладку *«Конфигурация»* и выделите в рабочей области раздела необходимый считыватель. На панели настроек перейдите на вкладку **Параметры**.

Вкладка имеет следующий вид:

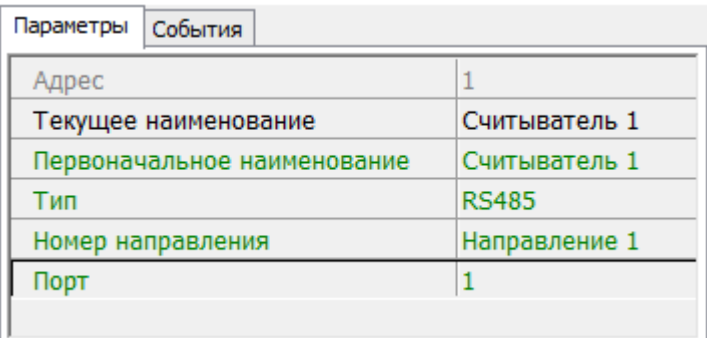

Доступны следующие параметры:

- **Тип** определяет тип подключения считывателя:
	- − **RS485**;
		- − **RS232**;
		- − **Morpho**;
		- − **Mifare**;
	- − **Barcode terminator / Barcode-USB terminator**;
	- − **Barcode / Barcode-USB**;
	- − **Barcode-USB keyboard**.
- **Номер направления** номер направления, к которому привязывается считыватель.
- **Порт** порт на плате, к которому подключается считыватель.

#### **Вход**

Для настройки параметров перейдите в раздел *«Конфигуратор»* на вкладку *«Конфигурация»* и выделите в рабочей области раздела необходимый элемент. На панели настроек перейдите на вкладку **Параметры**.

Вкладка имеет следующий вид:

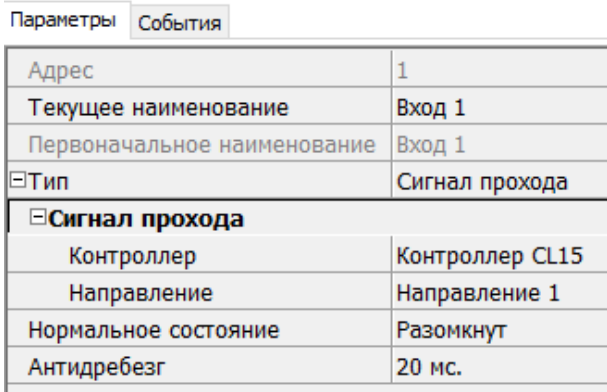

Доступны следующие параметры:

- **Тип** выпадающий список позволяет выбрать один из следующих типов:
	- − **Обычный** к данному входу подключено внешнее оборудование, состояние которого должно отслеживаться контроллером. Можно указать алгоритм действий контроллера при получении управляющего сигнала от подключенного оборудования.
	- − **Кнопка ПДУ / Кнопка выхода**.
	- − **Кнопка ПДУ / (СТОП)**.
	- − **Сигнал прохода**.
	- − **Вход FireAlarm** предназначен для подключения устройства подачи команды аварийной разблокировки (открытия) прохода ИУ *Fire Alarm*.
	- − **Нет** к данному входу не подключено никакое внешнее оборудование.
	- − **Подтверждение от ВВУ** предназначен для подключения выхода ВВУ, на который подается управляющий сигнал в случае разрешения прохода.
	- − **Вход запрета от ВВУ** предназначен для подключения выхода ВВУ, на который подается управляющий сигнал в случае запрета прохода.
	- − **Вход сброса тревоги**.
- **Нормальное состояние** (*Не запитан / Запитан*) параметр определяет, подано ли управляющее напряжение на реле выхода при нормализованном состоянии выхода.
- **Направление** параметр задает направление, к которому привязывается считыватель.
- **Антидребезг** значение должно быть от 0 до 950 миллисекунд с шагом 50; от 1 секунды до 4 минут; бесконечно.

#### **Выход**

Для настройки параметров перейдите в раздел *«Конфигуратор»* на вкладку *«Конфигурация»* и выделите в рабочей области раздела необходимый элемент. На панели настроек перейдите на вкладку **Параметры**.

Вкладка имеет следующий вид:

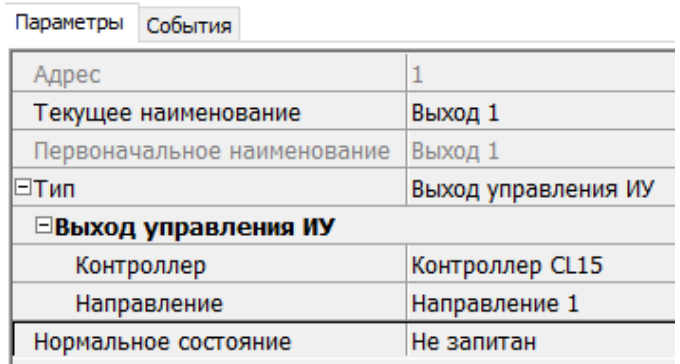

Доступны следующие параметры:

- **Тип** выпадающий список позволяет выбрать один из следующих типов:
	- − **Обычный** к данному выходу подключено внешнее оборудование, состояние которого должно отслеживаться контроллером. Можно указать алгоритм действий контроллера при получении управляющего сигнала подключенного оборудования.
	- − **Выход управления ИУ** предназначен для подключения к ИУ для передачи управляющих сигналов *Блокировать* / *Разблокировать*.
	- − **Выход индикации ПДУ** предназначен для подключения к ПДУ для передачи управляющих сигналов смены индикации.
- **Нормальное состояние** (*Не запитан / Запитан*) параметр определяет, подано ли управляющее напряжение на реле выхода при нормализованном состоянии выхода.
- **Контроллер**.
- **Направление** параметр задает направление ИУ, к которому привязывается считыватель.
- **Антидребезг** значение должно быть от 0 до 950 миллисекунд с шагом 50; от 1 секунды до 4 минут; бесконечно.

# **3.2.14.19 Видеоподсистема**

Для настройки параметров видеоподсистемы перейдите в раздел *«Конфигуратор»* на вкладку *«Конфигурация»* и выделите в рабочей области раздела элемент

**Видеоподсистема**. На панели настроек перейдите на вкладку **Параметры**.

Рабочая область вкладки примет следующий вид:

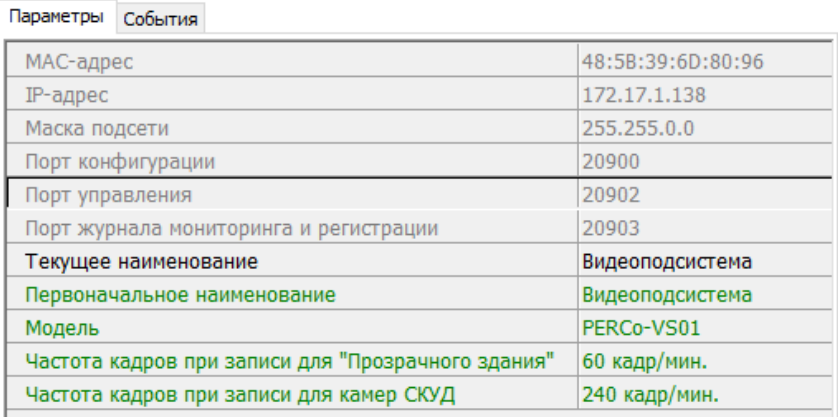

#### Доступны следующие параметры:

- **Текущее название** поле для ввода названия видеоподсистемы.
- **Частота кадров при записи для «Прозрачного здания»** параметр предназначен для камер видеоподсистемы, для которых установлен флажок у параметра **Использовать в "Прозрачном здании"**. Параметр устанавливает частоту записи кадров с камеры (по умолчанию *60* кадров в минуту).
- **Частота кадров при записи для «Камер СКУД»** параметр предназначен для камер видеоподсистемы, используемых в качестве камер СКУД, то есть для которых установлен флажок у параметра **Использовать как камеру СКУД**. Параметр устанавливает частоту записи кадров с камеры (по умолчанию *240* кадров в минуту).

#### **3.2.14.20 Камера**

Для настройки параметров камеры перейдите в раздел «Конфигуратор» на вкладку *«Конфигурация»* и выделите в рабочей области раздела соответствующую камеру <sup>да</sup>. Все добавленные в конфигурацию камеры входят в видеоподсистему. На панели настроек перейдите на вкладку **Параметры**.

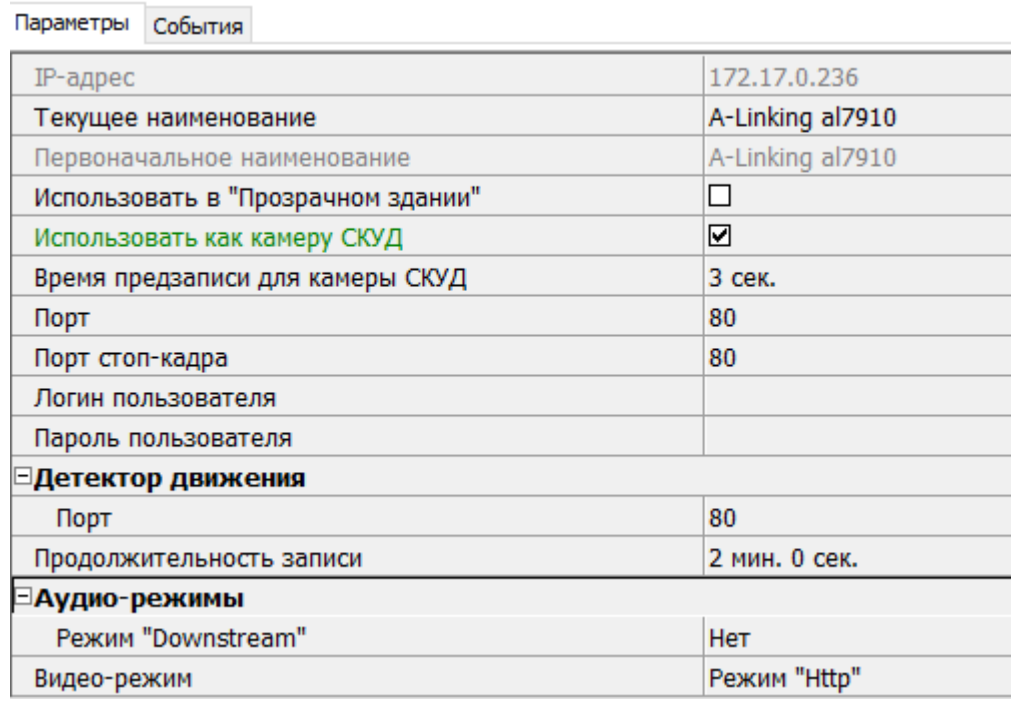

Рабочая область вкладки примет следующий вид:

Доступны следующие параметры камеры (в зависимости от типа камеры список параметров может изменяться):

- **Текущее наименование** поле для ввода названия камеры.
- **Использовать в "Прозрачном здании"** при установке флажка у параметра кадры с камеры могут транслироваться в разделе *«Прозрачное здание»*.
- **Использовать как камеру СКУД** установленный у параметра флажок указывает на то, что камера используется как камера СКУД, по крайней мере, с одним из считывателей системы безопасности (флажок устанавливается автоматически при выборе камеры для считывателя на вкладке **Камера СКУД**). При снятии флажка, после подтверждения оператора, камера будет удалена у всех считывателей.
- **Время предзаписи для камеры СКУД** параметр предназначен для камер видеоподсистемы, используемых в качестве камер СКУД, то есть для которых установлен флажок у параметра **Использовать как камеру СКУД**. Параметр определяет время записи видеоинформации с камеры до и после регистрации события, связанного с проходом через ИУ в направлении считывателя. По умолчанию установлено 3 секунды. При этом в видеоархиве будет сохранена видеоинформация за 3 секунды до регистрации события и 3 секунды после.
- **Порт, Порт стоп-кадра** параметры, указывающие номера сетевых портов, используемых для связи с камерой.
- **Логин пользователя, Пароль пользователя** поля для ввода имени и пароль пользователя для доступа к камере.
- **Детектор движения: Порт** параметр, указывающий номера сетевого порта, используемого для обмена данными при активизации детектора движения.
- **Аудио-режимы**.
- **Режим Downstream**:
	- − **Да** аудио-сигнал со встроенного микрофона камеры транслируется в разделы ПО и может быть сохранен в видеоархиве. Необходимо дополнительно указать сетевой порт для передачи аудио-сигнала.
	- − **Нет** передача аудио-сигнала с камеры отключена.
- **Видео-режим** параметр позволяет выбрать режим работы камеры. Наличие того или иного режима зависит от типа камеры, ее прошивки и версии SDK. Возможен выбор одного из следующих режимов:
	- − **Http** обмен данными с камерой производится по протоколу HTTP в формате MJPEG. Количество подключений к камере ограничено ее ресурсами.
	- − **Unicast** обмен данными с камерой производится по протоколу RTSP/RTP/RTCP в формате MPEG-4 или по нестандартному протоколу, поддерживаемому камерой в формате MPEG-4. Количество подключений к камере ограничено ее ресурсами.
	- − **Multicast** обмен данными с камерой производится по протокол RTSP/RTP/RTCP в формате MPEG-4, или по нестандартному протоколу, поддерживаемому камерой в формате MPEG-4. Количество подключений к камере не ограниченно.
	- − **Tunnelled** режим туннелирования RTSP через HTTP. Используется при невозможности подключения через Unicast. Количество подключений ограничено.
- **Дополнительные параметры** параметр доступен только для камер, поддерживающих стандарт ONVIF. При выделении строки появится кнопка ... позволяющая открыть окно **Менеджер поиска и конфигурации камер (стандарт ONVIF)**.

# <span id="page-114-0"></span>**3.3 Вкладка «Шлюзы»**

Вкладка *Шлюзы* предназначен для создания шлюза из нескольких направлений контроллера *CT/L14* или из нескольких контроллеров *CL15*.

# **3.3.1 Рабочее окно вкладки**

Рабочее окно вкладки *Шлюзы* имеет следующий вид:

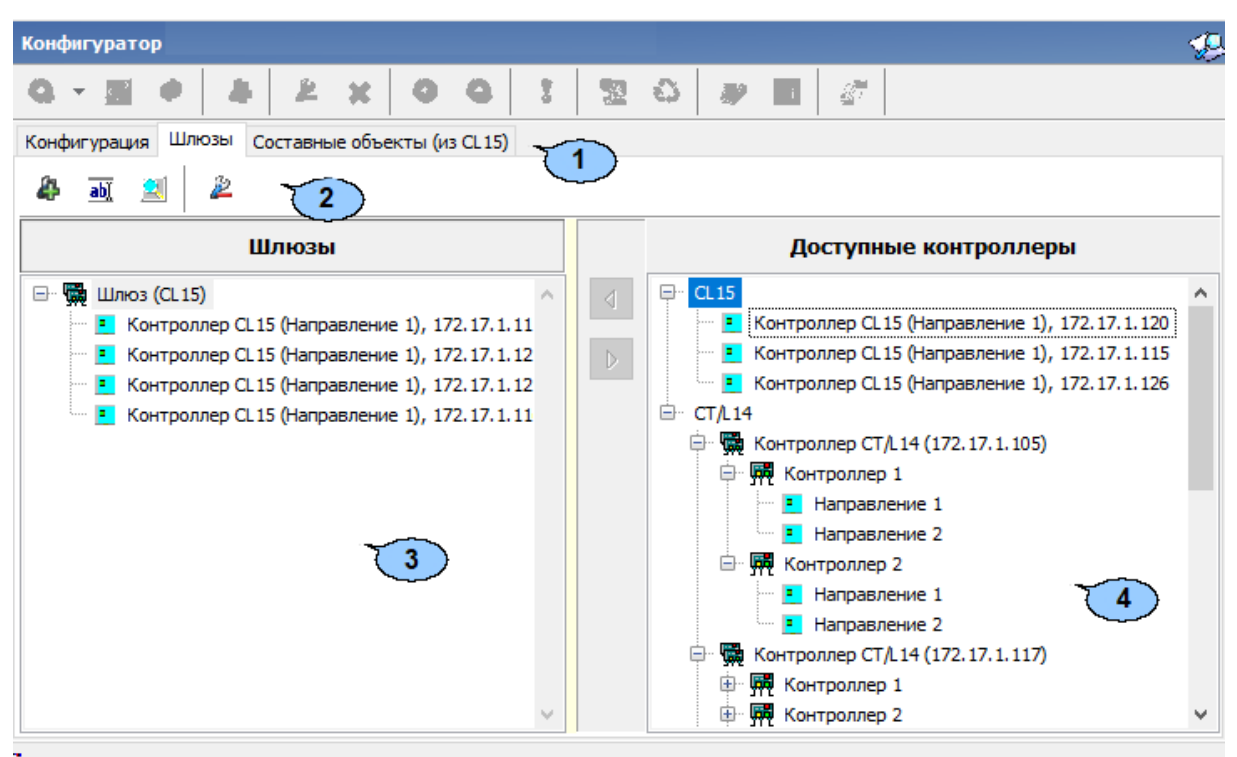

- 1. Выбор вкладки раздела:
	- **[Конфигурация](#page-13-0)**;
	- **Шлюзы**;
	- **[Составные](#page-116-0) объекты**.
- 2. Панель инструментов содержит следующие кнопки:
	- **Добавить** для создания нового шлюза.
	- **Изменить название** для изменения названия выбранного в рабочей области раздела элемента.
	- **Параметры точек доступа** кнопка позволяет настроить параметры для точек доступа. Выберите режим доступа для каждого контроллера в окне **Режим доступа**, используя выпадающий список:

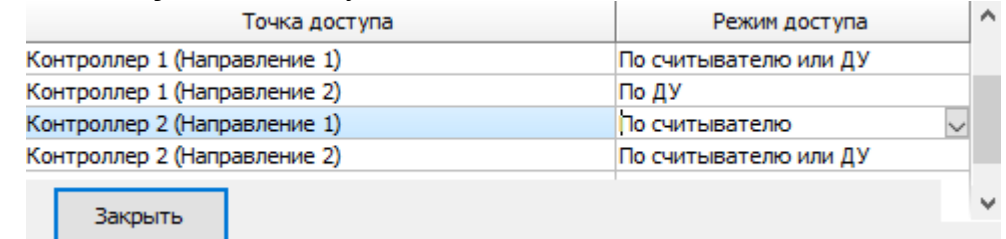

- **Удалить** для удаления выбранного в рабочей области раздела элемента.
- 3. Рабочая область вкладки *Шлюзы* содержит список созданных шлюзов.
- 4. Список доступных контроллеров *CL15* и *CT/L14*.

# **3.3.2 Создание шлюза**

Для создания шлюза:

1. Нажмите кнопку **Добавить** на панели инструментов вкладки. Откроется новое окно:

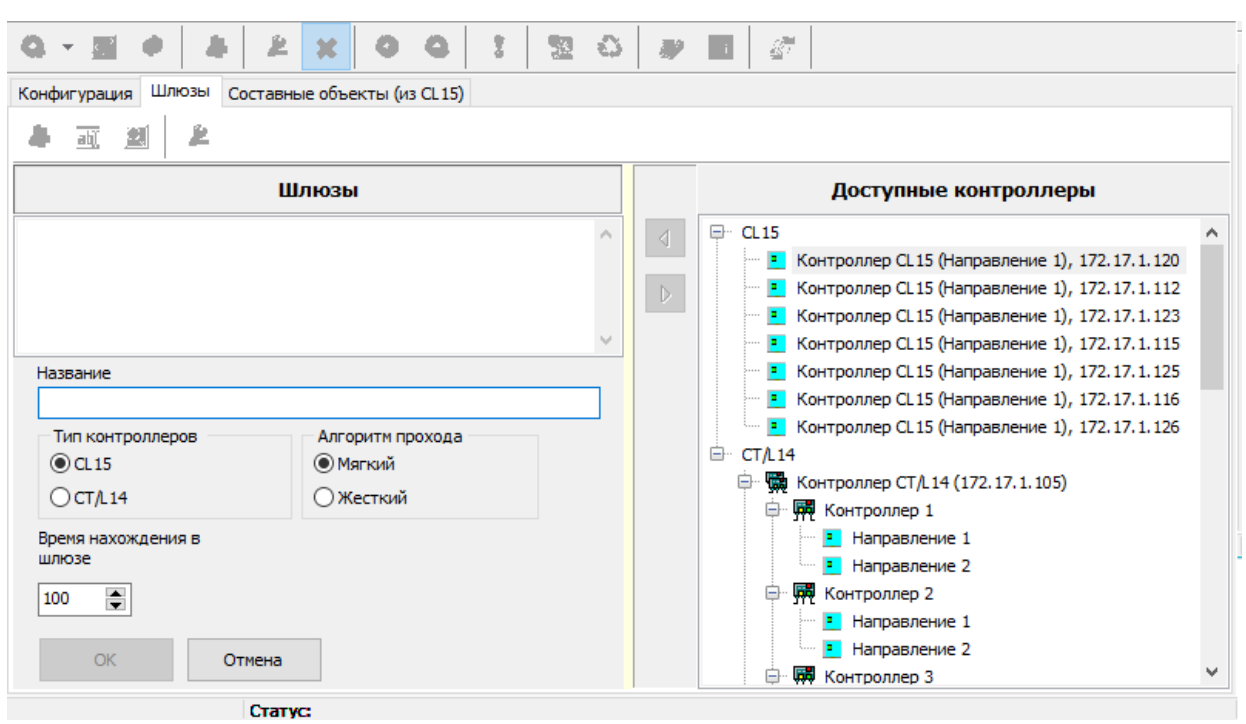

- 2. В открывшемся окне в поле **Название** введите имя для нового шлюза.
- 3. Выберите необходимый тип контроллера.
- 4. Выберите алгоритм прохода:
	- − Тип **Мягкий** при использовании данного режима, если человек находится внутри шлюза, то возможен проход вперед и выход назад.
	- − Тип **Жесткий** при использовании данного режима, если человек находится внутри шлюза, то возможен только проход вперед.
- 5. Установите значение для параметра **Время нахождения в шлюзе**.
- 6. Нажмите кнопку **ОК** для сохранения названия нового шлюза. Для выхода без сохранения нажмите кнопку **Отмена**.
- 7. Добавьте необходимые контроллеры из списка окна **Доступные контроллеры**.

Для этого выберите контроллер и нажмите  $\boxed{4}$ . Контроллер отобразиться в списке окна **Шлюзы** (для удаления контроллера из шлюза выберите контроллер нажмите  $\boxed{\triangleright}$ ).

- 8. Для сохранения изменений нажмите кнопку **ОК**. Для выхода без сохранения нажмите кнопку **Отмена**.
- 9. Для передачи измененных параметров перейдите на вкладку **Конфигурация** и нажмите на панели инструментов раздела кнопку **Передать измененные параметры**.

# <span id="page-116-0"></span>**3.4 Вкладка «Составные объекты»**

Вкладка *Составные объекты* предназначена для создания составного контроллера из двух контроллеров *CL15*.

## **3.4.1 Рабочее окно вкладки**

Рабочее окно вкладки *Составные объекты* имеет следующий вид:

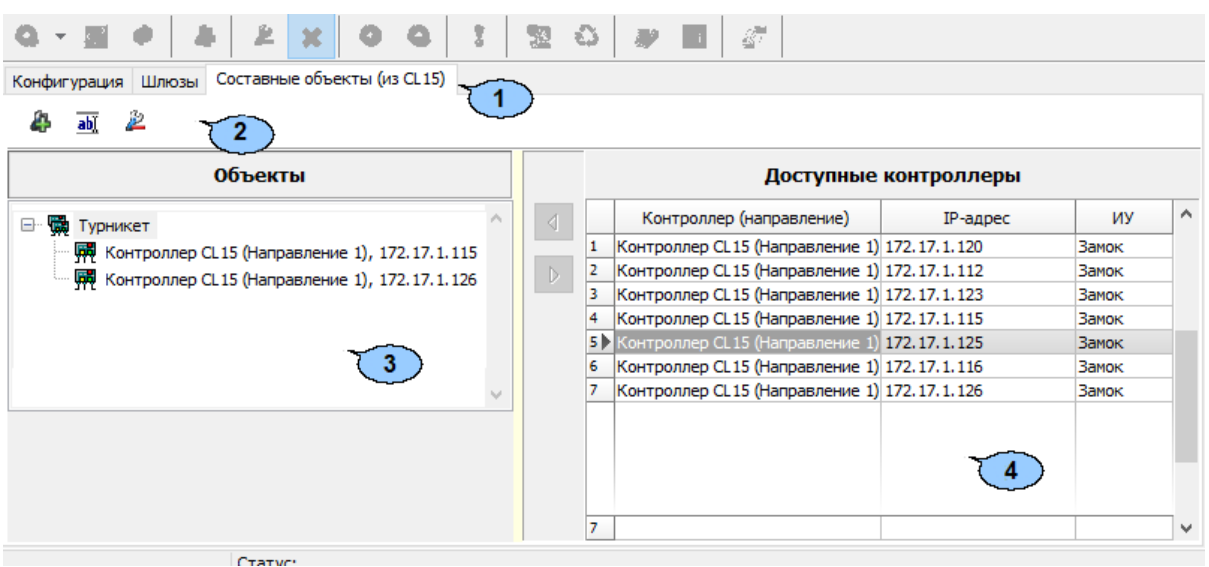

- 1. Выбор вкладки раздела:
	- **[Конфигурация](#page-13-0)**;
	- **[Шлюзы](#page-114-0)**;
	- **Составные объекты**.
- 2. Панель инструментов содержит следующие кнопки:
	- **Добавить** для создания составного контроллера.
	- **Изменить название** для изменения названия выбранного в рабочей области раздела элемента.
	- **<sup>2</sup> Удалить** для удаления выбранного в рабочей области раздела элемента.
- 3. Рабочая область вкладки *Составные объекты* содержит список созданных составных контроллеров.
- 4. Список доступных контроллеров *CL15*.

# **3.4.2 Создание составного контроллера**

Для создания составного контроллера из двух контроллеров *CL15*:

1. Нажмите кнопку **Добавить** на панели инструментов вкладки. Откроется новое окно:

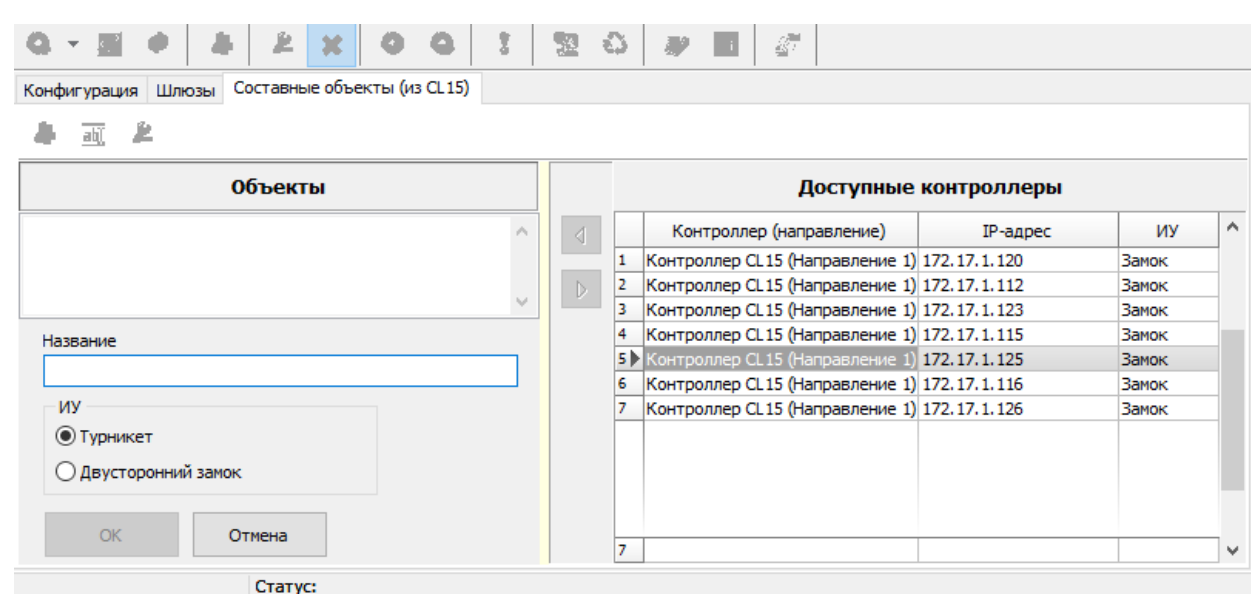

- 2. В открывшемся окне в поле **Название** введите имя для нового объекта
- 3. Выберите тип **ИУ**:
	- **Турникет**;
	- **Двусторонний замок**.
- 4. Нажмите кнопку **ОК** для сохранения названия нового составного объекта. Для выхода без сохранения нажмите кнопку **Отмена**.
- 5. Добавьте необходимые контроллеры из списка **Доступные контроллеры**. Для этого выберите контроллер и нажмите .
- 6. Для сохранения изменений нажмите **ОК**. Для выхода без сохранения нажмите **Отмена**.
- 7. Для передачи измененных параметров перейдите на вкладку **Конфигурация** и нажмите на панели инструментов раздела кнопку **Передать измененные параметры**.

# **4 Раздел «Помещения и мнемосхема»**

# **4.1 Назначение**

Раздел «*Помещения и Мнемосхема»* предназначен для создания единой схемы помещений предприятия с указанием точек прохода между ними и расположенных в них устройств системы. Также предусмотрена возможность создания графического представления взаимного расположения помещений на плане территории предприятия.

*Пространственная зона* – часть территории объекта, пересечение границ которой осуществляется только через установленные *точки прохода* с предъявлением идентификатора.

*Точка прохода* – место, где осуществляется регистрация прохода из одной пространственной зоны в другую с учетом направления прохода. Точка прохода оборудуется двумя считывателями и исполнительным устройством (замком, турникетом, калиткой и т.п.).

# **4.2 Вкладка «Помещения»**

## <span id="page-118-0"></span>**4.2.1 Рабочее окно вкладки**

Вкладка предназначена для создания схемы помещений (*пространственных зон контроля*) в виде многоуровневого раскрывающегося списка, с указанием для каждого помещения *точек прохода* в другие связанные с ним помещения и *считывателей*, через которые этот проход осуществляется. Предусмотрена возможность указания физического расположения контроллеров и других устройств системы безопасности в помещениях. Также есть возможность задания реакции системы на события, регистрируемые в помещениях.

Рабочее окно вкладки имеет следующий вид:

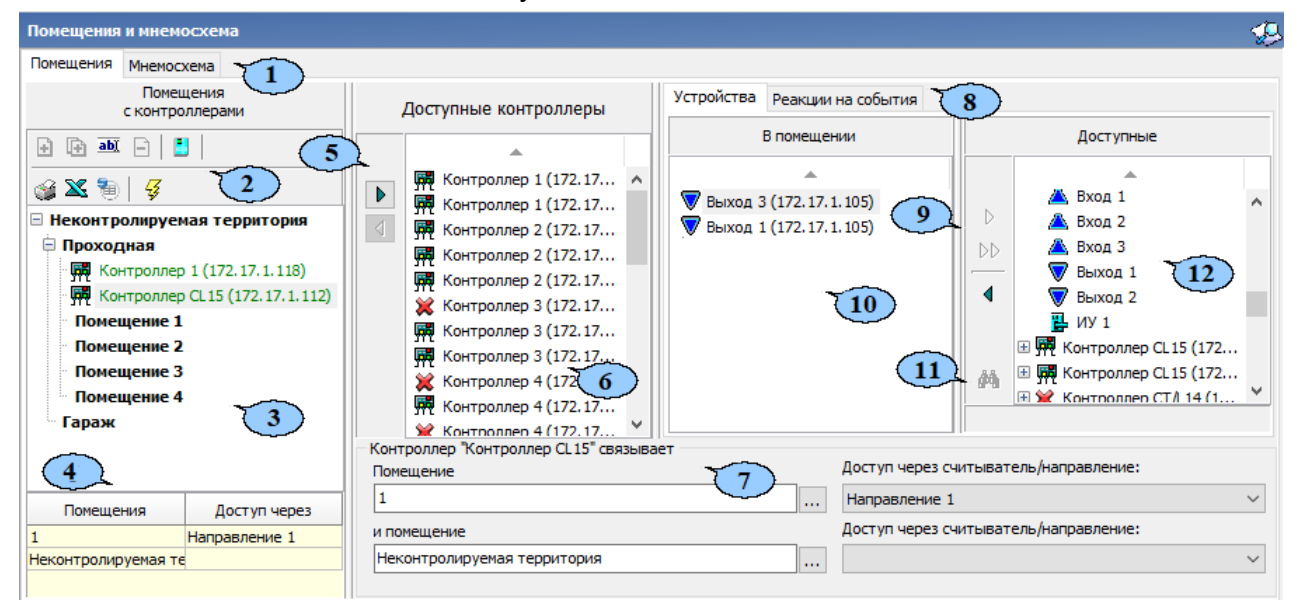

- 1. Выбор вкладки раздела:
	- **Помещения;**
	- **[Мнемосхема](#page-127-0);**
	- **[Состояния](#page-133-0) ИСО "Орион".**
- 2. Панель инструментов вкладки.
	- **Добавить [помещение](#page-130-0)** (**Ctrl**+**N**) кнопка позволяет для выбранного в рабочей области раздела помещения создать новое на том же уровне вложенности.<br>• Побавить
	- **Добавить внутреннее помещение в выделенное помещение** (**Ctrl**+**Alt**+**N**) – кнопка позволяет для выбранного в рабочей области помещения создать новое, вложенное.
	- **Изменить название / Изменить направление прохода /местоположение считывателей** (**Ctrl**+**E**) – кнопка позволяет изменить название выбранного помещения или открыть панель **Контроллер…связывает** для изменения помещений или считывателей для выбранного контроллера.
	- **Удалить помещение** (**Ctrl**+**D**) кнопка позволяет удалить выделенное в рабочей области вкладки помещение.

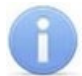

Удаляемое из списка помещение не должно содержать вложенных помещений и размещенных в нем контроллеров или других устройств.

- **Показывать считыватели** кнопка позволяет увидеть, в каких помещениях расположены считыватели контроллеров. Повторное нажатие кнопки скроет считыватели.
- **Печать** (**Ctrl**+**P**) кнопка позволяет распечатать список помещений и расположенных в них устройств.
- **Экспорт в Excel** (**Ctrl**+**Y**) кнопка позволяет сохранить список помещений и расположенных в них устройств в файле электронных таблиц *MS Office Excel* с расширением .xls.
- **Экспорт в OpenOffice Calc** кнопка позволяет сохранить список помещений и расположенных в них устройств в файле электронных таблиц *OpenOffice Calc* с расширением .ods.
- **Передать зоны безопасности считывателей** (**Ctrl**+**H**) кнопка позволяет передать измененные параметры в устройства системы безопасности.
- 3. Рабочая область **Помещения с контроллерами** содержит выпадающий многоуровневого список помещений (пространственных зон) с размещенными в них контроллерами и другими устройствами. Максимальное количество вложений равно 128. При первом запуске раздела в рабочей области содержится только зона **Неконтролируемая территория** с нулевым уровнем вложенности.

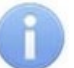

#### *Примечание:*

В рабочей области **Помещения с контроллерами** предусмотрена возможность редактирования многоуровневого выпадающего списка помещений, используя перетаскивание (drag-and-drop) элементов списка с одного уровня вложенности на другой. Для перетаскивания помещения:

- − Выделите в рабочей области вкладки помещение, которое необходимо перетащить, нажав на него левой кнопкой мыши.
- − Не отпуская левой кнопки, наведите указатель мыши на помещение, в которое должно быть вложено перетаскиваемое помещение.
- − Отпустите левую кнопку мыши. В открывшемся окне **Подтверждение** нажмите кнопку **Да**. Помещение будет перенесено.

4. Информационная панель. При выборе в рабочей области **Помещения с контроллерами** одного из контроллеров на панели отображается, в какие помещения и через какие считыватели обеспечивает доступ выбранный контроллер. При выборе в рабочей области одного из считывателей на панели отображается название помещения, в которое осуществляется доступ через этот считыватель:

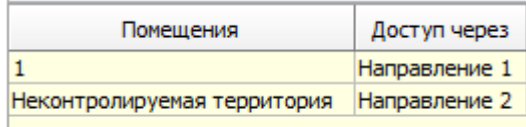

- 5. Кнопки операций с контроллерами:
	- **Удалить контроллер из помещения** кнопка позволяет удалить из рабочей области **Помещения с контроллерами** выбранный контроллер.
	- **Добавить [контроллер](#page-123-0) в помещение** кнопка позволяет разместить выделенный на панели **Доступные контроллеры контроллер** в помещение, выбранное в рабочей области **Помещения с контроллерами**.
- 6. Панель **Доступные контроллеры** содержит список контроллеров (и ресурсов **Контроллер ИУ**) системы безопасности, доступных для размещения в помещениях. После размещения в одном из помещений контроллер удаляется с панели.

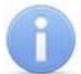

#### *Примечание:*

На панели отображаются контроллеры, подключенные к системе безопасности в разделе *«Конфигуратор»*.

7. Панель **Контроллер…связывает** открывается при выборе в рабочей области **Помещения с контроллерами** одного из контроллеров. На панели отображается информация о том, в какие помещения и через какие считыватели обеспечивает доступ выбранный контроллер. Если при этом нажать кнопку **Изменить название / Изменить направление прохода / местоположение считывателей** на панели инструментов вкладки, то появится возможность изменения связываемых помещений и расположение считывателей:

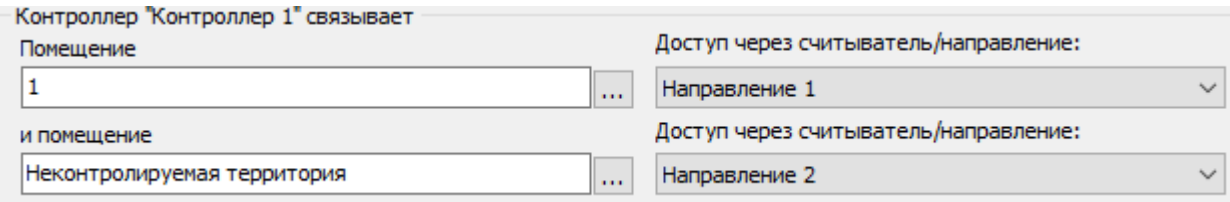

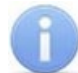

#### *Примечание:*

Для контроллеров электромеханических замков модели *PERCo-CL05.1*, открывающихся при подаче напряжения, возможна совместная работа двух контроллеров при организации одной двухсторонней точки прохода. Для поддержки смены зональности при проходе через такую точку прохода необходимо на панели **Контроллер…связывает** установить флажок **Учитывать зональность**.

- 8. Выбор вкладки:
	- **Устройства** вкладка предназначена для связи устройств системы безопасности с помещениями.
	- **Реакция на [события](#page-124-0)** вкладка предназначена для задания реакции системы на события, регистрируемые в помещении.
- 9. Кнопки операций с устройствами:
	- **Удалить устройство из помещения** кнопка позволяет удалить из выбранного в рабочей области **Помещения с контроллерами** помещения устройство или ресурс контроллера, выделенный на панели **Устройства** – **В помещении**.
	- **Удалить все устройства** кнопка позволяет удалить из выбранного в рабочей области **Помещения с контроллерами** помещения все устройства и ресурсы контроллеров.
	- **Закрепить устройство за [помещением](#page-123-0)** кнопка позволяет связать с выбранным в рабочей области **Помещения с контроллерами** помещением устройство или ресурс контроллера, выделенный на панели **Устройства** – **Доступные**.
- 10. Панель **Устройства В помещении** содержит список устройств и ресурсов контроллеров системы безопасности, связанных с выбранным в рабочей области **Помещения с контроллерами** помещением.
- 11. **Найти помещение** кнопка позволяет выделить в рабочей области панели **Помещения с контроллерами** помещение, с которым связано устройство или ресурс контроллера, выделенный на панели **Устройства** – **Доступные**.
- 12. Панель **Устройства Доступные** содержит список устройств и ресурсов контроллеров системы безопасности, доступных для размещения в помещениях. Зеленым цветом выделяются устройства и ресурсы, связанные с одним из помещений, при этом название этого помещения указывается в нижней части панели.

## **4.2.2 Создание списка помещений**

Для создания списка помещений:

1. Нажмите кнопку **Добавить внутреннее помещение в выделенное помещение** на панели инструментов вкладки **[Помещения](#page-118-0)**. Откроется окно **Новое помещение**:

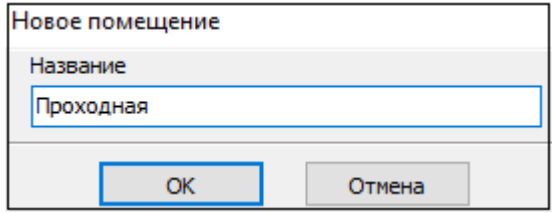

2. В открывшемся окне введите название нового помещения и нажмите кнопку **ОК**. Окно **Новое помещение** будет закрыто. В рабочей области вкладки появится новое помещение на первом уровне вложенности:

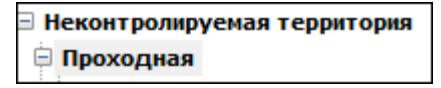

3. При необходимости для добавления других помещений на том же уровне повторите операцию.

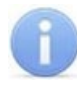

На первом уровне вложенности рекомендуется создать помещения, соответствующие всем точкам прохода, через которые осуществляется проход (проезд) на территорию предприятия.

4. Для добавления вложенного помещения, находящегося внутри одного из созданных ранее, выделите это помещение в рабочей области вкладки и нажмите кнопку **Добавить внутреннее помещение в выделенное помещение** на панели инструментов раздела. Откроется окно **Новое помещение**:

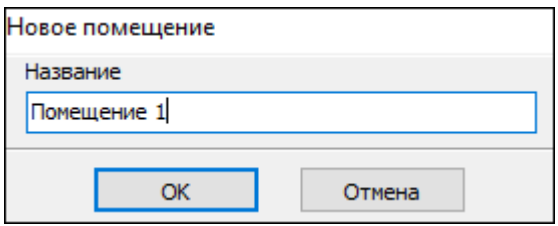

5. В открывшемся окне введите название нового помещения и нажмите кнопку **ОК**. Окно **Новое помещение** будет закрыто. В рабочей области вкладки появится новое помещение на следующем уровне вложенности:

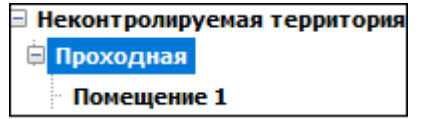

- 6. Для добавления помещений на том же уровне вложенности с выделенным в рабочей области помещением используйте кнопку **Добавить подразделение** на панели инструментов вкладки.
- 7. Для изменения названия помещения выделите его в рабочей области вкладки и нажмите кнопку **able Изменить название** на панели инструментов вкладки. Откроется окно **Помещение:**

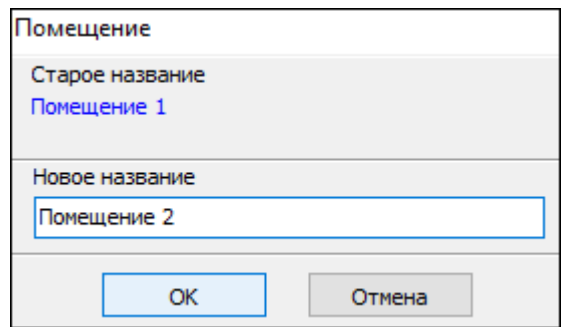

- 8. Измените название помещения в поле **Новое название** и нажмите кнопку **ОК.**
- 9. Для удаления помещения выделите его в рабочей области вкладки и нажмите кнопку **Удалить помещение** на панели инструментов вкладки. В открывшемся окне подтверждения нажмите кнопку **ОК**. Помещение будет удалено из рабочей области вкладки.
- 10. Для сохранения изменений нажмите кнопку **Сохранить** на панели инструментов *«Консоли управления»*.

# <span id="page-123-0"></span>**4.2.3 Размещение контроллеров и других устройств**

После создания списка помещений необходимо расположить контроллеры и другие устройства системы безопасности в этих помещениях. Это позволит указать, через какой считыватель обеспечивается проход в то или иное помещение, или определить в каком помещении произошло то или иное событие.

- 1. Выделите в рабочей области **Помещения с контроллерами** помещение, в которое необходимо поместить контроллер или другое устройство.
- 2. Выделите нужный контроллер на панели **Доступные контроллеры** и нажмите кнопку **Добавить контроллер в помещение**. Откроется панель **Контроллер … связывает**:

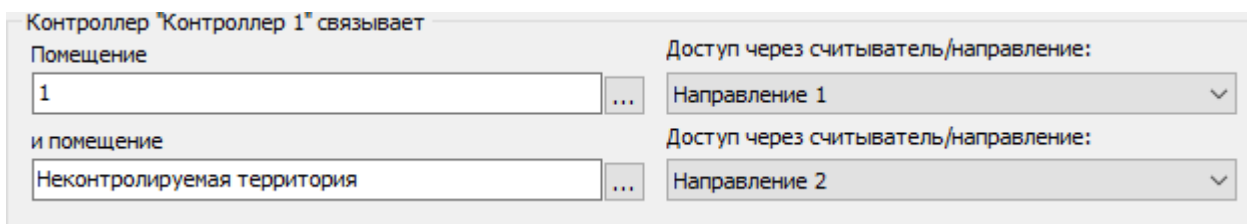

- 3. При необходимости на открывшейся панели измените помещения, переход между которыми обеспечивается контроллером. Для выбора помещения нажмите кнопку **...** справа от поля **Помещение**. В открывшемся окне выберете нужное помещение и нажмите кнопку **ОК**. Название помещения в поле будет изменено.
- 4. При необходимости на панели также можно изменить номер считывателя, через

который осуществляется доступ в помещение. Для этого нажмите кнопку справа от поля **Доступ через считыватель** и из впадающего списка подключенных к контроллеру считывателей выберите нужный. Для закрытия панели **Контроллер … связывает** нажмите на ней кнопку **ОК**.

- 5. Контроллер будет добавлен в многоуровневый впадающий список в рабочей области раздела под названием выбранного помещения (при этом контроллер будет удален с панели **Доступные контроллеры**).
- 6. Для изменения связываемых помещений или считывателей уже связанного с помещением контроллера выберете его в рабочей области **Помещения с контроллерами** и нажмите кнопку **ВЫЙ Изменить направление прохода** / **местоположение считывателей** на панели инструментов вкладки. На открывшейся панели **Контроллер … связывает** произведите необходимые изменения и нажмите кнопку **ОК**.
- 7. Для удаления контроллера из помещения выберите его в рабочей области **Помещения с контроллерами** и нажмите кнопку **Удалить контроллер из помещения** на панели **Доступные контроллеры**. В открывшемся окне подтверждения нажмите кнопку **Да**. Удаленный из рабочей области контроллер появится на панели **Доступные контроллеры**.
- 8. Для расположения устройства или ресурса контроллера в помещении выделите нужное устройство на панели **Устройства – Доступные** и нажмите кнопку **Закрепить устройство за помещением**. Устройство будет добавлено не панель **Устройства – В помещении**.
- 9. Для удаления устройства из помещения выделите его на панели **Устройства – В помещении** и нажмите кнопку **Удалить устройство из помещения**.

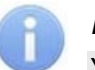

Устройства, в отличие от контроллеров, также могут быть размещены на **Неконтролируемой территории**.

- 10. Для удаления всех устройств из помещения нажмите кнопку **Удалить все устройства**. В открывшемся окне подтверждения нажмите кнопку **Да**.
- 11. Для сохранения изменений нажмите кнопку **Сохранить** на панели инструментов *«Консоли управления»*.
- 12. Нажмите кнопку **Передать зоны безопасности считывателей** на панели инструментов вкладки.

## <span id="page-124-0"></span>**4.2.4 Панель «Реакции на события»**

*Реакция на событие* – предварительно заданная оператором последовательность команд (или одна команда), автоматически выполняемая устройствами системы безопасности в случае регистрации определенного события.

На вкладке предусмотрена возможность задания реакции системы безопасности на следующие события, зарегистрированные в одном из помещений:

- *«Тревога»;*
- *«Постановка на охрану»;*
- *«Снятие с охраны»;*
- *«Внимание»;*
- *«Пожар».*

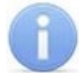

# *Примечание:*

События «*Тревога», «Снятие с охраны», «Внимание», «Пожар»* генерируются для помещения в случае, если событие сгенерировано хотя бы одним устройством, связанным с помещением.

События «*Постановка на охрану»* генерируется для помещения в случае, если это событие сгенерировано всеми устройствами, связанные с помещением.

Вкладка имеет следующий вид:

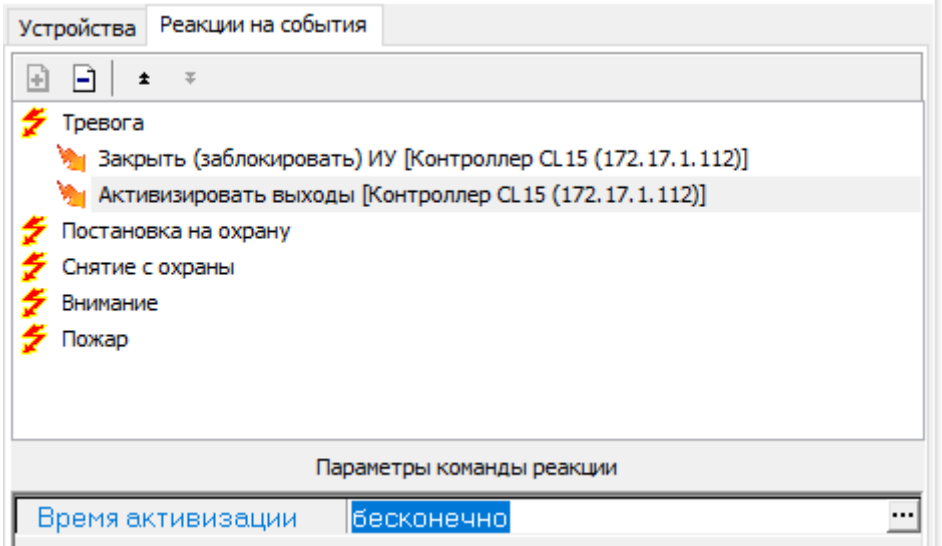

На вкладке **Реакции на события** доступны следующие инструменты:

- **Добавить** кнопка позволяет задать реакцию системы безопасности на событие, выбранное в рабочей области вкладки. Кнопка доступна, если с помещением, выбранным на панели **Помещения с контроллерами**, связано хотя бы одно устройство, способное генерировать выбранное событие.
- **Удалить** кнопка позволяет удалить выбранную в рабочей области реакцию на событие.
- **Переместить вверх** (**Ctrl**+**Up**) кнопка позволяет переместить выбранную в рабочей области реакцию на событие вверх в порядке следования реакций.
- **Переместить вниз** (**Ctrl**+**Down**) кнопка позволяет переместить выбранную в рабочей области реакцию на событие вниз в порядке следования реакций.

В рабочей области вкладки **Реакции на события** значками отмечены:

- $\bar{\mathcal{F}}$  регистрируемое в помещении событие,
- • • становленная на событие реакция со стороны системы.

Для некоторых реакций доступна панель **Параметры команды реакции** для задания дополнительных параметров.

# **4.2.5 Настройка реакции на событие**

#### *Внимание!*

Команды, определенные как реакция на событие, будут выполняться только при запущенном сервере системы безопасности и наличии связи с устройствами, для которых эти команды заданы.

Для задания реакции системы на событие, зарегистрированное в помещении:

- 1. Выделите помещение в рабочей области **Помещения с контроллерами**, для которого необходимо задать реакцию на событие.
- 2. На вкладке **Реакции на событие** выделите событие, зарегистрированное в выбранном помещении, на которое необходимо задать реакцию системы безопасности.
- 3. Нажмите кнопку **Добавить** в инструментах панели. Откроется окно **Выбор реакций на событие**:

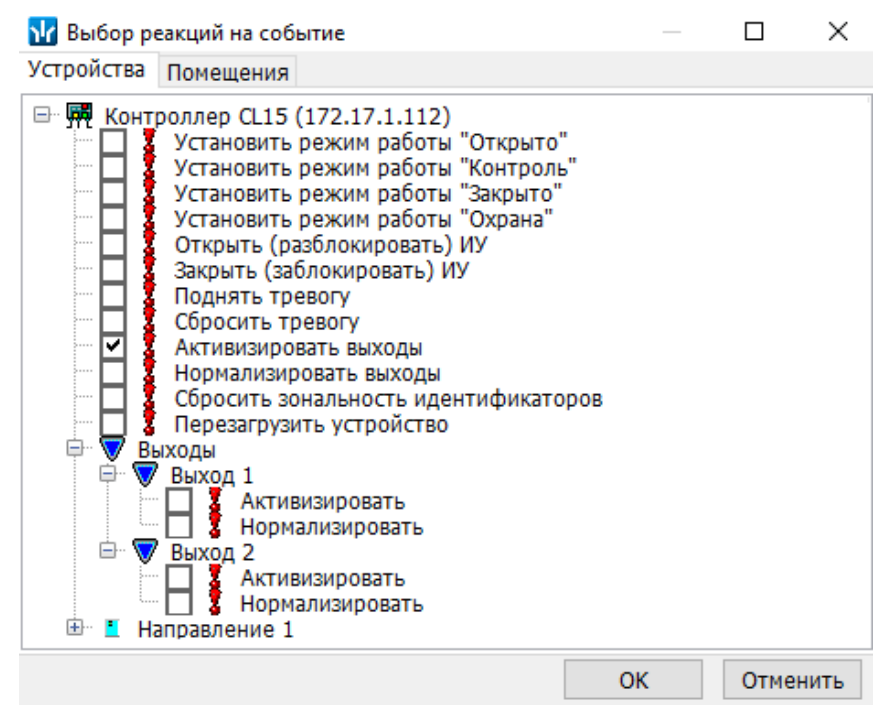

4. В открывшемся окне на вкладе **Устройства**, содержащей список устройств системы безопасности, установите флажки у команд, которые должны быть выполнены:

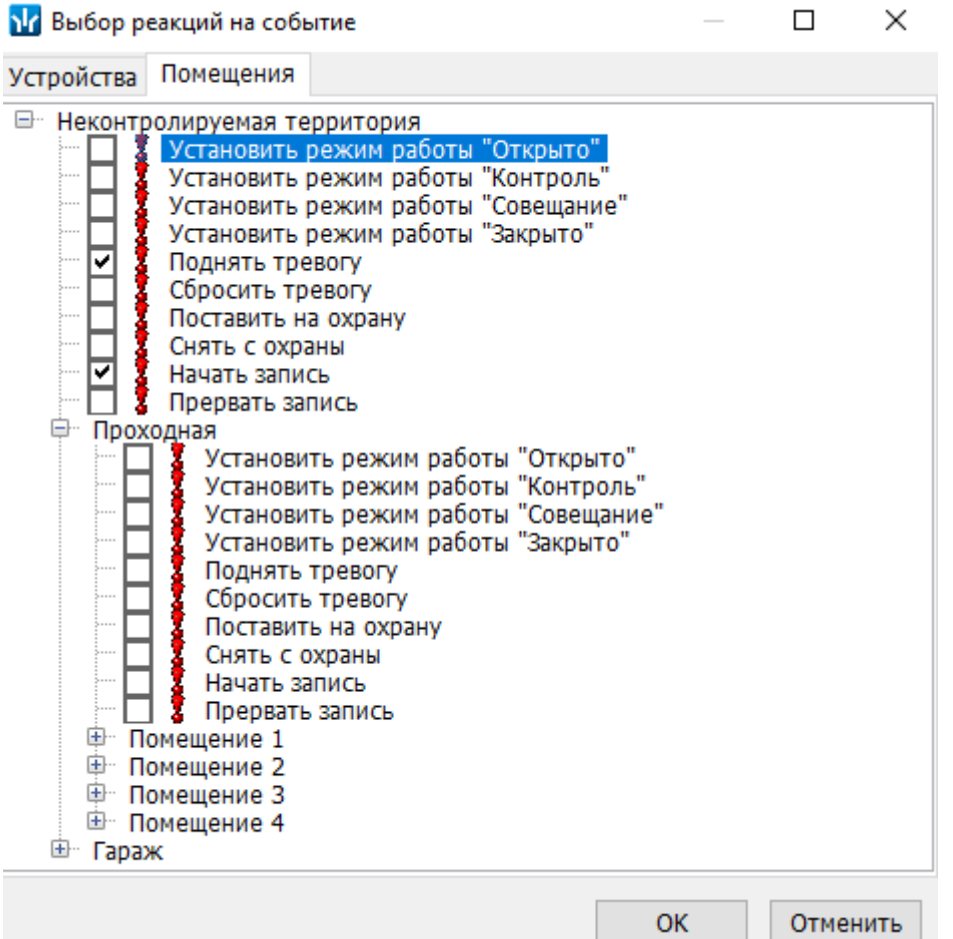

- 5. На вкладе **Помещения**, содержащей многоуровневый раскрывающийся список помещений, установите флажки у команд, которые должны быть выполнены для всех устройств, находящихся в помещении.
- 6. Нажмите кнопку **ОК** в окне **Выбор реакций на событие**. Окно будет закрыто, отмеченные команда будут добавлены в рабочую область вкладки в виде раскрывающегося списка для выбранного события.
- 7. При необходимости измените время активизации на панели **Параметры команды реакции**:

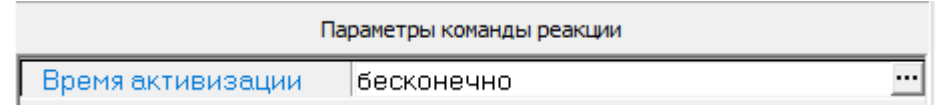

- 8. Команда выполняются последовательно в соответствии с расположением в списке. При необходимости измените порядок выполнения команд. Для этого выделите команду и переместите вверх или вниз в списке, используя кнопки  $\bullet$ , **\*** в инструментах панели.
- 9. Для удаления команды выделите ее в рабочей области вкладки и нажмите кнопку **Удалить** в инструментах панели. В открывшемся окне подтверждения нажмите кнопку **Да**.
- 10. Для сохранения произведенных изменений нажмите кнопку **Сохранить** на панели инструментов *«Консоли управления»*.

11. Нажмите кнопку **Передать зоны безопасности считывателей** на панели инструментов вкладки.

# **4.3 Вкладка «Мнемосхема»**

#### <span id="page-127-0"></span>**4.3.1 Рабочее окно вкладки**

*Мнемосхема* – графическое представление взаимного расположения помещений (пространственных зон) на плане территории предприятия, с указанием в виде пиктограмм, расположенных в помещениях контроллеров, считывателей и других устройств.

*Мнемосхема* создается на основе многоуровневого списка помещений, созданного на вкладке **Помещения,** и позволяет осуществить территориальную привязку событий системы безопасности к помещениям на плане территории предприятия.

-<br>Помещения и мнемосхема Помещения Мнемосхема  $\overline{\bigcap_{\text{Onequения}}$ **中西日10 | 影唱日**  $\sqrt{2}$ CO BCEMV VCTDOЙCTBANK Помещения **D** all **D** D D  $\blacksquare \boxdot \blacksquare \boxdot \blacksquare | \lhd \blacktriangleright \blacktriangle \blacksquare | \lhd$ ī,  $\sqrt{6}$ ∃ Неконтролируемая территория 匾 匾 **∄ АТП** ⊟ Проходная **Dove year** Flowings ve ien sune **Control** country **FIG11**  $0.02$ ייני<br>ליכון 一<br>侧 Контроллер турникета/замка (10.0.201.232) Flowell, e-Me ⊟ Территория 3,4 M x 4,0 M 3.3 M x 4.0 M 3.5 M x 4.3 M 3.3 M x 4 C M ■ Считыватель №1 (10.0.8.106) 6,3 м ж 5 5 м ⊟ Офис-вестибюль 哪的 Е Считыватель (10.0.8.107)  $\boxed{2}$ ■ Считыватель (10.0.201.22)  $6.8 M \times 1.6$ Коридор Е Считыватель (10.0.8.104) 界. 鳳 ■ Считыватель (10.0.8.103) Rectulients Е Считыватель (10.0.8.102) Помещение<br>606 Помещение Помещение  $6,9 M \neq 8$ · Е Считыватель (10.0.8.101) - Е Считыватель №1 (10.0.8.108) 5.0 M X 4.5 M Е СЧитыватель №1 (10.0.8.105) 3,3 M x 4,0 M .<br>Эми 4,0 м Е Считыватель №2 (10.0.8.106) -**■** A-Linking al7910 9 (10.0.0.9) ுறு Турникет (10.0.8.106) • Шлейф сигнализации №1 (10.0.201.22) **□ Помещение №1 ⇒ Помещение №2** Помещения **Лоступ челез** Офис-вестибюль Считыватель №1  $\overline{\mathbf{3}}$  $\bigcirc$  468 : 233 СЧитыватель №2 Территория 7 Офис Территория Помещение: Офис-вестибюль Устройство: Контроллер турникета (10.0.8.106)

Рабочее окно вкладки имеет следующий вид:

- 1. Выбор вкладки раздела:
	- **[Помещения](#page-118-0);**
	- **Мнемосхема;**
	- **[Состояния](#page-133-0) ИСО "Орион".**
- 2. Панель инструментов вкладки.
	- **[Создать](#page-130-0) схему** (**Ctrl**+**N**) кнопка позволяет создать в рабочей области вкладки новую мнемосхему. Для каждой новой мнемосхемы в рабочей области вкладки создается дополнительная вкладка. Выбор мнемосхемы осуществляется переходом на соответствующую дополнительную вкладку.
	- **Изменить название схемы** (**Ctrl**+**E**) кнопка позволяет изменить название выбранной мнемосхемы.
	- **Удалить схему** (**Ctrl**+**D**) кнопка позволяет удалить выбранную мнемосхему.
- **Режим редактирования** (**Ctrl**+**Alt**+**E**) кнопка позволяет перейти в режим редактирования выбранной мнемосхемы. Для выхода из режима редактирования повторно нажмите кнопку.
- **Загрузить рисунок из файла** (**Ctrl**+**L**) кнопка позволяет загрузить для выбранной мнемосхемы изображение плана территории предприятия из графического файла.
- **Загрузить рисунок из буфера обмена** (**Ctrl**+**Alt**+**V**) кнопка позволяет загрузить для выбранной мнемосхемы графическое изображение плана территории предприятия из буфера обмена.
- **Удалить рисунок** (**Ctrl**+**Alt**+**D**) кнопка позволяет удалить графическое изображение плана территории предприятия, загруженное ранее, для выбранной мнемосхемы.

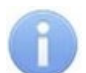

Графический файл плана территории предприятия должен иметь формат .jpg или .bmp и быть размер не более 3200×3200 точек.

- 3. Выбор одной из вкладок с созданной ранее мнемосхемой.
- 4. Рабочая область вкладки содержит выбранную с помощь вкладок мнемосхему. На мнемосхеме пиктограммами обозначены:
	- **Чин** контроллер;
	-
	- **БА, БА, ГЕ, ГЕ, НА, С**<br>• НА, ГЕ, ГЕ, НА, СЕ, ГЕ, СОНТРОЛЛЕР ИУ (замка, замка двухсторонней двери, турникета, электронной проходной);
	- $\boxed{\blacksquare}$  считыватель;
	- $\mathbf{B}$  ,  $\mathbf{A}$   $\mathbf{B}$   $\mathbf{B}$   $\$
	- $\Delta \nabla$  дополнительный вход и выход:
	- $\ddot{\bullet}$   $\bullet$  охранная зона и шлейф сигнализации.
	- $\blacksquare$  контроллер Suprema.
	- $\mathbb{R}^4$  камера, добавленная в видеоподсистему.
	- – устройство является биометрической системой Suprema.

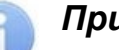

#### *Примечание:*

В режиме редактирования пиктограммы контроллеров и других устройств, контуры помещений и углы контуров можно перемещать по мнемосхеме, располагая их в любом удобном месте.

- − Для перемещения выделите пиктограмму, контур или угол контура и, удерживая с помощью нажатой левой кнопкой мыши, перетащите в нужное место мнемосхемы.
- − Для точного перемещения выделите пиктограмму, контур или угол контура и, удерживая нажатой кнопку **Ctrl** на клавиатуре, переместите с помощью кнопок **Вверх**, **Вниз**, **Влево**, **Вправо** на клавиатуре в нужное место мнемосхемы.

5. Панель инструментов **Помещения** доступна только в режиме редактирования мнемосхемы:

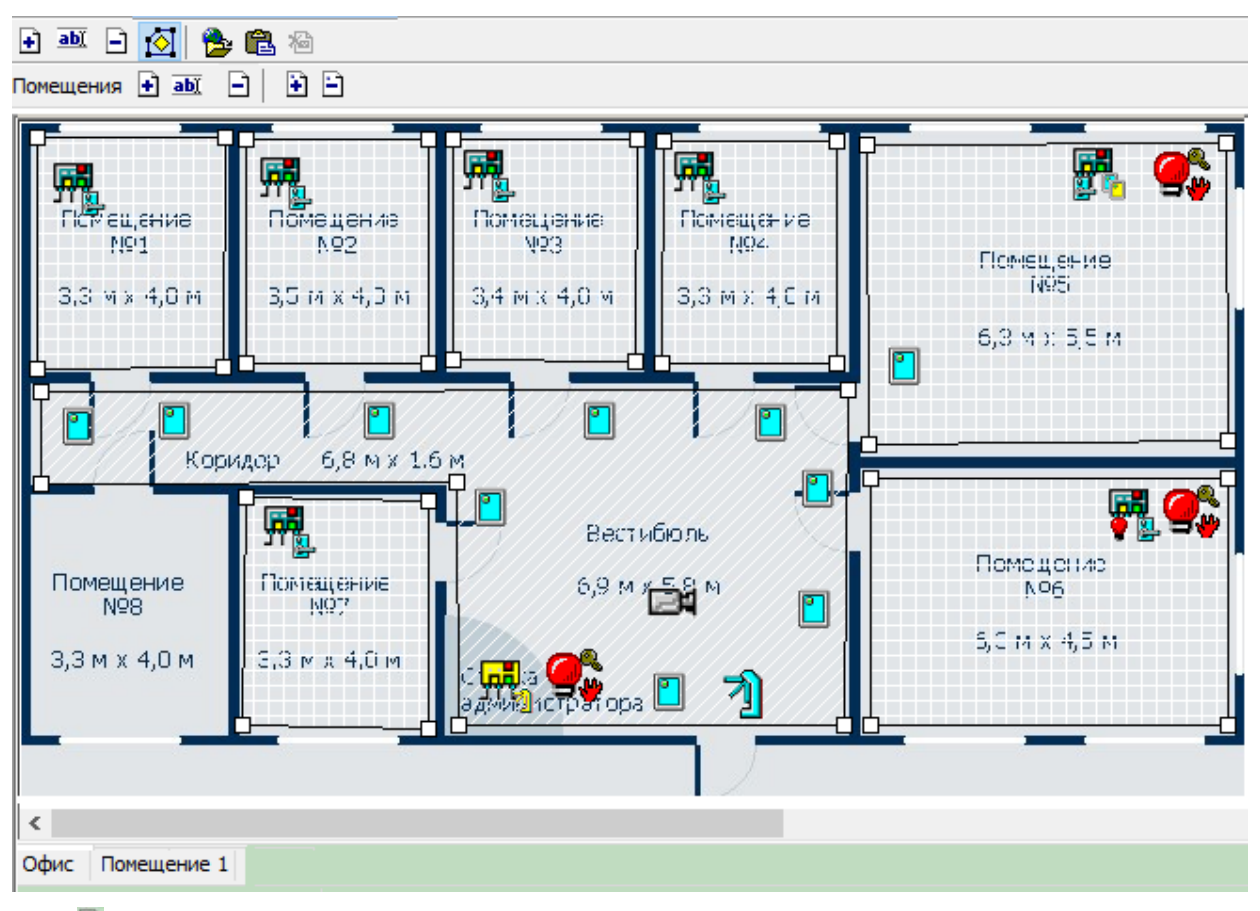

- **Расположить на схеме** кнопка позволяет указать на мнемосхеме расположение помещения, выбранного на панели **Помещения со всеми устройствами**. Расположение помещения указывается с помощь контура.
- **Изменить визуальные параметры** кнопка позволяет открыть окно **Визуальные параметры объекта** для выбора способа заполнения контура помещения, выделенного на мнемосхеме в рабочей области вкладки. Для выделения помещения нажмите левой кнопкой мыши внутри его контура, при этом углы помещения подсвечиваются зеленым метками.
- **Удалить из схемы** кнопка позволяет удалить контур помещения, выделенный на мнемосхеме в рабочей области вкладки.
- **Добавить точку в контур объекта** кнопка позволяет добавить угол в контуре помещения. Угол будет добавлен справа от выделенного. Для выделения угла нажмите на него левой кнопкой мыши, при этом он будет подсвечен красным.
- **Удалить точку из контура объекта** кнопка позволяет удалить выделенный угол из контура помещения. Углов в контуре помещения не может быть менее четырех.
- 6. Панель **Помещения со всеми устройствами** содержит многоуровневый раскрывающийся список помещений предприятия и связанные с помещениями контроллеры, считыватели и другие устройствами.
	- **Передать зоны безопасности считывателей** (**Ctrl**+**H**) кнопка позволяет передать новые параметры в контроллеры системы безопасности.
- 7. Информационная панель. При выборе в рабочей области Помещения со всеми устройствами одного из контроллеров на панели отображается, в какие

помещения и через какие считыватели обеспечивает доступ выбранный контроллер. При выборе одного из считывателей на панели отображается название помещения, в которое осуществляется доступ через этот считыватель.

- 8. Строка состояния, в которой отображаются:
	- Выделенное помещение;
	- Выделенное устройство;
	- Координаты положения указателя мыши в рабочей области вкладки от 0 до 1600 по горизонтали и по вертикали.

#### <span id="page-130-0"></span>**4.3.2 Создание мнемосхемы**

Для создания схемы:

1. Нажмите кнопку **Создать схему** на панели инструментов вкладки **[Мнемосхема](#page-127-0)**. Откроется окно **Новая схема**:

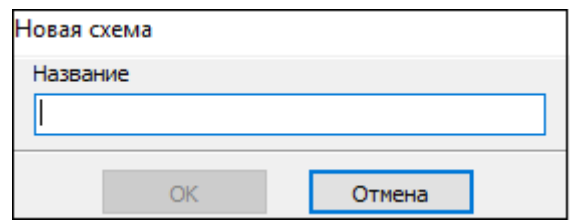

- 2. В открывшемся окне введите название новой мнемосхемы и нажмите кнопку **ОК**. В рабочей области вкладки появится дополнительная вкладка с указанным названием.
- 3. Для изменения названия мнемосхемы нажмите кнопку **ами Изменить название схемы** на панели инструментов вкладки. В открывшемся окне введите необходимые изменения и нажмите кнопку **ОК**.

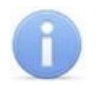

#### *Примечание:*

Для списка помещений, созданного на вкладке **Помещения**, может быть создано несколько мнемосхем, но каждое помещение должно быть размещено только на одной мнемосхеме. Площадь мнемосхемы, не ограниченная контурами помещений, относится к **Неконтролируемой территории**.

- 4. Для перехода в режим редактирования мнемосхемы нажмите кнопку **12** Режим **редактирования** на панели инструментов вкладки. Вокруг рабочей области появится рамка, меняющая свой цвет.
- 5. Для добавления плана территории предприятия из графического файла нажмите кнопку **Загрузить рисунок из файла** на панели инструментов вкладки. В открывшемся окне **Открыть** укажите расположение графического файла на диска компьютера и нажмите кнопку **Открыть**. Схема помещений будет открыта в рабочей области вкладки. Также можно загрузить графический файл из буфера обмена, нажав кнопку **Загрузить рисунок из буфера обмена** на панели инструментов вкладки.
- 6. Выделите на панели **Помещения со всеми устройствами** помещение, расположение которого необходимо указать на мнемосхеме.
- 7. Нажмите кнопку **Расположить на схеме** на панели инструментов **Помещения**. Установите указатель мыши в левый верхний угол изображения выбранного помещения на схеме помещений в рабочей области вкладки и нажмите левую

кнопку мыши. На мнемосхеме появится прямоугольный контур, соответствующий выбранному помещению с устройствами этого помещения.

- 8. Если помещение имеет сложную форму, добавьте в контур дополнительные углы. Для этого выделите один из углов контура и нажмите кнопку **Добавить точку в контур объекта** на панели инструментов **Помещения**. На контуре будет добавлен новый угол. Для удаления угла выделите его на контуре и нажмите кнопку **Удалить точку из контура объекта**.
- 9. Совместите все углы контура с углами помещения на графической схеме, перетаскивая их при нажатой левой кнопке мыши.
- 10. Для изменения характера заполнения контура помещения (по умолчанию это заливка белым цветом) выделите контур на мнемосхеме и нажмите кнопку вы **Изменить визуальные параметры** на панели инструментов **Помещения**. Откроется окно **Визуальные параметры объекта**:

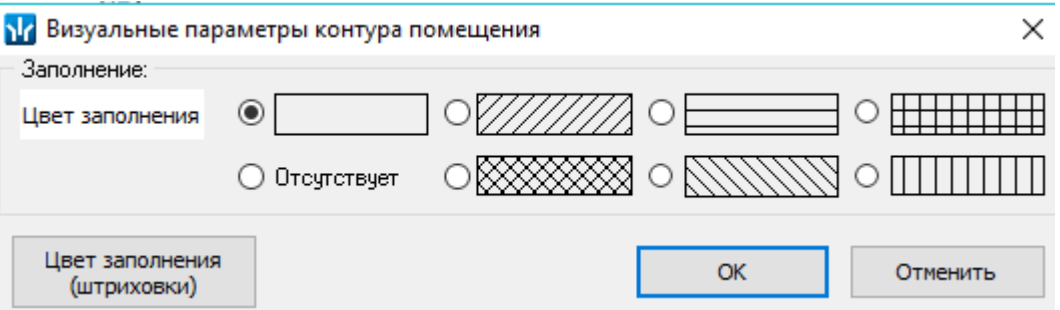

- 11. В открывшемся окне с помощью переключателя выберите штриховку заполнения. При необходимости измените цвет заливки или штриховки. Для этого нажмите кнопку **Цвет заполнения**, в открывшемся окне выберете цвет и нажмите кнопку **ОК**. В окне **Визуальные параметры объекта** нажмите кнопку **ОК**, окно будет закрыто, контур заполнится выбранными цветом и штриховкой.
- 12. Добавьте и разместите на мнемосхеме контуры для других помещений.

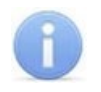

#### *Примечание:*

Если помещение связано с неконтролируемой территорией, то считыватель, находящийся на неконтролируемой территории, будет расположен на мнемосхеме вне контура помещения рядом с ним.

13. Разместите на мнемосхеме устройства, расположенные в списке помещений на неконтролируемой территории. Для этого выделите на панели **Помещения со всеми устройствами** помещение **Неконтролируемая территория**, на панели инструментов **Помещения** нажмите кнопку **Расположить на схеме**, после этого нажмите левой кнопкой мыши в том месте мнемосхемы (вне контуров помещений), где необходимо расположить устройства. Откроется окно **Добавление устройств неконтролируемой территории**:

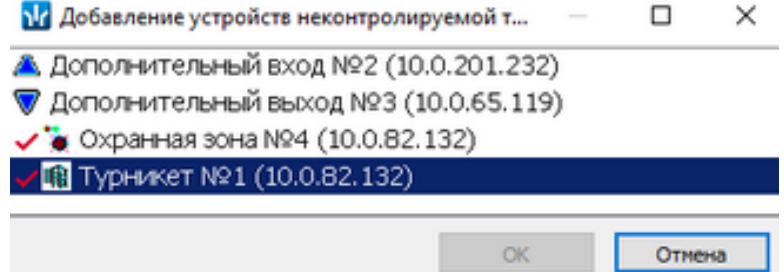

- 14. В открывшемся окне отметьте значком у устройства, которые необходимо добавить на мнемосхему. Для этого дважды нажмите левой кнопкой мыши на каждом устройстве. Нажмите кнопку **ОК**. Отмеченные устройства будут добавлены на мнемосхему.
- 15. Для удаления устройства из неконтролируемой территории выделите его на мнемосхеме и нажмите кнопку **Удалить из схемы** на панели инструментов **Помещения.** В открывшемся окне подтверждения нажмите кнопку **Да**. Устройство будет удалено.
- 16. Для удаления контура помещения выделите его на мнемосхеме и нажмите кнопку **Удалить из схемы** на панели инструментов **Помещения**. В открывшемся окне подтверждения нажмите кнопку **Да**. Контур помещения будет удален.

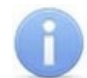

Контроллеры и устройства, расположенные в помещении, удаляются вместе с контуром помещения.

- 17. Для выхода из режима редактирования мнемосхемы нажмите кнопку **19** Режим **редактирования** на панели инструментов вкладки.
- 18. Для удаления мнемосхемы нажмите кнопку **Удалить схему** на панели инструментов вкладки. В открывшемся окне подтверждения нажмите кнопку **Да**.
- 19. Для сохранения произведенных изменений нажмите кнопку **Сохранить** на панели инструментов *«Консоли управления»*.
- 20. Нажмите кнопку **Передать зоны безопасности считывателей** на панели инструментов вкладки.

# <span id="page-133-0"></span>**4.4 Вкладка «Состояния ИСО "Орион"»**

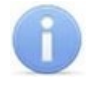

#### *Примечание:*

Вкладка доступна после добавления устройств *ИСО «Орион»* в конфигурацию системы в разделе *«Конфигуратор»*.

Вкладка предназначена для изменения цветового отображения состояний оборудования ИСО «Орион» интегрированного в систему на мнемосхеме в разделах *«Управление устройствами и мнемосхемой»* и *«Центральный пост охраны»*. Состояния отображается цветом вокруг пиктограммы, соответствующей прибору. Вкладка имеет следующий вид:

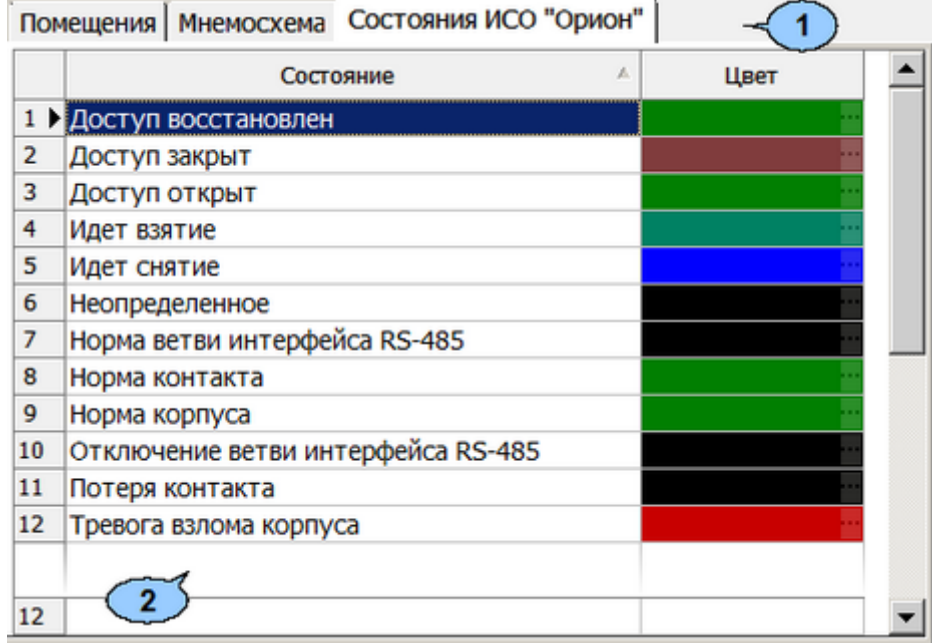

- 1. Выбор вкладки раздела:
	- **[Помещения](#page-118-0);**
	- **[Мнемосхема](#page-127-0);**
	- **Состояния ИСО "Орион".**
- 2. Рабочая область вкладки содержит список состояний и цвета, которые принимает пиктограмма устройства на мнемосхеме в случае его регистрации. Для каждого состояния имеется возможность изменить цвет отображения

пиктограммы. Для выбора цвета нажмите кнопку .... в ячейке, соответствующей событию столбца **Цвет**. В открывшемся окне **Цвет** выберите требуемый цвет и нажмите кнопку **ОК**.

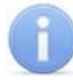

# *Примечание:*

В рабочей области реализованы функции сортировки по элементам одного из столбцов, а также изменения ширины и последовательности столбцов.

# **5 Раздел «Назначение прав доступа операторов»**

# **5.1 Назначение**

Раздел *«Назначение прав доступа операторов»* предназначен для ведения списка учетных записей операторов АРМ системы. Учетные записи могут создаваться непосредственно в разделе или импортироваться из БД пользователей службы каталогов *MS Active Directory* (далее – *AD*). В разделе предусмотрена возможность временной блокировки или удаления учетных записей операторов.

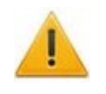

## *Внимание!*

Перед добавлением учетных записей новых операторов АРМ необходимо подготовить соответствующий административный документ, который должен определять права каждого оператора по работе с системой безопасности.

Индивидуально для каждой учетной записи формируется список полномочий. Предусмотрены следующие объекты, на которые выдаются полномочия:

- **На разделы** разделы ПО, запуск и просмотр информации, в которых может быть предоставлен оператору. На разделы также могут быть выданы дополнительные права:
	- − **Право на изменение** позволяет оператору вносить изменения в данные раздела и сохранять их в базе данных системы.
	- − **Право на передачу данных в аппаратуру** позволяет оператору передавать измененные в разделе данные в устройства системы.
	- − **Право на подтверждение использования при расчете оправдательного документа** – полномочие определяет порядок подписания оправдательных документов.
		- o если полномочие не выдано, то оператор имеет право создавать оправдательные документы, однако они не будут использоваться при расчете пока не будут подписаны – для документов автоматически будет установлен параметр **Не используется в расчетах**. Для того, чтобы подписать созданный оправдательный документ, необходимо чтобы другой оператор, имеющий полномочие **Право на подтверждение использования при расчете оправдательного документа,** установил параметр **Используется в расчетах** для требуемых документов в столбце **Подписано** вкладки **Оправдательные документы** в одном из разделов: *«Журнал отработанного времени», «Отчеты»* или *«Оправдательные документы».*
		- o если полномочие выдано, то оператор создает оправдательные документы, для которых параметр **Используется в расчетах** устанавливается автоматически, т.е. – не требуется дополнительное подтверждение.

Таким образом, полномочие **Право на подтверждение использования при расчете оправдательного документа** позволяет ограничивать право подписи при создании оправдательных документов.

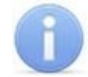

#### *Примечание:*

Доступ к разделам ПО возможен в случае, если на ПК, с которого оператор осуществляет вход оператора в систему, установлены соответствующие разделы.

• **На подразделения** – подразделения, информация о сотрудниках которых будет доступна оператору.

- **На помещения** помещения, права доступа в которые сможет выдавать оператор.
- **На устройства** устройства, управление которыми будет доступно оператору из ПО.
- **На конфигурации верификации** точки верификации, доступные оператору.
- **Предприятия общественного питания** предприятия общественного питания, с которыми может работать оператор. Вкладка доступна если ранее был установлен модуль ПО *PERCo-SM16 «Кафе»*, и при этом в разделе *«Кафе: Справочники»* на вкладке **Кафе (предприятия общественного питания)** было создано более одного предприятия общественного питания.

# **5.2 Рабочее окно**

Рабочее окно раздела имеет следующий вид:

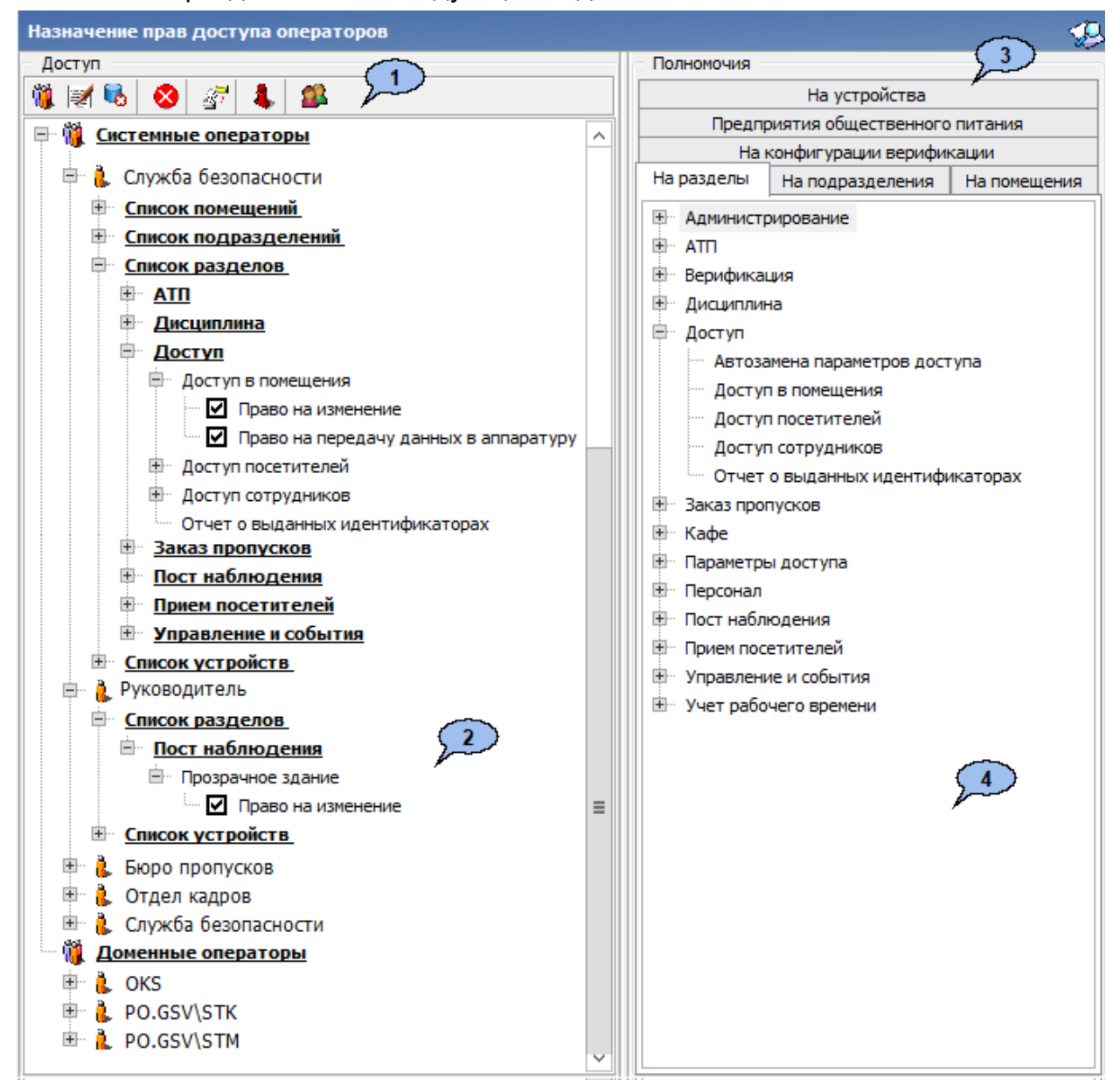

- 1. Панель инструментов раздела содержит следующие элементы:
	- **Добавить [оператора](#page-137-0)** (**Ctrl**+**N**) кнопка позволяет добавить новую учетную запись оператора.
- **Редактирование данных об операторе** (**Ctrl**+**E**) кнопка позволяет открыть панель ввода и редактирования данных для изменения данных оператора, выделенного в рабочей области панели **Доступ**.
- **Удалить оператора / Восстановить оператора** (**Ctrl**+**D**) кнопка позволяет удалить или скрыть учетную запись оператора, выделенного в рабочей области панели **Доступ**, или восстановить скрытую ранее. Если оператор хотя бы раз входил в систему под учетной записью, то удалить безвозвратно такую учетную запись нельзя, при удалении она будет скрыта. При скрытии учетной записи у оператора изымаются все права и запрещается доступ в систему. Для восстановления скрытой учетной записи выделите ее в рабочей области и нажмите кнопку повторно. Для отображения скрытых операторов используйте кнопку **Показать скрытых операторов.** Также кнопка позволяет удалить выделенный в рабочей области панели объект из списка полномочий.
- **Запретить / Разрешить доступ оператору** (**Ctrl**+**Alt**+**D**) кнопка позволяет временно запретить оператору, выделенному в рабочей области панели **Доступ**, вход в систему. При этом у учетной записи оператора появится значок  $\bullet$ . Для восстановления доступа повторно нажмите на кнопку.

Запрет доступа, а также измененные полномочий оператора вступают в силу при следующем запуске оператором *«Консоли управления»*.

- **[Копирование](#page-143-0) прав** (Ctrl+Alt+C) кнопка позволяет копировать полномочия оператора, выделенного в рабочей области раздела другим операторам.
- **Показать скрытых операторов** (**Ctrl**+**Alt**+**V**) при нажатой кнопке в рабочей области раздела отображаются скрытые ранее учетные записи операторов, выделенные красным цветом.
- **Поля импорт [операторов](#page-138-0) из Active Directory** кнопка позволяет произвести импорт доменных учетных записей из службы каталогов *AD*.
- 2. Рабочая область панели **Доступ** содержит список учетных записей операторов системы. Записи, в соответствии с типом, сгруппированы в два раскрывающихся списка **Доменные операторы** и **Системные операторы**. Для каждой учетной записи в виде раскрывающегося многоуровневого списка указан перечень полномочий. При первом запуске раздела в рабочей области содержится одна учетная запись администратора **ADMIN** в списке **Системные операторы**.
- 3. Выбор вкладки панели **Полномочия**. Доступны следующие вкладки:
	- **На разделы** вкладка содержит список всех разделов системы.
	- **На подразделения** вкладка содержит многоуровневый выпадающий список подразделений, созданный в разделе *«Учетные данные»*.
	- **На помещения** вкладка содержит многоуровневый выпадающий список помещений предприятия, созданный в разделе *«Помещения и мнемосхема»*.
	- **На устройства** вкладка содержит список устройств, добавленных в конфигурацию системы в разделе *«Конфигуратор»*.
	- **На конфигурации верификации** вкладка содержит список точек верификации, созданных в разделе *«Верификация»*. Вкладка доступна если ранее был установлен модуль ПО *PERCo-SM09 «Верификация»*, и при этом в разделе *«Верификация»* было создано более одной конфигурации точек верификации.
- **Предприятия общественного питания** вкладка содержит список предприятия общественного питания, созданный в разделе *«Кафе: Справочники»* на вкладке **Кафе (предприятия общественного питания)**. Вкладка доступна если ранее был установлен модуль ПО *PERCo-SM16 «Кафе»*, и при этом в разделе *«Кафе: Справочники»* на вкладке **Кафе (предприятия общественного питания)** было создано более одного предприятия общественного питания.
- 4. Рабочая область содержит список объектов выбранной вкладки, на которые оператору могут быть выданы полномочия.

# <span id="page-137-0"></span>**5.3 Создание новой учетной записи**

Для добавления учетной записи нового оператора:

1. Нажмите на панели инструментов раздела кнопку **Добавить оператора**. Откроется панель ввода и редактирования данных оператора:

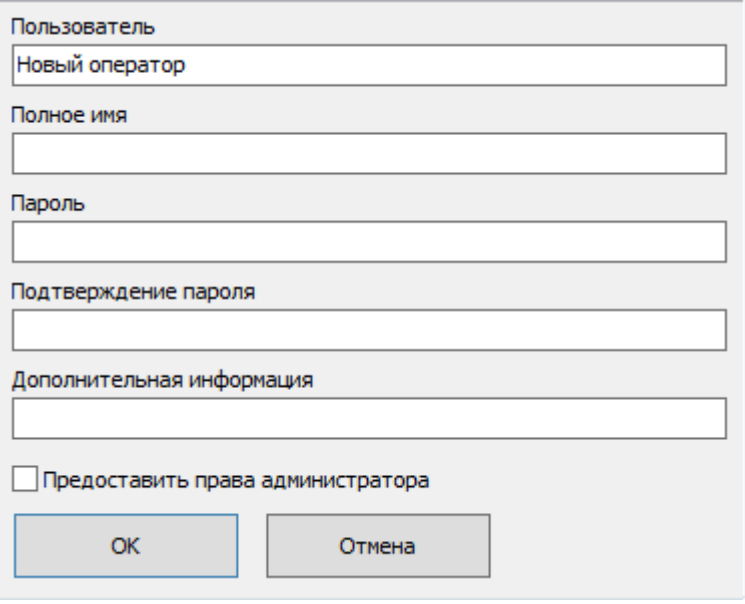

- 2. На открывшейся панели укажите в соответствующих полях необходимые данные оператора:
	- **Пользователь** имя оператора (логин), вводимое при запуске *«Консоли управления»*. Это поле является обязательным для ввода в него данных.
	- **Полное имя** ФИО пользователя.
	- **Пароль** пароль, вводимый оператором при запуске *«Консоли управления»*.
	- **Подтверждение пароля** повторный ввод пароля для проверки.
	- **Дополнительная информация** дополнительная уточняющая информацию об операторе.
	- **Предоставить права администратора** при установке флажка оператору выдаются права администратора, то есть неограниченные полномочия на работу с системой.

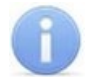

#### *Примечание:*

Предоставить оператору права администратора может только администратор. Например, оператор с заданной по умолчанию учетной записью **ADMIN** или любой другой оператор, которому предоставлены права администратора.

- 3. После ввода данных оператора нажмите кнопку **ОК**. Панель ввода и редактирования данных будет закрыта, в рабочей области панели **Доступ** будет добавлен новый оператор в список **Системные операторы**.
- 4. [Выдайте](#page-141-0) новые или [скопируйте](#page-143-0) у созданной ранее учетной записи, полномочия оператору добавленной записи.
- 5. Для изменения данных оператора выделите его в рабочей области раздела и нажмите кнопку **Редактирование данных об операторе** на панели инструментов раздела. Будет открыта панель ввода и редактирования данных выделенного оператора. После внесения необходимых изменений нажмите кнопку **ОК**, панель будет закрыта.
- 6. Для скрытия оператора выделите его в рабочей области раздела и нажмите кнопку **Удалить / восстановить оператора** на панели инструментов раздела. В открывшемся окне информации нажмите кнопку **Да** для подтверждения скрытия оператора.
- 7. Для сохранения внесенных изменений нажмите кнопку **Сохранить** на панели инструментов *«Консоли управления»*.

# <span id="page-138-0"></span>**5.4 Импорт операторов из Active Directory**

Для импорта учетных записей операторов *AD*:

1. Нажмите на панели инструментов раздела кнопку **Импорт операторов из Active Directory**. Откроется окно **Импорт операторов из Active Directory**:

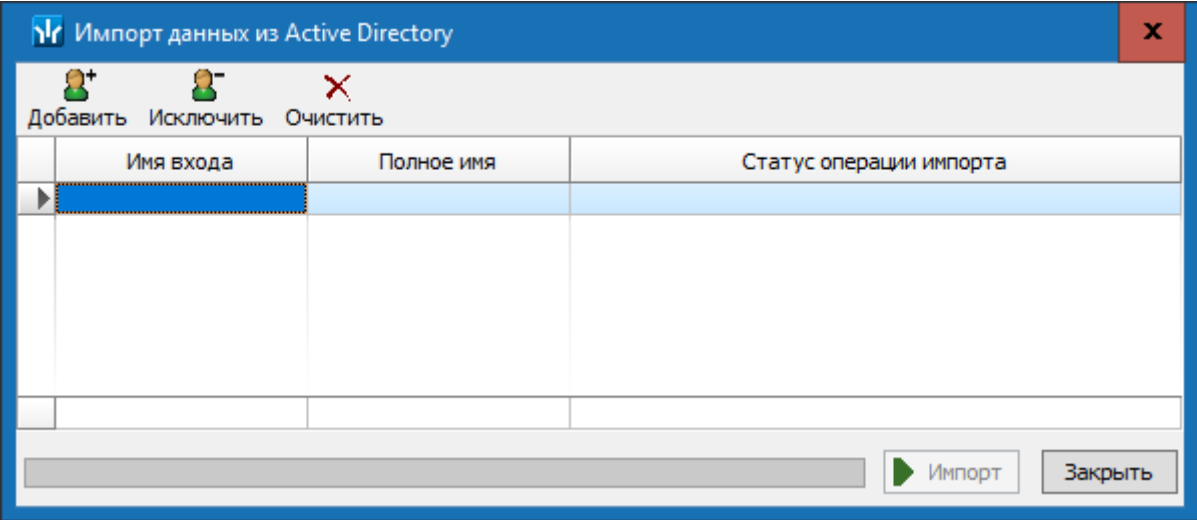

2. В открывшемся окне **Импорт операторов из Active Directory** нажмите кнопку **Добавить**. Откроется окно **Выбор: "Пользователи"**:

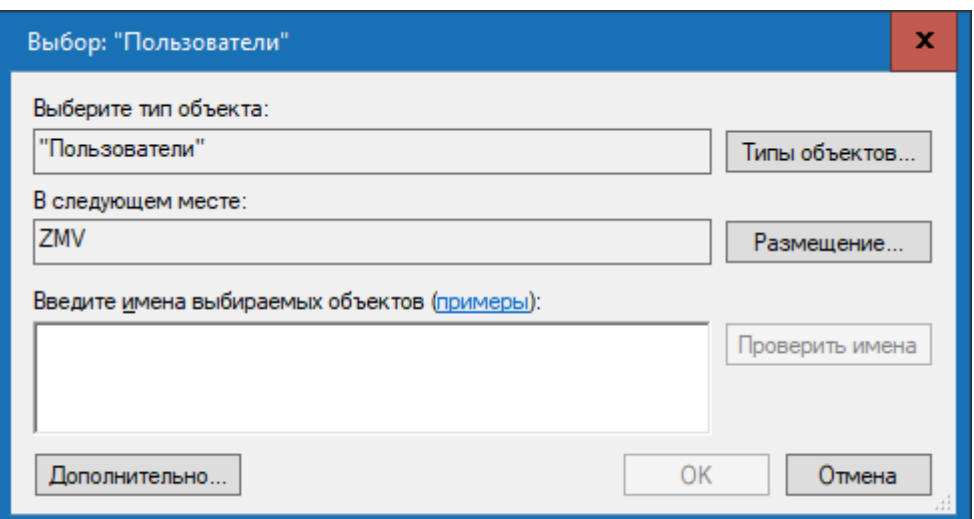

3. В открывшемся окне нажмите кнопку **Размещение**. Откроется окно **Размещение** со списком доступных доменов и пользователей *AD*:

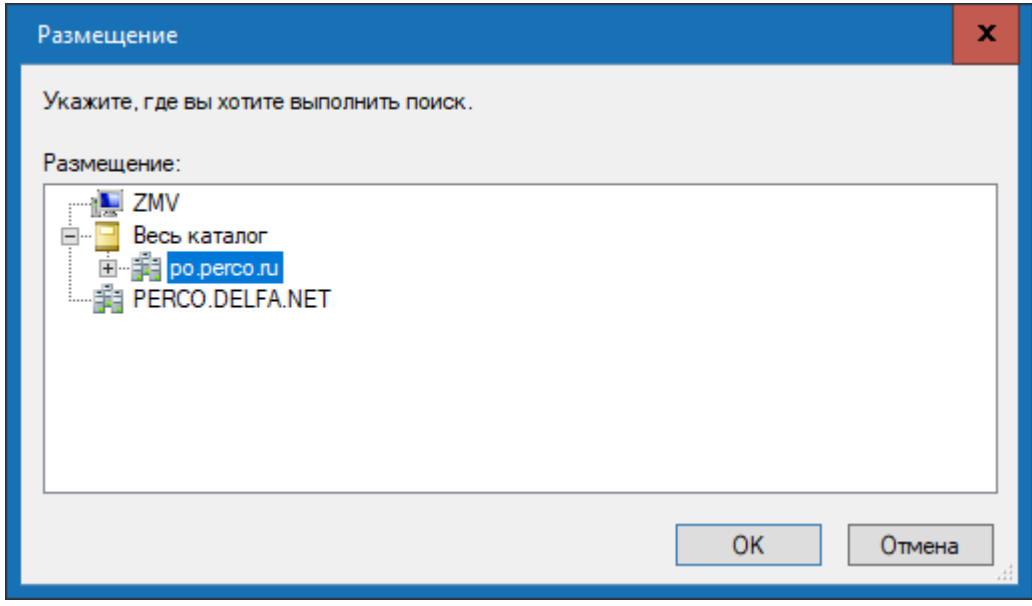

- 4. В открывшемся окне выделите необходимый домен *AD*. Нажмите кнопку **ОК**.
- 5. В окне **Выбор: "Пользователи"** в поле **Введите имена выбираемых объектов** введите имена одного или нескольких пользователей *AD*. Нажмите кнопку **OK** в нижней части окна. Окно **Выбор: "Пользователи"** будет закрыто. Выделенные учетные записи пользователей *AD* будут добавлены в рабочую область окна **Импорт данных из Active Directory**:

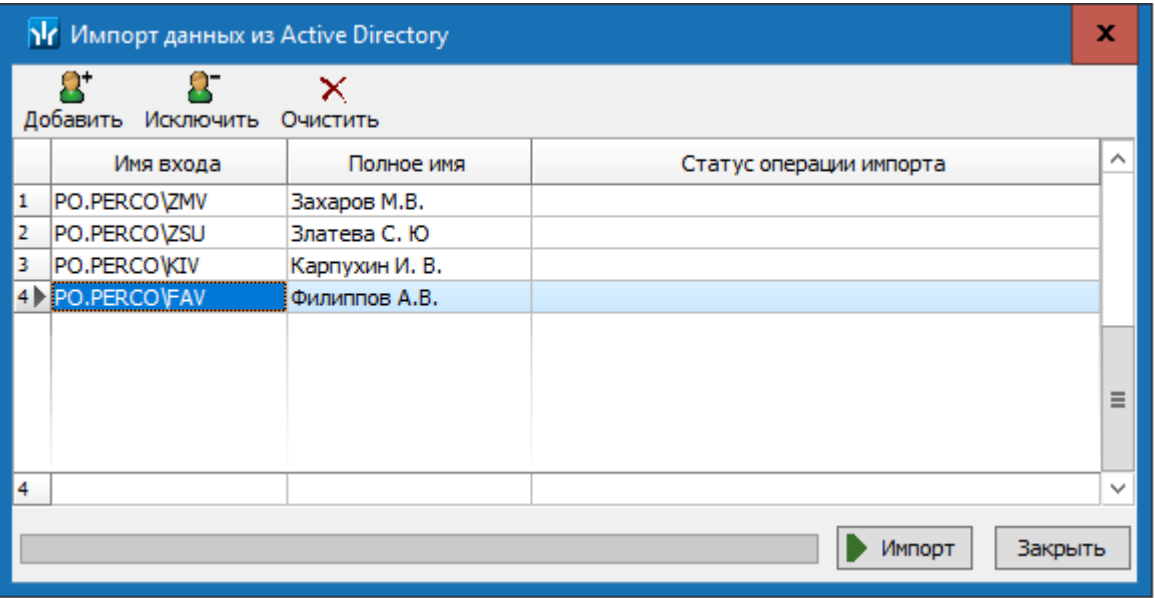

- 6. При необходимости скорректируйте список импортируемых пользователей *AD*, используя кнопки **Исключить** и **Очистить** на панели инструментов окна **Импорт данных из Active Directory**.
- 7. Для запуска процесса импорта нажмите кнопку **Импорт** в нижней части окна. По завершении процесса откроется окно с соответствующим сообщением.
- 8. Для завершения импорта нажмите кнопку **Закрыть** в нижней части окна **Импорт данных из Active Directory**. Окно будет закрыто. Новые учетные записи операторов будут добавлены в рабочую область раздела в список **Доменные операторы**.
- 9. При необходимости скорректируйте данные добавленных операторов. Для этого выделите учетную запись оператора в рабочей области панели **Доступ**. Нажмите на панели инструментов раздела кнопку **Редактирование данных об операторе <u>₹</u>**. Откроется панель ввода и редактирования данных оператора:

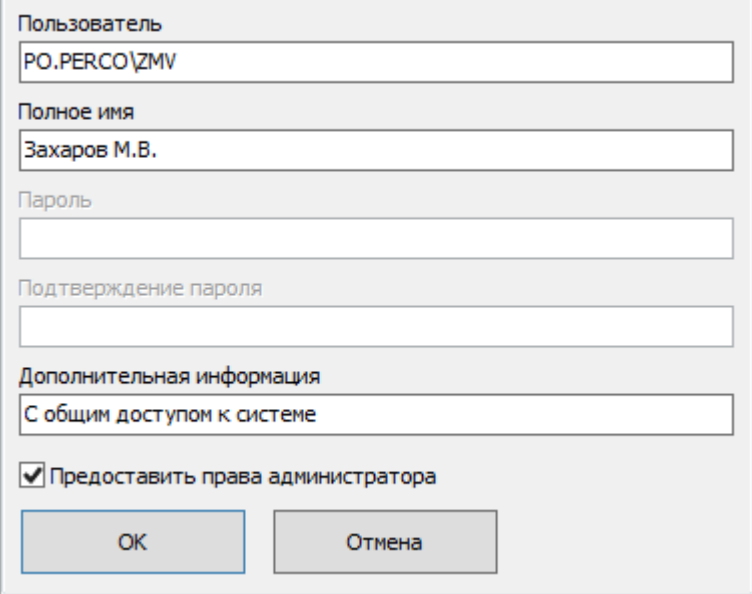

- 10. На открывшейся панели измените в соответствующих полях данные оператора:
	- **Пользователь** путь к учетной записи оператора в *AD*.
	- **Полное имя** ФИО пользователя.
- **Дополнительная информация** дополнительная уточняющая информацию об операторе.
- **Предоставить права администратора** при установке флажка оператору выдаются права администратора, то есть неограниченные полномочия на работу с системой.

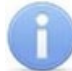

Предоставить оператору права администратора может только администратор системы. Например, оператор с заданной по умолчанию учетной записью **ADMIN** или любой другой оператор, которому предоставлены права администратора.

- 11. [Выдайте](#page-141-0) новые или [скопируйте](#page-143-0) у созданной ранее учетной записи, полномочия операторам добавленных записей.
- 12. Нажмите кнопку **Сохранить** на панели инструментов *«Консоли управления»*.

## <span id="page-141-0"></span>**5.5 Выдача полномочий**

#### *Примечания:*

При работе в разделе поддерживается функция перетаскивания (drag-anddrop) объектов, на которые выдаются полномочия. Для этого:

- Выделите учетную запись оператора в рабочей области раздела, которому необходимо перетащить объекты, на которые выдаются полномочия.
- Выделите один или несколько объектов в рабочей области панели **Полномочия**.
- Нажмите левой кнопкой мыши на одном из выделенных объектов и, не отпуская кнопки, наведите указатель мыши на учетную запись оператора (так чтобы она была выделена).
- Отпустите левую кнопку мыши. Объекты появятся в списке под учетной записью оператора.

После создания или импорта учетной записи необходимо выдать полномочия оператору. Для этого:

- 1. Выделите учетную запись оператора в рабочей области панели **Доступ**.
- 2. На панели **Полномочия** перейдите на вкладку **На разделы**.
- 3. Выделите один или несколько разделов, доступ к которым (запуск и просмотр данных) будет разрешен выбранному оператору.
- 4. Перетащите с помощью мыши выделенные устройства в рабочую область панели **Доступ**. Разделы будут добавлены в **Список разделов** для выбранного оператора:

#### Список разделов

#### **<u> + Верификация</u>**

- **⇒ Доступ** 
	- **Ф- Автозамена параметров доступа** 
		- ⊠ Право на изменение
		- └ Право на передачу данных в аппаратуру
	- **Ф- Доступ в помещения**
	- **⊕ Доступ посетителей**
	- **П** Доступ сотрудников
	- Отчет о выданных идентификаторах
- 5. Отметьте флажками для каждого добавленного раздела дополнительные права, которые необходимо выдать оператору.
- 6. На панели **Полномочия** перейдите на вкладку **На подразделения**.
- 7. Выделите одно или несколько подразделений, доступ к данным сотрудников которых (включая вложенные) будет разрешен выбранному оператору.
- 8. Перетащите с помощью мыши выделенные подразделения в рабочую область панели **Доступ**. Подразделения (включая вложенные) будут добавлены в **Список подразделений** для выбранного оператора:

Список подразделений

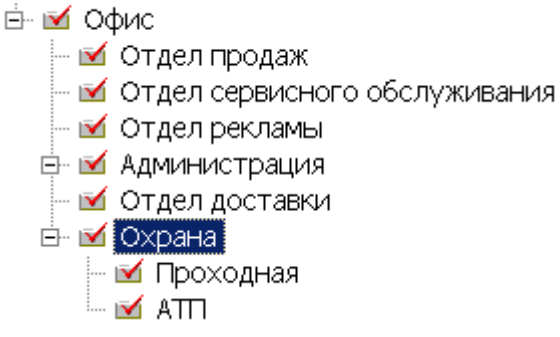

- 9. На панели **Полномочия** перейдите на вкладку **На помещения**.
- 10. Выделите одно или несколько помещений, права доступа в которые (включая вложенные) будет разрешено выдавать выбранному оператору.
- 11. Перетащите с помощью мыши выделенные помещения в рабочую область панели **Доступ**. Помещения (включая вложенные) будут добавлены в **Список помещений** для выбранного оператора:

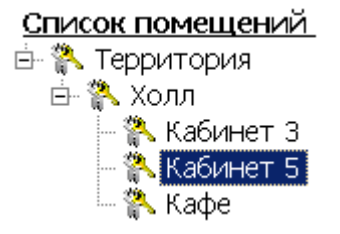

- 12. На панели **Полномочия** перейдите на вкладку **На устройства**.
- 13. Выделите одно или несколько устройств, управление которым будет разрешен выбранному оператору.
- 14. Перетащите с помощью мыши выделенные устройства в рабочую область панели **Доступ**. Устройства будут добавлены в **Список устройств** для выбранного оператора:

#### Список устройств

- 啊 Контроллер замка №4 (10.0.82.132)
- Roнтроллер турникета/замка (10.0.201.232)
- $-$  Ф Контроллер турникета/замка (10.0.65.119)
- $\overline{\mathbb{R}}$  Стойка турникета (10.0.201.232)
- 啊 Стойка турникета (10.0.65.119) ....
- 啊 Стойка электронной проходной (10.0.82.132)
- └└ | Электронная проходная (10.0.82.132)
- 15. На панели **Полномочия** перейдите на вкладку **Предприятия общественного питания**.
- 16. Перетащите последовательно с помощью мыши в рабочую область панели **Доступ** кафе (предприятий общественного питания), доступ к которым будет разрешен оператору. Кафе будут добавлены в **Список предприятий общественного питания** для выбранного оператора:
	- **Е Список предприятий общественного питания**

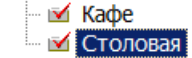

- 17. На панели **Полномочия** перейдите на вкладку **На конфигурации верификации**.
- 18. Перетащите последовательно с помощью мыши в рабочую область панели **Доступ** заголовки точек верификации, доступ к которым будет разрешен оператору. Точки верификации будут добавлены в **Список конфигураций верификации** для выбранного оператора:

Список конфигураций верификации

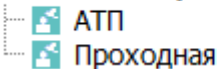

- 19. При необходимости удалите полномочия, выданные оператору ранее. Для этого выделите в рабочей области панели **Доступ** объект полномочий и нажмите кнопку **Удалить** на панели инструментов раздела.
- 20. Нажмите кнопку **Сохранить** на панели инструментов *«Консоли управления»*.

#### <span id="page-143-0"></span>**5.6 Копирование полномочий**

Для копирования полномочий оператора:

- 1. Выделите в рабочей области панели **Доступ** учетную запись оператора, полномочия которой будут использованы в качестве образца.
- 2. Нажмите на панели инструментов раздела кнопку **Копирование прав**. Откроется окно **Копирование прав**:

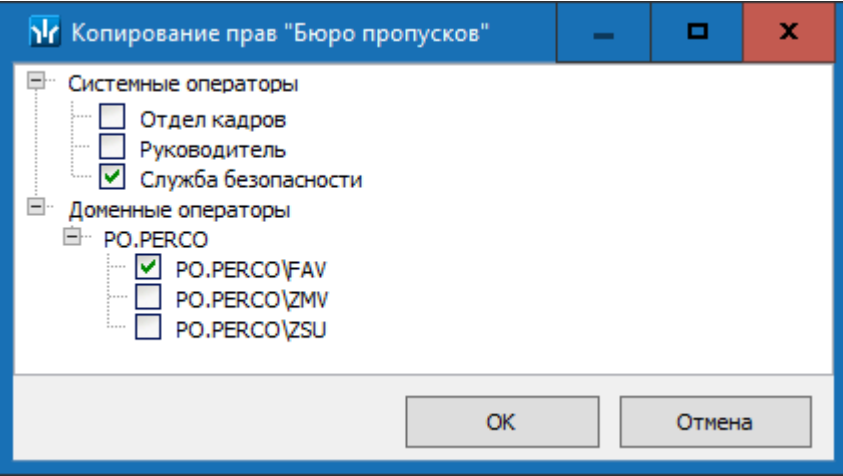

- 3. В открывшемся окне отметьте флажками учетные записи тех операторов, которым будут скопированы полномочия из образца. Нажмите кнопку **ОК**.
- 4. Окно **Копирование прав** будет закрыто. У отмеченных операторов в рабочей области раздела появятся аналогичные образцу полномочия.
- 5. Нажмите кнопку **Сохранить** на панели инструментов *«Консоли управления»*.
## **6 Раздел «События устройств и действия пользователей»**

## **6.1 Назначение**

Раздел **«***События устройств и действия пользователей»* предназначен для построения отчетов о событиях, зарегистрированных системой безопасности. Отчеты могут использоваться для контроля действий сотрудников и операторов системы, а также для контроля работоспособности оборудования системы.

В разделе предусмотрена возможность фильтрации событий как на этапе получения от базы данных системы, так и на этапе формирования отчета. Доступны следующие критерии фильтрации событий:

- **Карта №** события, связанные с предъявлением карты доступа с указанным идентификатором.
- **Таб. №**, **Сотрудник**, **Должность**, **Подразделение** события, связанные с предъявлением карты доступа, выданной сотруднику, данные которого соответствуют указанным.
- **Пользователь** события, связанные с действиями указанного оператора.
- **Дата**, **Время** события, зарегистрированные в указанные промежутки дат и времени (с точностью до секунды).
- **IP-Адрес**, **Устройство**, **Ресурс устройства** события, зарегистрированные контроллером (электронной проходной) с указанным IP-адресом, названием или одним из ресурсов с указанным описательным названием.
- **Помещение** события, зарегистрированные устройствами, связанными с указанным помещением.
- **Событие**, **Категория события**, **Подкатегория события** события указанного типа, категории или подкатегории.

## **6.2 Рабочее окно раздела**

Рабочее окно раздела состоит из следующих элементов:

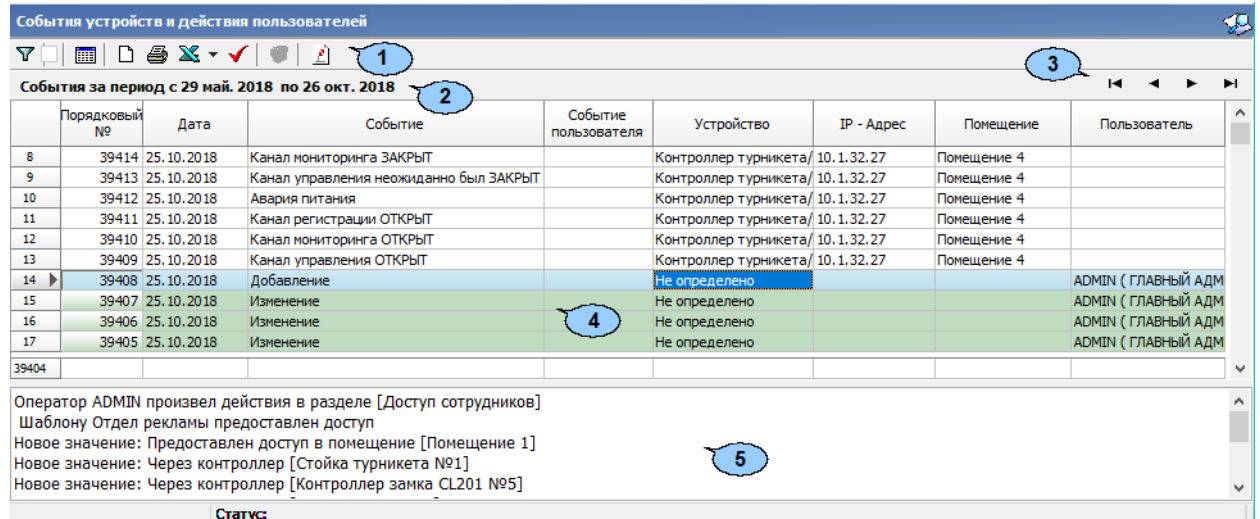

- 1. Панель инструментов раздела:
	- **Настроить выборку** (**Ctrl**+**F**) кнопка позволяет настроить выборку (фильтр) отображаемых в рабочей области данных. Установка / снятие флажка справа от кнопки позволяет применить / отменить выборку. Доступны следующие критерии построения выборки:
		- − **Порядковый №;**
		- − **Таб.№;**
		- − **Сотрудник (Посетитель);**
- − **Дата;**
- − **Время;**
- − **Подразделение;**
- − **Событие;**
- − **Событие пользователя;**
- − **Устройство;**
- − **IP-Адрес;**
- − **Ресурс устройства;**
- − **Карта №;**
- − **Помещение;**
- − **Пользователь;**
- − **Категория события;**
- − **Подкатегория события;**
- − **Должность;**
- − **Адрес в ИСО "Орион**".

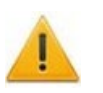

### *Внимание!*

Необходимо учитывать, что выборка производится только из событий, полученных из базы данных системы при построении отчета отображаемых в рабочей области раздела.

- **Настройка столбцов таблицы** кнопка позволяет открыть меню для выбора столбцов, отображаемых в рабочей области раздела. Отображаться будут столбцы, отмеченные флажками:
	- − **Порядковый №;**
	- − **Таб.№;**
	- − **Сотрудник (Посетитель);**
	- − **Дата;**
	- − **Время;**
	- − **Подразделение;**
	- − **Событие;**
	- − **Событие пользователя;**
	- − **Устройство;**
	- − **IP-Адрес;**
	- − **Ресурс устройства;**
	- − **Карта №;**
	- − **Помещение;**
	- − **Пользователь;**
	- − **Категория события;**
	- − **Подкатегория события;**
	- − **Должность;**
	- − **Дата и время записи;**
	- − **Отладочная информация;**
	- − **Адрес в ИСО "Орион**".
- **Посмотреть область листа для печати** (**Ctrl**+**Alt**+**P**) при нажатой кнопке значком  $\square$  будет отмечен крайний столбец при печати с вертикальной ориентации страниц, значком  $\square$  с горизонтальной.
- **Предварительный просмотр и печать** (**Ctrl**+**P**) кнопка позволяет открыть список событий, отображенный в рабочей области раздела, в окне предварительного просмотра для последующей печати.
- **Экспорт данных** при нажатии стрелки справа от кнопки откроется меню, позволяющее выбрать формат электронных таблиц для сохранения списка событий, отображенного в рабочей области раздела:
	- − **Экспорт данных в XLS** (**Ctrl**+**Y**)**;**
	- − **Экспорт данных в CSV** (**Shift**+**Ctrl**+**Y**)**;**
	- − **Экспорт данных в OpenOffice Calc** (**Shift**+**Ctrl**+**O**).
- **[Получить](#page-146-0) данные** (**Ctrl**+**N**) кнопка позволяет получить из базы данных программы список событий за указанный период и соответствующий установленным критериям.
- **Просмотр видеоархива** (**Alt**+**V**) кнопка позволяет открыть окно **Видеоархив** для просмотра кадров с камеры СКУД связанной со считывателем, зарегистрировавшим выбранное событием.
- **Полный / Сокращенный показ ФИО** (**Ctrl**+**W**) кнопка позволяет показывать фамилию, имя, отчество в сокращенном (Фамилия И.О.) или в полном виде.

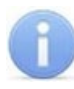

#### *Примечание:*

Для работы с видеоподсистемой необходимо установить модуль *PERCo-SM01 «Администратор»*.

- 2. Строка заголовка с указанием периода, за который отображены события в рабочей области раздела.
- 3. Кнопки перемещения по событиям, отображенным в рабочей области раздела:
	- – **Первая запись**,
	- – **Предыдущая запись**,
	- – **Следующая запись**,
	- – **Последняя запись**.
- 4. Рабочая область раздела.

*Примечание:*

В рабочей области реализованы следующие функции: сортировка по элементам одного или нескольких столбцов, изменение ширины и последовательности столбцов.

5. Дополнительная панель, отображающая действие оператора системы.

## <span id="page-146-0"></span>**6.3 Построение отчета о событиях**

Для создания отчета о событиях:

1. Нажмите кнопку **Получить данные** на панели инструментов раздела. Откроется окно **Выборка**:

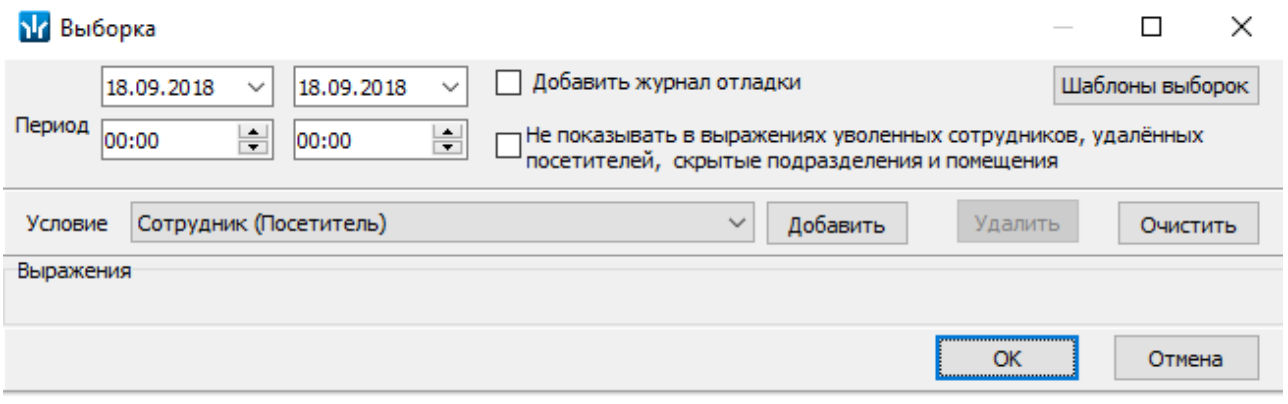

Для настройки доступны следующие параметры:

- **Период** поля ввода дат начала и окончания периода, за который будут отображены события.
- **Добавить журнал отладки** при установке флажка в отчет будут включены события журнала отладки. Журнала отладки не является пользовательской функцией.
- **Не показывать в выражениях уволенных сотрудников, удаленных посетителей, скрытые подразделения и помещения.**
- **[Шаблоны](#page-148-0) выборок** кнопка позволяет открыть окно **Список выборок** для работы с шаблонами выборок отчета.
- **Условие** выпадающий список, позволяющий выбрать критерий фильтрации событий.
- **Добавить** кнопка позволяет добавить в область **Выражения** критерий фильтрации событий, выбранный в раскрывающемся списке **Условие**.
- **Удалить** кнопка позволяет удалить выбранный в области **Выражения** критерий.
- **Очистить** удалятся все критерии из области **Выражения**.
- 2. В открывшемся окне, используя поля ввода дат и времени, установите даты и время начала и окончания периода, за который будет составлен отчет.
- 3. При необходимости настройте выборку (фильтр) событий, которые будут получены из базы данных системы, или используйте сохраненный ранее шаблон выборки фильтр.
- 4. Для использования при построении отчета созданного ранее шаблона выборок нажмите кнопку **[Шаблоны](#page-148-0) выборок**. Откроется окно **Список выборок**.
- 5. Для настройки новой выборки (фильтра) событий выберите критерий фильтрации, используя выпадающий список **Условие,** и нажмите кнопку **Добавить**. Выбранный критерий будет добавлен на панель **Выражения**. Установите для выбранного критерия образец. Если ни одного критерия фильтрации событий не было установлено, то будут отображены все события, зарегистрированные в системе за указанный период.
- 6. Одновременно могут быть применены несколько критериев фильтрации. Добавьте при необходимости другие критерии.
- 7. Для удаления одного из критериев выделите его в области **Выражения** и нажмите кнопку **Удалить**. Если необходимо удалить все заданные критерии, нажмите кнопку **Очистить**. Все критерии из рабочей области окна будут удалены.
- 8. Для сохранения построенного списка критериев (вместе с указанными образцами) в качестве шаблона выборки нажмите кнопку **[Шаблоны](#page-148-0) выборок**. Откроется окно **Список выборок**.
- 9. Нажмите кнопку **ОК**. Список событий будет отображен в рабочей области раздела.
- 10. При необходимости последующей фильтрации событий нажмите кнопку  $\nabla \nabla$ **Настройка выборки** на панели инструментов раздела. В открывшемся окне произведите настройку выборки.
- 11. Если необходимо сохранить список событий, отображенный в рабочей области раздела, в файле электронных таблиц *MS Office Excel* с расширением .xls, .csv или *OpenOffice Calc* с расширением .ods**,** то нажмите стрелку справа от кнопки **Экспорт данных** на панели инструментов раздела. В открывшемся меню выберите формат таблиц.
- 12. Если необходимо напечатать список событий, отображенный в рабочей области раздела, то нажмите кнопку **Предварительный просмотр и печать** на панели инструментов раздела. Откроется окно предварительного просмотра.

## <span id="page-148-0"></span>**6.4 Шаблоны выборок**

Окно **Список выборок** имеет следующий вид:

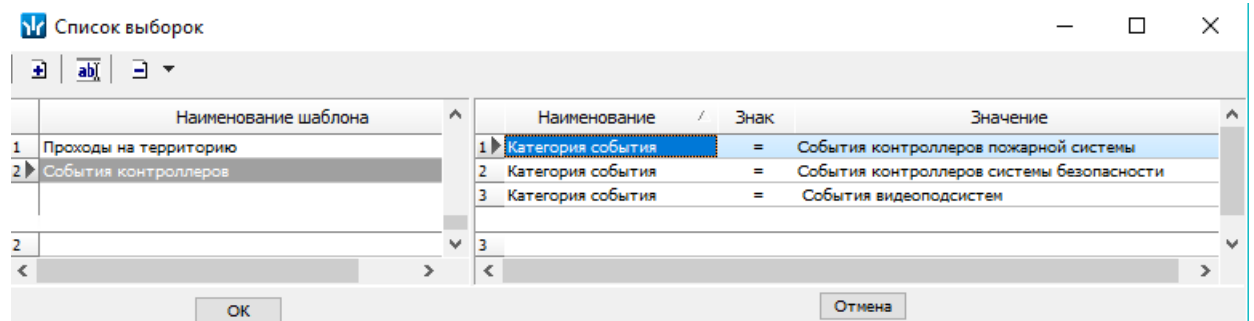

• **Добавить текущий шаблон выборки** – кнопка позволяет создать шаблон выборки на основании критериев фильтрации и указанных для них образцов, добавленных ранее на панель **Выражения** окна **Выборка**. При этом в окне **Список выборок** откроется панель **Наименование шаблона** для ввода названия создаваемого шаблона:

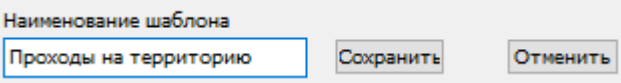

- **Изменить наименование шаблона** кнопка позволяет открыть панель **Наименование шаблона** для изменения название шаблона, выделенного в рабочей области панели **Наименование шаблона**.
- **Удалить шаблон** при нажатии стрелки справа от кнопки откроется меню, позволяющее выбрать:
	- − **Удалить шаблон** для удаления шаблона, выделенного в рабочей области панели **Наименование шаблона**.
	- − **Удалить элемент шаблона** для удаления выбранного критерия фильтрации шаблона, выделенного в рабочей области панели **Наименование шаблона**.

#### **Создание шаблона выборок**

- 1. Нажмите кнопку **Получить данные** на панели инструментов раздела. Откроется окно **[Выборка](#page-146-0)**.
- 2. В открывшемся окне настройте новую выборку (фильтра) событий. Для этого используя раскрывающийся список **Условие** выберите критерий фильтрации и нажмите кнопку **Добавить**. Выбранный критерий будет добавлен на панель **Выражения**. Установите для выбранного критерия образец.
- 3. Одновременно могут быть применены несколько критериев фильтрации. Добавьте при необходимости другие критерии. Для удаления одного из критериев выделите его в области **Выражения** и нажмите кнопку **Удалить**. Если необходимо удалить все заданные критерии, нажмите кнопку **Очистить**. Все критерии из рабочей области окна будут удалены.
- 4. Для сохранения построенного списка критериев (вместе с указанными образцами) в качестве шаблона выборки нажмите кнопку **Шаблоны выборок**. Откроется окно **Список выборок**.
- 5. В открывшемся окне нажмите кнопку **Добавить текущий шаблон выборки**. Откроется панель **Наименование шаблона.**
- 6. На открывшейся панели введите наименование нового шаблона и нажмите кнопку **Сохранить**. Шаблон выборок с указанным названием появится в рабочей области панели **Наименование шаблона**.
- 7. В окне **Список выборок** нажмите кнопку **ОК**. Окно будет закрыто.
- 8. При необходимости продолжите настройку отчета в окне **Выборка**.

## **7 Раздел «Учетные данные»**

## **7.1 Назначение**

Раздел *«Учетные данные»* предназначен для ввода организационной структуры предприятия, названий его структурных подразделений, ведения списка утвержденных на предприятии должностей, а также для создания полей для ввода дополнительных учетных данных и хранения информации об издаваемых на предприятии документах.

## **7.2 Вкладка «Подразделения»**

## <span id="page-150-0"></span>**7.2.1 Рабочее окно вкладки**

Вкладка **Подразделения** предназначена для указания организационной структуры предприятия и названий его структурных подразделений. С каждым подразделением можно связать шаблон доступа сотрудника и посетителя, который будет устанавливаться автоматически при выдаче карты доступа. Принадлежность сотрудника к тому или иному структурному подразделению указывается в разделе *«Сотрудники»*. Рабочее окно вкладки имеет следующий вид:

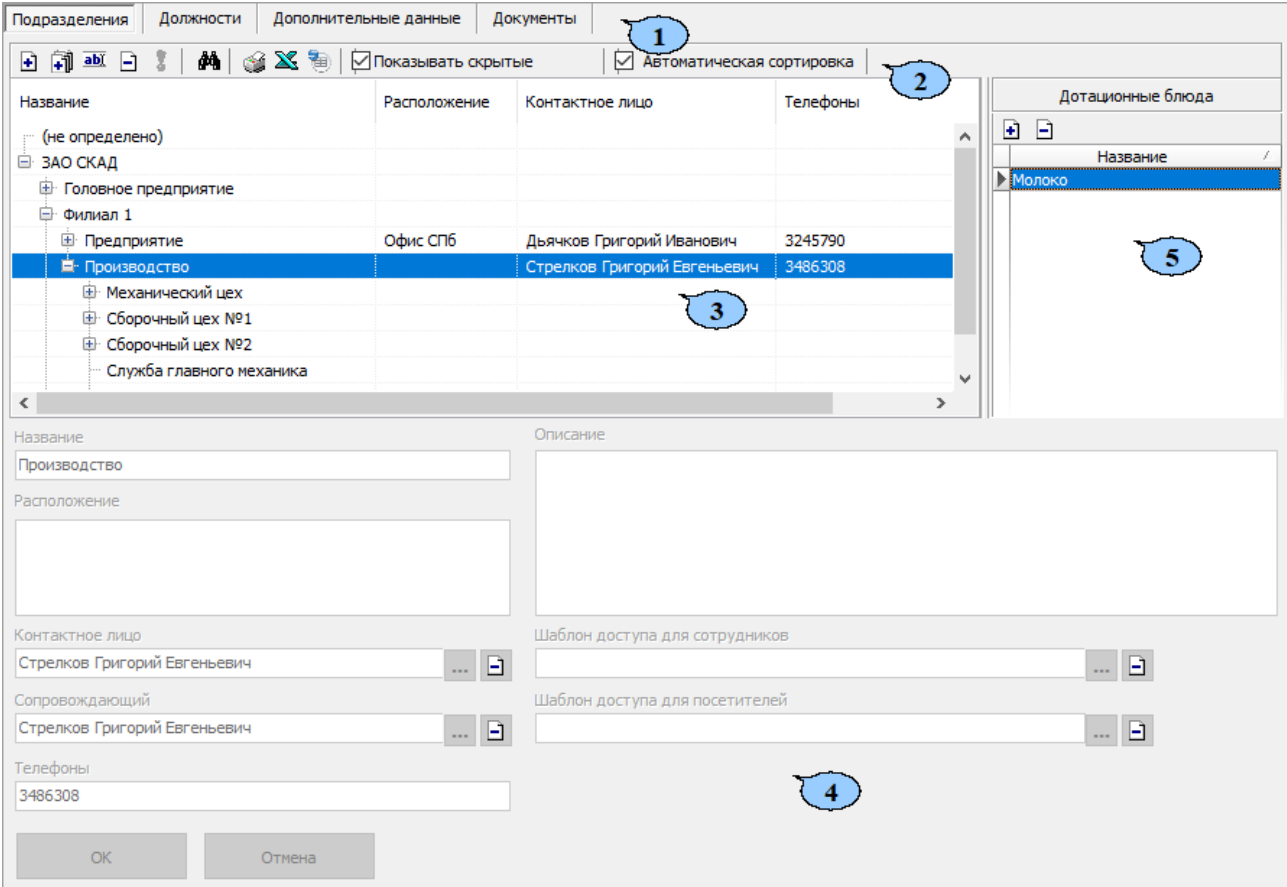

- 1. Выбор вкладки раздела:
	- **Подразделения;**
	- **[Должности](#page-155-0);**
	- **[Дополнительные](#page-158-0) данные;**
	- **[Документы](#page-161-0).**
- 2. Панель инструментов вкладки:
	- **Добавить [подразделение](#page-150-0)** (**Ctrl**+**N**) кнопка позволяет добавить новое подразделение на том же уровне, что и выбранное в рабочей области вкладки.
	- **Добавить вложенное подразделение** (**Ctrl**+**Alt**+**N**) кнопка позволяет добавить новое подразделение, структурно входящее в выбранное в рабочей области вкладки.
	- **• ВЕ** Изменить подразделение (Ctrl+E) кнопка позволяет изменить название или описание подразделения, выбранного в рабочей области вкладки.
	- **Удалить / скрыть подразделение** (**Ctrl**+**D**) кнопка позволяет удалить или скрыть выделенное в рабочей области вкладки подразделение.

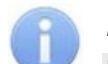

#### *Примечания:*

после чего удалите само подразделение.

Подразделение при попытке удаления будет скрыто, если в нем состоят сотрудники или оно содержит вложенные подразделения. Скрытые подразделения отображаются в рабочей области вкладки красным цветом при установленном флажке **Показывать скрытые**. Для восстановления скрытого подразделения выделите его в рабочей области вкладки и нажмите

кнопку **Восстановить подразделение** на панели инструментов вкладки. Для удаления подразделения, в котором ранее значились сотрудники, удалите сначала всех сотрудников, которые были привязаны к этому подразделению (сначала в *«Консоли»*, затем в *«Центре управления»*),

- **Восстановить подразделение** (**Ctrl**+**M**) кнопка позволяет восстановить удаленное ранее подразделение. Кнопка доступна только при выборе в рабочей области вкладки удаленного подразделения, выделенного красным цветом.
- **[Поиск](#page-274-0)** (**Ctrl**+**F**) кнопка позволяет произвести быстрый поиск подразделения в рабочей области вкладки. Поиск может быть осуществлен по названию, расположению, ФИО контактного лица или сопровождающего, телефону или описанию подразделения.
- **Печать** (**Ctrl**+**P**) кнопка позволяет открыть список подразделений в окне предварительного просмотра для последующей печати.
- **Экспорт в Excel** (**Ctrl**+**Y**) кнопка позволяет сохранить список подразделений в формате электронных таблиц *MS Office Excel*.
- **Экспорт в OpenOffice Calc** кнопка позволяет сохранить список подразделений в формате электронных таблиц *OpenOffice Calc* в файле с расширением .ods.
- **Показывать скрытые** при установке флажка в рабочей области вкладки будут отображаться удаленные ранее подразделения, выделенные красным цветом.
- **Автоматическая сортировка** при установке флажка в рабочей области вкладки подразделения будут отображаться в алфавитном порядке.
- 3. Рабочая область вкладки содержит раскрывающийся многоуровневого список структурных подразделений предприятия. При первом запуске раздела в рабочей области содержится только значение **(не определено)**, устанавливаемое сотрудникам по умолчанию, если принадлежность сотрудника к какому-либо подразделению не задана.
- 4. Панель ввода и редактирования данных содержит поля со следующей информацией о подразделении, выделенном в рабочей области вкладки:
	- **Название.**
	- **Описание** дополнительная информация.
	- **Расположение.**
	- **Контактное лицо** в качестве контактного лица может быть выбран один из сотрудников подразделения.
	- **Сопровождающий** в качестве сопровождающего может быть выбран один из сотрудников подразделения. Сопровождающий автоматически указывается при выдаче карты доступа посетителю, направляющемуся в подразделение, в разделе *«Доступ посетителей»* или при заказе пропусков в разделе *«Заказ пропусков посетителей»*.
	- **Телефоны** телефоны для связи с подразделением.
	- **Шаблоны доступа сотрудников** права доступа по выбранному шаблону автоматически задаются при выдаче карты доступа сотруднику подразделения в разделе *«Доступ сотрудников»*.
	- **Шаблоны доступа посетителей** права доступа по выбранному шаблону автоматически задаются при выдаче карты доступа посетителю, направляющемуся в подразделение, в разделе *«Доступ сотрудников»*.
- 5. Панель **Дотационные блюда**. Рабочая область панели **Дотационные блюда** содержит список дотационных блюд, привязанных к выделенному в рабочей области вкладки подразделению (панель доступна если ранее был установлен и открыт модуль ПО *PERCo-SM16 «Кафе»*):
	- **Добавить**  кнопка позволяет привязать дотационное блюдо к подразделению, выделенному в рабочей области вкладки. При нажатии откроется окно для выбора дотационного блюда из списка добавленных раннее дотаций:

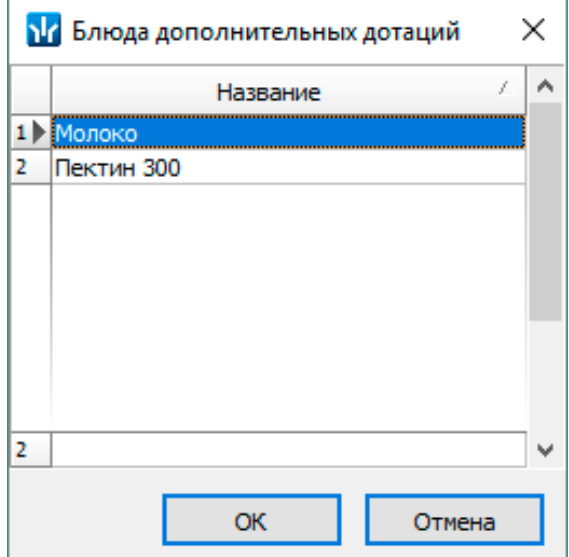

• **Удалить** – кнопка позволяет удалить из списка привязанное раннее дотационное блюдо.

## **7.2.2 Создание списка подразделений**

При указании организационной структуры предприятия рекомендуется создавать корневой элемент, название которого совпадает с названием предприятия (организации) или несколько корневых элементов, соответствующие крупным структурным подразделениям, территориальным представительствам или филиалам. Для создания многоуровневого раскрывающегося списка структурных подразделений:

1. Нажмите кнопку **Добавить подразделение** на панели инструментов вкладки. Станет доступна панель ввода и редактирования данных:

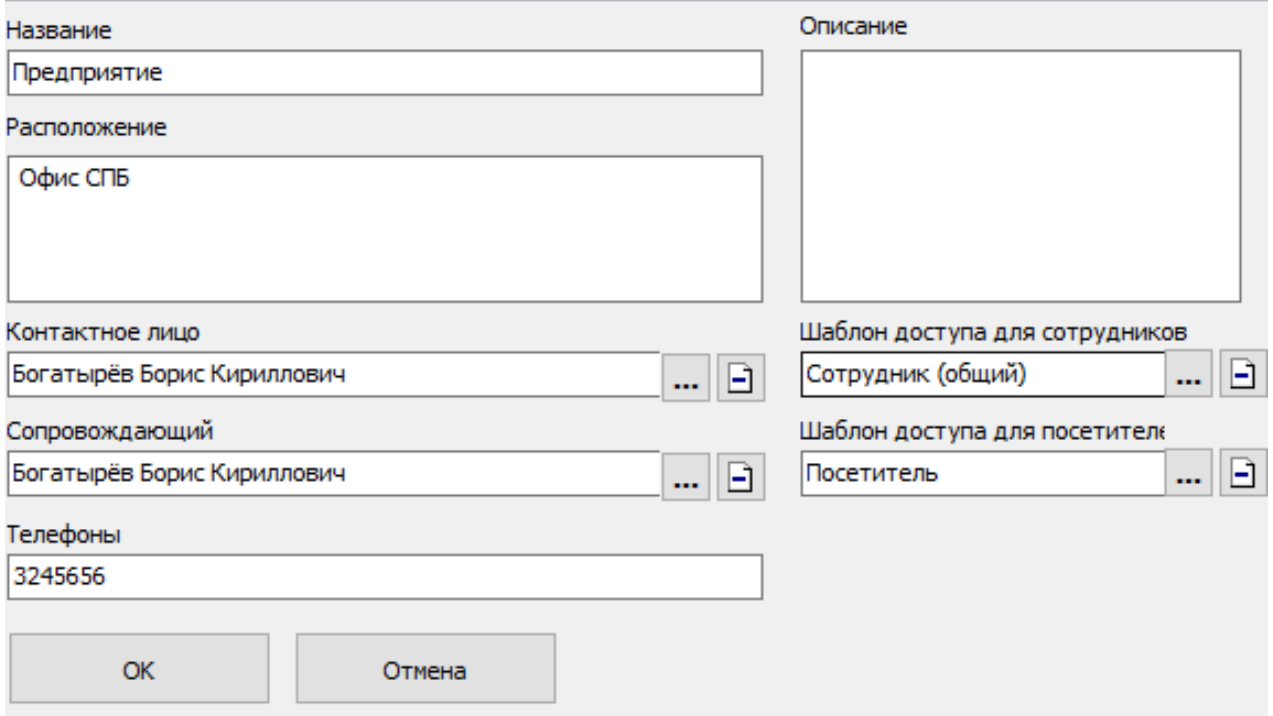

- 2. На панели ввода и редактирования данных в поле **Название** введите название нового подразделения. При необходимости введите дополнительную информацию о подразделении в поля: **Расположение**, **Телефоны, Описание**.
- 3. Для указания **Шаблона доступа для сотрудников / посетителей** нажмите кнопку справа от соответствующего поля (кнопка **Удалить шаблон для сотрудников / посетителей** служит для удаления из поля ранее указанного шаблона). Откроется окно **Выбор шаблона доступа для сотрудников / посетителей**. В рабочей области окна для выбора доступны шаблоны, созданные ранее на вкладке **Шаблоны доступа** раздела *«Доступ сотрудников / посетителей»*:

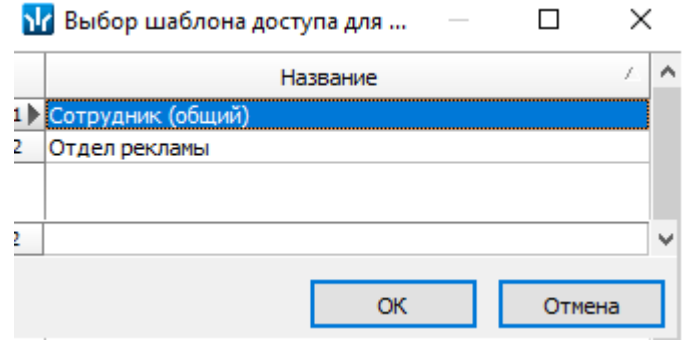

Выделите необходимый шаблон и нажмите кнопку **ОК**. Окно будет закрыто, выбранный шаблон появится в поле **Шаблон доступа для сотрудников / посетителей**.

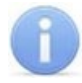

#### *Примечание:*

Поля **Контактное лицо** и **Сопровождающий** будут доступны после добавления в подразделение сотрудников. Для указания одного из сотрудников в качестве сопровождающего или контактного лица нажмите кнопку **...** справа от соответствующего поля (кнопка Удалить контактное **лицо / сопровождающего** – служит для удаления из поля ранее указанного сотрудника). Откроется окно **Выбор контактного лица /** 

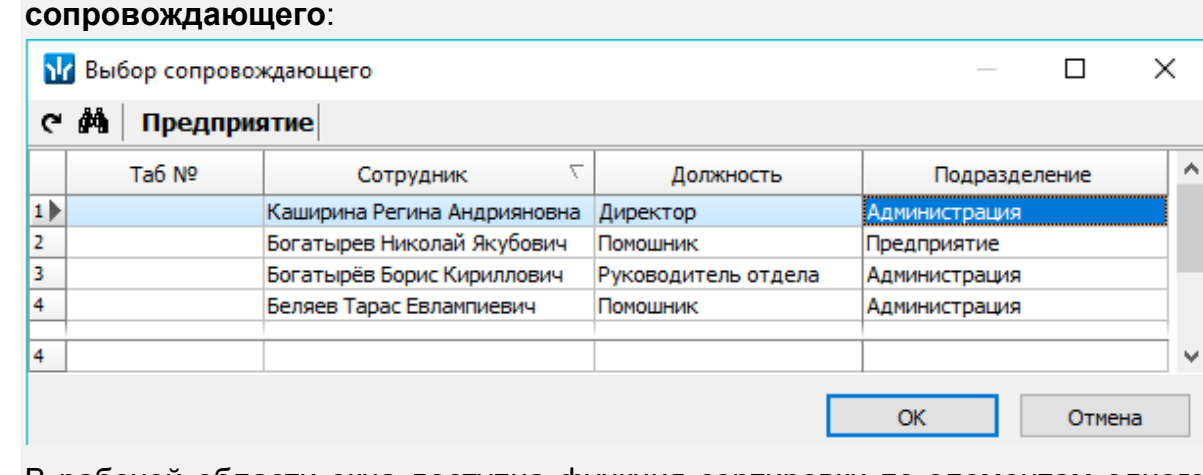

В рабочей области окна доступна функция сортировки по элементам одного или нескольких столбцов. Для поиска сотрудника по табельному номеру или фамилии нажмите кнопку **Поиск** на панели инструментов открывшегося окна.

Выделите нужного сотрудника в рабочей области окна и нажмите кнопку **ОК**. Окно будет закрыто, выбранный сотрудник будет указан в поле **Контактное лицо** / **Сопровождающий**.

4. После ввода всей необходимой информации нажмите кнопку **ОК** на панели ввода и редактирования данных. Подразделение будет добавлено в список в рабочей области вкладки на том же уровне, что и пункт **(не определено)**:

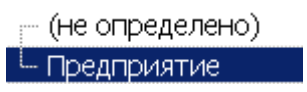

5. При необходимости для добавления других подразделений на том же уровне повторите операцию:

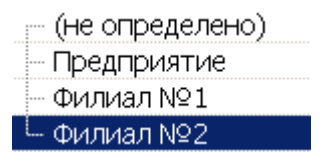

6. Для добавления вложенного подразделения, входящего в структуру одного из созданных ранее, выделите это подразделение в рабочей области вкладки и нажмите кнопку **Добавить вложенное подразделение** на панели инструментов раздела. Станет доступна панель ввода и редактирования данных.

7. На панели ввода и редактирования данных в поле **Название** введите название вложенного подразделения. При необходимости в поле **Описание** введите дополнительную информацию. Нажмите кнопку **ОК**. Подразделение будет добавлено в рабочей области вкладки в виде раскрывающегося списка для выбранного подразделения высшего уровня:

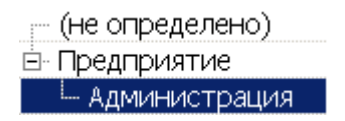

8. При необходимости для добавления других подразделений на том же уровне вложенности используйте кнопку **Добавить подразделение** на панели инструментов вкладки:

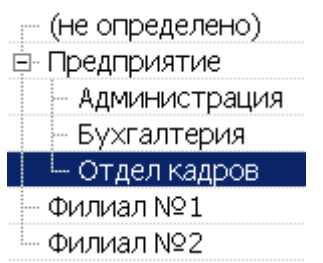

- 9. Для изменения названия или описания созданного ранее подразделения выделите его в рабочей области вкладки и нажмите кнопку **ВЫЙ Изменить подразделение** на панели инструментов вкладки. Станет доступна панель ввода и редактирования данных. Произведите на панели необходимые изменения и нажмите кнопку **ОК**.
- 10. Для удаления созданного ранее подразделения выделите его в рабочей области вкладки и нажмите кнопку **Удалить / скрыть подразделение** на панели инструментов вкладки. В открывшемся окне подтверждения нажмите кнопку **ОК**. Подразделение будет удалено из рабочей области вкладки или скрыто.
- 11. Для сохранения изменений в списке подразделений нажмите кнопку **Сохранить** на панели инструментов *«Консоли управления»*.

## **7.3 Вкладка «Должности»**

## <span id="page-155-0"></span>**7.3.1 Рабочее окно вкладки**

Вкладка **Должности** предназначена для ведения списка утвержденных на предприятии должностей. Назначение сотрудника на должность производится в разделе *«Сотрудники»*. Рабочее окно вкладки имеет следующий вид:

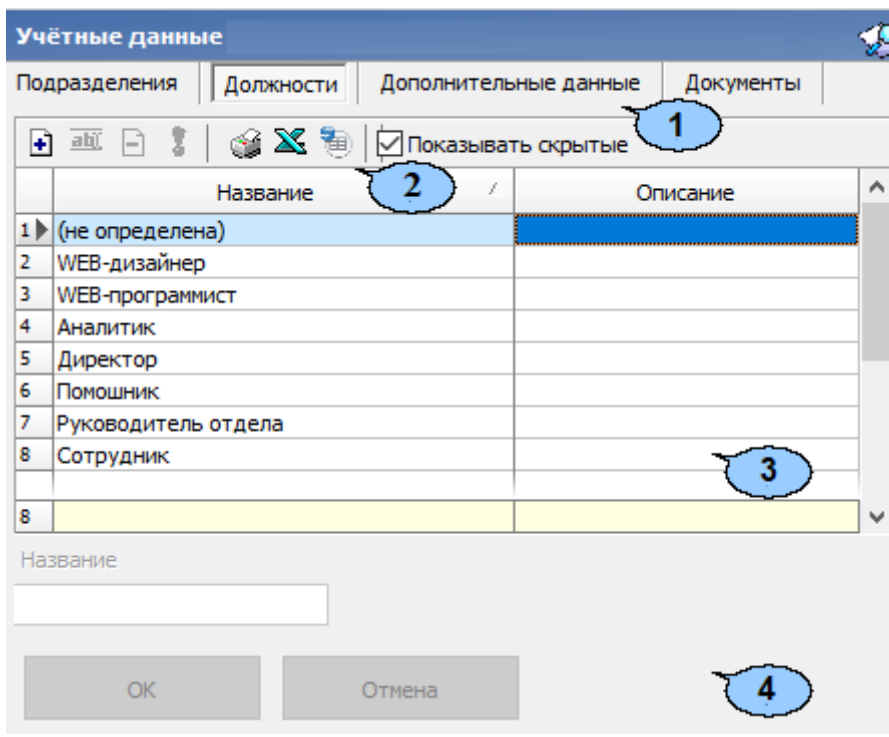

- 1. Выбор вкладки раздела:
	- **[Подразделения](#page-150-0)**;
	- **Должности**;
	- **[Дополнительные](#page-158-0) данные**;
	- **[Документы](#page-161-0)**.
- 2. Панель инструментов вкладки:
	- **Добавить [должность](#page-157-0)** (**Ctrl**+**N**) кнопка позволяет добавить в список новую должность.
	- **ВЫЙ Изменить должность (Ctrl+E)** кнопка позволяет изменить выбранную в рабочей области вкладки должность.
	- **Удалить / скрыть должность** (**Ctrl**+**D**) кнопка позволяет удалить выделенную в рабочей области раздела должность.

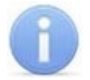

#### *Примечания:*

Если на удаляемую должность был назначен сотрудник, то при попытке ее удалить она будет скрыта, но не удалена. Скрытые должности отображаются в рабочей области вкладки красным цветом при установленном флажке **Показывать скрытые**. Для восстановления скрытой должности выделите ее в рабочей области вкладки и нажмите кнопку **Восстановить должность**

на панели инструментов вкладки.

Для удаления должности, которая ранее была привязана к сотруднику, удалите сначала всех сотрудников, которым когда-либо была назначена эта должность (сначала в *«Консоли»*, затем в *«Центре управления»*), после чего удалите саму должность.

- **Восстановить должность** (**Ctrl**+**M**) кнопка позволяет восстановить удаленную ранее должность. Кнопка доступна только при выборе в рабочей области вкладки ранее удаленной должности, выделенной красным.
- **Печать** (**Ctrl**+**Y**) кнопка позволяет открыть список должностей с их описаниями в окне предварительного просмотра для последующей печати.
- **Экспорт в Excel** (**Ctrl**+**Y**) кнопка позволяет сохранить список должностей с описаниями в формате электронных таблиц *MS Office Excel*.
- **Экспорт в OpenOffice Calc** кнопка позволяет сохранить список должностей с описаниями в формате электронных таблиц *OpenOffice Calc* в файле с расширением .ods.
- **Показывать скрытые** при установке флажка в рабочей области вкладки будут отображены и выделены красным цветом удаленные ранее должности.
- 3. Рабочая область вкладки содержит список должностей, утвержденных на предприятии, с их описаниями. При первом запуске раздела в списке должностей содержится только неизменяемое значение **(не определена)**, по умолчанию устанавливаемое сотрудникам.

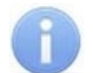

#### *Примечание:*

В рабочей области реализованы следующие функции: сортировка по элементам одного из столбцов, контекстный поиск, поиск по элементам столбцов, изменение ширины столбцов.

4. Панель ввода и редактирования данных содержит поля для ввода названия и описания должности.

#### <span id="page-157-0"></span>**7.3.2 Создание списка должностей**

Для создания списка утвержденных на предприятии должностей:

1. Нажмите кнопку **Добавить должность** на панели инструментов вкладки. Станет доступной панель ввода и редактирования данных:

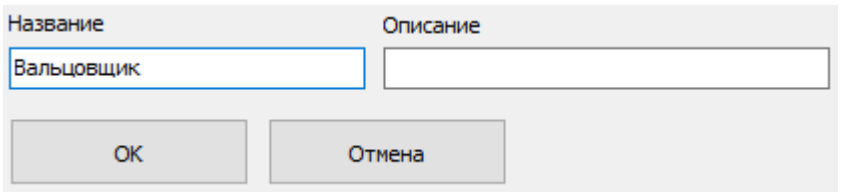

- 2. На панели ввода и редактирования данных в поле **Название** введите новую должность. При необходимости в поле **Описание** введите дополнительную информацию. Нажмите кнопку **ОК**. Должность будет добавлена в список в рабочей области вкладки.
- 3. Для добавления в список других должностей повторите операцию. Если добавляемая должность уже содержится в списке, то откроется окно с предупреждением.
- 4. Для изменения должности или ее описания выделите ее в рабочей области вкладки и нажмите кнопку **<sup>аыт</sup> Изменить должность** на панели инструментов вкладки. На панели ввода и редактирования данных произведите необходимые изменения и нажмите кнопку **ОК**.
- 5. Для удаления должности выделите ее в рабочей области вкладки и нажмите кнопку **Удалить / скрыть должность** на панели инструментов вкладки. В окне подтверждения удаления нажмите кнопку **Да**. Должность будет удалена или скрыта в рабочей области вкладки.
- 6. Для сохранения произведенных изменений в списке должностей нажмите кнопку **Сохранить** на панели инструментов *«Консоли управления»*.

## <span id="page-158-0"></span>**7.4 Вкладка «Дополнительные данные»**

## **7.4.1 Рабочее окно вкладки**

Вкладка **Дополнительные данные** предназначена для создания полей для ввода дополнительных учетных данных. Поля создаются независимо для сотрудников и посетителей на соответствующих дополнительных вкладках **Сотрудники** и **Посетители**. Поля могут быть созданы для ввода следующих типов дополнительных данных:

- **Текстовый** для ввода текстовых данных.
- **Графический** для ввода графических данных.
- **Текстографический для дизайнера пропусков** тип данных используется в модуле *PERCo-SM14 «Дизайнер пропусков»* и предназначен для печати на пропуске указанного при создании поля данных изображения. При этом изображение будет печататься только в случае установки флажка (название которого совпадает с названием поля текстографических данных) на панели ввода дополнительных данных сотрудника / посетителя.

Ввод учетных данных сотрудников производится в разделе *«Сотрудники»*. Ввод учетных данных посетителей производится в разделе *«Доступ посетителей»* или *«Заказ пропусков для посетителей»* модуля *PERCo-SM03 «Бюро пропусков»*.

Рабочее окно вкладки имеет следующий вид:

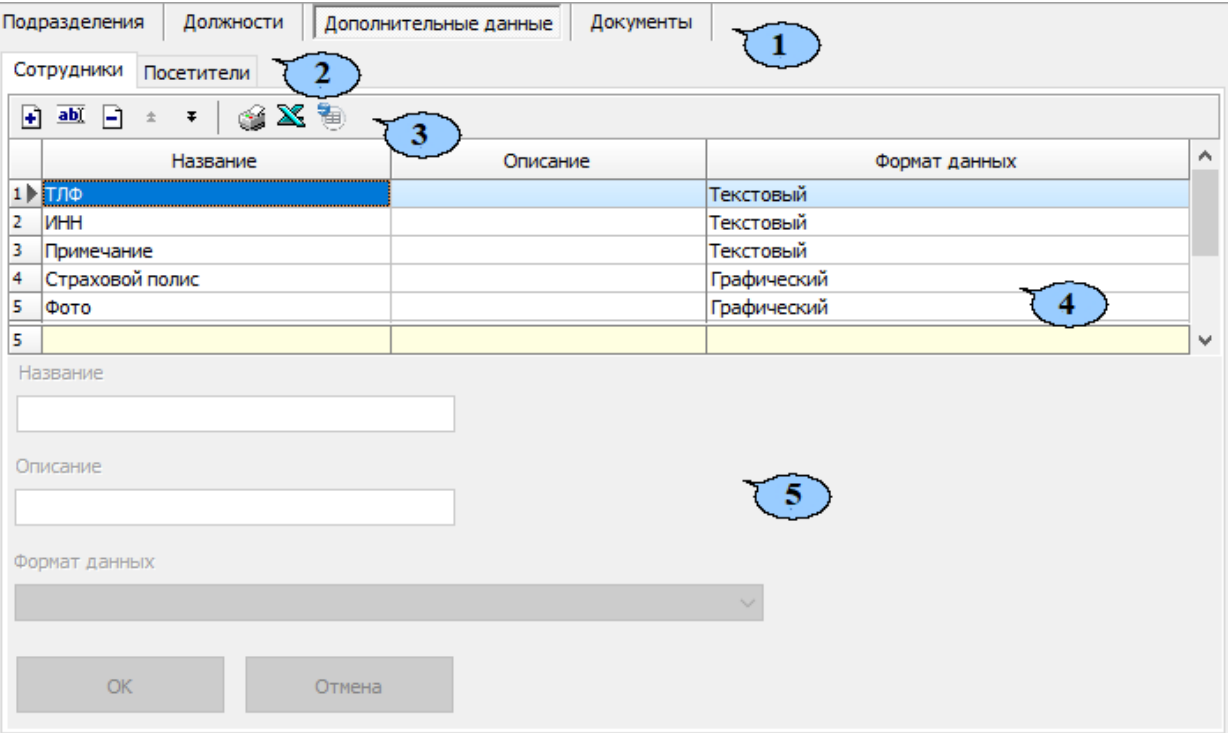

- 1. Выбор вкладки раздела:
	- **[Подразделения](#page-150-0)**;
	- **[Должности](#page-155-0)**;
	- **Дополнительные данные**;
	- **[Документы](#page-161-0)**.
- 2. Дополнительные вкладки для выбора категории учетных данных:
	- **Сотрудники**;
	- **Посетители**.
- 3. Панель инструментов вкладки:
	- **Добавить [дополнительное](#page-160-0) поле** (**Ctrl**+**N**) кнопка позволяет создать новое поле для ввода дополнительных текстовых или графических учетных данных сотрудника или посетителя.
	- **Изменить дополнительное поле** (**Ctrl**+**E**) кнопка позволяет изменить название или описание поля дополнительных данных, выбранного в рабочей области вкладки. Изменение формата данных поля недоступно.
	- **Удалить дополнительное поле** (**Ctrl**+**D**) кнопка позволяет удалить поле дополнительных данных, выделенное в рабочей области вкладки.
	- **Переместить вверх** (**Ctrl**+**Up**) кнопка позволяет переместить выделенный в рабочей области вкладки элемент списка на строку выше.
	- **Переместить вниз** (**Ctrl**+**Down**) кнопка позволяет переместить выделенный в рабочей области вкладки элемент списка на строку ниже.

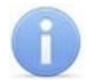

#### *Примечание:*

Установленный порядок будет сохранен при отображении полей на панели ввода дополнительных данных.

- **Печать** (**Ctrl**+**P**) кнопка позволяет открыть список созданных полей дополнительных данных в окне предварительного просмотра для последующей печати.
- **Экспорт в Excel** (**Ctrl**+**Y**) кнопка позволяет сохранить список созданных полей дополнительных данных в формате электронных таблиц *MS Office Excel* в файле с расширением .xls.
- **Экспорт в OpenOffice Calc** кнопка позволяет сохранить список подразделений в формате электронных таблиц *OpenOffice Calc* в файле с расширением .ods.
- 4. Рабочая область вкладки содержит список созданных дополнительных полей для ввода учетных данных сотрудника или посетителя.

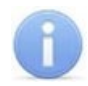

### *Примечание:*

В рабочей области реализована возможность изменения ширины столбцов.

5. Панель ввода и редактирования данных содержит поля для ввода названия и описания дополнительного поля учетных данных и раскрывающийся список для указания формата данных.

#### <span id="page-160-0"></span>**7.4.2 Создание нового поля данных**

Для создания дополнительного поля для ввода учетных данных:

- 1. Выберите категорию сотрудники или посетители, перейдя на соответствующую дополнительную вкладку.
- 2. Нажмите кнопку **Добавить дополнительное поле** на панели инструментов вкладки. Панель ввода и редактирования данных станет активной:

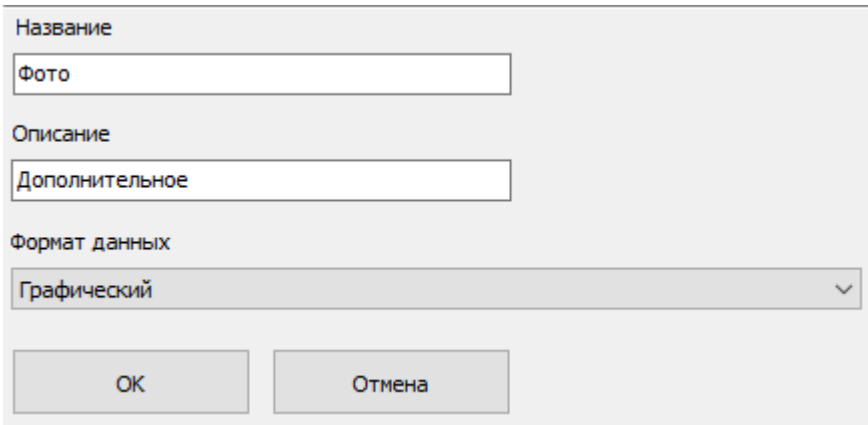

- 3. С помощью раскрывающегося списка **Формат данных** укажите тип учетных данных создаваемого поля: текстовый, графический или текстографический.
- 4. В соответствующие поля введите название, описание нового поля.
- 5. Если выбран текстографический тип данных, откроется дополнительная панель **Графические изображения**:

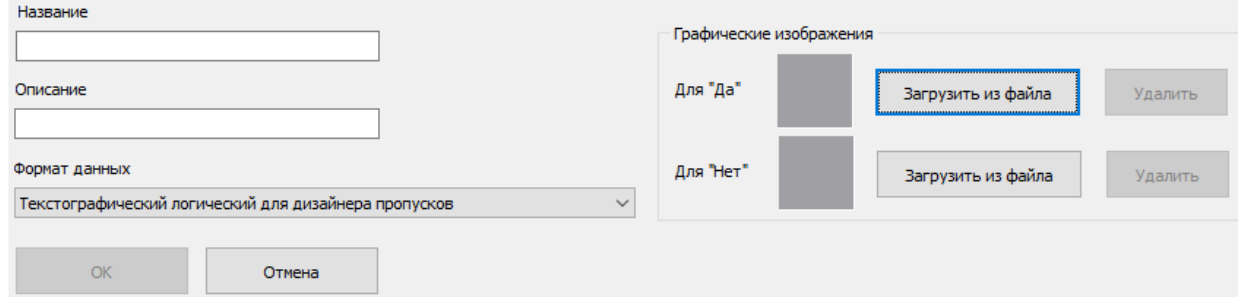

Нажмите кнопку **Загрузить из файла** и укажите графический файл с изображением, которое будет печататься на пропусках.

- 6. Нажмите кнопку **ОК** на панели ввода и редактирования данных. Документ будет добавлен в список.
- 7. Для добавления в список других полей повторите операцию.
- 8. Для изменения поля или его описания выделите его в рабочей области вкладки и нажмите кнопку **ВЫЙ Изменить дополнительное поле** на панели инструментов вкладки. Станет активна панель ввода и редактирования данных. Произведите необходимые изменения и нажмите кнопку **ОК**.
- 9. Для удаления поля выделите его в рабочей области вкладки и нажмите кнопку **Удалить дополнительное поле** на панели инструментов вкладки. В окне подтверждения удаления нажмите кнопку **Да**. Поле будет удалено из рабочей области вкладки.
- 10. Для сохранения изменений нажмите кнопку **Сохранить** на панели инструментов *«Консоли управления»*.

## <span id="page-161-0"></span>**7.5 Вкладка «Документы»**

## **7.5.1 Рабочее окно вкладки**

Вкладка **Документы** предназначена для ведения списка издаваемых на предприятии документов с целью их учета. Документы могут указываться в качестве основания для приема сотрудников на работу или изменения их учетных данных в разделе *«Сотрудники»*. Рабочее окно вкладки имеет следующий вид:

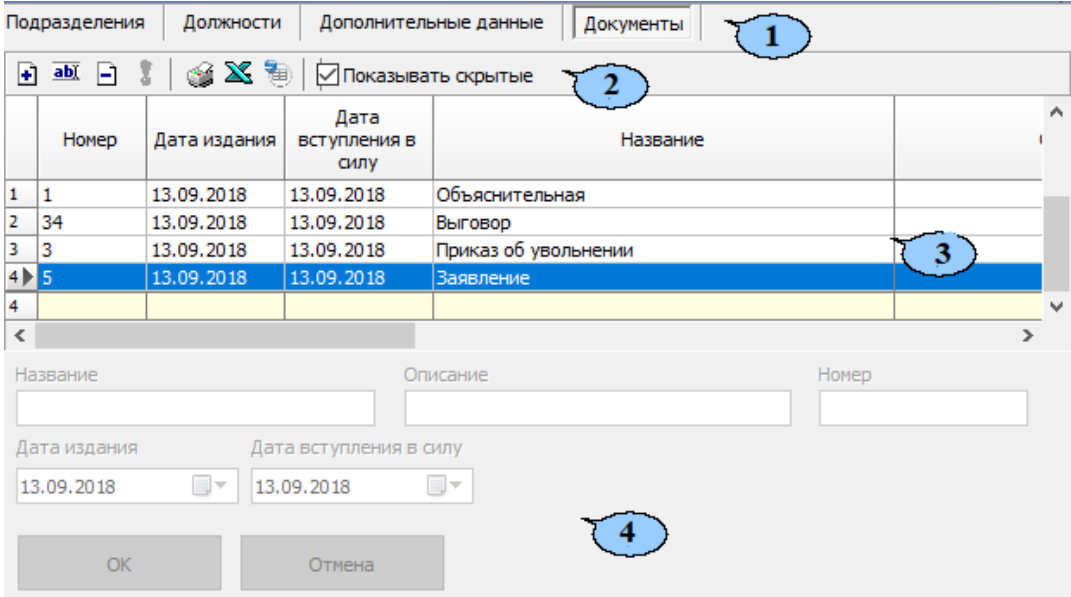

- 1. Выбор вкладки раздела:
	- **[Подразделения](#page-150-0)**;
	- **[Должности](#page-155-0)**;
	- **[Дополнительные](#page-158-0) данные**;
	- **Документы**.
- 2. Панель инструментов вкладки:
	- **[Добавить](#page-162-0) документ** (**Ctrl**+**N**) кнопка позволяет добавить в список новый документ.
	- **Изменить документ** (**Ctrl**+**E**) кнопка позволяет изменить информацию о документе, выбранном в рабочей области вкладки.
	- **Удалить / скрыть документе** (**Ctrl**+**D**) кнопка позволяет удалить или скрыть выделенный в рабочей области вкладки документ.

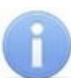

#### *Примечание:*

Документ при попытке удаления будет скрыт, если он был указан в качестве основания для приема на работу или изменения учетных данных сотрудника. Скрытые документы отображаются в рабочей области вкладки красным цветом при установленном флажке **Показывать скрытые**. Для восстановления скрытого документа выделите его в рабочей области вкладки и нажмите кнопку

**Восстановить документ** на панели инструментов вкладки.

- **Восстановить документ** (**Ctrl**+**M**) кнопка позволяет восстановить скрытый документ. Кнопка доступна только при выборе в рабочей области вкладки скрытого документа, выделенного красным цветом.
- **Печать** (**Ctrl**+**P**) кнопка позволяет открыть список созданных полей дополнительных данных в окне предварительного просмотра для последующей печати.
- **Экспорт в Excel** (**Ctrl**+**Y**) кнопка позволяет сохранить список созданных полей дополнительных данных в формате электронных таблиц *MS Office Excel* в файле с расширением .xls.
- **Показывать скрытые** при установке флажка в рабочей области вкладки будут отображаться скрытые документы, выделенные красным цветом.
- **Экспорт в OpenOffice Calc** кнопка позволяет сохранить список подразделений в формате электронных таблиц *OpenOffice Calc* в файле с расширением .ods.
- 3. Рабочая область вкладки содержит список введенных документов и информация о них.

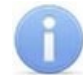

#### *Примечание:*

В рабочей области реализованы следующие функции: сортировка по элементам одного из столбцов, изменение ширины столбцов.

4. Панель ввода и редактирования данных содержит поля для ввода названия описания и учетного номера документа, а также поля ввода даты для указания даты издания и даты вступления в силу документа.

### <span id="page-162-0"></span>**7.5.2 Добавление нового документа**

Для добавления в список нового документа:

1. Нажмите кнопку **Добавить документ** на панели инструментов вкладки. Панель ввода и редактирования данных станет активной:

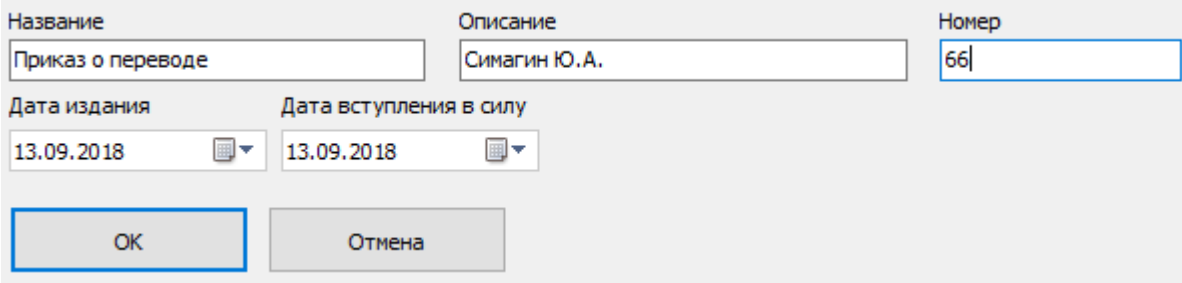

- 2. В соответствующие поля введите название, описание и номер документа.
- 3. При необходимости с помощью соответствующих полей ввода дат измените дату издания и дату вступления в силу документа. По умолчанию устанавливается текущая дата.
- 4. Нажмите кнопку **ОК** на панели ввода и редактирования данных. Документ будет добавлен в список.
- 5. Для добавления в список других документов повторите операцию.
- 6. Для изменения названия или другой информации о документе выделите его в рабочей области вкладки и нажмите кнопку **ВЫЙ Изменить документ** на панели инструментов вкладки. Станет активна панель ввода и редактирования данных. Внесите необходимые изменения и нажмите кнопку **ОК**.
- 7. Для удаления документа выделите его в рабочей области вкладки и нажмите кнопку **Удалить / скрыть документ** на панели инструментов вкладки. В окне подтверждения удаления нажмите кнопку **Да**. Документ будет удален или скрыт в рабочей области вкладки.
- 8. Для сохранения изменений нажмите кнопку **Сохранить** на панели инструментов *«Консоли управления»*.

# **8 Раздел «Графики работы»**

## **8.1 Назначение**

Раздел *«Графики работы»* предназначен для создания графиков работы сотрудников предприятия (организации). Графики работы позволяют осуществлять учет рабочего времени, а также составлять отчеты об отработанном времени и дисциплине труда.

Кроме этого, в разделе реализованы следующие возможности:

- указания регистрирующих помещений и устройств учета рабочего и нерабочего времени;
- указания праздничных дней;
- установки максимального времени передвижения сотрудников между помещениями;
- возможность выбора типа создаваемого графика:
	- − **[стандартный:](#page-182-0)**
		- o **скользящий стандартный график,**
		- o **смешанный график.**
	- − **с [накоплением](#page-183-0) нарушений;**
	- − **с [упрощенным](#page-191-0) расчетом**

и настройки для него дополнительных параметров (схема работы, продолжительной рабочего времени, допустимые интервалы времени для перерывов и их продолжительность и т.д.).

Установка графика работы сотрудника производится индивидуально для каждого сотрудника в разделе «*Сотрудники*».

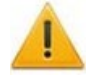

#### *Внимание!*

Функции учета рабочего времени доступны после установки дополнительных модулей сетевого ПО: *PERCo-SM05 «Дисциплинарные отчеты»*, *PERCo-SM07 «УРВ»* или при интеграции с *1С:Предприятие 8*.

Перед началом работы с разделом необходимо составить и утвердить положение о режиме работы, являющееся основным документом, регламентирующим графики работы на предприятии.

Порядок действий при работе с разделом *«Графики работы»*:

- 1. Создать именованный интервал работы.
- 2. Создать схему работы.
- 3. Создать график работы.
- 4. Создать список праздников.
- 5. Задать максимально разрешенное временя передвижения сотрудника между помещениями.

## **8.2 Типы графиков**

**Стандартный график работы** – график работы, основанный на недельной, сменной или месячной схеме (расписании) работы. Для каждого дня схемы заданием именованного интервала устанавливается обязательное время работы и норма рабочего времени за день. При этом учетным периодом является день, и рабочее время сотрудника за день должно равняться установленной норме рабочего времени.

- **Стандартный скользящий график работы** график работы, основанный на недельной, сменной или месячной схеме (расписании) работы. Для каждого дня схемы заданием именованного интервала устанавливается допустимое время работы, продолжительность которого больше нормы рабочего времени за день. Норма рабочего времени в такой схеме работы определяется параметром именованного интервала – **Постоянная составляющая скользящего графика**. При этом учетным периодом является день, и рабочее время сотрудника за день должно равняться установленной норме рабочего времени.
- **Стандартный смешанный график работы** график работы, при котором для одних дней смены установлен стандартный график работы, а для других – стандартный скользящий.

**График работы с накоплением нарушений** – график работы, при котором ведется учет нарушений выполнения нормы рабочего времени с целью последующей ликвидации возникающих за учетный период задолженностей с помощью оправдательных документов. Тип оправдательного документа выбирается из справочника оправдательных документов.

**График работы с накоплением нарушений на основе баланса рабочего времени** – график работы, при котором ведется учет положительного и отрицательного баланса рабочего времени в течение рабочих дней всего учетного периода. По окончании учетного периода производится сведение баланса. В случае положительного баланса в табеле УРВ указывается рабочее время согласно норме. В случае отрицательного итогового баланса рабочего времени реализована возможность ликвидации задолженности с помощью оправдательных документов. График позволяет задать предельное время нарушений – суммарное время, которое сотрудник может отсутствовать на рабочем месте в течение рабочего дня (считая нормативную продолжительность перерывов на отдых, опоздания и уход раньше), чтобы это не считалось нарушением трудовой дисциплины. Если сотрудник отсутствовал в течение рабочего дня больше предельного времени нарушений, то итоговая задолженность переносится в графу "Другие нарушения" раздела «Дисциплина труда».

**График работы с упрощенным расчетом** – график работы, при котором ведется учет общего отработанного сотрудником времени в течение рабочего дня без какихлибо ограничений по времени присутствия на рабочем месте (т.е. без учета количества и продолжительности установленных интервалов времени работы, дисциплинарных интервалов присутствия и т.д.). В случае явки сотруднику засчитывается рабочий день продолжительностью равной общему времени присутствия сотрудника на рабочем месте, в случае неявки – выходной день.

## **8.3 Используемые термины**

*График работы* – совокупность установленного для сотрудника расписания работы с учетом выходных и праздничных дней и указаний о расположении *рабочего места*, где эта работа должна выполняться.

*Рабочее место* – это помещение (пространственная зона), где работник должен находиться или куда ему необходимо прибыть в связи с выполнением трудовых обязанностей. Все помещения, установленные как *рабочее место* сотрудника, должны быть добавлены в список *регистрирующих помещений* учета рабочего времени в параметрах установленного сотруднику *графика работы*.

*Регистрирующие помещения* – помещения, указываемые для каждого *графика работы* и являющиеся *рабочим местом* для сотрудников, работающих по этому графику. Время, проведенное сотрудником в регистрирующих помещениях в связи с выполнением трудовых обязанностей, учитывается как *рабочее время*. Началом учета *рабочего времени* считается вход в *регистрирующее помещение* через одно из связанных с ним устройств, окончанием – выход из помещения.

*Рабочее время* – это зарегистрированное время, в течение которого сотрудник находился на *рабочем месте* согласно установленного для него *графика работы* и выполнял свои трудовые обязанности.

*Обязательное время работы* – совокупность временных интервалов в течение дня, задаваемых *графиком работы*, в рамках которых сотрудник должен находиться на *рабочем месте*. Время отсутствия сотрудника в течение обязательного времени работы относится к *неотрабатываемому времени*.

*Норма рабочего времени* – время, заданное *графиком работы*, которое сотрудник должен отработать в течение *учетного периода* (например, 8 часов в день или 40 часов в неделю).

*Учетный период* – календарный период, задаваемый *графиком работы*, в течение которого сотрудник должен отработать *норму рабочего времени*. Учетным периодом может быть день, неделя или месяц. По окончании учетного периода *баланс рабочего времени* сотрудника обнуляется.

*Неотрабатываемое время* – время нарушений установленного сотруднику *графика работы*, которое не может быть отработано. На *неотрабатываемое время* должны оформляться *оправдательные документы*.

*Оправдательные документы* – документы, на основании которых время нарушения сотрудником установленного для него *графика работы* не будет учтено как *неотрабатываемое время*. В документах указывается продолжительность и причина отсутствия сотрудника, а также следует ли отнести вводимое по документам время к *рабочему времени* или к отпуску без сохранения заработной платы.

## **8.4 Вкладка «Именованные интервалы и схемы работы»**

### <span id="page-165-0"></span>**8.4.1 Рабочее окно вкладки**

Вкладка предназначена для создания именованных интервалов и схем работы, которые необходимы при создании стандартных графиков работы. При создании графиков работы используются следующие понятия:

- *Именованный интервал* совокупность одного или нескольких *интервалов работы* в течение суток.
- *Интервал работы* интервал времени, в рамках которого сотрудник должен находиться на *рабочем месте*. Допускается использование интервалов работы, переходящих на следующие сутки.
- *Схема работы* (расписание работы) порядок следования и периодичность повторения рабочих и нерабочих дней с указанием *именованных интервалов* работы для каждого дня схемы. В разделе предусмотрена возможность создания схем работы следующих типов: *недельная*; *сменная*; *месячная*.
- *Недельная схема работы* расписание работы, при котором порядок следования и периодичность повторения рабочих и не рабочих дней совпадают с календарными днями недели.
- *Сменная схема работы* расписание работы, при котором время работы в течение суток в разные рабочие дни может различаться. При этом порядок следования и периодичность повторения рабочих и не рабочих дней в пределах года (366 дней) может быть установлена произвольно. Кроме этого, указывается календарная дата начала работы по схеме (повторение схемы начинается сразу после окончания предыдущей).
- *Месячная смена работы* расписание работы, при котором порядок следования и периодичность повторения рабочих и не рабочих дней устанавливается в пределах календарного месяца. Кроме этого, дата начала (и повторения) работы по схеме совпадает с началом каждого календарного месяца.

Рабочее окно вкладки имеет следующий вид:

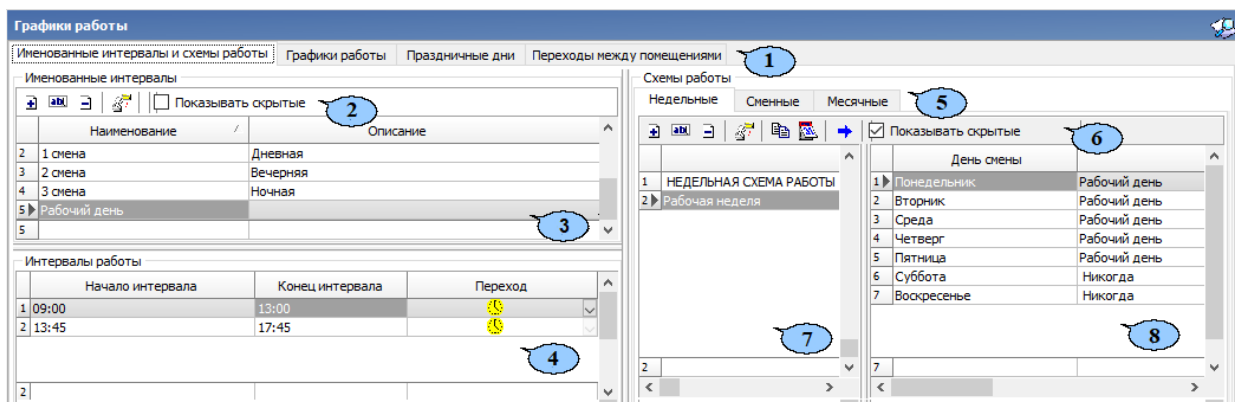

- 1. Выбор вкладки раздела:
	- **Именованные интервалы и схемы работы;**
	- **[Графики](#page-176-0) работы;**
	- **[Праздничные](#page-193-0) дни;**
	- **Переходы между [помещениями](#page-196-0).**
- 2. Инструменты панели **Именованные интервалы**:
	- **Добавить [именованный](#page-169-0) интервал** (**Ctrl**+**N**) кнопка позволяет создать новый именованный интервал.
	- **Изменить именованный интервал** (**Ctrl**+**E**) кнопка позволяет изменить выделенный в рабочей области панели именованный интервал.
	- **Удалить / скрыть именованный интервал** (**Ctrl**+**D**) кнопка позволяет удалить или восстановить ранее удаленный, выделенный в рабочей области панели именованный интервал.

#### *Примечание:*

Если удаляемый именованный интервал используется в одной из схем работы, то при попытке его удалить, он будет скрыт, а не удален. Скрытые именованные интервалы отображаются в рабочей области панели **Именованные интервалы** красным цветом при установленном флажке **Показывать скрытые**. Для восстановления скрытого именованного интервала выделите его в рабочей области панели **Именованные интервалы** и повторно нажмите кнопку **Удалить / скрыть именованный интервал**. В открывшемся окне **Информация** для подтверждения восстановления нажмите кнопку **ОК**.

• **Копировать [именованный](#page-171-0) интервал** (**Ctrl**+**K**) – кнопка позволяет создать копию выделенного в рабочей области панели именованного интервала с возможностью его изменения.

- **Показывать скрытые** при установке флажка в рабочей области вкладки будут отображаться удаленные ранее именованные интервалы, выделенные красным цветом.
- 3. Рабочая область панели **Именованные интервалы** содержит список созданных ранее именованных интервалов.

При первом запуске раздела в рабочей области присутствует только именованный интервал «*Никогда»*, время и продолжительность работы сотрудника по этому интервалу не заданы. Именованный интервал «*Никогда»* не доступен для изменения или удаления.

Желтым цветом в рабочей области выделены именованные интервалы, для которых задан отличный от нуля параметр **Постоянная составляющая скользящего графика**.

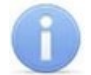

#### *Примечание:*

В рабочей области реализованы функции: сортировка по элементам одного или нескольких столбцов, поиска по элементам столбцов и изменение ширины столбцов.

- 4. Панель **Интервалы работы**. В рабочей области панели указаны время начала и окончания каждого интервала работы, а также значок, указывающий о переходе интервала на следующие сутки:
	- – **Нет перехода**: начало и конец интервала относятся к одному дню;
	- – **Переход на следующий день**: интервал с переходом на следующий день начало интервала относится к первому дню, конец интервала – к следующему;
	- – **Следующий день**: начало и конец интервала относятся к следующему дню.
- 5. Выбор вкладки панели **Схемы работы:**
	- **[Недельные](#page-171-1);**
	- **[Сменные](#page-172-0);**
	- **[Месячные](#page-173-0).**
- 6. Инструменты панели **Схемы работы**.
	- **Добавить схему работы** (**Ctrl**+**Alt**+**N**) кнопка позволяет создать новую схему работы.
	- **Изменить схему работы** (**Ctrl**+**Alt**+**E**) кнопка позволяет изменить название или описание схемы, выделенной в рабочей области панели **Схемы работы**.
	- **Удалить / скрыть схему** (**Ctrl**+**Alt**+**D**) кнопка позволяет удалить или восстановить ранее удаленную схему, выделенную в рабочей области панели **Схемы работы**.

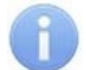

#### *Примечание:*

Если удаляемая схема работы используется в одном из графиков работы, то при попытке ее удалить она будет скрыта, а не удалена. Скрытые схемы работы отображаются в рабочей области панели **Схемы работы** красным цветом при установленном флажке **Показывать скрытые**. Для восстановления скрытой схемы работы выделите ее в рабочей области панели **Схемы работы** и повторно нажмите кнопку **Удалить / скрыть схему**. В открывшемся окне **Информация** для подтверждения восстановления нажмите кнопку **ОК**.

- **[Копировать](#page-174-0) схему работы** (**Ctrl**+**Alt**+**K**) кнопка позволяет создать копию схемы, выделенной в рабочей области панели схемы работы с возможностью ее изменения.
- **[Копировать](#page-175-0) интервалы** (**Shift**+**Ctrl**+**K**) кнопка позволяет копировать именованный интервал, установленный для одного из дней схемы, на другие, выбранные дни этой же схемы.
- **Просмотр рабочих и выходных дней за год** (**Shift**+**Ctrl**+**Alt**+**P**) кнопка позволяет открыть окно **Графики работы** для просмотра расписания работы сотрудников по выбранной в рабочей области схеме работы на указанный год с учетом выходных и праздничных дней.
- **Изменение типа схемы** (**Shift**+**Ctrl**+**M**) кнопка позволяет сменить тип схемы работы, выбранной в рабочей области панели **Схемы работы**.
- **Показывать скрытые** при установке флажка в рабочей области панели **Схемы работы** будут отображаться удаленные ранее схемы, выделенные красным цветом.
- 7. Рабочая область панели **Схемы работы** содержит список созданных ранее схем работы.

При первом запуске раздела в рабочей области присутствует только схема работы *«НЕДЕЛЬНАЯ (МЕСЯЧНАЯ, СМЕННАЯ) СХЕМА РАБОТЫ»,* для каждого дня которой установлен именованный интервал «*Никогда»*. Эти схемы не доступны для удаления или изменения.

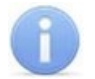

### *Примечание:*

В рабочей области панели реализованы функции: сортировка по элементам одного или нескольких столбцов, поиск по элементам столбцов и изменение ширины столбцов.

8. Панель **Дни смены** содержит список дней смены работы, выделенной в рабочей области **Смены работы**. Для каждого дня смены в столбце **Именованные интервалы** есть возможность установить один из созданных ранее именованных интервалов.

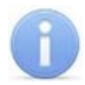

#### *Примечание:*

В рабочей области панели реализованы функции: поиск по элементам столбцов и изменение ширины столбцов.

## **8.4.2 Именованные интервалы**

#### <span id="page-169-0"></span>**8.4.2.1 Добавление именованного интервала**

Именованные интервалы формируются из интервалов работы, то есть промежутков времени, в течение которых сотрудник должен находиться в регистрирующем помещении. Именованные интервалы используются для создания схем работы.

Для создания именованного интервала:

1. Нажмите кнопку **Добавить именованный интервал** на панели **Именованные интервалы**. Панель **Интервалы работы** примет следующий вид:

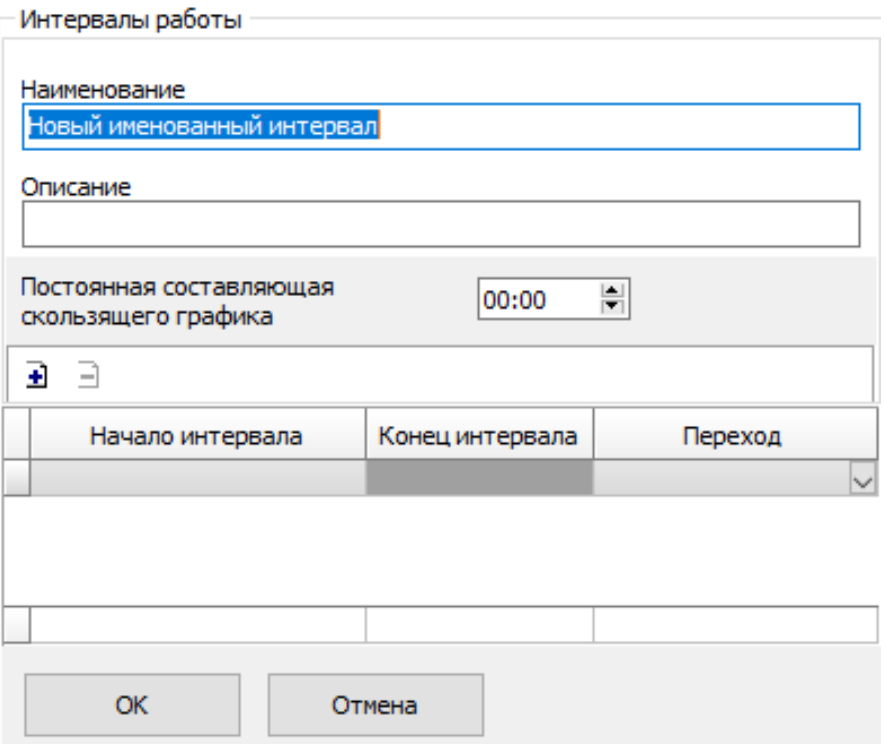

- 2. В поле **Наименование** введите название нового интервала, в поле **Описание** при необходимости введите дополнительную информацию.
- 3. Если необходимо создать именованный интервал для стандартного скользящего графика работы, то с помощью счетчика **Постоянная составляющая скользящего графика** укажите *норму рабочего времени*, которую сотруднику необходимо отработать в течение рабочего дня.

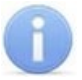

#### *Примечание:*

В случае задания ненулевого значения параметра **Постоянная составляющая скользящего графика** продолжительность именованного интервала (то есть суммарная продолжительность интервалов работы) должна превышать заданное значение постоянной составляющей.

Если сотруднику не удается отработать установленное время в течение заданного интервала, то для него фиксируется необрабатываемое время.

4. Нажмите кнопку **Добавить интервал** на панели **Интервалы работы**. В рабочей области панели будет добавлен новый интервал работы:

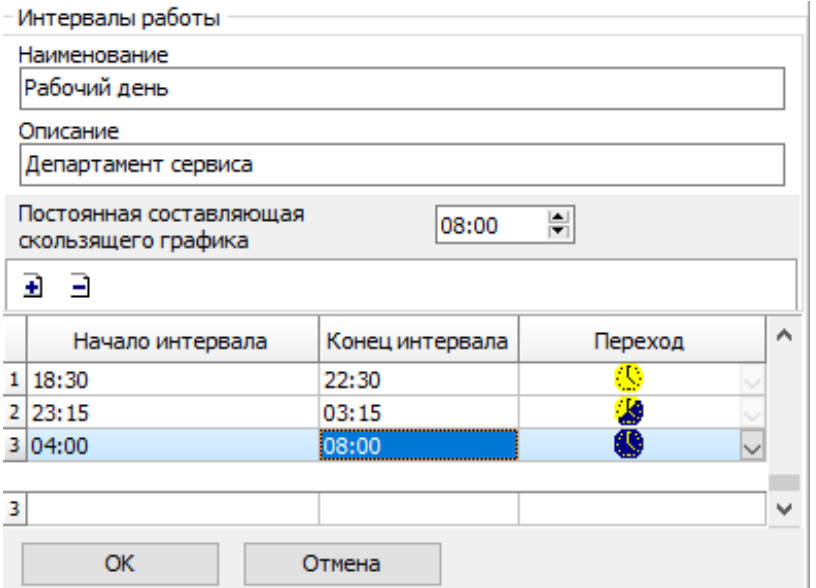

- 5. Установите время начала и окончания интервала работы в поля ввода времени **Начало интервала** и **Конец интервала**. В столбце **Переход** установите значок, соответствующий типу перехода интервала работы на следующие сутки. Для изменения значка дважды нажимая левой кнопкой мыши на стрелку в правой части ячейки. Возможны следующие варианты:
	- – **Нет перехода**: начало и конец интервала относятся к одному дню;
	- – **Переход на следующий день**: интервал с переходом на следующий день начало интервала относится к первому дню, конец интервала, к следующему;
	- – **Следующий день**: начало и конец интервала относятся к следующему дню.

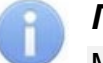

#### *Примечание:*

Минимальная общая продолжительность именованного интервала составляет 2 часа.

- 6. Добавьте необходимое количество интервалов работы, указывая для каждого из них **Начало интервала**, **Конец интервала** и **Переход**.
- 7. Если необходимо удалить один из интервалов работы выделите его в рабочей области панели и нажмите кнопку **Удалить интервал**. В открывшемся окне **Информация** нажмите кнопку **ОК** для подтверждения удаления.
- 8. После формирования списка интервалов работы нажмите кнопку **ОК**. Инструменты панели **Интервалы работы** будут скрыты. В рабочей области **Именованные интервалы** будет добавлен новый именованный интервал.
- 9. Для изменения ранее созданного именованного интервала выделите его в рабочей области панели **Именованные интервалы** и нажмите кнопку **Изменить именованный интервал**. На панели Интервалы работы будут открыты инструменты для редактирования именованного интервала.
- 10. Для удаления ранее созданного именованного интервала выделите его в рабочей области панели **Именованные интервалы** и нажмите кнопку **Удалить / скрыть именованный интервал**. В открывшемся окне **Информация** нажмите кнопку **ОК** для подтверждения удаления.

#### <span id="page-171-0"></span>**8.4.2.2 Копирование именованного интервала**

Для копирования именованного интервала:

- 1. Выделите в рабочей области панели **Именованные интервалы** интервал, который необходимо копировать и нажмите кнопку **Копировать именованный интервал**. Будут открыты инструменты панели **Интервалы работы** с заданными для выбранного интервала параметрами (к названию интервала будет добавлено слово *«копия».*)
- 2. При необходимости внесите изменения в параметры создаваемого именованного интервала, добавьте, удалите или измените интервалы работы.
- 3. Затем нажмите кнопку **ОК** на панели **Интервалы работы**. Инструменты панели будут скрыты. Созданный именованный интервал будет добавлен в рабочей области **Именованные интервалы**.

### **8.4.3 Схемы работы**

#### <span id="page-171-1"></span>**8.4.3.1 Создание недельной схемы работы**

Для создания недельной схемы работы:

- 1. На панели **Схемы работы** перейдите на вкладку **Недельные**.
- 2. На панели **Схемы работы** нажмите кнопку **Добавить схему**. В нижней части панели откроется панель ввода данных:

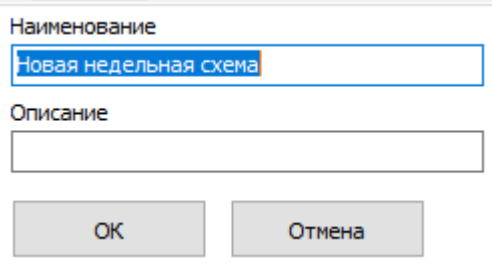

- 3. В поле **Наименование** введите название создаваемой схемы, в поле **Описание** при необходимости введите дополнительную информацию. После ввода нажмите кнопку **ОК**. Панель ввода данных будет закрыта. В рабочей области панели **Схемы работы** будет добавлена новая схема работы.
- 4. Выделите созданную схему в рабочей области панели **Схемы работы**. На панели **Дни схемы** будут перечислены все дни выбранной схемы. Для недельной схемы работы это семь дней недели:

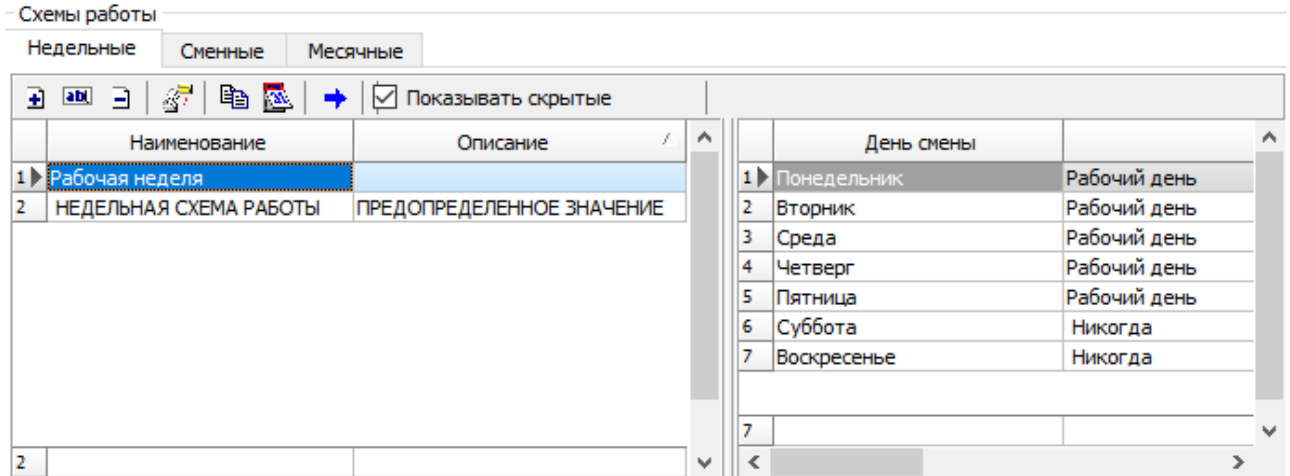

- 5. На панели **Дни схемы** с помощью раскрывающегося списка (для раскрытия списка выделите строку с определенным днем схемы и нажмите на стрелку в конце строки) в каждой ячейке столбца **Именованные интервалы** установите необходимые именованные интервалы для каждого дня смены. По умолчанию для всех дней установлен именованный интервал «*Никогда»*.
- 6. Для изменения названия и описания ранее созданной схемы выделите ее в рабочей области панели Схемы работы и нажмите кнопку **ами Изменить схему**. .<br>В нижней части панели откроется панель ввода данных. После внесения изменений нажмите кнопку **ОК**.
- 7. Для удаления ранее созданной схемы выделите ее в рабочей области панели **Схемы работы** и нажмите кнопку **Удалить / скрыть схему**. В открывшемся окне **Информация** для подтверждения удаления нажмите кнопку **ОК**.
- 8. Нажмите кнопку **Сохранить** на панели инструментов «*Консоли управления»*.

#### <span id="page-172-0"></span>**8.4.3.2 Создание сменной схемы работы**

Для создания сменной схемы работы:

- 1. На панели **Схемы работы** перейдите на вкладку **Сменные**.
- 2. Нажмите кнопку **Добавить схему** на панели **Схемы работы**. В нижней части панели откроется панель ввода данных:

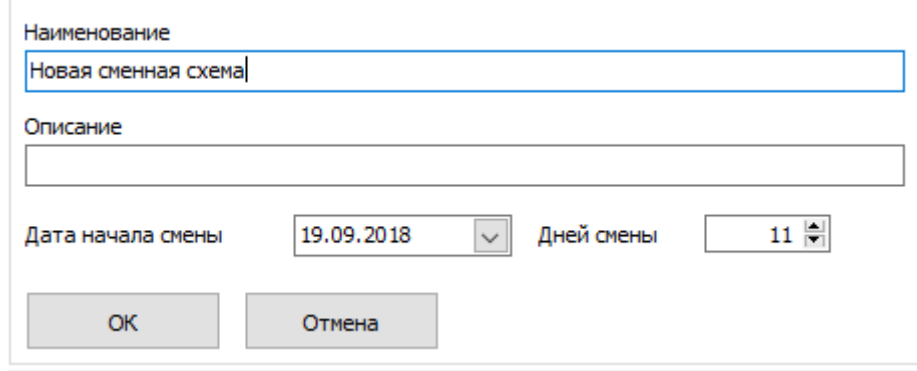

3. В поле **Наименование** введите название создаваемой схемы, в поле **Описание**, при необходимости введите дополнительную информацию. С помощью поля для ввода даты установите **Дату начала смены**. С помощью счетчика укажите количество **Дней смены**. После ввода нажмите кнопку **ОК**. Панель ввода данных будут закрыта. В рабочей области панели **Схемы работы** будет добавлена новая схема работы.

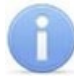

#### *Примечание:*

Максимально возможное количество дней схемы – 366.

4. Выделите созданную схему в рабочей области панели **Схемы работы**. На панели **Дни схемы** будут указаны все дни выбранной схемы:

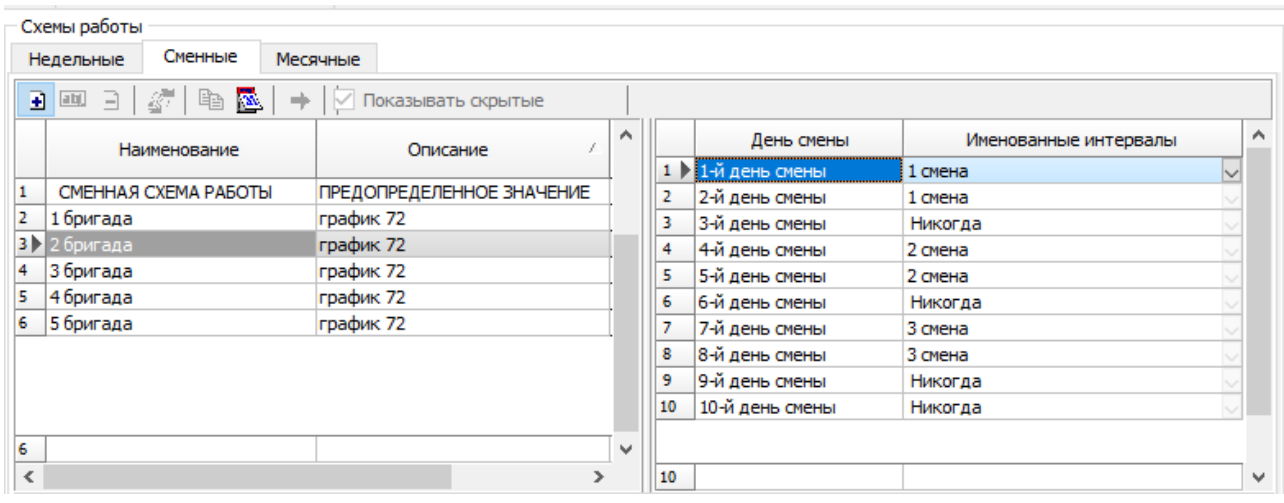

- 5. На панели **Дни схемы** с помощью раскрывающегося списка (для раскрытия списка выделите строку с определенным днем схемы и нажмите на стрелку в конце строки) в каждой ячейке столбца **Именованные интервалы** установите необходимые именованные интервалы для каждого дня смены. По умолчанию для всех дней установлен именованный интервал «*Никогда»*.
- 6. Для изменения названия, описания, количества дней или даты начала ранее созданной схемы выделите ее в рабочей области панели **Схемы работы** и нажмите кнопку **ами Изменить схему**. В нижней части панели откроется панель ввода данных. После внесения изменений нажмите кнопку **ОК**.
- 7. Для удаления ранее созданной схемы выделите ее в рабочей области панели **Схемы работы** и нажмите кнопку **Удалить / скрыть схему**. В открывшемся окне **Информация** для подтверждения удаления нажмите кнопку **ОК**.
- 8. Нажмите кнопку **Сохранить** на панели инструментов «*Консоли управления»*.

### <span id="page-173-0"></span>**8.4.3.3 Создание месячной схемы работы**

Для создания месячной схемы работы:

- 1. На панели **Схемы работы** перейдите на вкладку **Месячные**.
- 2. Нажмите кнопку **Добавить схему** на панели **Схемы работы**. В нижней части панели откроется панель ввода данных:

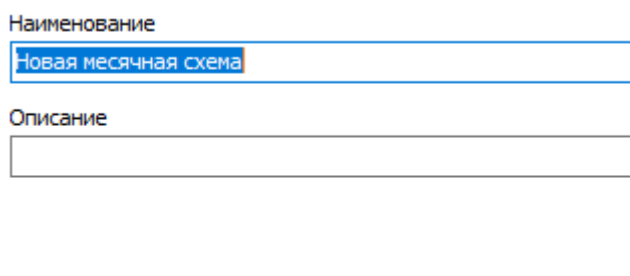

- 3. В поле **Наименование** введите название создаваемой схемы, в поле **Описание** при необходимости введите дополнительную информацию. После ввода нажмите кнопку **ОК**. Панель ввода данных будет закрыта. В рабочей области панели **Схемы работы** будет добавлена новая схема работы.
- 4. Выделите созданную схему в рабочей области панели **Схемы работы**. На панели **Дни схемы** будут указаны все дни выбранной схемы. Для месячной схемы работы число дней 31:

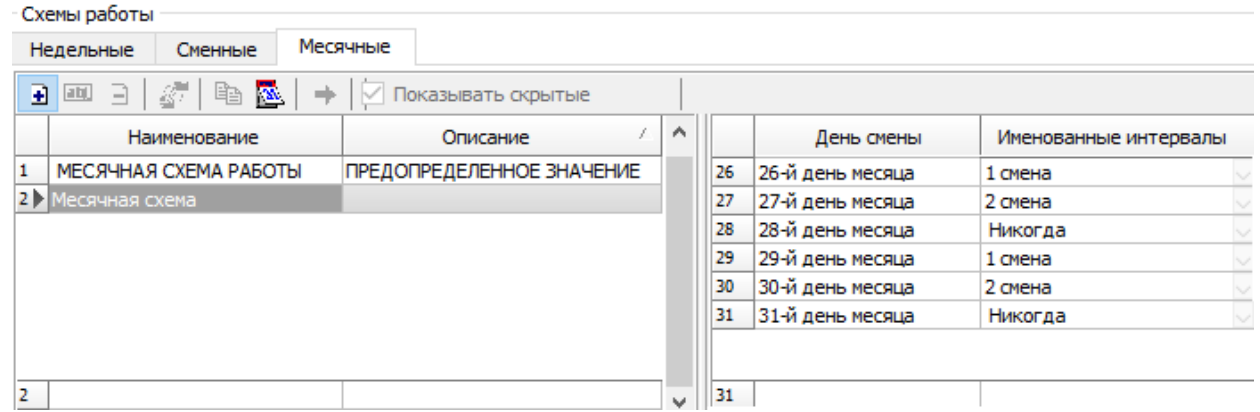

- 5. На панели **Дни схемы** с помощью раскрывающегося списка (для раскрытия списка выделите строку с определенным днем схемы и нажмите на стрелку в конце строки) в каждой ячейке столбца **Именованные интервалы** установите необходимые именованные интервалы для каждого дня смены. По умолчанию для всех дней установлен именованный интервал «*Никогда»*.
- 6. Для изменения названия и описания ранее созданной схемы выделите ее в рабочей области панели Схемы работы и нажмите кнопку **ами Изменить схему**. В нижней части панели откроется панель ввода данных. После внесения изменений нажмите кнопку **ОК**.
- 7. Для удаления ранее созданной схемы выделите ее в рабочей области панели **Схемы работы** и нажмите кнопку **Удалить / скрыть схему**. В открывшемся окне **Информация** для подтверждения удаления нажмите кнопку **ОК**.
- 8. Нажмите кнопку **Сохранить** на панели инструментов «*Консоли управления»*.

#### <span id="page-174-0"></span>**8.4.3.4 Копирование схемы работы**

Для копирования схемы работы:

- 1. Выделите в рабочей области панели **Схемы работы** схему, которую необходимо копировать и нажмите кнопку **Копировать схему**. В нижней части панели откроется панель ввода данных с заданными для выбранной схемы параметрами (к названию схемы будет добавлено слово *«копия»*).
- 2. При необходимости внесите необходимые изменения в параметры **Наименование** и **Описание** создаваемой схемы, а на панели **Дни схемы** измените именованные интервалы для дней схемы.
- 3. После внесения изменений нажмите кнопку **ОК**. Панель ввода данных будет закрыта. Созданная схема работы будет добавлена в рабочей области панели **Схемы работы**.
- 4. Нажмите кнопку **Сохранить** на панели инструментов «*Консоли управления»*.

#### <span id="page-175-0"></span>**8.4.3.5 Копирование интервалов схемы**

Данная функция позволяет копировать именованный интервал, установленный для одного из дней схемы на другие, выбранные дни этой же схемы. Для этого:

- 1. Выделите в рабочей области панели **Схемы работы** схему, именованные интервалы в которой необходимо корректировать.
- 2. На панели **Дни схемы** выберите один из дней смены, чей именованный интервал необходимо копировать.
- 3. На панели **Схемы работы** нажмите кнопку **Копировать интервалы**. Откроется окно **Дополнительные опции задания интервала**:

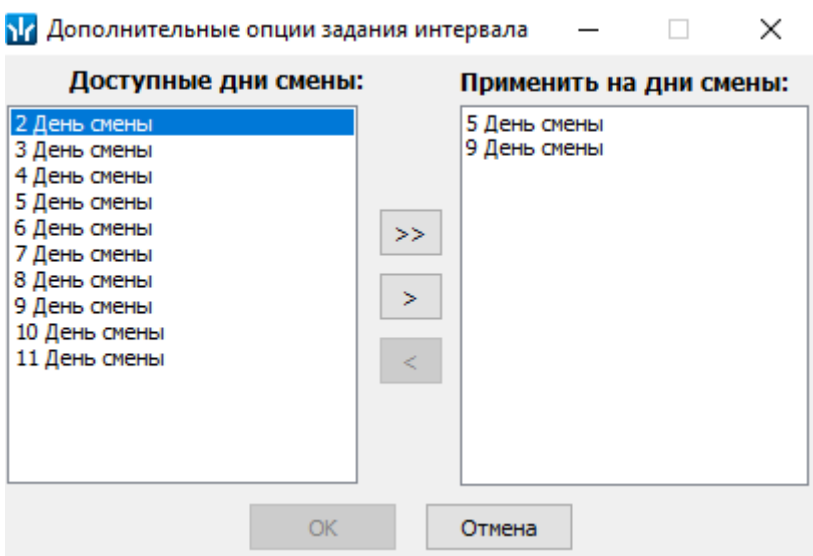

- 4. В открывшемся окне в столбце **Доступные дни схемы** указаны все дни схемы, кроме дня, именованный интервал которого выбран для копирования. В столбце **Применить на дни смены** необходимо создать список дней, для которых будет установлен новый именованный интервал. Для создания списка используйте кнопки:
	- $\ge$  для добавления в список всех дней смены,
	- – для добавления в список дня смены, выбранного в столбце **Доступные дни схемы**,
	- – для удаления из списка дня смены, выбранного в столбце **Применить на дни смены**.
- 5. После формирования списка нажмите кнопку **ОК**. Окно **Дополнительные опции задания интервала** будет закрыто. Дням выбранной схемы, указанным в столбце **Применить на дни смены**, будет установлен новый именованный интервал.
- 6. Нажмите кнопку **Сохранить** на панели инструментов «*Консоли управления»*.

## **8.5 Вкладка «Графики работы»**

## <span id="page-176-0"></span>**8.5.1 Рабочее окно вкладки**

Вкладка **Графики работы** предназначена для создания следующих типов графиков работы:

- *Стандартный график работы* график работы, основанный на недельной, сменной или месячной *схеме* (*расписании*) *работы*. Для каждого дня схемы заданием *именованного интервала* устанавливается *обязательное время работы* и *норма рабочего времени* за день. При этом *учетным периодом* является день, и *рабочее время* сотрудника за день должно равняться установленной *норме рабочего времени*.
	- − *Стандартный скользящий график работы* график работы, основанный на недельной, сменной или месячной *схеме* (расписании) *работы*. Для каждого дня схемы заданием *именованного интервала* устанавливается *допустимое время работы*, продолжительность которого больше *нормы рабочего времени* за день. *Норма рабочего времени* в такой схеме работы определяется параметром *именованного интервала* – **Постоянная составляющая скользящего графика**. При этом *учетным периодом* является день, и *рабочее время* сотрудника за день должно равняться установленной *норме рабочего времени*.
	- − *Стандартный смешанный график работы* график работы, при котором для одних дней смены установлен стандартный график работы, а для других – стандартный скользящий.
- *График работы с накоплением нарушений* график работы, при котором ведется учет нарушений выполнения *нормы рабочего времени* с целью последующей ликвидации возникающих за учетный период задолженностей с помощью оправдательных документов. *Тип оправдательного документа* выбирается из справочника оправдательных документов.
- *График работы с накоплением нарушений на основе баланса рабочего времени* – график работы, при котором ведется учет положительного и отрицательного баланса рабочего времени в течение рабочих дней всего учетного периода. По окончании учетного периода производится сведение баланса. В случае отрицательного итогового баланса рабочего времени реализована возможность ликвидации задолженности с помощью оправдательных документов. График позволяет задать *предельное время нарушений* – суммарное время, которое сотрудник может отсутствовать на рабочем месте в течении рабочего дня (считая нормативную продолжительность перерывов на отдых, опоздания и уход раньше), чтобы это не считалось нарушением трудовой дисциплины. Если сотрудник отсутствовал в течение рабочего дня больше предельного времени нарушений, то итоговая задолженность переносится в графу **"Другие нарушения"** раздела *«Дисциплина труда»*.
- *График работы с упрощенным расчетом* график работы, при котором ведется учет общего отработанного сотрудником времени в течение рабочего дня без каких-либо ограничений по времени присутствия на рабочем месте (т.е. без учета количества и продолжительности *установленных интервалов времени работы*, *дисциплинарных интервалов присутствия* и т.д.). В случае явки сотруднику засчитывается рабочий день продолжительностью равной общему времени присутствия сотрудника на рабочем месте, в случае неявки – выходной день.

Рабочее окно вкладки имеет следующий вид:

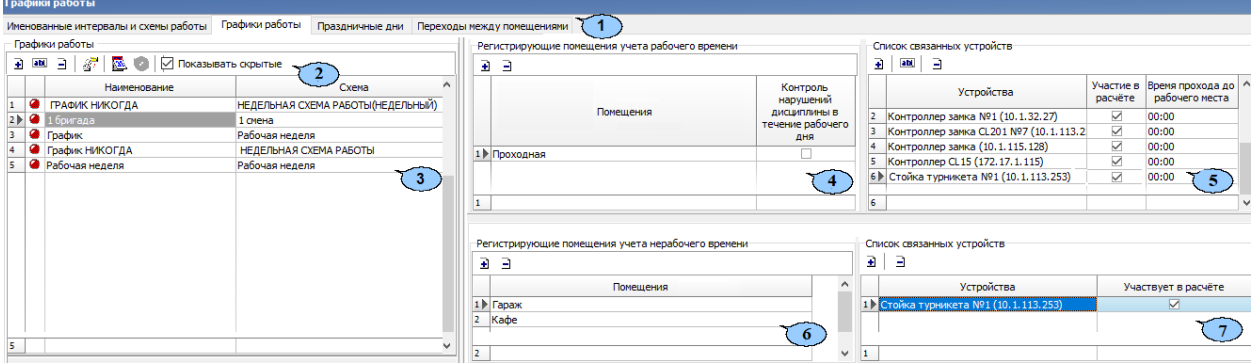

- 1. Выбор вкладки раздела:
	- **[Именованные](#page-165-0) интервалы и схемы работы;**
	- **Графики работы;**
	- **[Праздничные](#page-193-0) дни;**
	- **Переходы между [помещениями](#page-196-0).**
- 2. Панель инструментов вкладки:
	- **[Добавить](#page-179-0) график работы** (**Ctrl**+**N**) кнопка позволяет создать новый график работы.
	- **Изменить график работы** (**Ctrl**+**E**) кнопка позволяет открыть панель ввода дополнительных данных для изменения параметров графика работы, выделенного в рабочей области вкладки. После изменения графика отчеты, в том числе и за предыдущие периоды, будут составляться на основании измененного графика.
	- **Удалить / скрыть график работы** (**Ctrl**+**D**) кнопка позволяет удалить график работы, выделенный в рабочей области вкладки. При удалении в открывшемся окне **Информация** для подтверждения нажмите кнопку **ОК**.

## *Примечание:*

Если удаляемый график работы установлен хотя бы для одного из сотрудников, то при попытке его удалить, он будет скрыт, а не удален. Скрытые графики работы отображаются в рабочей области раздела красным цветом при установленном флажке **Показывать скрытые**. Для восстановления скрытого графика работы выделите его в рабочей области раздела и повторно нажмите кнопку **Удалить / скрыть график работы**. В открывшемся окне **Информация** для подтверждения восстановления нажмите кнопку **ОК**.

- **[Копировать](#page-192-0) график работы** (**Ctrl**+**K**) кнопка позволяет создать копию выделенного в рабочей области вкладки графика работы.
- **Просмотр рабочих и выходных дней графика** (**Shift**+**Ctrl**+**M**) кнопка позволяет открыть окно **Графики работы** для просмотра расписания работы сотрудников по выбранному в рабочей области графику работы на указанный год.
- **Показывать скрытые** при установке флажка в рабочей области вкладки будут отображаться удаленные ранее графики работы, выделенные красным цветом.
- 3. Рабочая область панели **Графики работы** содержит созданные ранее графики работы.

При первом запуске раздела в рабочей области присутствует только стандартный *«ГРАФИК НИКОГДА»,* основанный на недельной схеме работы, для каждого дня которой установлен именованный интервал *«Никогда»*. Этот график не доступен для удаления или изменения.

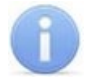

## *Примечание:*

В рабочей области реализованы функции: сортировки по элементам столбцов и изменения ширины столбцов.

- 4. Панель **Регистрирующие помещения учета рабочего времени**.
	- **Добавить [помещение](#page-192-1) регистрации проходов для расчета рабочего времени** (**Ctrl**+**Alt**+**N**) – кнопка позволяет открыть окно **Список помещений** для добавления нового регистрирующего помещения.
	- **Удалить помещение** (**Ctrl**+**Alt**+**D**) кнопка позволяет удалить выделенное в рабочей области панели регистрирующее помещение.
	- **Контроль нарушений дисциплины в течение рабочего дня** при установке флажка для отмеченных регистрирующих помещений в разделе *«Дисциплина труда»* модуля *PERCo-SM05 «Дисциплинарные отчеты»* будет доступен отчет *«Нарушение дисциплины в течение рабочего дня»*.
- 5. Панель **Список связанных устройств**. На панели отображается список устройств, связанных с выбранным регистрирующим помещением.
	- **Добавить [устройства](#page-192-1)** кнопка позволяет открыть окно **Список устройств** для добавления нового связанного устройства.
	- **Время прохода до рабочего места** кнопка позволяет открыть панель ввода данных для указания времени передвижения сотрудника до его рабочего места после прохода через устройство, выбранное в рабочей области панели.
	- **Удалить устройство** кнопка позволяет удалить выделенное в рабочей области панели устройство.
	- **Участвует в расчете** при установке флажка проход через исполнительное устройство, управляемое отмеченным контроллером, будет считаться входом или выходом из регистрирующего помещения.
	- **Время прохода до рабочего места** в столбце для каждого устройства имеется возможность указать времени передвижения сотрудника до его рабочего места после прохода через это устройство.
- 6. Панель **Регистрирующие помещения учета нерабочего времени.** Регистрирующее помещение учета нерабочего времени.
	- **Добавить [помещение](#page-192-1) регистрации проходов для расчета нерабочего времени** – кнопка позволяет открыть окно **Список помещений** для добавления нового регистрирующего помещения учета нерабочего времени.
	- **Удалить помещение** кнопка позволяет удалить выделенное в рабочей области панели регистрирующее помещение учета нерабочего времени.
- 7. Панель **Список связанных устройств**.
	- **Добавить [устройства](#page-192-1)** кнопка позволяет открыть окно **Список устройств** для добавления нового связанного устройства.
	- **Удалить устройство** кнопка позволяет удалить выделенное в рабочей области панели устройство.

• **Участвует в расчете** – при установке флажка проход через исполнительное устройство, управляемое отмеченным контроллером, будет считаться входом или выходом из регистрирующего помещения учета нерабочего времени.

#### <span id="page-179-0"></span>**8.5.2 Описание панели ввода данных**

Панель открывается при нажатии кнопок **Добавить график работы** или **Изменить график работы** на панели инструментов раздела. Панель имеет следующий вид:

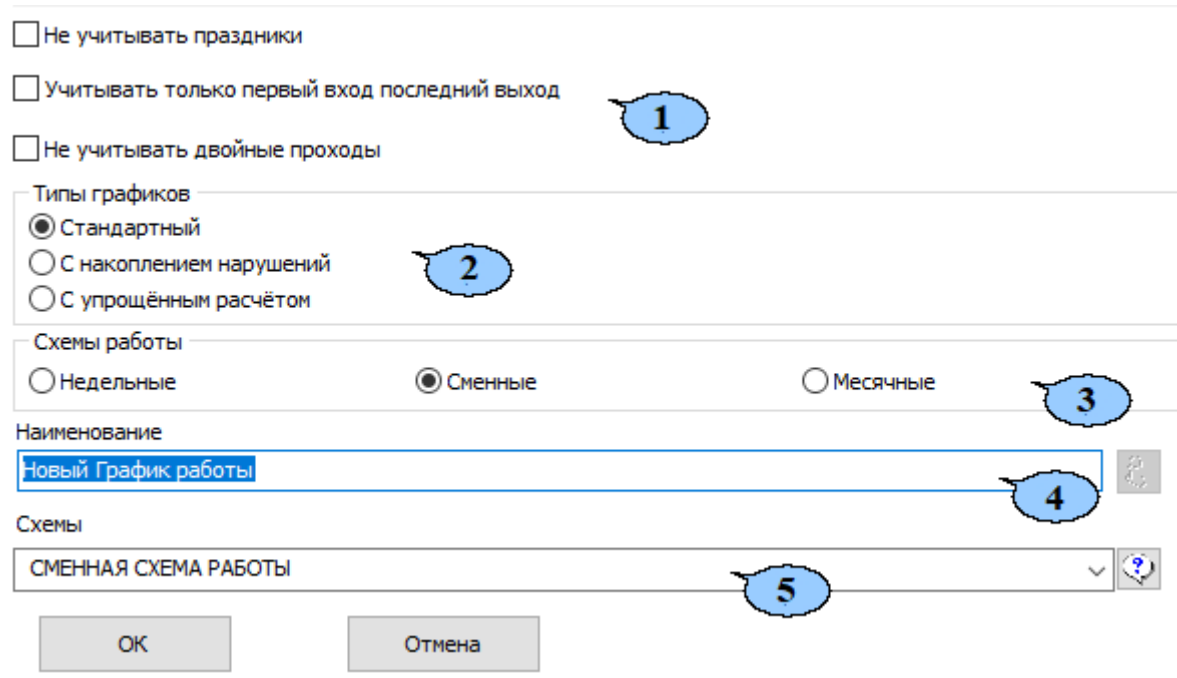

- 1. Панель содержит параметры:
	- **Не учитывать праздники** при установке флажка все праздничные дни будут учитываться как рабочие.
	- **Учитывать только первый вход последний выход** при установке флажка промежуточные проходы через устройства регистрирующих помещений, отмеченные флажками **Участвует в расчете** на панели **Список связанных устройств,** не будут учитываться при расчете рабочего времени, времени присутствия и дисциплины труда. Учитывается все время между первым входом и последним выходом в течение рабочего дня.
	- **Не учитывать двойные проходы** если параметр установлен, то при регистрации подряд **n** входов и затем **N** выходов, для расчетов берутся наиболее удаленные друг от друга вход и выход. Если параметр **Не учитывать двойные проходы** не установлен, то для расчета берутся ближайшие друг к другу вход и выход.

#### *Примечание:*

Пункты **Учитывать только первый вход, последний выход** и **Не учитывать двойные проходы** являются взаимоисключающими. При установке флажка напротив одного из них флажок с другого пункта будет снят автоматически. Основным отличием является то, что установка флажка **Не учитывать двойные проходы** позволяет исключить из расчета факты повторной регистрации прохода в рамках одной серии входов или серии выходов, сохраняя при этом возможность учитывать несколько отработанных интервалов времени (нескольких входов-выходов на территорию) в течение дня.
- 2. Типы графиков переключатель позволяет с помощью установки флажка выбрать тип создаваемого графика:
	- **[Стандартный](#page-182-0)**;
	- **С [накоплением](#page-183-0) нарушений**;
	- **С [упрощенным](#page-191-0) учетом**.
- 3. **Схемы работы** (**[Недельные](#page-171-0)**, **[Сменные](#page-172-0)**, **[Месячные](#page-173-0)**) переключатель позволяет выбрать тип схемы работы, на основе которой будет создан стандартный график работы.
- 4. **Наименование** поле для ввода названия создаваемого графика работы.
	- **Дополнительная информация к отчетам по дисциплине труда** кнопка справа от поля ввода **Наименование** позволяет открыть окно **Настройки отчетов**:

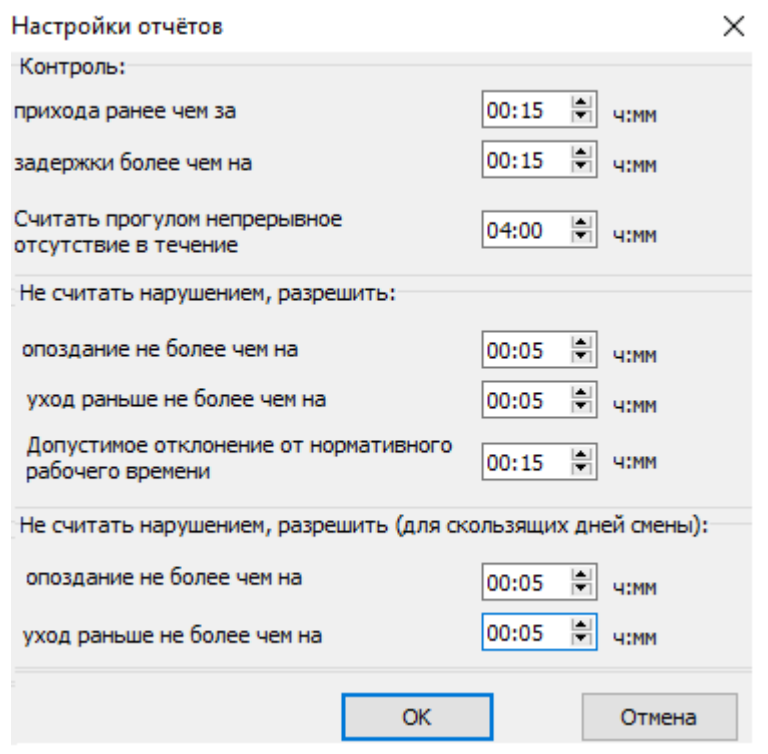

Окно предназначено для задания минимальной длительности нарушений, фиксируемых при построении отчетов в разделе *«Дисциплины труда»* модуля *PERCo-SM05 «Дисциплинарные отчеты»* для стандартных графиков работы.

- − **Контроль**:
	- o **прихода ранее чем за … ч:мм** параметр позволяет установить минимальное время прихода сотрудника на рабочее место раньше времени начала рабочего дня, определенного его графиком работы, которое будет фиксироваться в отчете *«Время до начала работы»*.
	- o **задержки более чем на … ч:мм** параметр позволяет установить минимальное время, на которое сотруднику разрешено задерживаться на рабочем месте позже времени окончания рабочего дня, определенного его графиком работы, и которое будет фиксироваться в отчете *«Время после работы»*.
	- o **Считать прогулом непрерывное отсутствие в течение … ч:мм** параметр позволяет установить время, при превышении которого сотрудник заноситься в столбец «Прогулы».
- − **Не считать нарушением, разрешить**:
	- o **опоздания не более чем на … ч:мм** параметр позволяет установить минимальное время прихода сотрудника на рабочее место позже времени начала рабочего дня, определенного его графиком работы, которое будет фиксироваться в столбце *«Опоздания»*.
	- o **уход раньше не более чем на … ч:мм** параметр позволяет установить минимальное время, на которое сотруднику разрешено уходить с рабочего места раньше времени окончания рабочего дня, определенного его графиком работы, и которое будет фиксироваться в столбце *«Уходы раньше»*.
	- o **Допустимое отклонение от нормативного рабочего времени … ч:мм** – параметр позволяет указать величину отклонения от нормативного рабочего времени, которая не будет учитываться при составлении табеля Т13. Например, если задано значение параметра 3 минуты, и сотрудник в течение рабочего дня отработал на 3 минуты меньше нормативного рабочего времени, то указанная задолженность продолжительностью 3 минуты при расчете табеля учитываться не будет.

Параметр **Допустимое отклонение от нормативного рабочего времени … ч:мм** для типа графика **С упрощенным расчетом** заменяется на параметр **Допустимое отклонение, начиная с которого, округлять расчетное рабочее время до часу в большую сторону, иначе до часу в меньшую. Только в разделе Отчеты … ч:мм**. Этот параметр позволяет установить время, начиная с которого рабочее время будет округляться в большую сторону до часа.

- − **Не считать нарушением, разрешить (для скользящих дней схемы)** параметры действуют на дни схемы, для которых установлен именованный интервал с отличным от нуля параметром **Постоянная составляющая скользящего графика**. Если параметры равны "0", то сотрудник с таким графиком не попадет в дисциплинарные отчеты в дни, когда у него скользящий интервал.
	- o **опоздания не более чем на … ч:мм** параметр позволяет установить минимальное время прихода сотрудника на рабочее место позже времени начала рабочего дня, определенного его графиком работы, которое будет фиксироваться в столбце *«Опоздания»*.
	- o **уход раньше не более чем на … ч:мм** параметр позволяет установить минимальное время, на которое сотруднику разрешено уходить с рабочего места раньше времени окончания рабочего дня, определенного его графиком работы, и которое будет фиксироваться в столбце *«Уходы раньше»*.
- 5. **Схемы** раскрывающийся список, позволяющий выбрать одну из созданных ранее схем работы, указанного переключателем **Схемы работы** типа, на основе которой будет создан график работы.

• **Дополнительная информация о схемах** – кнопка позволяет открыть окно для просмотра дополнительной информации о созданных ранее схемах работы. В правой части данного окна выводится информация о схеме, выделенной в его левой части:

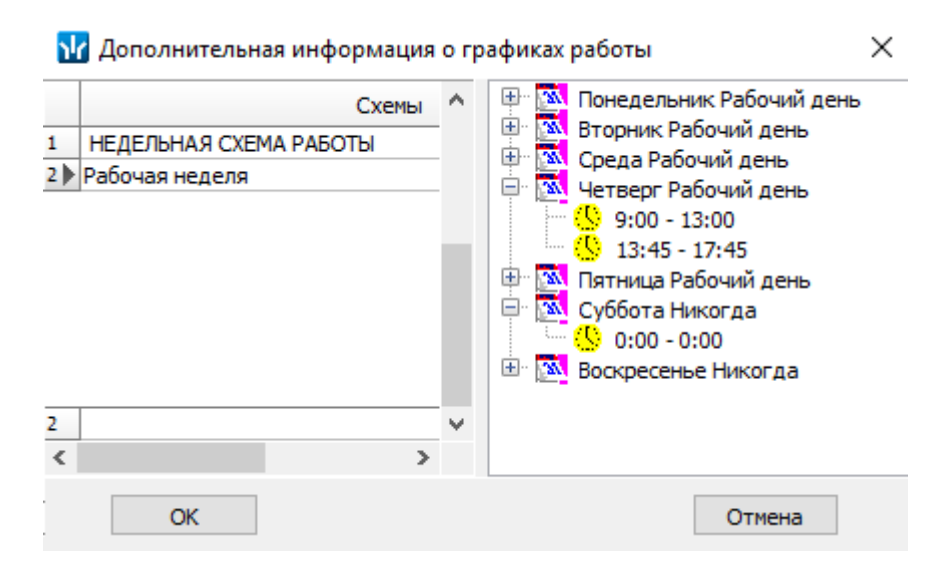

# <span id="page-182-0"></span>**8.5.3 Создание стандартного графика работы**

Создание нового стандартного графика работы возможно только после создания соответствующей схемы работы и интервалов работы на каждый день схемы.

Для создания нового стандартного графика работы:

- 1. Нажмите на панели инструментов вкладки кнопку **Добавить график работы**. Откроется панель ввода данных.
- 2. На открывшейся панели в поле ввода **Наименование** введите название нового графика работы.
- 3. Установите переключатель **Тип графиков** в положение **Стандартный**.
- 4. Переключатель **Схемы работы** установите в положение, соответствующее типу схемы работы создаваемого графика работы. С помощью раскрывающегося списка **Схемы** выберите схему работы. Для просмотра параметров созданных ранее схем используйте кнопку **Дополнительная информация о схемах**.
- 5. Произведите при необходимости настройку дополнительных временных параметров дисциплины труда. Для этого нажмите кнопку **Дополнительная информация к отчетам по дисциплине труда**. Установите при необходимости флажки: **Не учитывать праздники**, **Учитывать только первый вход, последний выход.**
- 6. После задания параметров нового графика работы нажмите кнопку **ОК** в нижней части панели ввода данных. Панель будут закрыта. В рабочей области вкладки будет добавлен новый график работы.
- 7. Добавьте регистрирующие помещения учета рабочего и нерабочего времени.
- 8. Нажмите кнопку **Сохранить** на панели инструментов «*Консоли управления»*.

#### <span id="page-183-0"></span>**8.5.4 Создание графика работы с накоплением нарушений**

Создание нового **графика работы с накоплением нарушений** или **графика работы с накоплением нарушений на основе баланса рабочего времени** с выбором способа заполнения графика и определением типа документов для задолженностей.

Для создания нового графика:

- 1. Нажмите на панели инструментов вкладки кнопку **Добавить график работы (Ctrl+N)**. Откроется панель ввода данных.
- 2. На открывшейся панели в поле ввода **Наименование** введите название нового графика работы.
- 3. При необходимости установите флажок **Учитывать только первый вход последний выход / Не учитывать двойные проходы.**
- 4. Установите переключатель **Тип графиков** в положение **С накоплением нарушений**. Откроется новое окно:

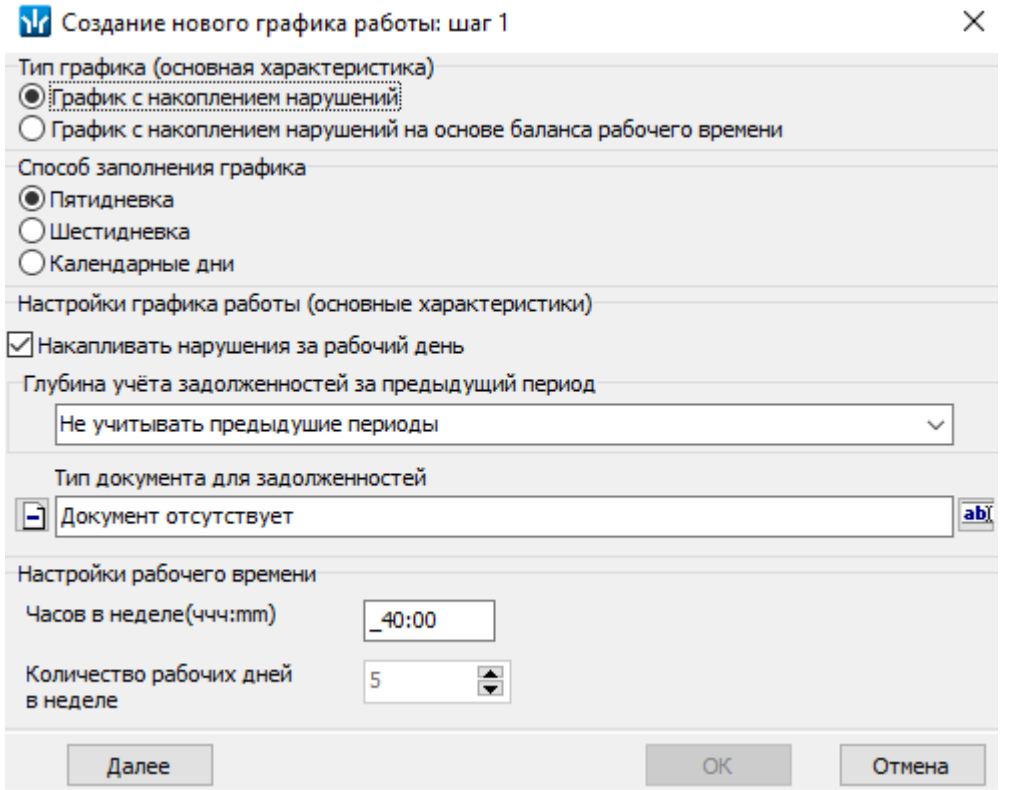

- 5. С помощью переключателя **Тип графика (основная характеристика)** установите тип требуемого графика:
	- **График работы с [накоплением](#page-184-0) нарушений;**
	- **График работы с [накоплением](#page-187-0) нарушений на основе баланса рабочего [времени](#page-187-0)**.

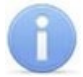

#### *Примечание:*

В зависимости от выбранного типа графика внешний вид и содержание диалоговых окон может меняться.

#### <span id="page-184-0"></span>**8.5.4.1 График работы с накоплением нарушений**

Окно имеет следующий вид:

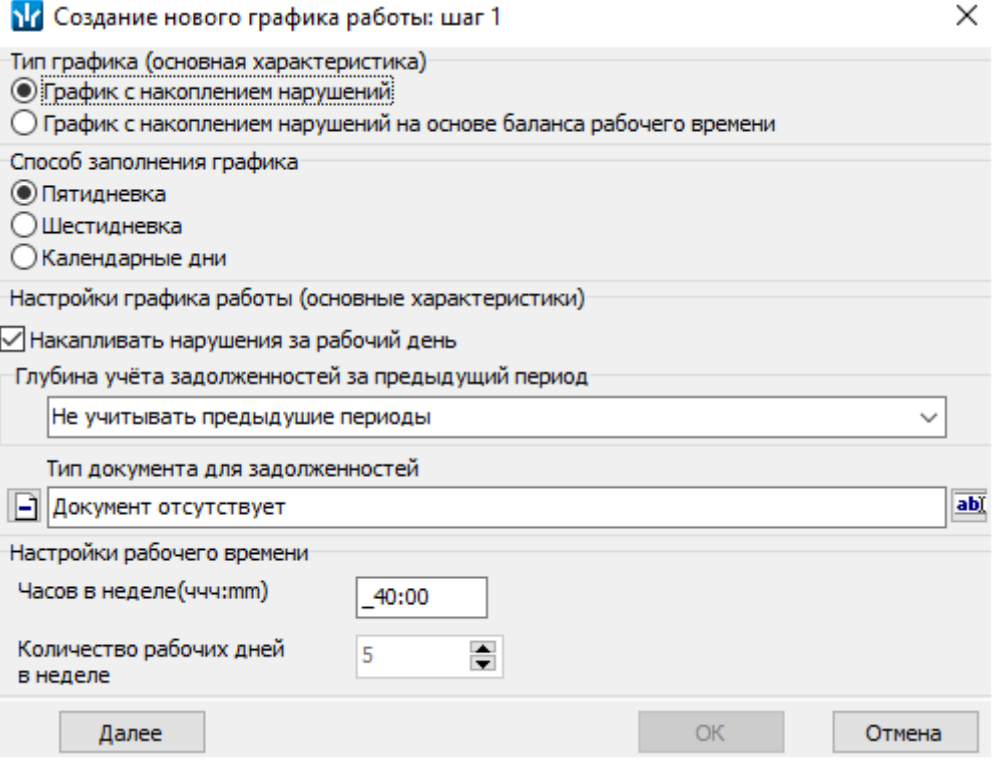

- 1. На панели **Тип графика (основная характеристика)** установите параметр **График работы с накоплением нарушений**.
- 2. На панели **Способ заполнения графика** установите требуемое значение для графика:
	- Пятидневка;
	- Шестидневка;
	- Календарные дни.
- 3. Параметр **Накапливать нарушения за рабочий день** позволяет определить принцип учета рабочего времени и накопления нарушений.
	- В случае, если параметр **Накапливать нарушения за рабочий день** установлен, то для сотрудников производится подсчет задолженностей в течение рабочего дня. При этом:
		- − в раздел **«Отчеты»** на не полностью отработанный день записывается полная продолжительность рабочего дня, при этом на величину задолженности рабочего дня увеличивается текущая задолженность по рабочему времени (далее – задолженность);
		- − в разделе **«Журнал отработанного времени»** отображается информация о задолженности сотрудника;
		- − в разделе **«Дисциплина труда»** появится возможность просматривать отображаемые задолженности сотрудника.

#### *Примечания:*

Для корректного отображения информации о задолженностях в разделах *«Журнал отработанного времени»* и *«Дисциплина труда»* необходимо предварительно составить отчет за необходимый период в разделе *«Отчеты»*.

В случае если на рабочий день был оформлен обычный оправдательный документ или командировка, которая покрывает задолженность по рабочему времени для этого дня, то день считается отработанным полностью.

- В случае, если параметр **Накапливать нарушения за рабочий день** не установлен, то для сотрудника ведется подсчет фактически отработанного времени, которое записывается в раздел **«Отчеты»** на указанный день, а также отображается при расчетах в разделе **«Журнал отработанного времени»**.
- 4. В раскрывающемся меню **Глубина учета задолженностей за предыдущий период** выберите интервал времени, в течение которого будут подсчитываться накопление задолженностей с целью их дальнейшего погашения:
	- **Не учитывать предыдущие периоды;**
	- **Предыдущий месяц;**
	- **Предыдущие 3 месяца;**
	- **Предыдущие 6 месяцев;**
	- **Предыдущие 12 месяцев.**

Задолженности, накопленные за этот период, отображаются в графе **Задолженности за предыдущий период.**

- 5. В графе **Тип документа для задолженностей** при необходимости определите тип документа, с помощью которого автоматически будут ликвидироваться накопленные задолженности, и который будет отображаться в отчетах на дату ликвидации задолженности. Для того, чтобы выбрать тип документа нажмите на кнопку **Изменить документ**, после чего откроется окно **Справочник оправдательных документов**. В окне необходимо выбрать оправдательного документа, при этом:
	- значок ✓ в столбце **Добавляется к рабочему времени** указывает на то, что время, указанное в данном типе документа, будет добавлено к рабочему времени сотрудника;
	- в столбце **Способ исчисления продолжительности документа** указывается тип исчисления продолжительности документа:
		- − **Исчисляется в рабочих днях** позволяет создавать документ на основе задолженностей, кратных часу.
		- − **Исчисляется в календарных днях, включая праздничные дни** позволяет создавать документ на основе задолженностей, кратных полному рабочему дню.
		- − **Исчисляется в календарных днях, исключая праздничные дни** позволяет создавать документ на основе задолженностей, кратных полному рабочему дню, исключая праздничные дни.

#### *Примечание:*

Для настройки параметров типов документов перейдите в раздел *«Оправдательные документы»*. После выбора необходимого документа нажмите кнопку **ОК**. Выбранный тип документа будет определен как тип документа для ликвидации задолженностей. При необходимости удалить выбранный тип документа нажмите кнопку **Удалить документ**.

#### *Примечание:*

В случае, если в графе **Тип документа для задолженностей** не выбран тип документа, то задолженности ликвидируются вручную по мере накопления или при необходимости с выбором того или иного типа документа.

- 6. В поле **Настройки рабочего времени** установите количество часов рабочего времени и рабочих дней в неделе для создаваемого графика.
- 7. После внесения необходимых параметров нажмите кнопку **Далее** в нижней части панели ввода данных для продолжения или кнопку **Отмена** для выхода без сохранения. Откроется следующее диалоговое окно:

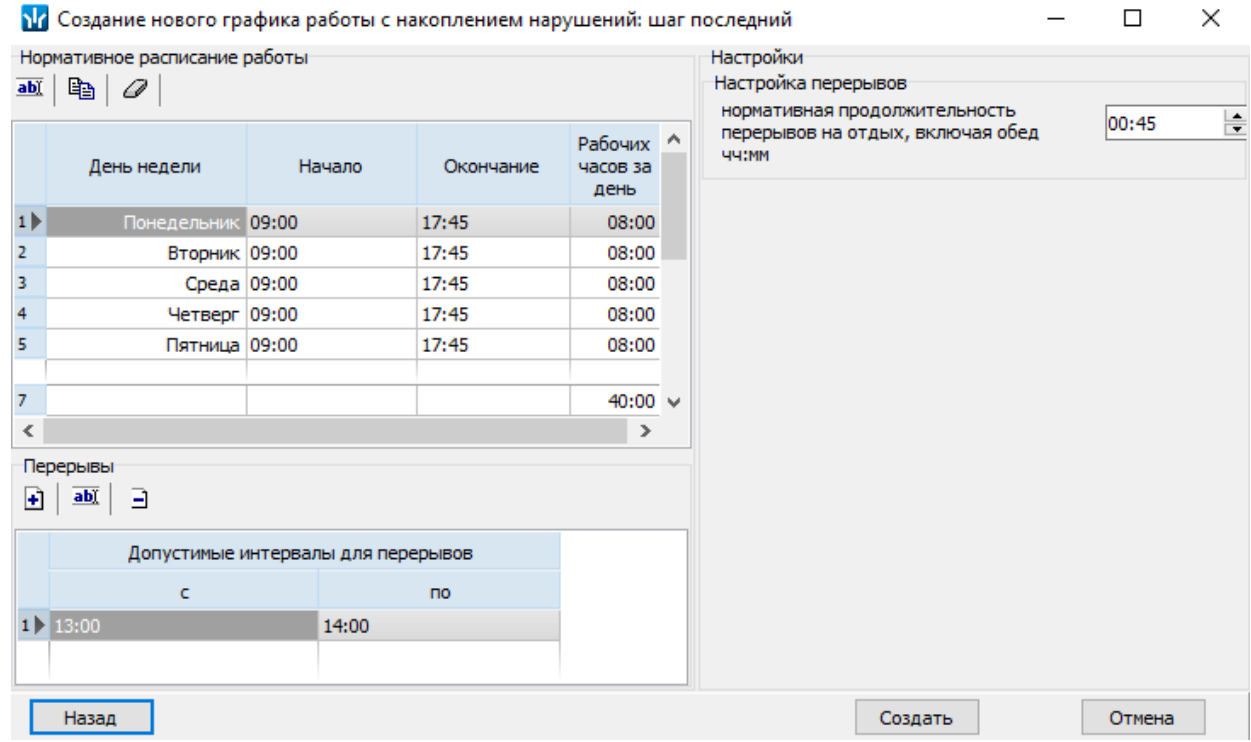

- 8. В поле **Нормативное расписание работы** установите рабочие дни недели, количество рабочих часов за день, начало и окончание рабочего дня. С помощью кнопок **Изменить, Копировать, Очистка данных** можно производить копирование и перенос параметров рабочего дня.
- 9. В поле **Перерывы** с помощью кнопок **Добавить перерыв, Изменить перерыв, Удалить перерыв** установите количество и допустимые интервалы для перерывов, в течение которых сотрудник может отдохнуть или пообедать.
	- Если параметр не задан, то считается, что нормативных перерывов на отдых и обед в указанный день не предусмотрено.
	- Если параметр задан, то с помощью параметра нормативная продолжительность перерывов на отдых, включая обед, необходимо установить время, предназначенное для перерывов на отдых и обед.

- Отсутствие сотрудника на рабочем месте в пределах допустимых установленных интервалов для перерывов при условии, что сотрудник отсутствовал не более, чем нормативная продолжительность перерывов на отдых, включая обед, не считается нарушением дисциплины труда.
- Если сотрудник отработал менее половины рабочего времени в течение рабочего дня, то для него учитывается все отработанное время, не учитывая нормативную продолжительность перерывов на отдых, включая обед.
- Если сотрудник отработал половину рабочего дня и нормативную

продолжительность перерывов на отдых, включая обед, то вне зависимости от того, какое количество времени сотрудник в действительности потратил на отдых и обед из нормативной продолжительности перерывов на отдых, включая обед, из отработанного времени вычитается нормативная продолжительность перерывов на отдых, включая обед.

- Допустим, что для сотрудника установлены следующие параметры рабочего дня – начало работы в 9.00, окончание работы в 17.45, рабочих часов за день 8, нормативная продолжительность перерывов на отдых, включая обед, составляет 45 минут. В течение рабочего дня сотрудник фактически потратил на отдых и обед 15 минут, однако несмотря на это из рабочего времени все равно будет вычтено 45 минут.
- 10. В поле **Настройки перерывов** укажите нормативную продолжительность перерывов на отдых, включая обед. Параметр определяет максимально допустимое время, которое сотрудник может использовать для перерывов на отдых и обед в рамках допустимых интервалов времени для перерывов.
- 11. Нажмите кнопку **Создать** на панели инструментов для создания графика, кнопку **Назад** – для возврата к редактированию настроек предыдущего окна, кнопу **Отмена** – для отмены действия.

#### <span id="page-187-0"></span>**8.5.4.2 График работы с накоплением нарушений на основе баланса**

Окно имеет следующий вид:

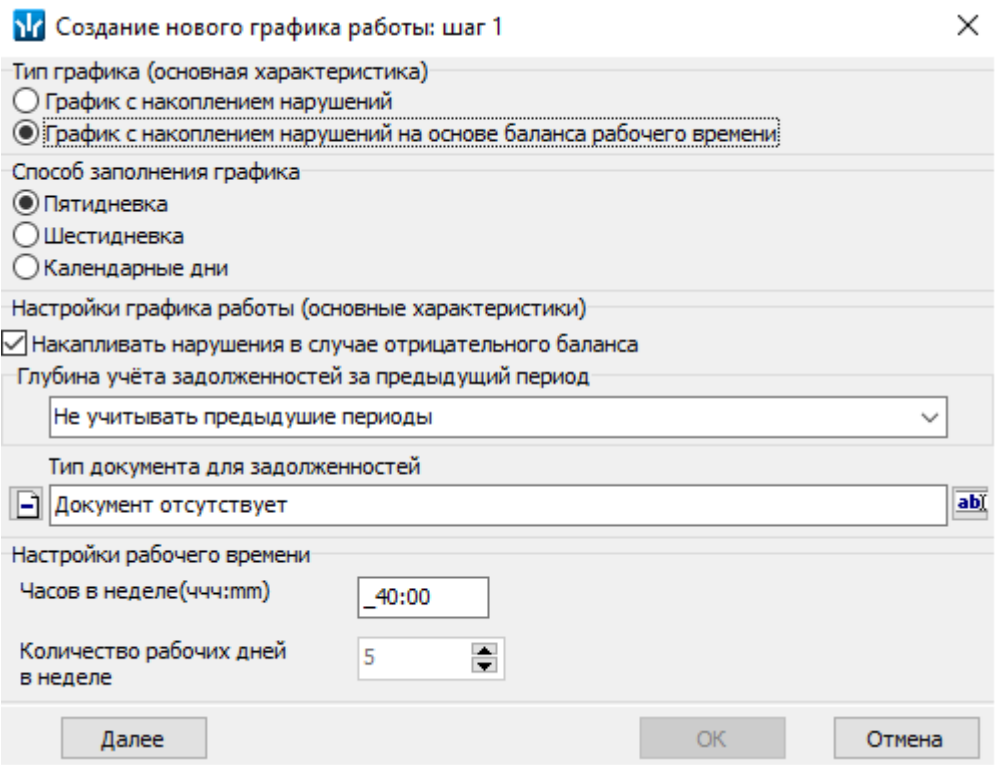

- 1. С помощью переключателя **Тип графика (основная характеристика)** установите тип графика **График работы с накоплением нарушений на основе баланса рабочего времени**.
- 2. С помощью переключателя **Способ заполнения графика** установите в требуемое положение для заполнения графика.
- 3. Параметр **Накапливать нарушения в случае отрицательного баланса** позволяет определить принцип накопления и учета задолженностей и переработок.
	- В случае, если параметр **Накапливать нарушения в случае отрицательного баланса** установлен, то для сотрудников производится накопление задолженностей и переработок в течение всего учетного периода. По окончанию учетного периода происходит сведение баланса по следующему принципу:
		- − если баланс положительный, то никаких дополнительных действий не производится, переработки не учитываются.
		- − если баланс отрицательный, то задолженности, оставшиеся не погашенными / не полностью погашенными, будут отображены на соответствующие им дни месяца.

- Для того, чтобы сотрудник имел возможность заранее накопить время, которое впоследствии сможет использоваться для погашения возникших задолженностей, необходимо установить параметр **Максимально допустимая величина положительного баланса за период расчета (месяц) чч:мм.**
- Если значение указанного параметра не установлено (равно нулю), то переработки сотрудника, возникшие раньше, чем задолженности, при расчете баланса учитываться не будут. Т.е. отработать задолженности можно только после их возникновения.
- Полностью пропущенный рабочий день не создает задолженность по рабочему времени, а учитывается как прогул.

При этом:

- − в раздел *«Отчеты»* на не полностью отработанный день записывается полная продолжительность рабочего дня, на величину задолженности дня увеличивается текущая задолженность;
- − в разделе *«Журнал отработанного времени»* отображается информация о не учтенной задолженности сотрудника;
- − в разделе *«Дисциплина труда»* не учтенные задолженности отображаются в соответствующей форме.

# *Примечание:*

Для того, чтобы информация о задолженностях в разделах *«Журнал отработанного времени»* и *«Дисциплина труда»* отображалась корректно, необходимо предварительно составить отчет за необходимый период в подразделе *«Отчеты»* раздела *«УРВ»*.

- В случае, если параметр **Накапливать нарушения за рабочий день** не установлен, то для сотрудника ведется подсчет фактически отработанного времени, которое записывается в раздел «Отчеты» на указанный день, а также отображается при расчетах в разделе *«Журнал отработанного времени»*.
- 4. В раскрывающемся меню **Глубина учета задолженностей за предыдущий период** выберите глубину периода учета задолженностей:
	- **Не учитывать предыдущие периоды;**
	- **Предыдущий месяц;**
	- **Предыдущие 3 месяца;**
- **Предыдущие 6 месяцев;**
- **Предыдущие 12 месяцев.**
- 5. В графе **Тип документа для задолженностей** при необходимости определите тип документа, с помощью которого автоматически будут ликвидироваться накопленные задолженности, и который будет отображаться в отчетах на дату ликвидации задолженности. Для выбора типа документа нажмите кнопку вы **Изменить документ**, после чего откроется окно **Справочник оправдательных документов**. В окне необходимо выбрать тип оправдательного документа, при этом:
	- значок ✓ в столбце **Добавляется к рабочему времени** указывает на то, что время, указанное в данном типе документа, будет добавлено к рабочему времени сотрудника;
	- в столбце **Способ исчисления продолжительности документа** указывается тип исчисления продолжительности документа:
		- − **Исчисляется в рабочих днях** позволяет создавать документ на основе задолженностей, кратных часу.
		- − **Исчисляется в календарных днях, включая праздничные дни** позволяет создавать документ на основе задолженностей, кратных полному рабочему дню.
		- − **Исчисляется в календарных днях, исключая праздничные дни** позволяет создавать документ на основе задолженностей, кратных полному рабочему дню, исключая праздничные дни.

- Для настройки параметров типов документов перейдите в раздел *«Оправдательные документы»*.
- Составные оправдательные документы могут создаваться точно или с заданным округлением.
- Составные оправдательные документы должны быть кратны часу или продолжительности рабочего дня.

После выбора необходимого документа нажмите кнопку **ОК**. Выбранный тип документа будет определен как тип документа для ликвидации задолженностей. Для удаления выбранного типа документа нажмите кнопку **Удалить документ.**

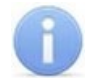

#### *Примечание:*

В случае, если в графе **Тип документа для задолженностей** не выбран тип документа, то задолженности ликвидируются вручную по мере накопления или при необходимости с выбором того или иного типа документа.

6. В поле **Настройки рабочего времени** установите количество часов рабочего времени и рабочих дней в неделе для создаваемого графика.

7. После внесения необходимых параметров нажмите кнопку **Далее** в нижней части панели ввода данных для продолжения или кнопку **Отмена** для выхода без сохранения. Откроется новое окно:

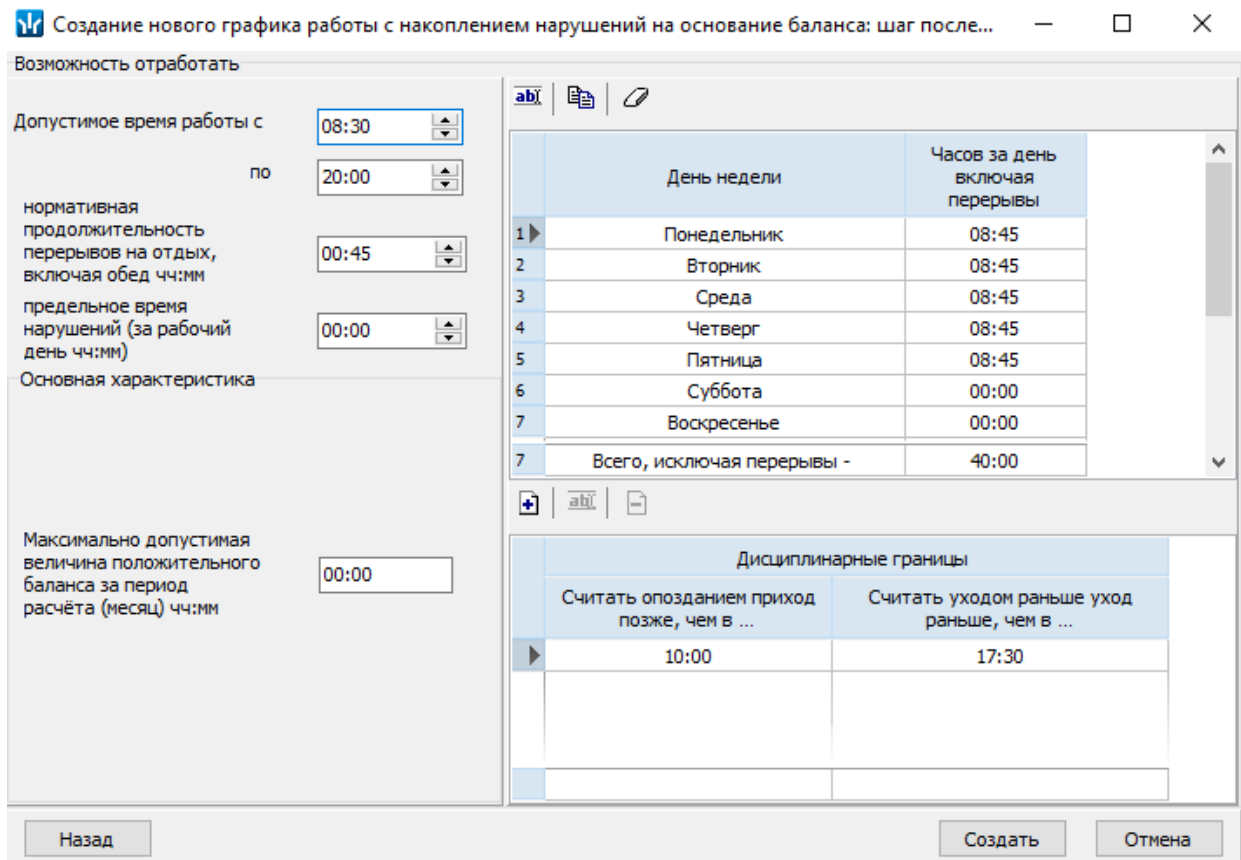

- 8. Установите рабочие дни недели, количество рабочих часов за день. С помощью кнопок **Изменить, Копировать, Очистка данных** можно производить копирование и перенос параметров рабочего дня.
- 9. Параметр **Допустимое время работы с… по…** позволяет указать начало и конец интервала, в течение которого для сотрудника, находящегося на рабочем месте, считается рабочее время.

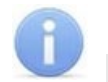

#### *Примечания:*

- **Допустимое время работы с… по…** не может быть меньше, чем промежуток, заданный **Дисциплинарными границами**.
- Если **Допустимое время работы с… по…** больше, чем нормативная продолжительность рабочего времени за день, которое указано в столбце **Часов за день, учитывая перерывы**, то у сотрудника появляется возможность отработать существующие задолженности или накопить положительный баланс рабочего времени для ликвидации задолженностей, которые могут возникнуть впоследствии.
- Величина положительного баланса, который можно накопить заранее, определяется параметром **Максимально допустимая величина положительного баланса за период расчета (месяц) чч:мм**.
- Полностью пропущенный рабочий день не участвует в расчете баланса, поэтому его нельзя "закрыть", заранее накопив положительный баланс по рабочему времени или с помощью переработки в последующие дни.
- 10. Параметр **Нормативная продолжительность перерывов на отдых, включая обед,** определяет максимально допустимое время, которое сотрудник может использовать для перерывов на отдых и обед в рамках рабочего дня. Параметр задается в часах и минутах.
- 11. С помощью параметра предельное время нарушений укажите суммарное время, которое сотрудник может отсутствовать в течение рабочего дня (т.е. – не считая нормативную продолжительность перерывов на отдых, опоздания и уход раньше), чтобы это не считалось нарушением трудовой дисциплины. Если сотрудник отсутствовал в течении рабочего дня больше, чем предельное время нарушений, то итоговая задолженность переносится в графу **"Другие нарушения"** раздела *«Дисциплина труда»*. Этот параметр влияет на расчеты только в разделе *«Дисциплина труда»* и не влияет на расчеты в разделе *«УРВ»*.

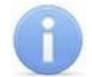

Параметр **предельное время нарушений** влияет на расчеты в разделе *«Дисциплина труда»* модуля *PERCo-SM05 «Дисциплинарные отчеты»* и не влияет на расчеты в разделе **«Учет рабочего времени»***.*

- 12. С помощью параметра **Максимально допустимая величина положительного баланса за период расчета (месяц) чч:мм** установите максимальную величину положительного баланса рабочего времени, которую может накопить сотрудник. Накопленный положительный баланс может использоваться для ликвидации последующих задолженностей в течение месяца.
- 13. **Дисциплинарные границы** значения параметра **Считать опозданием приход позже, чем в …** и **Считать уходом раньше уход раньше, чем в …** используются в отчете **"Все нарушители"** раздела *«Дисциплина труда»* для определения опоздания или ухода раньше.
- 14. Нажмите кнопку **Создать** на панели инструментов для создания графика, кнопку **Назад** – для возврата к редактированию настроек предыдущего окна, кнопу **Отмена** – для отмены действия.

# <span id="page-191-0"></span>**8.5.5 Создание графика c упрощенным расчетом**

**График работы с упрощенным расчетом** позволяет учитывать общее отработанное сотрудником время в течение рабочего дня без каких-либо ограничений по времени присутствия на рабочем месте (т.е. без учета количества и продолжительности установленных интервалов времени работы, дисциплинарных интервалов присутствия и т.д.). В случае явки сотруднику засчитывается рабочий день продолжительностью равной общему времени присутствия сотрудника на рабочем месте, в случае неявки – выходной день.

Для создания графика работы с упрощенным расчетом:

- 1. Нажмите на панели инструментов вкладки кнопку **Добавить график работы**. Откроется панель ввода данных.
- 2. На открывшейся панели в поле ввода **Наименование** введите название нового графика работы.

3. Установите переключатель **Тип графиков** в положение **С упрощенным расчетом**. Окно имеет следующий вид:

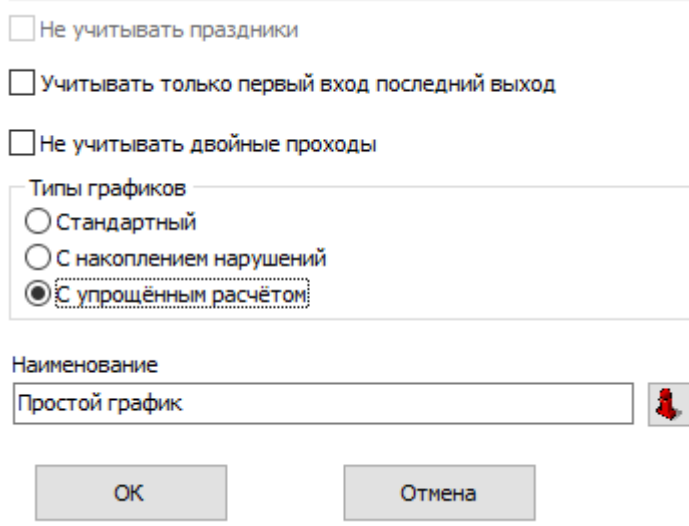

- 4. Установите значение параметра **Допустимое отклонение, начиная с которого, округлять расчетное рабочее время до часу в большую сторону, иначе до часу в меньшую. Только в разделе "Отчеты".** Для этого вызовите окно **Настройки отчетов** с помощью кнопки **Дополнительная информация к отчетам по дисциплине труда.**
- 5. При необходимости установите флажок **Учитывать только первый вход последний выход / Не учитывать двойные проходы.**
- 6. Нажмите кнопку **ОК** на панели инструментов для создания графика. Для выхода без сохранения нажмите кнопку **Отмена**.

# **8.5.6 Копирование графика работы**

Для копирования графика работы:

- 1. Выделите в рабочей области вкладки график работы, который необходимо копировать, и нажмите кнопку **Копировать график работы** на панели инструментов вкладки. Откроется панель ввода данных с параметрами, заданными для копируемого графика работы (к названию графика будет добавлено слово *«копия»*).
- 2. При необходимости внесите изменения в параметры графика работы и нажмите кнопку **ОК**. Панель ввода данных будет закрыта. Созданный график работы будет добавлен в рабочей области вкладки.
- 3. Нажмите кнопку **Сохранить** на панели инструментов «*Консоли управления»*.

#### **8.5.7 Регистрирующие помещения**

Для учета рабочего времени сотрудника необходимо для каждого графика работы указать одно или несколько регистрирующих помещений учета рабочего времени. Также могут быть указаны помещения и устройства для учета нерабочего времени. Нерабочим считается время перерывов, включая обед.

Для добавления регистрирующего помещений учета рабочего / нерабочего времени:

1. В рабочей области вкладки **Графики работы** выделите график работы, для которого необходимо задать регистрирующие помещения.

2. На панели **Регистрирующие помещения учета рабочего / нерабочего времени** нажмите кнопку **Добавить помещение регистрации проходов для расчета рабочего / нерабочего времени**. Откроется окно **Список помещений**, содержащее многоуровневый список помещений, созданный в разделе *«Помещения и мнемосхема»*:

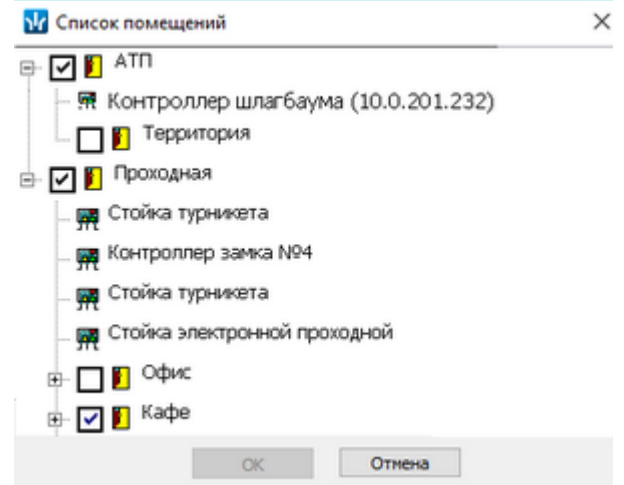

- 3. Отметьте флажками помещения, время нахождения сотрудника в которых будет относиться к рабочему / нерабочему времени, и нажмите кнопку **ОК**.
- 4. Отмеченные помещения будут добавлены в рабочую область панели **Регистрирующие помещения учета рабочего / нерабочего времени**.
- 5. При выборе в рабочей области панели **Регистрирующие помещения учета рабочего / нерабочего времени** на панели **Список связанных устройств** будет отображаться список устройств, находящихся в выбранном помещении.
- 6. На панели **Список связанных устройств** отметьте флажками в столбце **Участвует в расчете** устройства, данные о входе и выходе через которые будут учитываться при расчете рабочего времени.
- 7. Если при выборе помещения в рабочей области панели **Регистрирующие помещения учета рабочего / нерабочего времени** требуемое устройство не отображается на панели **Список связанных устройств**, используйте кнопку **Добавить устройство**. В открывшемся окне **Список устройств** установите флажок у искомого устройства и нажмите кнопку **ОК**. Устройство будет добавлено в рабочую область панели **Список связанных устройств**.
- 8. При необходимости для устройств на панели **Список связанных устройств** укажите **Время прохода до рабочего места**. Для этого выделите нужное устройство и нажмите кнопку вы в инструментах панели. На открывшейся панели ввода данных укажите время и нажмите кнопку **ОК**.
- 9. Для удаления регистрирующего помещения выделите его в рабочей области панели **Регистрирующие помещения учета рабочего / нерабочего времени** и нажмите кнопку **Удалить помещение**. В открывшемся окне информации нажмите кнопку **ОК** для подтверждения.

# **8.6 Вкладка «Праздничные дни»**

# <span id="page-193-0"></span>**8.6.1 Рабочее окно вкладки**

Праздничные дни предназначена для указания праздничных, предпраздничных и рабочих выходных дней в году.

- *Праздничный день* будний день, назначенный выходным.
- *Предпраздничный день* день накануне праздничного дня. Предусматривается возможность сокращение продолжительности рабочего дня на время до двух часов.
- *Рабочий выходной* выходной день, назначенный рабочим, на который перенесли отработку за указанный в дате переноса дополнительный праздничный день.

Рабочее окно вкладки имеет следующий вид:

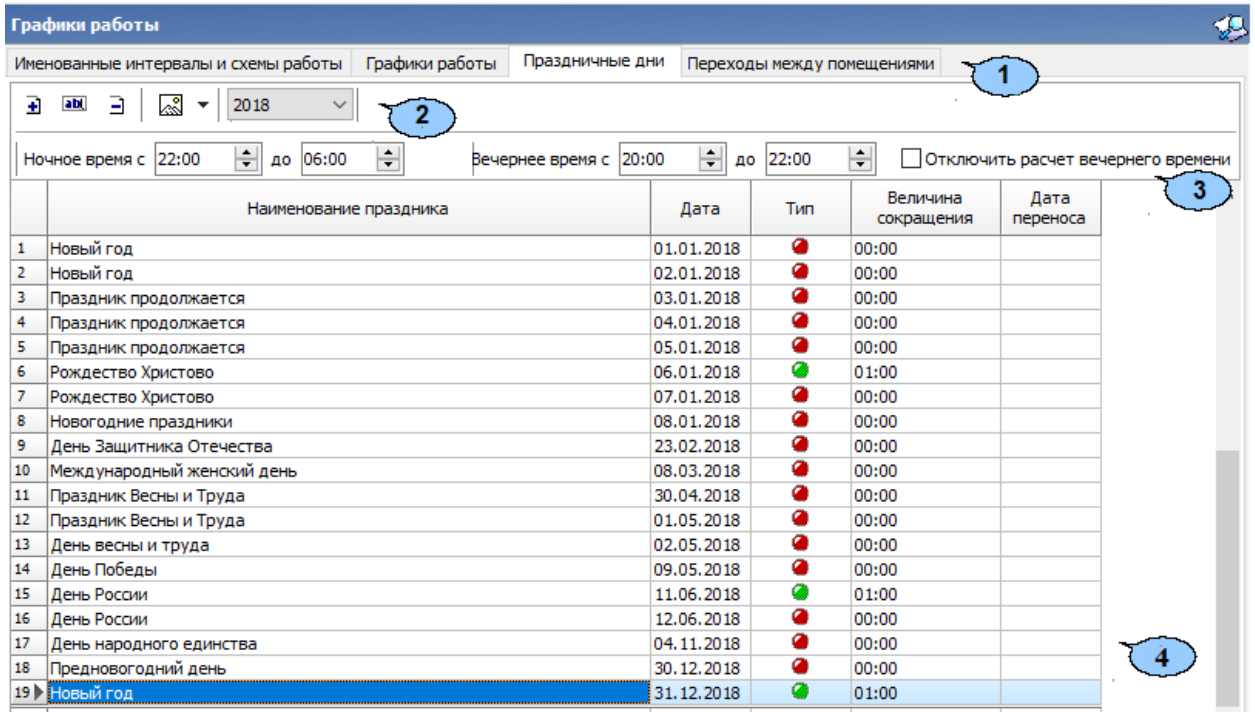

- 1. Выбор вкладки раздела:
	- **[Именованные](#page-165-0) интервалы и схемы работы;**
	- **[Графики](#page-176-0) работы;**
	- **Праздничные дни;**
	- **Переходы между [помещениями](#page-196-0).**
- 2. Панель инструментов вкладки **Праздничные дни:**
	- **[Добавить](#page-195-0)** (**Ctrl**+**N**) кнопка позволяет добавить праздничный или предпраздничный день или установить рабочий выходной.
	- **Изменить** (**Ctrl**+**E**) кнопка позволяет изменить параметры дня, выделенного в рабочей области вкладки.
	- **Удалить** (**Ctrl**+**D**) кнопка позволяет удалить день, выделенный в рабочей области вкладки.
	- **<b>3** Заполнить предопределенными значениями при нажатии стрелки справа от кнопки откроется дополнительное меню, позволяющее добавить в рабочую область вкладки список общегосударственных праздничных и предпраздничных дней, хранящийся в базе данных программы или в контроллере:
		- − **Заполнить предопределенными значениями** (**Ctrl**+**B**);
		- − **Заполнить праздничными днями, переданными в аппаратуру** (**Ctrl**+**Alt**+**B**).
- $\begin{array}{r} 2018 \qquad \qquad ^{\backsim} \end{array}$  раскрывающийся список позволяет указать год, для которого в рабочей области вкладки будут отображаться праздничные и предпраздничные дни, а также рабочие выходные.
- 3. Панель для задания параметров расчета ночного и вечернего времени в разделах *«Журнал отработанного времени»* и *«Отчеты»:*
	- **Ночное время с … до…** поля ввода для указания начала и окончания ночного времени работы (ночной смены).
	- **Вечернее время с… до…** поля ввода для указания начала и окончания ночного времени работы.
	- **Отключить расчет вечернего времени** при установке флажка расчет ночного и вечернего времени, производиться не будет.
- 4. Рабочая область вкладки содержит список праздничных дат. Значок в столбце **Тип** указывает на типы даты:
	- • праздничный день,
	- $\bullet$  рабочий выходной,
	- • Предпраздничный день.

В рабочей области реализованы следующие функции: сортировка по элементам одного или нескольких столбцов, изменение ширины столбцов.

#### <span id="page-195-0"></span>**8.6.2 Создание и изменение списка праздников**

Для автоматического добавления праздничного предпраздничного или рабочего выходного дня:

- 1. На панели инструментов вкладки с помощью раскрывающегося списка 2018 укажите год, для которого будет создаваться список праздничных дней.
- 2. На панели инструментов нажмите стрелку справа от кнопки  $\mathbb{R}$  и в открывшемся меню выберите пункт **Заполнить предопределенными значениями**. В рабочую область вкладки будет добавлен список общегосударственных праздничных и предпраздничных дней, хранящийся в базе данных программы.

Для добавления праздничного, предпраздничного или рабочего выходного дня:

1. Нажмите на панели инструментов раздела кнопку **Д Добавить**. Откроется панель ввода данных:

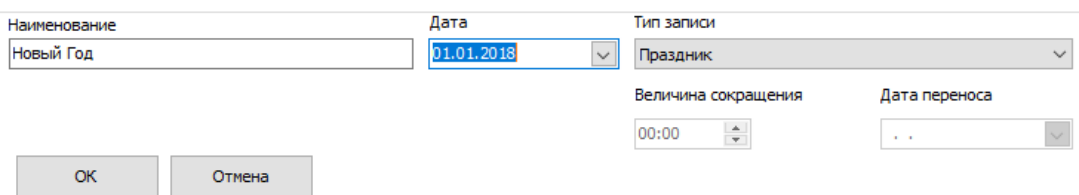

- 2. В поле ввода **Наименование** введите название дня. В поле ввода **Дата** установите дату. С помощью раскрывающегося списка **Тип записи** выберите один из типов дней:
	- **Праздник.**
	- **Предпраздничный день**. Для этого типа в поле **Величина сокращения** необходимо указать время, на которое будет сокращен рабочий день, причем это время не должно превышать двух часов.
- **Рабочий выходной**. Этот день может приходиться только на субботу или воскресенье. В поле **Дата переноса** укажите дату, на которую был перенесен выходной день, причем этот день должен быть назначен праздником (количество дней между праздничным днем и рабочим выходным не ограничено).
- 3. Нажмите кнопку **ОК** на панели ввода данных. Панель будет закрыта. Новая запись будет добавлена в рабочей области вкладки.

Для изменения параметров одного из дней:

- 1. Выделите этот день в рабочей области вкладки и нажмите на панели инструментов раздела кнопку **<sup>ами</sup> Изменить**. Откроется панель ввода данных. После внесения необходимых изменений нажмите кнопку **ОК** для закрытия панели.
- 2. Для удаления одного из дней, выделите этот день в рабочей области вкладки и нажмите на панели инструментов раздела кнопку **Удалить**. В открывшемся окне **Информация** подтвердите удаление выбранного дня, нажав кнопку **ОК**.
- 3. Нажмите кнопку **Сохранить** на панели инструментов «*Консоли управления»*.

### <span id="page-196-0"></span>**8.7 Вкладка «Переходы между помещениями»**

Вкладка **Переходы между помещениями** предназначена для указания максимального разрешенного времени передвижения сотрудников в рамках выполнения служебных обязанностей из одного помещения учета рабочего времени в другое. Контроль передвижений возможен только при организации более чем одного контура безопасности, то есть уровней вложенности помещений должно быть не менее двух. Регламентировать время передвижения рекомендуется:

- на предприятиях, которые имеют несколько территориально разнесенных рабочих площадок;
- на предприятиях, работа сотрудников которых строго локализована и не предполагает посещения других помещений (сборочные или конвейерные производства).

Если время передвижения не превышает разрешенную длительность, то это время включается в рабочее время. Если превышает, то в рабочее время включается только максимальная разрешенная длительность перемещения, а время превышения учитывается при составлении дисциплинарных отчетов и расчете рабочего времени.

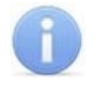

# *Примечание:*

Длительности перемещения сотрудника при выходе и входе в одно и то же помещение не регламентируется. При попытке указания допустимого времени переход для одного и того же помещения появится сообщение об ошибке.

#### Вкладка **Переходы между помещениями** имеет следующий вид:

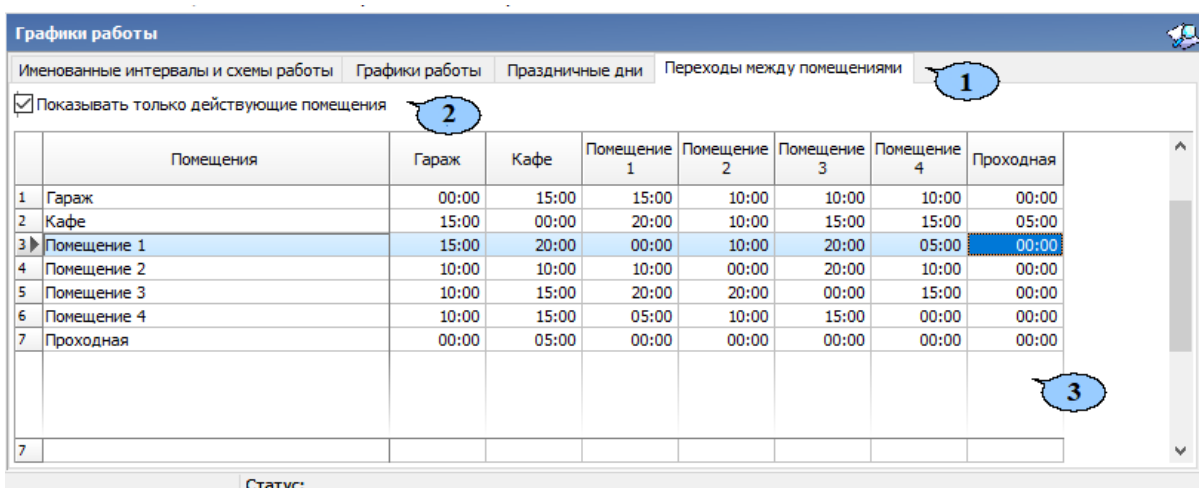

- 1. Выбор вкладки раздела:
	- **[Именованные](#page-165-0) интервалы и схемы работы;**
	- **[Графики](#page-176-0) работы;**
	- **[Праздничные](#page-193-0) дни;**
	- **Переходы между помещениями.**
- 2. При снятии флажка **Показывать только действующие помещения** в рабочей области вкладки отображаются выделенные красным цветом помещения, удаленные из списка помещений в разделе *«Помещения и мнемосхема»*.
- 3. В рабочей области вкладки по вертикали и горизонтали указан список помещений, созданных в разделе *«Помещения и мнемосхема»*. Для указания максимальной разрешенной длительности перемещения между помещениями выделите ячейку на пересечении строки и столбца, соответствующую этим помещениям, и укажите время.

В случае изменения списка помещений в разделе *«Помещения и мнемосхема»* необходимо обновить рабочую область вкладки, нажав кнопку **Обновить** панели инструментов *«Консоли управления»*.

# **8.8 Пример создания стандартного графика работы**

Создадим график работы со следующими начальными условиями: пятидневная рабочая неделя, рабочий день с 9.00 до 17.45, перерыв на обед с 13.00 до 13.45.

- 1. Создайте новый **Именованный интервал**. Для этого:
	- 1.1. Перейдите в раздел **Графики работы** на вкладку **Именованные интервалы и схемы работы.**
	- 1.2. В рабочей области **Именованные интервалы** нажмите на кнопку **Добавить именованный интервал (Ctrl+N).**
	- 1.3. В открывшейся области **Интервалы работы** задайте:
		- **Наименование нового интервала** Рабочий день (обычный).
		- **Описание** с 9.00 до 17.45.
	- 1.4. С помощью кнопки **Добавить интервал (Shift+Ctrl+N)** задайте интервалы работы в течение дня. Для создания двух интервалов работы дважды нажмите на кнопку **Добавить интервал (Shift+Ctrl+N)**.
	- 1.5. Для первого интервала задайте:
		- **Начало интервала** 9.00.
		- **Конец интервала** 13.00.
- 1.6. Для второго интервала:
	- **Начало интервала –** 13.45.
	- **Конец интервала** 17.45.
- 1.7. Нажмите кнопку **ОК**.
- 1.8. Новый **Именованный интервал** создан. Нажмите кнопку **Сохранить** на панели инструментов для сохранения созданного именованного интервала работы в базе данных программы, после чего нажмите кнопку **Ф** Обновить.
- 2. На основе созданного **Именованного интервала** создадим **Недельную схему работы**. Для этого:
	- 2.1. В рабочей области **Схемы работы** на вкладка **Недельные** нажмите на кнопку **Добавить схему (Ctrl+Alt+N)**.
	- 2.2. В открывшейся области зададим:
		- **Наименование** Недельная схема работы (обычная).
		- **Описание** пятидневка с 9.00 до 17.45.
	- 2.3. Нажмите кнопку **ОК**.
	- 2.4. Для выбранной недельной схемы в правой части рабочего окна определите соответствие **День смены / Именованные интервалы**. Для этого напротив рабочих дней недели (с понедельника по пятницу) с помощью раскрывающегося меню (стрелка вниз) в графе **Именованные интервалы** выберите созданный ранее именованный интервал **Рабочий день (обычный)**.
	- 2.5. **Недельная схема работы** создана. Нажмите кнопку **Сохранить** на панели инструментов для сохранения созданного именованного интервала и недельной схемы работы в базе данных программы, после чего нажмите кнопку **Обновить**.
- 3. Создадим новый **График работы** на основе созданного **Временного интервала** и **Недельной схемы работы**. Для этого:
	- 3.1. Перейдите на вкладку **Графики работы** раздела **Графики работы.**
	- 3.2. В области **Графики работы** нажмите на кнопку **Добавить график работы.**
	- 3.3. В открывшейся области:
		- **Схема работы –** выберите значение **Недельная**.
		- **Наименование** задайте **График работы (обычный)**.
	- 3.4. **Схемы** с помощью раскрывающегося меню выберите созданную ранее схему работы **Недельная схема работы (обычная)**.
	- 3.5. Нажмите кнопку **ОК**.
	- 3.6. В области **Регистрирующие помещения учета рабочего времени** с помощью кнопки **Добавить помещение регистрации проходов для расчета рабочего времени** вызовите всплывающее окно **Список помещений**. В окне с помощью установки флажка задайте те помещения, для которых будет производиться расчет рабочего времени (т.е. – нахождение сотрудника в данном помещении будет учитываться как отработанное время).
	- 3.7. В области **Список связанных устройств** отобразятся все устройства, привязанные к помещениям, выбранным области **Регистрирующие помещения учета рабочего времени**.
- 3.8. С помощью установки флажка **Участие в расчете** определите те устройства, которые будут участвовать в расчете рабочего времени (т.е. – информация о проходе сотрудника через эти устройства будет определять интервалы времени нахождения последнего на рабочем месте в течение рабочего дня).
- 3.9. В столбце **Время прохода до рабочего места** при необходимости укажите время, которое будет вычитаться из времени нахождения сотрудника в рабочем помещении. (Например, устройство контроля доступа расположено на входе в цех предприятия. От входной двери цеха до своего рабочего места сотрудник проходит за 5 минут. В этом случае в столбце **Время прохода до рабочего места** необходимо указать 5 минут).
- 3.10.Новый **График работы** создан. Нажмите кнопку **Сохранить** на панели инструментов для сохранения созданного графика работы в базе данных программы, после чего нажмите кнопку **Обновить**.

# **9 Раздел «Сотрудники»**

# **9.1 Назначение**

Раздел *«Сотрудники»* предназначен для заполнения учетных карточек и ведения списка сотрудников предприятия с возможностью указать для каждого сотрудника принадлежность к одному из структурных подразделений предприятия, график работы и должность. В разделе предусмотрена возможность информационной рассылки SMS-сообщений на телефонные номера сотрудников.

Перед началом работы с разделом рекомендуется:

- 1. В разделе *«Учетные данные»* на вкладках:
	- **Подразделения** создать структурную схему подразделений предприятия.
	- **Должности** создать список должностей, утвержденный на предприятии.
	- **Дополнительные данные** при необходимости добавить дополнительные поля для ввода текстовых, текстографических или графических данных сотрудников.
	- **Документы** при необходимости указать документ, на основании которого сотрудник принимается на работу.
- 2. В разделе *«Графики работы»* создать графики работы согласно утвержденному на предприятии положению о режиме работы.

# **9.2 Вкладка «Сотрудники»**

# <span id="page-200-0"></span>**9.2.1 Рабочее окно вкладки**

Рабочее окно вкладки имеет следующий вид:

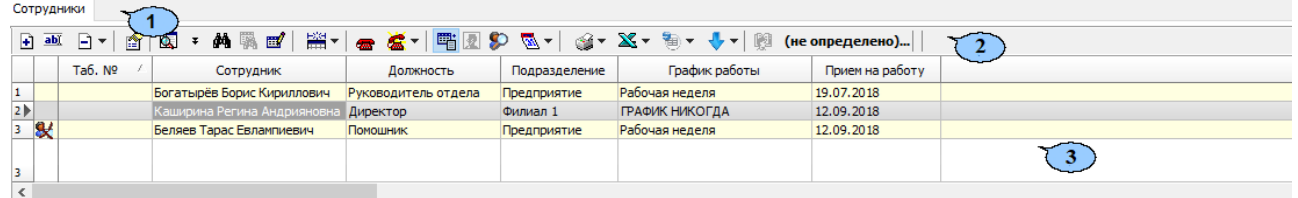

- 1. Выбор вкладки раздела:
	- **Сотрудники;**
	- **[Уволенные](#page-220-0).**
- 2. Панель инструментов вкладки:
	- **[Добавить](#page-211-0)** (**Ctrl**+**N**) кнопка позволяет открыть панель ввода и редактирования данных для добавления в список нового сотрудника.
	- **Изменить учетные данные** (**Ctrl**+**E**) кнопка позволяет открыть панель ввода и редактирования данных для редактирования данных выбранного в рабочей области вкладки сотрудника.
	- **Удалить / уволить [сотрудника](#page-220-1)** при нажатии стрелки справа от кнопки открывается меню, позволяющее выбрать для одного или нескольких сотрудников, выделенных в рабочей области вкладки, произвести одно из действий:
		- − **Удалить** все данные сотрудника будут удалены;
		- − **Уволить** данные сотрудника будут перенесены на вкладку **Уволенные** с возможностью последующего восстановления.

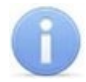

#### *Примечание:*

Перед удалением сотрудника необходимо изъять у него идентификатор в разделе *«Доступ сотрудников»*.

- **Просмотр данных** (**Ctrl**+**W**) кнопка позволяет открыть панель ввода и редактирования данных для просмотра данных сотрудника, выбранного в рабочей области вкладки (изменение данных не доступно). Для закрытия панели нажмите повторно кнопку **Просмотр данных** (**Ctrl**+**W**).
- **Общий поиск** (**Shift**+**Ctrl**+**F**) кнопка позволяет произвести поиск сотрудника во всех подразделениям по табельному номеру или ФИО.
- **Показать / скрыть результаты общего поиска** кнопки позволяют открыть или скрыть панель с результатами общего поиска.
- **Быстрый поиск** (**Ctrl**+**F**) кнопка позволяет произвести поиск сотрудника в выбранном на панели инструментов подразделении по табельному номеру или ФИО.
- **Применить / Отменить выборку** (**Shift**+**Ctrl**+**O**) кнопка позволяет применить или отменить выборку к списку сотрудников в рабочей области вкладки.
- **Настроить выборку** (Ctrl+O) кнопка позволяет настроить выборку (фильтр) сотрудников, отображаемых в рабочей области вкладки. Доступны следующие критерии построения выборки:
	- − **Таб. №;**
	- − **Сотрудник;**
	- − **Должность;**
	- − **Подразделение;**
	- − **График работы;**
	- − **Прием на работу;**
	- − **Имя входа в Active Directory;**
	- − **Схема оплаты питания;**
	- − **График посещения кафе.**

Также в качестве критериев построения выборки могут быть установлены поля текстовых дополнительных данных.

• **第 • Отображение столбцов** – при нажатии стрелки справа от кнопки откроется меню, позволяющее выбрать столбцы с данными, отображаемыми в рабочей области вкладки:

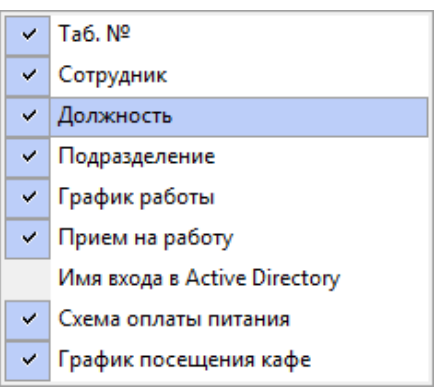

- **[Телефоны](#page-216-0) для SMS-отправки** кнопка позволяет открыть панель **Телефоны для SMS отправки** для ввода номеров телефонов, связанных с сотрудником, выбранным в рабочей области вкладки. Для закрытия панели повторно нажмите кнопку.
- <sup>**<sup>2</sup> [Отправить](#page-216-0) SMS** при нажатии стрелки справа от кнопки откроется меню,</sup> позволяющее отправить SMS на телефоны:
	- − **Выделенного сотрудника** одного сотрудника, выделенного в рабочей области вкладки;
- − **Выбранных сотрудников** нескольких сотрудников, выделенных в рабочей области вкладки;
- − **Всех сотрудников подразделения** всех сотрудников, отображенных в рабочей области вкладки.<br>• Включить и отключи
- **Включить / отключить отображение документа и текстовых дополнительных данных** (**Ctrl**+**I**) – кнопка позволяет включить / отключить отображение столбцов с дополнительными текстовыми данными в рабочей области вкладки и, если открыта панель ввода и редактирования данных, панели **Документ и дополнительные данные**.
- **Включить / отключить отображение графических данных** кнопка позволяет включить / отключить отображение панели ввода графических данных, если открыта панель ввода и редактирования данных.
- **История изменений** кнопка позволяет открыть окно **История изменения учетных данных** для просмотра изменений выбранного сотрудника:

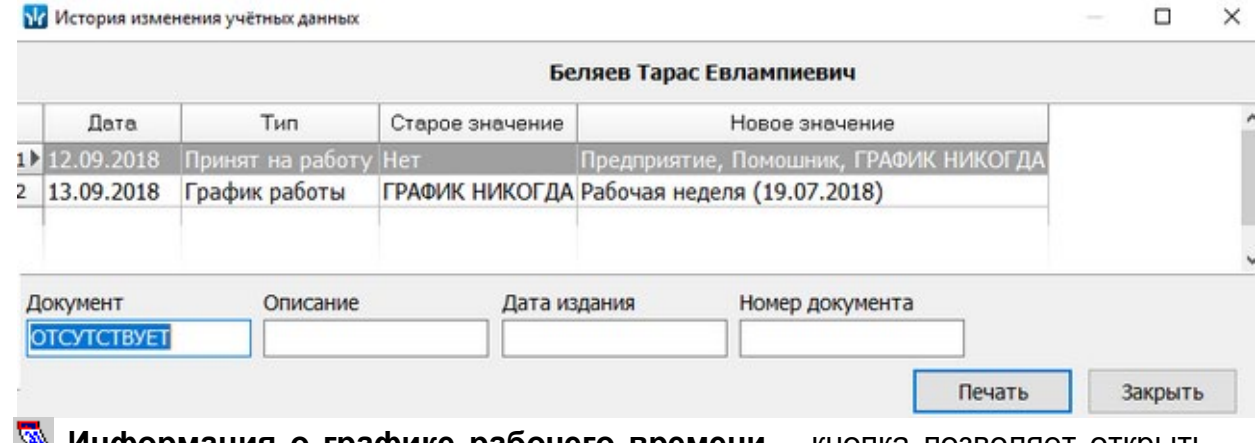

- **Информация о графике рабочего времени** кнопка позволяет открыть окно **График работы** для просмотра расписания работы сотрудника на неделю по установленному ему графику работы. При нажатии стрелки справа от кнопки откроется меню, позволяющее выбрать необходимый тип информации для отображения:
	- − **Расшифровка графика** кнопка позволяет открыть окно **График работы** для просмотра расписания работы сотрудника на неделю.
	- − **Календарь** кнопка позволяет открыть окно **Графики работы** для просмотра расписания работы сотрудника на год.
- **Печать** при нажатии стрелки справа от кнопки откроется меню, позволяющее выбрать формат представления данных сотрудников, выделенных в рабочей области вкладки (или всех, если ни один не выделен), для просмотра в окне предварительного просмотра и последующей печати:
	- − **Список сотрудников** печать данных выбранных сотрудников в виде списка с указанием табельного номера, ФИО, подразделения и должности.
	- − **Учетные карточки (кратко)** печать данных выбранных сотрудников в виде карточек с указанием табельного номера, ФИО, подразделения и должности, графика работы и идентификатора выданной карты доступа.
	- − **Учетные карточки (дополнительные данные)**.
	- − **Учетные карточки (все данные)**.
- **Экспорт в Excel** при нажатии стрелки справа от кнопки откроется меню позволяющее сохранить данные сотрудников в файле электронных таблиц *MS Office Excel* с расширением .xls. Доступны следующие опции сохранения: **без фотографий**, **с фотографиями**, **данные только из видимых колонок**.

• **Экспорт в OpenOffice Calc** – при нажатии стрелки справа от кнопки откроется меню, позволяющее сохранить данные сотрудников в файле электронных таблиц *OpenOffice Calc* с расширением .ods. Доступны следующие опции сохранения: **без фотографий**, **с фотографиями**, **данные только из видимых колонок**.

#### *Примечание:*

Добавление фотографий сотрудников, будет доступно после установки модуля *PERCo-SM02 «Персонал»*.

- $\sqrt[n]{\bullet}$  **Импорт** при нажатии стрелки справа от кнопки откроется дополнительное меню:
	- − **[Импорт](#page-204-0) из Excel** позволяет произвести импорт данных сотрудников из файла электронных таблиц *MS Office Excel*.
	- − **Импорт из Active [Directory](#page-208-0)** позволяет произвести импорт данных сотрудников из списка учетных записей пользователей выбранного домена *MS Active Directory*.
- **В НИОКР Выбор подразделения** кнопка позволяет выбрать подразделение, сотрудники которого будут отображаться в рабочей области вкладки. Справа от кнопки указано название выбранного в данный момент подразделения.
- 3. Рабочая область вкладки содержит список сотрудников, выбранного на панели инструментов подразделения. Значок в первом столбце указывает, что:
	- $\mathbb{X}$  сотруднику не выдана карта доступа или изъята.
	- $\mathbf{R}$  измененные данные сотрудника необходимо передать в контроллеры системы.

Желтым цветом выделены сотрудники, которым не добавлены фотографии.

#### *Примечание:*

В рабочей области реализованы функции: сортировка по элементам одного или нескольких столбцов, контекстный поиска, одновременное выделения нескольких элементов и изменение ширины и последовательности столбцов.

4. Панель ввода и редактирования учетных данных сотрудника. Если ранее был установлен и открыт модуль ПО *PERCo-SM16 «Кафе»*, то будет доступна панель **Кафе**:

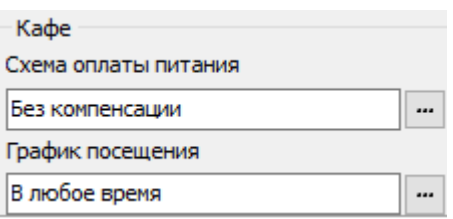

5. Панель **Документ и дополнительные данные**. Панель можно скрыть / открыть, нажав кнопку **Включить / отключить отображение документа и текстовых дополнительных данных** на панели инструментов вкладки. На панели содержатся поля для ввода данных документа сотрудника и дополнительных текстовых данных. Данные документа могут быть введены вручную или при нажатии кнопки **Распознать** запущена процедура [автоматического](#page-290-0) распознавания.

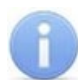

Поля и вкладки для ввода дополнительных текстовых и графических данных создаются в разделе *«Учетные данные»* на вкладке **Дополнительные данные**.

- 6. Инструменты панели ввода графических данных:
	- **Загрузить из файла** (**Ctrl+L)** кнопка позволяет загрузить графические данные из файла с расширением .bmp, .jpg(.jpeg) или .png, расположенного на диске компьютера.
	- **Получить [изображение](#page-285-0) от камеры (Ctrl+Alt+C)** кнопка позволяет получить графические данные от камеры видеоподсистемы или web-камеры, подключенной к компьютеру.
	- **Получить [изображение](#page-284-0) от сканера (Ctrl+Alt+S)** кнопка позволяет получить графические данные от сканера.
	- **Вставить из буфера (Ctrl+Alt+V)** кнопка позволяет вставить графические данные из буфера обмена *Windows*.
	- <sup>3</sup> Удалить (Ctrl+Alt+D) кнопка позволяет удалить загруженные ранее графические данные с открытой вкладки панели.

7. Панель ввода графических данных. Панель можно скрыть / открыть, нажав кнопку **Включить / отключить отображение графических данных** на панели инструментов вкладки. На панели содержатся следующие вкладки:

- **Фотография;**
- **Документ;**
- **Вкладки для дополнительных графических данных**.
- 8. Кнопки управления панели ввода и редактирования данных, кнопки **ОК** и **Отмена**.
	- **Назначить доступ** кнопка позволяет перейти в раздел *«Доступ сотрудников»* для выдачи сотруднику карты и назначения прав доступа.
	- **Основание** флажок будет доступен при добавлении нового сотрудника или изменении его учетных данных. Если флажок установлен, то после нажатия кнопки **ОК** откроется окно **Выбор документа-основания**, позволяющее указать документ из числа введенных ранее на вкладке **Документы** раздела *«Учетные данные»*, на основании которого производится изменение учетных данных сотрудника.
	- **Имя входа в Active Directory** поле содержит путь к учетной записи сотрудника в *MS Active Directory*.
	- **Выбор имени входа в Active [Directory](#page-208-0)** кнопка позволяет указать для сотрудника учетную запись пользователя *MS Active Directory*.

# <span id="page-204-0"></span>**9.2.2 Импорт сотрудников из Excel**

Данные сотрудников могут быть загружены из файла электронных таблиц *MS Office Excel*. Предусмотрена возможность импорта следующих учетных данных:

- **Таб.№** табельный номер сотрудника;
- **Фамилия;**
- **Имя;**
- **Отчество;**
- **Подразделение;**
- **Должность;**
- **Прием на работу** дата приема на работу;
- **Фотография** полный путь к фотографии сотрудника на диске ПК;
- **Идентификатор** идентификатор карты (одним числом);
- **Код семейства карты;**
- **Номер карты;**
- **Телефоны для отправки SMS.**

#### **Подготовка файла для импорта**

Для подготовки файла с информацией о сотрудниках в формате MS Excel:

- 1. Откройте ранее созданный файл с данными сотрудников в приложении *MS Office Excel*.
- 2. Укажите область импортируемых данных. Для этого выделите диапазон ячеек в рабочей области окна. При этом первая строка выделенной области должна содержать наименования полей учетных данных:

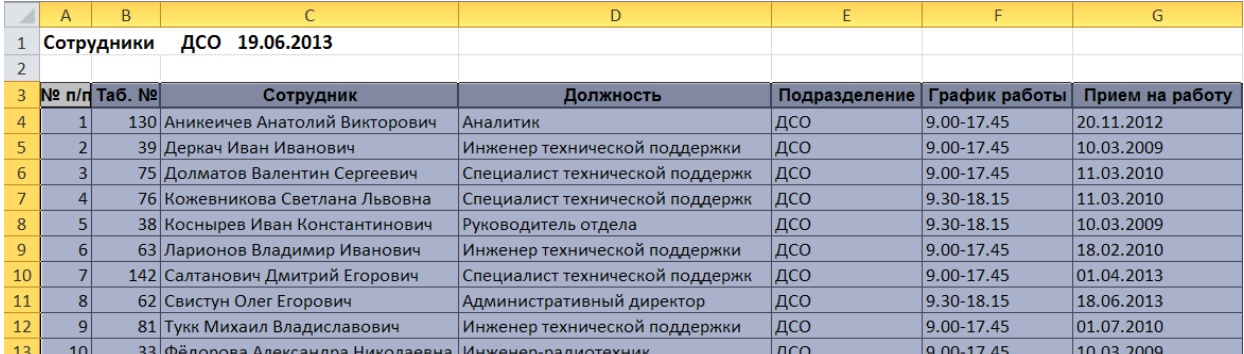

3. Присвойте наименование выделенному диапазону ячеек. Для этого выберите в главном меню программы пункт **Формулы**. На открывшейся панели инструментов нажмите кнопку **Диспетчер имен**. Откроется окно **Диспетчер имен**:

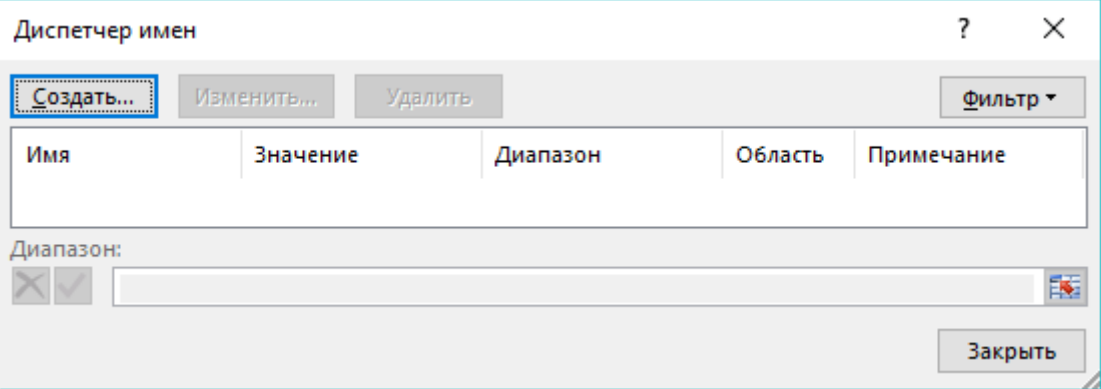

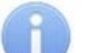

#### *Примечание:*

В файле электронных таблиц *MS Office Excel* должен содержаться только один именованный диапазон ячеек. Если в файле ранее были созданы какиелибо имена, то удалите их, выделив в рабочей области окна **Диспетчер имен** и нажав кнопку **Удалить**.

4. В открывшемся окне нажмите кнопку **Создать…**. Откроется окно **Создание имени:**

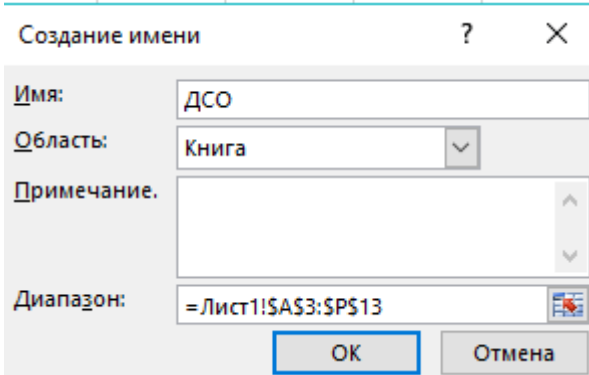

- 5. В окне **Создание имени** введите наименование диапазону ячеек в поле **Имя**. Имя может быть произвольным, например, *«ДСО».*
- 6. Нажмите кнопку **OK**. Окно **Создание имени** будет закрыто. В рабочей области окна **Диспетчер имен** появится строка с указанным названием.
- 7. Нажмите кнопку **Закрыть**, окно будет закрыто.
- 8. Сохраните файл и закройте его. Файл готов для импорта данных.

#### **Импорт данных из файла**

Для импорта данных из подготовленного ранее файла электронных таблиц *MS Office Excel*:

1. Нажмите на панели инструментов вкладки **[Сотрудники](#page-200-0)** стрелку справа от кнопки **Импорт**. В открывшемся меню выберите пункт **Импорт из Excel**. Откроется окно **Импорт данных**:

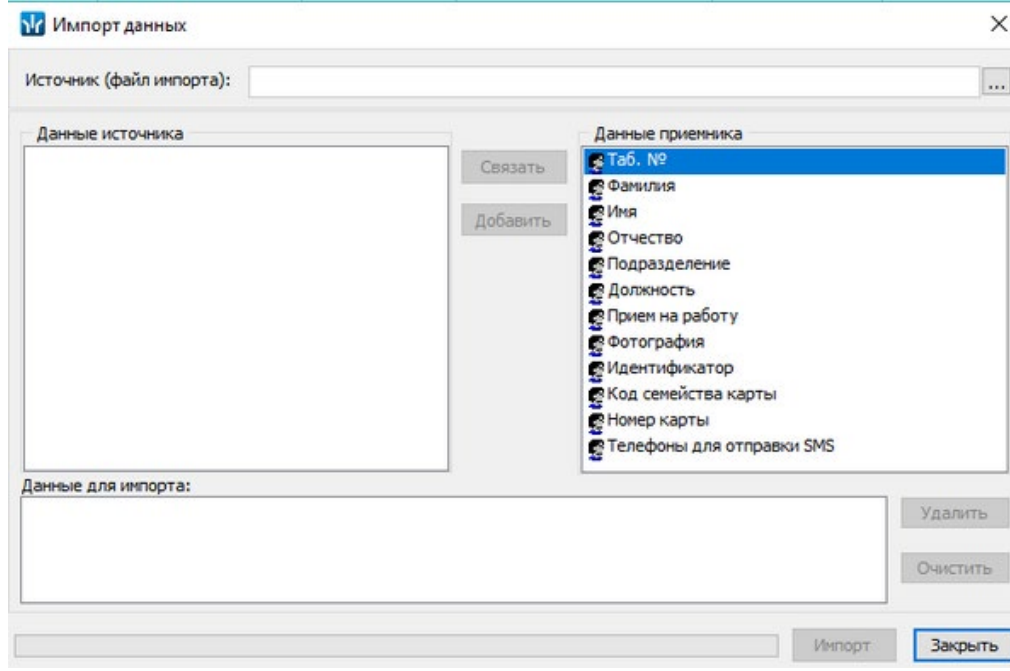

- 2. Для указания источника (файла импорта) нажмите кнопку ... В окне **Файл импорта данных** укажите расположение подготовленного для импорта данных файла электронных таблиц *MS Office Excel* и нажмите кнопку **Открыть**.
- 3. Список **Данные источника** окна **Импорт данных** заполнится заголовками столбцов из выбранного файла.
- 4. В окне **Импорт данных** в списках **Данные источника** и **Данные приемника** выберите соответствующие друг другу названия полей данных и нажмите кнопку **Связать.** В области **Данные для импорта** добавится пара связанных друг с другом элементов из обоих списков. Для начала импорта необходимо указать соответствие для поля данных **Фамилия**.
- 5. Повторите процедуру для других полей данных.
- 6. При импорте телефона в соответствующих полях на панели **Структура данных поля телефонов** укажите количество символов кода страны, кода оператора и номера телефона. Если для сотрудника может быть указано несколько телефонов, то укажите символ-разделитель. Посте импорта телефоны отмечаются как «активные».

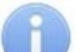

- − Если не задано соответствие поля данных **Подразделение**, то для всех импортируемых сотрудников в поле **Подразделение** будет указано **(не определено)**.
	- − Для всех импортируемых сотрудников в поле **График работы** указывается *ГРАФИК НИКОГДА*.

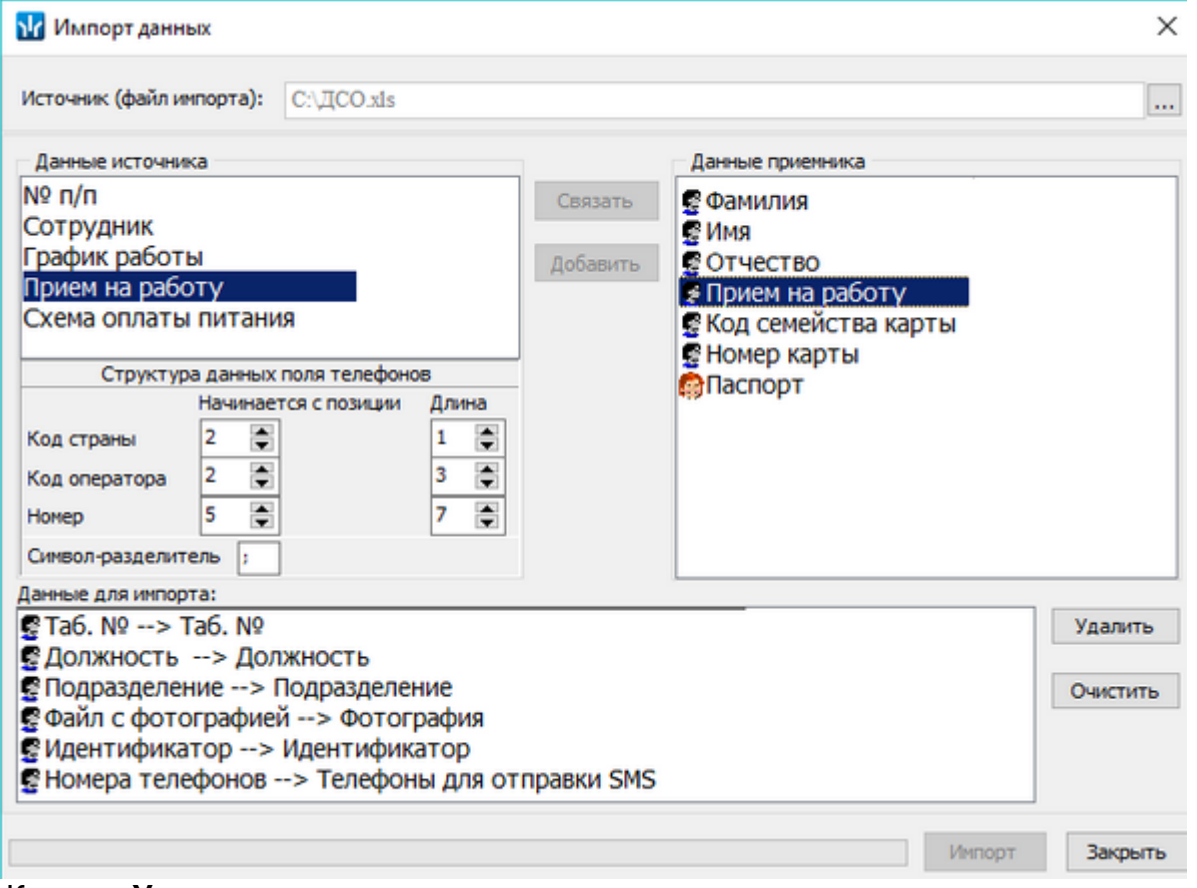

Кнопка **Удалить** позволяет удалить выделенную пару элементов в списке **Данные для импорта**, кнопка **Очистить** – удалить все пары из списка.

7. Нажмите кнопку **Импорт** для начала импорта данных. Эта кнопка доступна, если в списке **Данные для импорта** содержится пара для поля данных **Фамилия**. При успешном завершении импорта откроется окно с сообщением. В открывшемся окне нажмите кнопку **ОК**.

Если задано соответствие полей данных **Фамилия**, **Имя**, **Отчество** и эти данные импортируемых сотрудников совпадают с хранящимися в БД системы, то откроется окно **Подтверждение сохранения дублированных**

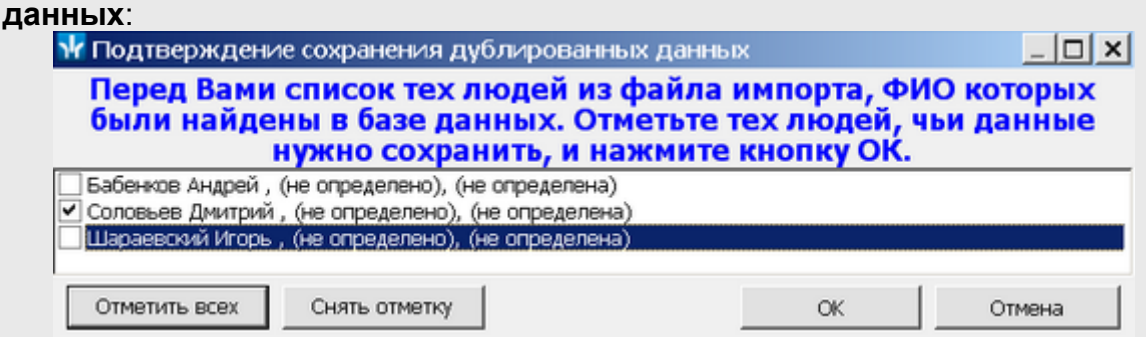

Отметьте флажками в рабочей области окна сотрудников, данные которых необходимо импортировать, и нажмите кнопку **ОК**. Процедура импорта будет продолжена.

8. Для выхода из окна **Импорт данных** нажмите кнопку **Закрыть**.

# <span id="page-208-0"></span>**9.2.3 Импорт сотрудников из Active Directory**

Процедура позволяет произвести импорт списка сотрудников из базы данных службы каталогов *MS Active Directory* (далее – *AD*). Импорт производится на основании учетных записей пользователей AD, выбранного домена AD, если указаны фамилия сотрудников. Есть возможность импорта всех пользователей выбранных групп указанного домена. Сотрудники добавляются в уже существующий список и при этом автоматически распределяются по подразделениям в соответствии с данными групп, указанными в AD. Если подразделения с подходящим названием нет в БД системы, то оно будет создано автоматически.

#### **Импорт данных из AD**

Для импорта списка сотрудников из AD:

1. Нажмите на панели инструментов вкладки **Сотрудники** стрелку справа от кнопки **Импорт**. В открывшемся меню выберите пункт **Импорт из Active Directory**. Откроется окно **Импорт данных из Active Directory**:

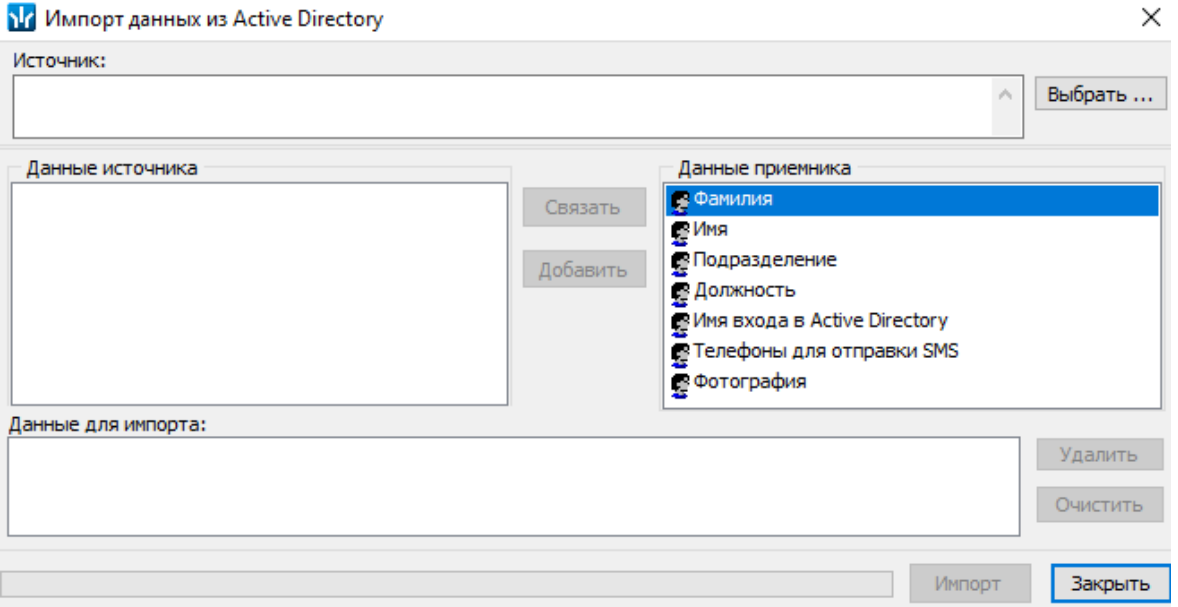

Список **Данные приемника** содержит поля данных сотрудниках, которые могут быть сохранены в БД системы.

2. В открывшемся окне нажмите кнопку **Выбрать** справа от поля **Источник**. Откроется окно **Выбор: "Пользователи"**:

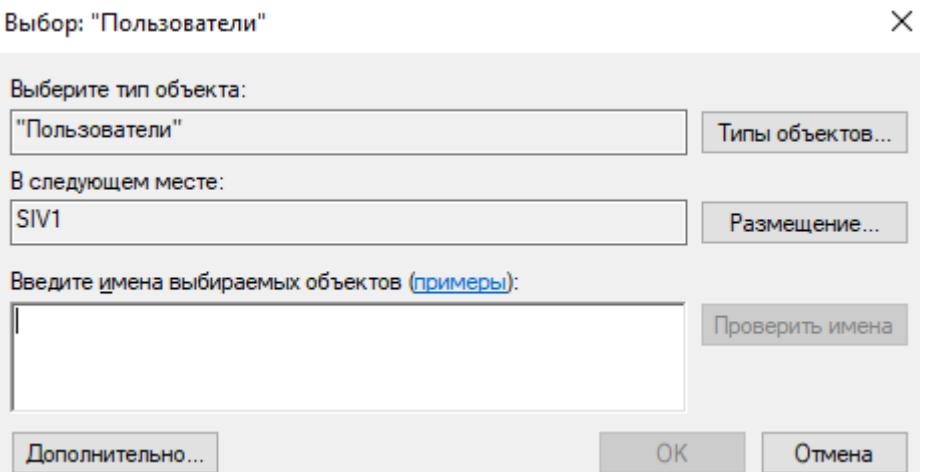

3. В открывшемся окне укажите нажмите кнопку **Размещение**. Откроется окно **Размещение** со списком доступных доменов и пользователей *AD*:

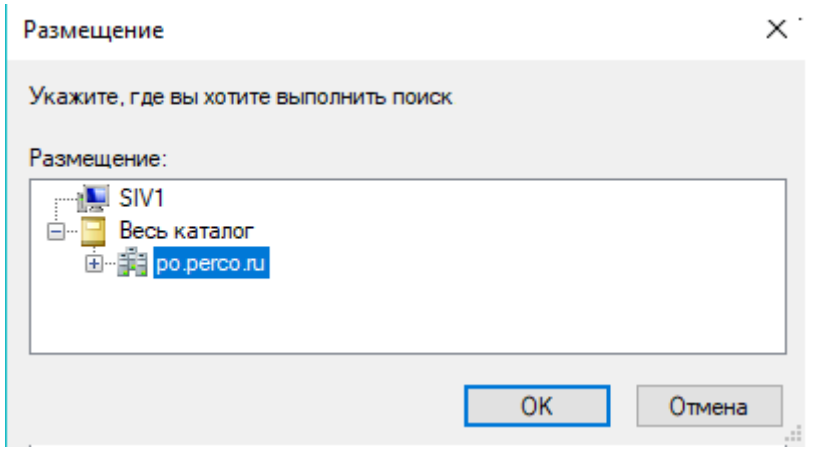

- 4. В открывшемся окне выделите необходимый домен *AD*. Нажмите кнопку **Ок**.
- 5. В окне **Выбор: "Пользователи"** в поле **Введите имена выбираемых объектов** введите имена одного или нескольких пользователей *AD*. При необходимости воспользуйтесь кнопкой **Дополнительно** для поиска необходимого домена. После заполнения поля данными нажмите кнопку **ОК**. Окно **Выбор: "Пользователи"** будет закрыто.
- 6. В списке **Данные источника** окна **Импорт данных** появятся доступные поля данных учетных записей пользователей AD.
- 7. Выберите в списках **Данные источника** и **Данные приемника** окна **Импорт данных** соответствующие друг другу названия полей данных и нажмите кнопку **Связать.** В области **Данные для импорта** добавится пара связанных друг с другом элементов обоих списков.
- 8. Повторите процедуру для других полей данных. Для начала импорта необходимо указать соответствие для полей данных **Фамилия** и **Путь Active Directory**.

9. При импорте телефона в соответствующих полях на панели **Структура данных поля телефонов** укажите количество символов кода страны, кода оператора и номера телефона. Если для сотрудника может быть указано несколько телефонов, то укажите символ-разделитель. После импорта телефоны отмечаются как «активные».

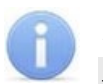

#### *Примечания:*

- − Если не задано соответствие поля данных **Подразделение**, то для всех импортируемых сотрудников в поле **Подразделение** будет указано *(не определено)*.
- − Для всех импортируемых сотрудников в поле **График работы** указывается *ГРАФИК НИКОГДА*.

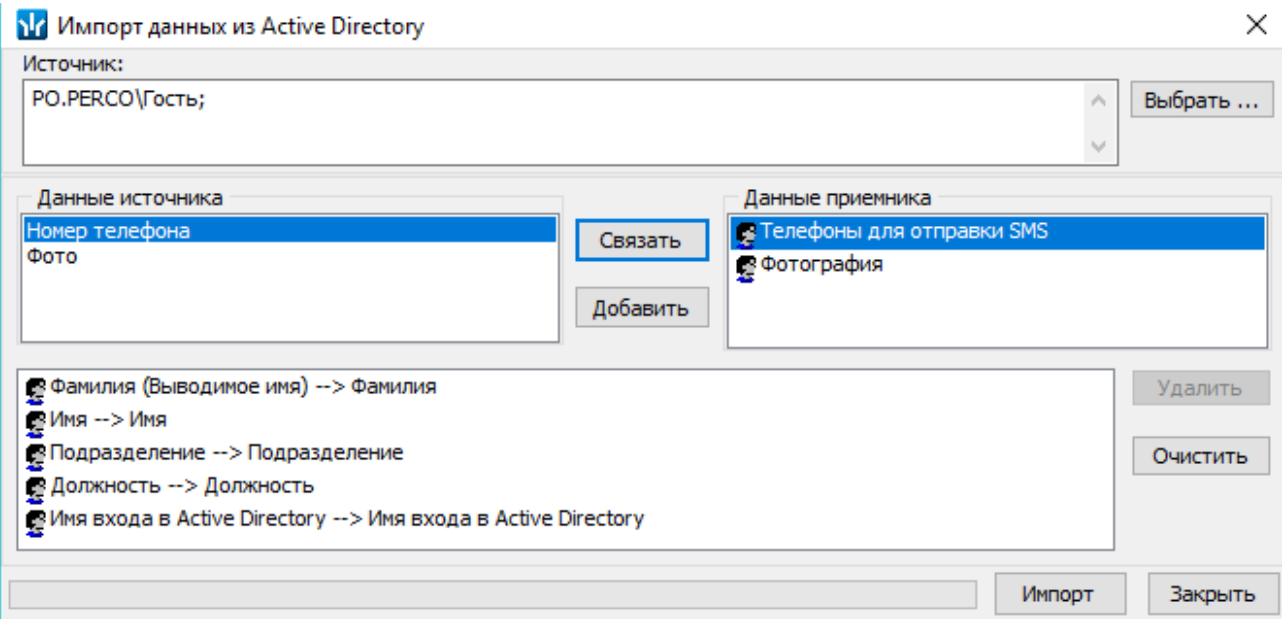

10. Нажмите кнопку **Импорт**. После окончания импорта откроется окно с соответствующим сообщением и указанием числа сотрудников, данные которых были импортированы.

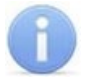

# *Примечание:*

Если задано соответствие полей данных **Фамилия**, **Имя**, **Отчество** и эти данные сотрудников, импортируемых из AD, совпадают с хранящимися в БД системы, то откроется окно **Подтверждение сохранения дублированных данных**:

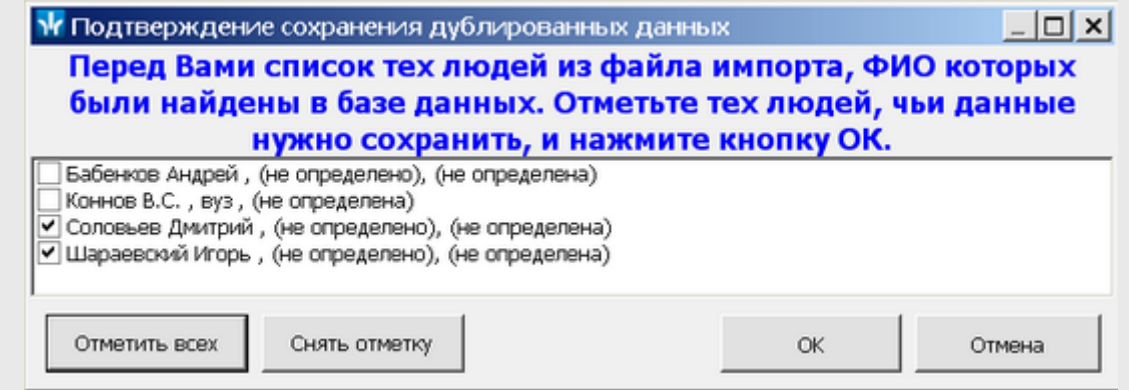

Отметьте флажками в рабочей области окна сотрудников, данные которых необходимо импортировать, и нажмите кнопку **ОК**. Процедура импорта будет продолжена.

#### **Изменение пути к учетной записи AD**

Для изменения пути к учетной записи AD:

- 1. Нажмите кнопку **Выбор имени входа в Active Directory** в нижней части панели ввода и редактирования данных. Откроется окно **Выбор: "Пользователи"**.
- 2. Введите в поле **Введите имена выбираемых объектов** учетную запись пользователя AD, которую необходимо указать в учетных данных сотрудника. При необходимости воспользуйтесь кнопкой **Дополнительно** для поиска необходимого домена.
- 3. Нажмите кнопку **ОК** в нижней части окна. Окно будет закрыто, путь к выбранной учетной записи появится в поле **Имя входа в Active Directory**.

### <span id="page-211-0"></span>**9.2.4 Добавление нового сотрудника**

Для добавления нового сотрудника:

- 1. Выберите подразделение, в которое будет принят новый сотрудник. Для этого нажмите кнопку **Выбор [подразделения](#page-276-0)** на панели инструментов вкладки. В открывшемся окне **Подразделения** укажите подразделение и нажмите кнопку **ОК**. Список сотрудников выбранного подразделения будет отображен в рабочей области вкладки, название подразделения появится справа от кнопки.
- 2. Нажмите кнопку **Добавить** на панели инструментов вкладки. Откроется панель ввода и редактирования данных:

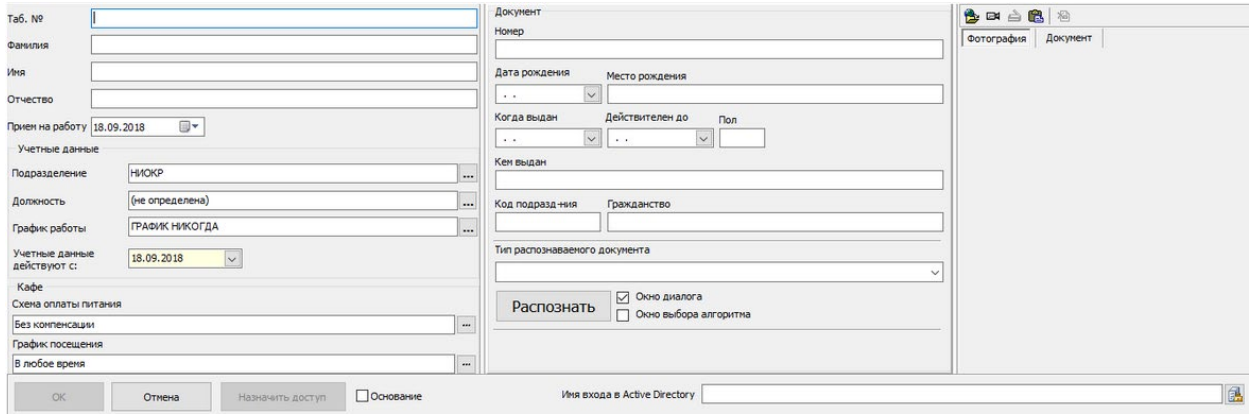

В поле **Подразделение** будет указано выбранное на панели инструментов подразделение. При необходимости можно выбрать другое подразделение для

сотрудника, нажав кнопку справа от поля **Подразделение.** Откроется окно **Подразделения.** В окне будут доступны подразделения из списка раздела *«Учетные данные».* В открывшемся окне выделите подразделение, в которое необходимо принять на работу сотрудника и нажмите кнопку **ОК**. Окно **Подразделения** будет закрыто, выбранное подразделение появится в поле **Подразделение** панели ввода и редактирования данных:

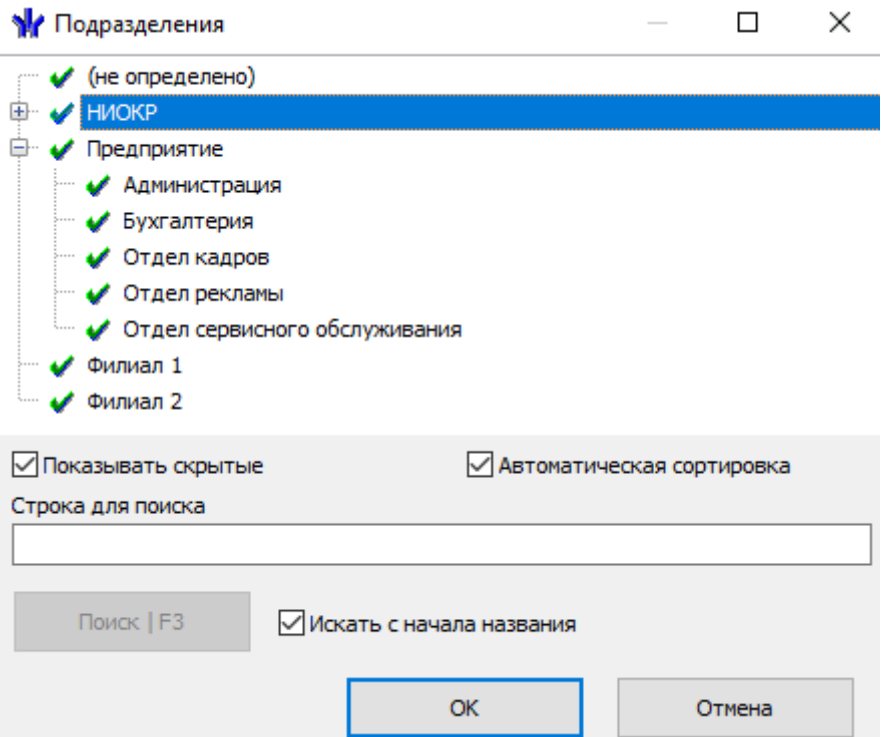

- 3. Введите в поля **Таб. №**, **Фамилия**, **Имя**, **Отчество** данные нового сотрудника. При необходимости в поле ввода даты **Прием на работу** измените дату приема сотрудника на работу.
- 4. В области **Учетные данные** укажите должность сотрудника, для этого нажмите

кнопку справа от поля ввода **Должность**. Откроется окно **Выбор должности**. В окне будут доступны должности, добавленные в список должностей на вкладке **Должности** раздела *«Учетные данные»*:

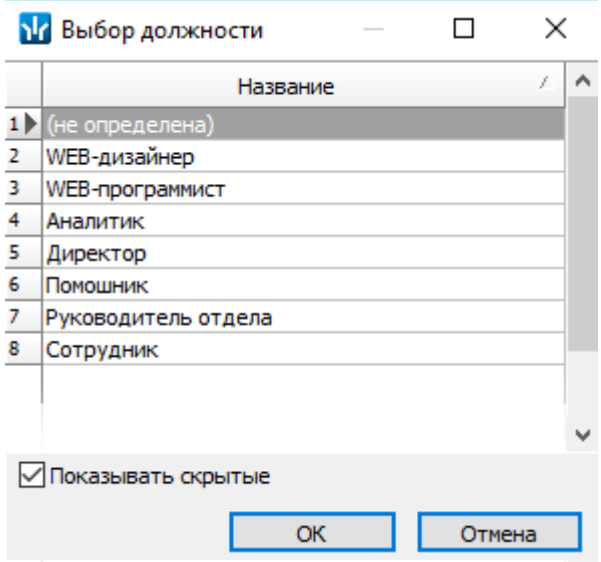

- 5. В открывшемся окне выберите необходимый элемент и нажмите кнопку **ОК**. Окно будет закрыто, выбранная должность появится в поле **Должность** панели ввода и редактирования данных.
- 6. В области **Учетные данные** выберите график работы для сотрудника, для этого

нажмите кнопку справа от поля ввода **График работы**. Откроется окно **Графики работы**. В окне будут доступны графики работы, созданные на вкладке **Графики работы** раздела *«Графики работы»* модуля *PERCo-SN01 «Базовое ПО»*:

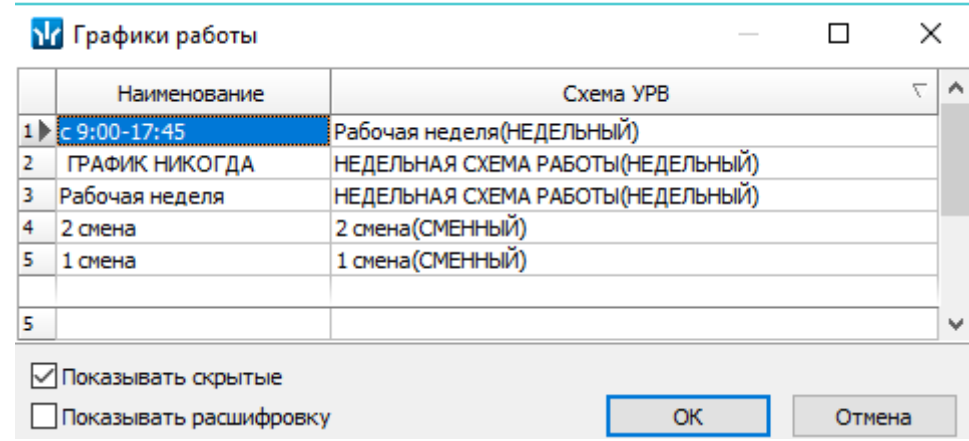

- 7. **Показывать скрытые** при установке флажка в рабочей области вкладки будут отображаться удаленные ранее графики работы, которые выделяются красным цветом.
- 8. Для получения дополнительной информации о графике работы выберите нужный график и установите флажок **Показывать расшифровку**. Откроется дополнительное окно **График работы**. Для закрытия окна нажмите кнопку <mark>×</mark> в строке заголовка окна или кнопку **Esc** на клавиатуре:

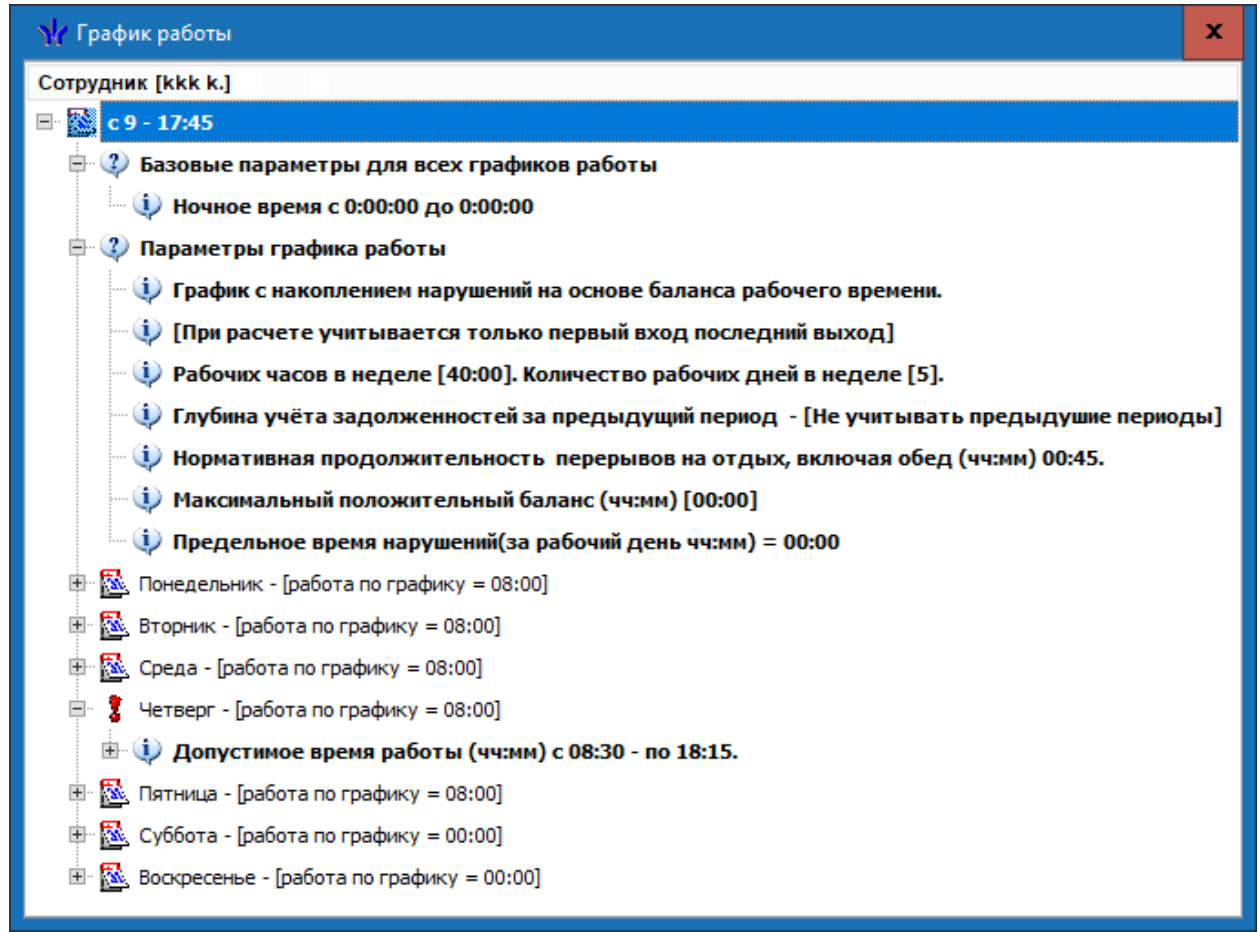

- 9. В окне **Графики работы** выберите нужный график работы и нажмите кнопку **ОК**. Окно будет закрыто, выбранный график появится в поле **График работы** панели ввода и редактирования данных.
- 10. При необходимости в поля ввода даты **Учетные данные действуют с:** измените дату изменения учетных данных.
- 11. Для ввода дополнительных текстовых и графических учетных данных, а также данных документа сотрудника нажмите кнопку **Включить / отключить отображение документа и текстовых дополнительных данных** на панели инструментов вкладки. Откроется панель **Документ и дополнительные данные**.
- 12. На открывшейся панели введите в соответствующие поля паспортные данные и дополнительные учетные данные сотрудника.

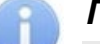

При использовании подключенного к ПК сканера и дополнительного ПО, появляется возможность автоматического распознавания данных отсканированного документа сотрудника. Для запуска процедуры автоматического распознавания нажмите кнопку **Распознать** на панели **Документ и дополнительные данные**.

13. Для загрузки фотографии сотрудника и дополнительных графических данных нажмите кнопку **Включить отображение графических данных** на панели инструментов вкладки. Откроется панель отображения графических данных:

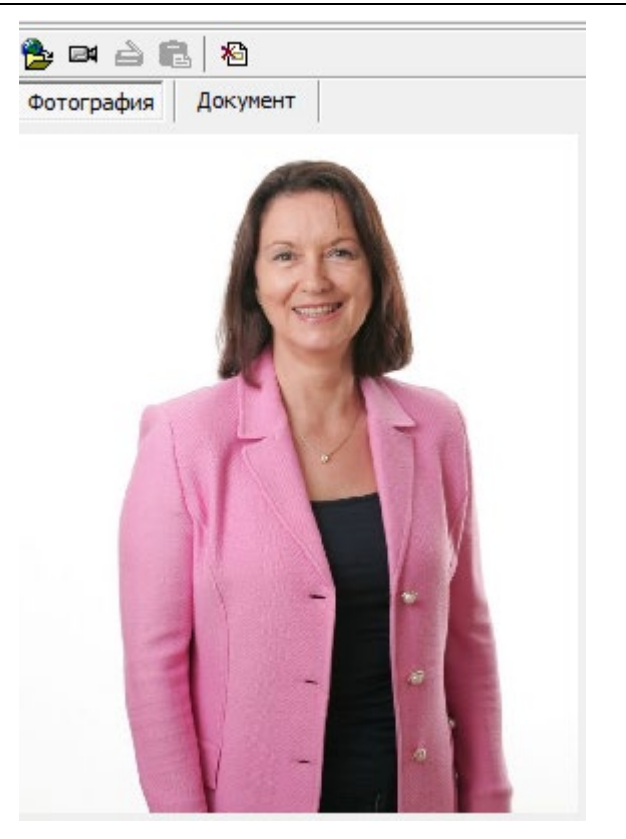

- 14. На открывшейся панели перейдите на нужную вкладку и используя инструменты панели, загрузите фотографию сотрудника или дополнительные графические данные. Фотография может быть загружена из файла, из буфера обмена, получена от Web-камеры или отсканирована.
- 15. При необходимости введите телефон [сотрудника](#page-216-0) для отправки SMS-сообщений.
- 16. При необходимости на панели **Кафе** укажите установленную для сотрудника **Схему оплаты питания** и **График посещения** кафе. Панель доступна если ранее был установлен и открыт модуль ПО *PERCo-SM16 «Кафе»*:

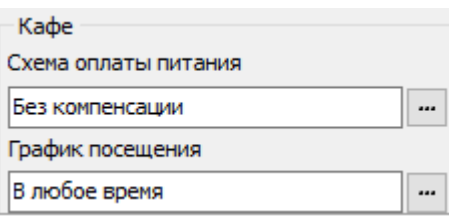

- 17. Если необходимо указать документ, на основании которого сотрудник принимается на работу (или изменяются его учетные данные) установите флажок **Основание** справа от кнопок управления панели.
- 18. После ввода всех необходимых данных сотрудника нажмите кнопку **ОК** на панели ввода и редактирования данных.
- 19. Если флажок **Основание** был установлен, то откроется окно **Выбор документаоснования**, содержащее список документов, введенных ранее на вкладке **Документы** раздела *«Учетные данные»*:
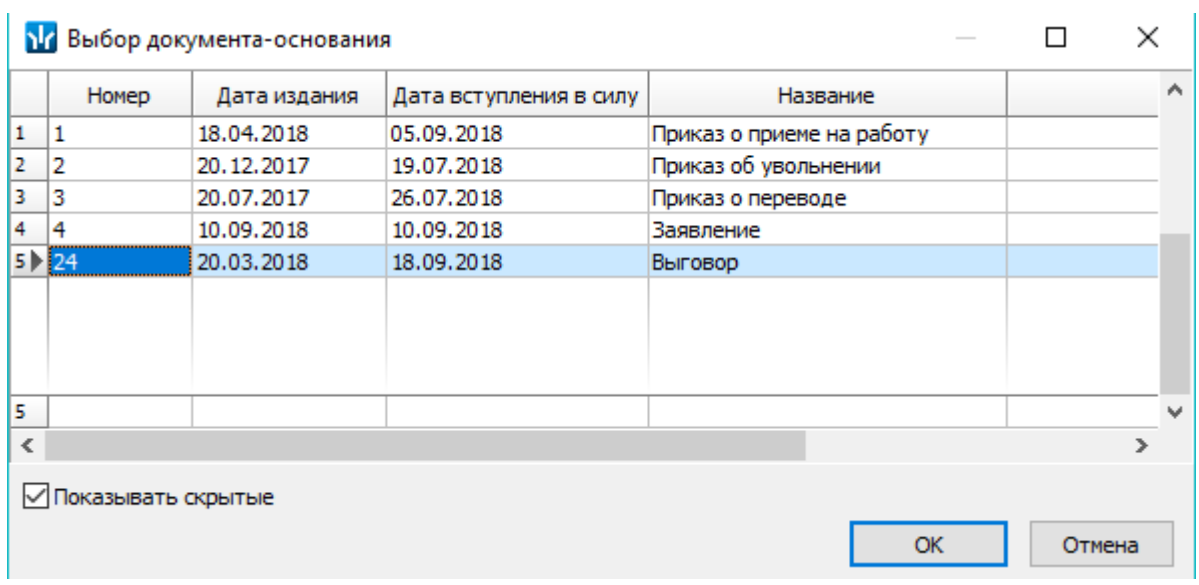

- 20. В открывшемся окне выделите документ, на основании которого сотрудник принимается на работу (или изменяются его учетные данные) и нажмите кнопку **ОК**. Окно будет закрыто.
- 21. Панель ввода и редактирования данных будет закрыта, новый сотрудник будет добавлен к списку сотрудников выбранного на панели инструментов вкладки подразделения.
- 22. При необходимости внесения изменений в данные сотрудника, нажмите кнопку **Изменить учетные данные** на панели инструментов вкладки. Откроется панель ввода и редактирования данных. Произведите на панели необходимые изменения и нажмите кнопку **ОК**.

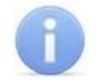

# *Примечание:*

При изменении должности, подразделения или графика работы сотрудника необходимо в поле **Учетные данные действуют с** указать дату, с которой изменения вступают в силу.

- 23. Для сохранения измененных данных в БД системы нажмите кнопку **Сохранить** на панели инструментов *«Консоли управления»*.
- 24. После добавления нового сотрудника необходимо выдать ему карту доступа и установить права и параметры доступа. Для этого нажмите на панели кнопку **Назначить доступ**. Откроется раздел *«Доступ сотрудников»*.

# **9.2.5 Создание рассылки сообщений**

# **9.2.5.1 Создание SMS-рассылки**

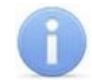

#### *Примечание:*

Отправка SMS-сообщений осуществляется сервером системы *PERCo-S-20*. Выбор способа рассылки и настройка параметров осуществляется в *«Центре управления PERCo-S-20»* на вкладке **Настройка рассылки сообщений**.

# **Ввод номера телефона сотрудника**

1. Введите телефон сотрудника, для этого выделите сотрудника в рабочей области вкладки и нажмите кнопку **Телефоны для SMS-отправки** на панели инструментов вкладки. Откроется панель **Телефоны для SMS отправки**:

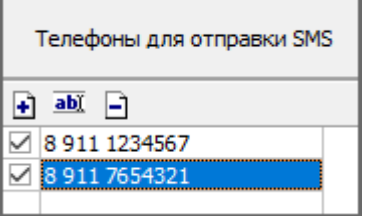

- **Добавить** кнопка позволяет открыть окно **Телефоны для SMS-рассылки** для добавления сотруднику, выбранному в рабочей области вкладки нового телефона.
- **Изменить** кнопка позволяет открыть окно **Телефоны для SMSрассылки** для изменения номера телефона, выделенного в рабочей области панели.
- **Удалить** кнопка позволяет удалить телефон, выделенный в рабочей области панели.

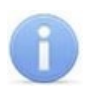

# *Примечание:*

Установка флажка у номера телефона в первом столбце в рабочей области панели делает телефон «активным», то есть на этот телефон будет осуществляться SMS-рассылка.

2. Для добавления телефона на открывшейся панели нажмите кнопку + **Добавить**. Откроется окно **Телефон для SMS-рассылки**:

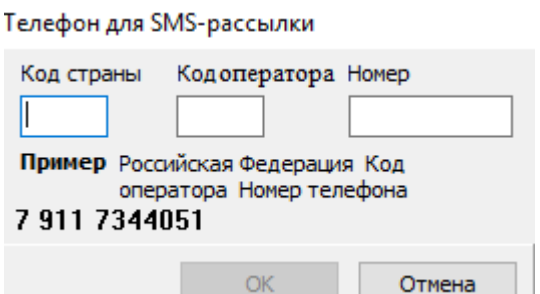

- 3. В открывшемся окне в соответствующие поля введите телефон сотрудника. После окончания ввода нажмите кнопку **ОК**. Окно будет закрыть, телефон будет добавлен на панель **Телефоны для SMS-отправки**. У номера телефона автоматически будет установлен флажок.
- 4. При необходимости добавьте сотруднику другие телефоны. SMS-сообщения будут отправляться на телефоны, отмеченные флажками.
- 5. Для закрытия панели повторно нажмите кнопку **«** Телефоны для SMS**отправки** на панели инструментов вкладки.

# **Отправка SMS**

SMS-сообщение может быть отправлено только тем сотрудникам, для которых введен хотя бы один номера телефонов и этот номер отмечен флажком как «активный». Если для сотрудника указано несколько телефонных номеров, отмеченных как «активные», то SMS-сообщение будет отправлено на все отмеченные номера.

Для отправки SMS-сообщения одному или нескольким сотрудникам подразделения:

- 1. В рабочей области вкладки выделите одного или нескольких сотрудников, которым необходимо отправит SMS-сообщение. Если не будет выделен ни один сотрудник, то SMS-сообщение будет отправлено всем сотрудникам подразделения.
- 2. Для создания SMS-рассылки нажмите стрелку справа кнопки **Отправить SMS** на панели инструментов раздела. В открывшемся меню выберите один из пунктов:

Отправить SMS на телефоны: выделенного сотрудника выбранных сотрудников всех сотрудников подразделения

# 3. Откроется окно **Ввод текста SMS**:

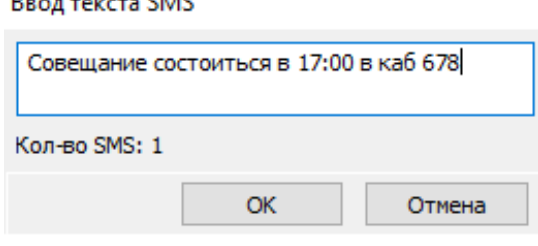

4. В открывшемся окне введите текст SMS-сообщения и нажмите кнопку **OK**. Окно будет закрыто. В случае успешной отправки откроется окно с сообщением. В открывшемся окне нажмите **ОК**.

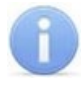

# *Примечание:*

Одно SMS-сообщение может содержать не более 70 символов. В случае превышения этого количества сообщение будет разбито на 2 и более SMS.

# **9.2.5.2 Создание рассылки Viber**

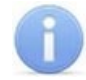

# *Примечание:*

Выбор способа расылки и настройка параметров производится в *«Центре управления»* на вкладке **Настройка рассылки сообщений**.

# **Выбор контакта Viber:**

1. Выделите сотрудника в рабочей области вкладки, затем выберите контакт Viber, нажав кнопку **Контакты Viber** на панели инструментов вкладки. Откроется панель **Контакты Viber**:

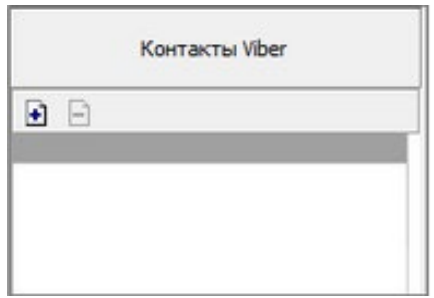

• **Добавить** – кнопка позволяет открыть окно **Выбор контактов Viber** для добавления контакта сотрудника.

- **Удалить** кнопка позволяет удалить контакт сотрудника, выделенный в рабочей области панели.
- 2. Для добавления контакта Viber на открывшейся панели нажмите кнопку <sup>1</sup> **Добавить**. Откроется окно **Выбор контактов Viber**:

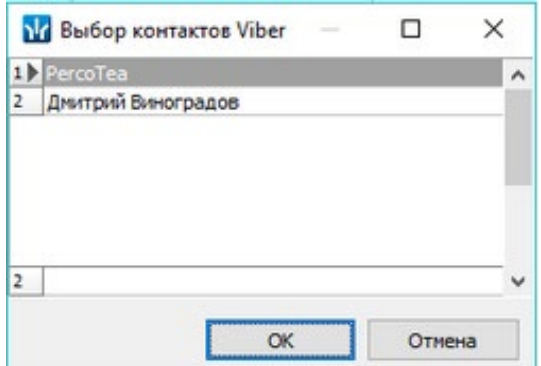

- 3. В открывшемся окне выберите контакт сотрудника и нажмите кнопку **ОК**. Окно будет закрыто, а контакт добавлен на панель **Контакты Viber**.
- 4. Для закрытия панели повторно нажмите кнопку **Контакты Viber** на панели инструментов вкладки.

### **Отправка сообщений Viber**

Для отправки сообщения Viber одному или нескольким сотрудникам подразделения:

- 1. В рабочей области вкладки выделите одного или нескольких сотрудников, которым необходимо отправить сообщение. Если не будет выделен ни один сотрудник, то сообщение будет отправлено всем сотрудникам подразделения.
- 2. Для создания рассылки нажмите на кнопку **Отправить сообщения контактам Viber** на панели инструментов раздела и выберите один из пунктов выпадающего меню:

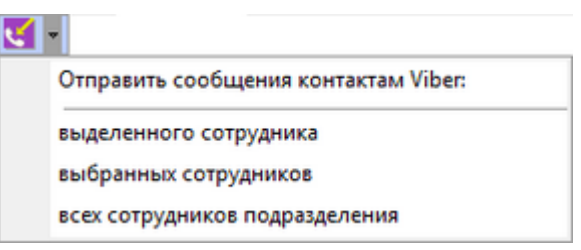

3. Откроется окно **Ввод текста сообщения**:

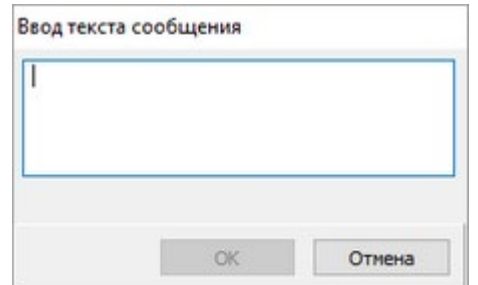

4. В открывшемся окне введите текст сообщения и нажмите кнопку **OK**, окно будет закрыто. В случае успешной отправки откроется новое окно с информацией о статусе сообщения:

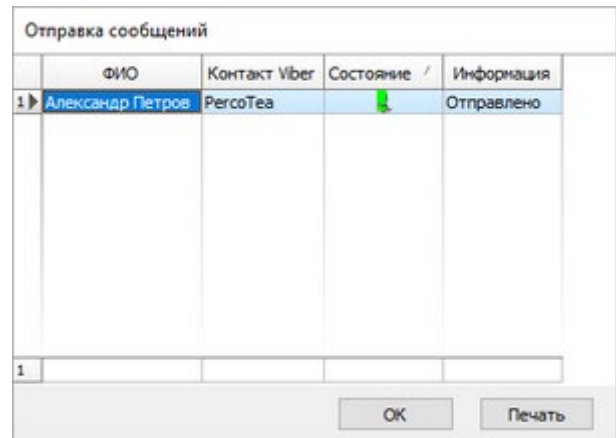

5. Нажмите кнопку **ОК**, чтобы закрыть окно.

# **9.2.6 Удаление или увольнение сотрудника**

# *Внимание!*

Перед увольнением сотрудника необходимо перейти в раздел *«Доступ сотрудников»* и изъять все выданные ему ранее карты доступа.

Для удаления / увольнения сотрудников

- 1. Выделите в рабочей области вкладки одного или нескольких сотрудников, которых необходимо удалить / уволить.
- 2. Нажмите на панели инструментов вкладки стрелку справа от кнопки **Удалить / уволить сотрудника**. В открывшемся меню выберите соответствующий пункт. Откроется окно **Подтверждение**:

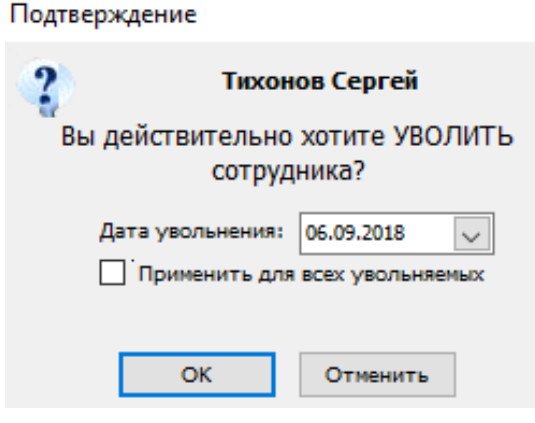

- 3. В окне укажите необходимую дату и нажмите кнопку **ОК**. При необходимости установите флажок у параметра **Применить для всех увольняемых.**
- 4. В указанную дату данные сотрудника будут перенесены на вкладку **[Уволенные](#page-220-0)** или безвозвратно удалены из БД системы.

# **9.3 Вкладка «Уволенные»**

# <span id="page-220-0"></span>**9.3.1 Рабочее окно вкладки**

Вкладка предназначена для просмотра списка уволенных сотрудников с даты, указанной на панели инструментов вкладки. При необходимости уволенный сотрудник может быть восстановлен. Рабочее окно вкладки имеет следующий вид:

#### Руководство пользователя

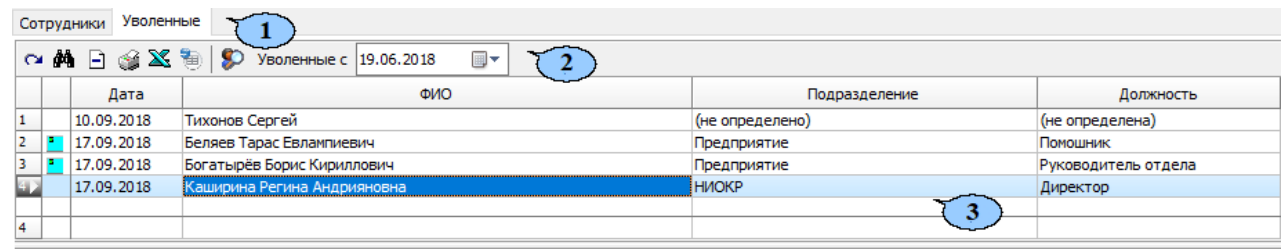

- 1. Выбор вкладки раздела:
	- **[Сотрудники](#page-200-0);**
	- **Уволенные.**
- 2. Панель инструментов вкладки:
	- **[Принять](#page-221-0) на работу** кнопка позволяет принять на работу ранее уволенного сотрудника с восстановлением его данных на момент увольнения.
	- **М** Поиск кнопка позволяет открыть окно Быстрый поиск для поиска уволенного сотрудника по дате увольнения, должности, подразделению или ФИО.
	- **Удалить** кнопка позволяет удалить из списка выделенного в рабочей области сотрудника.
	- **Печать** кнопка позволяет открыть список уволенных сотрудников в окне предварительного просмотра для последующей печати.
	- **Экспорт в MS Excel** кнопка позволяет сохранить список уволенных сотрудников в формате электронных таблиц *MS Office Excel*.
	- **Экспорт в OpenOffice Calc** кнопка позволяет сохранить список уволенных сотрудников в формате электронных таблиц *OpenOffice Calc*.
	- **История изменений** кнопка позволяет открыть окно **История изменения учетных данных**:

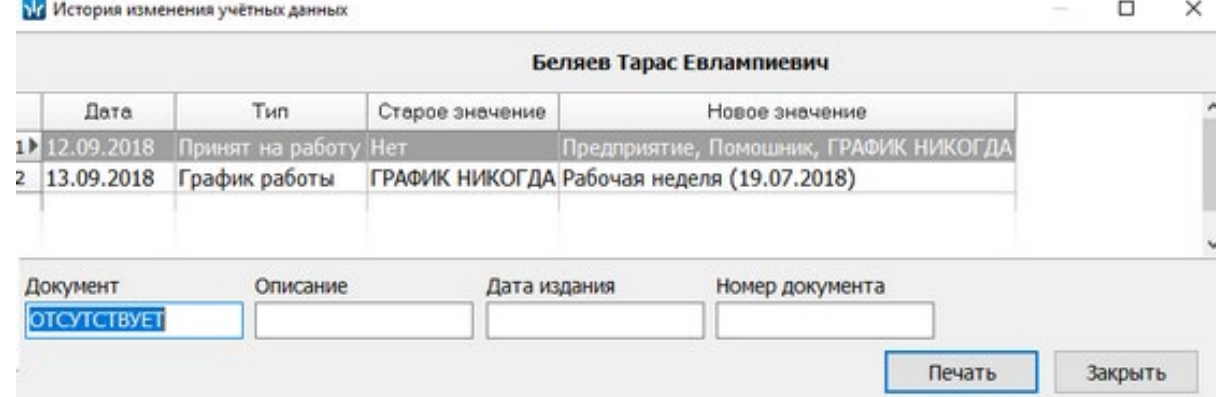

- **Уволенные с …** поле ввода даты для указания начальной даты, с которой будет формироваться список уволенных сотрудников.
- 3. Рабочая область вкладки содержит список сотрудников, уволенных во всех подразделениях с даты, указанной на панели инструментов вкладки. Значок <sup>в</sup> в первом столбце указывает на то, что у сотрудника не была изъята карта доступа.

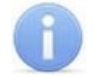

#### *Примечание:*

В рабочей области реализованы функции: сортировка по элементам одного или нескольких столбцов, контекстный поиск, одновременное выделение нескольких элементов и изменение ширины и последовательности столбцов.

<span id="page-221-0"></span>4. Панель **Документ** содержит информацию о документе выбранного сотрудника.

- 5. Панель графических данных. На панели имеются следующие вкладки:
	- **Фотография;**
	- **Документ;**
	- **Вкладки для дополнительных графических данных**.

# **9.3.2 Восстановление уволенного сотрудника**

Для восстановления ранее уволенного сотрудника:

- 1. С помощью поля ввода даты **Уволенные с …** на панели инструментов вкладки установите дату, предшествующую дате увольнения сотрудника.
- 2. Выделите в рабочей области раздела сотрудника, которого необходимо восстановить. При поиске сотрудника в рабочей области вкладки используйте сортировку и быстрый или контекстный поиск.
- 3. Нажмите кнопку **Принять на работу** на панели инструментов вкладки. Откроется окно **Подразделения**, где будет выделено подразделение, в котором ранее работал сотрудник:

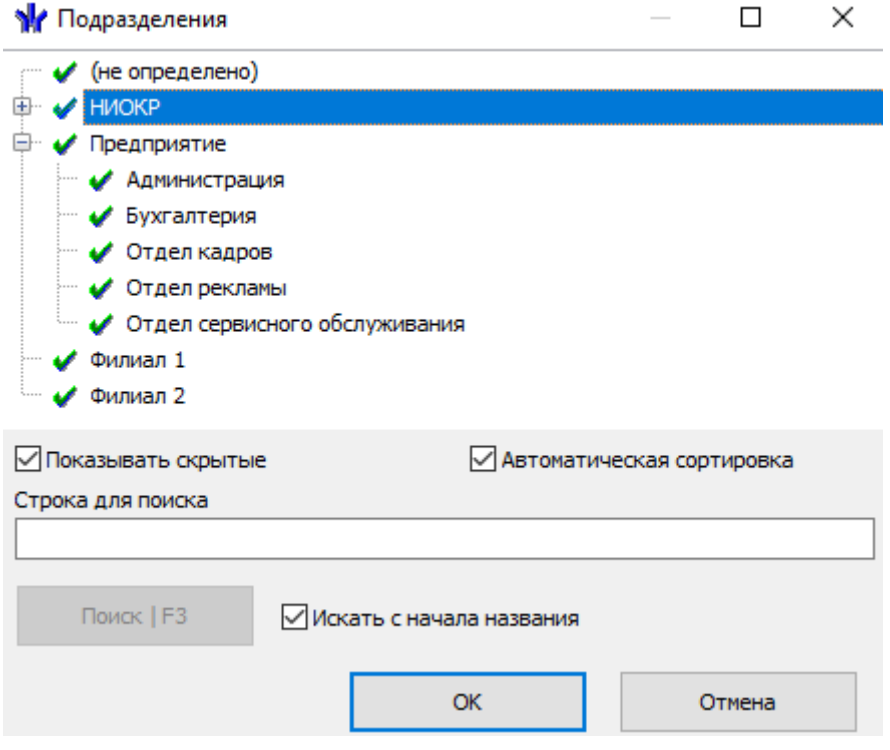

- 4. В открывшемся окне выделите подразделение, в которое необходимо восстановить на работу выбранного уволенного сотрудника, и нажмите кнопку **ОК**. В открывшемся окне подтверждения нажмите кнопку **Да**.
- 5. Окно **Подразделения** будет закрыто, сотрудник будет восстановлен на работу в указанное подразделение. Автоматически будет открыта вкладка **[Сотрудники](#page-200-0)**.
- 6. В рабочей области вкладки будет выделен восстановленный сотрудник.
- 7. Для редактирования данных сотрудника нажмите кнопку вы Изменить учетные **данные** на панели инструментов вкладки.

# **10 Раздел «Доступ сотрудников»**

# **10.1 Назначение**

Раздел *«Доступ сотрудников»* предназначен для выдачи и изъятия карт доступа и сканирования отпечатков пальцев для их последующего использования для идентификации сотрудников предприятия (организации), а также назначения сотрудникам прав доступа в помещения предприятия. В разделе предусмотрена возможность временной блокировки и изменения сроков действия доступа сотрудников.

# **10.2 Вкладка «Сотрудники»**

# **10.2.1 Рабочее окно вкладки**

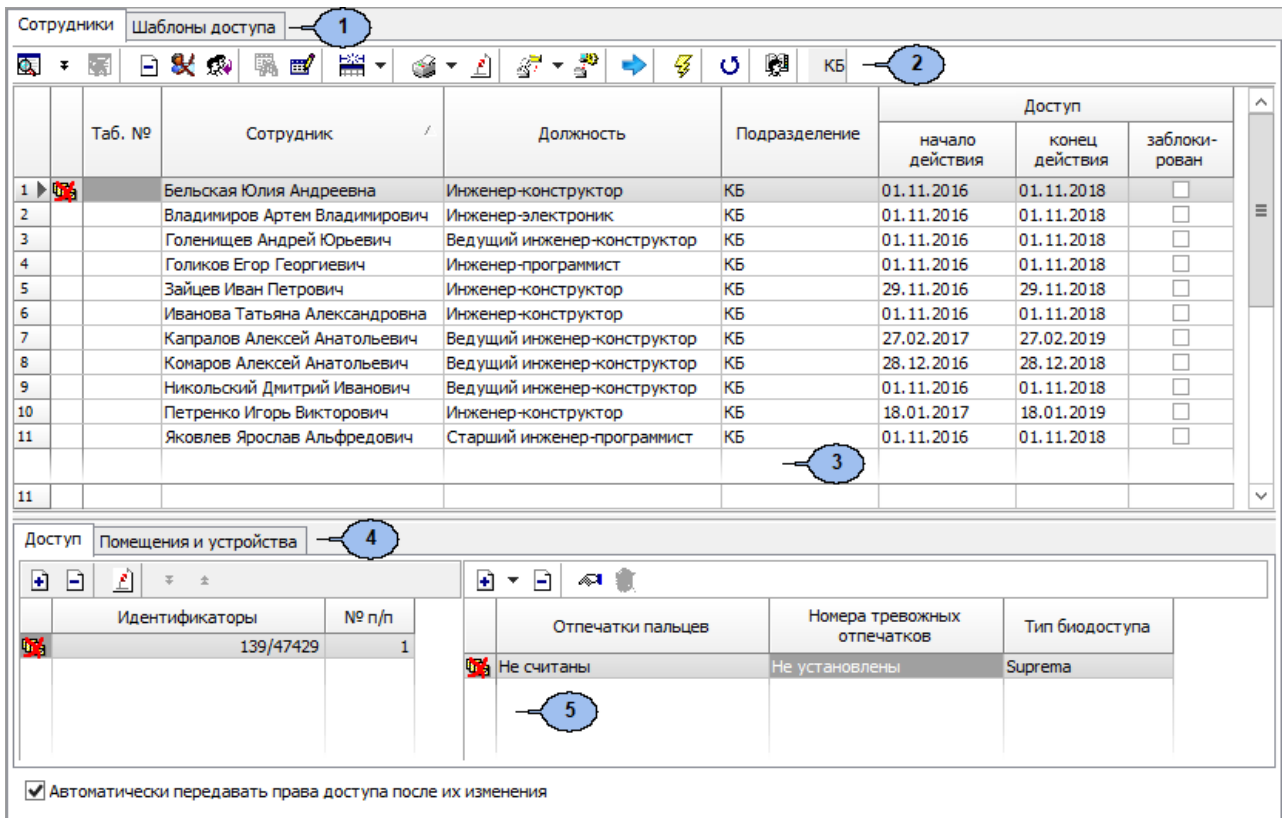

Рабочее окно вкладки **Сотрудники** имеет следующий вид:

- 1. Выбор вкладки раздела:
	- **Сотрудники;**
	- **[Шаблоны](#page-257-0) доступа.**
- 2. Панель инструментов вкладки:
	- **[Общий](#page-254-0) поиск карты** (**Ctrl**+**Alt**+**F**) кнопка для поиска идентификатора в базе данных программы.
	- **Показать / Скрыть результаты общего поиска** (**Ctrl**+**I**) кнопки позволяют открыть или скрыть панель с результатами общего поиска.
	- **Очистить результаты поиска** (**Ctrl**+**Alt**+**E**) кнопка позволяет очистить панель с результатами общего поиска.
	- **Удалить доступ выбранных сотрудников** (**Ctrl**+**D**) кнопка позволяет удалить права доступа сотрудников, выбранных в рабочей области.
- **[Заблокировать](#page-256-0) [доступ](#page-256-0) [выбранных](#page-256-0) [сотрудников](#page-256-0)** (**Ctrl**+**Alt**+**X**) кнопка позволяет заблокировать права доступа выбранных в рабочей области сотрудников.
- **[Разблокировать](#page-256-0) [доступ](#page-256-0) [выбранных](#page-256-0) [сотрудников](#page-256-0)** (**Ctrl**+**Alt**+**Z**) кнопка позволяет разблокировать права доступа выбранных в рабочей области сотрудников, если они были заблокированы ранее.
- **Применить / Отменить выборку** (**Ctrl**+**Alt**+**A**) кнопка позволяет показать / скрыть результат применения выборки в рабочей области вкладки.
- **Верепятия и в построить** выборку (Ctrl+F) кнопка позволяет настроить выборку (фильтр) отображаемых в рабочей области данных. Доступны следующие критерии построения выборки:
	- − **Таб. №;**
	- − **Сотрудник;**
	- − **Должность;**
	- − **Подразделение;**
	- − **Доступ: начало действия;**
	- − **Доступ: конец действия;**
	- − **Отсутствие прав доступа;**
	- − **Есть никогда не переданные права доступа;**
	- − **Уволенные сотрудники;**
	- − **Имеет доступ в помещение.**

Также в качестве критериев построения выборки могут быть установлены поля текстовых дополнительных данных.

• **第 • Отображение столбцов** – при нажатии на стрелку справа от кнопки открывается список, позволяющий выбрать столбцы, которые будут отображаться в рабочей области раздела. Отображаются столбцы, заголовки которых отмечены флажками:

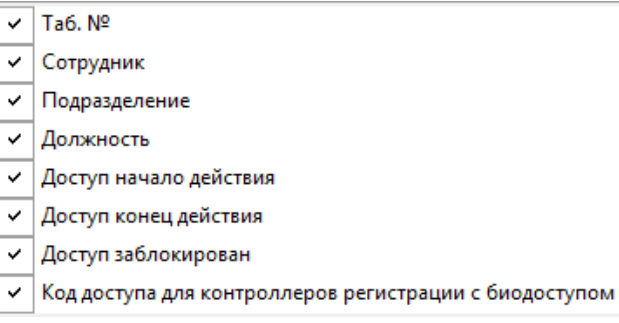

- $\mathbb{C}$  при нажатии на стрелку справа от кнопки открывается дополнительное меню, позволяющее выбрать форму отчета для печати. Возможна вертикальная и горизонтальная организация данных в отчете. В отчете содержится список сотрудников, приведенный в рабочей области вкладки, идентификаторы и права доступа карт, выданных этим сотрудникам.
- – кнопка **Изменить формат [идентификаторов](#page-256-1) выбранных сотрудников** (**Shift**+**Ctrl**+**E**) – позволяет привести формат отображения номера идентификатора в соответствие со значением параметра **Протокол считывателей**, установленного в системе.
- $\bullet$  <sup>∦</sup> ▼ <mark>[Копирование](#page-247-0) [прав](#page-247-0) [доступа](#page-247-0)</mark> при нажатии на стрелку справа от кнопки открывается меню, позволяющее выбрать способ копирования прав доступа:
- **Копирование прав доступа выбранного сотрудника** (**Ctrl**+**Alt**+**C**)**;**
- **Копирование прав доступа выбранного шаблона** (**Shift**+**Ctrl**+**Alt**+**C**).
- **Копирование прав доступа для выбранного сотрудника** кнопка позволяет заменить права доступа выбранного сотрудника правами доступа другого сотрудника.
- **[Создать](#page-258-0) [шаблон](#page-258-0) [доступа](#page-258-0) [на](#page-258-0) [основе](#page-258-0) [прав](#page-258-0) [доступа](#page-258-0) [выбранного](#page-258-0) [сотрудника](#page-258-0)** (**Ctrl**+**K**) – кнопка позволяет создать шаблон на основе прав карты доступа сотрудника, выбранного в рабочей области раздела. Если сотруднику выдано несколько карт, то на панели ввода данных в рабочей области вкладки **Доступ** необходимо выбрать ту, на основе прав которой нужно создать шаблон. Шаблон будет добавлен в список на вкладке **Шаблоны доступа**, в названии будет указана фамилия сотрудника, на основе прав карты которого был создан шаблон.
- **Передача прав доступа** (**Ctrl**+**H**) кнопка позволяет передать права доступа сотрудников в контроллеры.
- **Включить / отключить постоянный опрос контрольного считывателя** после включения постоянного опроса при поднесении карты доступа к контрольному считывателю будет производится автоматический поиск идентификатора карты в базе данных системы. В зависимости от результата поиска будет произведен переход в раздел, содержащий информацию о владельце карты, либо сообщение об отсутствии идентификатора карты в базе.
- $\frac{1}{24}$  **<sup>HINDKP</sup>** Выбор подразделения (Ctrl+B) кнопка позволяет выбрать подразделение, сотрудники которого будут отображаться в рабочей области вкладки. Справа от кнопки отображается название выбранного в данный момент подразделения.
- 3. Рабочая область вкладки. Список сотрудников формируется в разделе «Сотрудники». Значок **вер** в строке с данными сотрудника означает, что права доступа этого сотрудника были изменены, но не переданы в аппаратуру.

# *Примечание:*

В рабочей области реализованы следующие функции: сортировка по элементам одного или нескольких столбцов; контекстный поиск; поиск по элементам столбцов; одновременное выделение нескольких элементов списка; изменение ширины и последовательности столбцов.

Кроме этого, при нажатии правой кнопкой мыши в рабочей области вкладки откроется контекстное меню с дублирующими кнопками панели инструментов:

> Общий поиск карты (Ctrl+Alt+F) • Показать результаты поиска (Ctrl+I) **Очистить результаты поиска (Ctrl+Alt+E)** | Удалить доступ выбранных сотрудников (Ctrl+D) 3аблокировать карты выбранных сотрудников (Ctrl+Alt+X) Полокировать доступ выбранных сотрудников (Ctrl+Alt+Z) **B** Выборка не определена (Ctrl+Alt+A) **EEV** Настроить выборку (Alt+F) Отображение столбцов **В** Печать [ ] Изменить формат идентификаторов выбранных сотрудников (Shift+Ctrl+E) √ Копировать права доступа Создать шаблон доступа на основе прав доступа выбранного сотрудника (Ctrl+K) 43 Передача прав доступа (Ctrl+H)  $\epsilon$ 5 Включить постоянный опрос контрольного считывателя **Выбор подразделения** (Ctrl+B)

- 4. Выбор вкладки панели ввода данных:
	- **[Доступ](#page-226-0)** содержит список идентификаторов доступа, а также информацию о биодоступе для сотрудника, выделенного в рабочей области раздела.
	- **[Помещения](#page-244-0) [и](#page-244-0) [устройства](#page-244-0)** содержит список помещений, доступ в которые разрешен сотруднику.
- 5. Рабочая область вкладки панели ввода данных. Значок <sup>бо</sup> в строке с идентификатором означает, что права карты не переданы в аппаратуру.
	- **Автоматически передавать права доступа после их изменения** при установке флажка права доступа карты автоматически будут переданы в контроллеры системы.

# <span id="page-226-0"></span>**10.2.1.1 Вкладка панели ввода данных «Доступ»**

Рабочая область вкладки **Доступ** панели ввода данных:

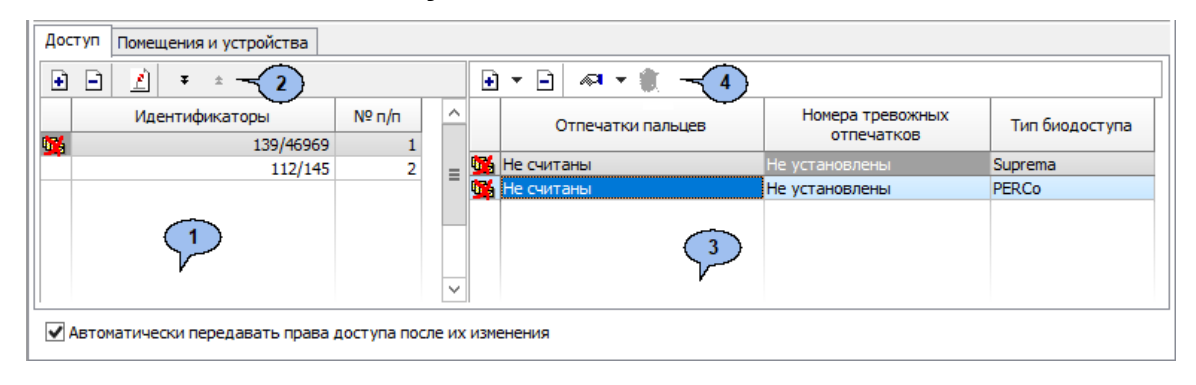

- 1. **Область работы с идентификаторами** содержит информацию о выданных сотруднику идентификаторах. Значок в строке с идентификатором означает, что права доступа не переданы в аппаратуру.
- 2. Инструменты области работы с идентификаторами:
	- **[Выдать](#page-228-0)** (**Ctrl**+**N**) кнопка позволяет открыть окно **Выдача идентификатора** для выдачи карты сотруднику, выделенному в рабочей области вкладки **Сотрудники**.
	- **Удалить** (**Shift+Ctrl+D**) кнопка позволяет удалить идентификатор у сотрудника, выделенного в рабочей области раздела.
	- **Изменение формата представления [идентификатора](#page-256-1)** (**Shift**+**Ctrl+Alt**+**E**) – кнопка позволяет привести формат отображения номеров всех идентификаторов сотрудников, выбранных в рабочей области вкладки, в соответствие со значением параметра **Протокол считывателей**, установленным в системе.
	- <sup>•</sup> – кнопки позволяют определять порядок следования идентификаторов.
- 3. **Область работы с биодоступом** содержит информацию о биодоступе сотрудника (тип доступа, основанный на использовании биометрической информации для верификации). Значок В в строке с биодоступом означает, что права доступа не переданы в аппаратуру.
- 4. Инструменты области работы с биодоступом:
	- **Добавить биодоступ** кнопка позволяет добавить доступ по биометрической информации (отпечаткам пальцев), который реализован с помощью контроллеров:
		- − **биодоступ PERCo** с использованием контроллеров *PERCo*;
		- − **биодоступ Suprema** с использованием контроллеров *SUPREMA*.

После добавления для сотрудника возможности доступа по биометрической информации необходимо провести процедуру сканирования отпечатков пальцев.

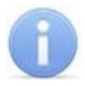

### *Примечание:*

Система не хранит в памяти изображения отпечатков пальцев пользователей, что повышает уровень конфиденциальности при использовании системы. Работа с биометрической информацией происходит следующим образом:

- − Во время процедуры сканирования с помощью сканера получается изображение отпечатка.
- − Затем это изображение преобразуется по специальному алгоритму в цифровой код, называемый сверткой.
- − Эталонная свертка, полученная при регистрации отпечатков пальцев, хранится в системе. Получить по ней изображение отпечатка пальца невозможно.
- − Во время подтверждения прав доступа эталонная свертка сравнивается со сверткой, полученной при верификации пользователя.
- **Э запретить биодоступ** кнопка позволяет удалить возможность доступа по биометрической информации (отпечаткам пальцев).
- <sup>« са</sup> Сканировать отпечатки кнопка позволяет начать сканирование отпечатков пальцев для сотрудника, выделенного в рабочей области вкладки **Сотрудники** (для биодоступа *SUPREMA*).
- **Прочитать / записать отпечатки** кнопка позволяет отсканировать или записать на карту отпечатки пальцев для сотрудника, выделенного в рабочей области вкладки **Сотрудники** (для биодоступа *PERCo*).
- **Удалить отпечатки** кнопка позволяет удалить отпечатки пальцев для сотрудника, выделенного в рабочей области вкладки **Сотрудники**.

#### *Примечание:*

При выделении нескольких сотрудников в рабочей области вкладки **Сотрудники** внешний вид вкладки **Доступ** меняется. С помощью поля **Начало действия / Конец действия** появляется возможность продлить доступ для всех выделенных сотрудников. Для этого определите с помощью раскрывающегося календаря начало и конец действия идентификатора, а затем нажмите кнопку **Применить**. Всплывающая панель выглядит следующим образом:

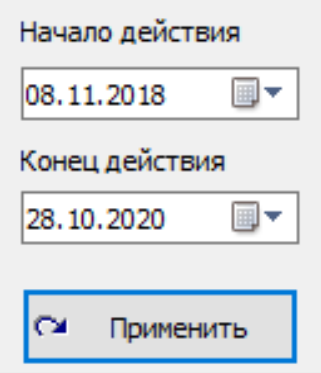

#### <span id="page-228-0"></span>**Окно «Выдача идентификатора»**

Для выдачи идентификатора сотруднику, внесенному в список сотрудников предприятия, выполните следующие действия:

- 1. Нажмите кнопку **Выбор подразделения** на панели инструментов вкладки раздела и укажите подразделение, сотруднику которого необходимо выдать идентификатор (карту) доступа. В рабочей области раздела появится список сотрудников выбранного подразделения.
- 2. Выделите в рабочей области вкладки строку с данными сотрудника. Для поиска сотрудника в списке используйте контекстный поиск, быстрый поиск или **Поиск с применением выборки**.
- 3. Нажмите кнопку **Выдать (Ctrl+N)** на вкладке **Доступ** панели ввода данных. Откроется окно **Выдача идентификатора**:

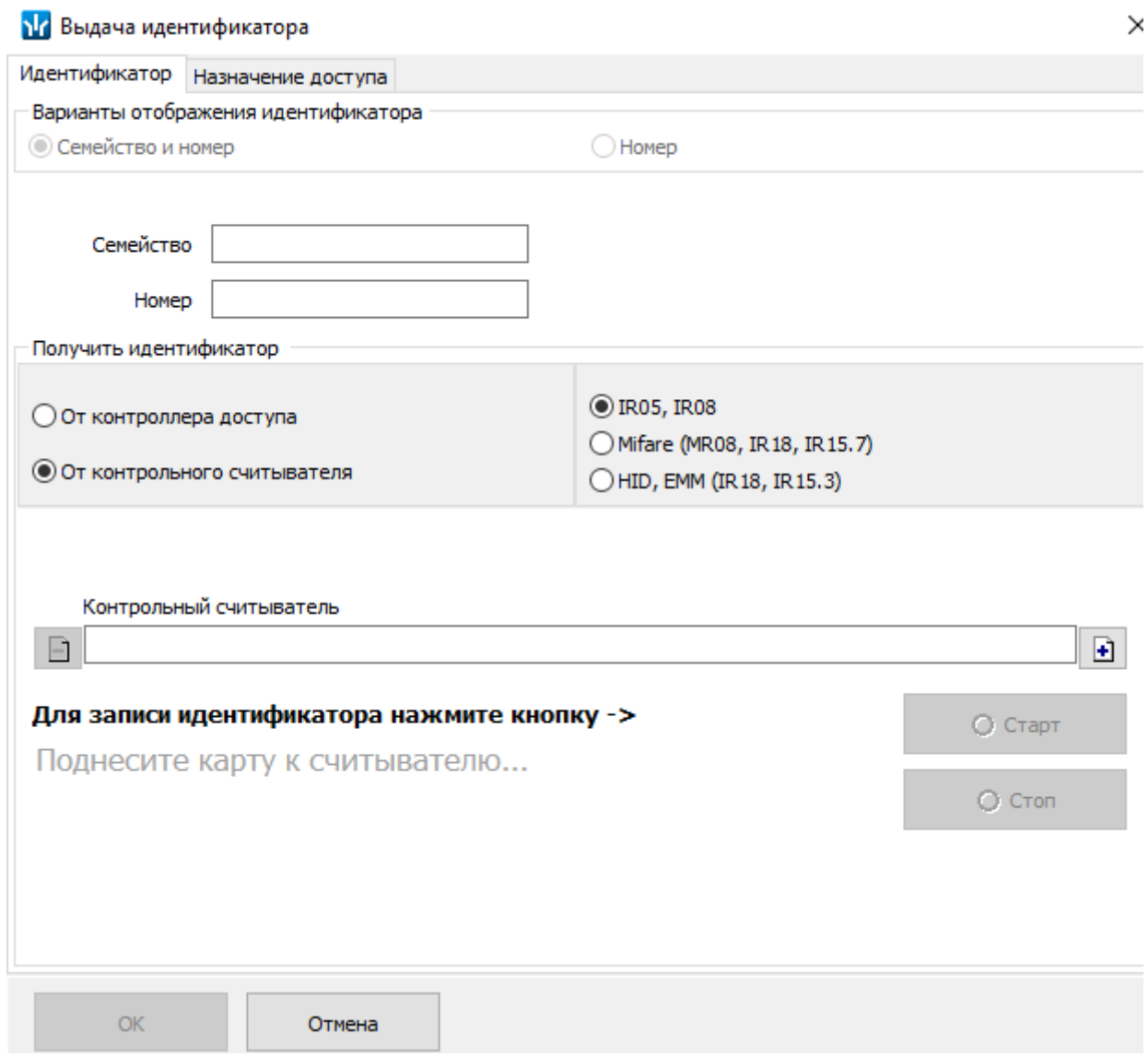

4. В открывшемся окне введите номер выдаваемого идентификатора (карты доступа). Это можно сделать [вручную](#page-231-0); получить от [считывателя](#page-231-1), подключенного к одному из контроллеров системы; получить от [контрольного](#page-232-0) считывателя.

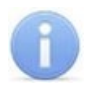

# *Примечания:*

Внешний вид вкладки **Идентификатор** может меняться в зависимости от выбранного способа получения идентификатора:

- **От контроллера доступа;**
- **От контрольного считывателя.**
- 5. В окне **Выдача идентификатора** перейдите на вкладку **[Назначение](#page-237-0) доступа**:

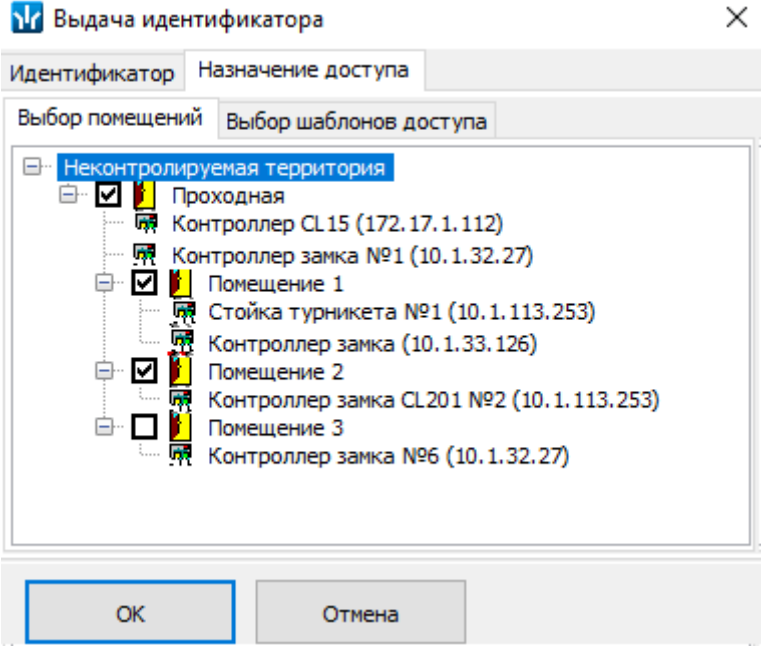

- 6. Отметьте флажками в рабочей области вкладки помещения, доступ в которые будет разрешен. Или перейдите на дополнительную вкладку **Выбор шаблона доступа** и выберите один из созданных ранее шаблонов.
- 7. Для закрытия окна **Выдача идентификатора** нажмите кнопку **ОК** в его нижней части. Идентификатор карты появится в рабочей области вкладки **Доступ** панели ввода данных, помеченный значком Ф, указывающим на то, что информация о карте не передана в контроллеры.

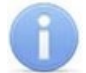

#### *Примечание:*

В случае, если идентификатор карты уже зарегистрирован в БД системы, то при нажатии кнопки **ОК** откроется окно с информацией о владельце идентификатора. Для поиска карты в БД системы используйте [общий](#page-254-0) поиск [карты](#page-254-0) или автоматический поиск карты с помощью контрольного считывателя. Введите идентификатор другой карты.

- 8. При необходимости перейдите на вкладку **[Помещения](#page-244-0) и устройства** панели ввода и редактирования данных и назначьте карте права доступа в помещения и настройте параметры доступа.
- В строке с данными сотрудника появится значок **Фе** указывающий на то, что измененные права доступа карты не переданы в контроллеры.
- 9. Нажмите кнопку **Передача прав доступа** на панели инструментов вкладки для передачи измененных прав карт доступа в контроллеры.

#### <span id="page-230-0"></span>**Вкладка «Индентификатор»**

Вкладка **Идентификатор** окна **Выдача идентификатора** имеет следующий вид:

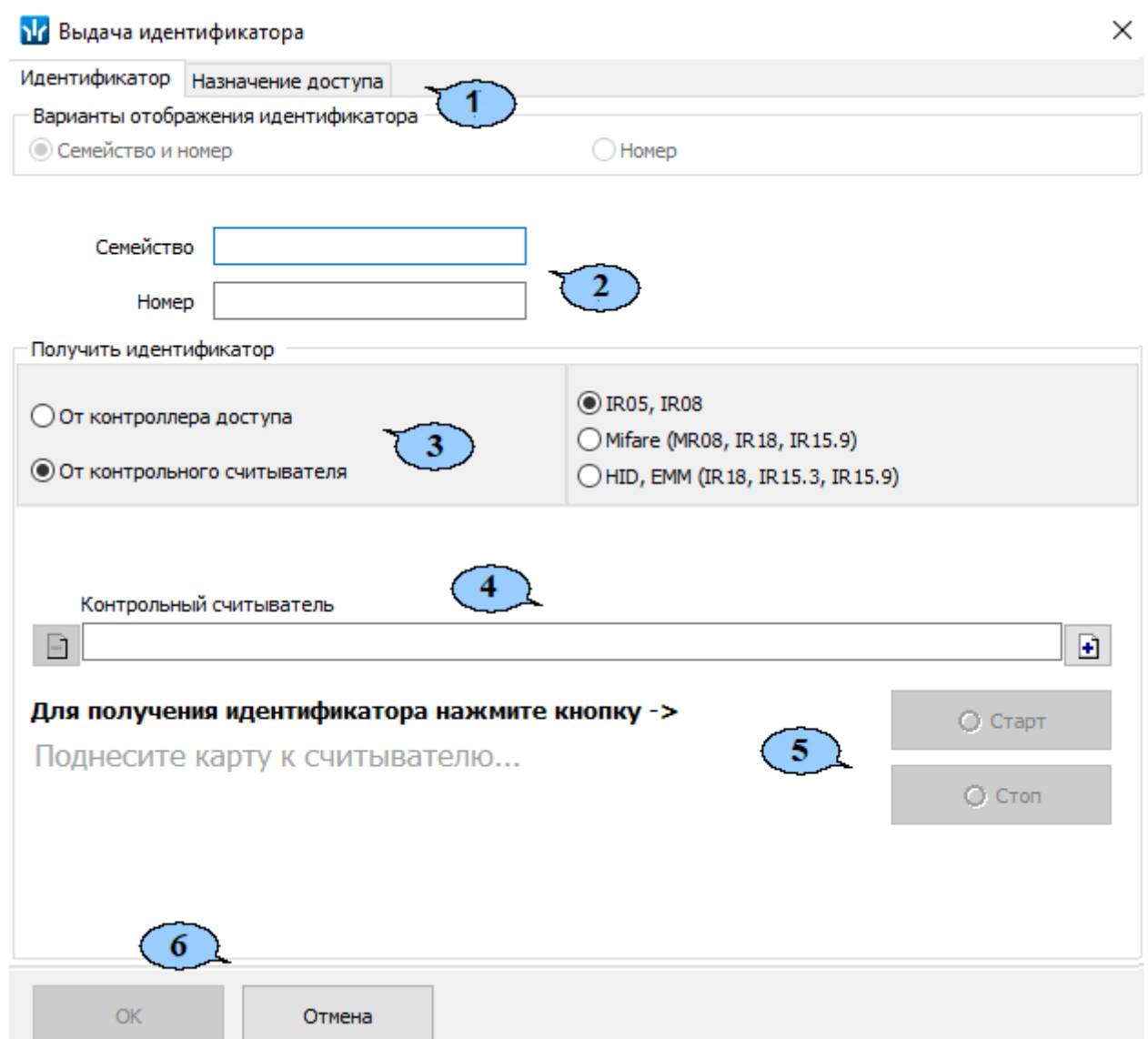

- 1. Выбор вкладки окна:
	- **Идентификатор;**
	- **[Назначение](#page-237-0) доступа.**
- 2. Поля **Семейство**, **Номер** (при выборе в разделе **«Конфигуратор»** на вкладке **Конфигурация** протокола считывателя **Wiegand 26**) – для ручного ввода идентификатора карты доступа с помощью клавиатуры.

Поле **Идентификатор** (при выборе в разделе **«Конфигуратор»** на вкладке **Конфигурация** протоколов считывателя **Сокращенный** (4 байта) или **Универсальный** (8 байт)) – для ручного ввода идентификатора карты доступа с помощью клавиатуры.

- 3. Переключатель **Получить идентификатор** позволяет выбрать тип считывателя, от которого будет получен идентификатор карты доступа:
	- **От [контроллера](#page-231-1) доступа;**
	- **От контрольного считывателя:**
		- − **IR05, IR08** контрольный считыватель производства компании *PERCo***;**
- − **Mifare (MR08, IR18, IR15.9)**  контрольный считыватель производства компании *PERCo*, поддерживающий чтение идентификаторов **Mifare;**
- − **HID, EMM (IR18, IR15.3, IR15.9)** контрольный считыватель производства компании *PERCo***.**
- 4. В поле **Контрольный считыватель** отображается название выбранного считывателя. Кнопки  $\boxed{1}$  и  $\boxed{1}$  позволяют добавить и изъять считыватель.
	-
- 5. Функции данных кнопок зависит от выбранного контрольного считывателя. Кнопки позволяют совершать операции с выбранным считывателем.
- 6. Кнопки **ОК** и **Отмена** позволяют закрыть окно **Выдача идентификатора**, соответственно, с сохранением полученного идентификатора карты или без сохранения.

### <span id="page-231-0"></span>**Получение идентификатора вручную**

Идентификатор карты доступа может быть введен вручную с помощью клавиатуры. Для этого на вкладке **Идентификатор** окна **Выдача идентификатора**:

- 1. В поля ввода **Семейство, Номер** (для протоколов считывателя **Wiegand 26**) или в поле **Идентификатор** (для протоколов считывателя **Сокращенный** (4 байта) и **Универсальный** (8 байт)) введите необходимые значения карты с клавиатуры.
- 2. После нажатия кнопки **ОК** окно автоматически закроется. На вкладке **Доступ** для выбранного сотрудника появится новая строка, содержащая запись о выданном идентификаторе (идентификатор отображаются в столбце **Идентификатор**).

#### <span id="page-231-1"></span>**Получение идентификатора от контроллера доступа**

#### *Примечание:*

В случае использования в качестве устройства ввода идентификатора контроллера доступа следует учесть, что подключение к контроллеру осуществляется не через сервер системы, а непосредственно с компьютера пользователя, что влечет за собой необходимость настройки сетевых параметров на данном компьютере. Если компьютер находится в отличной от контроллера подсети, то необходимо настроить его сетевой интерфейс. После настройки при помощи команды ping необходимо проверить прохождение IP-пакетов с компьютера пользователя на выбранный контроллер.

Идентификатор карты может быть получен от считывателя, подключенного к одному из контроллеров доступа. Для этого в окне **Выдача идентификатора**:

- 1. Установите переключатель в области **Получить идентификатор** в положение **От контроллера доступа**.
- 2. Нажмите кнопку <sup>1</sup> справа от поля Контрольный считыватель. Откроется окно **Выбор контрольного считывателя**:

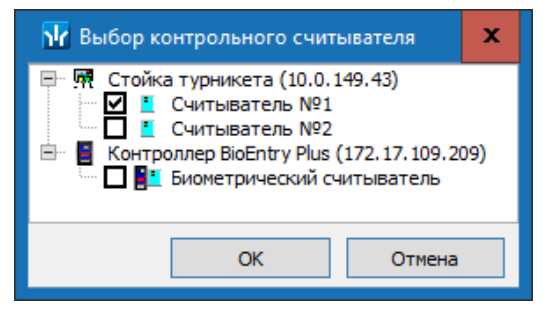

- 3. В открывшемся окне отметьте считыватель, который будет использоваться для считывания идентификаторов. Нажмите кнопку **ОК**. Окно **Выбор контрольного считывателя** будет закрыто. В поле **Контрольный считыватель** появится название выбранного считывателя.
- 4. Нажмите кнопку **Старт** в области **Получить идентификатор**. Надпись **Поднесите карту к считывателю…** изменит свой цвет и станет активной кнопка **Стоп**.
- 5. Поднесите карту к выбранному считывателю. В полях ввода **Идентификатор** (**Семейство / Номер**) отобразятся данные предъявленной карты доступа.
- 6. Для отмены ввода номера карты доступа нажмите кнопку **Стоп**.
- 7. После нажатия кнопки **ОК** окно автоматически закроется. Во вкладке **Доступ** для выбранного сотрудника появится новая строка, содержащая запись о выданном идентификаторе (**Семейство / Номер** идентификатора отображаются в столбце **Идентификатор**).

### **Получение идентификатора от контрольного считывателя**

#### <span id="page-232-0"></span>*От контрольного считывателя IR05, IR08*

При выборе способа получения идентификатора **От контрольного считывателя IR05, IR08** вкладка **Идентификатор** окна **Выдача идентификатора** примет следующий вид:

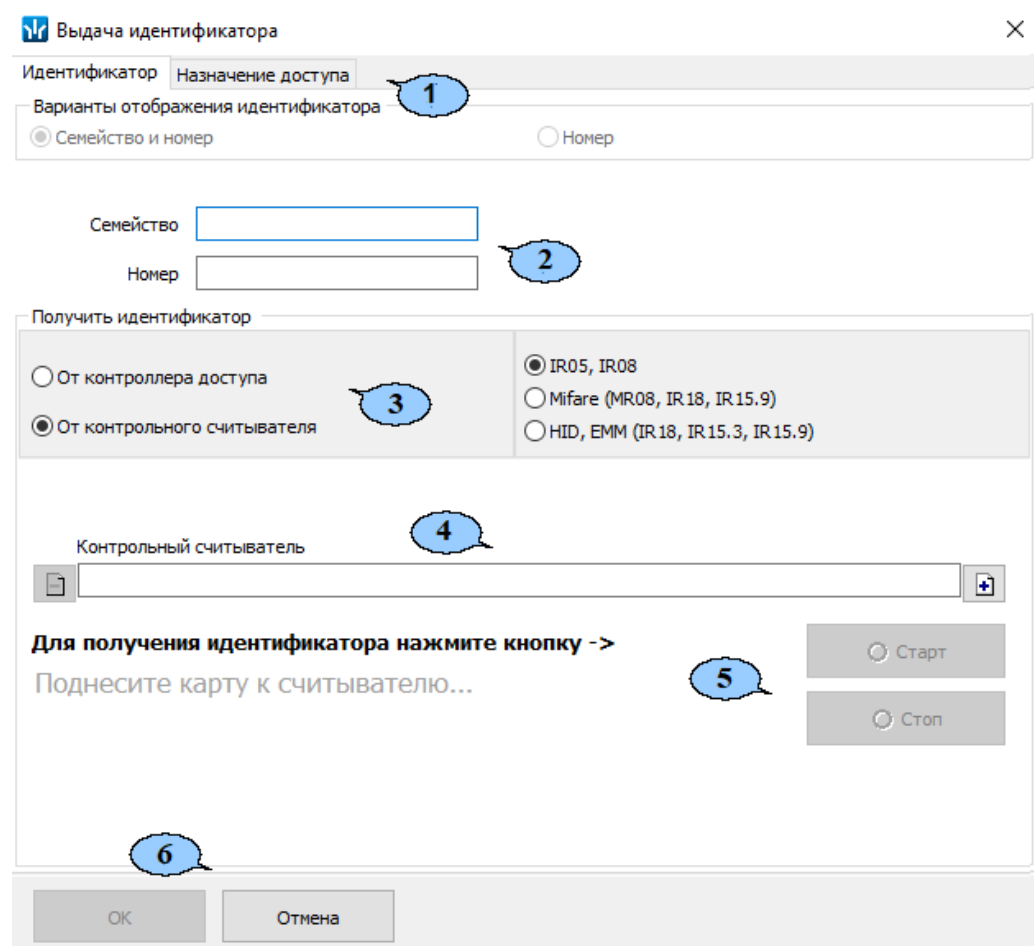

- 1. Выбор вкладки окна:
	- **[Идентификатор](#page-230-0);**
	- **[Назначение](#page-237-0) доступа.**

2. Поля **Семейство**, **Номер** (при выборе в разделе **«Конфигуратор»** на вкладке **Конфигурация** протокола считывателя **Wiegand 26**) – для ручного ввода идентификатора карты доступа с помощью клавиатуры.

Поле **Идентификатор** (при выборе в разделе **«Конфигуратор»** на вкладке **Конфигурация** протоколов считывателя **Сокращенный** (4 байта) или **Универсальный** (8 байт)) – для ручного ввода идентификатора карты доступа с помощью клавиатуры.

- 3. Переключатель **Получить идентификатор** позволяет выбрать тип считывателя, от которого будет получен идентификатор карты доступа:
	- **От [контроллера](#page-231-1) доступа;**
	- **От контрольного считывателя:**
		- − **IR05, IR08** контрольный считыватель производства компании *PERCo***;**
		- − **Mifare (MR08, IR18, IR15.9)**  контрольный считыватель производства компании *PERCo*, поддерживающий чтение идентификаторов **Mifare**;
		- − **HID, EMM (IR18, IR15.3, IR15.9)**  контрольный считыватель производства компании *PERCo*.
- 4. В поле **Контрольный считыватель** отображается название выбранного считывателя. Кнопки  $\boxed{\pm}$  и  $\boxed{\square}$  позволяют добавить и изъять считыватель.
- 5. Кнопки **Старт** и **Стоп** позволяют, соответственно, запустить и остановить процедуру опроса выбранного считывателя.
- 6. Кнопки **ОК** и **Отмена** позволяют закрыть окно **Выдача идентификатора**, соответственно, с сохранением полученного идентификатора карты или без сохранения.

Подробнее о настройке и подключении контрольного считывателя читайте в **Настройка [контрольного](#page-236-0) считывателя**.

#### *От контрольного считывателя Mifare*

При выборе способа получения идентификатора **От контрольного считывателя Mifare (MR08, IR18, IR15.9)** вкладка **Идентификатор** окна **Выдача идентификатора** примет следующий вид:

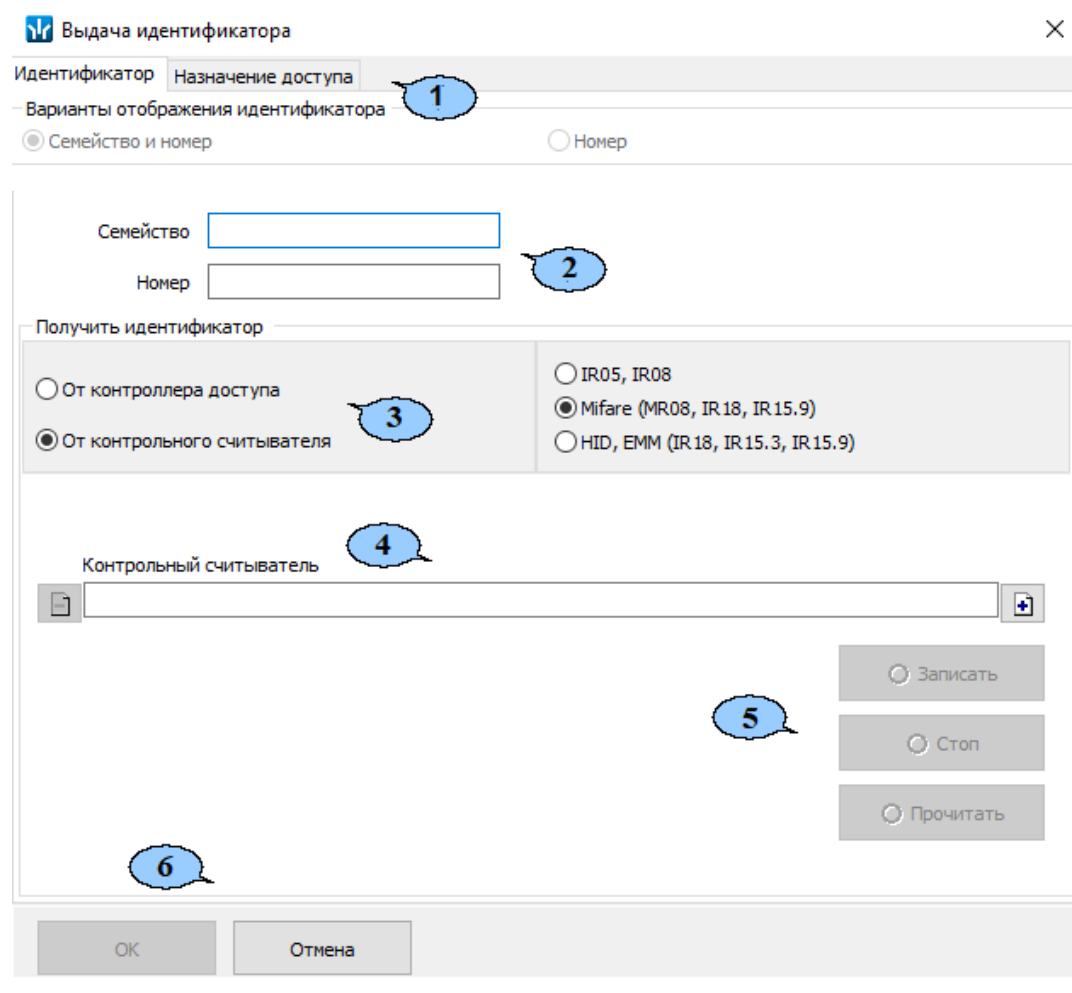

- 1. Выбор вкладки окна:
	- **[Идентификатор](#page-230-0);**
	- **[Назначение](#page-237-0) доступа.**
- 2. Поля **Семейство**, **Номер** (при выборе в разделе **«Конфигуратор»** на вкладке **Конфигурация** протокола считывателя **Wiegand 26**) – для ручного ввода идентификатора карты доступа с помощью клавиатуры.

Поле **Идентификатор** (при выборе в разделе **«Конфигуратор»** на вкладке **Конфигурация** протоколов считывателя **Сокращенный** (4 байта) или **Универсальный** (8 байт)) – для ручного ввода идентификатора карты доступа с помощью клавиатуры.

- 3. Переключатель **Получить идентификатор** позволяет выбрать тип считывателя, от которого будет получен идентификатор карты доступа:
	- **От [контроллера](#page-231-1) доступа;**
	- **От контрольного считывателя:**
		- − **IR05, IR08** контрольный считыватель производства компании *PERCo***;**
		- − **Mifare (MR08, IR18, IR15.9)**  контрольный считыватель производства компании *PERCo*, поддерживающий чтение идентификаторов **Mifare;**
		- − **HID, EMM (IR18, IR15.3, IR15.9)**  контрольный считыватель производства компании *PERCo***.**

4. В поле **Контрольный считыватель** отображается название выбранного считывателя. Кнопки  $\boxed{\cdot}$  и  $\boxed{\cdot}$  позволяют добавить и изъять считыватель.

- 5. Кнопка **Записать** для записи информации в защищенную область. Кнопка **Стоп** – для остановки процедуры опроса выбранного считывателя. Кнопка **Прочитать** – для записи информации в базу данных.
- 6. Кнопки **ОК** и **Отмена** позволяют закрыть окно **Выдача идентификатора**, соответственно, с сохранением полученного идентификатора карты или без сохранения.

Подробнее о настройке и подключении контрольного считывателя читайте в **Настройка [контрольного](#page-236-0) считывателя**.

### **От контрольного считывателя HID, EMM**

При выборе способа получения идентификатора **От контрольного считывателя HID, EMM (IR18, IR15.3, IR15.9)** вкладка **Идентификатор** окна **Выдача идентификатора** примет вид, аналогичный показанному выше:

- 1. Выбор вкладки окна:
	- **[Идентификатор](#page-230-0);**
	- **[Назначение](#page-237-0) доступа.**
- 2. Поля **Семейство**, **Номер** (при выборе в разделе **«Конфигуратор»** на вкладке **Конфигурация** протокола считывателя **Wiegand 26**) – для ручного ввода идентификатора карты доступа с помощью клавиатуры.

Поле **Идентификатор** (при выборе в разделе **«Конфигуратор»** на вкладке **Конфигурация** протоколов считывателя **Сокращенный** (4 байта) или **Универсальный** (8 байт)) – для ручного ввода идентификатора карты доступа с помощью клавиатуры.

- 3. Переключатель **Получить идентификатор** позволяет выбрать тип считывателя, от которого будет получен идентификатор карты доступа:
	- **От [контроллера](#page-231-1) доступа;**
	- **От контрольного считывателя:**
		- − **IR05, IR08** контрольный считыватель производства компании *PERCo***;**
		- − **Mifare (MR08, IR18, IR15.9)**  контрольный считыватель производства компании *PERCo*, поддерживающий чтение идентификаторов **Mifare;**
		- − **HID, EMM (IR18, IR15.3, IR15.9)**  контрольный считыватель производства компании *PERCo***.**
- 4. В поле **Контрольный считыватель** отображается название выбранного считывателя. Кнопки  $\boxed{\cdot}$  и  $\boxed{\cdot}$  позволяют добавить и изъять считыватель.
- 5. Кнопка **Записать** для записи информации в защищенную область. Кнопка **Стоп** – для остановки процедуры опроса выбранного считывателя. Кнопка **Прочитать** – для записи информации в базу данных.
- 6. Кнопки **ОК** и **Отмена** позволяют закрыть окно **Выдача идентификатора**, соответственно, с сохранением полученного идентификатора карты или без сохранения.

Подробнее о настройке и подключении контрольного считывателя читайте в **Настройка [контрольного](#page-236-0) считывателя**.

#### <span id="page-236-0"></span>**Настройка контрольного считывателя**

Контрольный считыватель представляет собой устройство, подключаемое к USBпорту на компьютере и занимающее любой свободный СОМ-порт. Для получения идентификатора карты от контрольного считывателя, подключенного к компьютеру в окне **Выдача идентификатора**:

- 1. Установите переключатель в области **Получить идентификатор** в положение **От контрольного считывателя**.
- 2. Нажмите кнопку **+** справа от поля Контрольный считыватель. Откроется окно **Выбор контрольного считывателя**:

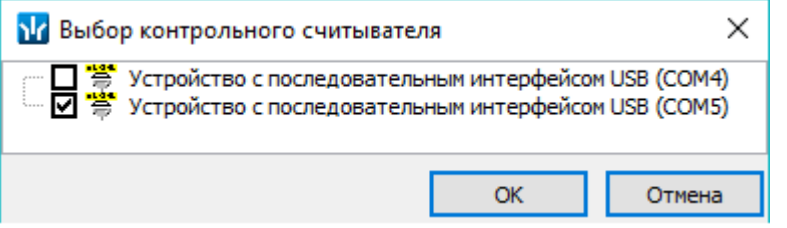

- 3. В открывшемся окне отметьте СОМ-порт, к которому подключен контрольный считыватель. Нажмите кнопку **ОК**. Окно **Выбор контрольного считывателя** будет закрыто. В поле **Контрольный считыватель** появится название выбранного считывателя.
- 4. Нажмите кнопку **Старт** в области **Получить идентификатор.** Надпись **Поднесите карту к считывателю…** изменит свой цвет, и кнопка **Стоп** станет активной.
- 5. Поднесите карту к выбранному считывателю. В полях ввода **Семейство, Номер** отобразятся данные предъявленной карты доступа. Если необходимо отменить ожидание предъявления карты нажмите кнопку **Стоп**.
- 6. После нажатия кнопки **ОК** окно автоматически закроется. Во вкладке **Доступ** для выбранного сотрудника появится новая строка, содержащая запись о выданном идентификаторе (**Семейство / Номер** идентификатора отображаются в столбце **Идентификатор**).

# **Изменение номера СОМ-порта считывателя**

Изменить номер СОМ-порта можно с помощью диспетчера устройств *Windows*. Для этого выполните следующие действия (в зависимости от установленной версии ОС действия или названия окон могут немного различаться):

- 1. Выберите последовательно **Пуск> Настройка> Панель управления> Система**. Откроется окно **Свойства системы**.
- 2. В открывшемся окне перейдите на вкладку **Оборудование** и нажмите кнопку **Диспетчер устройств**. Откроется окно **Диспетчер устройств**:

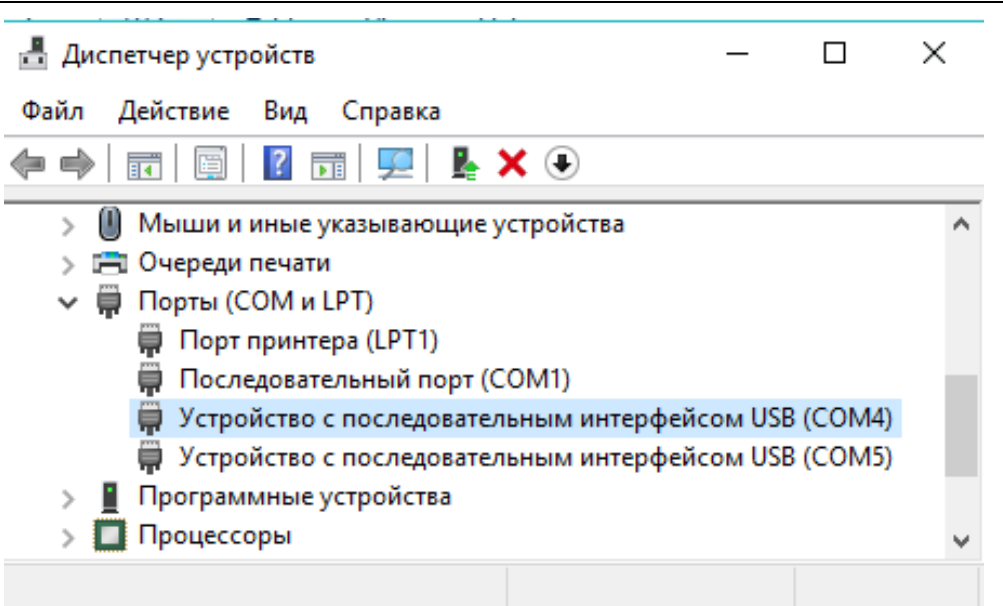

- 3. Нажмите правой кнопкой мышки по названию порта и в открывшемся контекстном меню выберите пункт **Свойства**. Или, выделив порт, нажмите кнопку . Откроется окно **Свойства**…
- 4. В открывшемся окне откройте вкладку **Параметры порта** и нажмите кнопку **Дополнительно**. Откроется окно **Дополнительные параметры**:

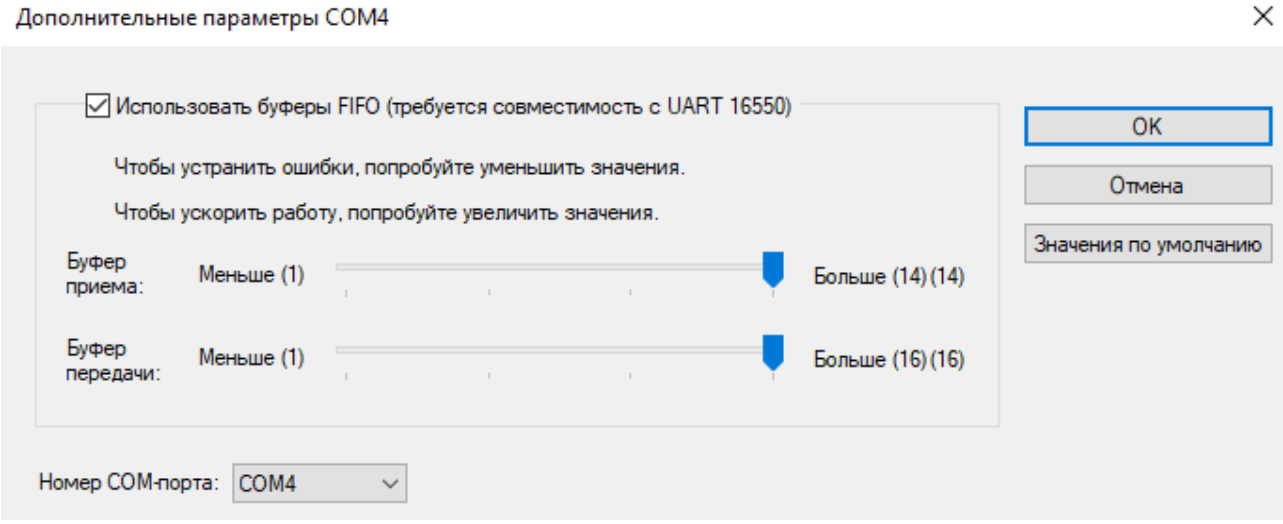

5. С помощью выпадающего списка **Номер COM-порта** замените исходный на любой другой неиспользуемый COM-порт.

#### <span id="page-237-0"></span>**Вкладка «Назначение доступа»**

Вкладка **Назначение доступа** окна **Идентификатор** предназначена для назначения прав доступа выдаваемой карте. Вкладка содержит две дополнительные вкладки:

• **Выбор помещений** – позволяет отметить помещения, доступ в которые будет разрешен. В рабочей области вкладки содержится список помещений с размещенными в них контроллерами, созданный в разделе *«Помещения и мнемосхема»*. Вкладка выглядит следующим образом:

 $\times$ 

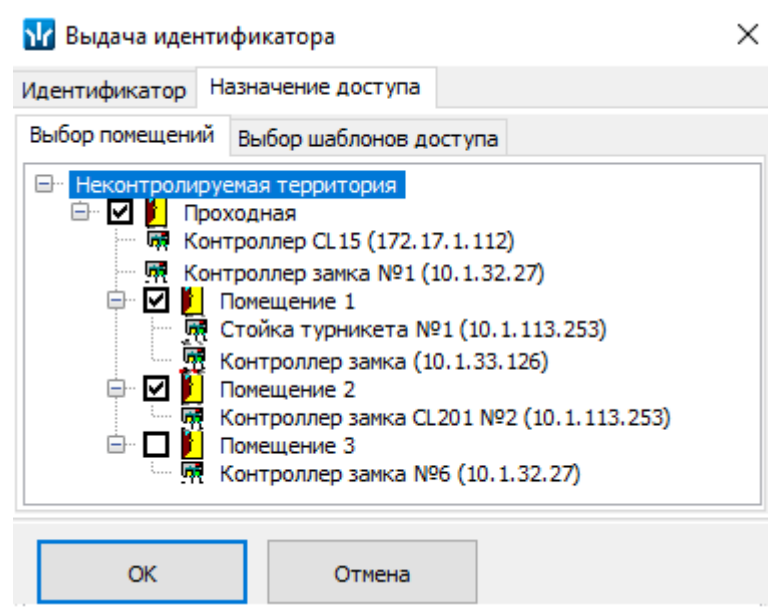

• **Выбор шаблонов доступа** – позволяет выбрать шаблон, в соответствии с которым выдаваемой карте будут назначены права доступа. Рабочая область вкладки содержит список шаблонов, созданных ранее на вкладке раздела **Шаблоны доступа**. Вкладка выглядит следующим образом:

М Выдача идентификатора

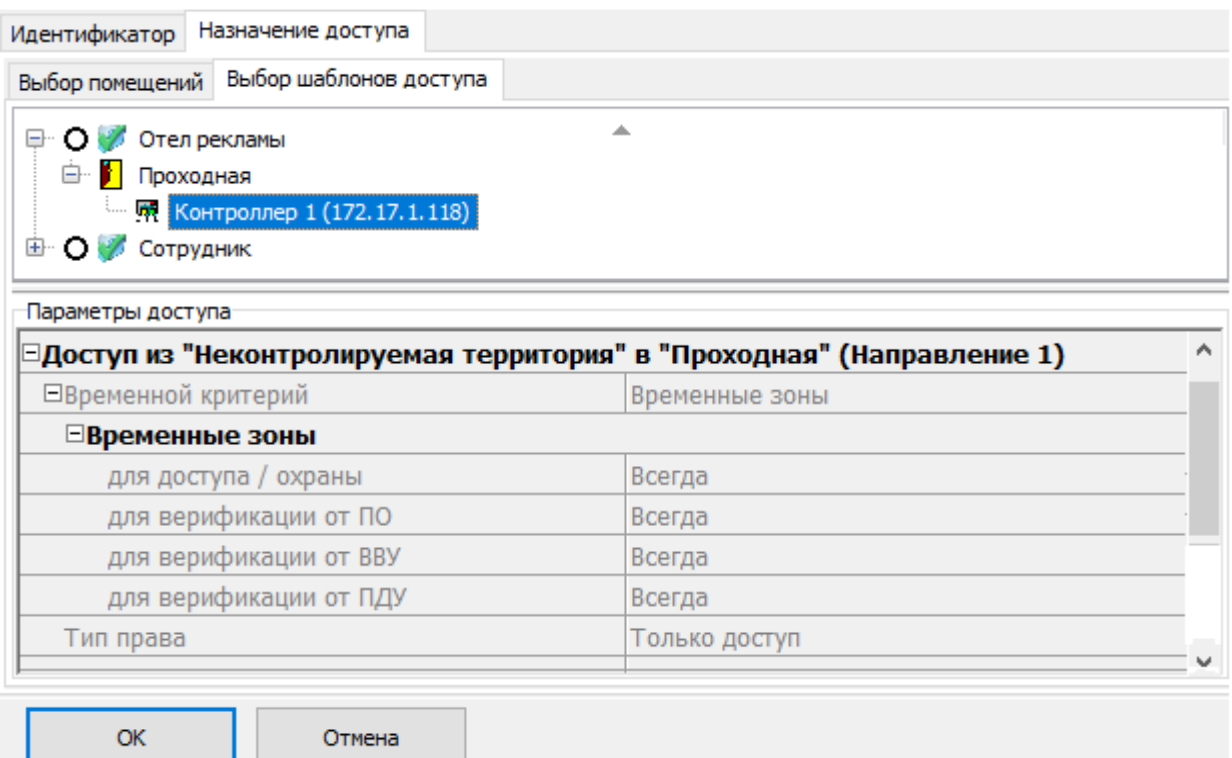

#### **Регистрация отпечатков пальцев**

Для сканирования отпечатков пальцев и добавления их в качестве идентификаторов биодоступа для сотрудника, внесенного в список сотрудников предприятия, выполните следующие действия:

1. Нажмите кнопку **Выбор подразделения** на панели инструментов вкладки раздела и укажите подразделение, сотруднику которого необходимо выдать идентификатор доступа (сканировать отпечатки пальцев). В рабочей области раздела появится список сотрудников выбранного подразделения.

- 2. Выделите в рабочей области вкладки строку с данными сотрудника. Для поиска сотрудника в списке используйте контекстный поиск, быстрый поиск или **Поиск с применением выборки**.
- 3. Нажмите кнопку **Добавить биодоступ** на вкладке **Доступ**. Выберите тип биодоступа: **биодоступ PERCo** или **биодоступ Suprema**. После того, как биодоступ будет добавлена для сотрудника появится возможность провести процедуру сканирования отпечатков пальцев.
- 4. Контроллеры **Suprema** поддерживают следующие режимы доступа:
	- **Палец** для верификации требуется пройти процедуру сканирования отпечатка пальца;
	- **Карта** для верификации требуется предъявить считывателю карту доступа;
	- **Карта и палец** для верификации требуется предъявить считывателю карту доступа, после чего пройти процедуру сканирования отпечатка пальца;
	- **Карта или палец** для верификации требуется предъявить считывателю карту доступа или пройти процедуру сканирования отпечатка пальца.
- 5. Контроллеры *PERCo* поддерживают следующие режимы доступа:
	- **Палец** для верификации требуется пройти процедуру сканирования отпечатка пальца;
	- **Карта** для верификации требуется предъявить считывателю карту доступа;
	- **Карта и палец** для верификации требуется предъявить считывателю карту доступа, после чего пройти процедуру сканирования отпечатка пальца;
	- **Карта или палец** для верификации требуется предъявить считывателю карту доступа или пройти процедуру сканирования отпечатка пальца.
	- **Карта и палец на карте** для верификации требуется предъявить считывателю карту доступа, после чего пройти процедуру сканирования отпечатка пальца (в случае записи отпечатков пальцев на карту).

# *Примечание:*

Для контроллеров **SUPREMA** режим доступа можно задать только если режим авторизации выставлен как **«Общий»**.

Режим доступа **Палец** не требует выдачи пользователю карты и привязки к ней отпечатков пальцев. Режим доступа **Карта** не требует сканирования отпечатков пальцев пользователя.

- 6. Перейдите на вкладку **Помещения и устройства:**
	- С помощью кнопки  **Предоставить доступ в помещения** выберите способ назначения прав доступа **Выбор [помещения](#page-245-0)** (**Ctrl**+**Alt**+**N**). Отметьте флажками в рабочей области открывшегося окна **Выбор помещений** помещения с контроллерами, доступ в которые будет разрешен по выбранному режиму доступа.

**или**

- С помощью кнопки  **Предоставить доступ в помещения** выберите способ назначения прав доступа **Выбор [шаблона](#page-245-0) доступа** (**Shift**+**Alt**+**N**). Отметьте флажками в рабочей области открывшегося окна **Выбор шаблона** шаблон с контроллерами, доступ в которые будет разрешен по выбранному режиму доступа.
- 7. В рабочей области окна **Помещения и устройства** в раскрывающемся списке выберите необходимый контроллер**.**
- 8. Для выбранного контроллера в отобразившейся области **Параметры доступа** определите необходимые параметры.
- 9. Нажмите кнопку **Передача прав доступа** на панели инструментов вкладки для передачи измененных прав карт доступа в контроллеры.

# **Биодоступ PERCo**

**Биодоступ PERCo** – биодоступ с использованием контроллеров *PERCo*.

1. Для регистрации отпечатков пальцев, нажмите кнопку **• Прочитать / записать отпечатки**. Откроется окно **Сканирование / запись отпечатков на карту**:

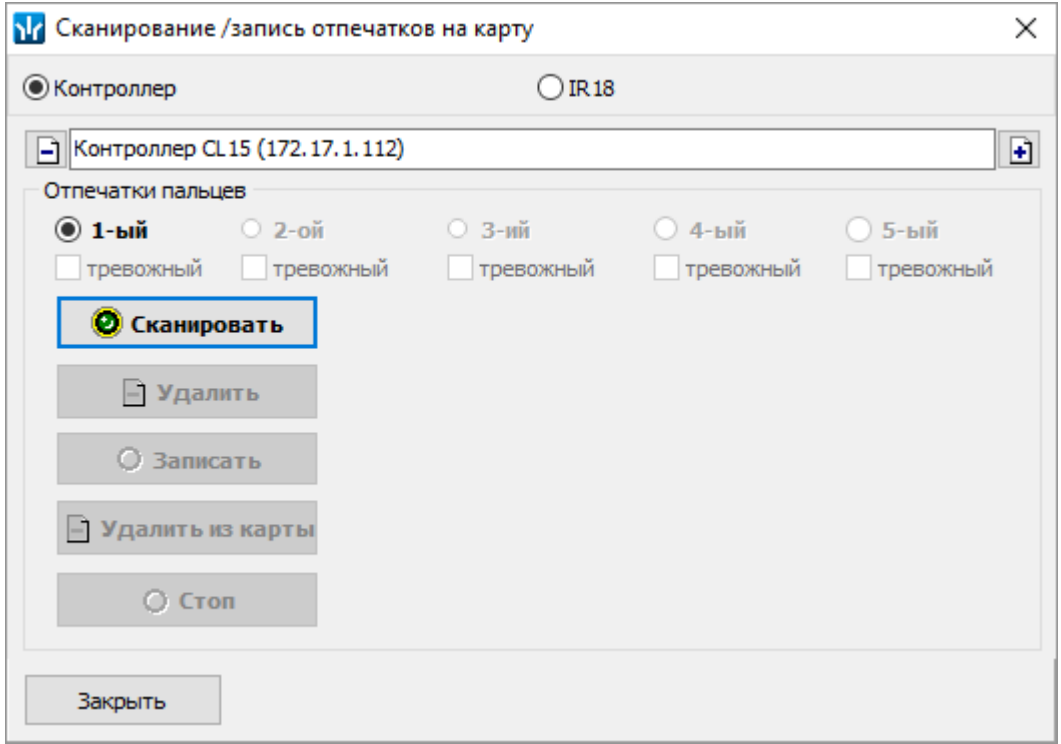

- 2. Выберите тип устройства, от которого будут получены отпечатки пальцев:
	- **Контроллер;**
	- **IR 18.**
- 3. В поле отображается название текущего источника отпечатков. Кнопки  $\blacksquare$ и $\blacksquare$ позволяют добавить или изъять источник.
- 4. Расположение флажка в области **Отпечатки пальцев** указывает на активный палец, для которого производятся все действия. Сканирование отпечатков для пальцев производится последовательно, т.е. после сканирования отпечатков первого пальца появится возможность произвести сканирование отпечатков второго пальца и т.д.
- 5. Нажмите кнопку **О сканировать** и после появления подсказки "Приложите **палец к сканеру",** приложите палец к контроллеру или сканеру отпечатков.
- 6. После того, как отпечаток будет считан и его изображение появится в рабочей области окна, уберите палец со сканера:

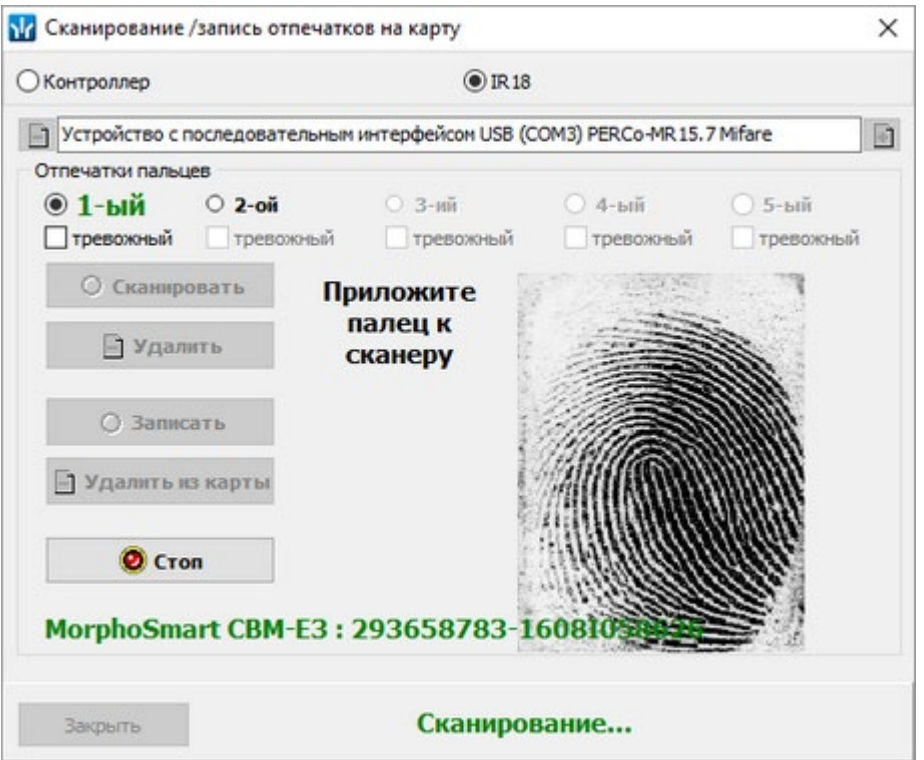

- 7. После появления подсказки **"Приложите палец к сканеру еще раз"** повторно приложите палец к контроллеру или сканеру отпечатков.
- 8. После появления подсказки **"Отпечатки получены"** процедура сканирования отпечатков для текущего пальца будет завершена.
- 9. Для сканирования дополнительных пальцев переместите флажок в области **Отпечатки пальцев** на **2-ой** палец и повторите процедуру сканирования.
- 10. Для удаления отпечатка нажмите кнопку **Удалить**. Для прерывания сканирования нажмите кнопку **Стоп**.

#### *Примечание:*

Отображение отпечатка производится с целью визуальной оценки качества сканирования, т.е. – если палец был неправильно расположен во время сканирования (в результате чего был отсканирован лишь частично), или в область между пальцем и поверхностью сканера попали посторонние предметы и т.д., рекомендуется завершить процедуру сканирования, после чего удалить полученный отпечаток и провести процедуру заново. Качественные отпечатки сканируемого пальца позволяют избежать ошибок сканирования при идентификации в дальнейшем.

- 11. При установке флажка **Тревожный** рядом со сканируемым отпечатком определяется палец, в результате сканирования которого контроллером будет автоматически сгенерирован сигнал тревоги. Установка флажка становится доступной после завершения процедуры сканирования пальца.
- 12. Для записи отпечатков пальцев на карту нажмите кнопку **Записать.**
- 13. Для удаления отпечатков пальцев с карты нажмите кнопку **Удалить из карты.**

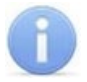

#### *Примечание:*

Команды **Записать** и **Удалить из карты** записывают и удаляют все отпечатки пальцев, а не только выбранный.

14. После записи отпечатков на карту нажмите кнопку **Закрыть.** Окно **Сканирование / запись отпечатков на карту** будет закрыто, отпечатки будут сохранены на карте.

### **Биодоступ SUPREMA**

**Биодоступ Suprema** – с использованием контроллеров **SUPREMA**.

1. Для регистрации отпечатков пальцев, нажмите кнопку <sup>«а |</sup> Сканировать **отпечатки**. Откроется окно **Регистрация отпечатков пальцев**:

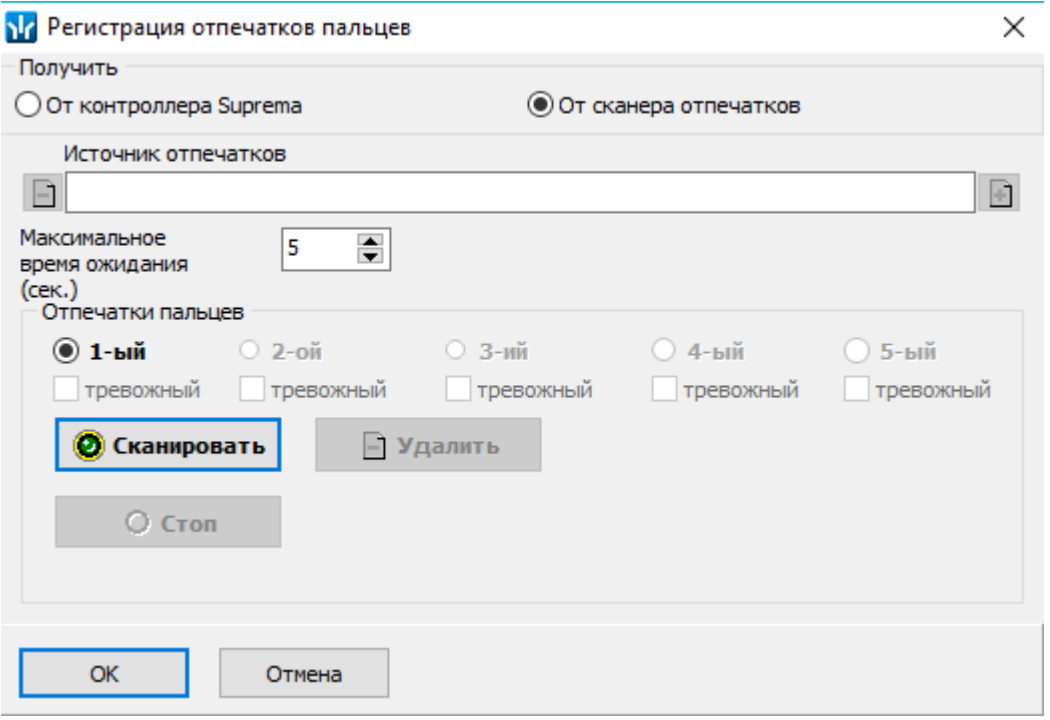

- 2. С помощью переключателя **Получить** выберите тип устройства, от которого будут получены отпечатки пальцев:
	- **От контроллера Suprema;**
	- **От сканера отпечатков.**
- 3. В поле **Источник отпечатков** отображается название текущего источника отпечатков. Кнопки  $\Box$  и  $\Box$  позволяют добавить и изъять источник.
- 4. С помощью параметра **Максимальное время ожидания (сек.)** определите максимальное время, которое считыватель будет находиться в ожидании предъявления отпечатков для сканирования (в интервале от 3 до 20 секунд).
- 5. Расположение флажка в области **Отпечатки пальцев** указывает на активный палец, для которого производятся все действия. Сканирование отпечатков для пальцев производится последовательно, т.е. после сканирования отпечатков первого пальца появится возможность произвести сканирование отпечатков второго пальца и т.д.
- 6. Нажмите кнопку **Ф сканировать** и после появления подсказки "Приложите **палец к сканеру",** приложите палец к контроллеру или сканеру отпечатков.
- 7. После того, как отпечаток будет считан и его изображение появится в рабочей области окна, уберите палец со сканера:

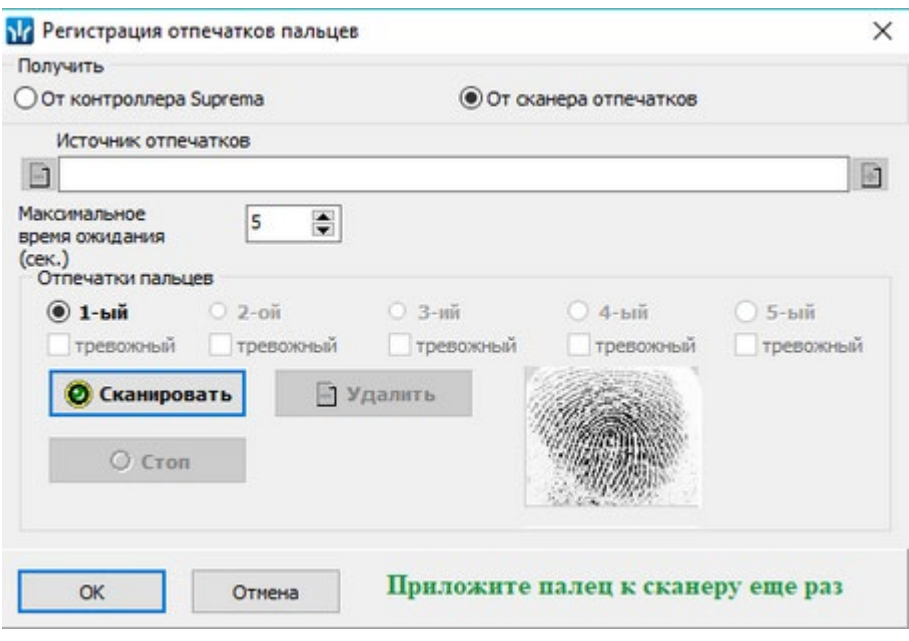

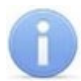

# *Примечание:*

Отображение отпечатка в рабочей области окна производится в случае использования сканера отпечатков или контроллера **SUPREMA BioEntry W2**, в случае использования контроллера **SUPREMA BioEntry Plus** сканированные отпечатки не отображаются.

8. После появления подсказки **"Приложите палец к сканеру еще раз"** повторно приложите палец к контроллеру или сканеру отпечатков:

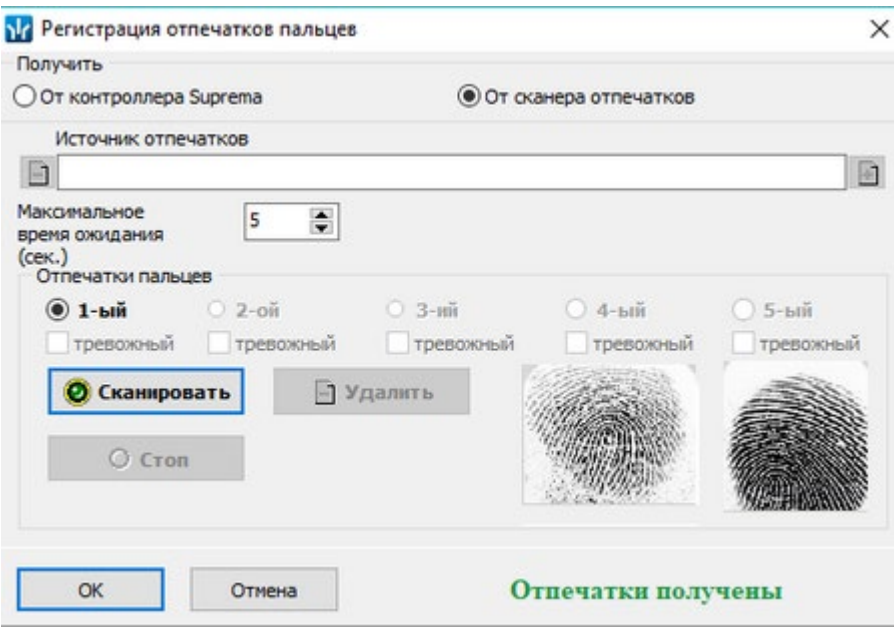

- 9. После появления подсказки **"Отпечатки получены"** процедура сканирования отпечатков для текущего пальца будет завершена.
- 10. Для сканирования дополнительных пальцев переместите флажок в области **Отпечатки пальцев** на **2-ой** палец и повторите процедуру сканирования.
- 11. Для удаления отпечатка нажмите кнопку **Удалить**. Для прерывания сканирования нажмите кнопку **Стоп**. Чтобы контроллер, от которого

запрашивается отпечаток, вновь был доступен, после нажатия кнопки **Стоп** необходимо дождаться завершения индикации ожидания отпечатка.

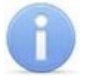

# *Примечание:*

Отображение отпечатка производится с целью визуальной оценки качества сканирования, т.е. – если палец был неправильно расположен во время сканирования (в результате чего был отсканирован лишь частично), или в область между пальцем и поверхностью сканера попали посторонние предметы и т.д., рекомендуется завершить процедуру сканирования, после чего удалить полученный отпечаток и провести процедуру заново. Качественные отпечатки сканируемого пальца позволяют избежать ошибок сканирования при идентификации в дальнейшем.

- 12. При установке флажка **Тревожный** рядом со сканируемым отпечатком определяется палец, в результате сканирования которого контроллером будет автоматически сгенерирован сигнал тревоги. Установка флажка становится доступной после завершения процедуры сканирования пальца.
- 13. Кнопки **ОК** и **Отмена** позволяют закрыть окно **Регистрация отпечатков пальцев,** соответственно, с сохранением полученных отпечатков пальцев или без сохранения.

# <span id="page-244-0"></span>**10.2.1.2 Вкладка панели ввода данных «Помещения и устройства»**

Вкладка **Помещения и устройства** предназначена для назначения прав доступа сотрудника и настройки параметров доступа:

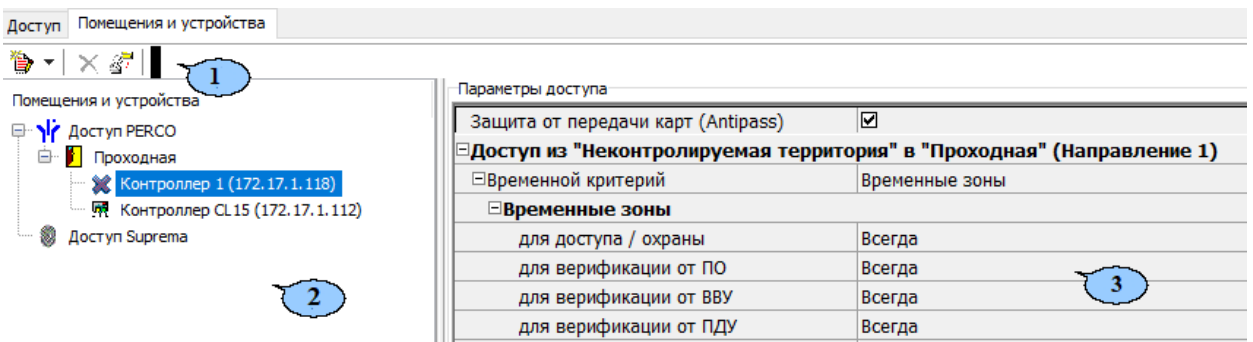

- 1. Панель инструментов вкладки:
	- **Предоставить доступ в помещения** при нажатии на стрелку справа от кнопки открывается меню, позволяющее выбрать способ назначения прав доступа по карте:
		- − **Выбор [помещения](#page-245-0)** (**Ctrl**+**Alt**+**N**);
		- − **Выбор [шаблона](#page-245-0) доступа** (**Shift**+**Alt**+**N**).
	- **Запретить доступ в помещение (удалить)** (**Ctrl**+**Alt**+**D**) кнопка позволяет запретить доступ в выделенное в рабочей области вкладки помещение.
	- **Групповое [предоставление](#page-253-0) прав доступа** (**Shift**+**Ctrl**+**C**) кнопка позволяет установить одинаковые права доступа через контроллеры одного типа, обеспечивающие доступ в помещения, разрешенные правами доступа.
- 2. Рабочая область вкладки содержит список разрешенных для карты доступа помещений.
- 3. Панель **Параметры доступа** позволяет настроить параметры доступа через выбранный в списке помещений контроллер.

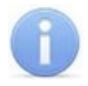

# *Примечание:*

Значок рядом с названием контроллера в рабочей области вкладки означает, что в контроллер необходимо передать параметры. После передачи параметров он сменится на ...

### <span id="page-245-0"></span>**Назначение прав доступа**

#### *Выбор помещений*

Для выбора помещений, в которые будет разрешен доступ по карте:

1. Нажмите на стрелку справа от кнопки **Предоставить доступ в помещения**. В открывшемся меню выберите пункт **Выбор помещения**. Откроется окно **Выбор помещений**:

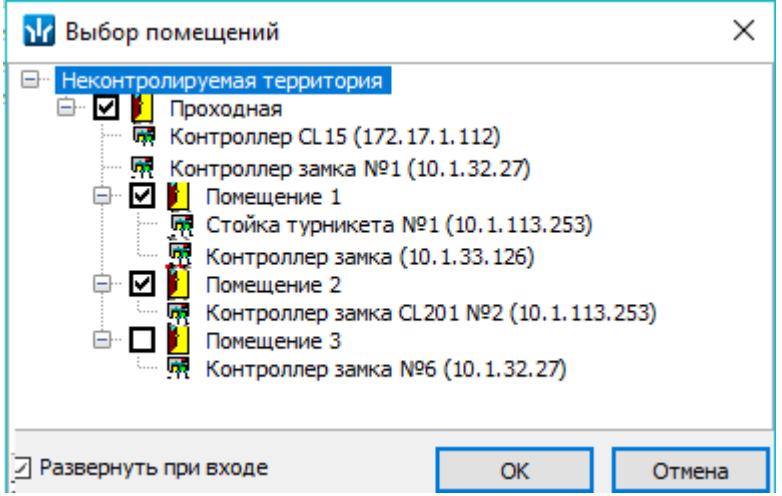

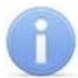

#### *Примечание:*

При нажатии в окне **Выбор помещений** правой кнопкой мыши откроется контекстное меню:

> Отметить все помещения  $Alt + V$ CHATL OTMETKY CO BCEX ПОМЕЩЕНИЙ Alt+U

- 2. В окне в раскрывающемся многоуровневом списке отметьте флажками те помещения, доступ в которые будет разрешен по выдаваемому идентификатору. При разрешении доступа в помещение происходит автоматическое разрешение доступа в помещения более высокого уровня.
- 3. Нажмите кнопку **ОК**. Окно **Выбор помещений** будет закрыто и автоматически откроется окно **Доступ сотрудников.**

В окне отображаются устройства, в которые будут переданы права доступа, их IP-адреса, состояние и дополнительная информация:

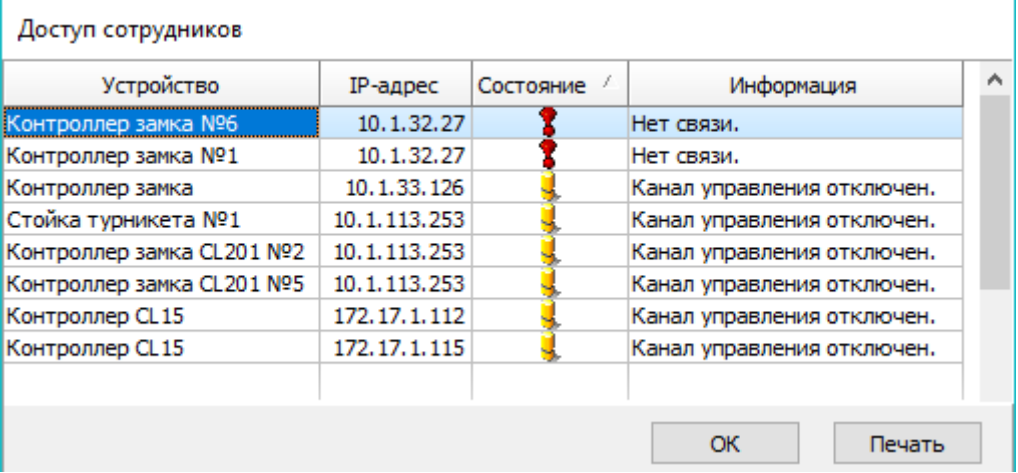

- 4. В случае необходимости распечатать отображаемую информацию нажмите кнопку **Печать**, в противном случае нажмите кнопку **Закрыть.**
- 5. Отмеченные помещения и обеспечивающие доступ в эти помещения контроллеры появятся в рабочей области вкладки **Помещения и устройства**.
- 6. Установите параметры доступа в помещения. Для этого в рабочей области вкладки выделите контроллер, обеспечивающий доступ в нужное помещение, и на панели **Параметры доступа** установите необходимые параметры.
- 7. После настройки прав и параметров доступа карты их необходимо сохранить в базе данных программы и передать в контроллеры.

# *Выбор шаблона доступа*

Список помещений, в которые будет разрешен доступ по карте, также может быть задан с помощью созданного ранее шаблона, для этого:

1. Нажмите на стрелку справа от кнопки **Предоставить доступ в помещения**. В открывшемся меню выберите пункт **Выбор шаблона доступа**. Откроется окно **Выбор шаблона**:

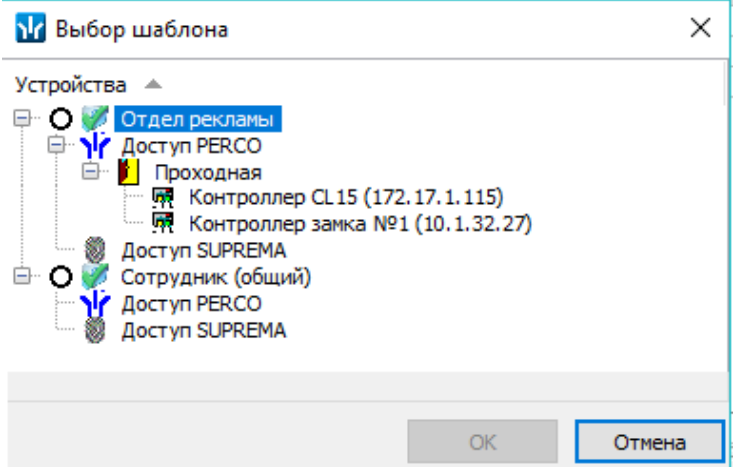

- 2. В открывшемся окне приведен список шаблонов, созданных в разделе. Установите переключатель на нужный шаблон.
- 3. Нажмите кнопку **ОК**. Окно **Выбор шаблона** будет закрыто и автоматически откроется окно **Доступ сотрудников.**

В окне отображаются устройства, в которые будут переданы права доступа, их IP-адреса, состояние и дополнительная информация:

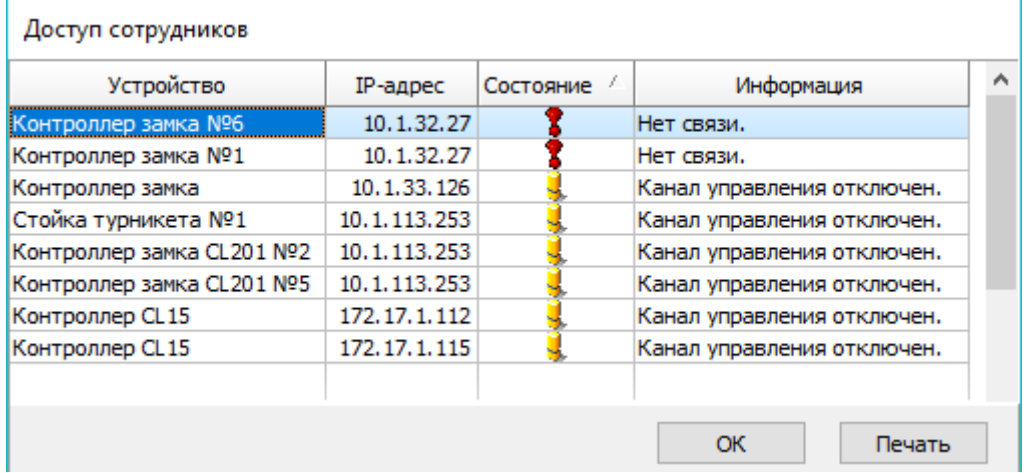

- 4. В случае необходимости распечатать отображаемую информацию нажмите кнопку **Печать**, в противном случае нажмите кнопку **Закрыть.**
- 5. Права доступа в помещения и обеспечивающие доступ контроллеры из выбранного шаблона будут скопированы в рабочую область вкладки **Помещения и устройства**.

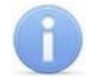

# *Примечание:*

Последующие изменения шаблона не вносят изменений в права выданных ранее карт.

- 6. Измените при необходимости параметры доступа в помещения. Для этого в рабочей области вкладки выделите контроллер, обеспечивающий доступ в нужное помещение, и на панели **Параметры доступа** установите необходимые параметры.
- 7. После настройки прав и параметров доступа карты их необходимо сохранить в базе данных программы и передать в контроллеры

#### <span id="page-247-0"></span>**Копирование прав доступа карты**

### *Для копирования прав доступа с одной карты сотрудника на карту другого сотрудника:*

1. Выделите в рабочей области вкладки строку с данными сотрудника, карте которого необходимо задать новые права. В рабочей области панели ввода данных на вкладке **Доступ** будет приведен список идентификаторов карт, выданных этому сотруднику.

2. Выделите в рабочей области панели ввода данных на вкладке **Доступ** строку с идентификатором, которому необходимо задать новые права доступа. Нажмите

кнопку **Копирование прав доступа для выбранного сотрудника** на панели ввода данных. Откроется окно **Список сотрудников**:

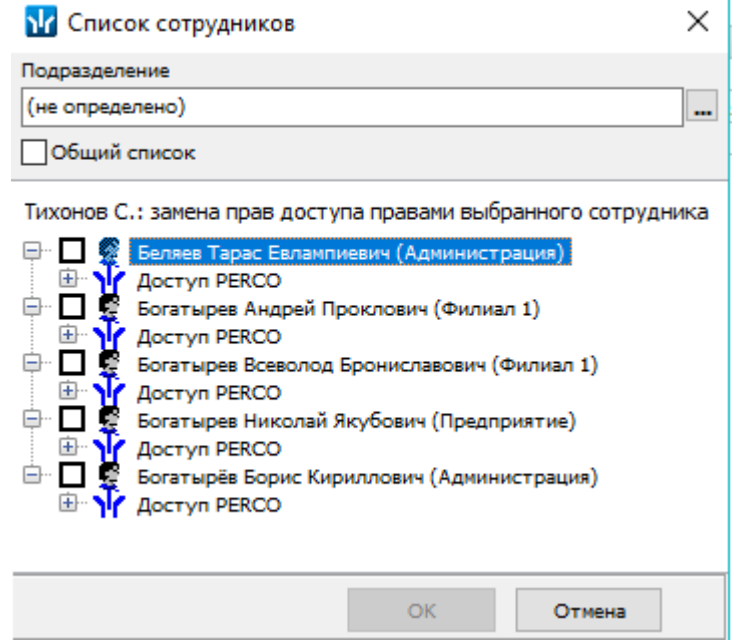

- 3. В окне с помощью раскрывающегося списка **Подразделение** выберите подразделение, сотрудников которого необходимо скопировать права доступа. После этого в рабочей области будут отображены все сотрудники выбранного подразделения.
- 4. Отметьте флажком выданный ранее идентификатор, который будет служить образцом при выдаче новых прав доступа. И нажмите кнопку **ОК**. Окно **Список сотрудников** будет закрыто, права карты сотрудника, выделенного в рабочей области, будут заменены новыми.
- 5. Нажмите кнопку **Передача прав доступа** на панели инструментов вкладки для передачи измененных прав карт доступа в контроллеры.

#### *Для копирования прав доступа с одной карты сотрудника на карты сотрудников всего подразделения:*

- 1. Выделите в рабочей области вкладки строку с данными сотрудника, права карты которого будут являться образцом при выдаче карт. В рабочей области панели ввода данных на вкладке **Доступ** будет приведен список идентификаторов карт, выданных этому сотруднику.
- 2. Выделите в рабочей области панели ввода данных на вкладке **Доступ** строку с идентификатором, права которого будут являться образцом при изменении прав.

3. Нажмите на стрелку справа от кнопки и выберите пункт **Копирование прав доступа выбранного сотрудника**. Откроется окно **Копирование прав доступа**:

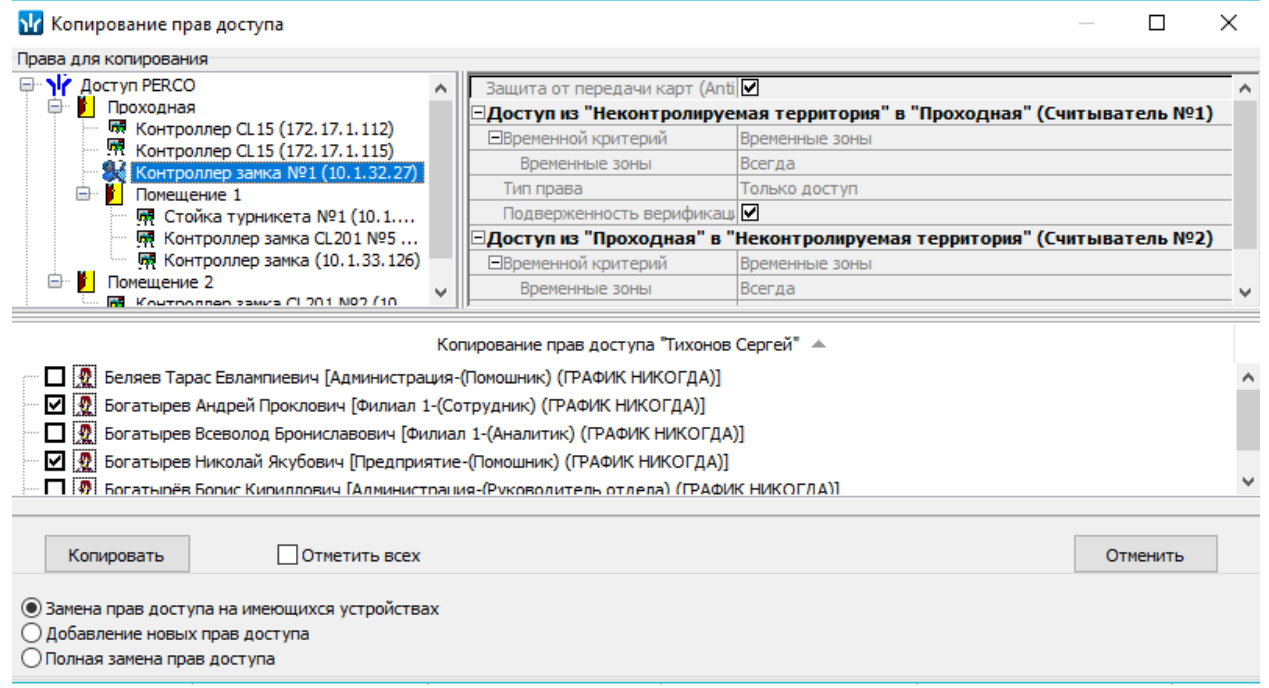

- 4. В рабочей области открывшегося окна отметьте флажками сотрудников, картам которых будут назначены новые права. С помощью переключателя выберите один из способов изменения прав:
	- **Замена прав доступа на имеющихся устройствах** параметры доступа в помещения, назначенные сотруднику ранее, буду заменены новыми.
	- **Добавление новых прав доступа** новые права будут добавлены к правам, выданным сотруднику ранее.
	- **Полная замена прав доступа** права, назначенные сотруднику ранее, будут заменены новыми, при этом будут добавлены новые помещения.
- 5. Нажмите кнопку **Копировать**. Окно будет закрыто, права карт отмеченных сотрудников будут изменены.
- 6. Нажмите кнопку **Передача прав доступа** на панели инструментов вкладки для передачи измененных прав в контроллеры.

## *Для копирования прав из созданного ранее шаблона доступа сотрудникам выбранного подразделения:*

1. Нажмите на стрелку справа от кнопки **Копирование прав доступа** на панели инструментов вкладки и выберите пункт **Копирование прав доступа выбранного шаблона**. Откроется окно **Копирование прав доступа**:

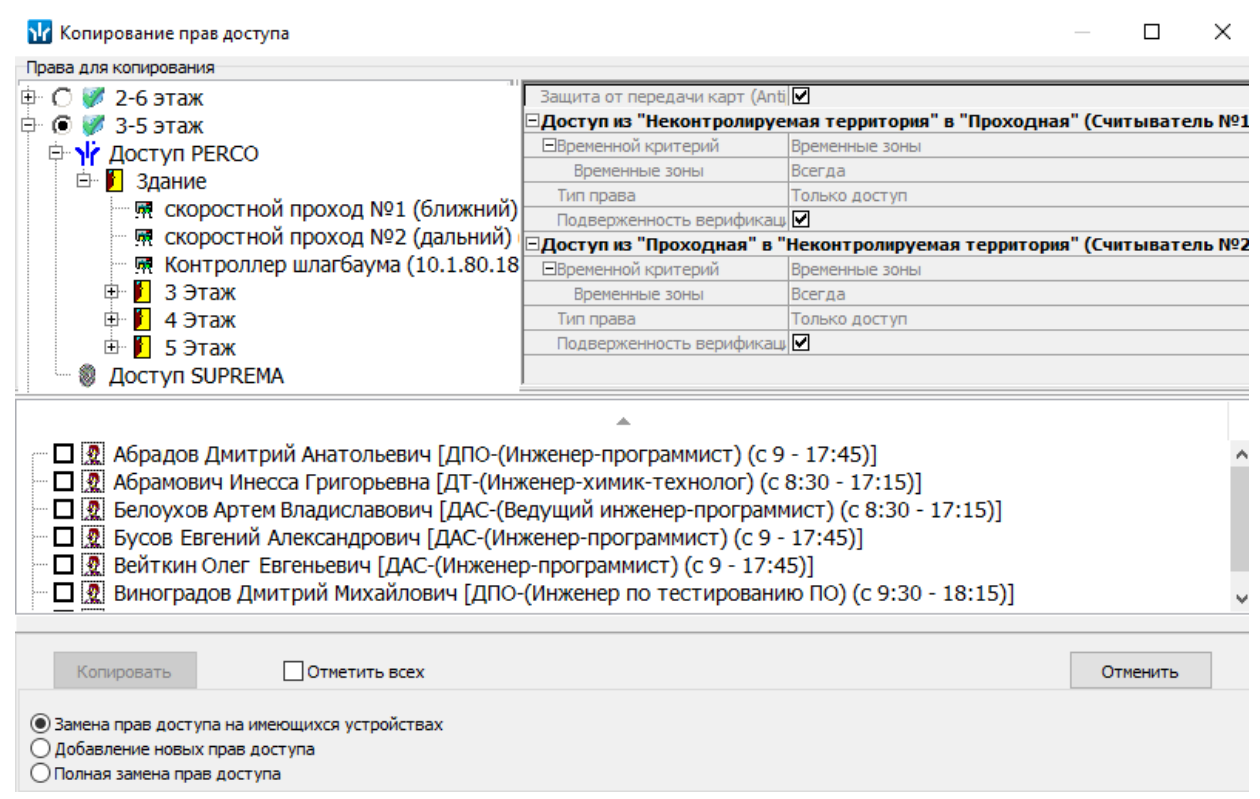

- 2. На панели **Права для копирования** в открывшемся окне установите переключатель у того шаблона, права которого будут являться образцом при изменении прав.
- 3. В рабочей области окна отметьте флажками сотрудников, картам которых будут предоставлены новые права. С помощью переключателя выберите один из способов изменения прав:
	- **Замена прав доступа на имеющихся устройствах** параметры доступа в помещения, выданные сотруднику ранее, буду заменены новыми.
	- **Добавление новых прав доступа** новые права будут добавлены к правам, назначенным сотруднику ранее.
	- **Полная замена прав доступа** права, назначенные сотруднику ранее, буду заменены новыми, при этом будут добавлены новые помещения.
- 4. Нажмите кнопку **Копировать**. Окно будет закрыто, права карт отмеченных сотрудников будут изменены.
- 5. Нажмите кнопку **Передача прав доступа** на панели инструментов вкладки для передачи измененных прав карт доступа в контроллеры.

## **Параметры доступа контроллеров PERCo**

На панели **Параметры доступа** представлены следующие параметры:

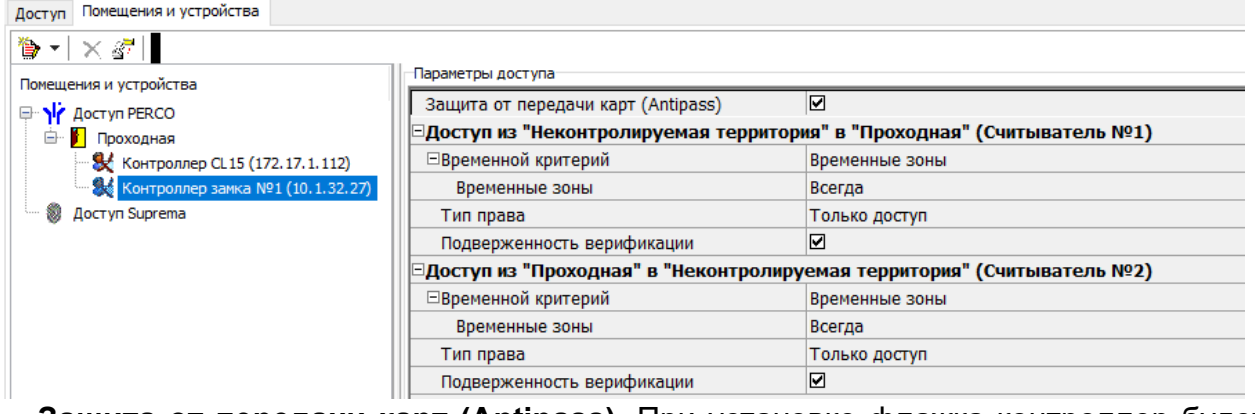

- **Защита от передачи карт (Antipass).** При установке флажка контроллер будет отслеживать нарушения локальной зональности.
- **Временной критерий.** С помощью раскрывающегося списка можно выбрать один из временных критериев доступа:
	- − **Временные зоны;**
	- − **Недельные графики;**
	- − **Скользящие посуточные графики;**
	- − **Скользящие понедельные графики.**
- **Тип права.** С помощью раскрывающегося списка можно выбрать один из вариантов задания прав доступа:
	- − **Только доступ;**
	- − **Голько ДОСТУП;**
	- − **Доступ с постановкой на охрану;**
	- − **Доступ со снятием с охраны;**
	- − **Доступ с постановкой на охрану и снятием с охраны;**
	- − **Доступ с комиссионированием;**
	- − **Доступ и постановка на охрану с комиссионированием;**
	- − **Доступ и снятие с охраны с комиссионированием;**
	- − **Доступ и постановка / снятие на / с охран(у,ы) с комиссионированием.**
- **Подверженность верификации.** При установке флажка контроллер будет ожидать для данного посетителя подтверждение от верифицирующего устройства на считывателях, у которых включен режим верификации.

#### **Параметры доступа контроллеров Suprema**

На панели **Параметры доступа** представлены следующие параметры:

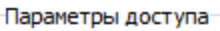

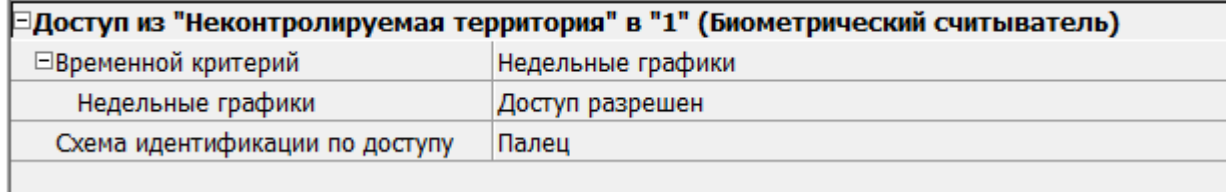

- **Временной критерий.** С помощью раскрывающегося списка можно выбрать один из временных критериев доступа:
- − **Недельные графики;**
- − **Скользящие посуточные графики.**
Для выбора параметра доступа на выбранный временной критерий:

- − **Доступ разрешен;**
- − **Доступ запрещен.**

У параметров **Схема идентификации по доступу, Схема идентификации по охране** и **Схема идентификации по комиссионированию** с помощью раскрывающегося списка можно выбрать один из нескольких режимов доступа:

- − **Палец;**
- − **Карта;**
- − **Карта и палец;**
- − **Карта или палец.**

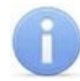

*Примечание:*

Для возможности использования режимов доступа **Карта**, **Карта и палец**, **Карта или палец** при работе с контроллерами **SUPREMA** необходимо привязать отпечатки пальцев к карте доступа сотрудника.

### **Параметры доступа контроллеров PERCo-S-30**

На панели **параметры доступа** представлены следующие параметры:

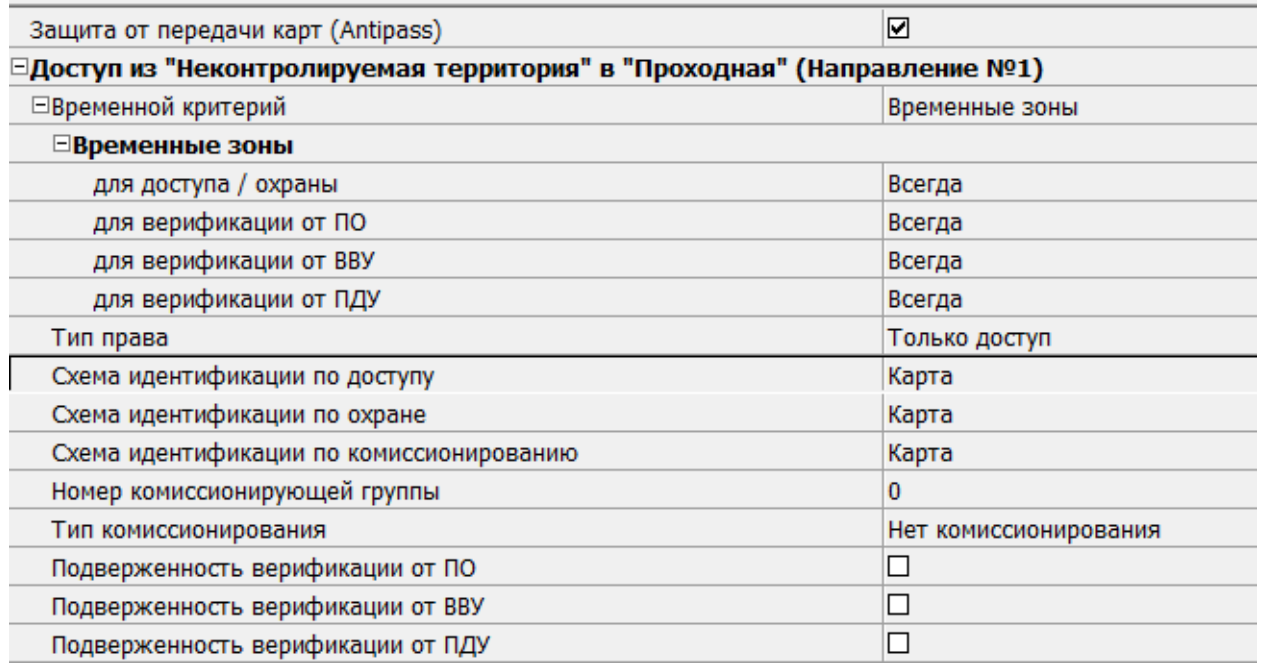

- **Защита от передачи карт (Antipass).** При установке флажка контроллер будет отслеживать нарушения локальной зональности.
- **Временной критерий.** С помощью выпадающего списка можно выбрать один из временных критериев доступа:
	- − **Временные зоны;**
	- − **Недельные графики;**
	- − **Скользящие посуточные графики;**
	- − **Скользящие понедельные графики.**
- **Временные зоны.** Для выбора параметра доступа **Всегда** или **Никогда** для следующих временных зон:
	- − **для доступа / охраны;**
	- − **для верификации от ПО;**
	- − **для верификации от ВВУ;**
	- − **для верификации от ПДУ.**
- **Тип права.** С помощью выпадающего списка можно выбрать один из вариантов задания прав доступа:
	- − **Только доступ;**
	- − **Только доступ с постановкой на охрану и снятием с охраны.**
- **Схема идентификации по доступу.** Параметр для выбора идентификации по доступу одного из режимов доступа:
	- − **Палец;**
	- − **Карта;**
	- − **Карта и палец;**
	- − **Карта или палец;**
	- − **Карта и палец на карте.**
- **Схема идентификации по охране.** Параметр для выбора идентификации по охране одного из режимов доступа:
	- − **Палец;**
	- − **Карта;**
	- − **Карта и палец;**
	- − **Карта или палец.**
- **Схема идентификации по комиссионированию.** Параметр для выбора идентификации по комиссионированию одного из режимов доступа:
	- − **Палец;**
	- − **Карта;**
	- − **Карта и палец;**
	- − **Карта или палец;**
	- − **Карта и палец на карте.**
- **Номер комиссионирующей группы.** При выборе соответствующего числового параметра назначается комиссионирующий.
- **Тип комиссионирования**. Для выбора типа комиссионирования:
	- − **Нет комиссионирования;**
	- − **Комиссионирование доступа;**
	- − **Комиссионирование охраны.**
	- Дополнительные параметры для выбранного типа комиссионирования:
	- − **Комиссионирование первой группой;**
	- − **Комиссионирование второй группой.**
- **Подверженность верификации от ПО.** У параметра устанавливается флажок для выбора верификации от ПО.
- **Подверженность верификации от ВВУ.** У параметра устанавливается флажок для выбора верификации от ВВУ.
- **Подверженность верификации от ПДУ.** У параметра устанавливается флажок для выбора верификации от ПДУ.

### <span id="page-253-0"></span>**Групповое предоставление прав доступа контроллерам**

При необходимости можно установить одинаковые права доступа через контроллеры одного типа, обеспечивающие доступ в помещения, разрешенные правами доступа шаблона.

1. Выделите в рабочей области вкладки название шаблона для группового изменения прав доступа контроллеров.

2. Нажмите кнопку **Групповое предоставление прав доступа** в панели разрешенных помещений. Откроется окно **Копирование прав доступа**:

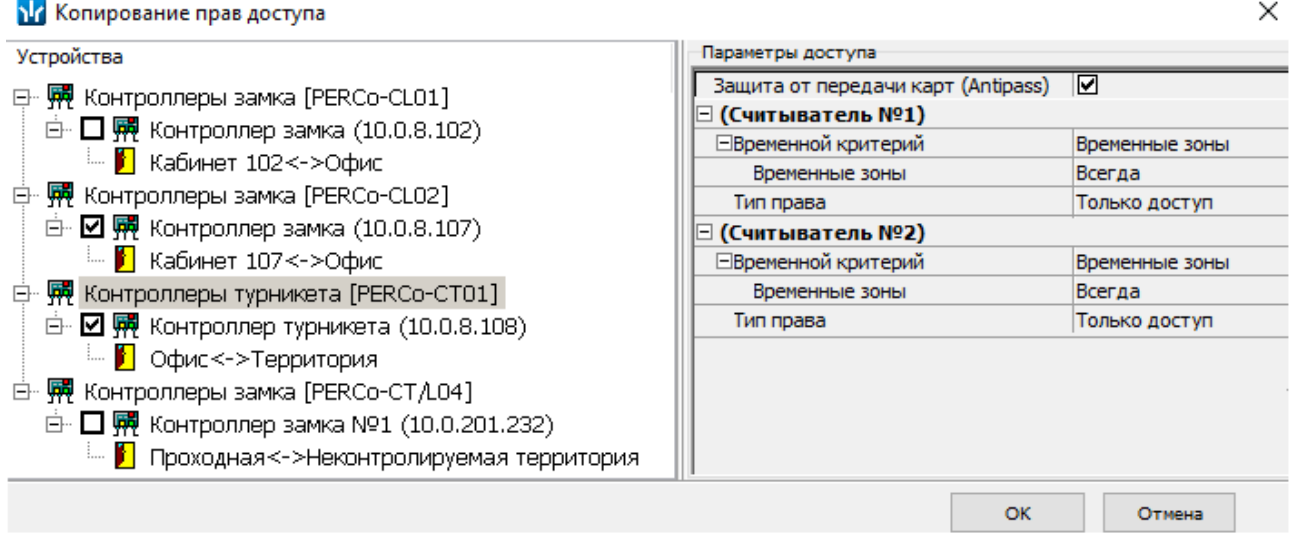

- 3. Отметьте флажками те контроллеры, параметры доступа для которых необходимо изменить.
- 4. Выделяя в левой части окна тип контроллера, установите параметры доступа для каждого отмеченного типа с помощью панели **Параметры доступа**. Нажмите кнопку **ОК**. Окно будет закрыто.
- 5. Нажмите кнопку **Сохранить** на панели инструментов *«Консоли управления»*.

# **10.2.2 Общий поиск карты**

Для общего поиска карты в системе:

1. Нажмите кнопку **Общий поиск карты** на панели инструментов вкладки. Откроется окно **Поиск идентификатора**:

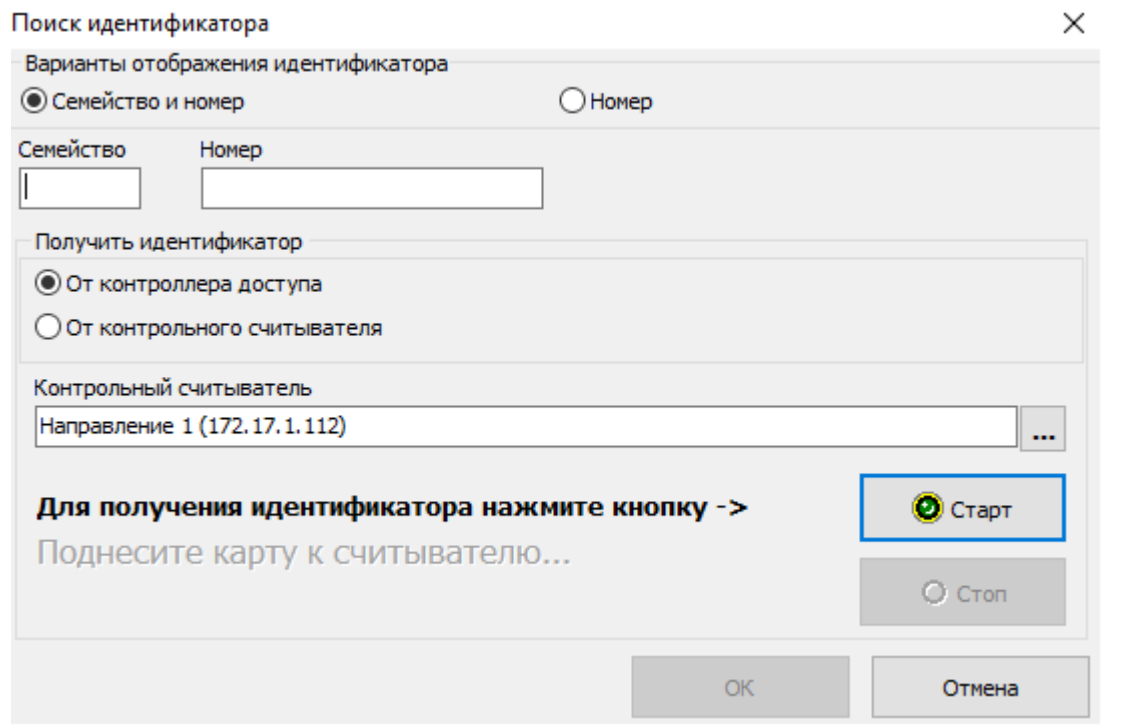

2. Установите формат представления идентификатора карты с помощью переключателя **Семейство и номер / Номер**.

- 3. Введите идентификатор искомой карты одним из способов:
	- [Вручную](#page-231-0);
	- От [контроллера](#page-231-1) доступа;
	- От [контрольного](#page-236-0) считывателя.
- 4. Нажмите кнопку **ОК** для начала поиска. Окно **Поиск идентификатора** будет закрыто.
- 5. Если карта была найдена, то в рабочей области вкладки откроется панель с результатами поиска:

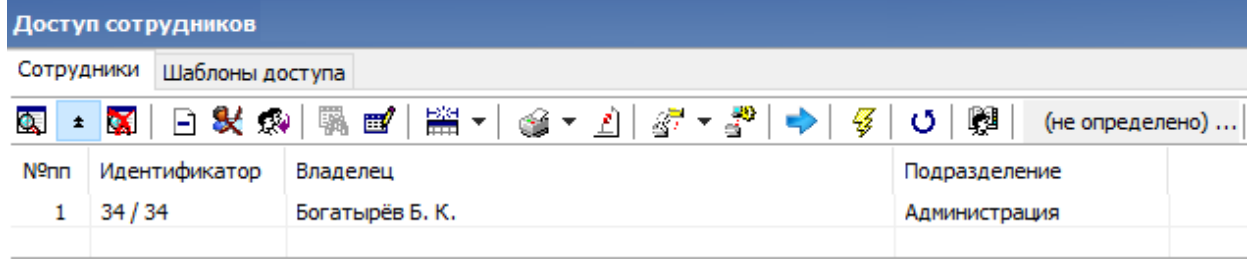

- 6. При двойном нажатии на строке с найденным идентификатором в рабочей области будет открыт список сотрудников подразделения, в котором будет выделена строка с данными владельца идентификатора.
- 7. Кнопки панели инструментов позволяют:  $\pm$  скрыть,  $\pm$  открыть,  $\mathbb{Z}$  очистить панель с результатами поиска.
- 8. Если поиск не дал результатов, появится окно с сообщением *«Нет данных, удовлетворяющих условиям поиска»*. Нажмите кнопку **ОК** для закрытия окна.

# **10.2.3 Изменение срока доступа сотрудника**

### **Для изменения срока доступа сотрудника:**

- 1. Выделите строку с данными сотрудника в рабочей области вкладки. В рабочей области панели ввода данных на вкладке **Доступ** будет приведен список идентификаторов, выданных сотруднику (ученику). Нажмите на необходимую ячейку в столбце **Конец действия**. Станет доступна область ввода даты.
- 2. Установите новую дату.
- 3. Нажмите кнопку **Сохранить** на панели инструментов *«Консоли управления»*.
- 4. Нажмите кнопку **Передача прав доступа** на панели инструментов вкладки для передачи измененных данных в контроллеры.

### **Для изменения срока доступа нескольких сотрудников:**

1. Выделите строки с данными нескольких сотрудников в рабочей области вкладки. Справа от панели ввода данных на вкладке **Доступ** появится панель **Начало действия / Конец действия**:

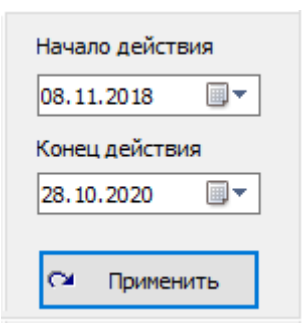

2. На панели, используя область ввода даты, установите новую дату.

- 3. Нажмите кнопку **Применить**. В открывшемся окне подтверждения нажмите **Да**. Срок доступа выбранных сотрудников будет изменен. (Если сотруднику выдано несколько карт, то срок действия будет изменен у всех карт.)
- 4. Нажмите кнопку **Сохранить** на панели инструментов *«Консоли управления»*.
- 5. Нажмите кнопку **Передача прав доступа** на панели инструментов вкладки для передачи измененных данных в контроллеры.

# **10.2.4 Блокировка и разблокировка сотрудника**

Карта сотрудника или отпечатки пальцев могут быть временно заблокированы. При этом идентификатор карты (отпечатков) остается связанным с данными сотрудника, настройки прав доступа сохраняются, но все права карты (отпечатков) игнорируются контроллерами.

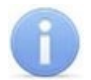

### *Примечания:*

- − Блокировка (разблокировка) карт (отпечатков) возможна только при наличии связи с контроллерами.
- − По истечении срока действия карты (отпечатков) она автоматически блокируется.

### **Для блокирования (разблокирования) сотрудника:**

- 1. Выделите строку с данными сотрудника в рабочей области вкладки, которого необходимо заблокировать (разблокировать).
- 2. В рабочей области панели в столбце **Заблокирован** установите флажок. Для разблокирования карты снимите флажок. В открывшемся окне подтверждения нажмите кнопку **Да**.
- 3. Нажмите кнопку **Передача прав доступа** на панели инструментов вкладки для передачи измененных прав в контроллеры.

### **Для блокирования (разблокирования) нескольких сотрудников:**

- 1. Выделите в рабочей области вкладки строки с данными сотрудников, которых необходимо заблокировать (разблокировать).
- 2. Нажмите кнопку **Заблокировать доступ выбранных сотрудников** на панели инструментов вкладки (для разблокирования карт нажмите кнопку **Разблокировать карты выбранных сотрудников**). В открывшемся окне подтверждения нажмите кнопку **Да**. Все карты выбранных сотрудников будут заблокированы (разблокированы).
- 3. Нажмите кнопку **Передача прав доступа** на панели инструментов вкладки для передачи измененных прав в контроллеры.

# **10.2.5 Изменение формата хранения идентификатора**

Изменение формата представления идентификаторов позволяет привести формат отображения номера идентификатора в соответствие со значением параметра **Протокол считывателей**, выбранным в системе.

### **Для изменения формата представления идентификатора:**

1. Выделите строку с данными сотрудника в рабочей области вкладки. В рабочей области панели ввода данных на вкладке **Доступ** будет приведен список идентификаторов карт, выданных сотруднику.

- 2. На вкладке **Доступ** выделите строку с идентификатором, формат номера которого необходимо изменить. Нажмите кнопку **Изменение формата представления идентификатора**. В открывшемся окне нажмите кнопку **Да**.
- 3. Нажмите кнопку **Передача прав доступа** на панели инструментов вкладки для передачи измененных прав в контроллеры.

### **Для изменения формата всех карт нескольких сотрудников (или одного):**

- 1. Выделите в рабочей области вкладки строки с данными сотрудников, формат номеров карт которых необходимо изменить.
- 2. Нажмите кнопку **Изменить формат** на панели ввода данных. В открывшемся окне нажмите **Да** для подтверждения.
- 3. Нажмите кнопку **Передача прав доступа** на панели инструментов вкладки для передачи прав в контроллеры.

# **10.3 Вкладка «Шаблоны доступа»**

### **10.3.1 Рабочее окно вкладки**

Рабочее окно вкладки имеет следующий вид:

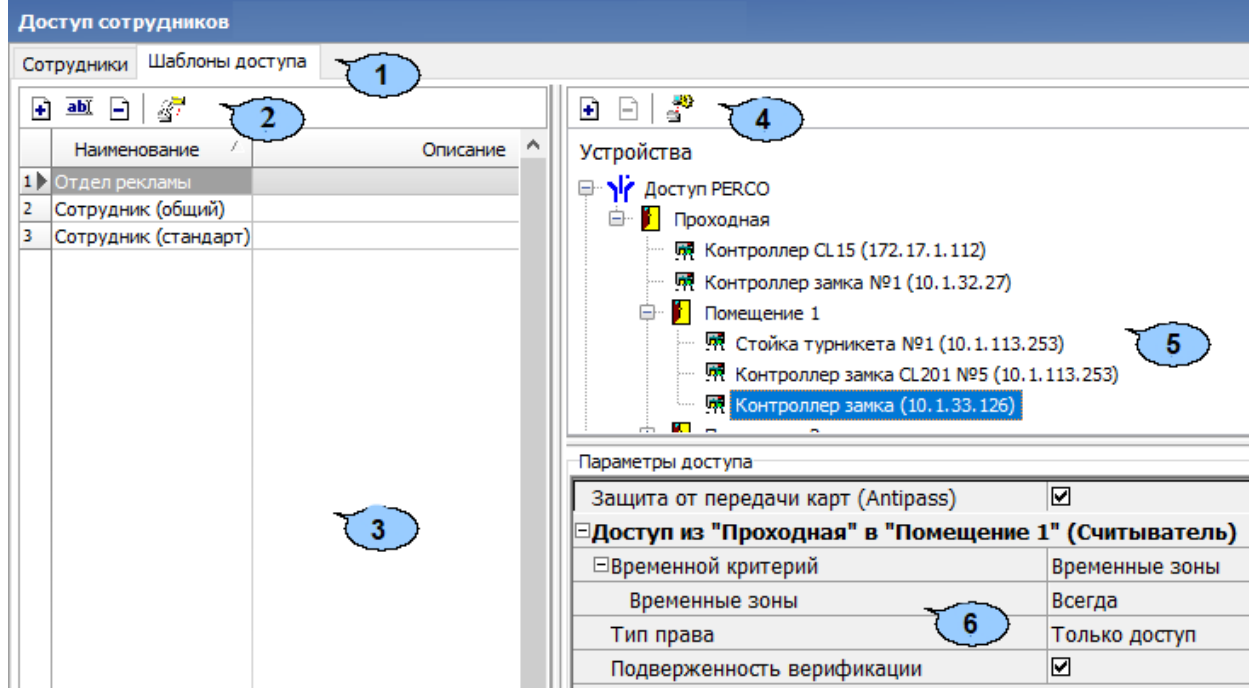

- 1 Выбор вкладки раздела.
	- **[Сотрудники](#page-223-0);**
	- **Шаблоны доступа.**
- 2. Панель инструментов:
	- **Новый [шаблон](#page-258-0)** (**Ctrl**+**N**) кнопка позволяет создать новый шаблон, задать его название и описание.
	- **Редактирование** (**Ctrl**+**Alt**+**X**) кнопка позволяет открыть панель для редактирования названия и описания шаблона, выбранного в рабочей области.
	- **Удаление шаблона** (**Ctrl**+**D**) кнопка позволяет удалить шаблон, выбранный в рабочей области.
- **Скопировать шаблон** (**Ctrl**+**Alt**+**C**) кнопка позволяет создать копию выбранного в рабочей области шаблона вместе правами доступа. При этом открывается панель для редактирования названия и описания нового шаблона.
- 3. Рабочая область вкладки. В рабочей области реализована функция быстрого поиска по элементам столбцов. При нажатии сочетания клавиш **Ctrl**+**F**. откроется окно **Поиск** для ввода критерия, параметров поиска и образца искомых данных.
- 4. Панель инструментов:
	- **Предоставить доступ в помещения** (**Ctrl**+**Alt**+**N**) кнопка открывает окно **Выбор помещений** для указания помещений, доступ в которые будет разрешен по шаблону, выбранному в рабочей области вкладки. Далее следует выбрать необходимые помещения для доступа с помощью оборудования *PERCo* или **SUPREMA.**
	- **Запретить доступ в помещение** (**Ctrl**+**Alt**+**D**) кнопка позволяет удалить помещение, выбранное в рабочей области панели разрешенных помещений.
	- **Групповое [предоставление](#page-253-0) прав доступа** (**Shift**+**Alt**+**C**) кнопка позволяет установить одинаковые права через контроллеры одного типа, обеспечивающие доступ в разрешенные помещения.
- 5. Рабочая область вкладки содержит список разрешенных помещений.
- 6. Панель **Параметры доступа** позволяет настроить права доступа через выбранный в списке помещений контроллер.

# <span id="page-258-0"></span>**10.3.2 Создание шаблона доступа**

### **Создание нового шаблона**

Для создания нового шаблона прав доступа:

1. Нажмите кнопку **Новый шаблон** на панели инструментов вкладки **Шаблоны доступа**. В нижней части рабочей области откроется панель ввода данных:

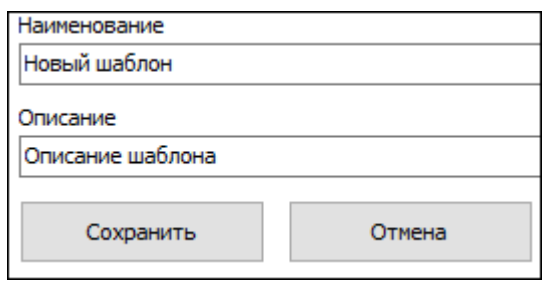

2. На открывшейся панели в соответствующих полях укажите наименование и описание для нового шаблона. Нажмите кнопку **ОК**. Панель ввода данных будет закрыта, в рабочей области вкладки появится новый шаблон (он будет автоматически выделен).

3. Настройте права доступа шаблона. Для добавления новых помещений к шаблону, выделенному в рабочей области вкладки, нажмите кнопку **Предоставить доступ в помещения** на панели разрешенных помещений. Откроется окно **Выбор помещений**:

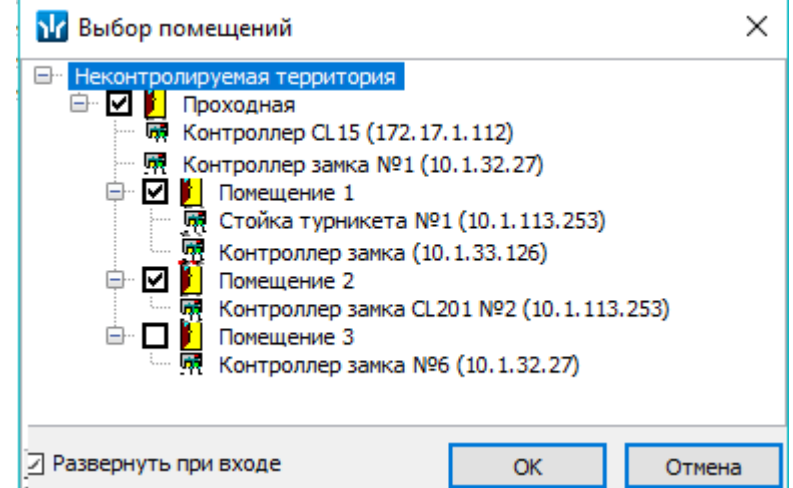

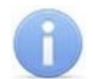

### *Примечание:*

Для нового шаблона список помещений пуст. Шаблон, для которого не выбрано ни одного помещения, недоступен при назначении доступа.

- 4. В открывшемся окне отметьте флажками те помещения, доступ в которые будет разрешен. Нажмите кнопку **ОК**. Окно будет закрыто, выбранные помещения появятся на панели разрешенных помещений.
- 5. Для удаления помещения из шаблона выделите его на панели разрешенных помещений и нажмите кнопку **Запретить доступ в помещение**. Помещение будет удалено.
- 6. Для удаления шаблона выделите его в рабочей области вкладки и нажмите кнопку **Удаление шаблона** на панели инструментов вкладки. Шаблон будет удален.
- 7. При необходимости можно установить одинаковые права доступа через контроллеры одного типа, обеспечивающие доступ в разрешенные помещения. Для этого нажмите кнопку **Групповое [предоставление](#page-253-0) прав доступа** на панели разрешенных помещений.
- 8. Нажмите кнопку **Сохранить** на панели инструментов *«Консоли управления»*.

### **Копирование созданного ранее шаблона**

Для копирования шаблона:

1. Нажмите кнопку **Скопировать шаблон** на панели инструментов вкладки **Шаблоны доступа**. В нижней части рабочей области откроется панель ввода данных:

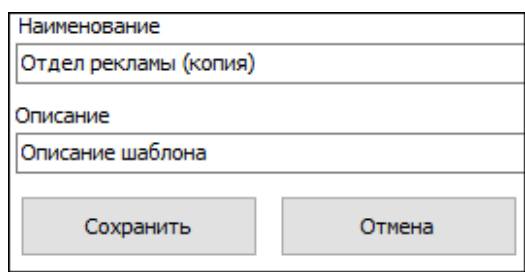

- 2. На открывшейся панели в соответствующих полях при необходимости измените наименование и описание шаблона. Нажмите кнопку **ОК**. Панель ввода данных будет закрыта, в рабочей области вкладки появится новый шаблон (он будет автоматически выделен).
- 3. При необходимости на панели разрешенных помещений измените права доступа шаблона.
- 4. Нажмите кнопку **Сохранить** на панели инструментов *«Консоли управления»*.

### **Создание шаблона на основе прав доступа сотрудника**

Шаблон также может быть создан на основе прав карты, выданной одному из сотрудников ранее. Для этого:

- 1. Прейдите на вкладку **Сотрудники** и выберите в рабочей области вкладки сотрудника, права доступа которого необходимо использовать в качестве образца при создании шаблона.
- 2. На вкладке **Доступ** панели ввода данных выделите идентификатор одной из карт доступа, выданных сотруднику.
- 3. Нажмите на панели инструментов вкладки кнопку **Создать шаблон доступа на основе прав доступа выбранного сотрудника**. В открывшемся информационном окне нажмите кнопку **Да**.
- 4. В рабочей области вкладки **Шаблоны доступа** будет добавлен новый шаблон с указанием ФИО сотрудника, на основании прав доступа которого он был создан.
- 5. При необходимости измените название, описание и права доступа шаблона.
- 6. Нажмите кнопку **Сохранить** на панели инструментов *«Консоли управления»*.

# **11 Конфигурация Mifare**

# **11.1 Назначение**

Раздел *«Конфигурация Mifare»* предназначен для конфигурирования считывателей и карт стандарта **MIFARE** для использования их в системе СКУД **PERCo-S-20**, которое включает в себя:

- определение контрольного считывателя для карт **MIFARE**;
- создание и запись в контрольный считыватель конфигураций для мастер-карты и для простых карт пользователей;
- запись созданной конфигурации на мастер-карту для переноса ее на считыватели **MIFARE**;
- установка параметров эмиссии простых карт пользователей;
- обслуживание мастер-карт и простых карт пользователей, в т.ч. чтение, форматирование, изменение ключей и т.д.

### **Общие термины и определения:**

- **UID** открытый неизменяемый уникальный код карты (длиной 4 или 7 байтов), который записывается в незащищенной области памяти. В случае настройки системы для работы с крипто-защищенными ID карт в системе не используется;
- **ID** персонифицированная идентификационная информация пользователя карты, записанная в защищенной области памяти карты.
- **NFC** технология беспроводной передачи данных малого радиуса действия, поддерживается современными продвинутыми смартфонами. В СКУД *PERCo* может быть использована для эмуляции бесконтактной карты на смартфоне, т.е. смартфон с *NFC* используется как обычная бесконтактная карта формата Mifare (без поддержки шифрования).
- **Token** уникальный идентификатор, привязанный к одной из банковских карт (не является номером банковской карты). В СКУД *PERCo* используется для эмуляции бесконтактной карты на смартфонах с ОС "*iOS*" (*Apple*).

### *Примечание:*

В руководстве приведено полное описание средств довольно сложной криптозащиты, предусмотренной в стандарте **MIFARE**. При использовании стандарта в рамках обычной СКУД предприятия для поддержания высокой степени защиты карт от копирования достаточно применения всего одногодвух параметров криптозащиты, (к примеру, для карт **MIFARE Plus** вполне достаточно параметров уровня безопасности **SL1**).

# **11.2 Рекомендации по работе с картами Mifare**

Для того, чтобы построить систему контроля и управления доступом и быть уверенным, что карты доступа защищены от копирования, необходимо использовать карты доступа с защитой от копирования. Такими картами являются карты формата **MIFARE: Classic, Plus, DESFire.**

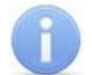

### *Примечание:*

Карты **MIFARE Ultralight** (кроме **MIFARE Ultralight C**) не имеют защиты от копирования, и по своим возможностям сопоставимы с традиционными Proximity-картами.

Карты **MIFARE** поступают с завода-изготовителя в незащищенном виде. При работе с такими картами считыватель будет использовать только открытый UID карты, который копируется так же легко, как и ID традиционных Proximity-карт (HID, EMM).

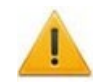

# *Внимание!*

Заказчик / собственник объекта должен ответственно подойти к вопросу криптозащиты – не доверять создание и запись на карты ключей криптозащиты ни поставщику карт и считывателей, ни монтажнику СКУД, ни кому-либо еще, т.к. если ключи криптозащиты известны постороннему, то тот легко может копировать карты доступа.

От владельца объекта СКУД требуется самому или через доверенное лицо придумать значения паролей и ключей и записать их в карты и считыватели. Для программирования считывателей создается мастер-карта, на которой будет храниться вся ключевая информация. Далее оператор с помощью мастер-карты сможет "прошивать" считыватели, не имея при этом фактического доступа к ключам и паролям.

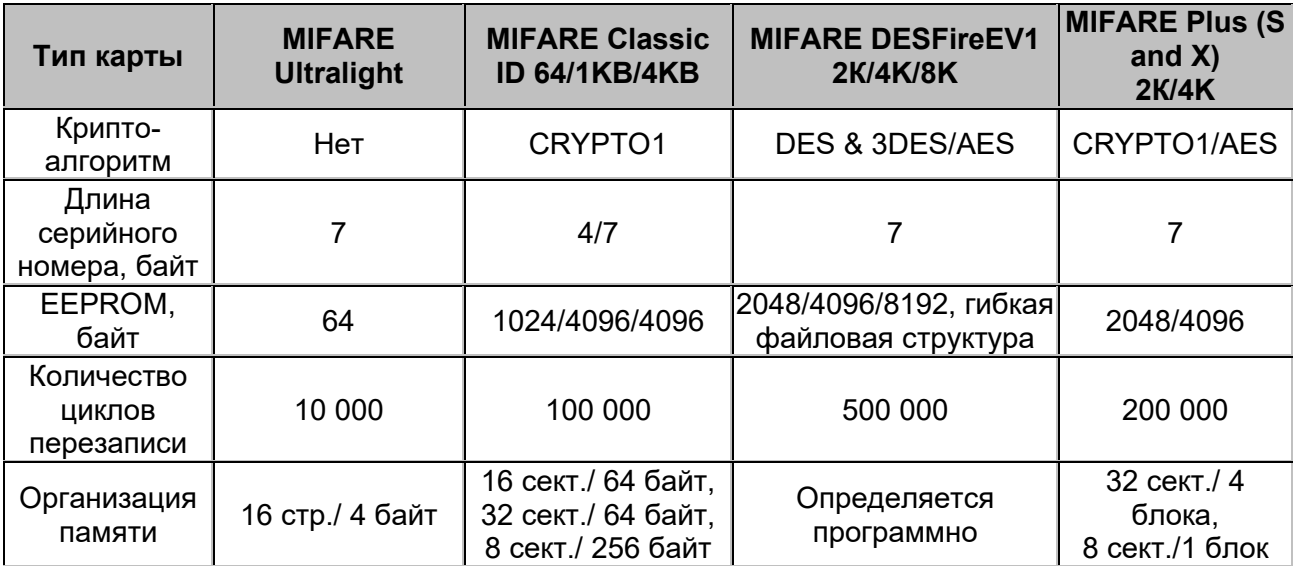

### **Основные характеристики разных чипов MIFARE**

Криптозащита, встроенная в чип **MIFARE Classic**, в настоящее время признается недостаточно высокой. Чтобы надежно защитить карты доступа от копирования и подделки, разработана линейка карт **MIFARE Plus**, где используется криптография AES, вскрытие которой в настоящее время считается гарантировано невозможным.

Бесконтактные карты **MIFARE Plus** поддерживают 3 уровня безопасности и могут быть в любой момент переведены с одного уровня на более высокий:

- **Уровень безопасности SL1.** На этом уровне карты **MIFARE Plus** имеют 100% ную совместимость с **MIFARE Classic 1KB (4KB)**.
- **Уровень безопасности SL2.** Аутентификация по AES является обязательной. Для защиты данных используется CRYPTO1.
- **Уровень безопасности SL3.** Аутентификация, обмен данными, работа с памятью только по AES.

Карты формата **MIFARE DESFire EV1** имеют самую высокую степень защиты и гибкую файловую структуру памяти.

Чтобы защитить карту доступа **MIFARE Classic 1KB (4KB)**, достаточно записать в один из блоков памяти идентификатор (например, ID длиной 3 байта для передачи по Wiegand-26) и закрыть доступ к этому блоку криптоключом. А считыватель вместо чтения UID-номера настроить на чтение ID-идентификатора из указанного блока памяти **MIFARE Classic** с помощью такого же криптоключа, которым закрыта память карты.

Чтобы карты доступа **MIFARE** работали в СКУД в защищенном режиме, необходимо:

- 1. Провести организационные мероприятия по предотвращению дискредитации ключевой информации.
- 2. Для карт **MIFARE Plus** выбрать уровень безопасности, на котором будут работать карты в данной СКУД: SL1, SL2 или SL3. Тот или иной уровень должен быть выбран, исходя из специфики объекта и требований защищенности. Уровень SL3 – самый высокий с точки зрения защиты.
- 3. Провести подготовку считывателей. Каждый считыватель, подключаемый к контроллеру СКУД, должен быть запрограммирован на чтение данных из того же блока памяти и по тому же ключу AES, что и карта **MIFARE**. При использовании считывателей *PERCo* необходимо через ПО настроить контрольный считыватель, записать мастер-карту и с ее помощью сконфигурировать все считыватели СКУД.
- 4. Эмиссия простых карт пользователей **MIFARE** при помощи контрольного считывателя с интерфейсом USB *PERCo-MR08*. Это запись идентификатора в соответствии с конфигурацией в выбранный сектор памяти **MIFARE**, фактический перевод карт на выбранный уровень безопасности (SL1, SL2 или SL3 для **MIFARE Plus**), закрытие выбранного сектора памяти секретным ключом с криптографией (AES или CRYPTO1). Этот идентификатор будет связан с конкретным работником и будет считываться в защищенном режиме.

# **11.3 Рабочее окно раздела**

Раздел **Конфигурация Mifare** содержит вкладки **Запись конфигурации в контрольный считыватель, Запись конфигурации на мастер-карту, Работа с картами** и предназначена для выбора контрольного считывателя, который будет использоваться для последующей конфигурации карт, а также режима работы с картами **Mifare**.

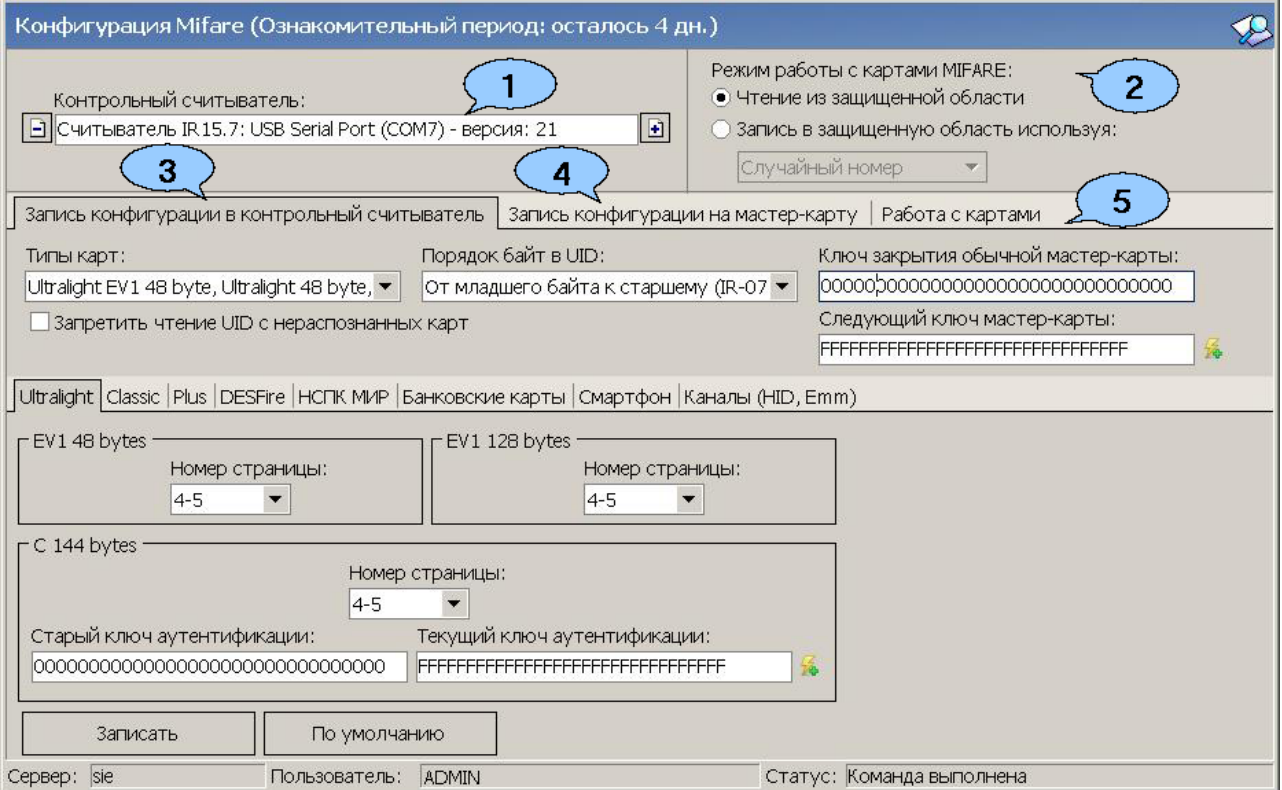

- 1. Поле **Контрольный считыватель**  позволяет добавить или удалить контрольный считыватель, который будет использоваться для работы с картами **Mifare** с помощью кнопок:
	- **Добавить контрольный считыватель**;
	- **Удалить контрольный считыватель**.
- 2. Область **Режим работы с картами Mifare**  позволяет переключаться между следующими режимами работы:
	- **Чтение из защищенной области**  режим, при котором происходит только чтение номера карты защищенной области;
	- **Запись в защищенную область используя**  режим, при котором происходит чтение существующего номера карты из защищенной области с последующей перезаписью номера карты на новый, который может быть сгенерирован следующими способами:
		- − **Случайный номер**  в этом случае случайный номер карты генерируется автоматически;
		- − **Возрастающий номер**  в этом случае номер карты будет сгенерирован программой согласно внутреннему алгоритму.
- 3. Подвкладка **Запись конфигурации в контрольный считыватель**  позволяет выбрать типы карт Mifare (смартфон, банковские карты), которые будут использоваться в СКУД, и задать им необходимые параметры.
- 4. Подвкладка **Запись конфигурации на мастер-карту**  позволяет выбрать тип (первичная или обычная) и записать мастер-карту.
- 5. Подвкладка **Работа с картами**  позволяет прочитать параметры карты с помощью считывателя.

### **10.1. Вкладка «Запись конфигурации в контрольный считыватель»**

Вкладка **Запись конфигурации в контрольный считыватель** позволяет выбрать один или несколько типов карт **MIFARE** (смартфон, банковские карты), которые будут использоваться в СКУД, и задать параметры для выбранных типов карт (т.е. конфигурацию для карт **MIFARE**).

### **Общие термины и определения:**

- *Страница*  защищенная память карты разбита на пронумерованные части страницы (кол-во частей зависит от объема памяти).
- **Номер страницы** номер страницы памяти карты, позволяющий обратиться к этой странице с целью записи в нее информации.
- *Номер сектора*  номер части внутренней защищенной области памяти карты, которая содержит в себе несколько блоков данных для хранения информации.
- *Номер блока*  номер минимальной части памяти карты. Блоки данных доступны для чтения / записи при условии успешной авторизации по ключу.
- *Номер приложения*  номер файла памяти, расположенного во внутренней защищенной области памяти карты, в который записывается информация.
- *SL (secure level)*  уровень безопасности (только для карт **MIFARE Plus**):
	- − Уровень безопасности 0, или начальный уровень. На этом уровне карты **MIFARE Plus** находятся до ввода в эксплуатацию. С SL0 карта переводится на требуемый уровень безопасности;
	- − Уровень безопасности 1. На этом уровне карты **MIFARE Plus** имеют полную совместимость с картами **MIFARE Classic 1KB, MIFARE Classic 4KB** и могут работать в рамках одной СКУД;
- − Уровень безопасности 2. Аутентификация по крипто-алгоритму AES становится обязательной. Для защиты данных начинает использоваться крипто-алгоритм CRYPTO1;
- − Уровень безопасности 3. Для аутентификации, обмена и шифрования данных, для работы с памятью начинает использоваться крипто-алгоритм AES.

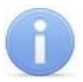

### *Примечание:*

Карты **MIFARE Plus** могут быть в любой момент переведены с низкого уровня безопасности на более высокий. Перевод с более высокого уровня безопасности на более низкий невозможен.

Вкладка содержит:

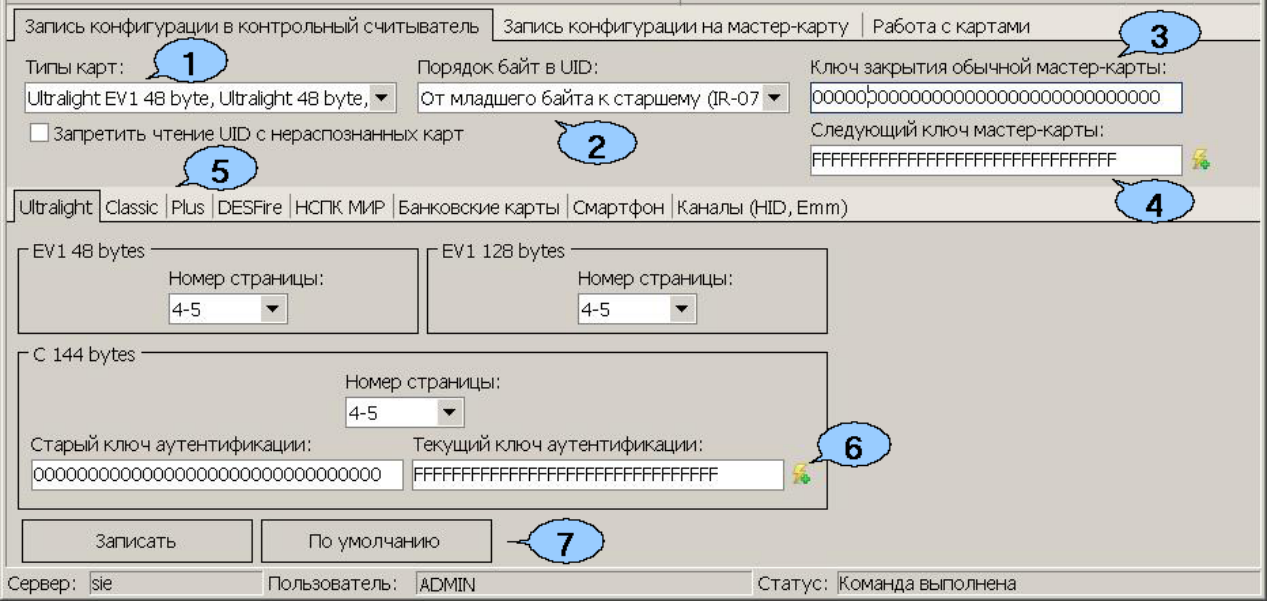

- 1. Выпадающий список **Типы карт**  позволяет с помощью установки флажка выбрать один или несколько типов карт **MIFARE**, которые будут использоваться в СКУД.
- 2. Поле **Порядок байт в UID**  определяет порядок следования байтов открытого **UID** карты при его считывании (в случае, если в системе будет использоваться идентификация пользователей по открытому **UID)**:
	- **От младшего байта к старшему (IR-07)**;
	- **От старшего байта к младшему**.
- 3. **Ключ закрытия обычной мастер-карты**  поле отображает текущий ключ закрытия мастер-карты.
- 4. **Следующий ключ мастер-карты**  поле отображает ключ, который будет записан в конфигурацию как следующий ключ закрытия мастер-карты;
- 5. Подвкладки **Ultralight, Classic, Plus, DESFire, НСПК МИР, Банковские карты, Смартфон, Каналы (HID, Emm)** – позволяют перейти к настройкам конфигурации различных типов карт **MIFARE** (смартфона, банковских карт).
- 6. Кнопка **Генерация случайной последовательности**  позволяет задать для поля **Следующий ключ мастер-карты** новый ключ при помощи генератора случайных чисел.
- 7. Кнопка **Записать**  позволяет записать заданную для карт конфигурацию в энергонезависимую память контрольного считывателя. Кнопка **По умолчанию** – для сброса измененных настроек.

# **10.1.1. Подвкладки Ultralight, Classic, Plus, DESFire, НСПК МИР, Банковские карты, Смартфон, Каналы (HID, Emm)**

1. Подвкладки **Ultralight, Classic, Plus, DESFire** позволяют задать рабочие параметры криптозащиты для соответствующих типов карт, выбранных в выпадающем списке строки **Типы карт** вкладки **Запись конфигурации в контрольный считыватель**. Эти параметры будут задаваться простым картам пользователей при их эмиссии и персонализации с помощью контрольного считывателя, также эти параметры будут перенесены в конфигурацию считывателей на точках прохода с помощью мастер-карты.

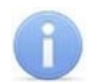

### *Примечание:*

Допустимые значения параметров отображаются в выпадающих списках при нажатии на стрелку в конце строки с данным параметром. Применять в конфигурации можно любой из активных (неактивные выделяются серым цветом) параметров и любое из его допустимых значений.

Области подвкладок предназначены для конфигурирования параметров соответствующих типов карт.

Подвкладки и области различных типов карт содержат следующие параметры криптозащиты:

- **Номер страницы, номер сектора, номер блока**  адрес в памяти карты для хранения ID пользователя карты, используемый в СКУД.
- **Ключ аутентификации**  пароль, которым закрыт доступ к ID карты, отображается в формате Hex.
- **Старые параметры**, **Старый ключ аутентификации**  поля для отображения пароля доступа к ID и его характеристик, которые действуют до предстоящей переконфигурации параметров (при предыдущей конфигурации параметров они были отображены в полях **Текущие параметры**, **Текущий ключ аутентификации**).
- **Текущие параметры**, **Текущий ключ аутентификации**  поля для отображения пароля доступа к ID и его характеристик, которые будут действовать после переконфигурации параметров (при следующей переконфигурации они будут отображены в полях **Старые параметры, Старый ключ аутентификации**).
- На подвкладке **Plus**, кроме того, имеется область персонификации с параметрами, определяющими уровень безопасности (SL1, SL2, SL3).

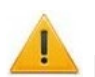

### *Внимание!*

Данные параметры предназначены для обеспечения самых высоких уровней защиты (например, карт платежных систем). В рамках обычных СКУД не рекомендуется использовать данные параметры, чтобы при утере их значений не пришлось менять все персонифицированные в системе карты.

- Кнопка **Генерация случайной последовательности**  позволяет заполнить поле параметра значением, задаваемым генератором случайных чисел.
- 2. Подвкладка **НСПК МИР** предназначена для внесения следующих данных:
	- **ID приложения**;
	- **ключ приложения**.
- 3. Подвкладка **Банковские карты** позволяет выбрать тип идентификатора для банковских карт:
	- **в качестве ID используется UID карты**;
	- **в качестве ID используется PAN карты**;
	- **в качестве ID используется ID из эмулируемой области (приложения) Mifare Classic**;
	- **в качестве ID используется ID из приложения НСПК МИР**.

### *Примечание:*

В качестве приложения может выступать, например, транспортное приложение универсальной карты.

4. Подвкладка **Смартфон** предназначена для возможности прохода по смартфонам с технологией NFC.

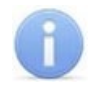

# *Примечание:*

При работе со смартфоном на ОС Android, поддерживающим технологию NFC, в качестве идентификатора сотрудника (посетителя) используется уникальный идентификатор, генерируемый приложением **«PERCo.Доступ»** (требуется установка и запуск приложения, бесплатно на *Google Play*).

При работе со смартфоном Apple, поддерживающим технологию NFC, в качестве идентификатора сотрудника (посетителя) используется уникальный идентификатор (*Token*), привязанный к банковской карте (при привязке нескольких банковских карт осуществляется считывание *Token* той карты, которая активна в данный момент).

Уникальный идентификатор добавляется в систему аналогично другим картам.

5. Подвкладка **Каналы (HID, Emm)** позволяет включить/отключить возможность работы со стандартами бесконтактных карт *HID* и *EM-Marine*. Если флажки не установлены, считыватель *PERCo-IR19* и контроллер замка *PERCo-CL211.9* будут поддерживать только работу со стандартом *Mifare*.

# **11.4 Вкладка «Запись конфигурации на мастер-карту»**

Вкладка **Запись конфигурации на мастер-карту** предназначена для записи конфигурации из контрольного считывателя на мастер-карту, с помощью которой конфигурация переносится ее на считыватели *PERCo-MR07* системы. Вкладка содержит:

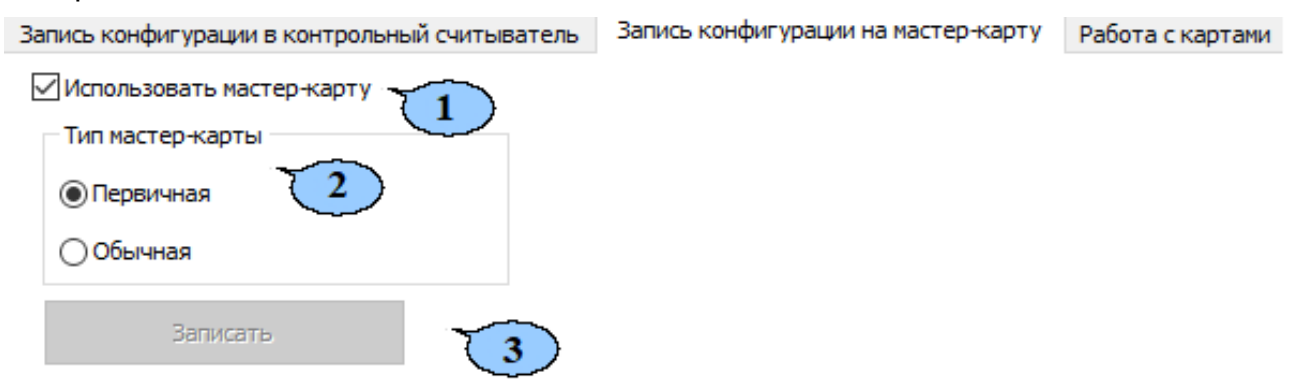

1. **Использовать мастер-карту** – удалите флажок, если предполагается работа только с контроллерами *CL15* и *CR11*. При снятом флажке появляется возможность редактировать вручную информацию на подвкладках **Ultralight, Classic, Plus, DESFire.** По завершению редактирования и после нажатия кнопки **Записать** появится диалоговое окно. Для подтверждения нажмите **Да.** Пример диалогового окна:

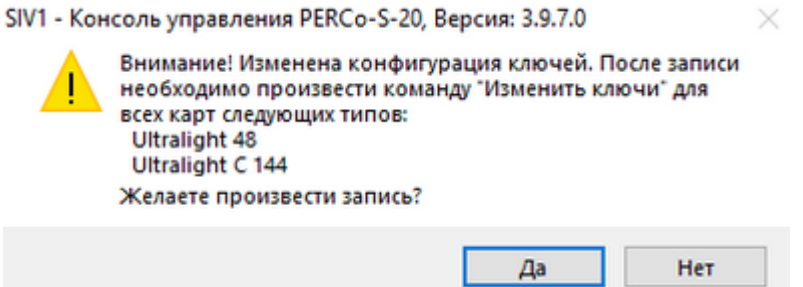

- 2. Область **Тип мастер-карты** позволяет выбрать тип мастер-карты для записи:
	- **Первичная** мастер-карта, которая предназначена для первоначальной конфигурации считывателей. Уровень первичной мастер-карты – 1,
	- **Обычная** мастер-карта, которая предназначена для программирования считывателей с целью переноса в них вновь заданной конфигурации;
- 3. Кнопка **Записать** позволяет записать конфигурацию системы из контрольного считывателя на мастер-карту. После нажатия на кнопку необходимо записываемую мастер-карту поднести к контрольному считывателю.

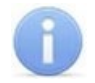

### *Примечание:*

Чистая карта типа **DESFire** может быть записана в качестве дополнительной мастер-карты для СКУД. Перезапись мастер-карты с целью перевода ее в состояние простой карты пользователя **невозможна**! (Т.е. карта, однажды записанная как мастер-карта, может использоваться далее только в этом качестве.)

# **11.5 Вкладка «Работа с картами»**

Подвкладка **Работа с картами** содержит следующие дополнительные подвкладки:

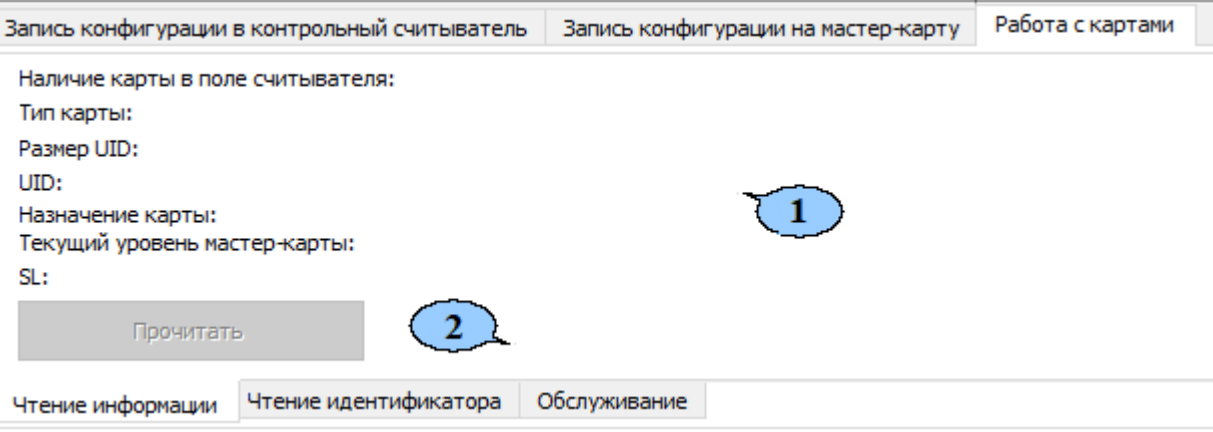

- 1. Рабочая область вкладки (вид области зависит от выбранной подвкладки);
- 2. Подвкладки для работы с картами **MIFARE**:
	- **Чтение информации** позволяет прочесть и отобразить информацию с карты **MIFARE**;
- **Чтение идентификатора** позволяет прочесть и отобразить идентификатор из защищенной области памяти карты **MIFARE;**
- **[Обслуживание](#page-270-0)** позволяет производить обслуживание карт **MIFARE** (изменять ключи и уровень безопасности, форматировать карты).

# **11.5.1 Подвкладка «Чтение информации»**

Подвкладка **Чтение информации** позволяет прочесть и отобразить информацию, которая доступна для прочтения с карты **Mifare**.

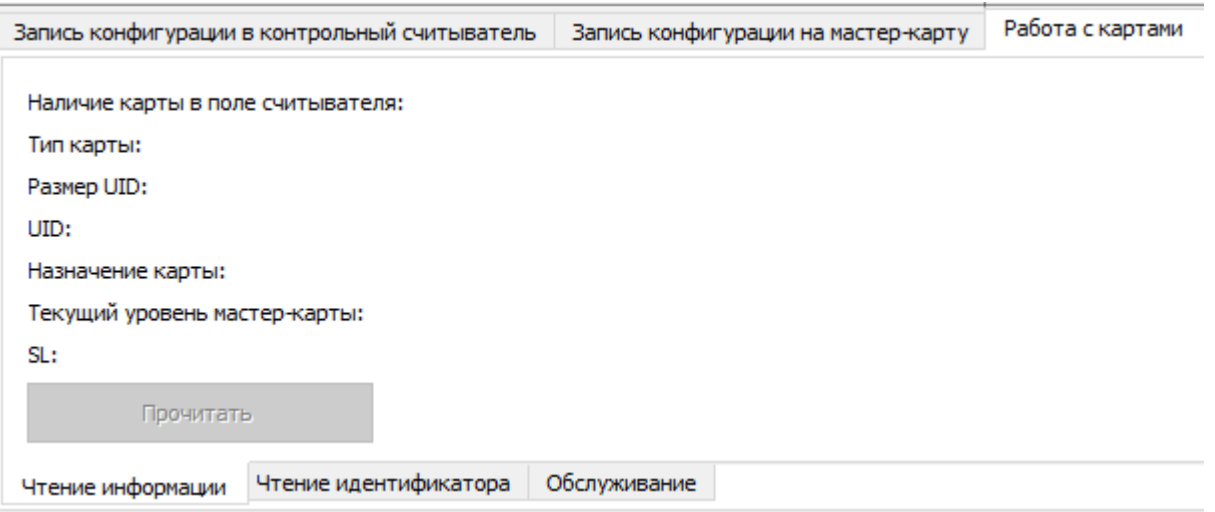

Рабочая область подвкладки отображает следующую информацию:

- **Наличие карты в поле считывателя** отображает наличие или отсутствие карты в поле считывателя;
- **Тип карты** отображает тип карты в поле считывателя;
- **Размер UID** отображает размер идентификатора пользователя, который записан на карту;
- **UID** отображает идентификатор пользователя, который записан на карту;
- **Назначение карты** отображает назначение карты (т.е. мастер-карта, простая карта);
- **Текущий уровень мастер-карты** отображает текущий уровень мастер-карты (если была прочитана простая карта – отображается значение 0);
- **SL** отображает уровень безопасности для карт **Mifare Plus** (если была прочитана карта другого типа – отображается значение 0).
- Кнопка **Прочитать** позволяет прочитать информацию с помощью контрольного считывателя.

# **11.5.2 Подвкладка «Чтение идентификатора»**

Подвкладка **Чтение идентификатора** позволяет прочесть и отобразить идентификатор из внутренней области памяти карты **Mifare**:

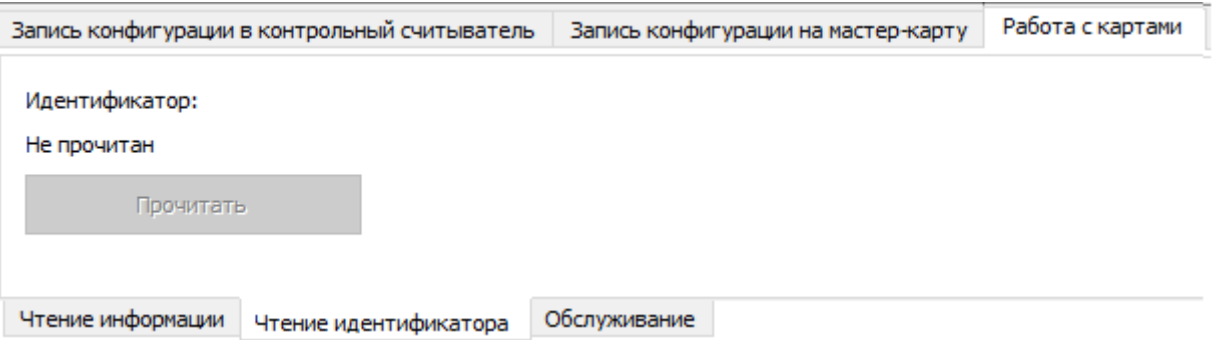

Рабочая область подвкладки отображает следующую информацию:

- **Идентификатор** отображает идентификатор, считанный из внутренней области памяти карты.
- Кнопка **Прочитать** позволяет прочитать информацию с помощью контрольного считывателя.

### <span id="page-270-0"></span>**11.5.3 Подвкладка «Обслуживание»**

Подвкладка **Обслуживание** позволяет производить обслуживание карт **Mifare**.

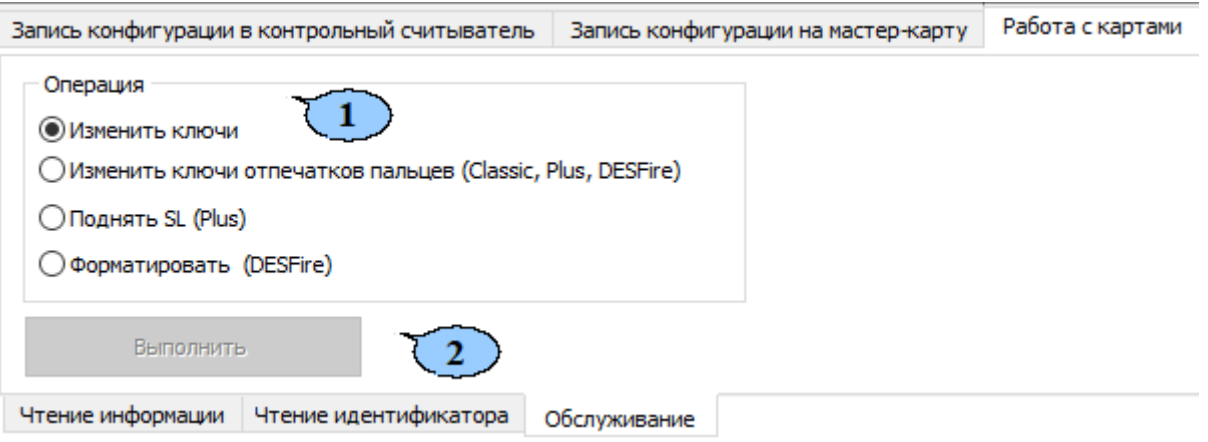

- 1. Область **Операция** содержит следующие возможности по обслуживанию карт:
	- **Изменить ключи** по команде считыватель определяет наличие карты в поле считывателя, ее тип, и меняет значение ключа согласно параметрам, заданным в конфигурации контрольного считывателя для данного типа карт;
	- **Поднять SL (Plus)** по команде считыватель определяет наличие карты в поле считывателя, ее тип (операция предназначена для карт **Mifare Plus**), и поднимает значение SL до указанного в параметрах, заданных в конфигурации контрольного считывателя;
	- **Форматировать (DESFire Ev1)** по команде будет произведено форматирование карты (операция предназначена для простых карт **Mifare DESFire Ev1** (**не мастер-карт**)) в том случае, если на карте записано несколько приложений и нет свободного места для создания нового приложения;
- 2. Кнопка **Выполнить** позволяет выполнить выбранную операцию.

### **11.6 Алгоритм работы с картами Mifare**

Далее для примера приведен алгоритм действий по настройке СКУД для работы с защищенной областью памяти карт пользователей формата **MIFARE Classic 4KB**.

Для начала необходимо записать конфигурацию в контрольный считыватель:

- 1. Перейдите в раздел **Администрирование** на вкладку **Конфигурация Mifare**.
- 2. На вкладке **Запись конфигурации в контрольный считыватель** с помощью раскрывающегося меню **Типы карт** установите флажок напротив **Classic 4KB**.
- 3. В поле **Ключ закрытия обычной мастер-карты** отображается пароль идентификации карты, как мастер-карты для текущей конфигурации считывателей *PERCo-MR07* (это то значение, которое было записано в поле **Следующий ключ мастер-карты** при предыдущей конфигурации считывателей *PERCo-MR07*). При создании первичной мастер-карты (для конфигурации считывателей, поставленных с завода-изготовителя) данное поле заполнено нулями (не заполнено).

4. В поле Следующий ключ мастер-карты с помощью кнопки **<b>E** сгенерируйте новый ключ закрытия мастер-карты, который будет использоваться в конфигурации как пароль идентификации для следующей мастер-карты (мастеркарты, которой будет осуществляться переконфигурация считывателей в следующий раз). Данный ключ запоминается в системе и при следующей переконфигурации контрольного считывателя автоматически пропишется в поле Ключ закрытия обычной мастер-карты.

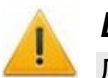

### *Внимание!*

Данный пароль сохраняется в системе только до следующей переконфигурации, после чего из памяти системы удаляется восстановлению не подлежит.

- 5. На вкладке **Classic** определите параметры карты адрес места в памяти карты, куда будет записываться идентификатор пользователя ID, и пароли доступа к нему (т.е. задайте конфигурацию карт пользователя) в поле **4KB** (поле предназначено для работы с картами **MIFARE Classic 4KB**):
	- Определите **Номер сектора**. Он представляет собой часть памяти карты, в которую будет записан идентификатор, и из которой он будет считываться при взаимодействии пользователя со СКУД. **Номер сектора** выбирается произвольно.
	- Определите **Номер блока**. Он представляет собой часть сектора памяти, в которую будет записан идентификатор, и с которой он будет считываться при взаимодействии пользователя со СКУД. **Номер блока** выбирается произвольно.
	- В поле **Старые параметры** отображаются параметры **Тип ключа аутентификации** и **Ключ аутентификации**, которые были записаны при предыдущей конфигурации в поле **Текущие параметры** и в данный момент (т.е. до переконфигурации считывателей и карт пользователей) являются действующими в СКУД.
	- В поле **Текущие параметры** определите параметры **Тип ключа аутентификации** и **Ключ аутентификации**, которые будут записаны на карты в данный момент, и будут являться действующими в СКУД.

# *Примечание:*

Важно, чтобы значения параметров **Тип ключа аутентификации** и **Ключ аутентификации** в поле **Старые параметры** совпадали с типом ключа аутентификации и ключом аутентификации, которые записаны на простые карты пользователей в данный момент, иначе перезаписать в них новые ключи (т.е. перейти на работу с новой конфигурацией системы) будет невозможно. В случае, если простая карта пользователя ранее не использовалась, то значения параметров в области **Старые параметры** не влияют на запись.

6. Нажмите кнопку **Записать** для записи конфигурации в контрольный считыватель.

Далее необходимо записать конфигурацию из контрольного считывателя на мастеркарту. Для этого:

- 1. На вкладке **Запись конфигурации на мастер-карту** укажите тип карты:
	- **Первичная** мастер-карта, которая предназначена для первоначального программирования считывателей, поставленных с завода-изготовителя. Уровень первичной мастер-карты – 1;

• **Обычная** – мастер-карта, которая предназначена для нового перепрограммирования считывателей с целью переноса в них новой конфигурации.

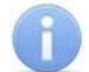

### *Примечание:*

В качестве мастер-карты в СКУД *PERCo-S-20* используется мастер-карта **DESFire**. Чистая (т.е. без записей в защищенной области) карта типа **DESFire** также может быть записана в качестве дополнительной мастер-карты для СКУД. Перезапись мастер-карты с целью перевода ее в состояние карты пользователя или чистой карты невозможна! (Т.е. карта, однажды записанная как мастер-карта, может использоваться далее только в этом качестве.)

2. Приложите мастер-карту к контрольному считывателю и нажмите кнопку **Записать** для записи в нее конфигурации.

С помощью записанной мастер-карты необходимо запрограммировать все считыватели. Для этого достаточно два раза в течение 10 сек. поднести мастеркарту к перепрограммируемому считывателю – новая конфигурация автоматически запишется в память считывателя.

Теперь ваша СКУД готова работать с новыми параметрами. Осталось перепрограммировать простые карты пользователей.

- Если простые карты пользователей, которые необходимо перепрограммировать, использовались в системе ранее, то необходимо перейти на вкладку **Работа с картами > Обслуживание**. Далее выберите в поле **Операция** параметр **Изменить ключи**. Поднесите простую карту пользователя к контрольному считывателю и нажмите кнопку **Выполнить**. На простую карту пользователя запишется новая конфигурация.
- Если простые карты пользователей, которые необходимо перепрограммировать, не использовались ранее, то необходимо их персонифицировать, т.е. – выдать им идентификатор и закрепить за пользователем. Это можно сделать в разделе **Доступ > Доступ сотрудников (Доступ посетителей)** с помощью кнопки **Выдать карту** на вкладке **Сотрудники (Посетители)**.

При необходимости изменения конфигурации необходимо повторить все действия, начиная с п.1, при этом учитывая, что:

- a. Если в текущую конфигурацию СКУД добавляются новые типы карт пользователей, то ранее выданные карты будут работать.
- b. Если в конфигурации изменяются какие-либо параметры для уже выданных карт пользователей (номера страниц / секторов / блоков, типы и/или значения ключей, уровни безопасности SL), то ранее выданные карты пользователей не будут работать и их необходимо перепрограммировать с учетом новой конфигурации.
- c. Особенности работы с мастер-картами и рекомендации по паролям для них приведены в руководстве по эксплуатации на контрольный считыватель *PERCo-MR08*.

# **12 Стандартные операции**

# **12.1 Стандартные операции рабочей области**

# <span id="page-273-0"></span>**12.1.1 Сортировка**

В рабочей области предусмотрена сортировка данных по элементам столбца. Сортировка осуществляется нажатием на заголовок столбца: одно нажатие – сортировка по возрастанию  $\triangle$ , два – по убыванию  $\triangledown$ .

Можно также проводить последовательную сортировку по элементам нескольких столбцов. Для этого необходимо, удерживая клавишу **Ctrl,** последовательно выбрать сортировку в каждом из столбцов. При этом в заголовках столбцов рядом со стрелками будет появляться порядковый номер сортировки. Сортировка реализуется после отпускания клавиши **Ctrl**.

Установленный вариант сортировки сохраняется для рабочей области раздела.

# **12.1.2 Изменение ширины и последовательности столбцов**

Для изменения ширины столбцов подведите указатель мыши к границе между двумя заголовками столбцов и нажмите левую кнопку мыши. Удерживая кнопку нажатой, переместите границу влево или вправо, после чего отпустите кнопку.

Для изменения последовательности столбцов нажмите на заголовок столбца левой кнопкой мыши и, удерживая кнопку нажатой, перетащите в нужное место, после чего отпустите кнопку.

# **12.1.3 Выделение нескольких элементов списка**

В рабочей области есть возможность выделить несколько строк одновременно. Для этого необходимо, удерживая кнопку **Ctrl** на клавиатуре, нажать последовательно левой кнопкой мыши на порядковый номер каждой выделяемой строки.

Для выделения несколько строк подряд необходимо удерживать кнопку **Shift** и последовательно нажать левой кнопкой мыши на порядковый номер первой и последней из выделяемых строк.

Для выделения всех элементов списка используйте сочетание клавиш **Ctrl**+**A** на клавиатуре.

# **12.1.4 Полоса прокрутки**

При нажатии правой кнопкой мыши на полосе вертикальной или горизонтальной прокрутки открывается контекстное меню, упрощающее навигацию по рабочей области.

В зависимости от выбранной полосы прокрутки контекстное меню выглядит следующим образом:

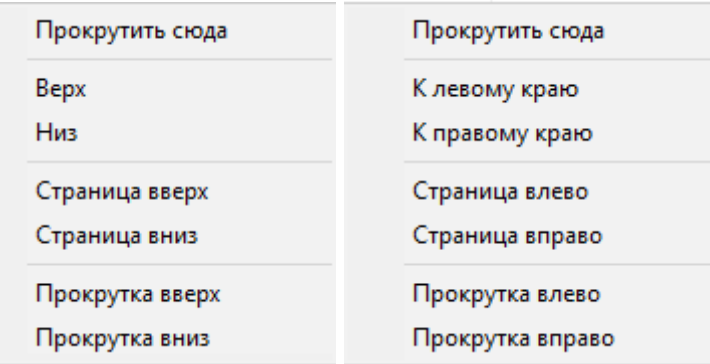

# **12.1.5 Контекстный поиск**

В рабочей области реализована функция контекстного поиска по элементам столбцов. Для поиска необходимо выделить любую ячейку нужного столбца и с помощью клавиатуры ввести образец для поиска. Первый найденный в рабочей области результат будет выделен цветом. Перед проведением поиска рекомендуется произвести сортировку по элементам столбца.

# **12.1.6 Быстрый поиск**

Для быстрого поиска сотрудника по одному из заданных критериев в списке выбранного подразделения:

- 1. Произведите [сортировку](#page-273-0) списка по выбранному критерию поиска, нажав на заголовок столбца.
- 2. Нажмите на кнопке **Быстрый поиск** или сочетание клавиш **Ctrl**+**F** на клавиатуре. Откроется окно **Быстрый поиск**:

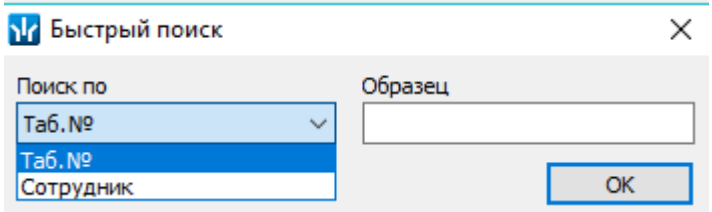

- 3. В открывшемся окне с помощью раскрывающегося списка **Поиск по** выберите необходимый критерий поиска и введите для него образец. Поиск в рабочей области раздела будет производиться по мере ввода образца. Результатов поиска может быть несколько, будет выделен первый из них.
- 4. Нажмите кнопку **ОК** для закрытия окна **Быстрый поиск**.

### **12.1.7 Поиск**

В рабочей области вкладки реализована функция быстрого поиска по элементам столбцов:

1. Выделите первую строку рабочей области. Нажмите на клавиатуре сочетание клавиш **Ctrl**+**F**. Откроется окно **Поиск**:

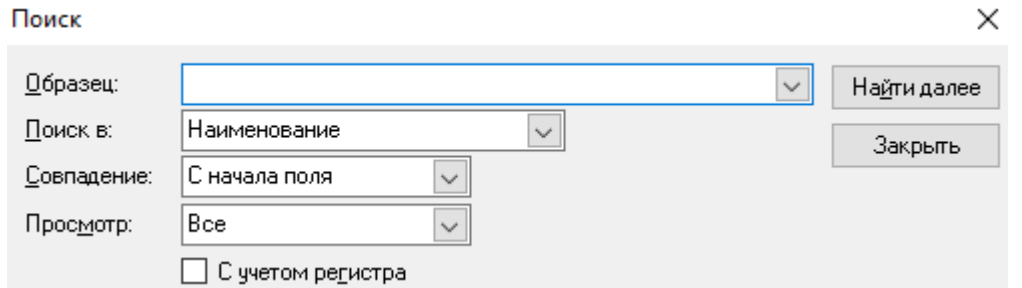

- **Образец** поле для ввода образца для поиска.
- **Поиск в** раскрывающийся список для выбора заголовка столбца, по элементам которого будет производиться поиск.
- **Совпадение** раскрывающийся список для выбора варианта поиска образца: **С любой части поля / Поля целиком / С начала поля**.
- **Просмотр** выбор направления поиска: **Вверх** / **Вниз** / **Все**.
- **С учетом регистра** при установке флажка при поиске будет учитываться регистр образца.
- **С учетом регистра** флажок должен быть снят, в случае если форма образца не совпадает с форматом данных, отображаемом в соответствующем столбце.
- **Найти далее** кнопка позволяет начать или продолжить поиск.
- **Закрыть** кнопка позволяет закрыть окно **Поиск**.
- 2. В открывшемся окне с помощью раскрывающегося списка **Поиск в** выберите необходимый критерий поиска, то есть заголовок одного из столбцов.
- 3. Введите в поле ввода **Образец** для поиска. Нажмите кнопку **Найти далее**.
- 4. Результат поиска будет выделен в рабочей области. Если найдено несколько элементов, отвечающих заданному критерию, выделен будет первый из них. Для перехода к следующему нажмите в окне **Поиск** кнопку **Найти далее**.
- 5. Для закрытия окна нажмите кнопку **Закрыть**.

# **12.2 Область ввода даты и времени**

### **Ввод даты**

Для установки даты нажмите кнопку **•** справа от поля ввода даты. Откроется панель календаря:

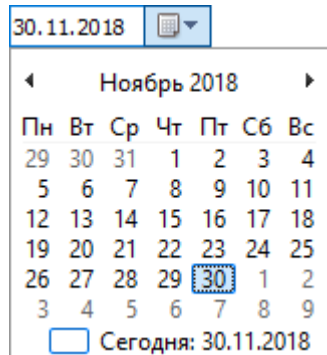

Для выбора даты убедитесь, что в заголовке панели установлены необходимые месяц и год, после чего выберите день. Для выбора текущей даты нажмите в нижней части панели \_ Сегодня: 30.11.2018

Для перехода к предыдущему или следующему месяцу используйте кнопки < и ► в заголовке панели. Для выбора месяца нажмите на установленное значение месяца в заголовке панели. Откроется панель выбора месяца:

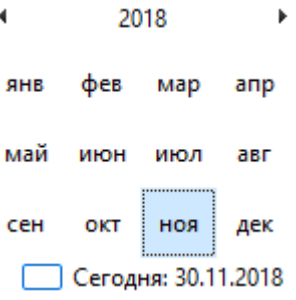

Для выбора года используйте кнопки <sup>1</sup> и <sup>1</sup> или нажмите на установленный год в заголовке панели. Откроется панель выбора года:

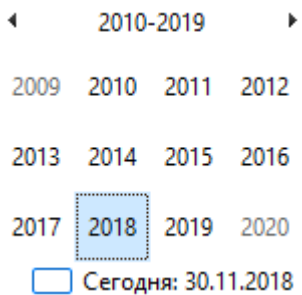

При повторном выборе года откроется окно с временным интервалом:

 $\blacktriangleleft$ 2100-2199  $\mathbf{r}$ 2090-2100-2110-2120-2099 2109 2119 2129 2130-2140-2150-2160-2139 2149 2159 2169 2170-2180-2190-2200-2179 2189 2199 2209 □ Сегодня: 30.11.2018

После установки даты нажмите кнопку **Ок** на панели календаря. Панель будет закрыта, указанная дата появится в поле ввода даты.

### **Ввод времени**

Для изменения времени выделите часы, минуты или секунды в поле ввода времени, после чего введите необходимое значение, используя клавиатуру или с помощью кнопок **следава** от поля.

# **12.3 Выбор подразделения**

### **Окно «Подразделения»**

Окно **Подразделения** для выбора одного или нескольких подразделений имеет следующий вид:

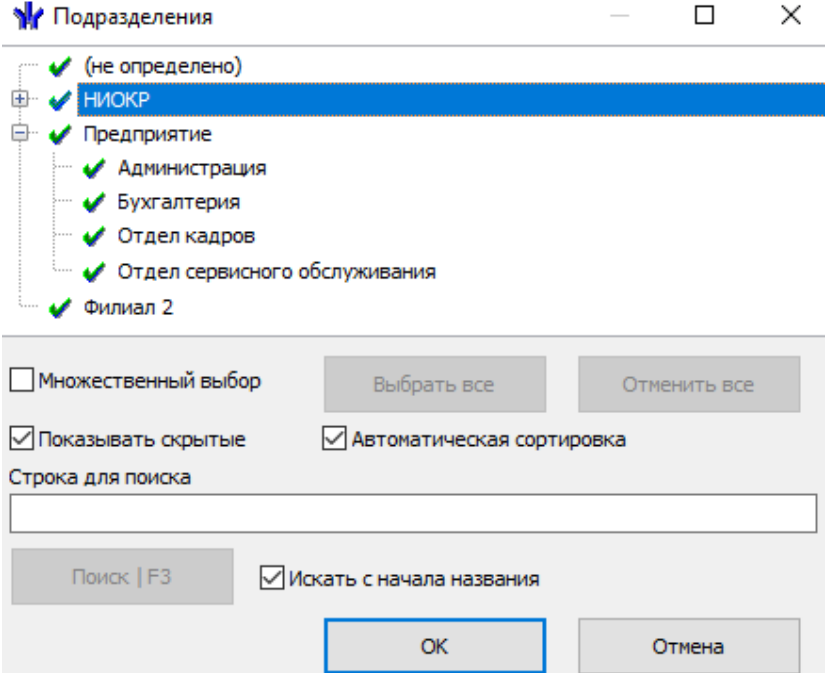

В рабочей области окна, в виде многоуровневого раскрывающегося списка представлена структура подразделений предприятия, созданная ранее в разделе *«Учетные данные»*. Подразделения, на которые операторы выданы полномочия отмечены значком  $\blacktriangledown$ , недоступные – значком  $\blacktriangledown$ .

В окне доступны следующие функции:

• **Множественный выбор** – при установке флажка появляется возможность одновременного выбрать несколько подразделений (возможность множественного выбора не доступна в разделах *«Кафе: отчеты»*, *«Планировщик заданий»*). Окно принимает следующий вид:

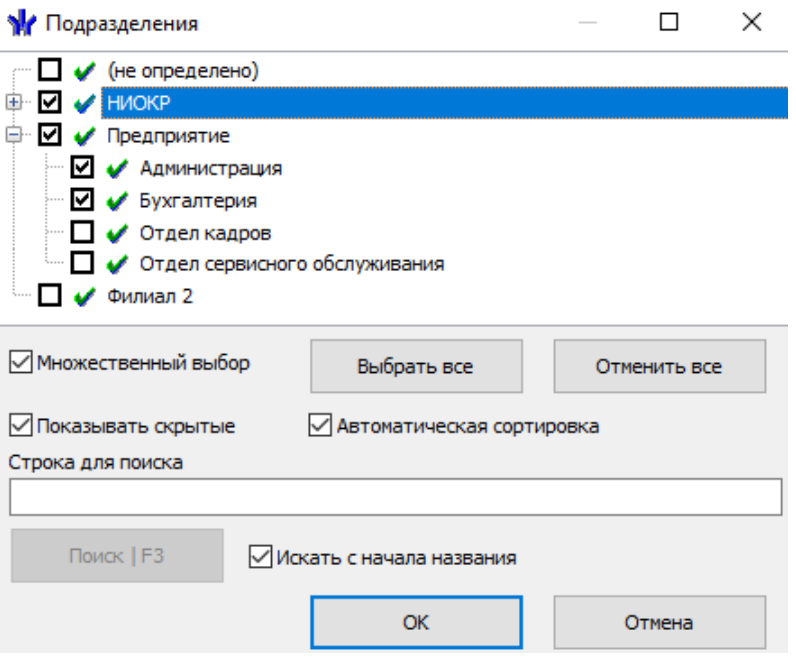

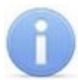

### *Примечание:*

Если при установленном флажке **Множественный выбор** отметить подразделение, удерживая нажатой клавишу **Shift** на клавиатуре, то автоматически будут отмечены все вложенные подразделения.

- **Выбрать все** кнопка позволяет выбрать все доступные для оператора подразделения.
- **Отменить все** кнопка позволяет снять все установленные ранее в рабочей области флажки выбранных подразделений.
- **Показывать скрытые** при установке флажка в рабочей области окна красным цветом будут отображаться подразделения, которые ранее были удалены. Это позволяет просматривать данные сотрудников, принадлежащих к удаленным подразделениям.
- **Автоматическая сортировка** при установке флажка подразделения в рабочей области окна будут отсортированы в алфавитном порядке.
- **Строка для поиска** поле ввода образца для поиска подразделения по его названию. Для начала поиска нажмите кнопку **Поиск | F3**. Подразделение с названием, соответствующим образцу, будет выделено в рабочей области окна.
- **Искать с начала названия** при установке флажка поиск текста, введенного в качестве образца в строке для поиска, будет производиться с начала названия подразделения. При снятом флажке поиск по образцу производится во всем названии.

### **Порядок выбора одного или нескольких подразделений**

Для выбора подразделения выполните следующие действия:

- 1. Нажмите на панели инструментов кнопку **Выбор подразделения**. Откроется окно **Подразделения**.
- 2. В рабочей области открывшегося окна отметьте одно или несколько подразделений. При необходимости воспользуйтесь поиском или множественным выбором.
- 3. Нажмите кнопку **ОК** для подтверждения выбора и закрытия окна. Справа от кнопки **Выбор подразделения** на панели инструментов появится название выбранного подразделения. Для закрытия окна без изменения выбранного на панели инструментов подразделения нажмите кнопку **Отмена**.

### **12.4 Экспорт и печать данных**

### **12.4.1 Предварительный просмотр и печать**

### *Примечание:*

Перед печатью данных рекомендуется привести данные к удобному для печати виду. Для этого можно убирать ненужные колонки и при необходимости настроить ширину столбцов.

Для предварительного просмотра и печати:

1. Нажмите кнопку **Печать** либо выберите в появляющемся при нажатии стрелки справа от этой кнопки контекстном меню соответствующий пункт.

### 2. Откроется окно **Предварительный просмотр:**

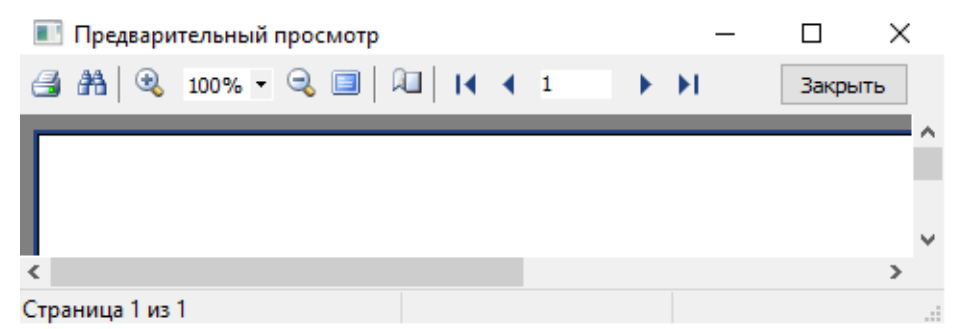

Панель инструментов окна **Предварительный просмотр**:

- **Печать** кнопка позволяет отправить открытый в окне документ в принтер для печати.
- **Найти** кнопка позволяет открыть окно **Искать текст** для поиска текста в документе. При поиске в документе выделяется первый элемент, соответствующий критерию поиска, для нахождения следующего элемента нажмите кнопку **F3** на клавиатуре.
- <sup>•</sup> <sup>100%</sup> <sup>• •</sup> Увеличить, Масштаб, Уменьшить кнопки позволяют изменить масштаб просмотра документа.
- **Во весь экран** кнопка позволяет просматривать документ в полноэкранном режиме (для выхода из полноэкранного режима нажмите правой кнопкой мышки в рабочей области документа и в открывшемся меню выберите пункт **Во весь экран**).
- **Свойства страницы** кнопка позволяет открыть окно **Настройки страницы** для указания размера бумаги, ориентации и ширины полей страниц печатаемого документа.
- $\bullet$   $\mathsf{H}$   $\bullet$   $\mathsf{H}$   $\bullet$   $\mathsf{H}$   $\bullet$  кнопки навигации по страницам.
- **Закрыть** Кнопка позволяет закрыть окно предварительного просмотра.
- 4. В открывшемся окне нажмите кнопку В для вывода документа на печать. Откроется стандартное для установленного принтера окно **Печать***.* Произведите необходимые настройки печати и нажмите кнопку **ОК**. Документ будет отправлен в принтер на печать.

# **12.4.2 Экспорт в MS Office Excel**

Система позволяет сохранять данные в файлах электронных таблиц *MS Excel*. Для экспорта данных:

- 1. Нажмите кнопку **Экспорт в Excel** либо выберите в появляющемся при нажатии стрелки справа от этой кнопки контекстном меню соответствующий пункт. Откроется окно стандартное окно проводника *Windows* c заголовком **Экспорт данных в Excel**.
- 2. В открывшемся окне укажите папку для сохраняемого файла. При необходимости в строке **Имя файла** измените имя. В строке **Тип файла** должно быть указано \*.xls*.* Нажмите кнопку **Сохранить**. Окно будет закрыто. Начнется процесс экспорта.
- 3. При завершении экспорта будет выведено сообщение об успешном завершении экспорта. Нажмите **ОК**. Файл будет сохранен в указанной папке. Сохраненный документ будет автоматически открыт.

# **12.4.3 Экспорт в OpenOffice Calc**

Система позволяет сохранять данные в файлах электронных таблиц *OpenOffice Calc*. Для экспорта данных:

- 1. Нажмите кнопку **Экспорт в OpenOffice Calc,** либо выберите в появляющемся при нажатии стрелки справа от этой кнопки контекстном меню соответствующий пункт. Откроется окно стандартное окно проводника *Windows* c заголовком **Сохранить как**.
- 2. В открывшемся окне укажите папку для сохраняемого файла. При необходимости в строке **Имя файла** измените имя. В строке **Тип файла** должно быть указано \*.ods*.* Нажмите кнопку **Сохранить**. Окно будет закрыто. Начнется процесс экспорта.
- 3. При завершении экспорта будет выведено сообщение об успешном завершении экспорта. Нажмите **ОК**. Файл будет сохранен в указанной папке. Сохраненный документ будет автоматически открыт.

# **12.4.4 Экспорт в PDF**

Система позволяет сохранять данные о событии, выделенном в рабочей области раздела, включая кадры с камер и фотографию владельца предъявленной карты в файл формата документов PDF. Для экспорта данных:

- 1. Нажмите на панели инструментов кнопку **Экспорт отчета о событии в формат PDF**. Откроется окно стандартное окно проводника *Windows* c заголовком **Экспорт отчета о событии в формат PDF**.
- 2. В открывшемся окне укажите папку на диске ПК, в которой будет сохранен файл. При необходимости в строке **Имя файла** измените имя. В строке **Тип файла** должно быть указано \*.pdf*.* Нажмите кнопку **Сохранить**. Окно будет закрыто. Начнется процесс экспорта.
- 3. Файл будет сохранен в указанной папке. При завершении экспорта документ будет автоматически открыт.

# **12.5 Просмотр графика работы**

# **12.5.1 График работы на неделю**

Для просмотра графика работы сотрудника на неделю:

- 1. Выделите сотрудника в рабочей области.
- 2. На панели инструментов раздела нажмите кнопку **График работы**. Откроется окно **График работы**:

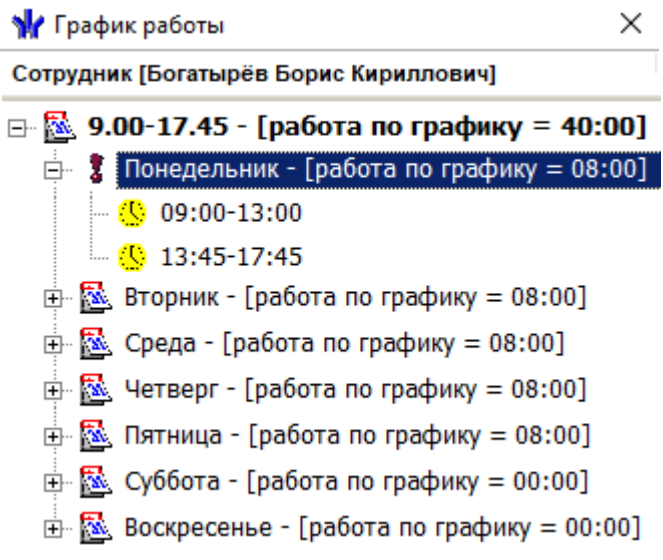

- 3. В открывшемся окне в виде раскрывающегося списка представлено расписание работы сотрудника для каждого дня графика **«** с указанием интервалов работы. значком **3** в окне выделен текущий день недели.
- 4. Для закрытия окна **График работы** нажмите кнопку **X** в заголовке окна или повторно нажмите кнопку  $\Theta$  на панели инструментов раздела.

# **12.5.2 График работы на месяц**

Для открытия окна график работы нажмите кнопку **Показывать расшифровку графика рабочего времени** на панели инструментов раздела. Окно содержит расписание работы выделенного в рабочей области раздела сотрудника на один из месяцев выбранного года:

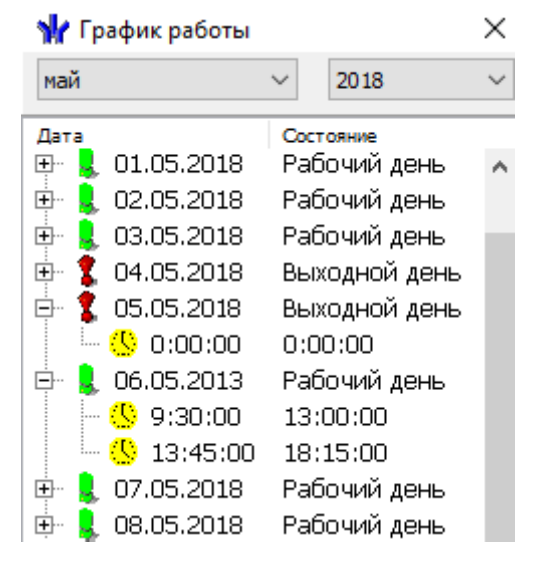

Раскрывающиеся списки в верхней части окна позволяют установить год и месяц для просмотра графика работы.

В рабочей области окна отображается список рабочих и не рабочих дней за выбранный месяц. Значками отмечены:

- $\bullet$   $\bullet$  рабочие дни;
- $\bullet$   $\uparrow$  выходные дни.

Для каждого дня месяца в виде выпадающего списка указаны интервалы рабочего времени. Значками отмечен тип интервала:

- – **Нет перехода**: начало и конец интервала относятся к одному дню;
- – **Переход на следующий день**: интервал с переходом на следующий день. Начало интервала относится к первому дню, конец интервала – к следующему;
- – **Следующий день**: начало и конец интервала относятся к следующему дню.

# **12.5.3 График работы на год**

Для просмотра рабочих и выходных дней графика на указанный год нажмите кнопку **Просмотр рабочих и выходных дней графика** на панели инструментов раздела. Откроется окно **Графики работы**:

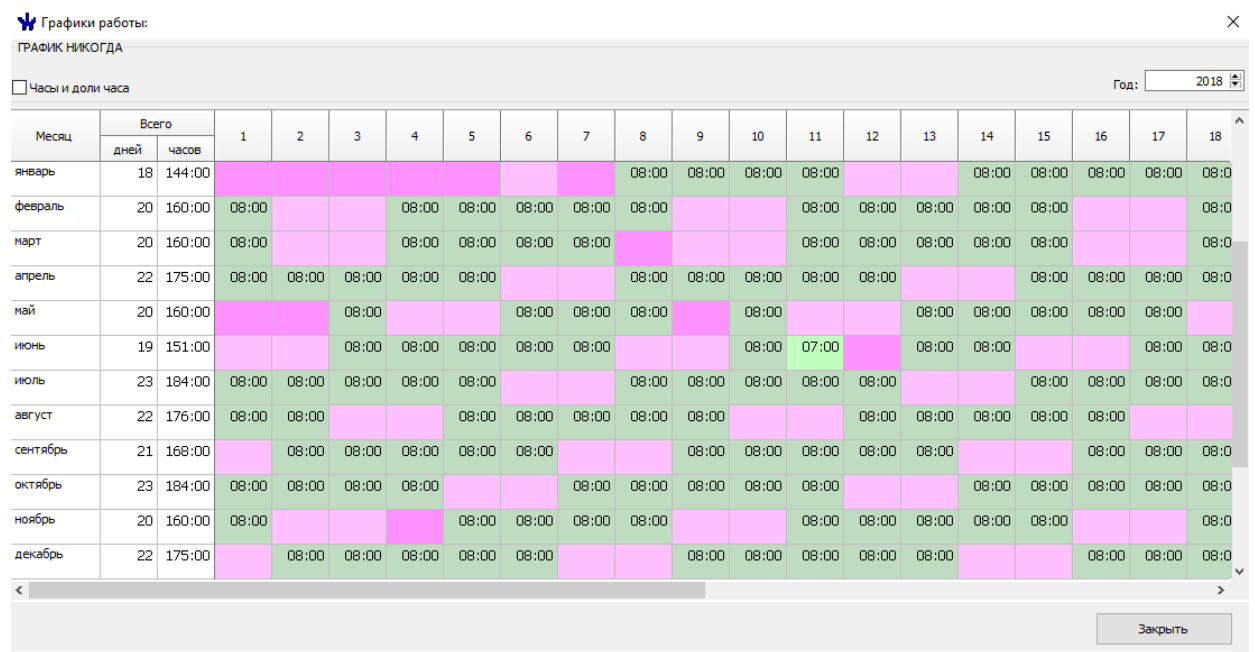

Счетчик **Год** позволяет установить год, за который отображается график работы.

Цвета, выделения ячейки указывает:

- серый график работы на день не задан,
- зеленый рабочий день,
- розовый выходной день,
- темно-розовый праздничный день.

При установке флажка **Часы и доли часа** время в рабочей области окна отображается в целых и сотых долях часа.

# **12.6 Функции поиска**

# **12.6.1 Общий поиск сотрудника**

Для общего поиска сотрудника по табельному номеру или ФИО в списках сотрудников всех подразделений выполните следующие действия:

1. Нажмите кнопку **Общий поиск** на панели инструментов вкладки. Откроется окно **Поиск по всем подразделениям**:

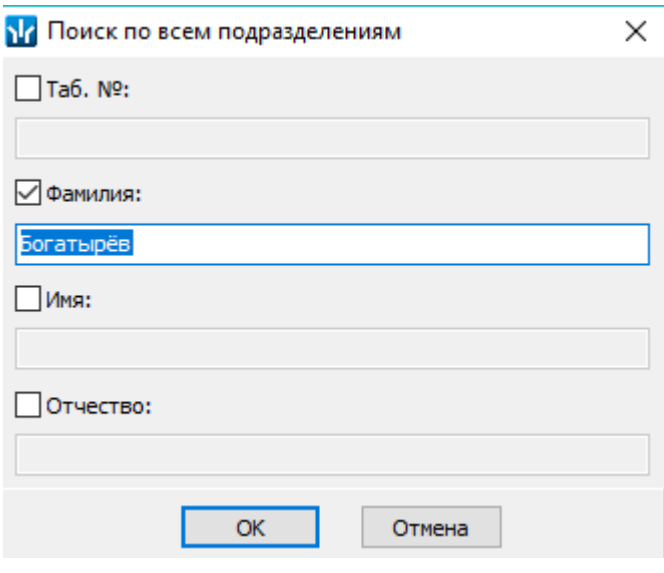

- 2. Отметьте флажками необходимые критерии поиска, после чего станут доступны поля ввода образцов поиска для выбранных критериев.
- 3. Введите образцы поиска для одного или нескольких выбранных критериев.
- 4. Нажмите кнопку **ОК** для начала поиска. Окно **Поиск по всем подразделениям** будет закрыто.
- 5. Если сотрудники, соответствующие введенным критериям, были найдены, то в рабочей области окна раздела будет открыта панель с результатами поиска:

Сотрудники уволенные

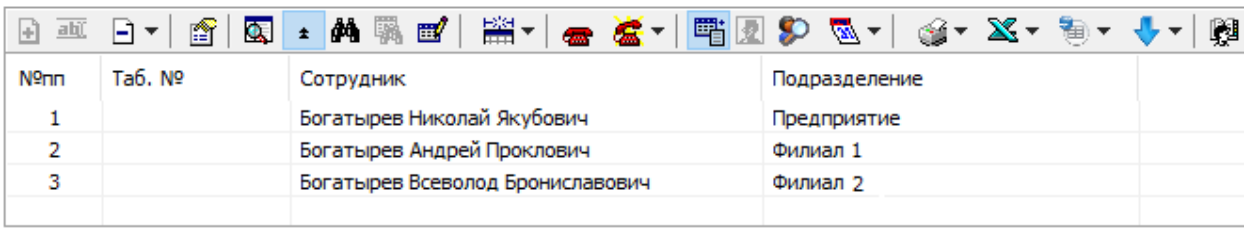

- 6. При двойном нажатии на строке с найденным сотрудником в рабочей области будет открыт список всех сотрудников того же подразделения.
- 7. Кнопки панели инструментов позволяют \* скрыть, \* открыть панель с результатами общего поиска.
- 8. Если поиск не дал результатов, появится окно с сообщением об отсутствии данных, удовлетворяющих условиям поиска:

SIV1 - Консоль управления PERCo-S-20, Версия: 3.9.7.0 ×

Нет данных, удовлетворяющих условиям поиска.

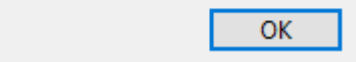

9. Для закрытия окна нажмите кнопку **ОК**.

### **12.6.2 Поиск с применением выборки**

Для настройки критериев выборки выполните следующие действия:

1. Нажмите кнопку **<sup>12</sup> Настроить выборку** на панели инструментов раздела. Откроется окно **Настройка выборки**:

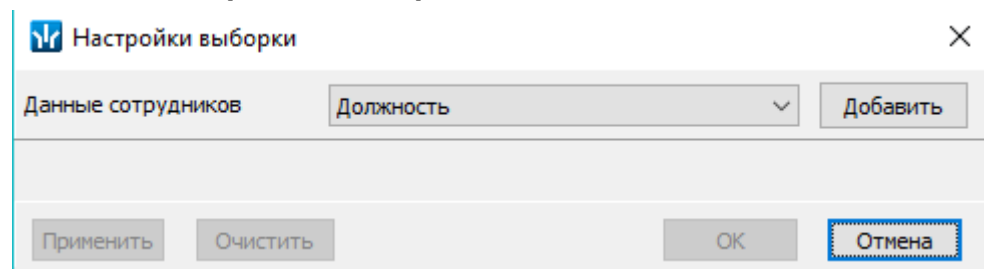

2. В открывшемся окне с помощью выпадающего списка **Категория** выберите критерий выборки и нажмите кнопку **Добавить**. Критерий отобразится в области **Выражения**. Установите с помощью раскрывающегося списка образец для выбранного критерия.

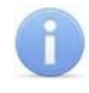

### *Примечание:*

При выборе критерия **Подразделение** в раскрывающемся списке будет приведен список подразделений, входящих в подразделение, указанное на панели инструментов раздела.

3. Одновременно могут быть применены несколько критериев выборки. Добавьте при необходимости другие критерии:

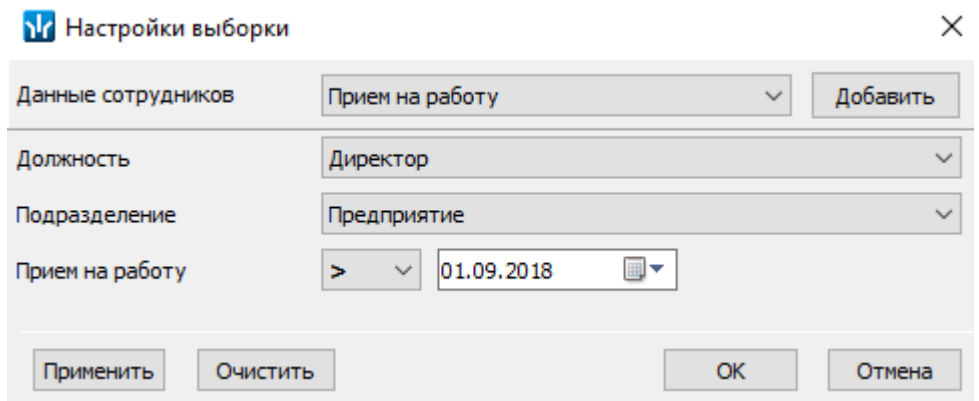

- 4. Если необходимо удалить заданные критерии нажмите кнопку **Очистить**. Все критерии из поля **Выражения** будут удалены.
- 5. Нажмите кнопку **Применить**. Окно **Настройка фильтра** будет закрыто. В рабочей области раздела будут отображены данные, соответствующие критериям выборки.
- 6. Чтобы скрыть / показать в рабочей области результат применения выборки, нажмите кнопку **Отменить / применить выборку** на панели инструментов.

# **12.6.3 Автоматический общий поиск карты**

Кнопки **Включить / отключить постоянный опрос контрольного считывателя** предназначены для поиска предъявленной считывателю карты доступа. Форма настройки контрольного считывателя выглядит следующим образом:

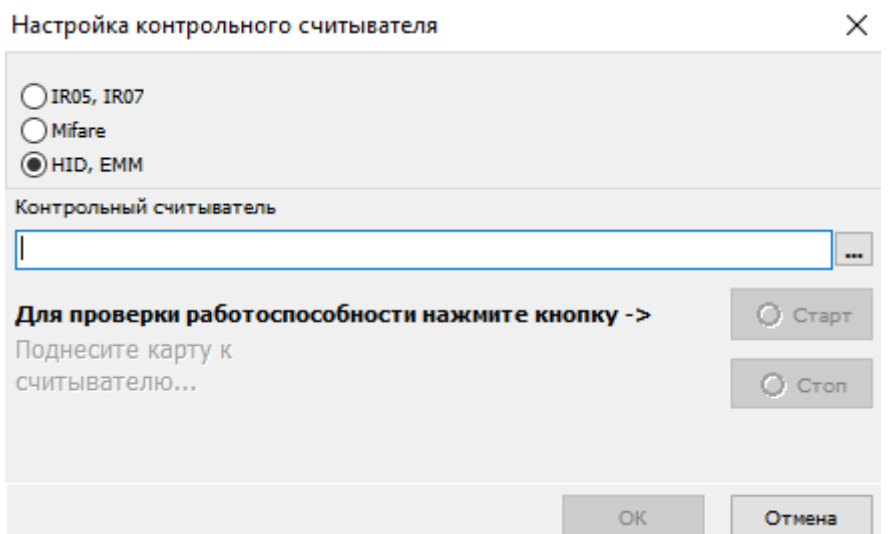

Если контрольный считыватель был настроен, то параметры будут заполнены автоматически. В ином случае необходимо указать тип контрольного считывателя и

выбрать его вручную, используя кнопку **.** 

Кнопки **Старт** и **Стоп** предназначены для проверки работоспособности контрольного считывателя.

Для включения автоматического опроса контрольного считывателя установите флажок **Включить постоянный опрос контрольного считывателя** и нажмите кнопку **ОК**. Если функция включена, то при предъявлении карты доступа контрольному считывателю, происходит поиск идентификатора карты. Если карта была найдена, то происходит переход на данный идентификатор в разделе.

Список разделов, на которые возможен переход при поиске идентификатора карты:

- *«Доступ сотрудников»;*
- *«Доступ посетителей»;*
- *«АТП: Транспортные средства»* закладка **Служебные.**

В случае, если идентификатор не был найден, всплывает следующие сообщение: Информация  $\times$ 

 $\bf (i)$ Карта с идентификатором [65576] или её представление в формате Wiegand 26 [1 / 40] отсутствует в базе данных. OК

### **12.7 Получение изображения документа от сканера**

В режиме добавления / редактирования данных сотрудника / посетителя можно получить фотографию или другие графические данные от сканера. Для этого:

1. Выберите вкладку панели ввода графических данных, соответствующую типу сканируемого изображения.

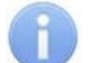

### *Примечание:*

Новую вкладку для сохранения графических данных можно создать в разделе *«Учетные данные»* модуля *PERCo-SM02 «Персонал»* на вкладке **Дополнительные данные**. При этом необходимо выбрать **Формат данных: Графический**.

2. Поместите документ или фотографию сотрудника / посетителя в сканер.

3. Нажмите кнопку **Получить изображение от сканера** на панели ввода графических данных. Откроется окно **Сканирование документа**:

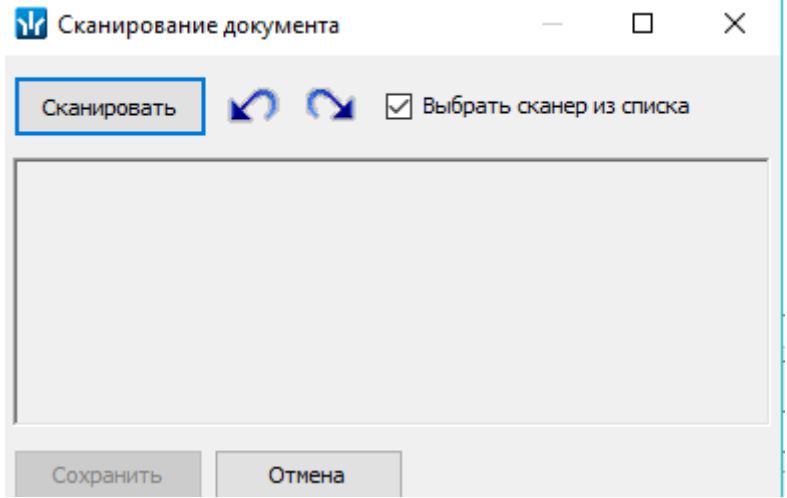

4. При необходимости установите флажок **Выбрать сканер из списка** и нажмите кнопку **Сканировать**. Откроется окно **Выбор источника** со списком найденных в системе сканеров:

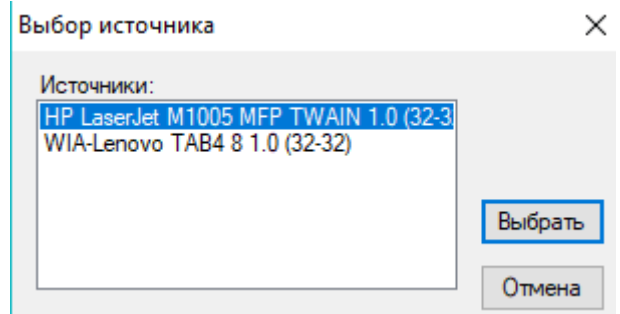

В открывшемся окне выделите нужный сканер и нажмите кнопку **Выбрать**. Окно **Выбор источника** будет закрыто.

- 5. Если на вкладке **Установки** был установлен флажок **Показывать TWAINдиалог сканера,** то откроется окно TWAIN-диалога сканера (вид окна зависит от модели сканера). Установите необходимые параметры сканера и нажмите кнопку **Сканировать**.
- 6. Начнется процесс сканирования. После завершения сканирования изображение документа будет помещено в рабочей области окна.
- 7. Для поворота изображения на 90˚ против и по часовой стрелке используйте  $k$ нопки  $\blacktriangleright$
- 8. Нажмите кнопку **Сохранить** (кнопка станет доступна после сканирования) в окне **Сканирование документа**. Окно будет закрыто. Полученное изображение будет сохранено на выбранной вкладке панели ввода графических данных.

# **12.8 Получение фотографии с помощью камеры**

В режиме добавления / редактирования данных сотрудника / посетителя можно получить фотографию от камеры видеоподсистемы или Web-камеры, подключенной к компьютеру:

1. Нажмите кнопку **Получить изображение от камеры** на панели ввода графических данных. Откроется окно **Создание снимка: предпросмотр**:

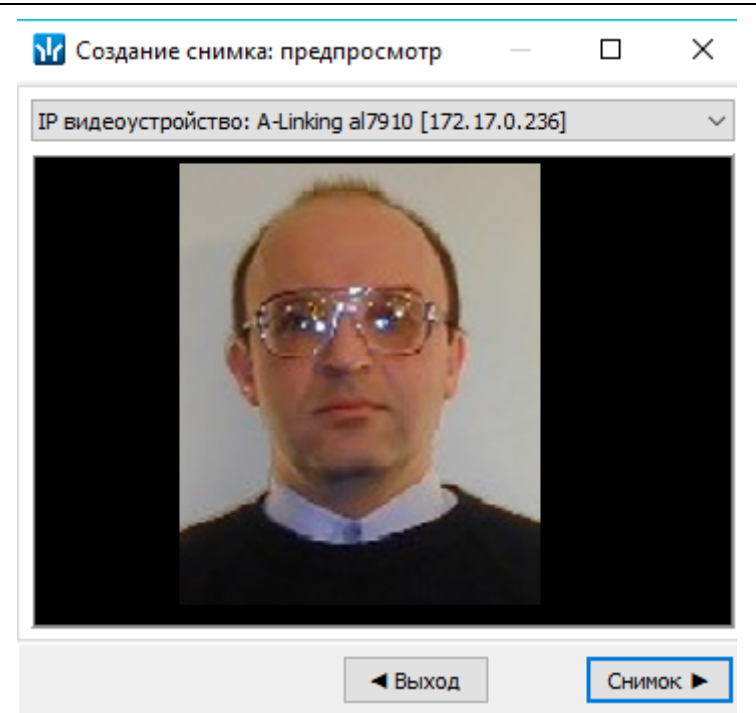

2. С помощью раскрывающегося списка в верхней части окна выберите камеру, с которой будет получена фотография. В рабочей области окна появятся кадры с выбранной камеры.

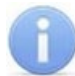

### *Примечание:*

При нажатии правой кнопкой мыши в рабочей области окна откроется меню управления отображением кадров с камеры:

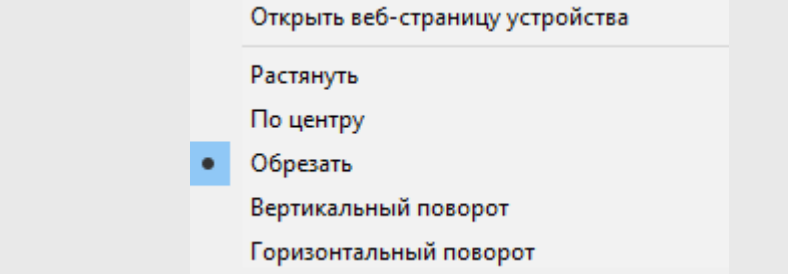

- 3. Для сохранения кадра с камеры в качестве фотографии нажмите кнопку **Снимок**. Кадр будет зафиксирован. Откроется окно **Создание снимка: обрезать фотографию.**
- 4. В открывшемся окне выделите область кадра, которая будет использоваться в качестве фотографии. Для перемещения любого угла выделенной области или всей выделенной области нажмите на нее левой кнопкой мыши и, удерживая кнопку нажатой, переместите в нужную точку кадра. Нажмите кнопку **Далее** (если необходимо использовать другой кадр с камеры, нажмите кнопку **Назад**). Кадр будет «обрезан» по границам выделенной области. Откроется окно **Создание снимка: фотография.**
- 5. В окне отображается окончательный вид фотографии. Нажмите кнопку **Готово**. Если необходимо использовать другой кадр с камеры, нажмите кнопку **Назад**. Окно будет закрыто. Фотография будет помещена на вкладку **Фотография** панели графических данных.

# **12.9 Просмотр кадров видеоархива**

# **Просмотр кадров видеоархива**

Просмотр видеоархива производится в окне **Видеоархив**:

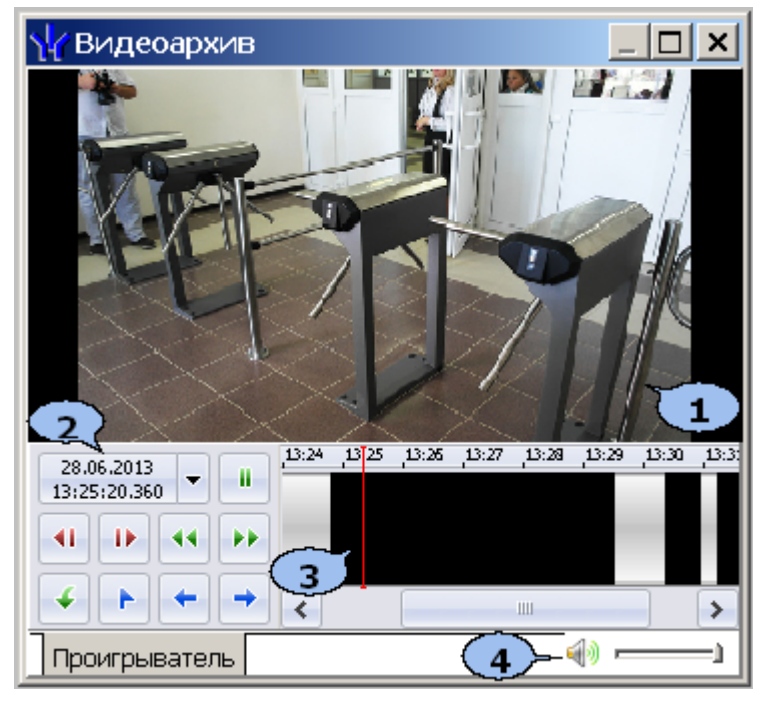

- 1. Область отображения кадров видеоархива.
- 2. Панель управления содержит:
	- $\frac{138.06,2013}{13125,20.360}$  поле с указанием даты и времени записи воспроизводимого в данный момент кадра видеоархива. При нажатии стрелки справа откроются поля для ввода даты и времени, позволяющие перейти к кадру, записанному в выбранное время.
	- **Воспроизведение** / **Пауза** кнопки позволяют начать / остановить воспроизведение кадров видеоархива.
	- **« Кадр назад** / **В Кадр вперед** кнопки позволяют перейти к предыдущему / следующему кадру видеоархива.
	- **11 Назад** / **Вперед** кнопки позволяют начать воспроизведение кадров видеоархива в прямом или обратном направлении с увеличенной скоростью. При каждом нажатии скорость воспроизведения увеличивается в 5, 10, 20 или 50 раз.
	- **Экспорт** кнопка позволяет запустит мастер экспорта кадров видеоархива в файлы с расширением .jpeg, или .avi.
	- **В запомнить позицию** кнопка позволяют поставить закладку на шкале времени в текущей позиции ползунка.
	- **Предыдущий фрагмент** / **Следующий фрагмент** кнопки позволяют переместить ползунок на шкале времени на предыдущую / следующую закладку.
3. Шкала времени с ползунком, указывающим время записи, отображаемого в данный момент кадра видеоархива.

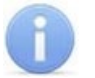

#### *Примечание:*

Перемещать ползунок по шкале времени видеоархива также можно при помощи мыши, нажимая левой кнопкой в требуемом месте шкалы или используя находящуюся под шкалой полосу прокрутки.

4. Регулятор громкости.

#### **Экспорт кадров видеоархива**

Для экспорта данных видеоархива:

- 1. Перейдите на вкладку **Проигрыватель** в рабочей области раздела.
- 2. Установите ползунок на шкале времени в положение, соответствующее кадру, начиная с которого необходимо экспортировать данные или выделите последовательность кадров на шкале времени, удерживая левую кнопку мыши.
- 3. Нажмите кнопку **Экспорт** на панели управления проигрывателя. Откроется окно экспорта кадров видеоархива **Экспорт**:

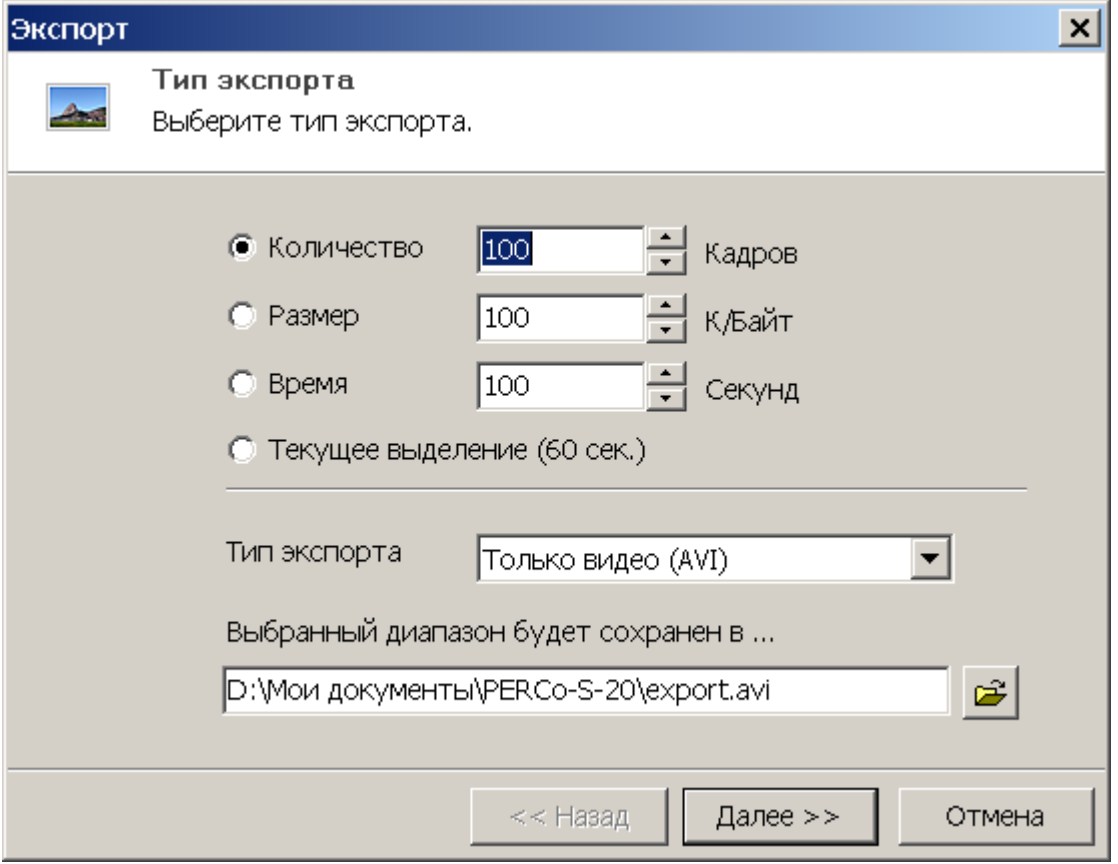

- 4. С помощью переключателя установите одним из способов объем данных для экспорта:
	- **Количество** для экспорта установленного на счетчике количества кадров.
	- **Размер** для экспорта установленного на счетчике объема данных.
	- **Время** для экспорта последовательности кадров установленной на счетчике продолжительности.
	- **Текущее выделение** для экспорта выделенной на шкале времени проигрывателя последовательности кадров.
- 5. С помощью выпадающего списка **Тип экспорта** выберите формат, в котором будут сохранены данные видеоархива:
	- **Набор кадров (JPEG)** каждый кадр будет преобразован в графический файл и сохранен в виде отдельного файла с расширением .jpeg.
	- **Видео и звук (AVI)** кадры преобразовываются в формат *MotionJPEG* (MPEG), звук преобразовываются в 8-битный формат *WAVE PCM* и сохраняются в файле с расширением .avi.
	- **Только видео (AVI)** кадры преобразовываются в формат *MotionJPEG* (MPEG) и сохраняются в файле с расширением .avi. Аудиоданные при этом не сохраняются.
	- **Только звук (WAV)** звук преобразовываются в 8-битный формат *WAVE PCM* и сохраняются в файле с расширением .wav. Кадры при этом не сохраняются.
- 6. Используя кнопку **»**, укажите папку на диске компьютера, в которой будут сохранены экспортируемые данные и нажмите кнопку **Далее**. Окно изменит вид:

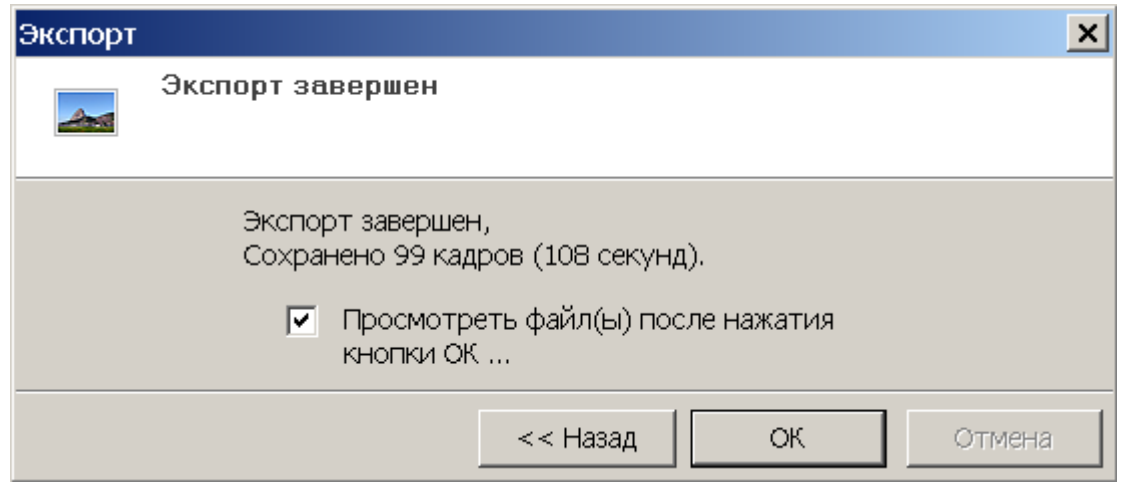

7. В окне нажмите кнопку **ОК**. Если был установлен флажок **Посмотреть файл(ы) после нажатия кнопки ОК**, то будет открыта папка с сохраненными данными. Экспорт данных завершен.

### **12.10 Передача прав доступа в контроллеры**

При выдаче новой карты доступа или при изменении прав или параметров доступа карты, выданной ранее, в строке с данными сотрудника (посетителя) в рабочей области отображается значок **»**, который свидетельствует о том, что измененные данные карты не были переданы в контроллеры.

Для передачи данных карт в контроллеры выполните следующие действия:

1. Нажмите кнопку **Передача прав доступа** на панели инструментов. Откроется окно **Передача карт в аппаратуру**:

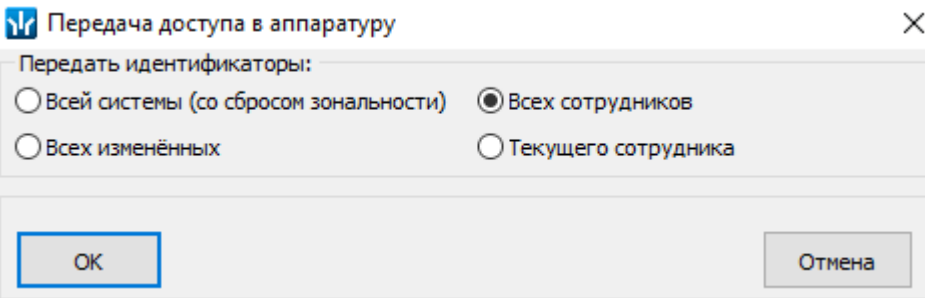

2. В открывшемся окне с помощью переключателя выберите требуемый вариант передачи:

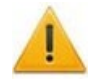

#### *Внимание!*

В случае передачи в аппаратуру измененных параметров большого количества карт рекомендуется использовать вариант передачи **Всей системы** (со сбросом зональности).

- **Всей системы (со сбросом зональности)** данные всех карта будут удалены из всех доступных контроллеров и записана заново из базы данных системы. Способ рекомендуется использовать при повторной конфигурации системы, для удаления из памяти контроллеров данных не используемых карт. При таком способе передачи данных происходит автоматический сброс зональности функций *Antipass* или *Global Antipass* системы безопасности. То есть первый проход через точки доступа по каждому идентификатору после передачи карт будет происходить без контроля зональности.
- **Все измененные** в контроллеры будут переданы данные новых карт или карт, в данные которых были внесены изменения.
- **Всех сотрудников / посетителей / ТС** в контроллеры будут передана данные карт всех сотрудников / посетителей / ТС (то есть карты одной из категорий).
- **Текущего сотрудника / посетителей / ТС** в контроллеры будет переданы данные о картах выбранного в рабочей области сотрудника / посетителя / ТС.
- 3. Нажмите кнопку **ОК** для передачи информации о картах в контроллеры. Нажмите кнопку **Отменить** для закрытия окна без передачи.

## **12.11 Распознавание данных документа**

### *Внимание!*

- ПО для распознавания документов не входит в комплект поставки сетевого ПО *PERCo-S-20* и приобретается отдельно. Для его приобретения обращайтесь в компанию *PERCo*.
- Для распознавания документов необходимо использовать сканер с разрешением сканирования 300 dpi. Использование другого разрешения может привести к переполнению памяти.
- Перед началом работы с ПО для распознавания документов подключите электронный ключ защиты ПО в соответствии с рекомендациями изготовителя ПО.

При добавлении или изменении данных сотрудника в разделе *«Сотрудники»* и посетителя в разделе *«Доступ посетителей»* доступна возможность автоматического распознавания данных документа, удостоверяющего личность, после его сканирования. Окно **Документ** имеет следующий вид:

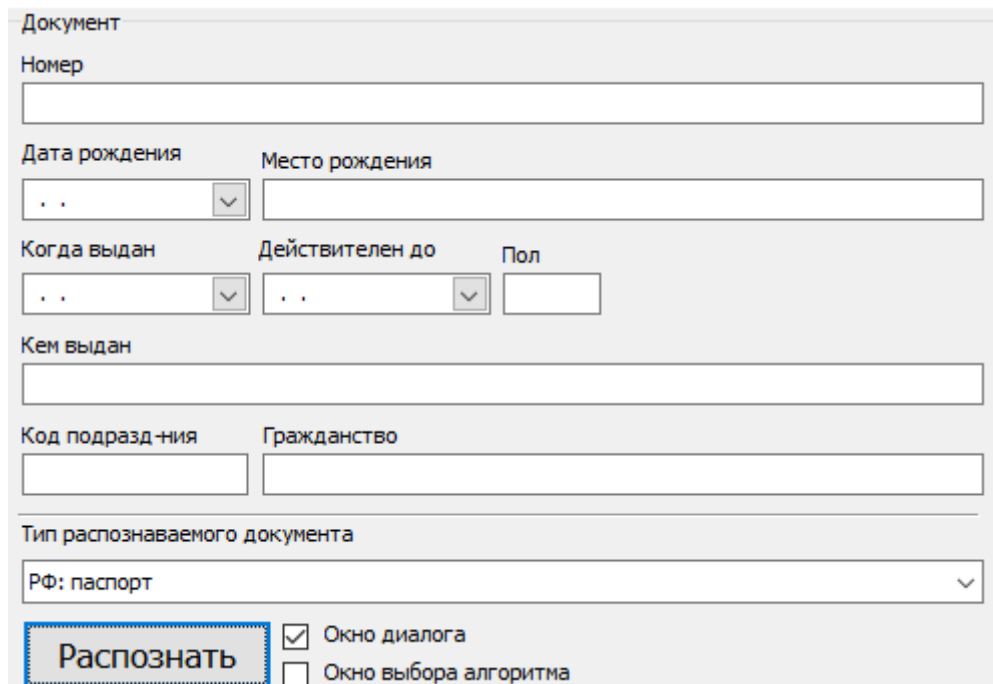

Инструменты для сканирования документа и последующего автоматического распознавания данных расположены на панели **Документ и дополнительные данные**. На панели доступны следующие инструменты распознавания:

- **Тип распознаваемого документа** раскрывающийся список типов распознаваемых документов. Поддерживаются следующие типы:
	- − паспорт гражданина РФ, Белоруссии, Таджикистана, Узбекистана;
	- − загранпаспорт гражданина РФ, Азербайджана, Белоруссии, Казахстана, Таджикистана, Узбекистана, Украины;
	- − водительское удостоверение РФ, Казахстана, Узбекистана;
	- − удостоверение личности гражданина Азербайджана, Казахстана;
	- − паспорта с машинно-читаемой (MRZ) зоной.

При использовании ПО производства компании *Cognitive Technologies* список не доступен. Определение типа документа осуществляется автоматически после сканирования. Поддерживаются следующие типы документов:

- − паспорт гражданина РФ;
- − паспорт гражданина РФ нового образца с голографической защитой;
- − паспорт гражданина РФ с биометрическими данными;
- − загранпаспорт гражданина РФ;
- − загранпаспорт гражданина РФ нового образца с машинно-читаемой (MRZ) зоной;
- − паспорта иностранных государств с машинно-читаемой (MRZ) зоной;
- − водительское удостоверение (пластик) старое.

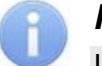

#### *Примечание:*

Используя тип документа **Загранпаспорт с машиночитаемой зоной** имеется возможность распознавания любого паспорта, данные в котором напечатаны, а не вписаны от руки.

• **Выводить окно диалога**. При снятии флажка окно [диалога](#page-293-0) в процессе сканирования и распознавания документа выводится не будет. Распознанные данные отображаются на панели **Документ и дополнительные данные** с возможностью редактирования. При редактировании данных флажок не доступен и окно диалога всплывает автоматически.

• **[Распознать](#page-293-0)** – кнопка позволяет запустить процесс сканирования и распознавания документа. Если на ПК не установлено ПО для распознавания данных документа, то после нажатия кнопки откроется окно с сообщением об ошибке.

### <span id="page-292-0"></span>**12.11.1 Установки параметров сканера**

При нажатии на панели **Документы и дополнительные данные** кнопки **Распознать** (при установленном флажке **Выводить окно диалога**) откроется окно **Сканирование / Распознавание**. Для выбора сканера и настройки его параметров в открывшемся окне перейдите на вкладку **Установки**. При использовании ПО производства компании *Cognitive Technologies* вкладка не доступна. Окно **Сканирование / распознавание** имеет следующий вид:

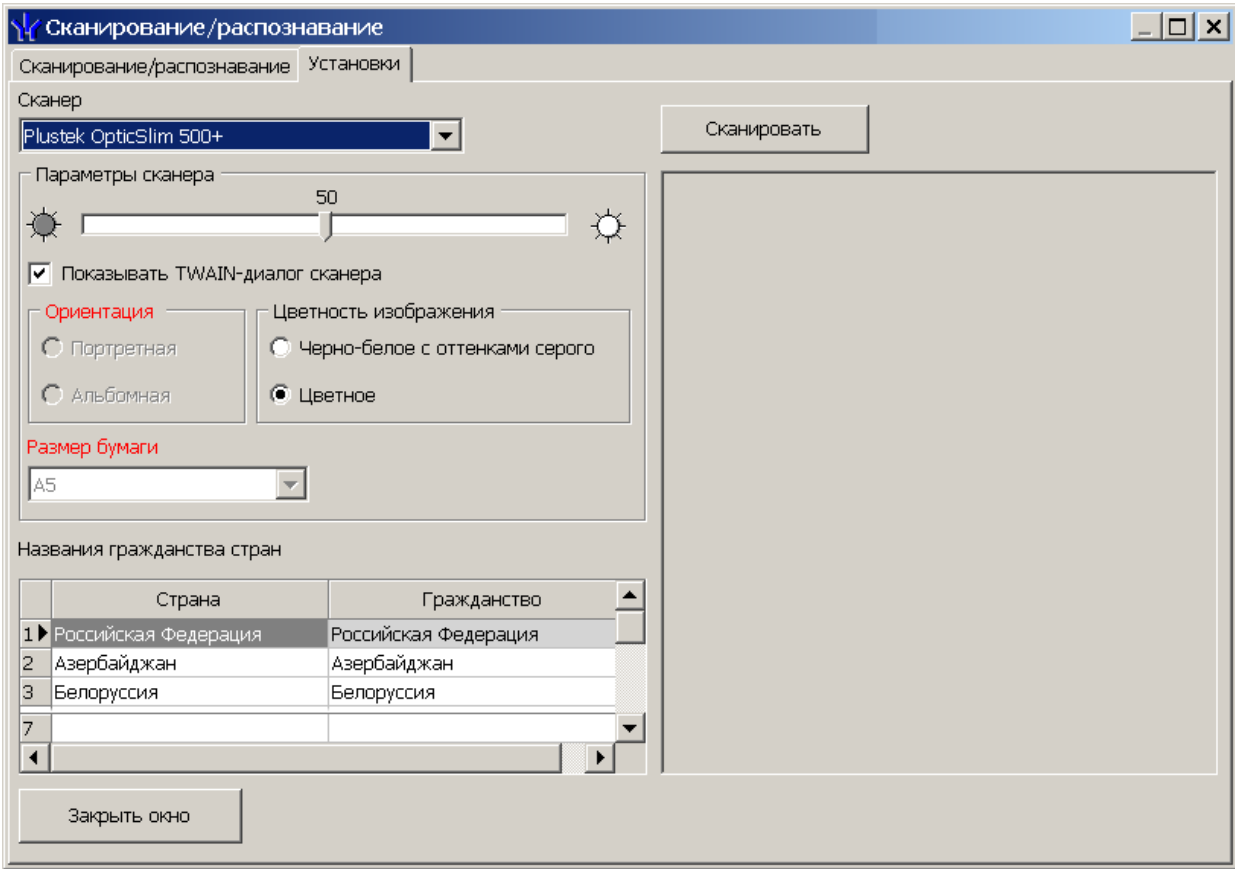

На вкладке доступны следующие параметры:

- **Сканер** раскрывающийся список позволяет выбрать сканер. Выбранный сканер будет запомнен системой.
- Ползунок в верхней части панель **Параметры сканера** позволяет изменить значение яркости сканируемого изображения для получения наилучшего качества.
- **Показывать TWAIN-диалог сканера** установите флажок, если перед сканированием необходимо открыть окно дополнительных настроек (TWAINдиалога) сканера. Вид окна зависит от модели сканера.
- **Цветность изображения**. Переключатель позволяет выбрать вариант цветности изображения.
- **Название гражданства стран.** Таблица позволяет изменит локализованное название гражданства страны.

Для проверки работы сканера нажмите кнопку **Сканировать**. Через некоторое время на панели в правой части окна будет отображено сканированное изображение документа. Изменяя значение параметра **Яркость**, настройте оптимальное качество для изображения.

### <span id="page-293-0"></span>**12.11.2 При добавлении нового сотрудника / посетителя**

Для распознавания данных документа нового сотрудника / посетителя выполните следующие действия:

- 1. Поместите документ в сканер.
- 2. Нажмите кнопку **Распознать** на панели **Документы и дополнительные данные**. При установленном флажке **Выводить окно диалога** откроется окно **Распознавание данных документа:**

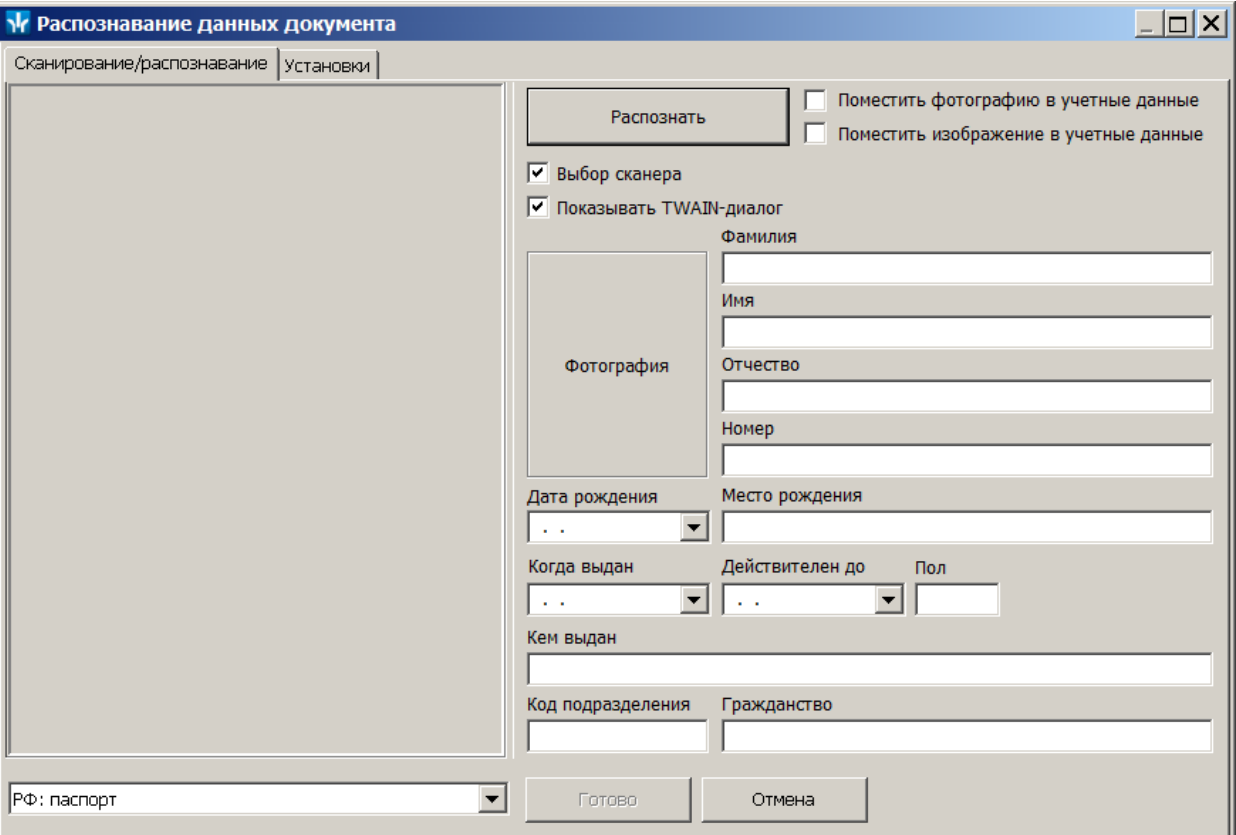

3. Для выбора сканера и настройки его параметров в открывшемся окне перейдите на вкладку **[Установки](#page-292-0)**. При использовании ПО производства компании *Cognitive Technologies* вкладка не доступна. Выбор сканера в этом случае осуществляется в дополнительном окне в случае установки флажка **Выбор сканера.**

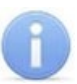

### *Примечание:*

В случае, если на ПК установлено с ПО для распознавания документов нескольких производителей, то после нажатия кнопки **Распознать** откроется дополнительное окно выбора ПО, которое будет использоваться в процессе распознавания.

- 4. В открывшемся окне произведите настройку параметров сканирования:
	- **Поместить изображение в учетные данные** установите флажок для сохранения сканированного документа в виде графических данных.
	- **Поместить фотографию в учетные данные** установите флажок для сохранения фотографии из документа в учетные данные сотрудника или посетителя.
	- **Выбор сканера** установите флажок для выбора сканера. Флажок доступен при использовании ПО производства компании *Cognitive Technologies*.
- **Показывать TWAIN-диалог** установите флажок, если перед сканированием необходимо открыть окно дополнительных настроек (TWAIN-диалога) сканера. Вид окна зависит от модели сканера. Флажок доступен при использовании ПО производства компании *Cognitive Technologies*.
- 5. С помощью раскрывающегося списка **Тип распознаваемого документа** укажите тип сканируемого документа. В случае использования ПО производства компании *Cognitive Technologies* список не доступен. Определение типа документа осуществляется автоматически после сканирования.
- 6. Нажмите кнопку **Распознать**.
- 7. Если был установлен флажок **Показывать TWAIN-диалог сканера,** то откроется окно TWAIN-диалога. Настройте необходимые параметры сканера и нажмите кнопку **Сканировать**.
- 8. После завершения процесса сканирования и распознавания данные будут помещены в соответствующие поля панели **Распознавание**. Красным цветом выделяются плохо распознанные данные. Данные можно отредактировать вручную.

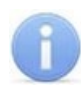

### *Примечание:*

Поле **Гражданство** заполняется на основании типа выбранного документа и таблицы **Название гражданства стран** вкладки **[Установки](#page-292-0)**.

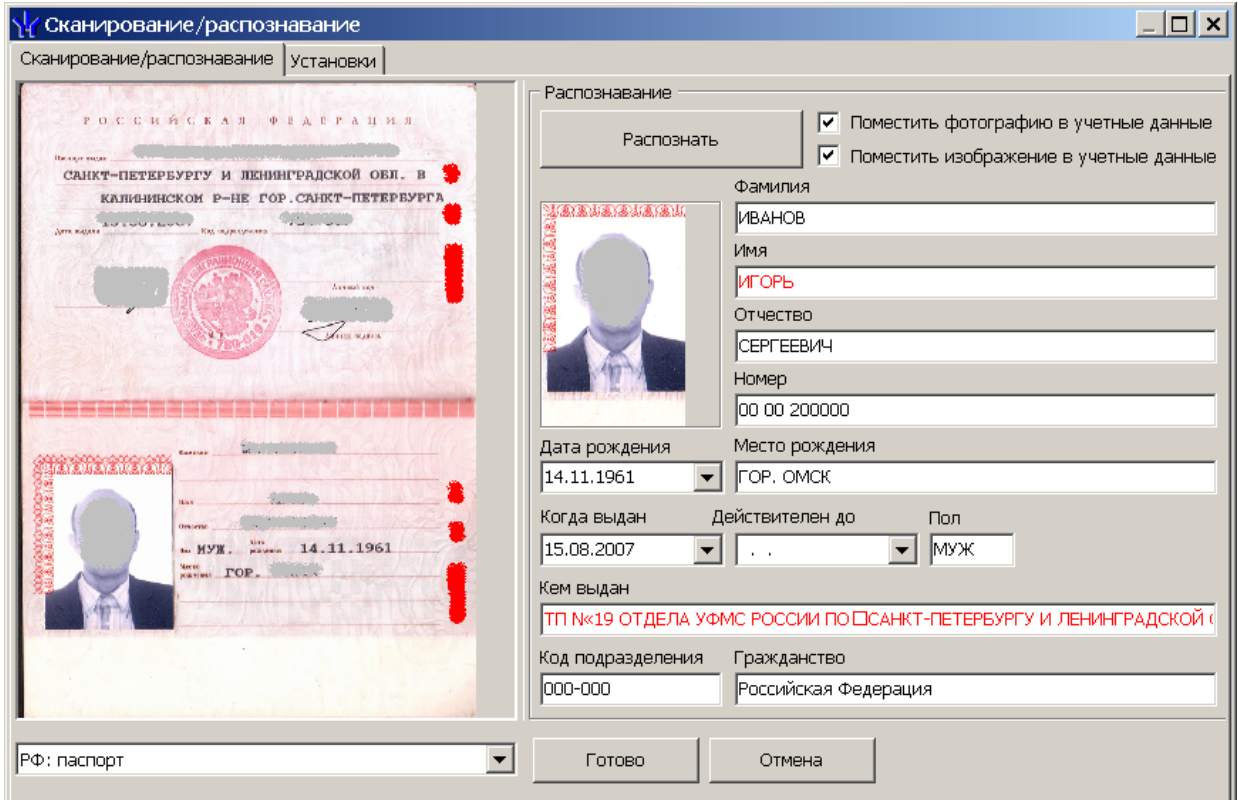

9. Если распознавание завершилось неуспешно (например, был выбран тип документа, не соответствующий помещенному в сканер), то откроется информационное окно с соответствующим сообщением. В открывшемся окне нажмите кнопку **ОК**, измените необходимые настройки и повторите сканирование.

10. После завершения сканирования, распознавания и корректировки данных нажмите кнопку **Готово**. Окно **Сканирование / распознавание** будет закрыто, полученные данные документа будут помещены в соответствующие поля панели **Документ и дополнительные данные:**

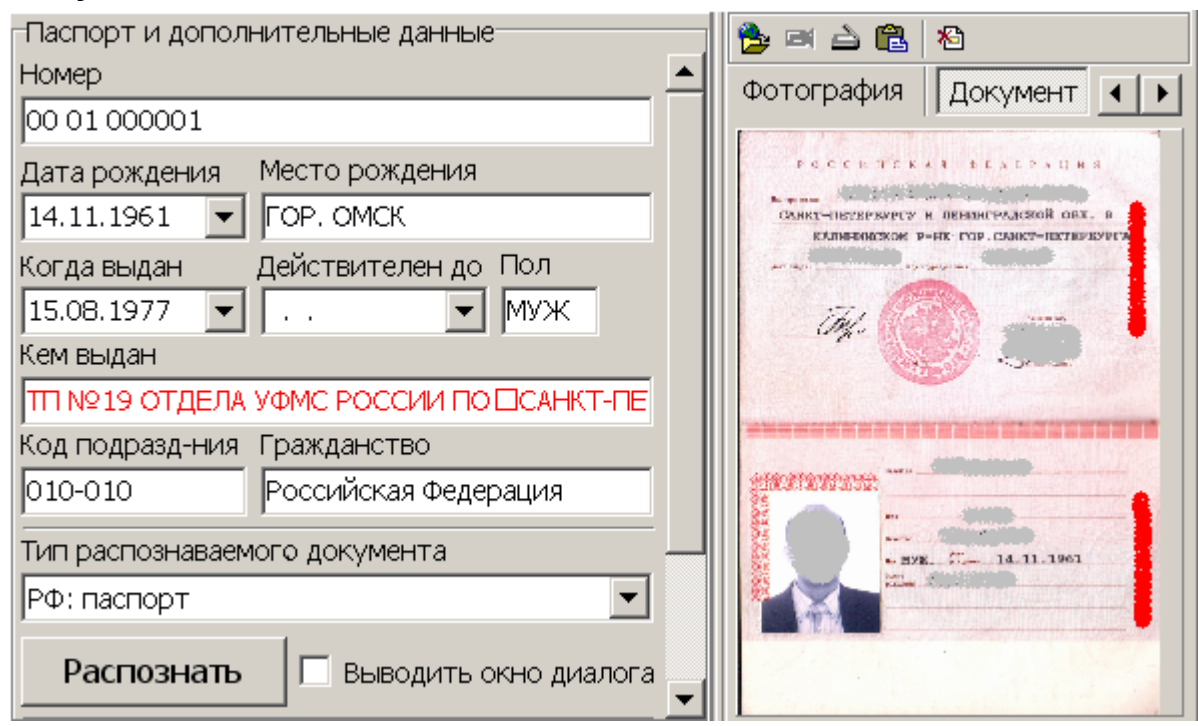

11. Если флажок **Выводить окно диалога** не был установлен, то окно **Сканирование / распознавание** не открывается. Распознанные данные сканированного документа сразу помещаются в соответствующие поля на панели **Документ и дополнительные данные**. Красным цветом выделяются плохо распознанные данные. Данные можно отредактировать вручную.

### **12.11.3 При редактировании данных сотрудника / посетителя**

Для редактирования введенных ранее данных документа сотрудника / посетителя:

- 1. Поместите документ в сканер.
- 2. Нажмите кнопку **Распознать** на панели **Документы и дополнительные данные**. При установленном флажке **Выводить окно диалога** откроется окно **Сканирование / Распознавание:**

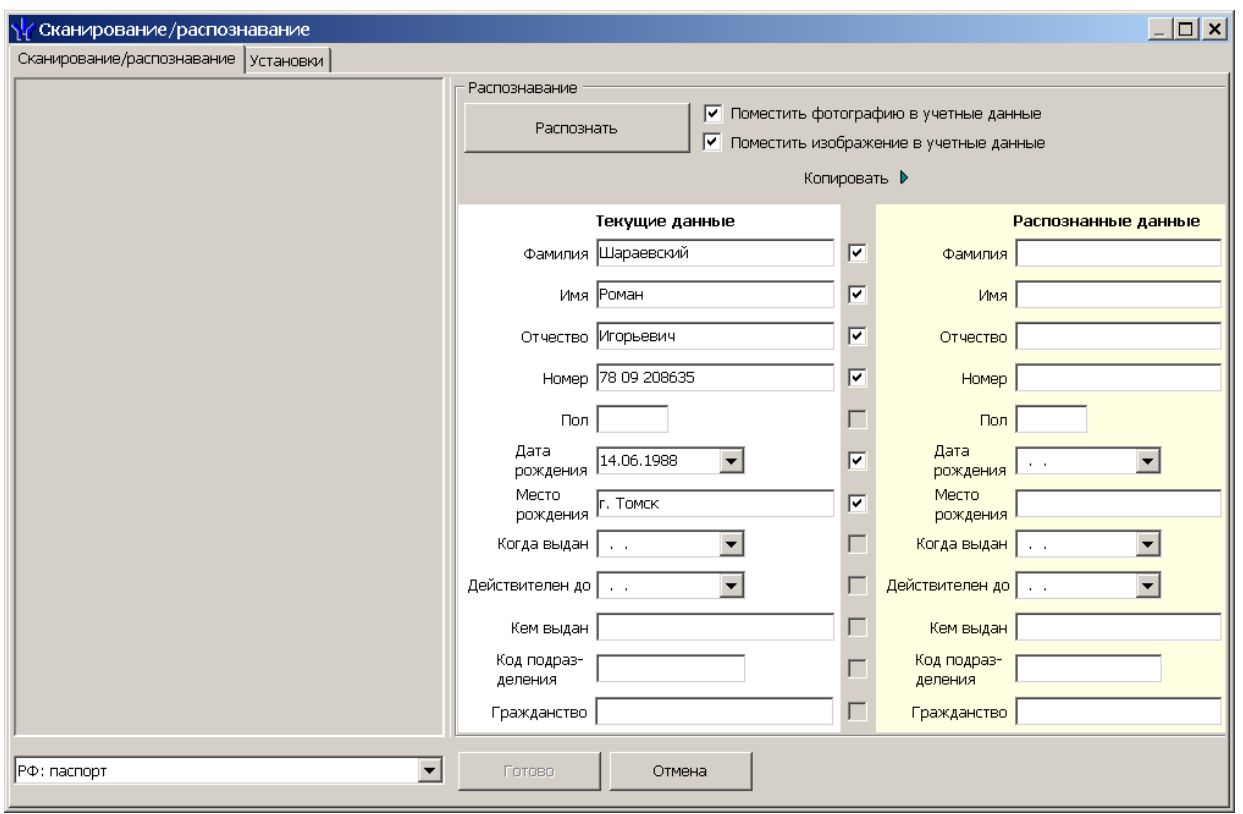

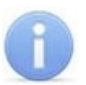

### *Примечание:*

В случае, если на ПК установлено с ПО для распознавания документов нескольких производителей, то после нажатия кнопки **Распознать** откроется дополнительное окно выбора ПО, которое будет использоваться в процессе распознавания.

- 3. В открывшемся окне произведите настройку параметров сканирования:
	- **Поместить изображение в учетные данные** установите флажок для сохранения сканированного документа в виде графических данных.
	- **Поместить фотографию в учетные данные** установите флажок для сохранения фотографии из документа в учетные данные сотрудника или посетителя.
	- **Выбрать сканера** установите флажок для выбора сканера. Флажок доступен при использовании ПО производства компании *Cognitive Technologies*.
	- **Показывать TWAIN-диалог** установите флажок, если перед сканированием необходимо открывать окно дополнительных настроек (TWAIN-диалога) сканера. Вид окна зависит от модели сканера. Флажок доступен при использовании ПО производства компании *Cognitive Technologies*.
- 4. В столбце **Текущие данные** содержатся введенные ранее данные документа. Установите флажки у тех полей, данные из которых необходимо сохранить и использовать в дальнейшем. После нажатия кнопки **Копировать** эти данные будут перенесены в столбец **Распознанные данные** (действие можно сделать как до, так и после распознавания).
- 5. С помощью выпадающего списка **Тип распознаваемого документа** укажите тип сканируемого документа. В случае использования ПО производства компании *Cognitive Technologies* список не доступен. Определение типа документа осуществляется автоматически после сканирования.
- 6. Нажмите кнопку **Распознать**.
- 7. Если был установлен флажок **Показывать TWAIN-диалог сканера,** то откроется окно TWAIN-диалога. Настройте необходимые параметры сканера и нажмите кнопку **Сканировать**.
- 8. После завершения процесса сканирования и распознавания данные будут помещены в соответствующие поля панели **Распознавание**. Красным цветом выделяются плохо распознанные данные. Данные можно отредактировать вручную.
- 9. Если распознавание завершилось неуспешно (например, был выбран тип документа, не соответствующий помещенному в сканер), то откроется информационное окно с соответствующим сообщением. В открывшемся окне нажмите кнопку **ОК**, измените необходимые настройки и повторите сканирование.
- 10. После завершения сканирования, распознавания и корректировки данных нажмите кнопку **Готово**. Окно **Сканирование / распознавание** будет закрыто, полученные данные документа будут помещены в соответствующие поля панели **Документ и дополнительные данные**.

### **12.12 Мониторинг**

### **12.12.1 Пиктограммы состояний устройств**

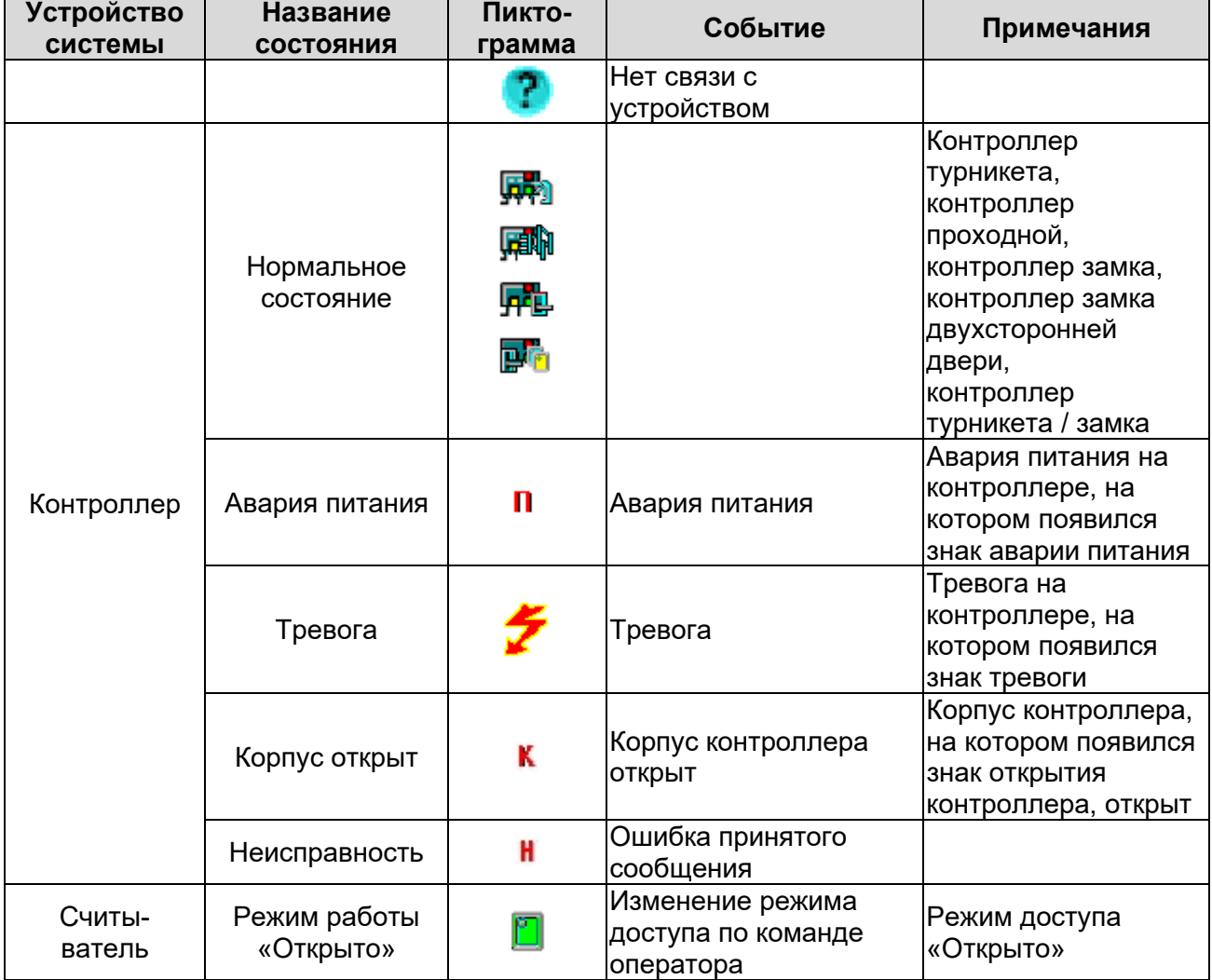

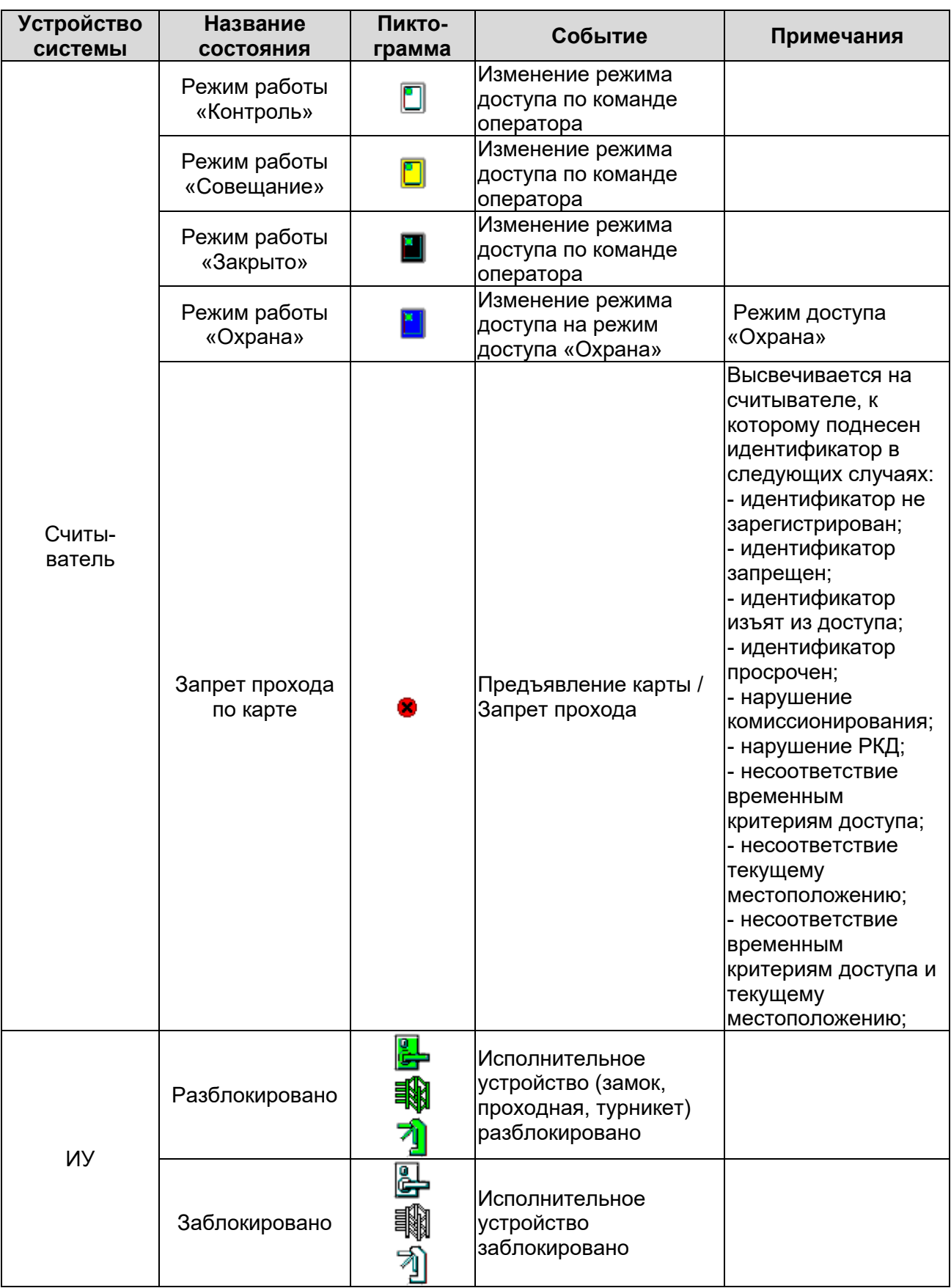

## Руководство пользователя

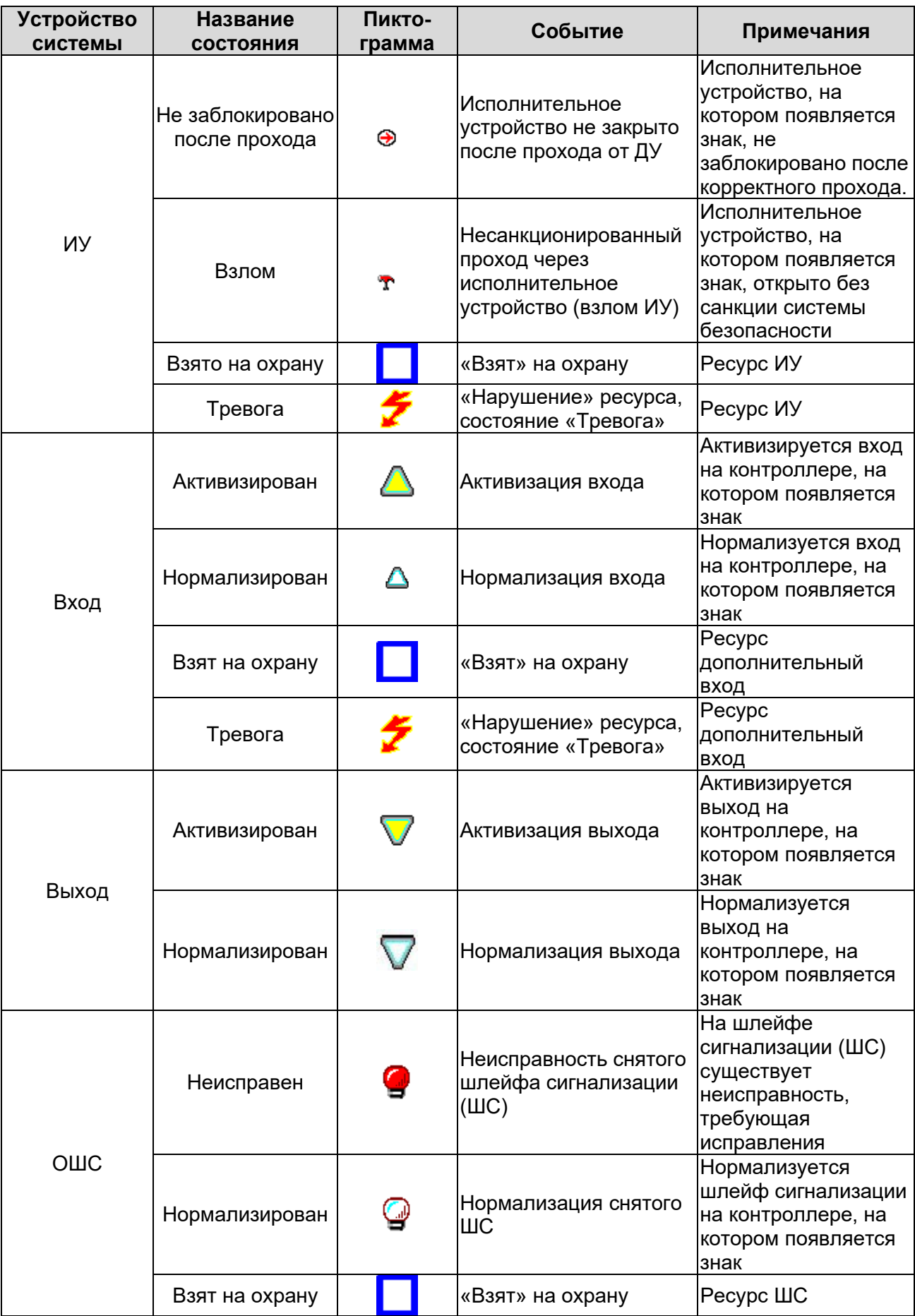

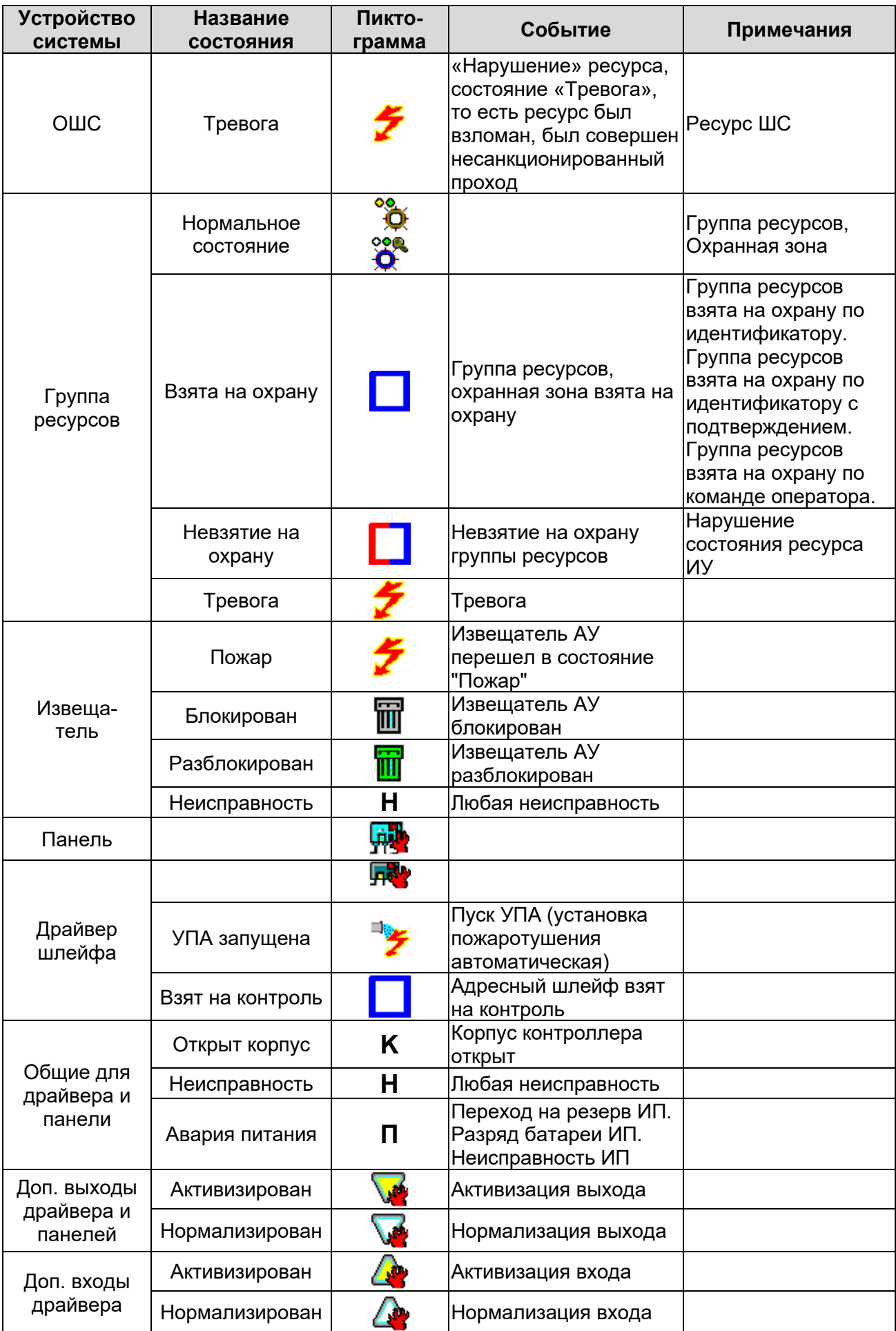

## **12.12.2 Пиктограммы и состояния устройств ИСО «Орион»**

### *Примечание:*

Описание приборов ИСО «Орион» и поддерживаемых ими состояний<br>приводится в эксплуатационной документации конкретного прибора. приводится в эксплуатационной документации конкретного Документация доступна на сайте производителя: *[www.bolid.ru](http://bolid.ru/production/orion/)*.

Пиктограмма У указывает на то, что связь с прибором не установлена.

#### **Пиктограммы ресурсов и приборов ИСО «Орион»**

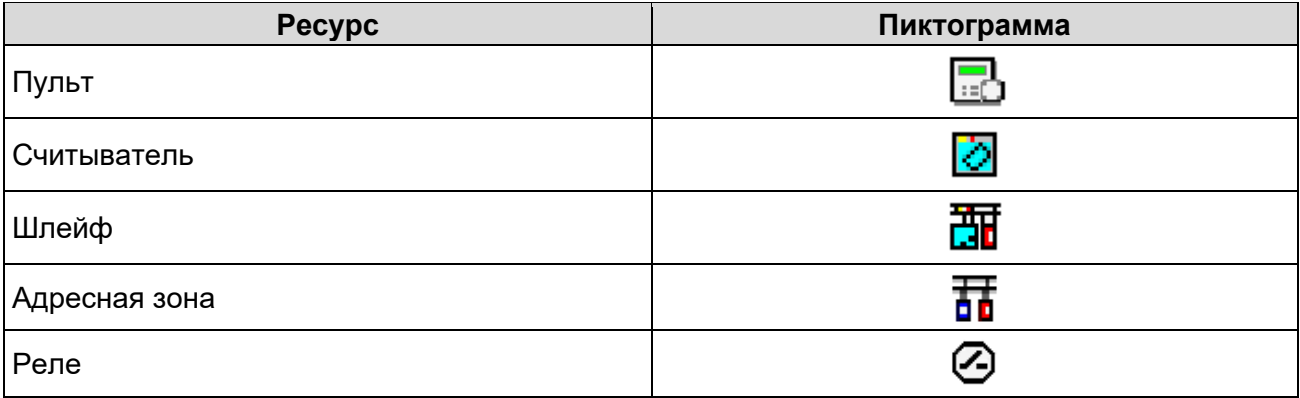

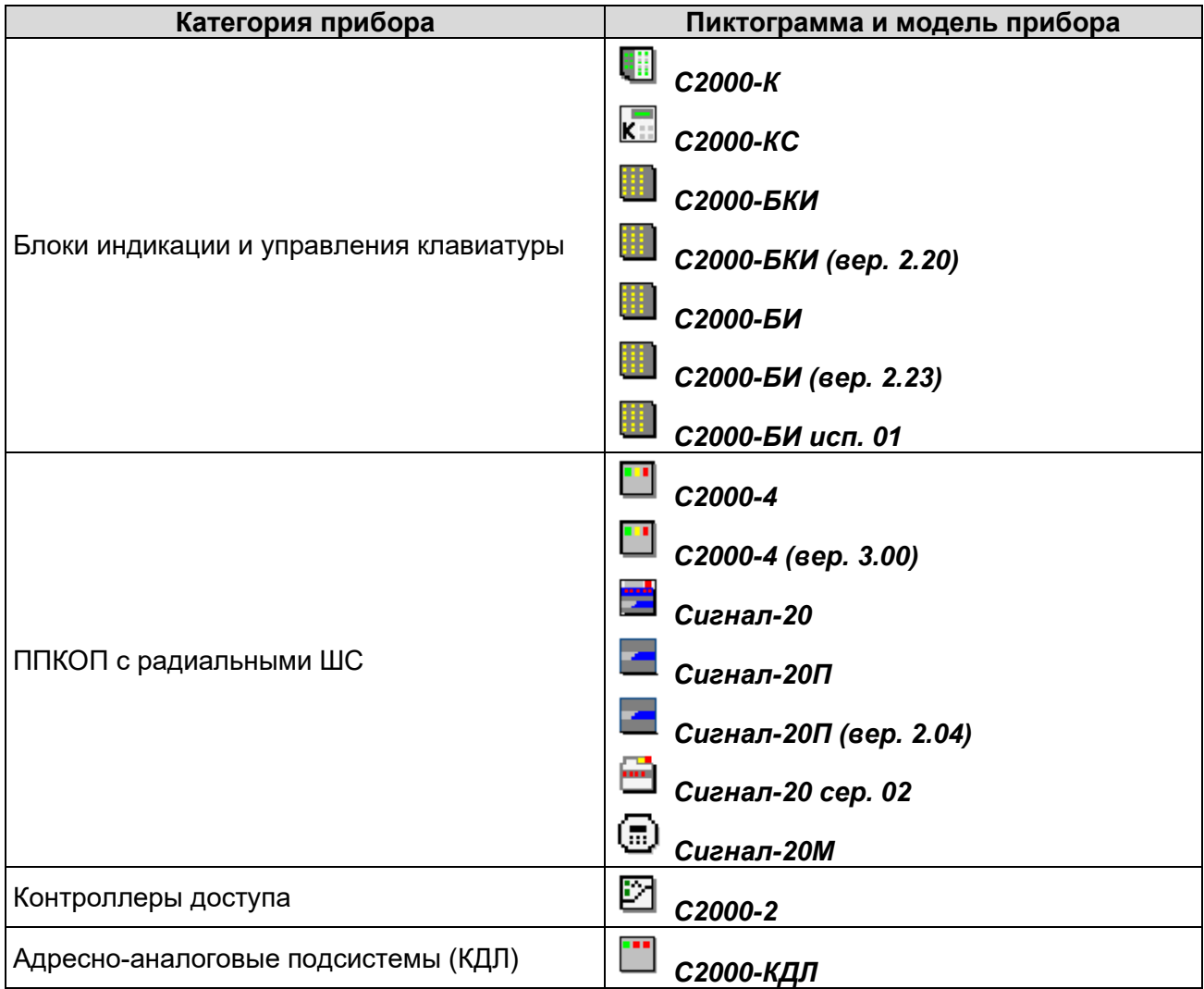

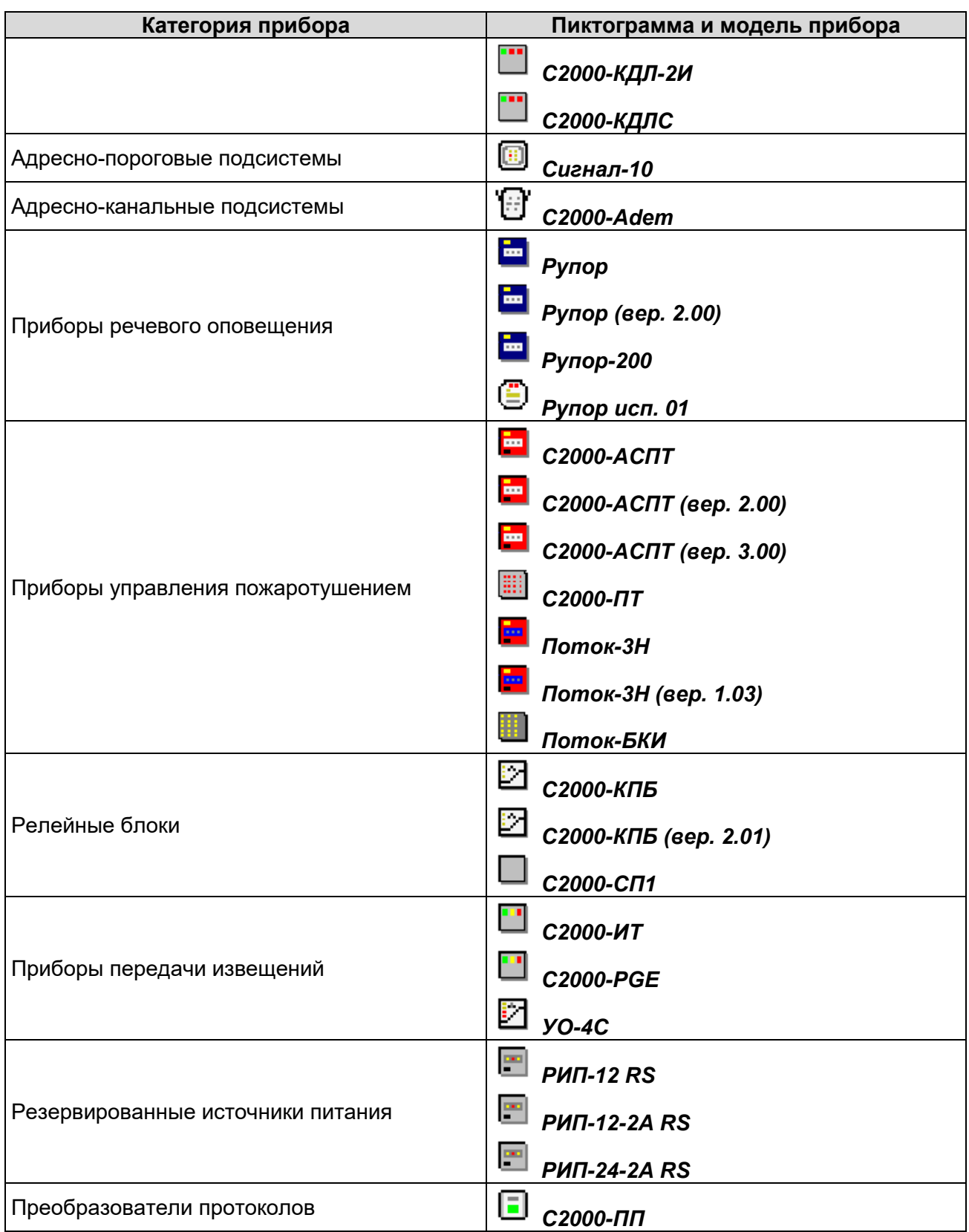

Состояния приборов ИСО «Орион» на мнемосхеме отображается цветом вокруг<br>пиктограммы, соответствующей прибору. Соответствие цвета состоянию пиктограммы, соответствующей прибору. Соответствие цвета устанавливается на вкладке **Состояния ИСО "Орион"** раздела *«Помещения и мнемосхема»*.

#### **Состояния ресурсов и приборов ИСО «Орион»**

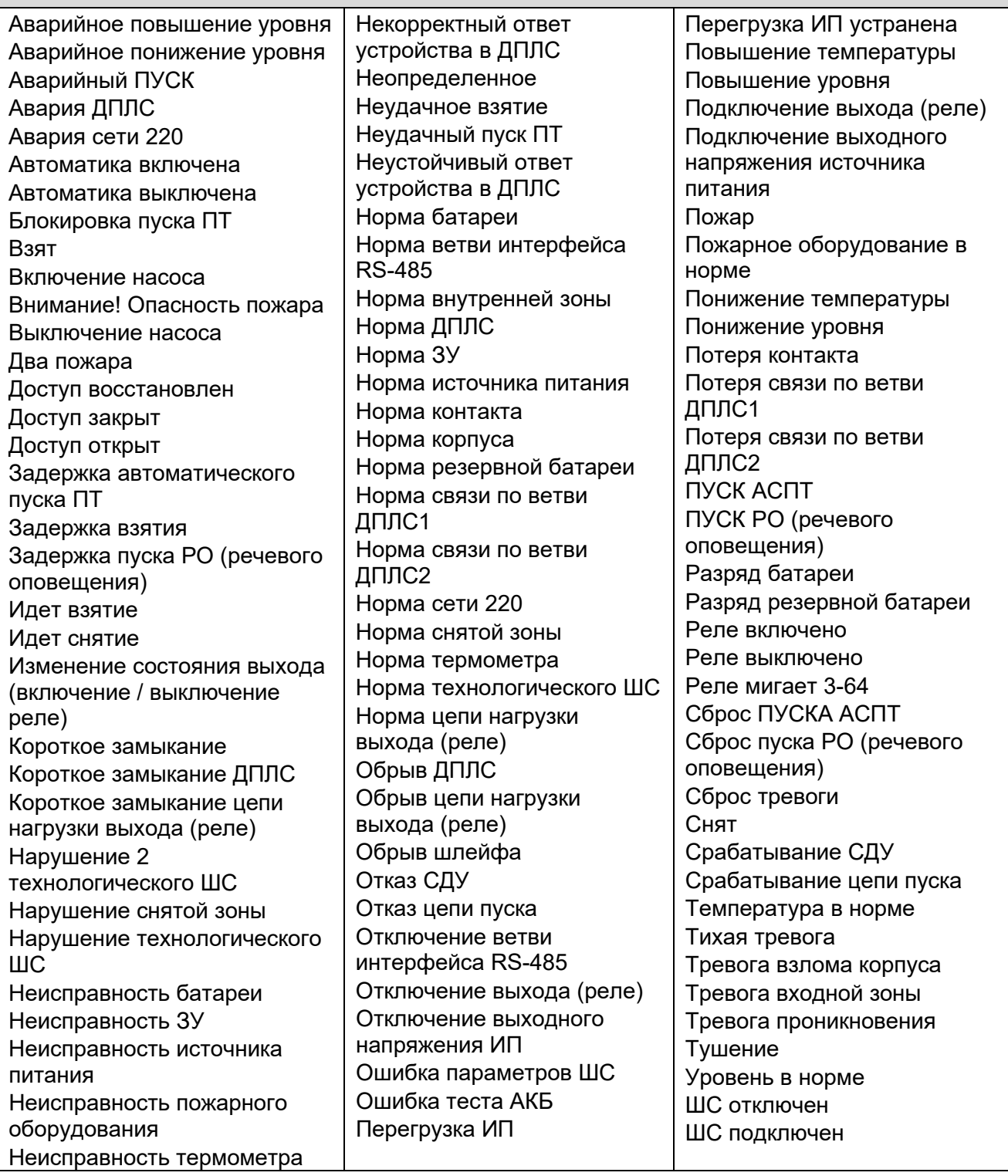

### **12.12.3 События мониторинга устройств**

На вкладке **События** раздела *«Конфигуратор»* для регистрируемых событий мониторинга можно задать реакцию системы в виде последовательности команд, автоматически выполняемых устройствами системы в случае регистрации события.

Присмотр регистрируемых событий мониторинга в реальном времени или архива событий осуществляется в журнале мониторинга разделов *«Управление устройствами и мнемосхемой»* и *«Центральный пост охраны»*.

# **12.12.3.1 Контроллер, Контроллер ИУ, ППКОП, КБО**

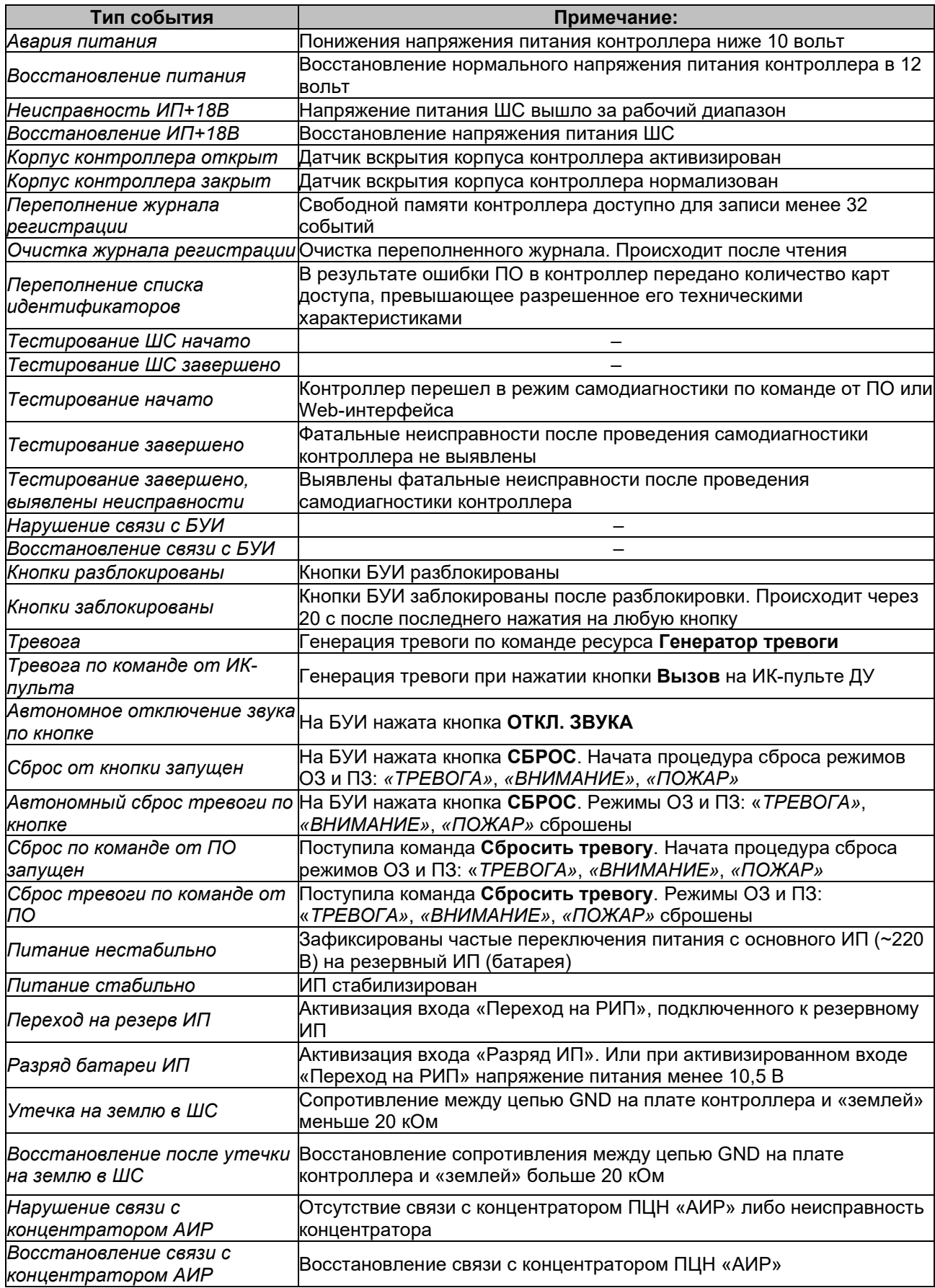

### **12.12.3.2 Дополнительные выходы и входы**

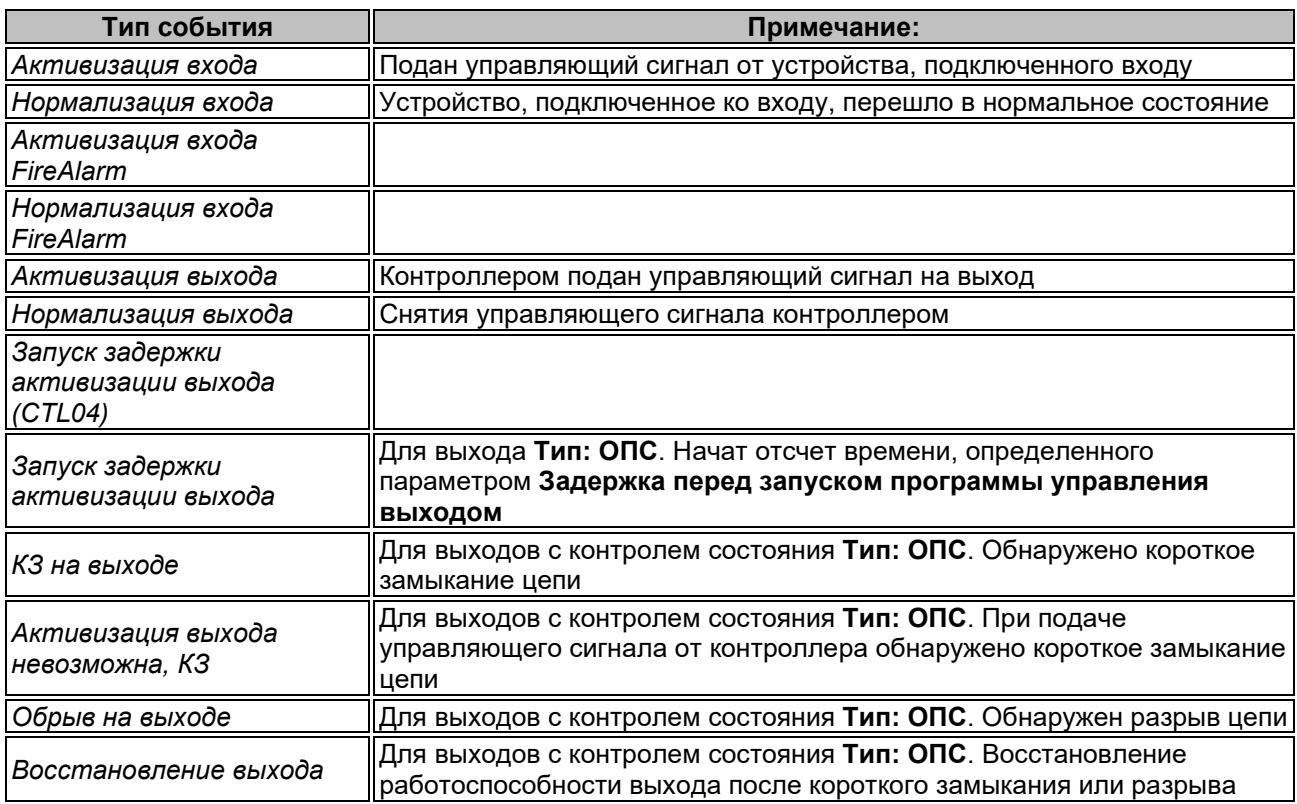

## **12.12.3.3 Шлейфы сигнализации**

## **ОШС**

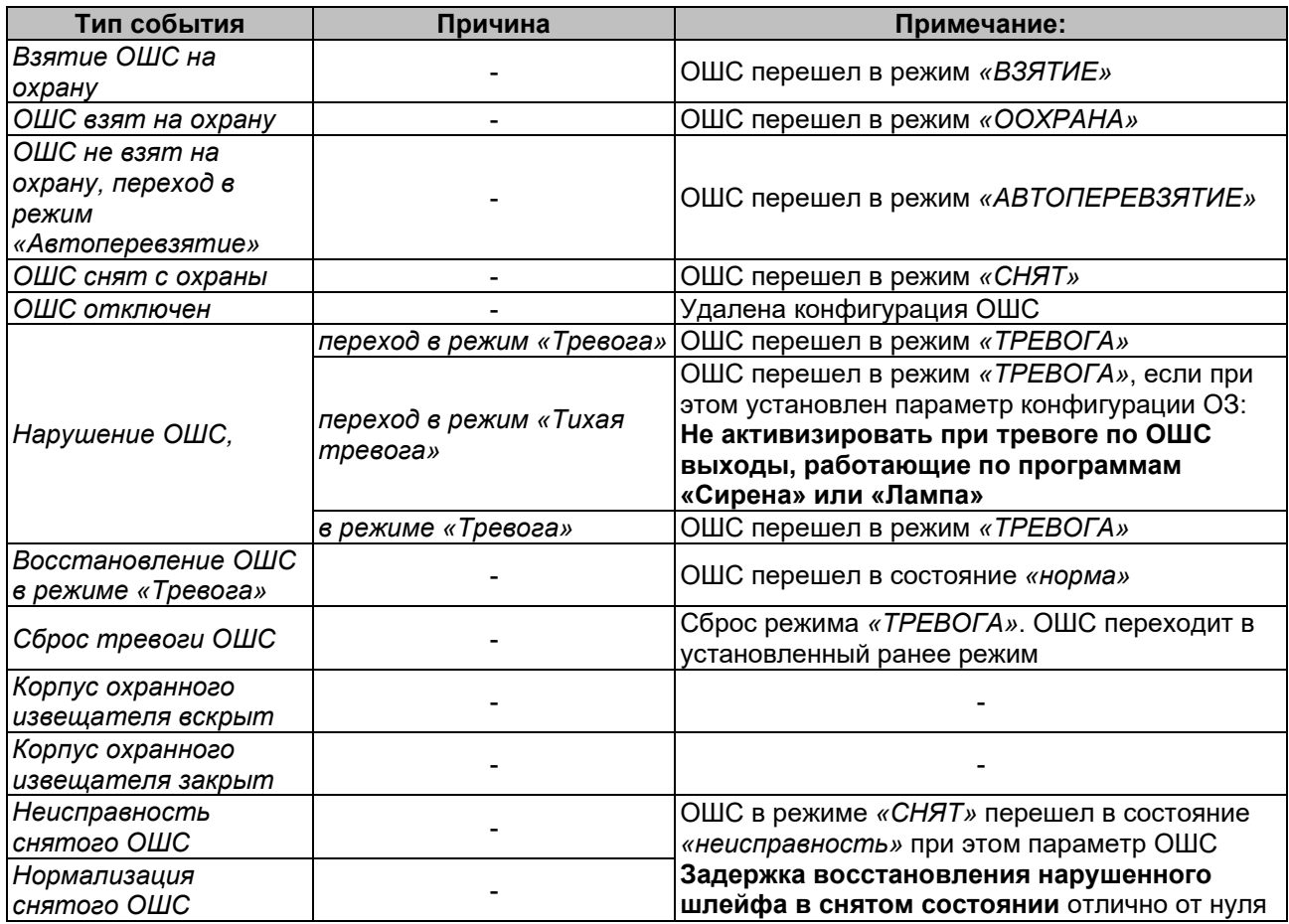

## **ПШС**

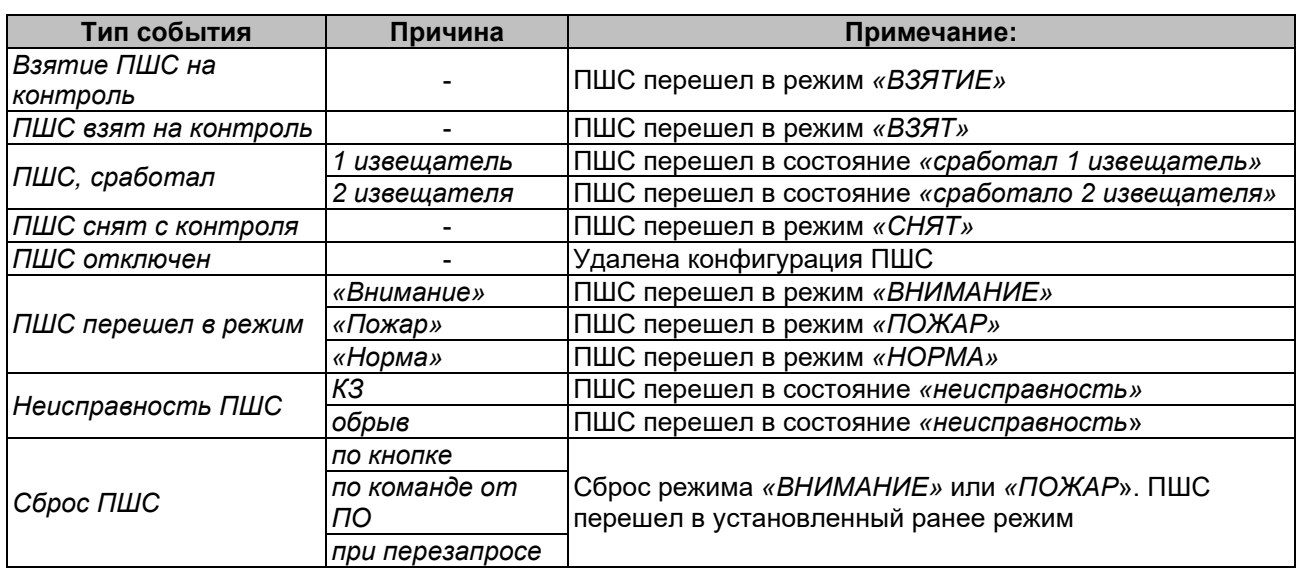

# **ШС КТС**

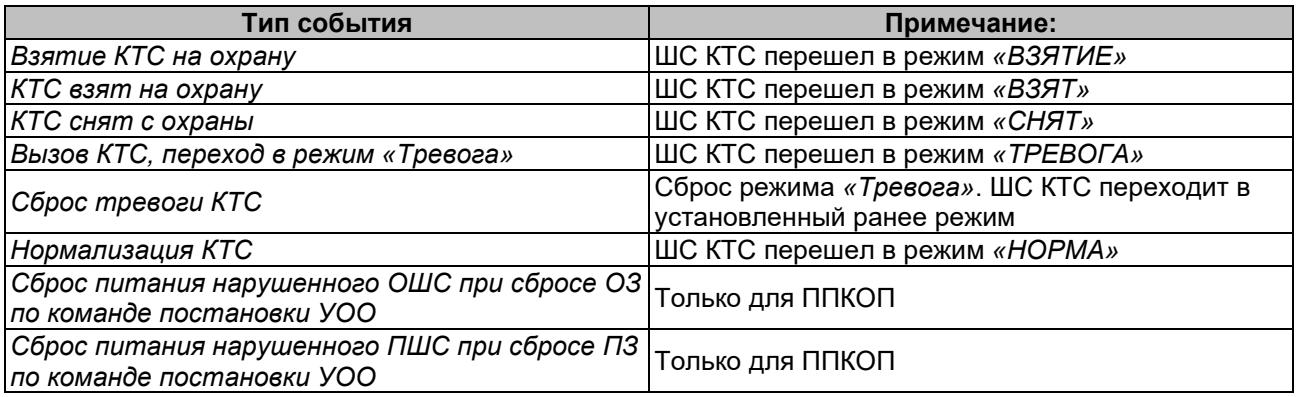

# **12.12.3.4 Зоны сигнализации**

## **ОЗ**

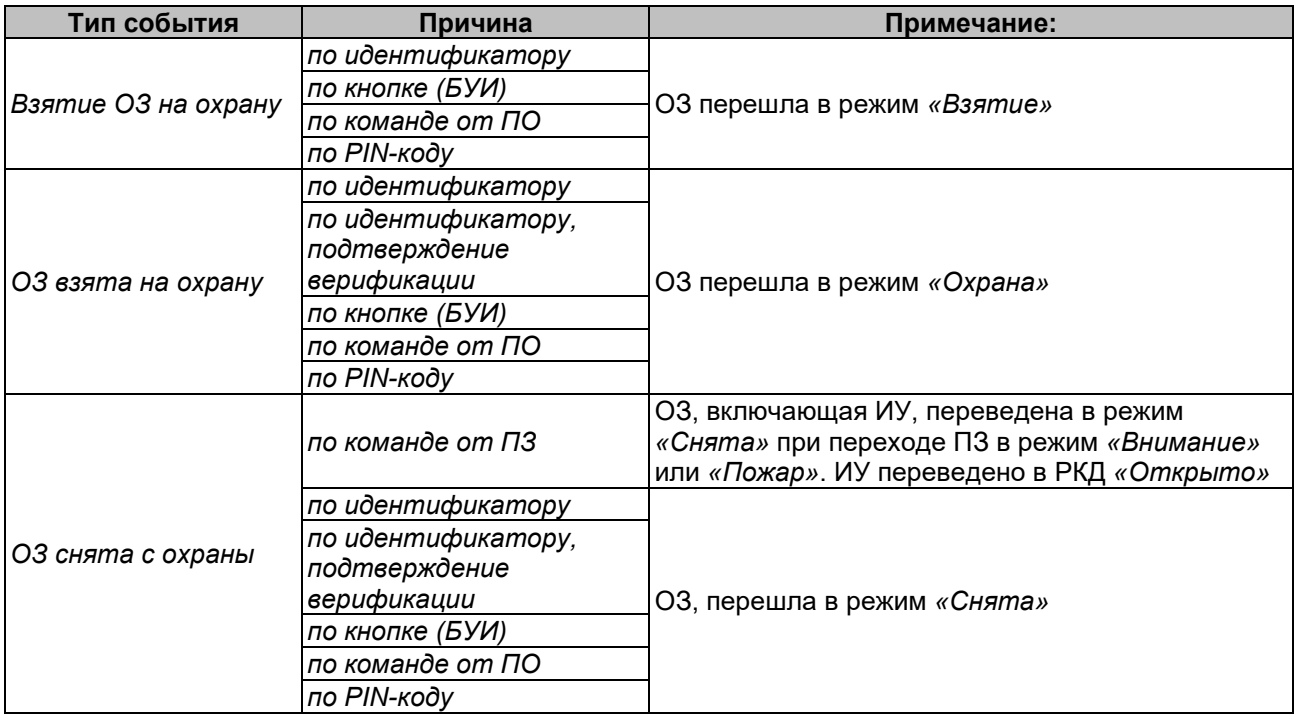

### Руководство пользователя

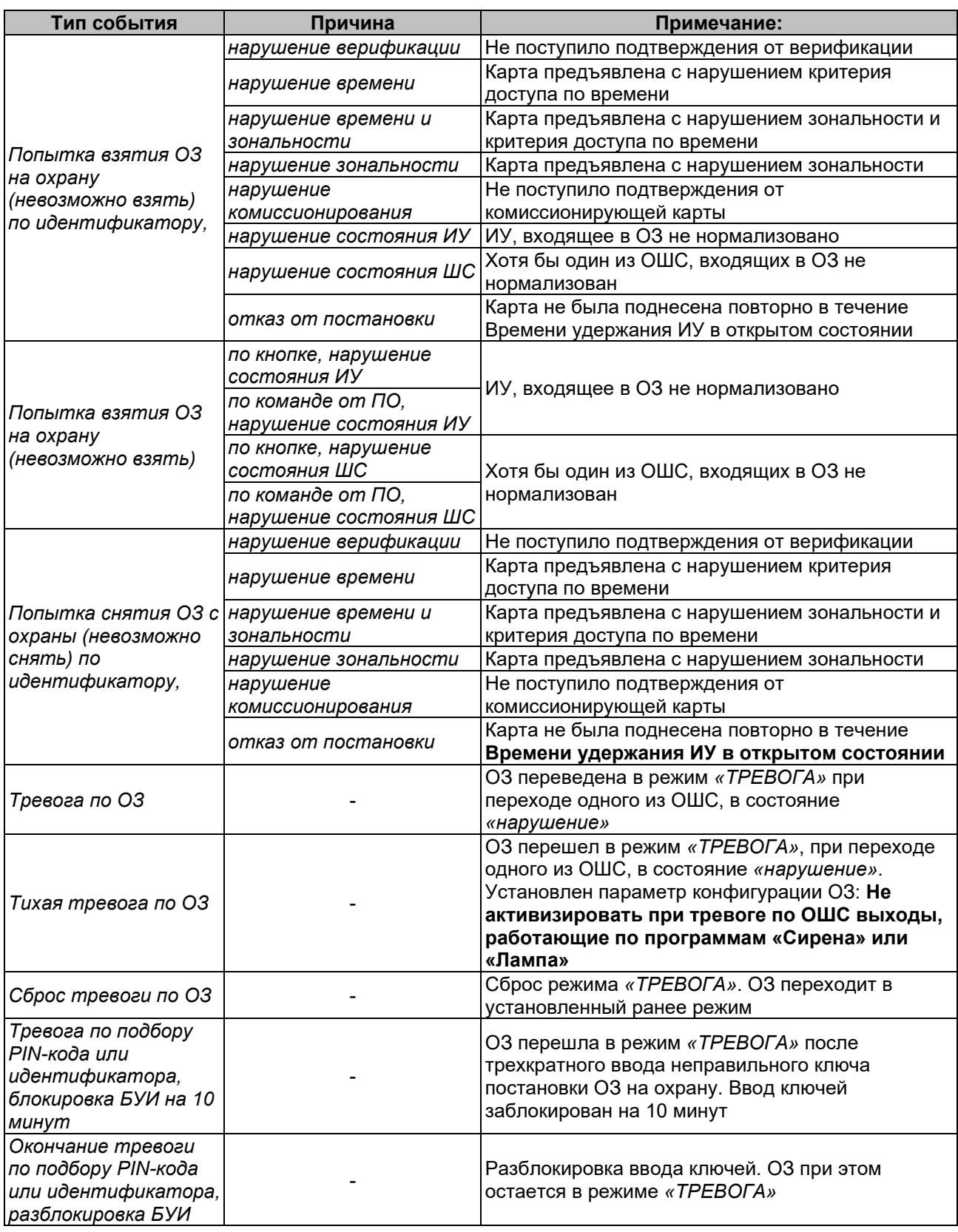

## **ПЗ**

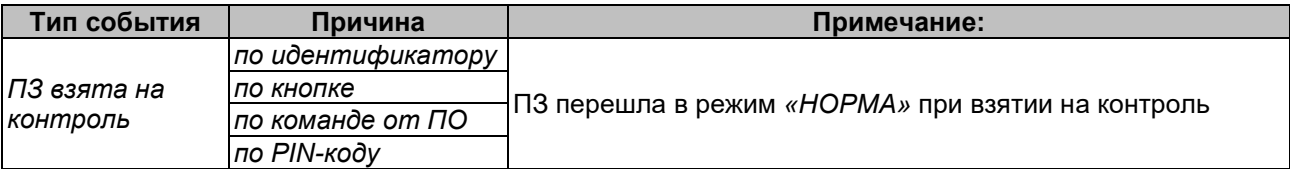

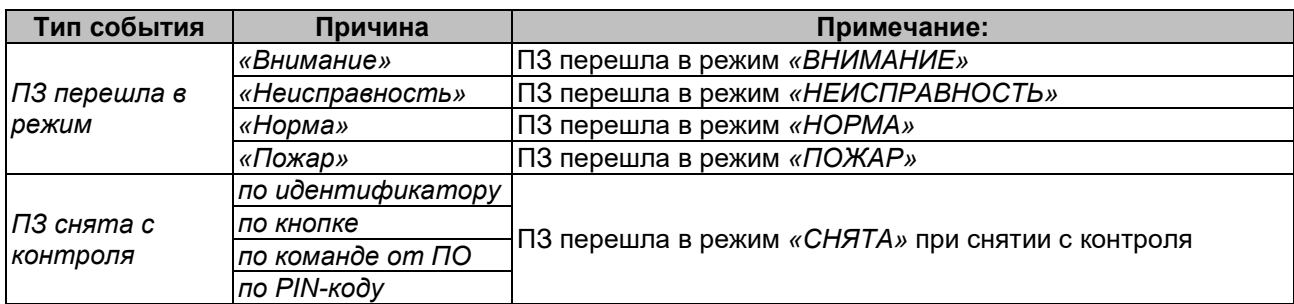

## **Зона КТС**

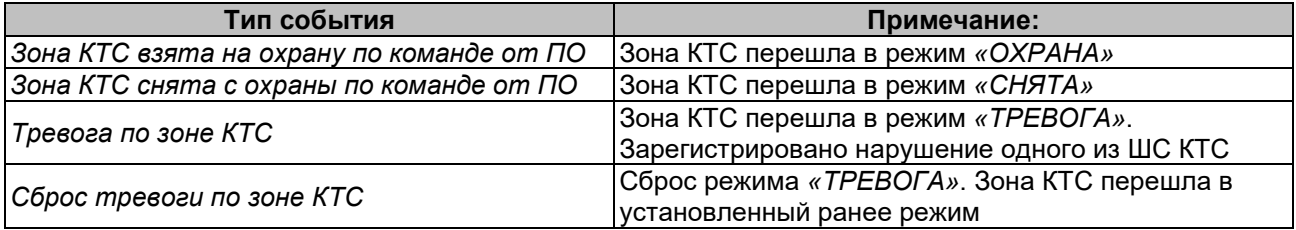

## **12.12.3.5 ИУ**

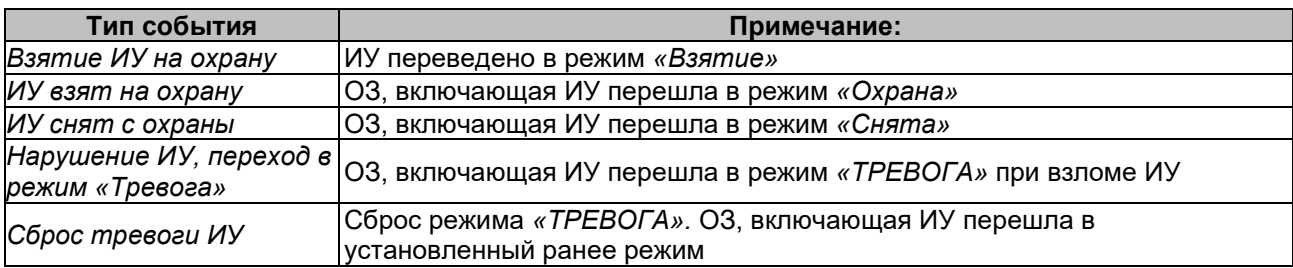

## **12.12.3.6 Считыватель**

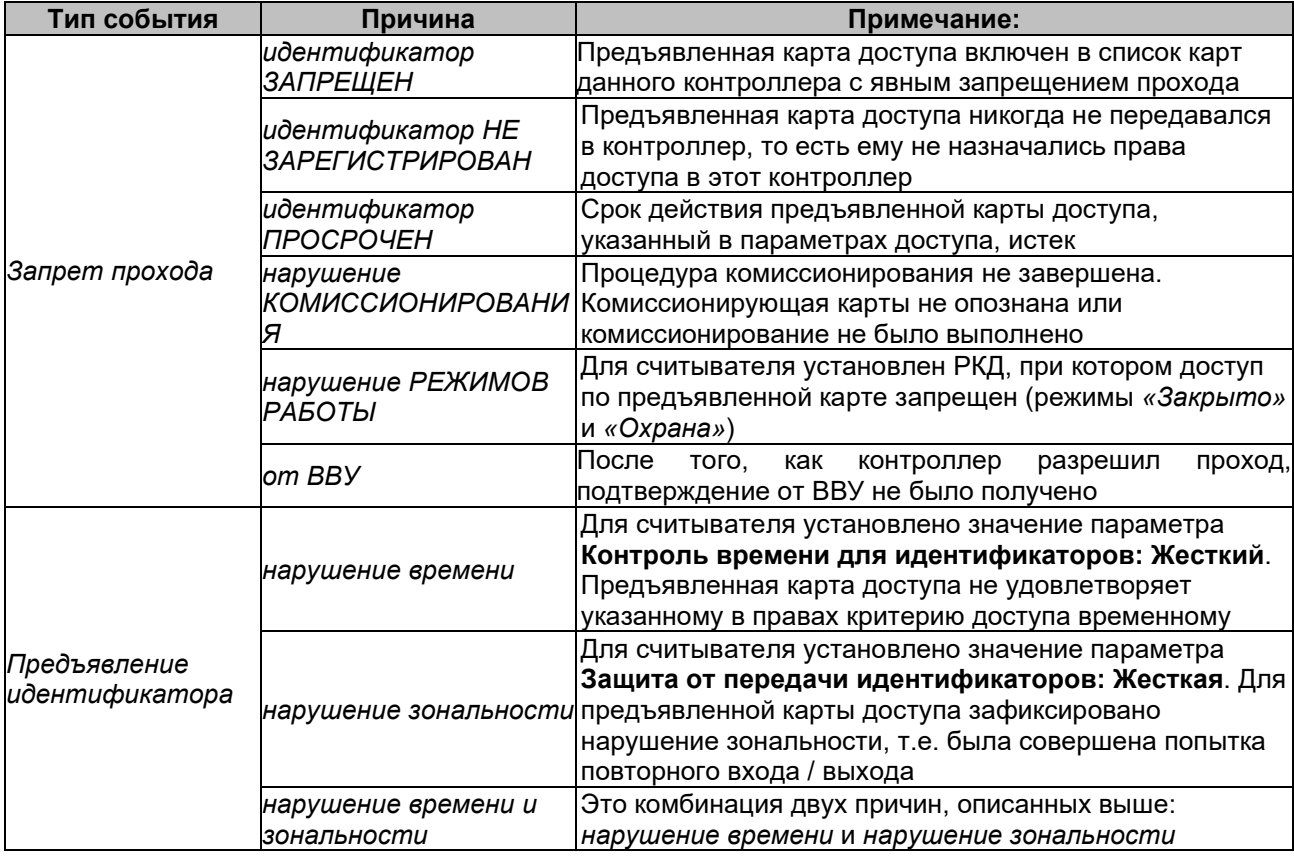

## Руководство пользователя

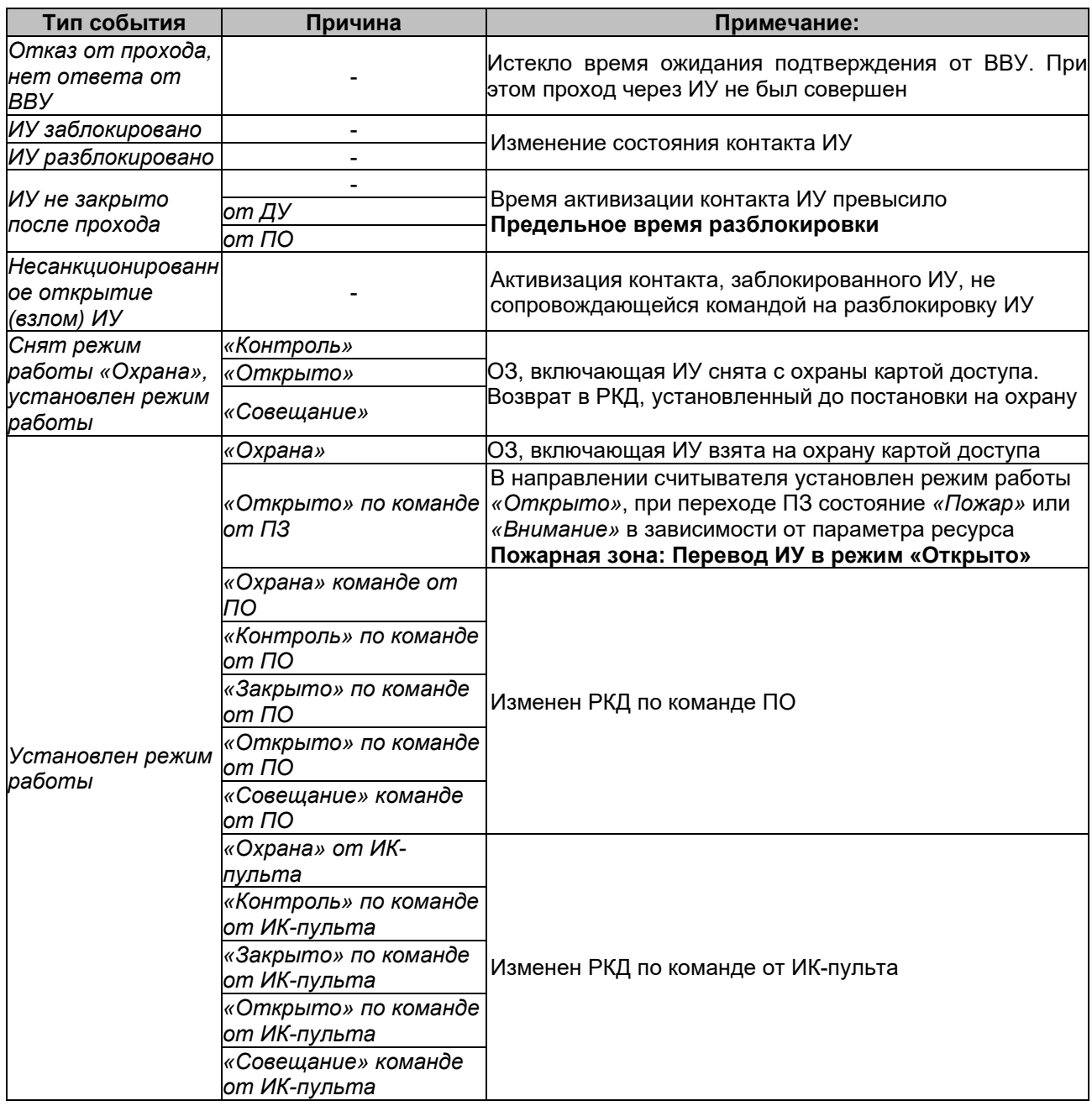

# **12.12.3.7 Видеоподсистема и камера**

# **Видеоподсистема**

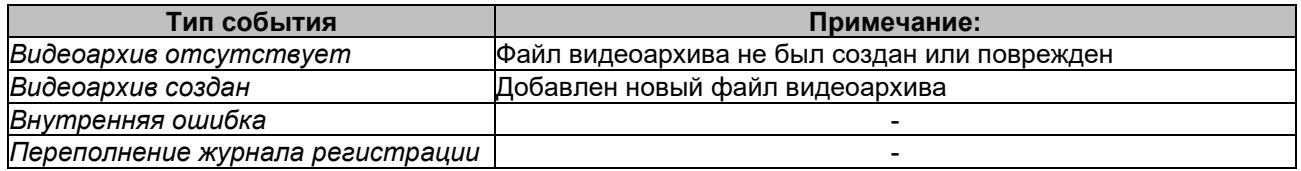

## **Камера**

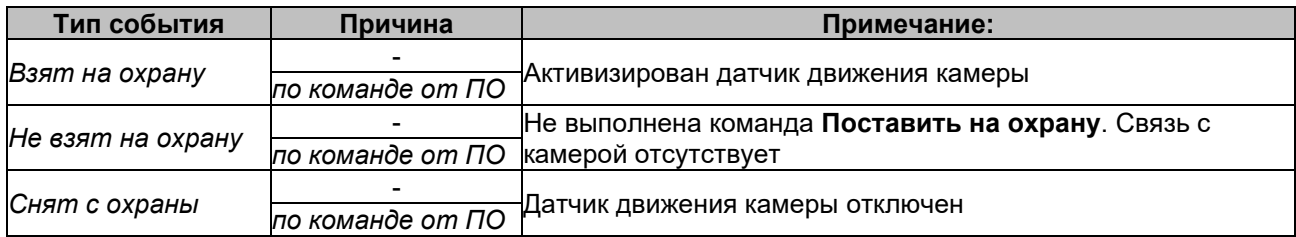

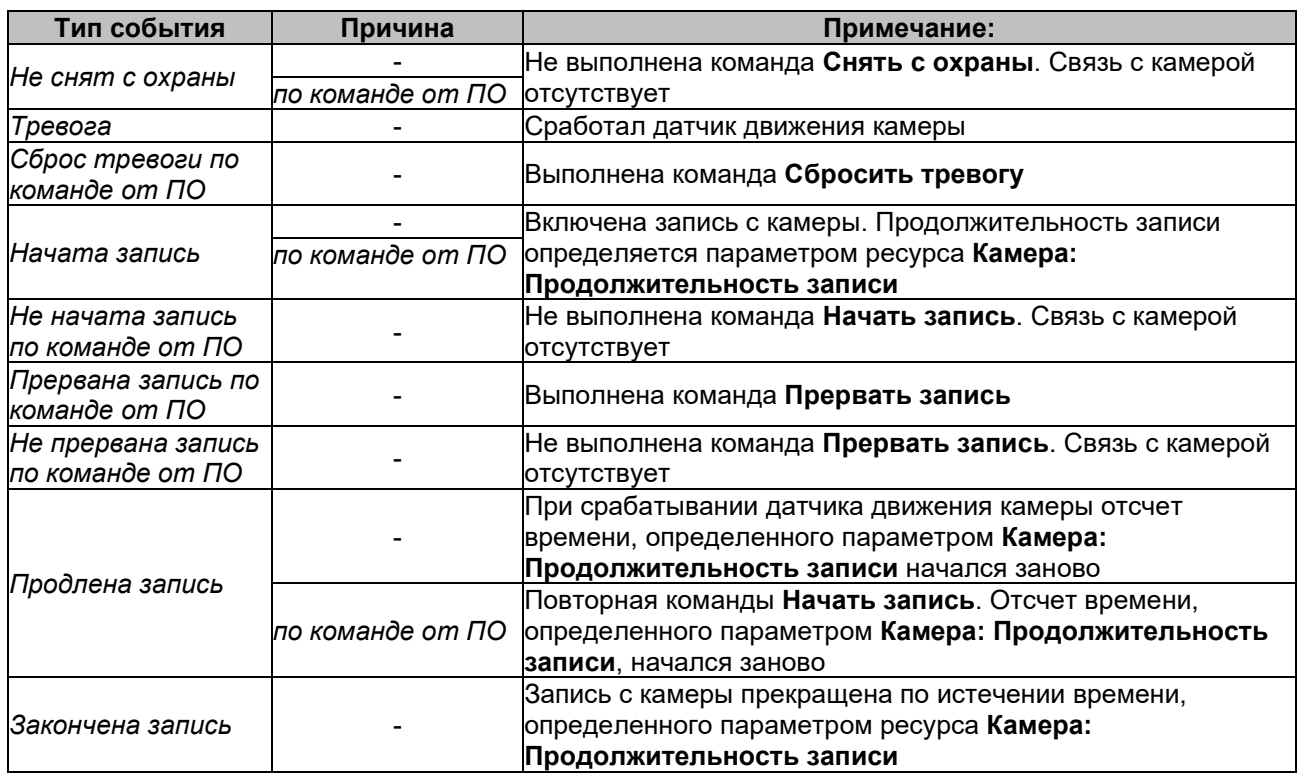

## **12.12.3.8 Приборы ИСО «Орион»**

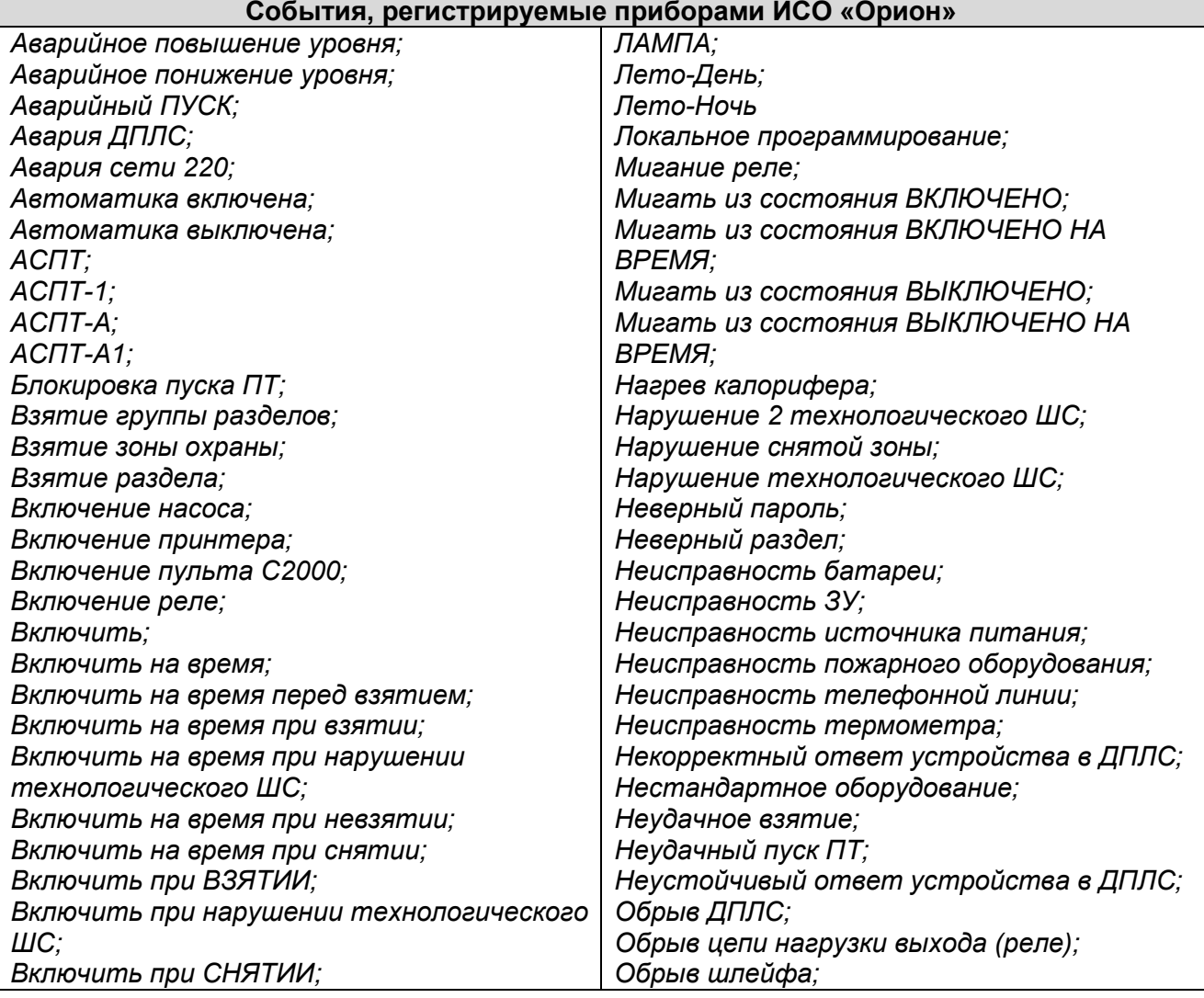

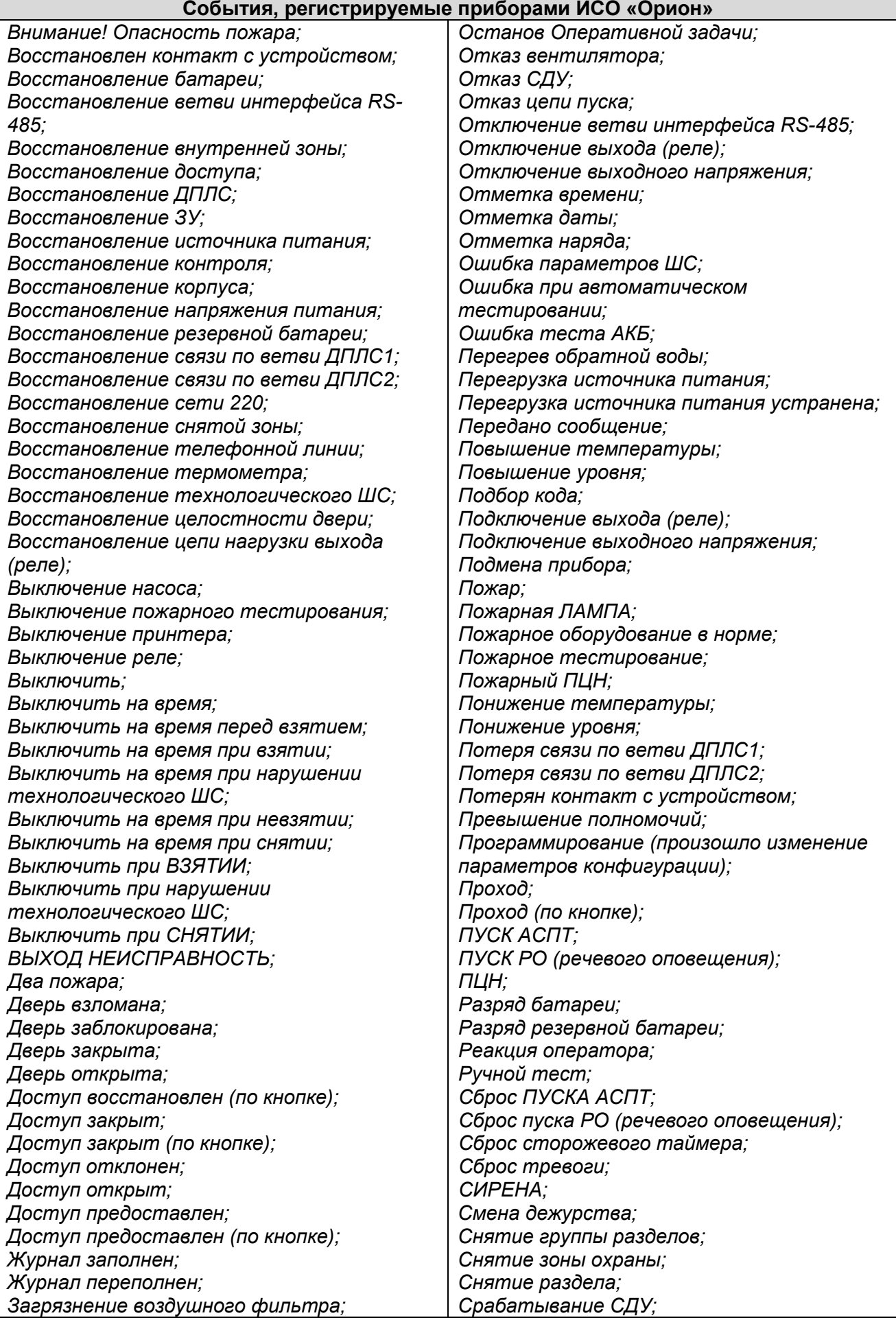

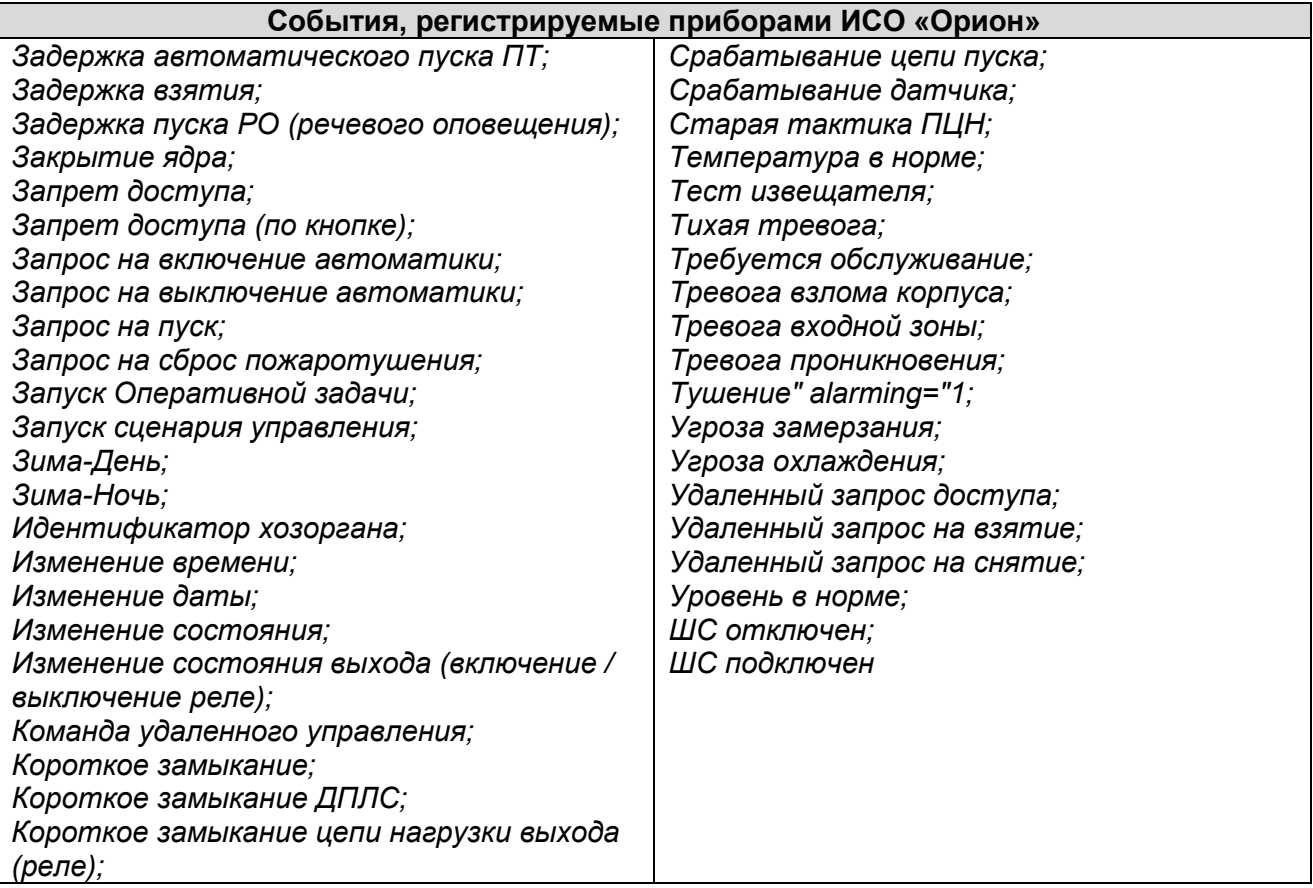

## **12.12.3.9 Контроллеры «Suprema»**

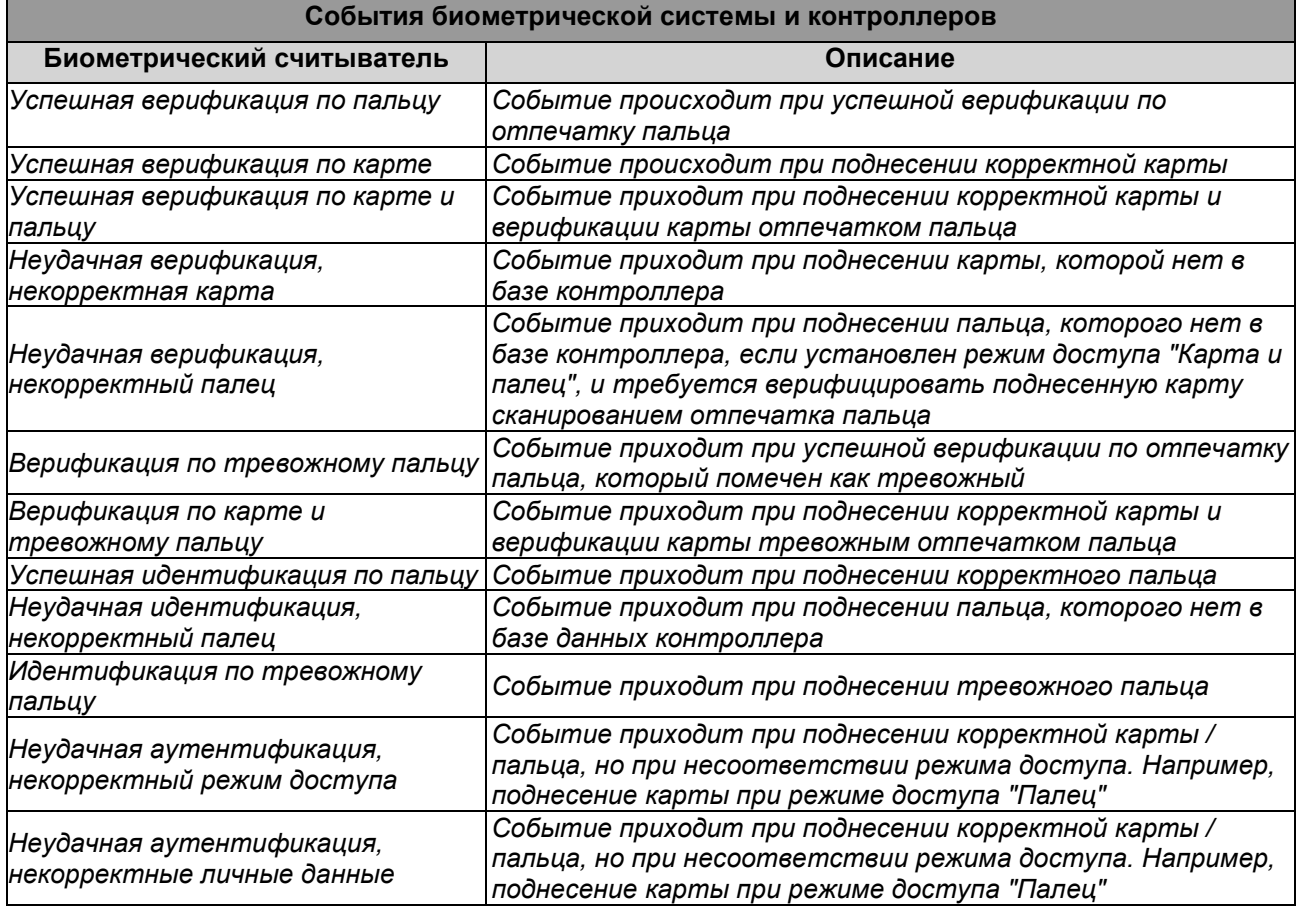

## Руководство пользователя

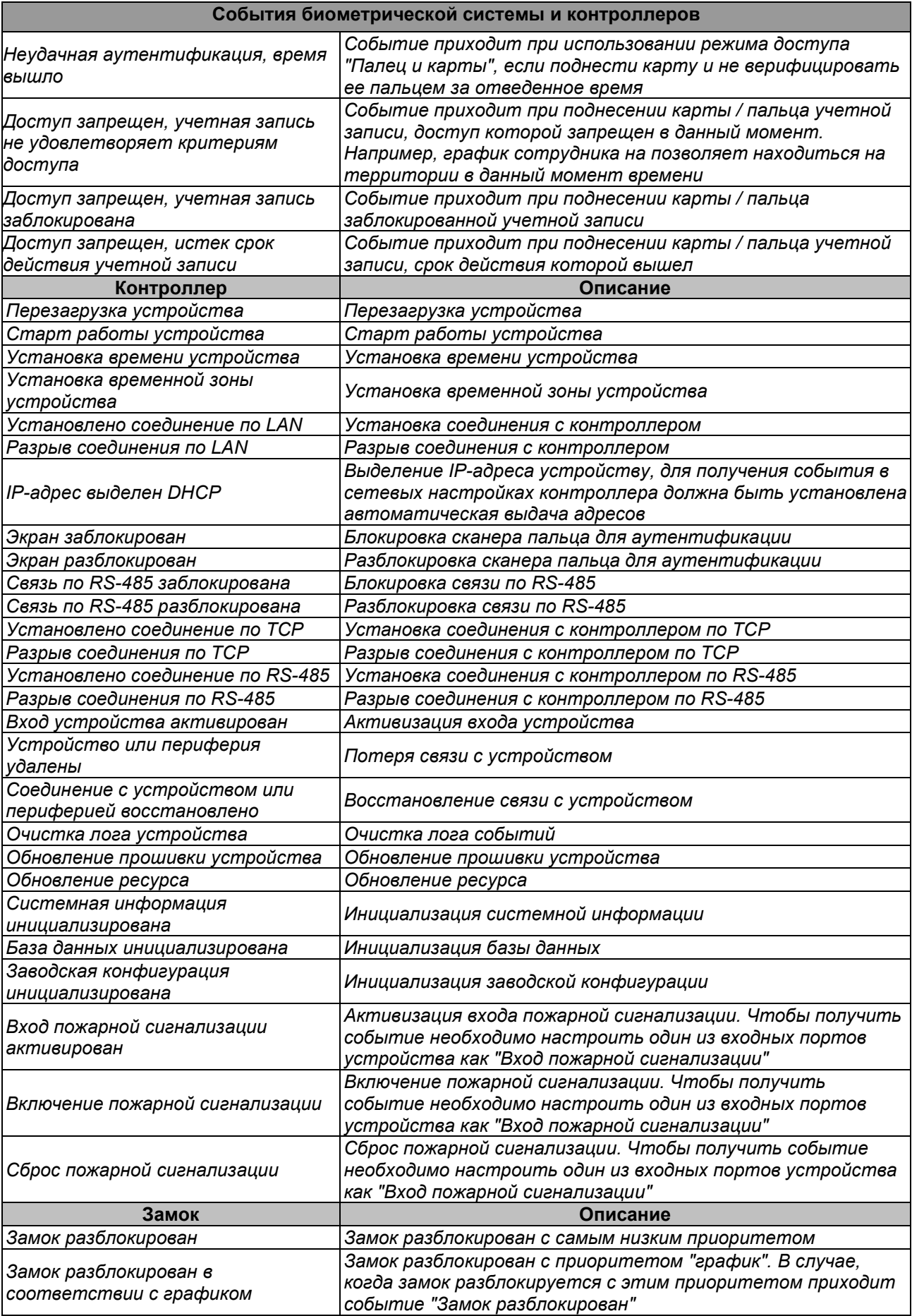

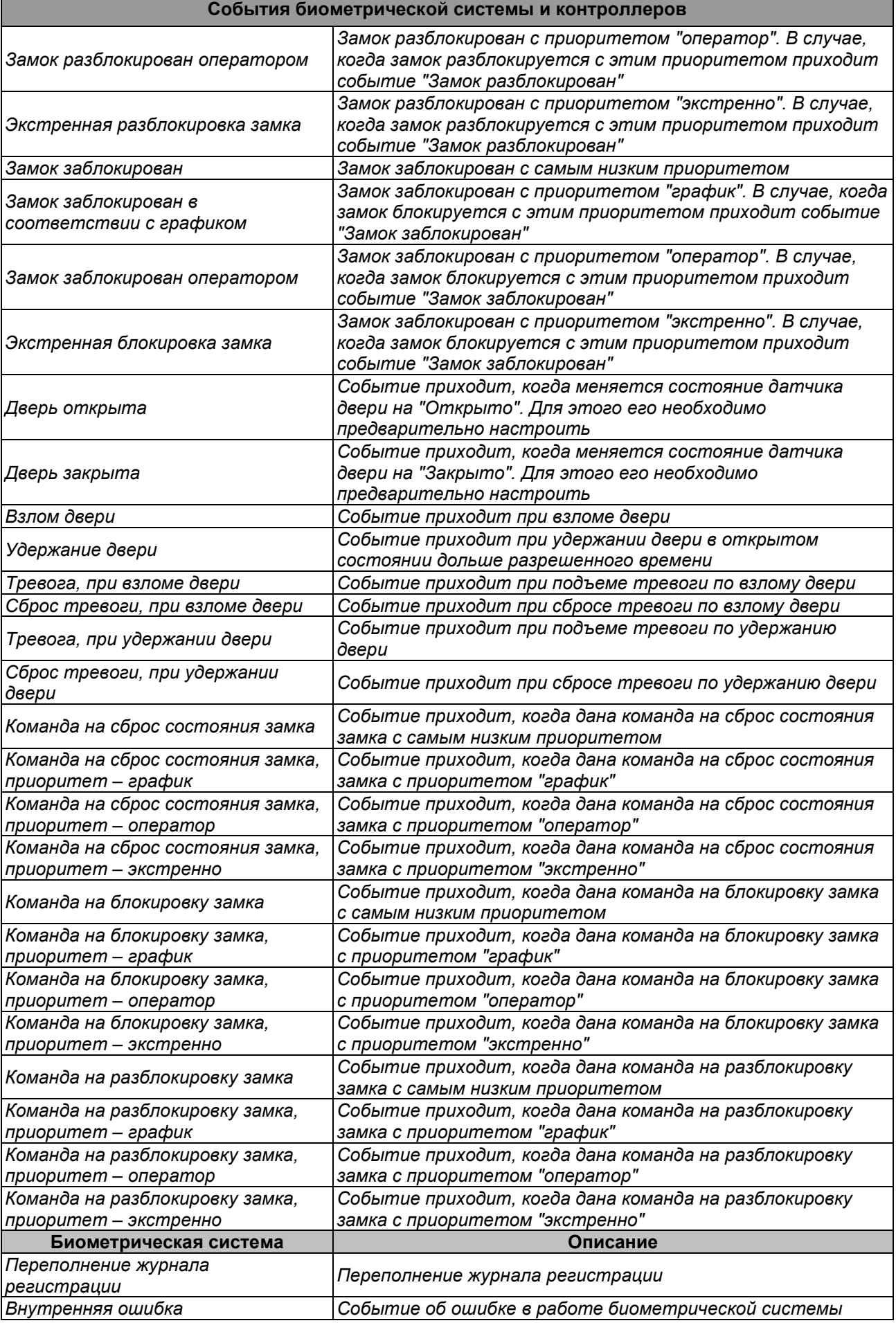

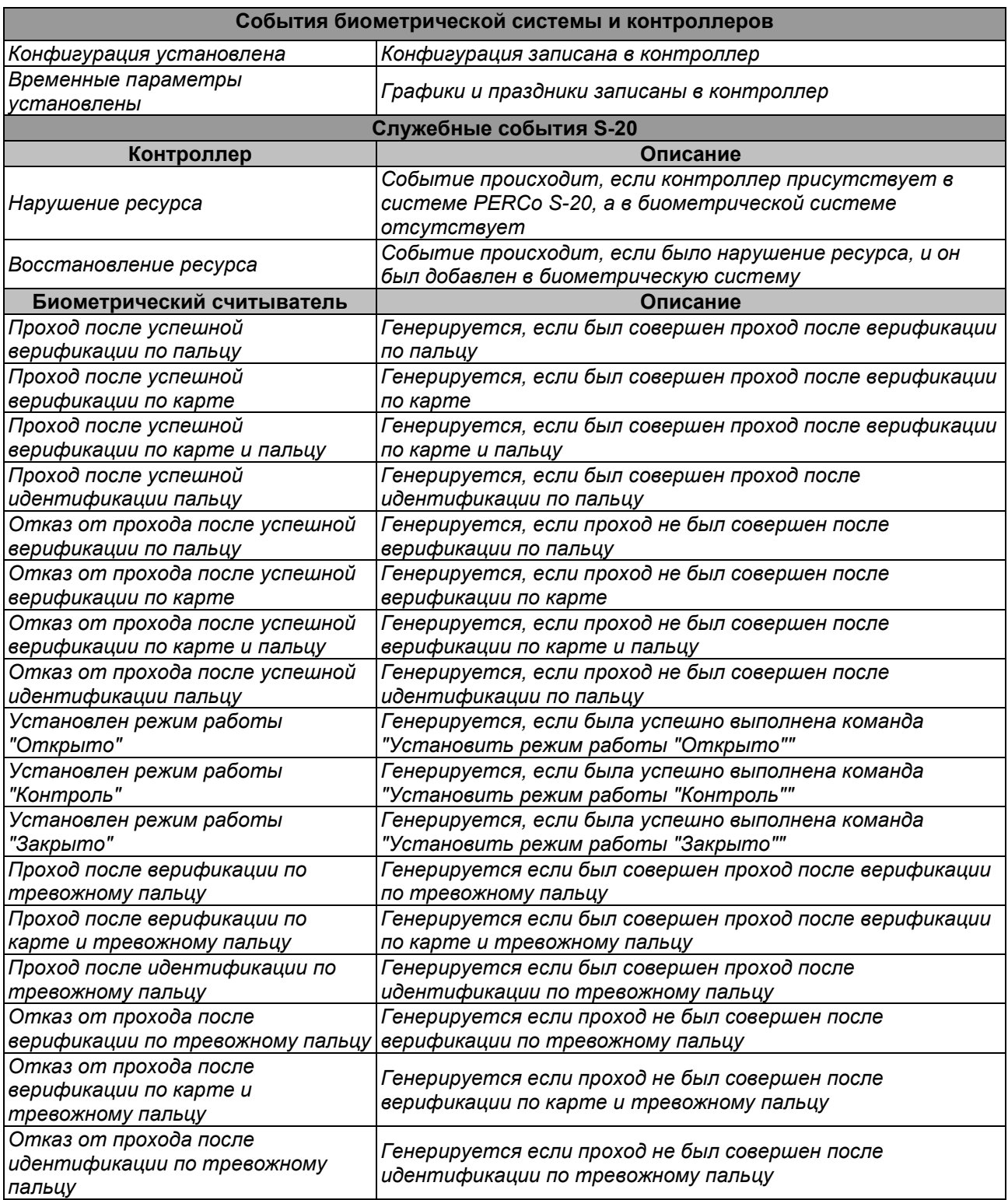

## **12.12.4 Команды управления устройствами**

Большинство устройств и их ресурсов, входящих в систему, могут регулироваться из ПО с помощью управляющих команд. Команды управления могут подаваться в следующих режимах:

- Автоматически, как результат реакции системы на регистрируемые события мониторинга. Задание реакций на события осуществляется на вкладке **События** раздела *«Конфигуратор»*.
- Автоматически при выполнении заданий, настроенных в разделе *«Планировщик заданий»*.

• Оператором в ручном режиме из разделов ПО *«Управление устройствами и мнемосхемой»* (*«Управление устройствами»*) и *«Центральный пост охраны»*.

Далее приведен список команд управления, поддерживаемых устройствами системы и их ресурсами.

### **12.12.4.1 Контроллер**

### **Команды контроллера**

Доступны следующие команды контроллера:

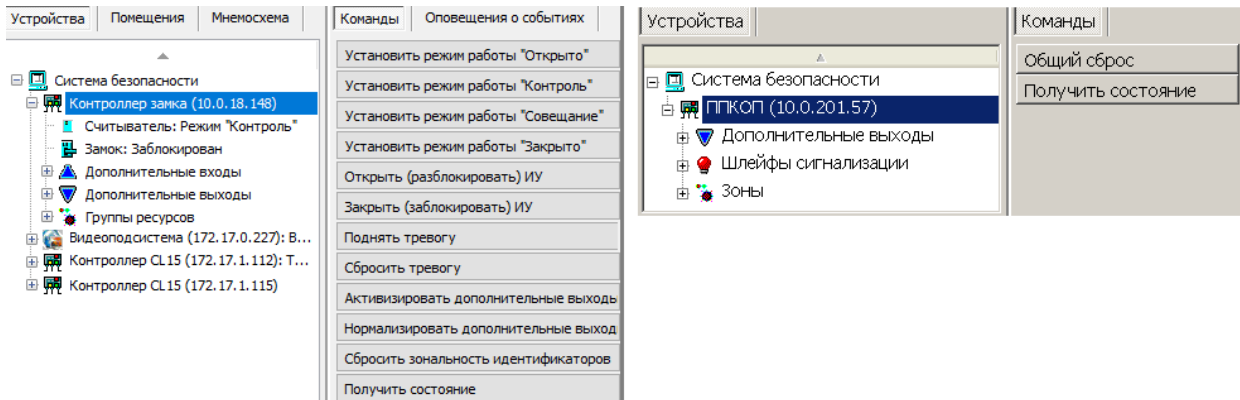

- **Установить режим работы "Открыто".** Все считыватели / направления будут переведены в РКД *«Открыто»*.
- **Установить режим работы "Контроль".** Все считыватели / направления будут переведены в РКД *«Контроль»*.
- **Установить режим работы "Совещание".** Все считыватели / направления будут переведены в РКД *«Совещание»*.
- **Установить режим работы "Закрыто".** Все считыватели / направления будут переведены в РКД *«Закрыто»*.
- **Открыть (разблокировать) ИУ.** ИУ в направлении считывателя будет разблокировано на время, установленное параметром **Время разблокировки**. Команда доступна при установленных РКД *«Контроль»* или *«Совещание»* и предназначена для кратковременной разблокировки ИУ.
- **Закрыть (заблокировать) ИУ.** ИУ в направлении считывателя будет заблокировано. Команда доступна при установленных РКД *«Контроль»* или *«Совещание»* и предназначена для блокировки ИУ, после выполнения команды **Открыть (разблокировать) ИУ**.
- **Поднять тревогу.**
- **Сбросить тревогу** приводит к сбросу режима *«Тревога»* и возврату ОЗС в режимы работы *«Охрана»*.
- **Активизировать дополнительные выходы** будут активизации все выходы, для которых установлен **Тип: Обычный**.
- **Нормализовать дополнительные выходы** будут нормализованы все выходы, для которых установлен **Тип: Обычный**.
- **Сбросить зональность идентификаторов.**
- **Общий сброс** Команда доступна для контроллеров КБО и ППКОП. Для всех ОЗС и ПЗС контроллера будут сброшены режимы *«Тревога»*, *«Внимание»*, *«Пожар»*, ЗС перейдут соответственно в режимы *«Охрана»*, *«Норма»*.
- **Получить состояние** команда позволяет открыть окно, содержащее диагностическую информацию о состоянии устройства, выбранного в рабочей области раздела и его ресурсов.

• **Перезагрузить устройство** – команда позволяет перезагрузить устройство**.**

### **Команды контроллера ИУ**

Доступны следующие команды контроллера ИУ:

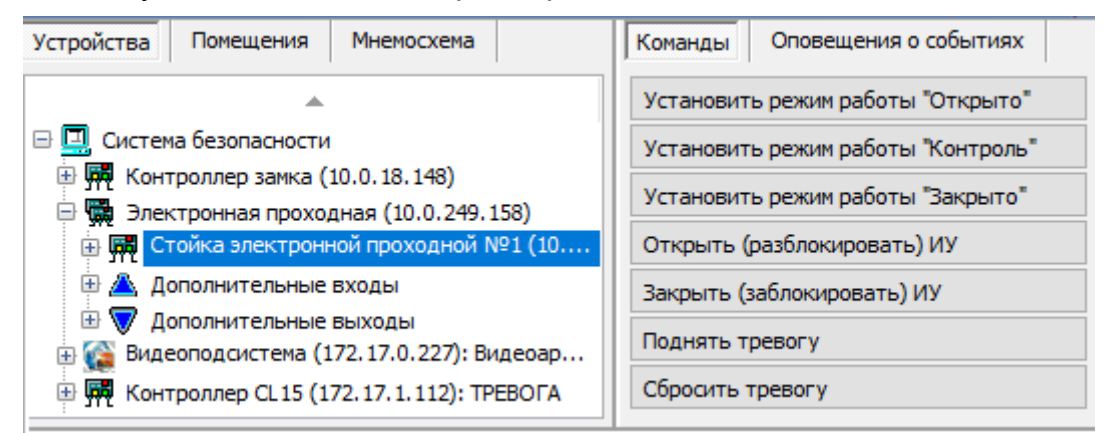

- **Установить режим работы «Открыто»** ИУ будут переведено в РКД *«Открыто»*.
- **Установить режим работы «Контроль»** ИУ будут переведено в РКД *«Контроль»*.
- **Установить режим работы «Совещание**» ИУ будут переведено в РКД *«Совещание»*.
- **Установить режим работы «Закрыто**» ИУ будут переведено в РКД *«Закрыто»*.

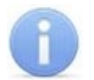

### *Примечание:*

При смене РКД для ИУ один и тот же режим устанавливается для всех считывателей, подключенных к контроллеру ИУ.

- **Открыть (разблокировать) ИУ** ИУ будет разблокировано на время, установленное параметром ИУ **Время удержания в разблокированном состоянии**. Команда предназначена для кратковременной разблокировки ИУ и доступна при установленных РКД *«Контроль»* и *«Совещание»*.
- **Закрыть (заблокировать) ИУ** ИУ будет заблокировано. Команда предназначена для блокировки ИУ, после выполнения команды **Открыть (разблокировать) ИУ.** Команда доступна при установленных РКД *«Контроль»* и *«Совещание»*.
- **Поднять тревогу** контроллер перейдет в режим *«Тревога СКУД»,* будут активизированы выходы, для которых установлен **Тип: Генератор тревоги**.
- **Сбросить тревогу** режим *«Тревога СКУД»* будет снят.
- **Сбросить зональность идентификаторов** контроллер будет игнорировать нарушение зональности при первом предъявлении карты доступа, после получения команды.

### **12.12.4.2 Дополнительный выход**

Доступны следующие команды:

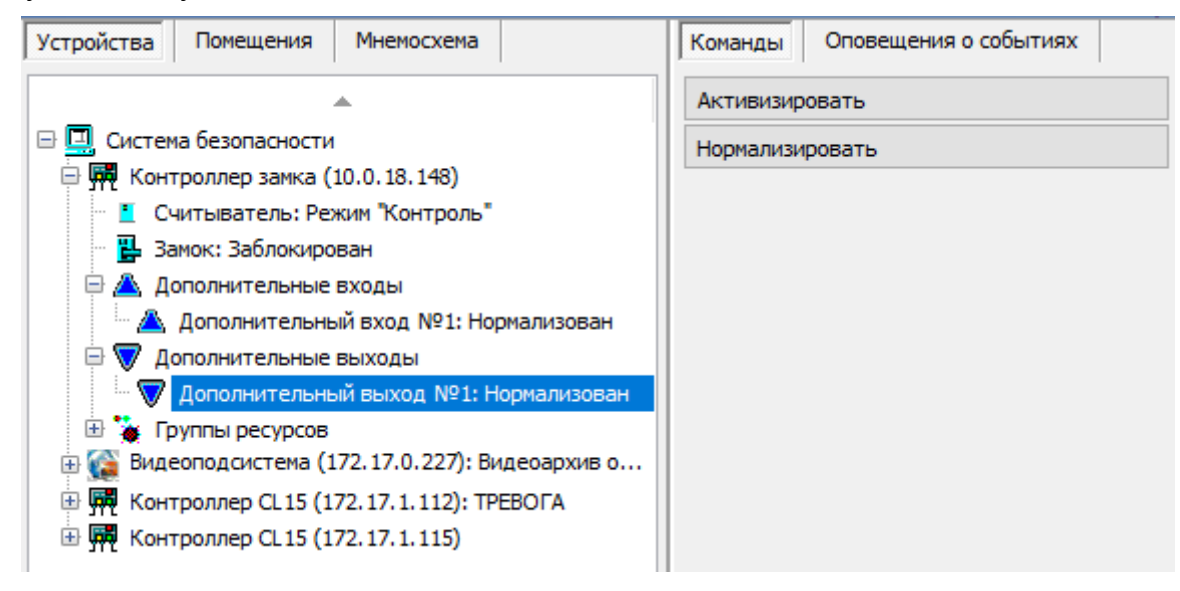

#### *Примечание:*

Дополнительные выходы, для которых установлен **Тип: ОПС** или **Тип: Генератор тревоги**, не могут быть активизированы командой от ПО.

- **Активизировать** выход будет активизирован на время, установленное параметром **Время активизации**.
- **Нормализировать** выход будет нормализован.

#### **12.12.4.3 Зона сигнализации (ЗС)**

Доступны следующие команды:

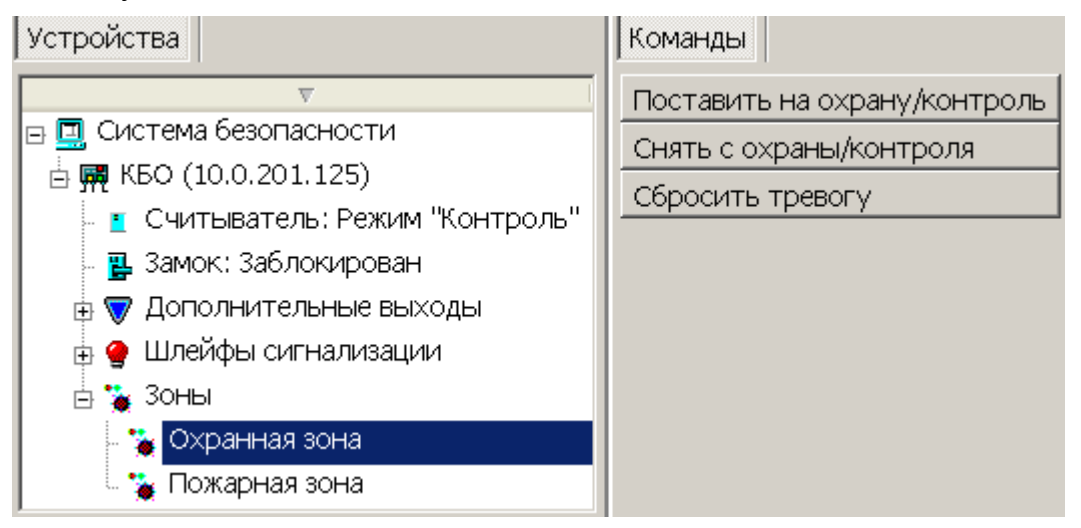

- **Поставить на охрану / контроль** ОЗС и ПЗС будут переведены соответственно в режимы *«Охрана»* и *«Норма»*. Если в состав ОЗС входит ИУ, то оно переводится в РКД *«Охрана»*. Если в ЗС входят ОШС или ПШС, то они переводятся соответственно в режимы *«Охрана»* и *«Взят»*.
- **Снять с охраны / контроля** ЗС будут переведены в режим *«Снята»*. Если в состав ЗС входит ИУ, то оно переводится в РКД *«Контроль»*. Если в ЗС входят ОШС или ПШС, то они переводятся режим *«Снят»*.
	- **Сбросить тревогу** приводит к сбросу режима *«Тревога»* и возврату ОЗС в режимы работы *«Охрана»*.

### **12.12.4.4 Считыватель**

Доступны следующие команды:

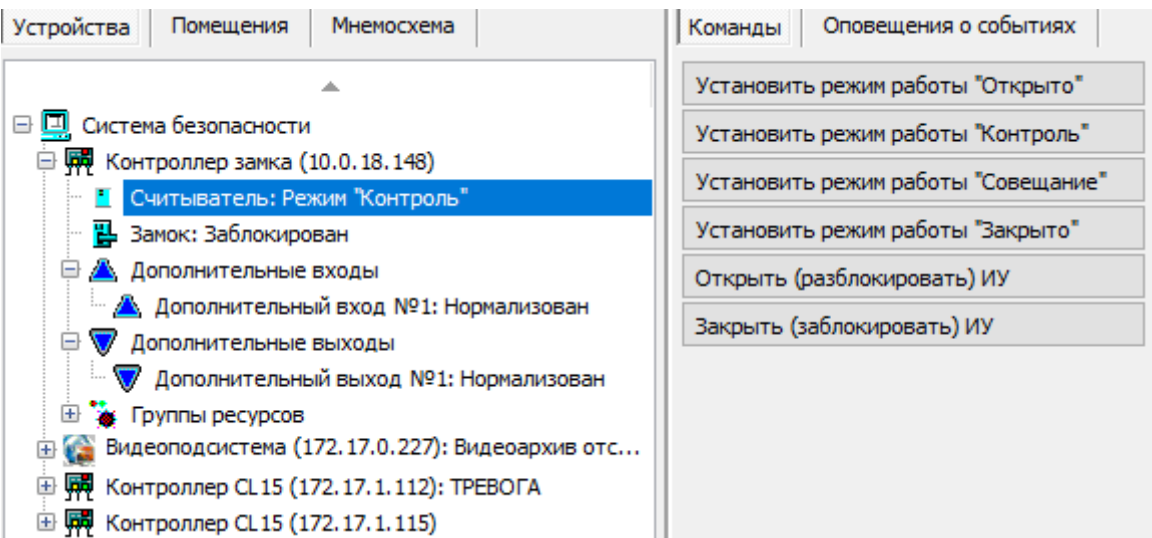

- **Установить режим работы «Открыто»** считыватель / направление будет переведено в РКД *«Открыто»*.
- **Установить режим работы «Контроль»** считыватель / направление будет переведено в РКД *«Контроль»*.
- **Установить режим работы «Совещание**» считыватель / направление будет переведено в РКД *«Совещание»*.
- **Установить режим работы «Закрыто**» считыватель / направление будет переведено в РКД *«Закрыто»*.
- **Открыть (разблокировать) ИУ** ИУ в направлении считывателя будет разблокировано на время, установленное параметром **Время разблокировки**. Команда доступна при установленных РКД *«Контроль»* или *«Совещание»* и предназначена для кратковременной разблокировки ИУ.
- **Закрыть (заблокировать) ИУ** ИУ в направлении считывателя будет заблокировано. Команда доступна при установленных РКД *«Контроль»* или *«Совещание»* и предназначена для блокировки ИУ, после выполнения команды **Открыть (разблокировать) ИУ**.

### **12.12.4.5 Видеоподсистема и камера**

Доступны следующие команды:

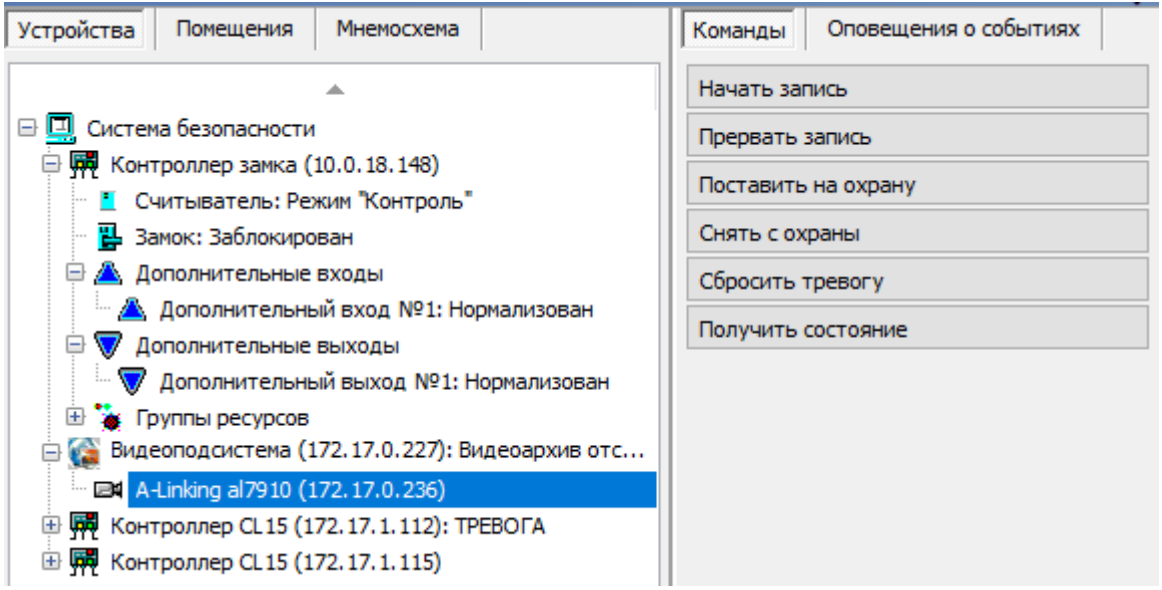

- **Начать запись** приводит к началу записи с камеры. Продолжительность записи определяется установленным для камеры параметром **Продолжительность записи**.
- **Прервать запись** приводит к остановке записи с камеры.
- **Поставить на охрану** приводит к переводу камеры в режим *«Охрана»*. При этом активизируется детектор движения камеры. При фиксации движения в зоне обзора камеры переходит в режим *«Тревога»*, регистрируется соответствующие событие и начинается запись.
- **Снять с охраны** приводит к деактивации детектор движения камеры.
- **Сбросить тревогу** приводит к сбросу режима *«Тревога»* камеры.
- **Получить состояние** позволяет открыть окно с отчетом о состоянии видеоподсистемы или камеры.

### **12.12.4.6 Приборы ИСО «Орион»**

Для приборов ИСО «Орион» доступны следующие команды управления:

- **Общий сброс**;
- **Сбросить тревогу**;
- **Поставить на охрану зоны / ШС**;
- **Снять с охраны зоны / ШС**.

#### **ШС:**

- **Поставить на охрану**;
- **Снять с охраны**.

### **Реле:**

- **Включить**;
- **Включить на время**;
- **Выключить**;
- **Вернуть в исходное состояние**.

#### **Адресные зоны:**

- **Поставить на охрану**;
- **Снять с охраны**;
- **Включить**;

#### • **Включить на время**;

- **Выключить**;
- **Вернуть в исходное состояние**.

### **12.12.4.7 Контроллеры «Suprema»**

Для биометрических контроллеров, разработанных компанией «Suprema», доступны следующие команды управления:

### **Биометрическая система SUPREMA:**

• **Получить состояние –** команда позволяет открыть окно, содержащее диагностическую информацию о состоянии устройства, выбранного в рабочей области раздела и его ресурсов.

### **Контроллер BioEntry Plus, BioEntry W2:**

- **Получить состояние** команда позволяет открыть окно, содержащее диагностическую информацию о состоянии устройства, выбранного в рабочей области раздела и его ресурсов.
- **Установить режим работы "Открыто"** при переходе в режим работы **"Открыто"** происходит разблокировка исполнительного устройства, проход осуществляется свободно без предъявления карт доступа и/или сканирования отпечатков пальцев;
- **Установить режим работы "Контроль"** в режиме работы **"Контроль"** проход осуществляется в нормальном режиме по предъявлении карт доступа и/или сканированию отпечатков пальцев;
- **Установить режим работы "Закрыто"** в режиме работы **"Закрыто"** происходит блокировка исполнительного устройства, проход блокируется, считыватель не реагирует на предъявление карт доступа и/или сканирование отпечатков пальцев.
- **Открыть (разблокировать) ИУ** ИУ в направлении считывателя будет разблокировано на время, установленное параметром **Время разблокировки.** Команда доступна при установленном РКД **«Контроль»** и предназначена для кратковременной разблокировки ИУ.
- **Закрыть (заблокировать) ИУ –** ИУ в направлении считывателя будет заблокировано. Команда доступна при установленном РКД **«Контроль»** и предназначена для блокировки ИУ после выполнения команды **Открыть (разблокировать) ИУ**.
- **Сбросить тревогу** режим **«Тревога»** будет снят. ИУ будет переведено в РКД **«Охрана»**.

# **ООО «ПЭРКо»**

Call-центр: 8-800-333-52-53 (бесплатно) Тел.: (812) 247-04-57

Почтовый адрес: 194021, Россия, Санкт-Петербург, Политехническая улица, дом 4, корпус 2

Техническая поддержка: Call-центр: 8-800-775-37-05 (бесплатно) Тел.: (812) 247-04-55

- **system@perco.ru**  по вопросам обслуживания электроники систем безопасности
- **turnstile@perco.ru**  по вопросам обслуживания турникетов и ограждений
	- **locks@perco.ru** по вопросам обслуживания замков

 **soft@perco.ru** - по вопросам технической поддержки программного обеспечения

# www.perco.ru

Кор. 31.01.2025

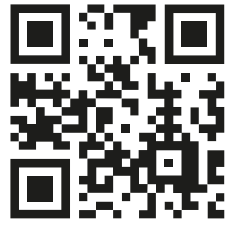

www.perco.ru